# Οδηγός χρήσης

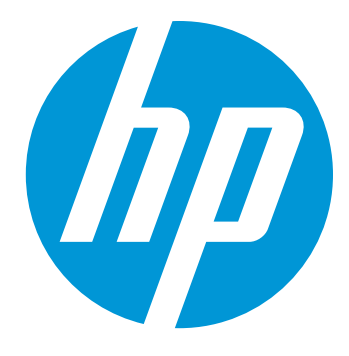

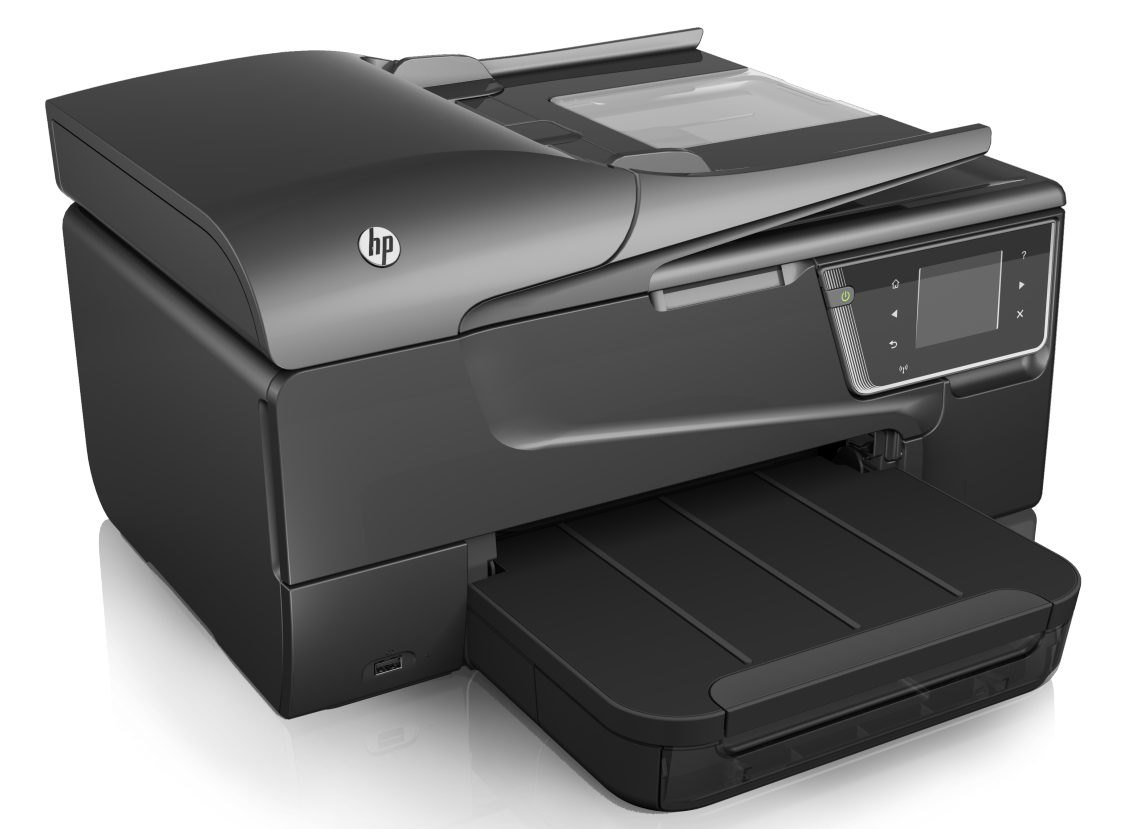

# **HP Officejet 6600**

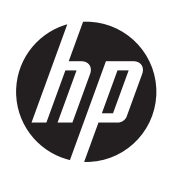

# HP Officejet 6600 e-All-in-One series

Οδηγός χρήσης

#### **Πληροφορίες για τα πνευματικά δικαιώματα**

© 2014 Copyright Hewlett-Packard Development Company, L.P. Έκδοση 2, 1/2014

#### **Προειδοποιήσεις της Hewlett-Packard Company**

Οι πληροφορίες που περιέχονται στο παρόν έντυπο ενδέχεται να αλλάξουν χωρίς προειδοποίηση.

Με επιφύλαξη παντός δικαιώματος. Απαγορεύεται η αναπαραγωγή, η προσαρμογή ή η μετάφραση του παρόντος υλικού, χωρίς την προηγούμενη γραπτή άδεια της Hewlett-Packard, με εξαίρεση τα όσα επιτρέπονται από τους νόμους περί πνευματικών δικαιωμάτων.

Οι μόνες εγγυήσεις για τα προϊόντα και τις υπηρεσίες της HP αναφέρονται στις ρητές δηλώσεις εγγύησης που συνοδεύουν τα εν λόγω προϊόντα και υπηρεσίες. Κανένα στοιχείο στο παρόν δεν πρέπει να εκληφθεί ως πρόσθετη εγγύηση. Η HP δεν θα είναι υπεύθυνη για τυχόν τεχνικά και συντακτικά σφάλματα ή παραλείψεις στο παρόν.

#### **Εμπορικές ονομασίες**

Οι ονομασίες Windows, Windows XP και Windows Vista είναι σήματα κατατεθέντα της Microsoft Corporation στις Η.Π.Α.

Η ονομασία ENERGY STAR και το σήμα ENERGY STAR είναι σήματα κατατεθέντα στις Η.Π.Α.

### **Πληροφορίες ασφαλείας**

Ακολουθείτε πάντα τα βασικά προληπτικά μέτρα ασφαλείας όταν χρησιμοποιείτε το προϊόν, προκειμένου να μειώσετε τον κίνδυνο τραυματισμού από φωτιά ή ηλεκτροπληξία.

1. ∆ιαβάστε και κατανοήστε όλες τις οδηγίες της τεκμηρίωσης που συνοδεύει τον εκτυπωτή.

2. Να λαμβάνετε υπόψη τις προειδοποιήσεις και τις οδηγίες που συνοδεύουν το προϊόν.

3. Αποσυνδέστε το προϊόν από την πρίζα πριν από τον καθαρισμό.

4. Μην εγκαθιστάτε ή χρησιμοποιείτε αυτό το προϊόν κοντά σε νερό ή όταν τα χέρια σας είναι υγρά.

5. Τοποθετήστε το προϊόν σε σταθερή επιφάνεια.

6. Εγκαταστήστε το προϊόν σε προστατευμένη θέση, όπου το καλώδιο δεν αποτελεί εμπόδιο και δεν μπορεί να υποστεί βλάβη.

7. Εάν το προϊόν δεν λειτουργεί κανονικά, ανατρέξτε στην ενότητα Επίλυση [προβλημάτων](#page-92-0).

8. Η συσκευή δεν περιέχει εξαρτήματα που μπορούν να επισκευαστούν από το χρήστη. Αναθέσετε τη συντήρηση σε καταρτισμένο προσωπικό τεχνικής υποστήριξης.

#### **Προσβασιμότητα**

Ο εκτυπωτής διαθέτει διάφορες λειτουργίες που καθιστούν εφικτή τη χρήση του από άτομα με ειδικές ανάγκες.

#### **Προβλήματα όρασης**

Το λογισμικό του εκτυπωτή παρέχει δυνατότητα πρόσβασης από άτομα με προβλήματα όρασης ή μειωμένη όραση μέσω των επιλογών και λειτουργιών προσβασιμότητας του λειτουργικού συστήματος. Επιπλέον, υποστηρίζει τεχνολογία, όπως ανάγνωση οθόνης, σύστημα ανάγνωσης Μπράιγ και εφαρμογές υπαγόρευσης. Για όσους πάσχουν από αχρωματοψία, τα έγχρωμα κουμπιά και οι καρτέλες που χρησιμοποιούνται στο λογισμικό και στον πίνακα ελέγχου του εκτυπωτή διαθέτουν απλό κείμενο ή ετικέτες με εικονίδια που αποδίδουν την κατάλληλη ενέργεια.

#### **Κινητικά προβλήματα**

Για όσους πάσχουν από κινητικά προβλήματα, οι λειτουργίες του λογισμικού του εκτυπωτή μπορούν να εκτελεστούν μέσω εντολών του πληκτρολογίου. Το λογισμικό υποστηρίζει επίσης επιλογές προσβασιμότητας στα Windows, όπως οι επιλογές StickyKeys, ToggleKeys, FilterKeys και MouseKeys. Οι θύρες, τα κουμπιά, οι δίσκοι χαρτιού και οι οδηγοί χαρτιού του εκτυπωτή μπορούν να χρησιμοποιηθούν από άτομα με περιορισμένη φυσική αντοχή και δυνατότητα πρόσβασης.

#### **Υποστήριξη**

Για περισσότερες πληροφορίες σχετικά με την προσβασιμότητα του προϊόντος και τη δέσμευση της HP για την προσβασιμότητα στα προϊόντα της, επισκεφτείτε την τοποθεσία web της HP στη διεύθυνση [www.hp.com/](http://www.hp.com/accessibility) [accessibility.](http://www.hp.com/accessibility)

Για πληροφορίες προσβασιμότητας για Mac OS X, επισκεφτείτε την τοποθεσία web της Apple στη διεύθυνση [www.apple.com/](http://www.apple.com/accessibility/) [accessibility.](http://www.apple.com/accessibility/)

# Περιεχόμενα

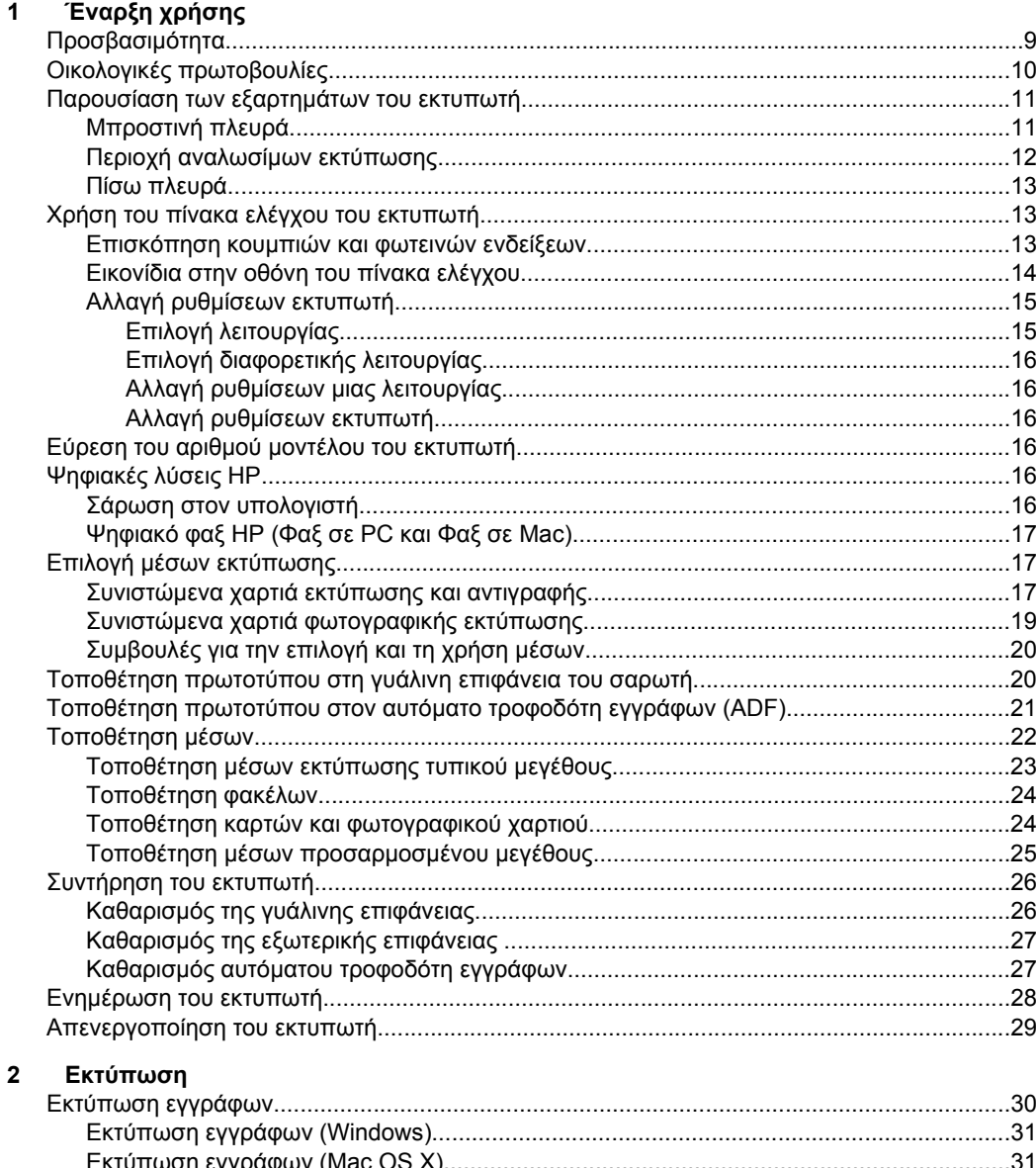

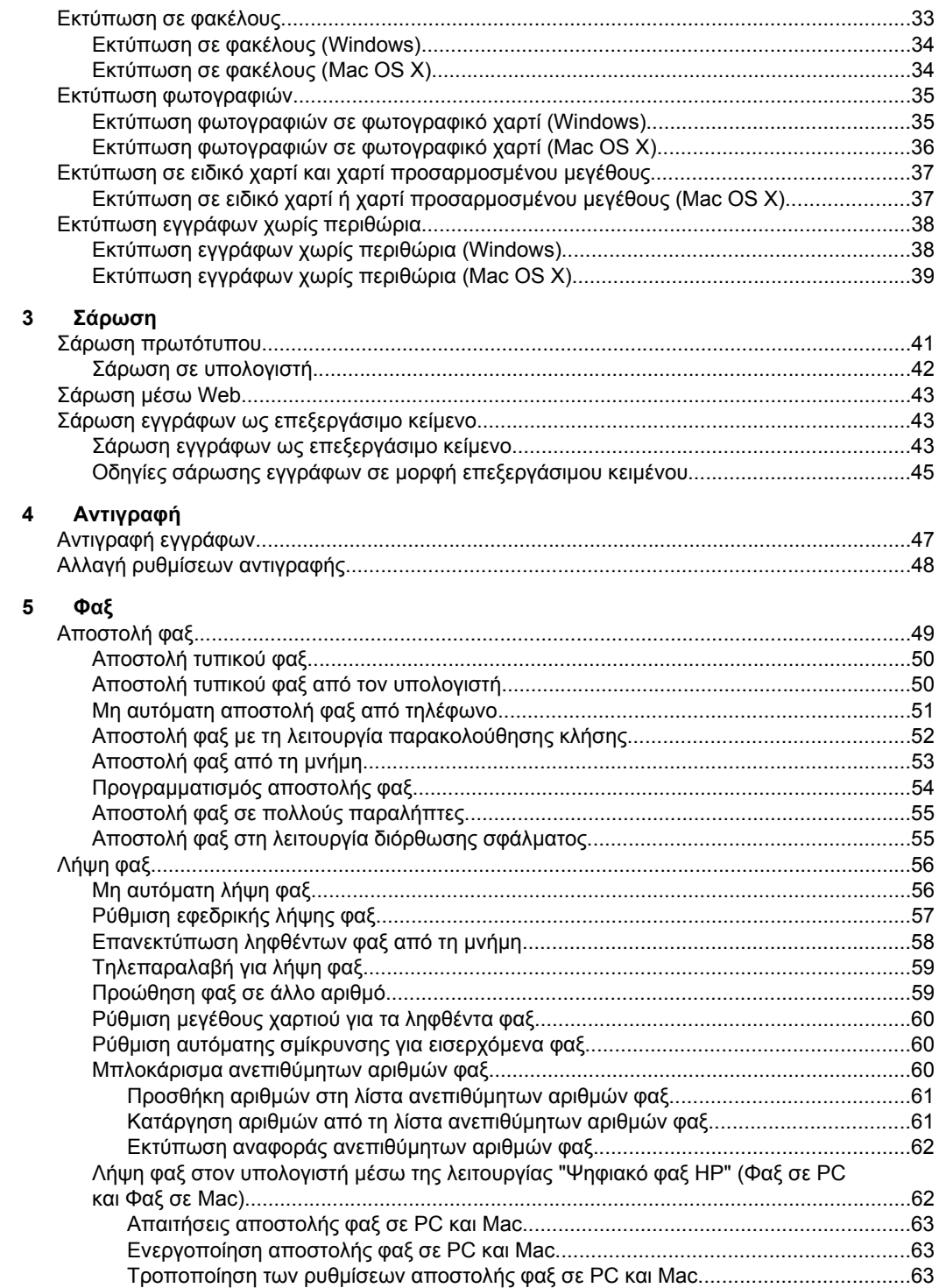

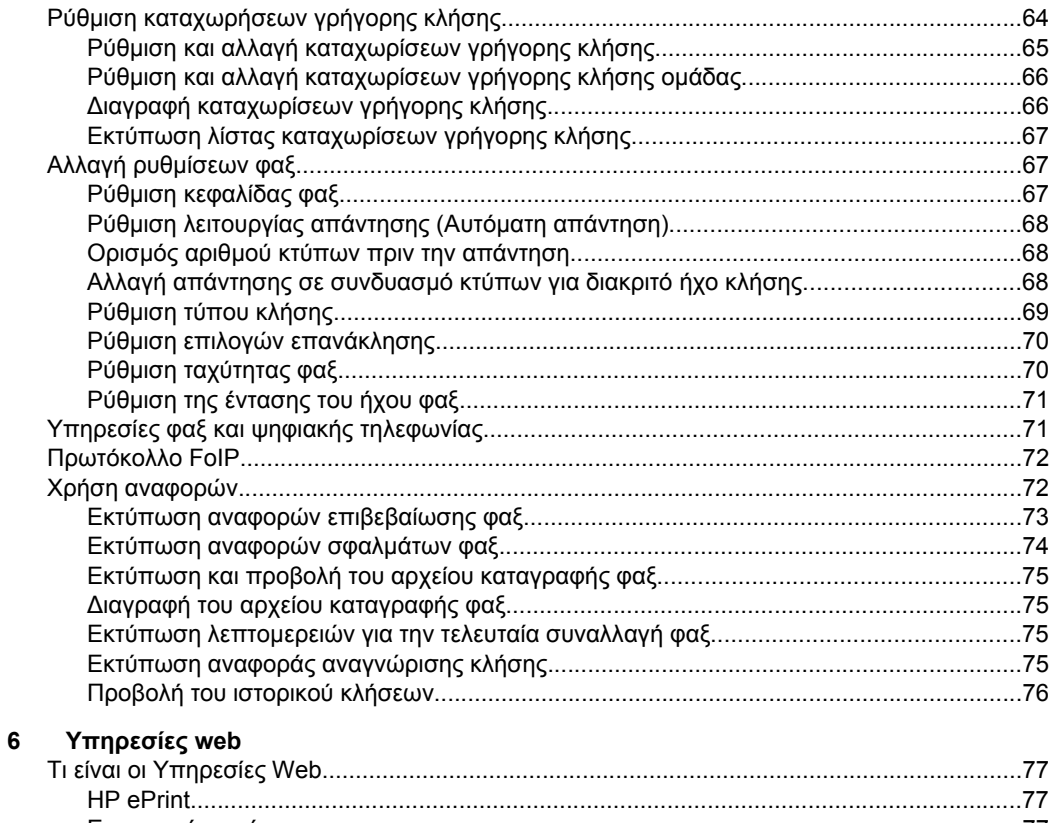

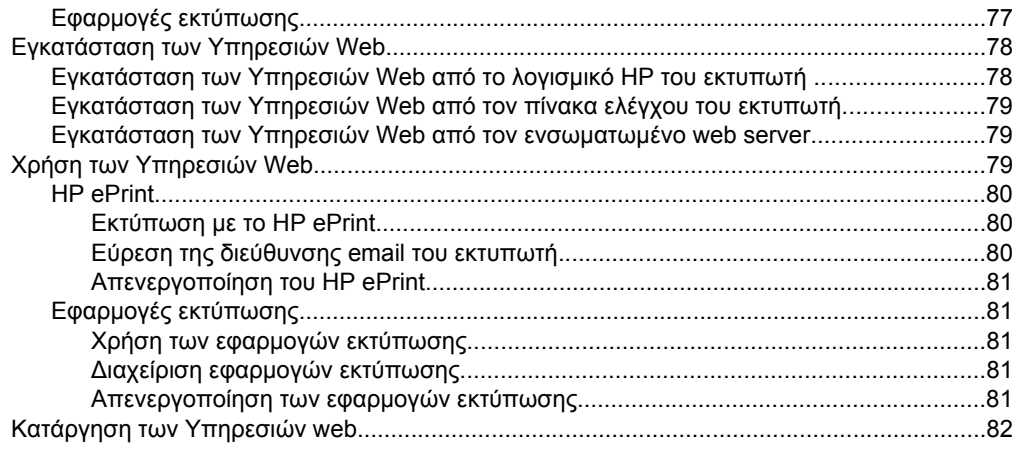

#### 7 Εργασία με τα δοχεία μελάνης

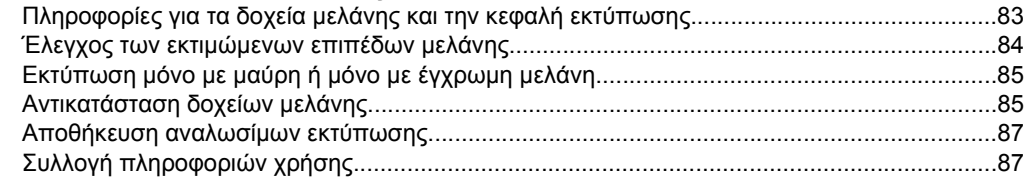

#### **8 Επίλυση [προβλημάτων](#page-92-0)**

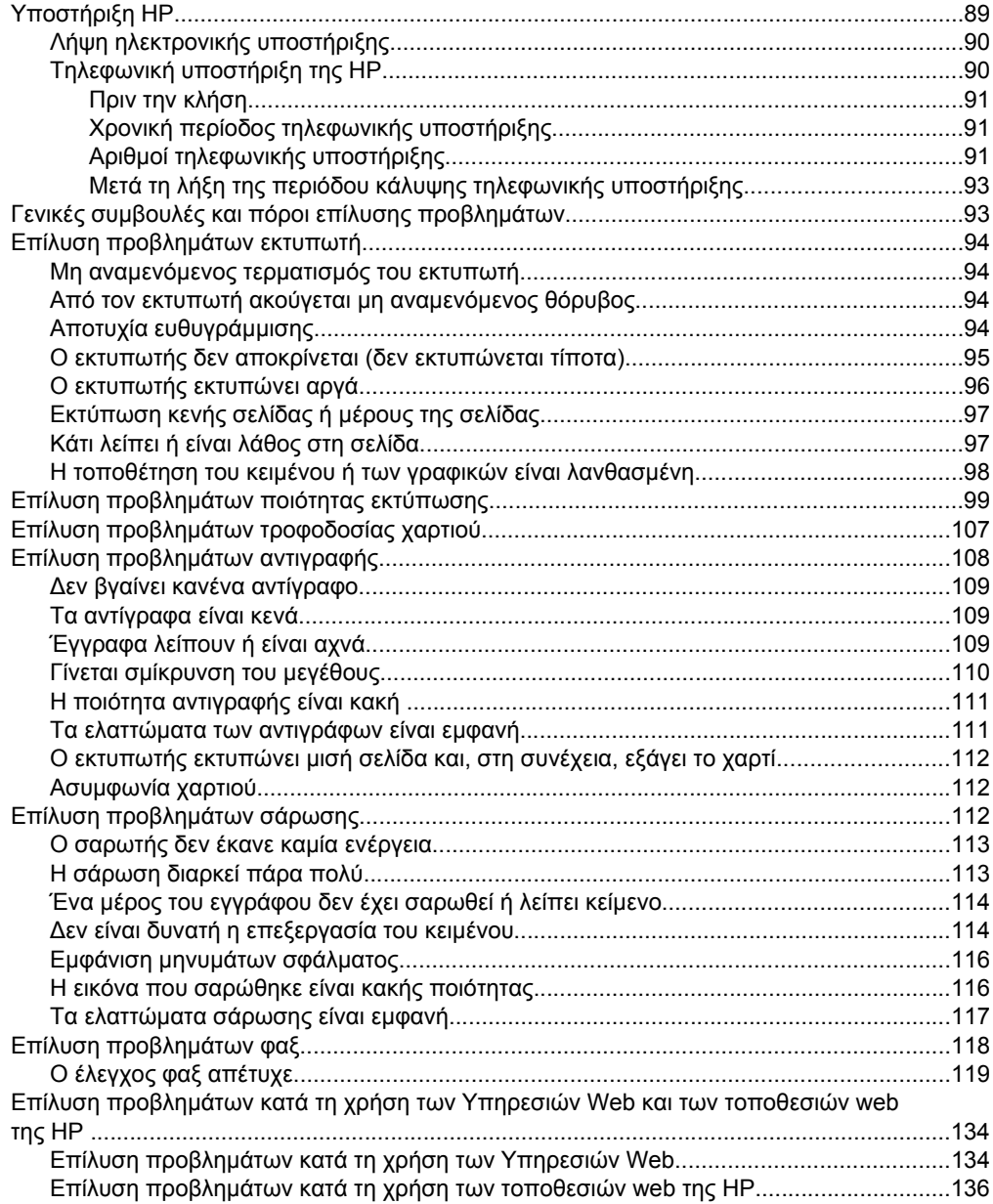

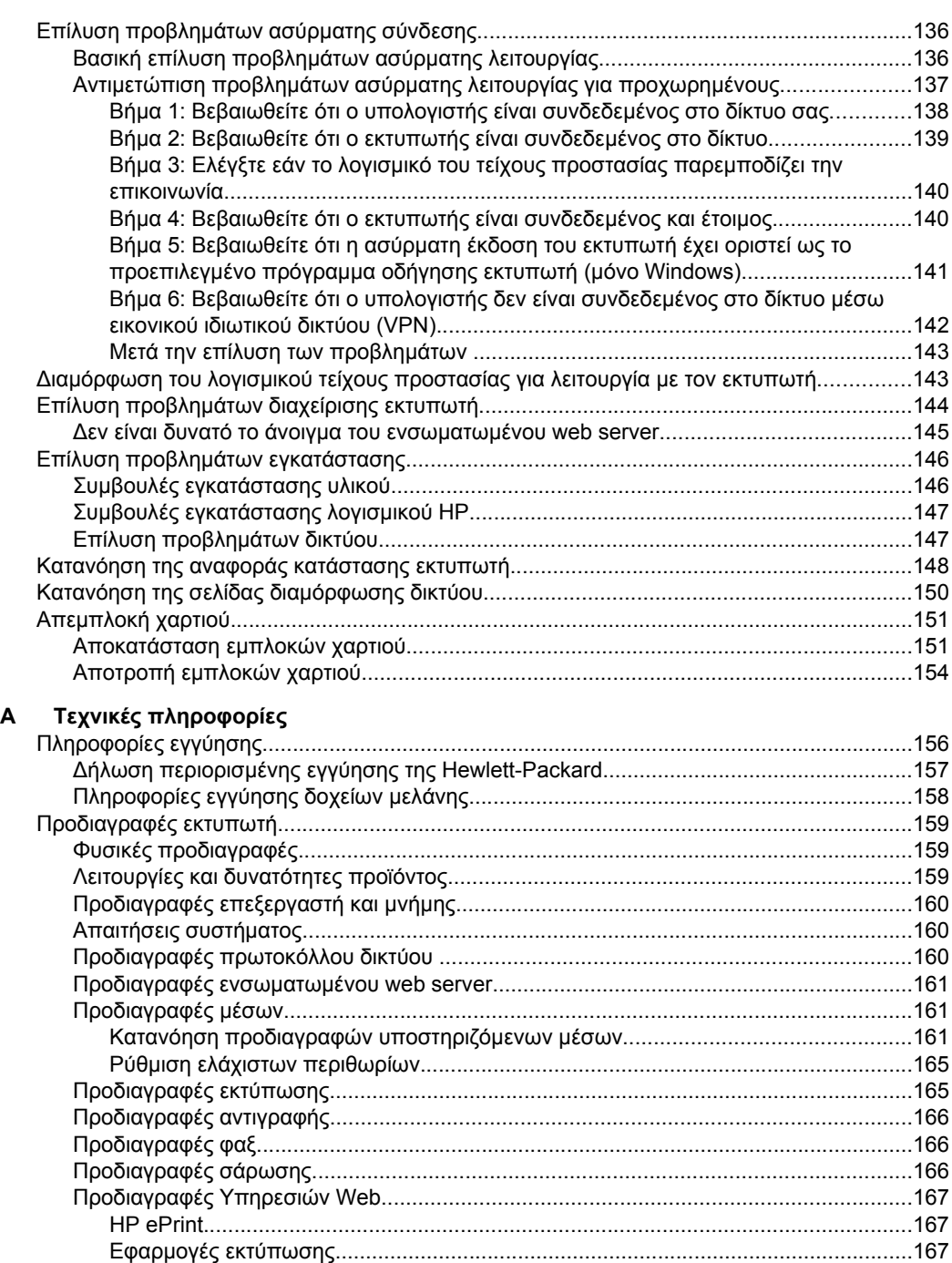

Προδιαγραφές για την τοποθεσία Web της [HP................................................................167](#page-170-0) Προδιαγραφές περιβάλλοντος[..........................................................................................167](#page-170-0) Προδιαγραφές ηλεκτρικής σύνδεσης[................................................................................167](#page-170-0) Προδιαγραφές εκπομπής ήχου[.........................................................................................168](#page-171-0)

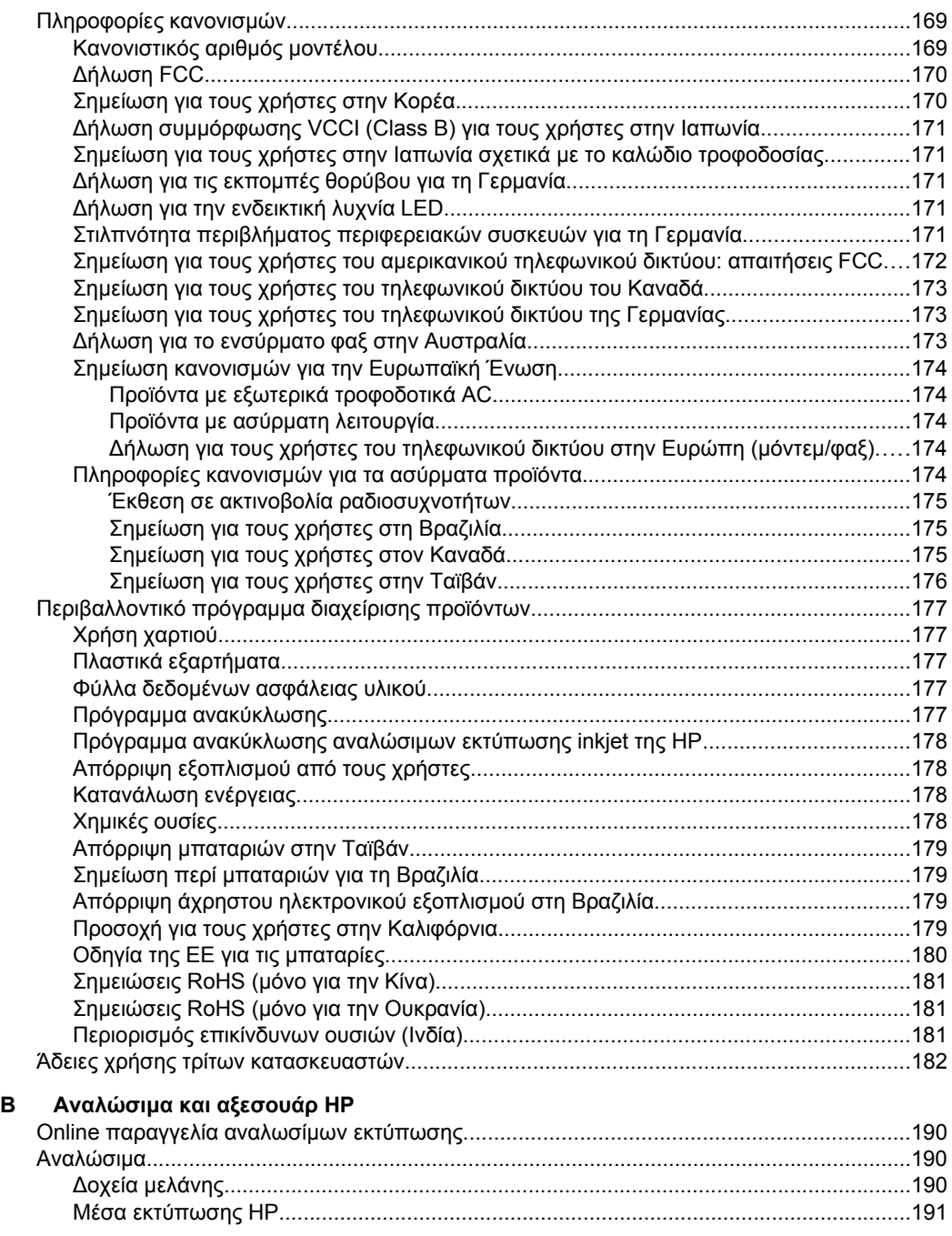

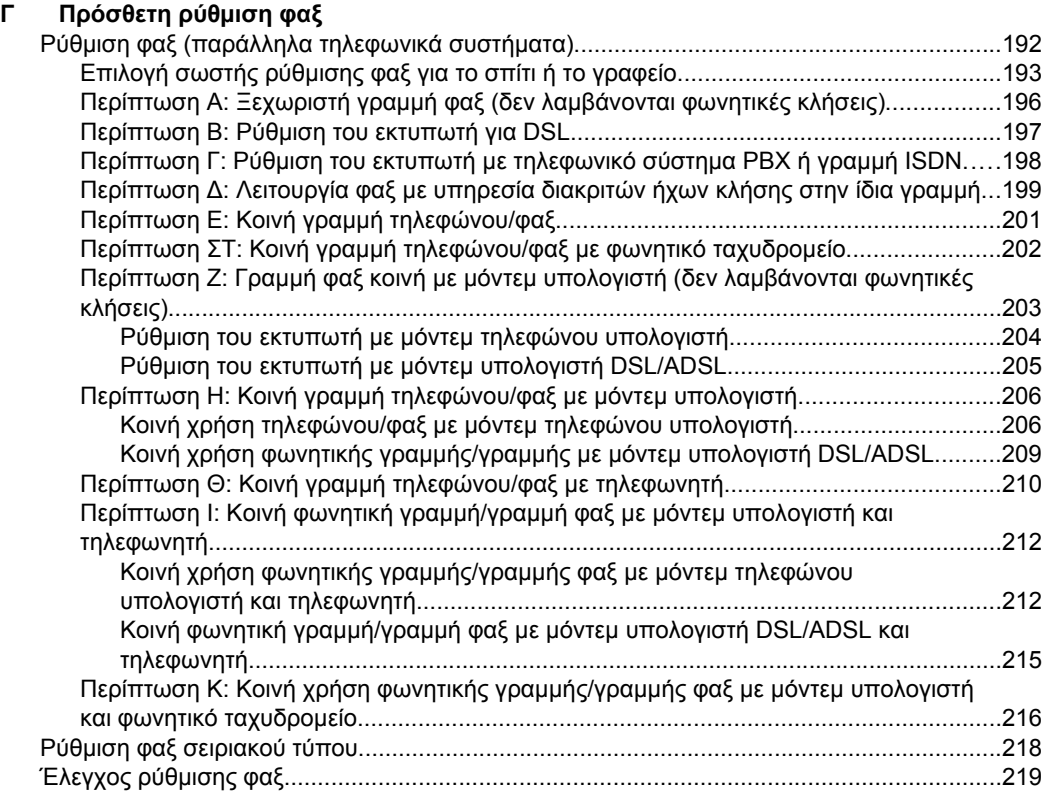

### **[∆ Ρύθμιση](#page-224-0) δικτύου**

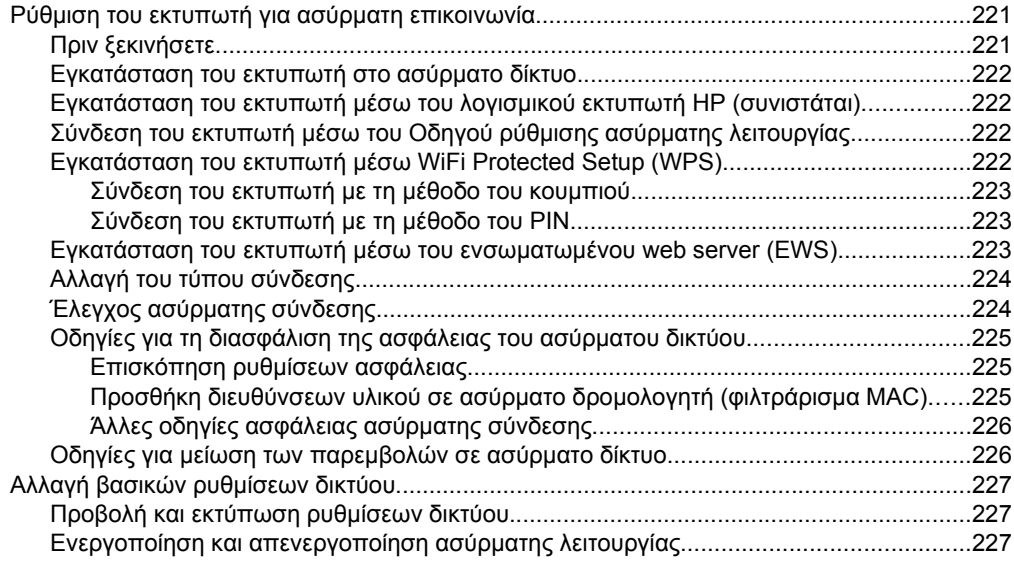

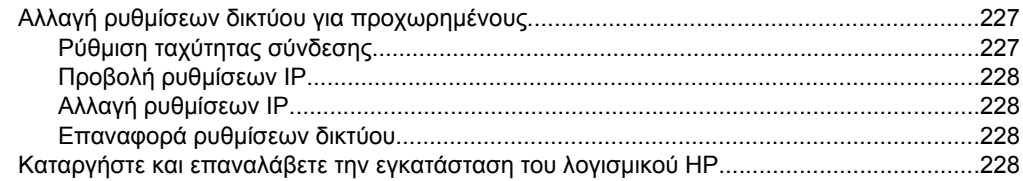

#### Εργαλεία διαχείρισης εκτυπωτή  $E$

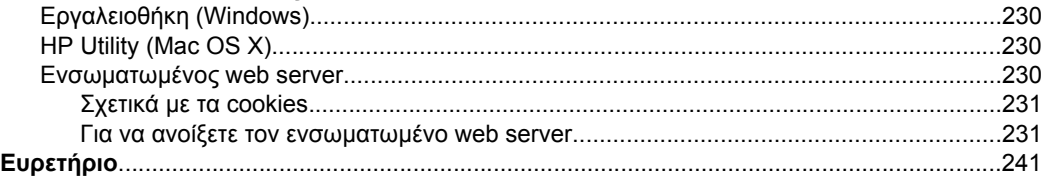

# <span id="page-12-0"></span>**1 Έναρξη χρήσης**

Aυτός ο οδηγός παρέχει λεπτομέρειες για τον τρόπο χρήσης του εκτυπωτή και την επίλυση προβλημάτων.

- Προσβασιμότητα
- Οικολογικές [πρωτοβουλίες](#page-13-0)
- Παρουσίαση των [εξαρτημάτων](#page-14-0) του εκτυπωτή
- Χρήση του πίνακα ελέγχου του [εκτυπωτή](#page-16-0)
- Εύρεση του αριθμού μοντέλου του [εκτυπωτή](#page-19-0)
- [Ψηφιακές](#page-19-0) λύσεις HP
- Επιλογή μέσων [εκτύπωσης](#page-20-0)
- Τοποθέτηση [πρωτοτύπου](#page-23-0) στη γυάλινη επιφάνεια του σαρωτή
- Τοποθέτηση [πρωτοτύπου](#page-24-0) στον αυτόματο τροφοδότη εγγράφων (ADF)
- [Τοποθέτηση](#page-25-0) μέσων
- [Συντήρηση](#page-29-0) του εκτυπωτή
- [Ενημέρωση](#page-31-0) του εκτυπωτή
- [Απενεργοποίηση](#page-32-0) του εκτυπωτή

**Σημείωση** Εάν χρησιμοποιείτε τον εκτυπωτή με υπολογιστή που λειτουργεί με Windows XP Starter Edition, Windows Vista Starter Edition ή Windows 7 Starter Edition, ορισμένες λειτουργίες μπορεί να μην είναι διαθέσιμες. Για περισσότερες πληροφορίες, ανατρέξτε στην ενότητα Απαιτήσεις [συστήματος](#page-163-0).

# **Προσβασιμότητα**

Ο εκτυπωτής διαθέτει διάφορες λειτουργίες που καθιστούν εφικτή τη χρήση του από άτομα με ειδικές ανάγκες.

#### **Προβλήματα όρασης**

Το λογισμικό HP που συνοδεύει τον εκτυπωτή μπορεί να χρησιμοποιηθεί από άτομα με προβλήματα όρασης ή μειωμένη όραση μέσω των επιλογών και των λειτουργιών προσβασιμότητας του λειτουργικού συστήματος. Το λογισμικό υποστηρίζει επίσης ιδιαίτερα βοηθητική τεχνολογία, όπως εφαρμογές ανάγνωσης οθόνης, συστήματα ανάγνωσης Μπράιγ και εφαρμογές υπαγόρευσης. Για όσους πάσχουν από αχρωματοψία, τα έγχρωμα κουμπιά και οι καρτέλες που χρησιμοποιούνται στο λογισμικό ΗΡ και στον πίνακα ελέγχου του εκτυπωτή διαθέτουν απλό κείμενο ή ετικέτες με εικονίδια που αποδίδουν την κατάλληλη ενέργεια.

#### **Κινητικά προβλήματα**

Για όσους πάσχουν από κινητικά προβλήματα, οι λειτουργίες του λογισμικού ΗΡ μπορούν να εκτελεστούν μέσω εντολών του πληκτρολογίου. Το λογισμικό HP υποστηρίζει επίσης επιλογές προσβασιμότητας στα Windows, όπως οι επιλογές StickyKeys, ToggleKeys, FilterKeys και MouseKeys. Οι θύρες, τα κουμπιά, οι δίσκοι χαρτιού και οι οδηγοί χαρτιού του εκτυπωτή μπορούν να χρησιμοποιηθούν από άτομα με περιορισμένη φυσική αντοχή και δυνατότητα πρόσβασης.

#### **Υποστήριξη**

<span id="page-13-0"></span>Για περισσότερες πληροφορίες σχετικά με την προσβασιμότητα του εκτυπωτή και τη δέσμευση της HP για την προσβασιμότητα στα προϊόντα της, επισκεφτείτε την τοποθεσία web της HP στη διεύθυνση [www.hp.com/accessibility.](http://www.hp.com/accessibility)

Για πληροφορίες προσβασιμότητας για Mac OS X, επισκεφτείτε την τοποθεσία web της Apple στη διεύθυνση [www.apple.com/accessibility.](http://www.apple.com/accessibility/)

# **Οικολογικές πρωτοβουλίες**

Η Hewlett-Packard δεσμεύεται να παρέχει προϊόντα ποιότητας με τρόπο που δεν βλάπτει το περιβάλλον. Αυτό το προϊόν έχει σχεδιαστεί ώστε να είναι κατάλληλο για ανακύκλωση. Για περισσότερες πληροφορίες, ανατρέξτε στην ενότητα [Περιβαλλοντικό](#page-180-0) [πρόγραμμα](#page-180-0) διαχείρισης προϊόντων.

Η ΗΡ δεσμεύεται να βοηθά τους πελάτες της στη μείωση των περιβαλλοντικών επιπτώσεων. Η ΗΡ παρέχει χαρακτηριστικά που σας βοηθούν να βρείτε τρόπους ελέγχου και μείωσης των επιπτώσεων των επιλογών εκτύπωσης που κάνετε.

Για περισσότερες πληροφορίες σχετικά με τις περιβαλλοντικές πρωτοβουλίες της ΗΡ, επισκεφτείτε την τοποθεσία [www.hp.com/hpinfo/globalcitizenship/environment/](http://www.hp.com/hpinfo/globalcitizenship/environment/index.html).

#### **∆ιαχείριση ενέργειας**

Για να εξοικονομήσετε ηλεκτρική ενέργεια, δοκιμάστε τα παρακάτω:

• Ενεργοποιήστε την αναστολή λειτουργίας του εκτυπωτή και, κατόπιν, επιλέξτε τη ρύθμιση του ελάχιστου χρόνου. Όταν ο εκτυπωτής παραμείνει αδρανής για αυτό το χρονικό διάστημα, θα περιέρχεται σε λειτουργία χαμηλής κατανάλωσης

ενέργειας. Για να διαμορφώσετε αυτή τη λειτουργία, πατήστε <sup>θασ</sup> (κουμπί eco) στην οθόνη του πίνακα ελέγχου του εκτυπωτή, πατήστε **Αναστολή** και, στη συνέχεια, πατήστε την επιλογή που θέλετε.

• Χρησιμοποιήστε τη λειτουργία προγραμματισμού ενεργοποίησης και απενεργοποίησης του εκτυπωτή και επιλέξτε τις ημέρες και τις ώρες που θέλετε να ενεργοποιείται και να απενεργοποιείται αυτόματα ο εκτυπωτής. Για παράδειγμα, μπορείτε να προγραμματίσετε τον εκτυπωτή να ενεργοποιείται στις 8 π.μ. και να απενεργοποιείται στις 8 μ.μ. καθημερινά, ∆ευτέρα έως Παρασκευή. Με τον τρόπο αυτό, εξοικονομείτε ενέργεια κατά τη διάρκεια της νύχτας και τα

σαββατοκύριακα. Για να διαμορφώσετε αυτή τη ρύθμιση, πατήστε (κουμπί eco) στην οθόνη του πίνακα ελέγχου του εκτυπωτή, πατήστε **Πρόγραμμα ενεργ./απεν.** και, στη συνέχεια, ρυθμίστε την ώρα ενεργοποίησης και απενεργοποίησης του εκτυπωτή.

• Προσαρμόστε τη φωτεινότητα της οθόνης σε χαμηλότερη ένταση. Για να

διαμορφώσετε αυτή τη ρύθμιση, πατήστε <sup>eco</sup> (κουμπί eco) στην οθόνη του πίνακα ελέγχου του εκτυπωτή, πατήστε **Φωτεινότητα οθόνης** και, στη συνέχεια, ορίστε την επιλογή που θέλετε.

- <span id="page-14-0"></span>**Σημείωση** Προς το παρόν, οι λειτουργίες αναστολής και προγραμματισμού ενεργοποίησης/απενεργοποίησης του εκτυπωτή δεν διατίθενται όταν λείπουν ένα ή περισσότερα δοχεία μελάνης από τον εκτυπωτή. Μόλις τοποθετήσετε το δοχείο μελάνης, οι λειτουργίες αυτές γίνονται και πάλι διαθέσιμες.
- **Προσοχή** Η HP συνιστά να αντικαθιστάτε τα δοχεία μελάνης που λείπουν το συντομότερο δυνατό, για την αποφυγή προβλημάτων ποιότητας εκτύπωσης και ενδεχόμενης αυξημένης κατανάλωσης μελάνης ή βλάβης στο σύστημα μελάνης. Ποτέ μην απενεργοποιείτε τον εκτυπωτή όταν λείπουν δοχεία μελάνης.

#### **Εξοικονόμηση αναλωσίμων εκτύπωσης**

Για να εξοικονομήσετε αναλώσιμα εκτύπωσης, όπως μελάνη και χαρτί, δοκιμάστε τα παρακάτω:

- Αλλάξτε τη λειτουργία εκτύπωσης στην πρόχειρη ρύθμιση. Η πρόχειρη ρύθμιση χρησιμοποιεί λιγότερη μελάνη.
- Μην καθαρίζετε την κεφαλή εκτύπωσης χωρίς λόγο. Έτσι σπαταλάτε μελάνη και ελαττώνεται η διάρκεια ζωής των δοχείων.
- Μειώστε την κατανάλωση χαρτιού εκτυπώνοντας και στις δύο πλευρές του χαρτιού. Μπορείτε να εκτυπώσετε πρώτα τις μονές σελίδες, έπειτα να γυρίσετε τις σελίδες στην άλλη πλευρά και να εκτυπώσετε τις ζυγές σελίδες.

# **Παρουσίαση των εξαρτημάτων του εκτυπωτή**

Αυτή η ενότητα περιλαμβάνει τα παρακάτω θέματα:

- Μπροστινή πλευρά
- Περιοχή [αναλωσίμων](#page-15-0) εκτύπωσης
- Πίσω [πλευρά](#page-16-0)

#### **Μπροστινή πλευρά**

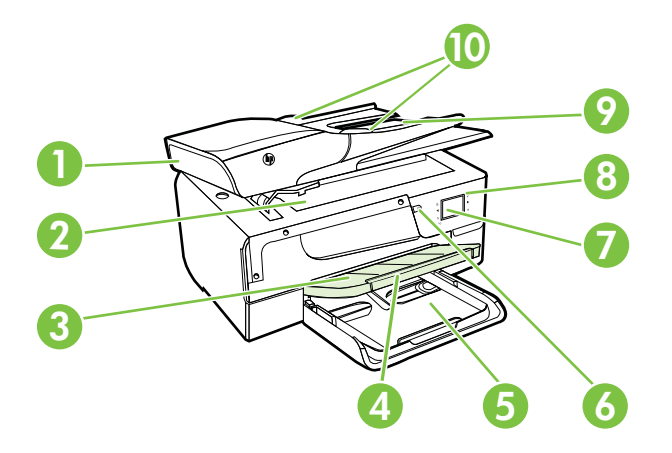

#### <span id="page-15-0"></span>Κεφάλαιο 1

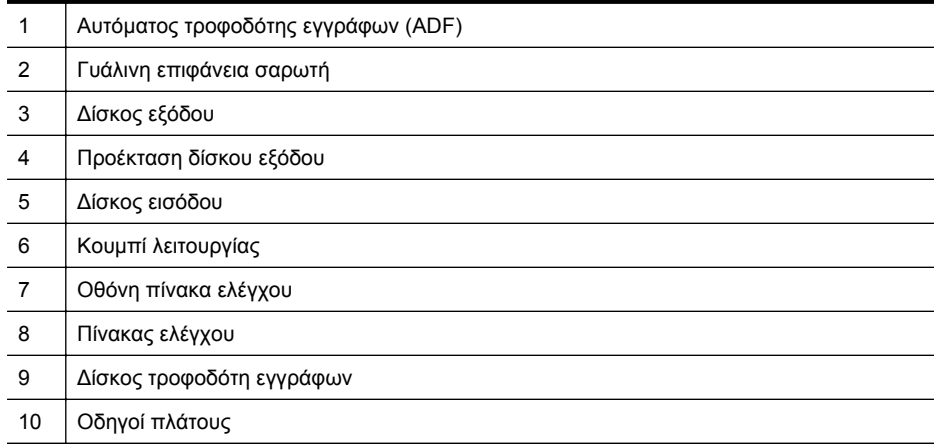

#### **Περιοχή αναλωσίμων εκτύπωσης**

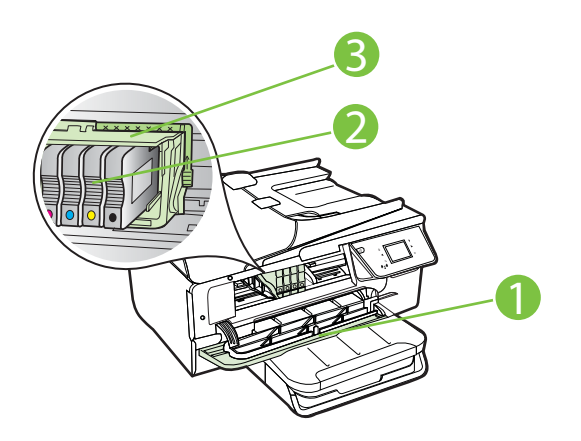

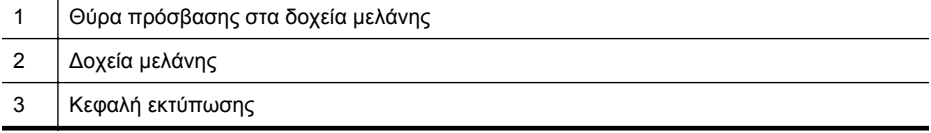

**Σημείωση** Τα αναλώσιμα εκτύπωσης πρέπει να παραμένουν μέσα στον εκτυπωτή προς αποφυγή πιθανών προβλημάτων με την ποιότητα εκτύπωσης ή πρόκλησης βλάβης στην κεφαλή εκτύπωσης. Συνιστάται να μην αφήνετε τα αναλώσιμα εκτός του εκτυπωτή για μεγάλο χρονικό διάστημα. Μην απενεργοποιείτε τον εκτυπωτή όταν λείπει κάποιο δοχείο μελάνης.

#### <span id="page-16-0"></span>**Πίσω πλευρά**

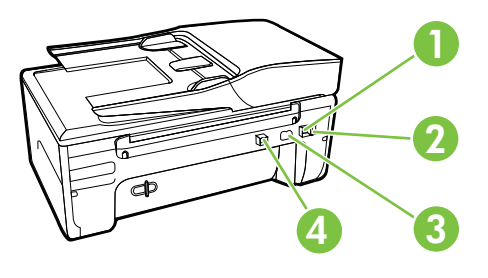

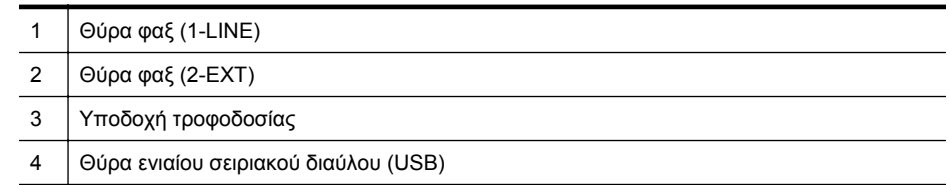

# **Χρήση του πίνακα ελέγχου του εκτυπωτή**

Αυτή η ενότητα περιλαμβάνει τα παρακάτω θέματα:

- Επισκόπηση κουμπιών και φωτεινών ενδείξεων
- [Εικονίδια](#page-17-0) στην οθόνη του πίνακα ελέγχου
- Αλλαγή [ρυθμίσεων](#page-18-0) εκτυπωτή

#### **Επισκόπηση κουμπιών και φωτεινών ενδείξεων**

Τα παρακάτω διαγράμματα και οι σχετικοί πίνακες παρέχουν μια σύντομη αναφορά στις λειτουργίες του πίνακα ελέγχου του εκτυπωτή.

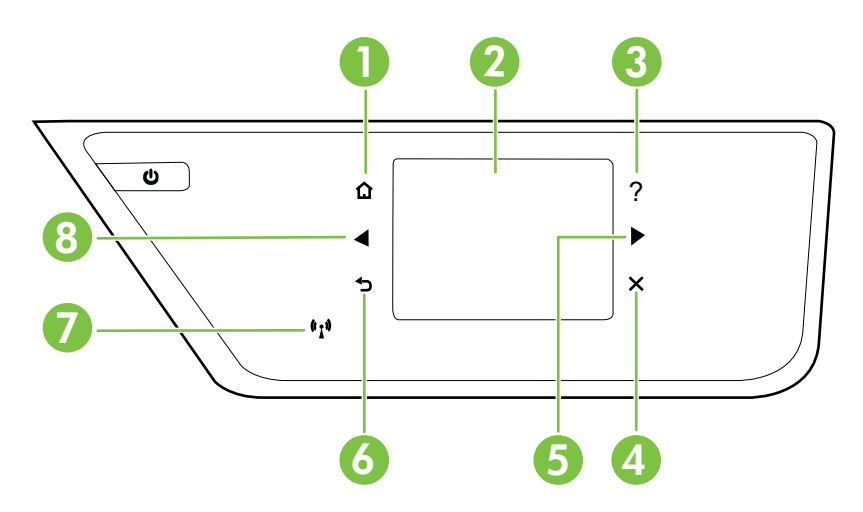

<span id="page-17-0"></span>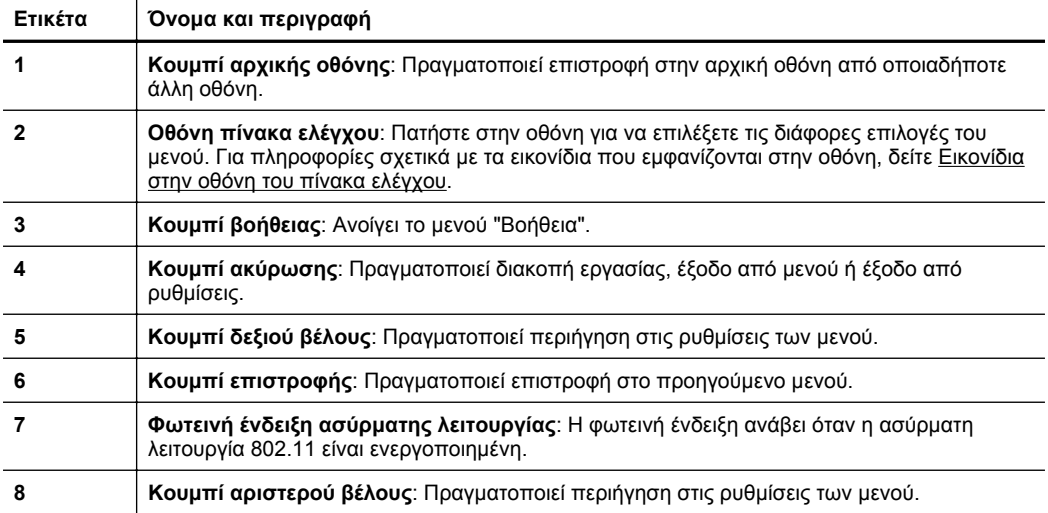

# **Εικονίδια στην οθόνη του πίνακα ελέγχου**

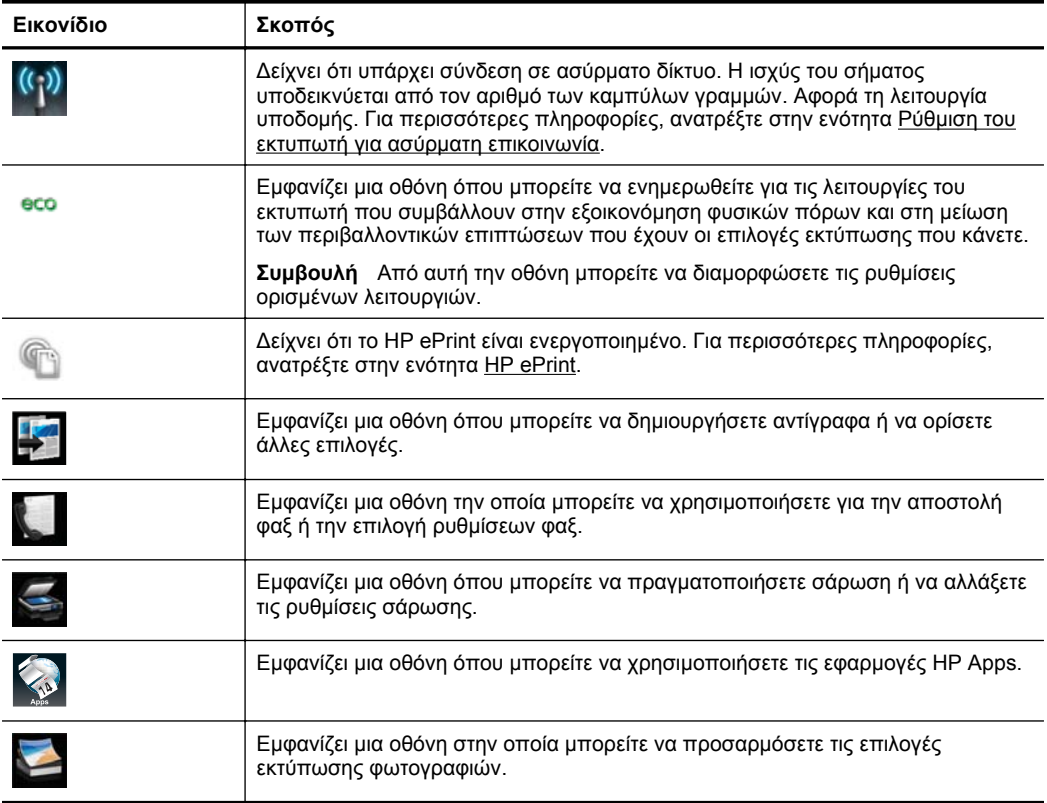

<span id="page-18-0"></span>(συνέχεια)

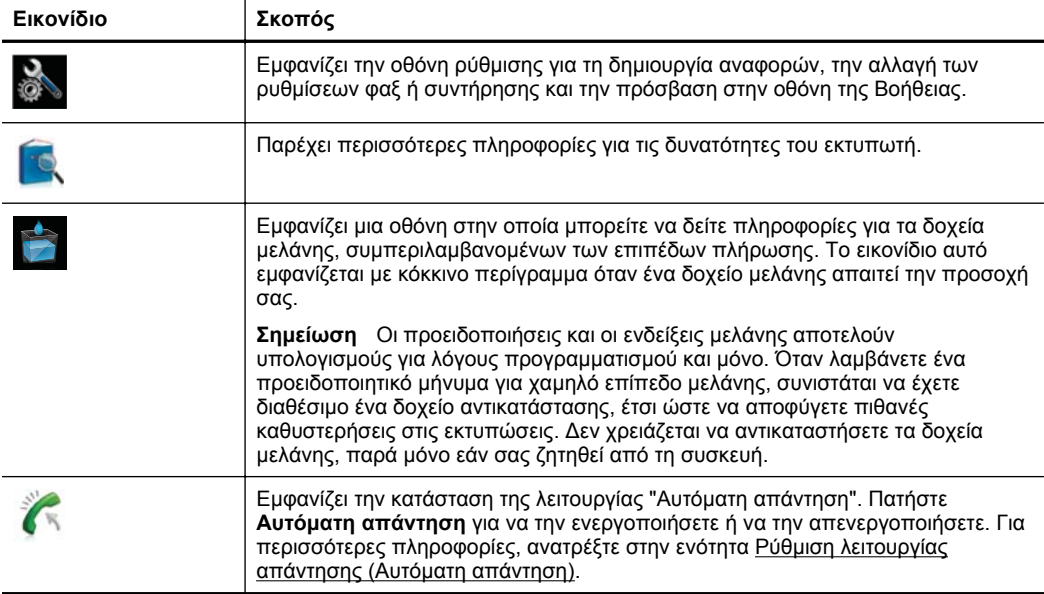

#### **Αλλαγή ρυθμίσεων εκτυπωτή**

Χρησιμοποιήστε τον πίνακα ελέγχου για να αλλάξετε τη λειτουργία και τις ρυθμίσεις του εκτυπωτή, να εκτυπώσετε αναφορές ή να βρείτε βοήθεια για τον εκτυπωτή.

**Συμβουλή** Εάν ο εκτυπωτής είναι συνδεδεμένος σε υπολογιστή, μπορείτε επίσης να αλλάξετε τις ρυθμίσεις του χρησιμοποιώντας τα εργαλεία του λογισμικού HP που είναι διαθέσιμα στον υπολογιστή σας, όπως το λογισμικό του εκτυπωτή HP, το HP Utility (Mac OS X) ή τον EWS (Ενσωματωμένος web server). Για περισσότερες πληροφορίες σχετικά με τη χρήση αυτών των εργαλείων, ανατρέξτε στην ενότητα Εργαλεία [διαχείρισης](#page-233-0) εκτυπωτή.

Αυτή η ενότητα περιλαμβάνει τα παρακάτω θέματα:

- Επιλογή λειτουργίας
- Επιλογή [διαφορετικής](#page-19-0) λειτουργίας
- Αλλαγή ρυθμίσεων μιας [λειτουργίας](#page-19-0)
- Αλλαγή [ρυθμίσεων](#page-19-0) εκτυπωτή

#### **Επιλογή λειτουργίας**

Το κύριο μενού της οθόνης του πίνακα ελέγχου εμφανίζει τις διαθέσιμες λειτουργίες του εκτυπωτή.

Για να επιλέξετε μια λειτουργία, πατήστε (αριστερό βέλος) ή (κρεξί βέλος) για να δείτε τις διαθέσιμες λειτουργίες και έπειτα πατήστε το εικονίδιο για να επιλέξετε τη λειτουργία που θέλετε. Ακολουθήστε τα μηνύματα στην οθόνη του πίνακα ελέγχου για να ολοκληρώσετε την εργασία. Όταν ολοκληρωθεί η εργασία, η οθόνη του πίνακα ελέγχου επιστρέφει στο κύριο μενού.

#### <span id="page-19-0"></span>**Επιλογή διαφορετικής λειτουργίας**

Πατήστε (κουμπί επιστροφής) για να επιστρέψετε στο κύριο μενού. Πατήστε — (αριστερό βέλος) ή ⊫ (δεξί βέλος) για κύλιση στις διαθέσιμες λειτουργίες και έπειτα πατήστε το εικονίδιο για να επιλέξετε τη λειτουργία που θέλετε.

#### **Αλλαγή ρυθμίσεων μιας λειτουργίας**

- **1.** Μετά την επιλογή μιας λειτουργίας, πατήστε τα κουμπιά βέλους για κύλιση μεταξύ των διαθέσιμων ρυθμίσεων και έπειτα πατήστε τη ρύθμιση που θέλετε να αλλάξετε.
- **2.** Ακολουθήστε τα μηνύματα στην οθόνη για να αλλάξετε τις ρυθμίσεις και έπειτα πατήστε **Τέλος**.
- **Σημείωση** Πατήστε ← (κουμπί "Πίσω") για να επιστρέψετε στο προηγούμενο μενού.

#### **Αλλαγή ρυθμίσεων εκτυπωτή**

Για να αλλάξετε τις ρυθμίσεις του εκτυπωτή ή να εκτυπώσετε αναφορές, χρησιμοποιήστε τις διαθέσιμες επιλογές στην οθόνη "Ρύθμιση":

- **1.** Πατήστε (δεξί βέλος) και, στη συνέχεια, πατήστε **Εγκατάσταση**.
- **2.** Πατήστε τα βέλη για να πραγματοποιήσετε κύλιση στις οθόνες.
- **3.** Πατήστε τα στοιχεία της οθόνης για να επιλέξετε οθόνες ή επιλογές.
- **Σημείωση** Χρησιμοποιήστε το κουμπί (Πίσω) για να επιστρέψετε στο προηγούμενο μενού.

## **Εύρεση του αριθμού μοντέλου του εκτυπωτή**

Εκτός από το όνομα του μοντέλου που αναγράφεται στην μπροστινή πλευρά του εκτυπωτή, ο εκτυπωτής έχει ένα συγκεκριμένο αριθμό μοντέλου. Μπορείτε να χρησιμοποιήσετε αυτόν τον αριθμό όταν ζητάτε υποστήριξη, καθώς και για να προσδιορίσετε τα αναλώσιμα ή τα εξαρτήματα που είναι διαθέσιμα για τον εκτυπωτή σας.

Ο αριθμός μοντέλου είναι τυπωμένος σε μια ετικέτα που βρίσκεται στο εσωτερικό της θύρας πρόσβασης δοχείων μελάνης, κοντά στην περιοχή των δοχείων μελάνης.

# **Ψηφιακές λύσεις HP**

Ο εκτυπωτής διαθέτει ένα σύνολο ψηφιακών επιλογών, οι οποίες μπορούν να σας βοηθήσουν να απλοποιήσετε και να βελτιώσετε την εργασία σας.

#### **Σάρωση στον υπολογιστή**

Πατώντας ένα κουμπί στον πίνακα ελέγχου του εκτυπωτή μπορείτε είτε να σαρώσετε έγγραφα απευθείας στον υπολογιστή είτε να τα μοιραστείτε με συναδέλφους επισυνάπτοντάς τα σε e-mail.

Για περισσότερες πληροφορίες, ανατρέξτε στην ενότητα [Σάρωση](#page-44-0).

#### <span id="page-20-0"></span>**Ψηφιακό φαξ HP (Φαξ σε PC και Φαξ σε Mac)**

Ξεχάστε τις στοίβες χαρτιών μέσα στις οποίες ψάχνατε τα σημαντικά φαξ σας!

Χρησιμοποιήστε τις λειτουργίες "Φαξ σε PC" και "Φαξ σε Mac" για να λαμβάνετε και να στέλνετε αυτόματα φαξ απευθείας στον υπολογιστή σας. Με τις λειτουργίες "Φαξ σε PC" και "Φαξ σε Mac" μπορείτε να αποθηκεύετε εύκολα ψηφιακά αντίγραφα των φαξ αποφεύγοντας έτσι τα έντυπα έγγραφα που πιάνουν χώρο. Επιπλέον, μπορείτε να απενεργοποιήσετε πλήρως την εκτύπωση των φαξ, εξοικονομώντας χρήματα από τη μελάνη και το χαρτί και μειώνοντας την κατανάλωση χαρτιού και τα απορρίμματα.

Για περισσότερες πληροφορίες, ανατρέξτε στην ενότητα Λήψη φαξ στον [υπολογιστή](#page-65-0) μέσω της [λειτουργίας](#page-65-0) "Ψηφιακό φαξ HP" (Φαξ σε PC και Φαξ σε Mac).

# **Επιλογή μέσων εκτύπωσης**

Ο εκτυπωτής έχει σχεδιαστεί ώστε να λειτουργεί με τους περισσότερους τύπους μέσων γραφείου. Συνιστάται να δοκιμάσετε μια σειρά τύπων μέσων εκτύπωσης πριν αγοράσετε μεγάλες ποσότητες. Χρησιμοποιήστε μέσα ΗΡ για βέλτιστη ποιότητα εκτύπωσης. Για περισσότερες πληροφορίες σχετικά με τα μέσα HP, επισκεφτείτε την τοποθεσία της ΗΡ στο web στη διεύθυνση [www.hp.com](http://www.hp.com).

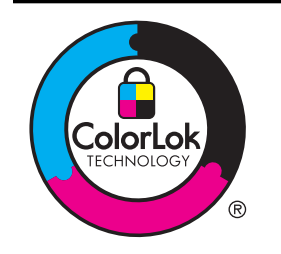

Για την εκτύπωση και αντιγραφή καθημερινών εγγράφων, η HP συνιστά απλά χαρτιά με το λογότυπο ColorLok. Όλα τα χαρτιά με το λογότυπο ColorLok υποβάλλονται σε ανεξάρτητες δοκιμές ώστε να ανταποκρίνονται στα υψηλά πρότυπα αξιοπιστίας και ποιότητας εκτύπωσης και να παράγουν έγγραφα με ευκρινές, ζωντανό χρώμα και εντονότερο μαύρο, τα οποία στεγνώνουν γρηγορότερα από τα συνηθισμένα απλά χαρτιά. Αναζητήστε χαρτιά με το λογότυπο ColorLok σε διάφορα βάρη και μεγέθη από μεγάλους κατασκευαστές χαρτιού.

Αυτή η ενότητα περιλαμβάνει τα παρακάτω θέματα:

- Συνιστώμενα χαρτιά εκτύπωσης και αντιγραφής
- Συνιστώμενα χαρτιά [φωτογραφικής](#page-22-0) εκτύπωσης
- [Συμβουλές](#page-23-0) για την επιλογή και τη χρήση μέσων

#### **Συνιστώμενα χαρτιά εκτύπωσης και αντιγραφής**

Για βέλτιστη ποιότητα εκτύπωσης, η HP συνιστά τη χρήση χαρτιών HP που είναι ειδικά σχεδιασμένα για τον τύπο της εργασίας που θέλετε να εκτυπώσετε.

Ανάλογα με τη χώρα/περιοχή σας, ορισμένοι από αυτούς τους τύπους χαρτιού μπορεί να μην είναι διαθέσιμοι.

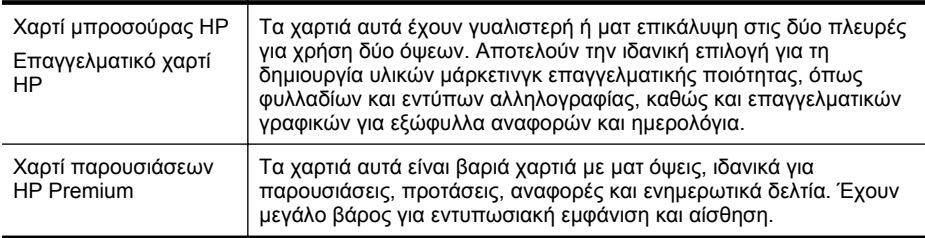

#### Κεφάλαιο 1

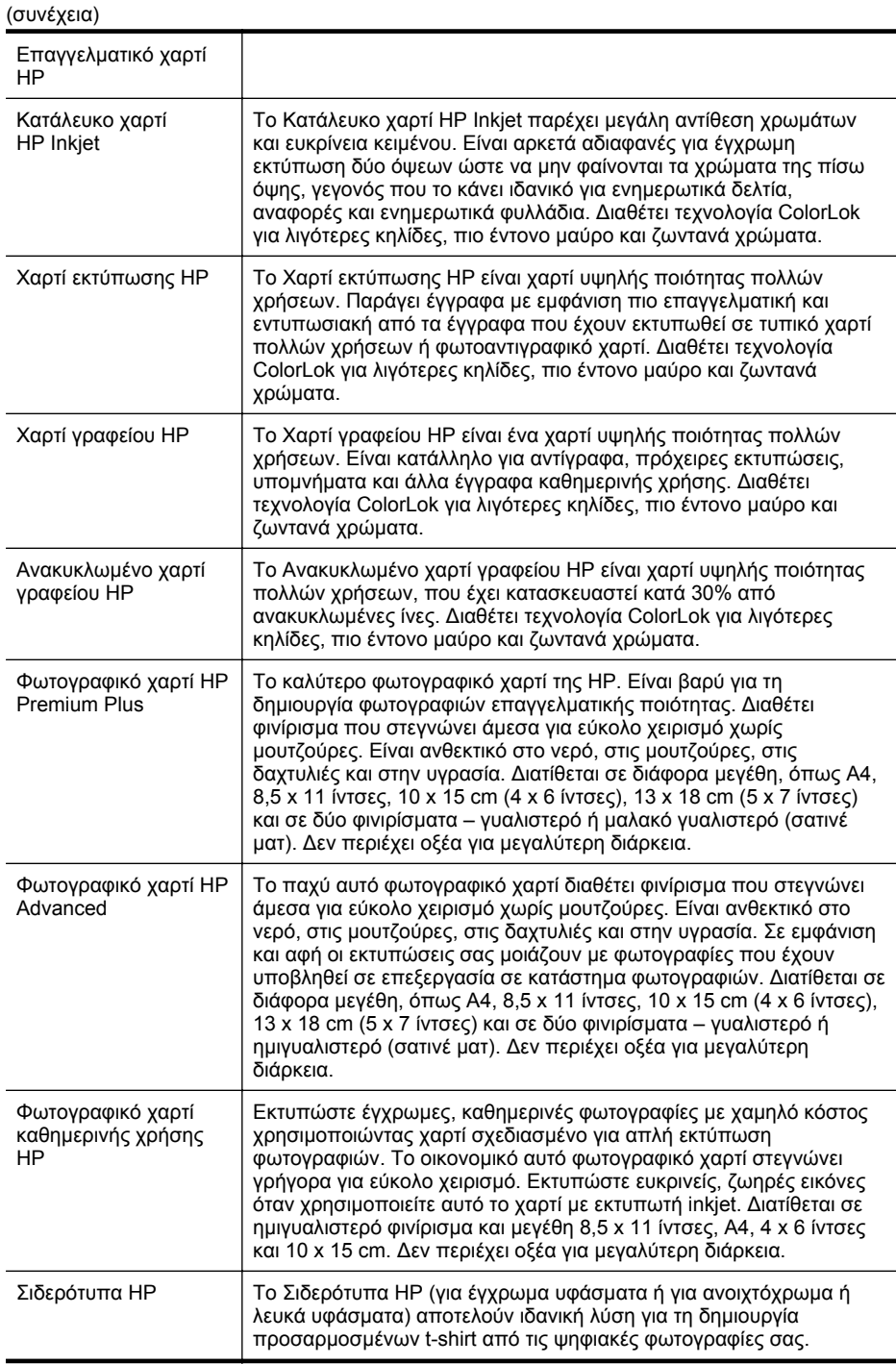

<span id="page-22-0"></span>Για να παραγγείλετε χαρτιά και άλλα αναλώσιμα της ΗΡ, επισκεφτείτε τη διεύθυνση [www.hp.com.](http://www.hp.com) Μεταβείτε στην ενότητα **ΠΡΟΪΟΝΤΑ & ΥΠΗΡΕΣΙΕΣ** και επιλέξτε **∆οχεία Μελάνης, Γραφίτη & Χαρτιά**.

**Σημείωση** Αυτή τη στιγμή, ορισμένα τμήματα της τοποθεσίας της HP στο web είναι διαθέσιμα μόνο στα Αγγλικά.

#### **Συνιστώμενα χαρτιά φωτογραφικής εκτύπωσης**

Για βέλτιστη ποιότητα εκτύπωσης, η HP συνιστά τη χρήση χαρτιών HP που είναι ειδικά σχεδιασμένα για τον τύπο εργασίας που θέλετε να εκτυπώσετε. Ανάλογα με τη χώρα/ περιοχή σας, ορισμένοι από αυτούς τους τύπους χαρτιού μπορεί να μην είναι διαθέσιμοι.

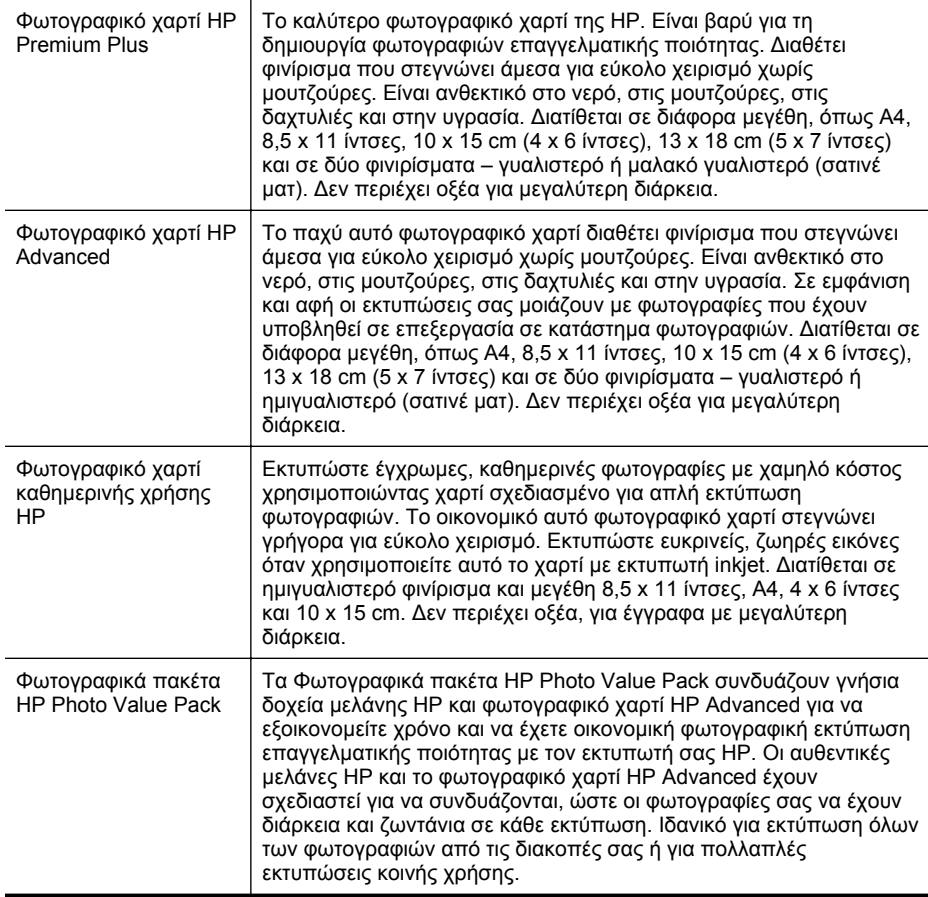

Για να παραγγείλετε χαρτιά και άλλα αναλώσιμα της ΗΡ, επισκεφτείτε τη διεύθυνση [www.hp.com.](http://www.hp.com) Μεταβείτε στην ενότητα **ΠΡΟΪΟΝΤΑ & ΥΠΗΡΕΣΙΕΣ** και επιλέξτε **∆οχεία Μελάνης, Γραφίτη & Χαρτιά**.

<span id="page-23-0"></span>**Σημείωση** Αυτή τη στιγμή, ορισμένα τμήματα της τοποθεσίας της HP στο web είναι διαθέσιμα μόνο στα Αγγλικά.

#### **Συμβουλές για την επιλογή και τη χρήση μέσων**

Για βέλτιστα αποτελέσματα, διαβάστε τις παρακάτω οδηγίες.

- Χρησιμοποιείτε πάντα μέσα που συμμορφώνονται με τις προδιαγραφές του εκτυπωτή. Για περισσότερες πληροφορίες, ανατρέξτε στην ενότητα [Προδιαγραφές](#page-164-0) μέσων.
- Τοποθετείτε μόνο έναν τύπο μέσου κάθε φορά στο δίσκο ή στον αυτόματο τροφοδότη εγγράφων (ADF).
- Όταν τοποθετείτε μέσο εκτύπωσης στους δίσκους και τον αυτόματο τροφοδότη εγγράφων, βεβαιωθείτε ότι το έχετε τοποθετήσει σωστά. Για περισσότερες πληροφορίες, ανατρέξτε στην ενότητα [Τοποθέτηση](#page-25-0) μέσων ή [Τοποθέτηση](#page-24-0) [πρωτοτύπου](#page-24-0) στον αυτόματο τροφοδότη εγγράφων (ADF).
- Μην υπερφορτώνετε το δίσκο ή τον αυτόματο τροφοδότη εγγράφων. Για περισσότερες πληροφορίες, ανατρέξτε στην ενότητα [Τοποθέτηση](#page-25-0) μέσων ή Τοποθέτηση [πρωτοτύπου](#page-24-0) στον αυτόματο τροφοδότη εγγράφων (ADF).
- Για να αποτρέψετε εμπλοκές, κακή ποιότητα εκτύπωσης και άλλα προβλήματα εκτύπωσης, μην τοποθετείτε τα ακόλουθα μέσα στους δίσκους ή στον αυτόματο τροφοδότη εγγράφων:
	- Φόρμες με πολλά τμήματα
	- Μέσα εκτύπωσης που είναι κατεστραμμένα, τσαλακωμένα ή έχουν ζάρες
	- Μέσα εκτύπωσης με εγκοπές ή διατρήσεις
	- Μέσα εκτύπωσης με υπερβολικά ανάγλυφη επιφάνεια ή που δεν δέχονται καλά τη μελάνη
	- Μέσα εκτύπωσης που είναι πολύ ελαφριά ή τεντώνονται εύκολα
	- Μέσα που περιέχουν συρραπτικά ή συνδετήρες
	- **Σημείωση** Για σάρωση, αντιγραφή ή αποστολή με φαξ εγγράφων που περιέχουν σελίδες που δεν συμμορφώνονται με αυτές τις οδηγίες, χρησιμοποιήστε τη γυάλινη επιφάνεια του σαρωτή. Για περισσότερες πληροφορίες, ανατρέξτε στην ενότητα Τοποθέτηση πρωτοτύπου στη γυάλινη επιφάνεια του σαρωτή.

## **Τοποθέτηση πρωτοτύπου στη γυάλινη επιφάνεια του σαρωτή**

Μπορείτε να αντιγράψετε, να σαρώσετε ή να στείλετε φαξ τοποθετώντας τα πρωτότυπα στη γυάλινη επιφάνεια του σαρωτή.

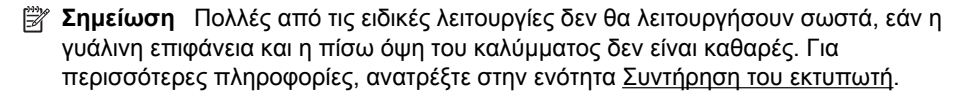

#### <span id="page-24-0"></span>**Για να τοποθετήσετε ένα πρωτότυπο στη γυάλινη επιφάνεια του σαρωτή**

Ακολουθήστε αυτά τα βήματα για να τοποθετήσετε ένα πρωτότυπο στη γυάλινη επιφάνεια του σαρωτή.

- **1.** Ανασηκώστε το κάλυμμα του σαρωτή.
- **2.** Τοποθετήστε το πρωτότυπό σας με την εκτυπωμένη πλευρά προς τα κάτω.
	- **Συμβουλή** Για περισσότερη βοήθεια σχετικά με την τοποθέτηση ενός πρωτοτύπου, δείτε τους οδηγούς που είναι χαραγμένοι κατά μήκος της άκρης της γυάλινης επιφάνειας.

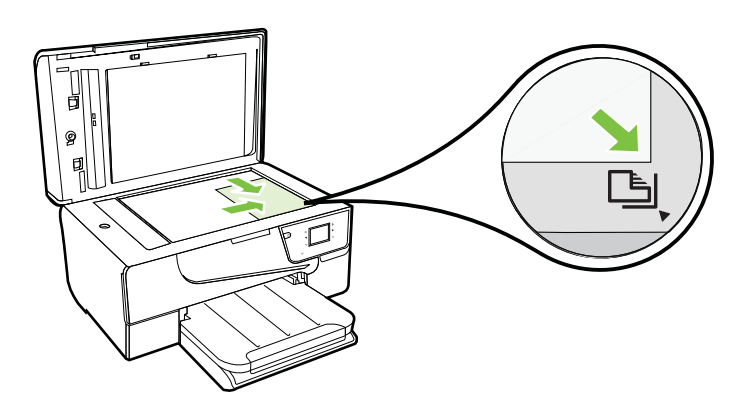

**3.** Κλείστε το κάλυμμα.

# **Τοποθέτηση πρωτοτύπου στον αυτόματο τροφοδότη εγγράφων (ADF)**

Μπορείτε να αντιγράψετε, να σαρώσετε ή να στείλετε ένα έγγραφο με φαξ τοποθετώντας το στον αυτόματο τροφοδότη εγγράφων (ADF).

- **Προσοχή** Μην τοποθετείτε φωτογραφίες στον ADF. Μπορεί να καταστραφούν. Χρησιμοποιείτε μόνο μέσα που υποστηρίζονται από τον εκτυπωτή. Για περισσότερες πληροφορίες, ανατρέξτε στην ενότητα [Συμβουλές](#page-23-0) για την επιλογή και τη χρήση [μέσων](#page-23-0).
- **Σημείωση** Μόνο έγγραφα μίας όψης μπορούν να σαρωθούν, να αντιγραφούν ή να σταλούν με φαξ μέσω του ADF. Ο ADF δεν υποστηρίζει έγγραφα δύο όψεων.

**Σημείωση** Ορισμένες λειτουργίες, όπως η λειτουργία αντιγραφής **Προσαρμογή στη σελ.**, δεν λειτουργούν όταν τοποθετείτε τα πρωτότυπα στον αυτόματο τροφοδότη εγγράφων. Πρέπει να τα τοποθετήσετε στη γυάλινη επιφάνεια του σαρωτή.

#### <span id="page-25-0"></span>**Για να τοποθετήσετε ένα πρωτότυπο στον ADF**

Ακολουθήστε αυτά τα βήματα για να τοποθετήσετε ένα έγγραφο στον ADF.

- **1.** Τοποθετήστε το πρωτότυπο στον ADF με την εκτυπωμένη πλευρά προς τα επάνω.
	- **α**. Εάν το πρωτότυπο που θέλετε να τοποθετήσετε έχει εκτυπωθεί σε κατακόρυφο προσανατολισμό, τοποθετήστε τις σελίδες έτσι ώστε να εισέλθει πρώτα η επάνω πλευρά τους. Εάν το πρωτότυπο που θέλετε να τοποθετήσετε έχει εκτυπωθεί σε οριζόντιο προσανατολισμό, τοποθετήστε τις σελίδες έτσι ώστε να εισέλθει πρώτα η αριστερή πλευρά τους.
	- **β**. Τοποθετήστε το μέσο στον ADF μέχρι να ακούσετε έναν ήχο ή να δείτε ένα μήνυμα στην οθόνη που σας πληροφορεί ότι οι σελίδες που τοποθετήσατε εντοπίστηκαν.
	- **Συμβουλή** Για περισσότερη βοήθεια σχετικά με την τοποθέτηση εγγράφων στον ADF, ανατρέξτε στο ανάγλυφο διάγραμμα που υπάρχει στον τροφοδότη εγγράφων.

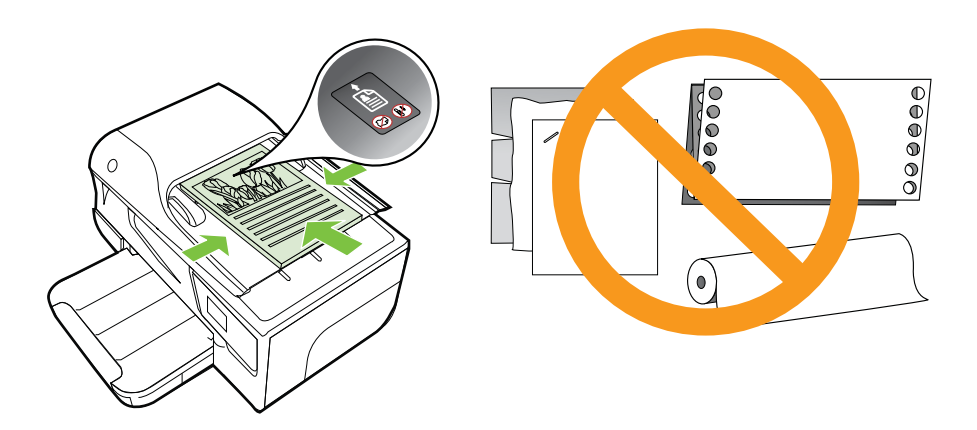

- **2.** Σύρετε τους οδηγούς πλάτους προς τα μέσα μέχρι να σταματήσουν στις δύο πλαϊνές πλευρές του χαρτιού.
- **Σημείωση** Αφαιρέστε όλα τα πρωτότυπα από το δίσκο του τροφοδότη εγγράφων πριν σηκώσετε το κάλυμμα του εκτυπωτή.

# **Τοποθέτηση μέσων**

Σε αυτή την ενότητα δίνονται οδηγίες για την τοποθέτηση μέσων στον εκτυπωτή.

Αυτή η ενότητα περιλαμβάνει τα παρακάτω θέματα:

- [Τοποθέτηση](#page-26-0) μέσων εκτύπωσης τυπικού μεγέθους
- [Τοποθέτηση](#page-27-0) φακέλων
- Τοποθέτηση καρτών και [φωτογραφικού](#page-27-0) χαρτιού
- Τοποθέτηση μέσων [προσαρμοσμένου](#page-28-0) μεγέθους

#### <span id="page-26-0"></span>**Τοποθέτηση μέσων εκτύπωσης τυπικού μεγέθους**

#### **Για να τοποθετήσετε μέσα τυπικού μεγέθους**

Ακολουθήστε αυτές τις οδηγίες για την τοποθέτηση τυπικών μέσων.

- **1.** Ανασηκώστε το δίσκο εξόδου.
- **2.** Σύρετε τον οδηγό πλάτους χαρτιού μέχρι τέλους.
- **3.** Τοποθετήστε το μέσο στο δίσκο με την πλευρά εκτύπωσης προς τα κάτω. Βεβαιωθείτε ότι η στοίβα μέσων έχει τοποθετηθεί όσο το δυνατόν πιο μέσα στον εκτυπωτή και ότι δεν υπερβαίνει τη γραμμή που υπάρχει στο δίσκο.

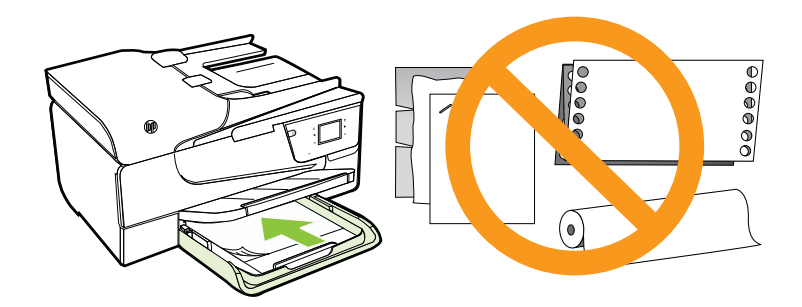

**Σημείωση** Μην τοποθετείτε χαρτί ενώ ο εκτυπωτής εκτυπώνει.

- **4.** Σύρετε τους οδηγούς μέσων στο δίσκο έως ότου ακουμπήσουν την άκρη της στοίβας μέσων.
- **5.** Χαμηλώστε το δίσκο εξόδου.
- **6.** Τραβήξτε την προέκταση του δίσκου προς τα έξω.

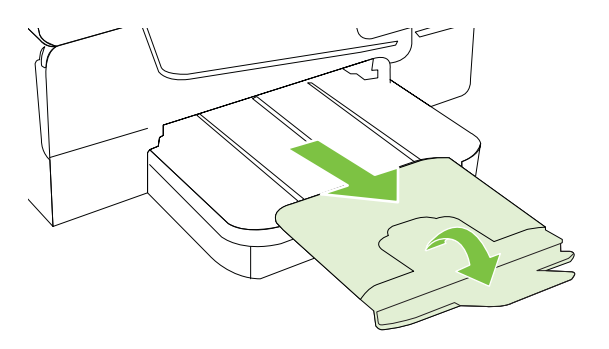

#### <span id="page-27-0"></span>**Τοποθέτηση φακέλων**

#### **Για να τοποθετήσετε φακέλους**

Ακολουθήστε αυτές τις οδηγίες για την τοποθέτηση φακέλων.

- **1.** Ανασηκώστε το δίσκο εξόδου.
- **2.** Σύρετε τους οδηγούς πλάτους χαρτιού στο δίσκο εισόδου όσο το δυνατόν περισσότερο προς τα έξω.
- **3.** Τοποθετήστε τους φακέλους με την πλευρά εκτύπωσης προς τα κάτω όπως φαίνεται στην εικόνα. Βεβαιωθείτε ότι η στοίβα φακέλων δεν εκτείνεται πέρα από την ένδειξη γραμμής του δίσκου.

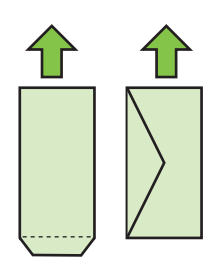

**Σημείωση** Μην τοποθετείτε φακέλους ενώ ο εκτυπωτής εκτυπώνει.

- **4.** Σύρετε τους οδηγούς μέσων στο δίσκο έως ότου ακουμπήσουν την άκρη της στοίβας φακέλων.
- **5.** Χαμηλώστε το δίσκο εξόδου.
- **6.** Τραβήξτε την προέκταση του δίσκου προς τα έξω.

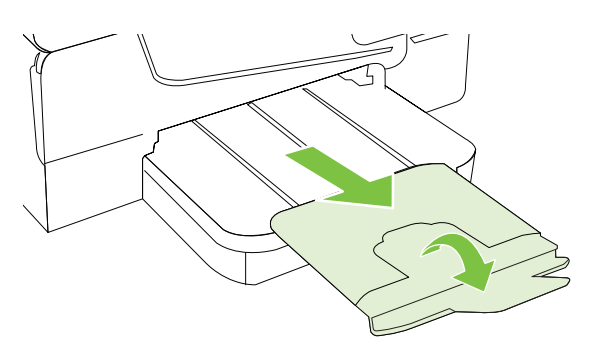

#### **Τοποθέτηση καρτών και φωτογραφικού χαρτιού**

#### **Για να τοποθετήσετε κάρτες και φωτογραφικό χαρτί**

Ακολουθήστε αυτές τις οδηγίες για την τοποθέτηση φωτογραφικού χαρτιού.

- **1.** Ανασηκώστε το δίσκο εξόδου.
- **2.** Σύρετε τον οδηγό πλάτους χαρτιού στο δίσκο εισόδου όσο το δυνατόν περισσότερο προς τα έξω.

<span id="page-28-0"></span>**3.** Τοποθετήστε το μέσο στο δίσκο με την πλευρά εκτύπωσης προς τα κάτω. Βεβαιωθείτε ότι η στοίβα μέσων έχει τοποθετηθεί όσο το δυνατόν πιο μέσα στον εκτυπωτή και ότι δεν υπερβαίνει την ένδειξη γραμμής που υπάρχει στο δίσκο. Εάν το φωτογραφικό χαρτί έχει προεξοχή κατά μήκος της μίας πλευράς, βεβαιωθείτε ότι η προεξοχή είναι στραμμένη προς την μπροστινή πλευρά του εκτυπωτή.

**Σημείωση** Μην τοποθετείτε χαρτί ενώ ο εκτυπωτής εκτυπώνει.

- **4.** Σύρετε τους οδηγούς μέσων στο δίσκο έως ότου ακουμπήσουν την άκρη της στοίβας μέσων.
- **5.** Χαμηλώστε το δίσκο εξόδου.
- **6.** Τραβήξτε την προέκταση του δίσκου προς τα έξω.

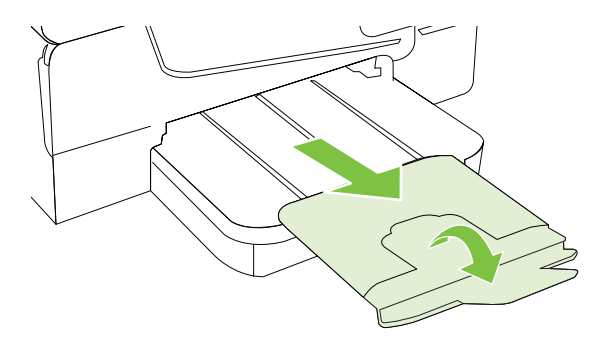

#### **Τοποθέτηση μέσων προσαρμοσμένου μεγέθους**

#### **Για να τοποθετήσετε μέσα προσαρμοσμένου μεγέθους**

Ακολουθήστε αυτές τις οδηγίες για την τοποθέτηση μέσων προσαρμοσμένου μεγέθους.

- **Προσοχή** Χρησιμοποιείτε μόνο μέσα προσαρμοσμένου μεγέθους που υποστηρίζονται από τον εκτυπωτή. Για περισσότερες πληροφορίες, ανατρέξτε στην ενότητα [Προδιαγραφές](#page-164-0) μέσων.
- **1.** Ανασηκώστε το δίσκο εξόδου.
- **2.** Σύρετε τον οδηγό πλάτους χαρτιού μέχρι τέλους.
- **3.** Τοποθετήστε το μέσο στο δίσκο με την πλευρά εκτύπωσης προς τα κάτω. Βεβαιωθείτε ότι η στοίβα μέσων έχει τοποθετηθεί όσο το δυνατόν πιο μέσα στον εκτυπωτή και ότι δεν υπερβαίνει τη γραμμή που υπάρχει στο δίσκο.

**Σημείωση** Μην τοποθετείτε χαρτί ενώ ο εκτυπωτής εκτυπώνει.

**4.** Σύρετε τους οδηγούς μέσων στο δίσκο έως ότου ακουμπήσουν την άκρη της στοίβας μέσων.

- <span id="page-29-0"></span>**5.** Χαμηλώστε το δίσκο εξόδου.
- **6.** Τραβήξτε την προέκταση του δίσκου προς τα έξω.

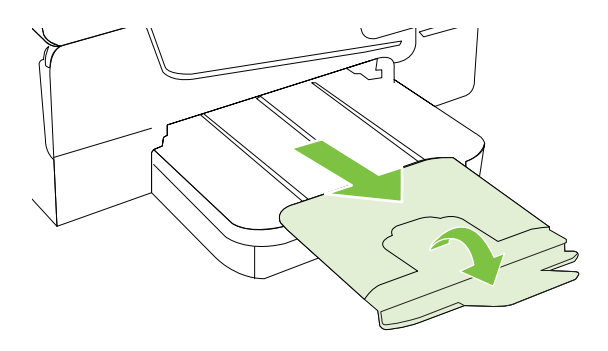

## **Συντήρηση του εκτυπωτή**

Αυτή η ενότητα παρέχει οδηγίες για τη διατήρηση του εκτυπωτή σε άψογη λειτουργική κατάσταση. Πραγματοποιήστε αυτές τις διαδικασίες συντήρησης ανάλογα με τις απαιτήσεις.

- Καθαρισμός της γυάλινης επιφάνειας
- [Καθαρισμός](#page-30-0) της εξωτερικής επιφάνειας
- [Καθαρισμός](#page-30-0) αυτόματου τροφοδότη εγγράφων

#### **Καθαρισμός της γυάλινης επιφάνειας**

**Σημείωση** Η σκόνη ή η βρωμιά στη γυάλινη επιφάνεια, το κάλυμμα ή το πλαίσιο του σαρωτή μπορεί να κάνει πιο αργή την απόδοση, να υποβαθμίσει την ποιότητα των σαρώσεων και να επηρεάσει την ακρίβεια των ειδικών λειτουργιών, όπως της προσαρμογής των αντιγράφων σε συγκεκριμένο μέγεθος σελίδας.

#### **Για να καθαρίσετε τη γυάλινη επιφάνεια**

- **1.** Απενεργοποιήστε τον εκτυπωτή. Για περισσότερες πληροφορίες, ανατρέξτε στην ενότητα [Απενεργοποίηση](#page-32-0) του εκτυπωτή.
- **2.** Ανασηκώστε το κάλυμμα του σαρωτή.

<span id="page-30-0"></span>**3.** Καθαρίστε τη γυάλινη επιφάνεια χρησιμοποιώντας ένα μαλακό πανί χωρίς χνούδι, το οποίο έχετε ψεκάσει με ένα ήπιο καθαριστικό για γυάλινες επιφάνειες. Καθαρίστε τη γυάλινη επιφάνεια με ένα στεγνό ύφασμα που δεν αφήνει χνούδι.

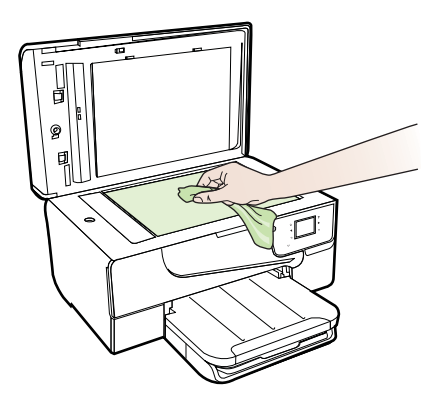

**Προσοχή** Χρησιμοποιείτε μόνο καθαριστικό για γυάλινες επιφάνειες για να καθαρίσετε τη γυάλινη επιφάνεια του σαρωτή. Αποφύγετε τα καθαριστικά που περιέχουν λειαντικά, ασετόν, βενζίνη ή τετραχλωρίδιο του άνθρακα, διότι ενδέχεται να προκαλέσουν βλάβη στη γυάλινη επιφάνεια του σαρωτή. Αποφύγετε την ισοπροπυλική αλκοόλη, επειδή ενδέχεται να αφήσει ραβδώσεις στη γυάλινη επιφάνεια.

**Προσοχή** Μην ψεκάζετε το καθαριστικό απευθείας στη γυάλινη επιφάνεια. Εάν ψεκάσετε υπερβολική ποσότητα καθαριστικού, ενδέχεται να προκληθεί διαρροή κάτω από τη γυάλινη επιφάνεια και κατά συνέπεια βλάβη στο σαρωτή.

**4.** Κλείστε το κάλυμμα του σαρωτή και ενεργοποιήστε τον εκτυπωτή.

#### **Καθαρισμός της εξωτερικής επιφάνειας**

**Προειδοποίηση** Πριν καθαρίσετε τον εκτυπωτή, απενεργοποιήστε τον πατώντας το κουμπί (Λειτουργία) και αποσυνδέστε το καλώδιο τροφοδοσίας από την πρίζα.

Χρησιμοποιήστε ένα μαλακό, νωπό πανί που δεν αφήνει χνούδι για να καθαρίσετε τη σκόνη, τις μουτζούρες και τους λεκέδες από το περίβλημα. Κρατήστε τα υγρά μακριά από το εσωτερικό και τον πίνακα ελέγχου του εκτυπωτή.

#### **Καθαρισμός αυτόματου τροφοδότη εγγράφων**

Εάν ο αυτόματος τροφοδότης εγγράφων τραβά πολλές σελίδες ή εάν δεν τραβά απλό χαρτί, μπορείτε να καθαρίσετε τους κυλίνδρους ή το διαχωριστικό. Ανασηκώστε το κάλυμμα του αυτόματου τροφοδότη εγγράφων για να αποκτήσετε πρόσβαση στο

<span id="page-31-0"></span>μηχανισμό τροφοδοσίας στο εσωτερικό του αυτόματου τροφοδότη, καθαρίστε τους κυλίνδρους ή το διαχωριστικό και κλείστε το κάλυμμα.

#### **Για να καθαρίσετε τους κυλίνδρους ή το διαχωριστικό**

- **1.** Αφαιρέστε όλα τα πρωτότυπα από το δίσκο του τροφοδότη εγγράφων.
- **2.** Ανασηκώστε το κάλυμμα του αυτόματου τροφοδότη εγγράφων (1). Έτσι, θα έχετε εύκολη πρόσβαση στους κυλίνδρους (2) και το διαχωριστικό (3).

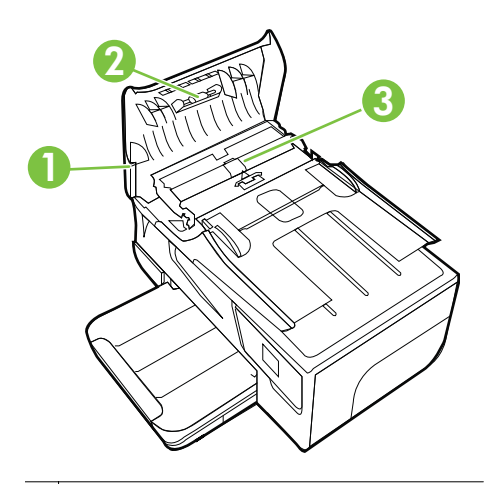

- 1 Κάλυμμα αυτόματου τροφοδότη εγγράφων
- 2 Κύλινδροι
- 3 ∆ιαχωριστικό
- **3.** Νοτίστε ελαφρά ένα καθαρό ύφασμα χωρίς χνούδι με απιονισμένο νερό και στραγγίξτε το.
- **4.** Με το νοτισμένο ύφασμα καθαρίστε τα υπολείμματα από τους κυλίνδρους ή το διαχωριστικό.
	- **Σημείωση** Εάν τα υπολείμματα δεν καθαρίζουν με απιονισμένο νερό, δοκιμάστε να τα καθαρίσετε με ισοπροπυλική αλκοόλη (καθαρό οινόπνευμα).
- **5.** Κλείστε το κάλυμμα του αυτόματου τροφοδότη εγγράφων.

# **Ενημέρωση του εκτυπωτή**

Η HP προσπαθεί διαρκώς να βελτιώσει την απόδοση των εκτυπωτών της και να σας προσφέρει τις πιο πρόσφατες λειτουργίες. Εάν ο εκτυπωτής είναι συνδεδεμένος σε ένα δίκτυο και οι Υπηρεσίες Web είναι ενεργοποιημένες, μπορείτε να ελέγξετε και να εγκαταστήσετε ενημερώσεις για τον εκτυπωτή σας.

<span id="page-32-0"></span>Για να ενημερώσετε τον εκτυπωτή, ακολουθήστε τα παρακάτω βήματα:

**1.**

Στον πίνακα ελέγχου του εκτυπωτή, πατήστε (HP ePrint), **Ρυθμίσεις** και έπειτα **Ενημερώσεις προϊόντος**.

- **2.** Πατήστε **Έλεγχ. για ενημέρ. προϊόντος** και ακολουθήστε τις οδηγίες που εμφανίζονται στην οθόνη.
- **Συμβουλή** Για να ρυθμίσετε τον εκτυπωτή ώστε να ελέγχει αυτόματα για ενημερώσεις, πατήστε διαδοχικά **Ρυθμίσεις**, **Ενημερώσεις προϊόντος**, **Αυτόμ. ενημέρ. προϊόντος** και τέλος πατήστε **Αυτόματα**.

# **Απενεργοποίηση του εκτυπωτή**

Απενεργοποιήστε τον εκτυπωτή πατώντας το κουμπί (Λειτουργία) που βρίσκεται επάνω στον εκτυπωτή. Περιμένετε μέχρι να σβήσει η φωτεινή ένδειξη λειτουργίας προτού αποσυνδέσετε το καλώδιο τροφοδοσίας ή κλείσετε το πολύπριζο.

**Προσοχή** Εάν δεν απενεργοποιήσετε σωστά τον εκτυπωτή, ο φορέας των δοχείων μελάνης μπορεί να μην επιστρέψει στη σωστή θέση προκαλώντας προβλήματα με τα δοχεία μελάνης, καθώς και προβλήματα στην ποιότητα εκτύπωσης.

**Προσοχή** Η HP συνιστά να αντικαθιστάτε τα δοχεία μελάνης που λείπουν το συντομότερο δυνατό, για την αποφυγή προβλημάτων ποιότητας εκτύπωσης και ενδεχόμενης αυξημένης κατανάλωσης μελάνης ή βλάβης στο σύστημα μελάνης. Ποτέ μην απενεργοποιείτε τον εκτυπωτή όταν λείπουν δοχεία μελάνης.

# <span id="page-33-0"></span>**2 Εκτύπωση**

Οι περισσότερες ρυθμίσεις εκτύπωσης καθορίζονται από την εφαρμογή λογισμικού. Αλλάξτε τις ρυθμίσεις με μη αυτόματο τρόπο μόνο όταν θέλετε να αλλάξετε την ποιότητα εκτύπωσης, να εκτυπώσετε σε συγκεκριμένους τύπους χαρτιού ή να χρησιμοποιήσετε ειδικές λειτουργίες. Για περισσότερες πληροφορίες σχετικά με την επιλογή του καλύτερου μέσου εκτύπωσης για τα έγγραφά σας, ανατρέξτε στην ενότητα Επιλογή μέσων [εκτύπωσης](#page-20-0).

Επιλέξτε μια εργασία εκτύπωσης για να συνεχίσετε:

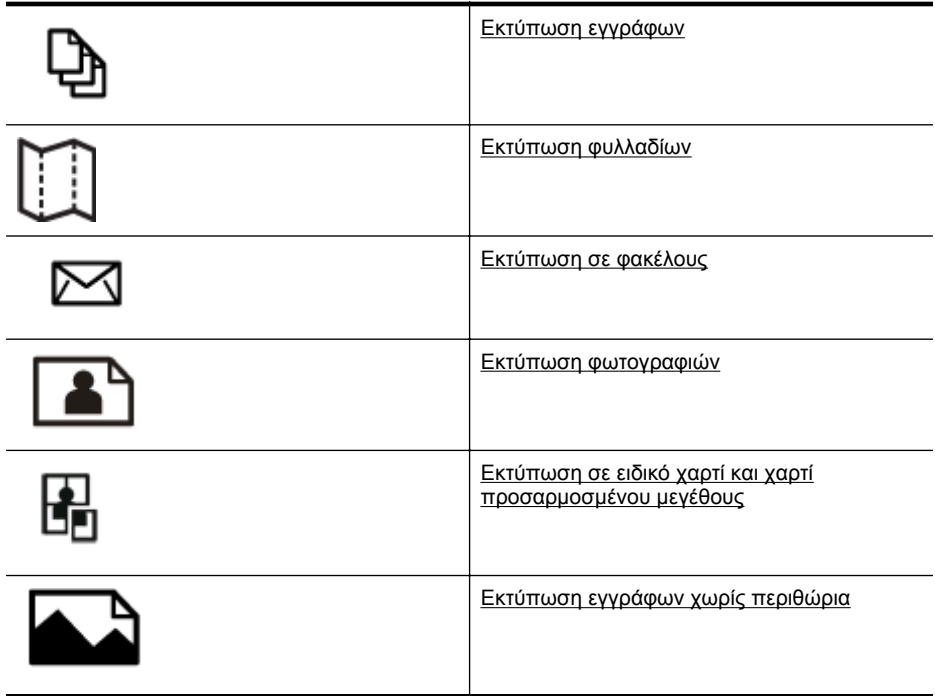

# **Εκτύπωση εγγράφων**

Ακολουθήστε τις οδηγίες για το λειτουργικό σας σύστημα.

- Εκτύπωση εγγράφων [\(Windows\)](#page-34-0)
- Εκτύπωση εγγράφων [\(Mac OS X\)](#page-34-0)

**Συμβουλή** Ο εκτυπωτής περιλαμβάνει το HP ePrint, μια δωρεάν υπηρεσία της HP που σας επιτρέπει να εκτυπώνετε έγγραφα στον εκτυπωτή σας με δυνατότητα HP ePrint οποιαδήποτε στιγμή, από οπουδήποτε, χωρίς τη χρήση πρόσθετου λογισμικού ή προγραμμάτων οδήγησης. Για περισσότερες πληροφορίες, ανατρέξτε στην ενότητα [HP ePrint.](#page-80-0)

#### <span id="page-34-0"></span>**Εκτύπωση εγγράφων (Windows)**

- **1.** Τοποθετήστε χαρτί στο δίσκο. Για περισσότερες πληροφορίες, ανατρέξτε στην ενότητα [Τοποθέτηση](#page-25-0) μέσων.
- **2.** Στο μενού **Αρχείο** στην εφαρμογή λογισμικού, κάντε κλικ στην επιλογή **Εκτύπωση**.
- **3.** Βεβαιωθείτε ότι ο εκτυπωτής που θέλετε να χρησιμοποιήσετε είναι επιλεγμένος.
- **4.** Για να αλλάξετε τις ρυθμίσεις, κάντε κλικ στο κουμπί που ανοίγει το πλαίσιο διαλόγου **Ιδιότητες**. Ανάλογα με την εφαρμογή λογισμικού που χρησιμοποιείτε, το συγκεκριμένο κουμπί μπορεί να ονομάζεται **Ιδιότητες**, **Επιλογές**, **Ρύθμιση εκτυπωτή**, **Εκτυπωτής** ή **Προτιμήσεις**.
- **5.** Αλλάξτε τον προσανατολισμό του χαρτιού στην καρτέλα **∆ιάταξη** και την προέλευση του χαρτιού, τον τύπο μέσου, το μέγεθος του χαρτιού και τις ρυθμίσεις ποιότητας στην καρτέλα **Χαρτί/Ποιότητα**. Για ασπρόμαυρη εκτύπωση, κάντε κλικ στο κουμπί **Για προχωρημένους** και, στη συνέχεια, αλλάξτε την επιλογή **Εκτύπωση σε κλίμακα του γκρι**.
- **6.** Κάντε κλικ στο κουμπί **OK**.
- **7.** Κάντε κλικ στο κουμπί **Εκτύπωση** ή στο κουμπί **OK** για να ξεκινήσει η εκτύπωση.

#### **Εκτύπωση εγγράφων (Mac OS X)**

- **1.** Τοποθετήστε χαρτί στο δίσκο. Για περισσότερες πληροφορίες, ανατρέξτε στην ενότητα [Τοποθέτηση](#page-25-0) μέσων.
- **2.** Επιλέξτε μέγεθος χαρτιού:
	- **α**. Στο μενού **File** στην εφαρμογή λογισμικού, κάντε κλικ στην επιλογή **Page Setup**.
		- **Σημείωση** Εάν δεν βλέπετε το στοιχείο μενού **Page Setup**, προχωρήστε στο βήμα 3.
	- **β**. Βεβαιωθείτε ότι εκτυπωτής που θέλετε να χρησιμοποιήσετε είναι επιλεγμένος στο αναδυόμενο μενού **Format For**.
	- **γ**. Επιλέξτε το μέγεθος χαρτιού από το αναδυόμενο μενού **Paper Size** και, στη συνέχεια, κάντε κλικ στο κουμπί **OK**.
- **3.** Από το μενού **File** στην εφαρμογή λογισμικού, κάντε κλικ στο κουμπί **Print**.
- **4.** Βεβαιωθείτε ότι ο εκτυπωτής που θέλετε να χρησιμοποιήσετε είναι επιλεγμένος.
- **5.** Επιλέξτε το μέγεθος χαρτιού από το αναδυόμενο μενού **Paper Size** (εάν διατίθεται).
- **6.** Αλλάξτε τις ρυθμίσεις εκτύπωσης για την επιλογή στο αναδυόμενο μενού, ανάλογα με την εργασία σας.

**Σημείωση** Εάν δεν βλέπετε καμία επιλογή, κάντε κλικ στο τρίγωνο εμφάνισης δίπλα στο αναδυόμενο μενού **Printer** ή επιλέξτε **Show Details**.

**7.** Κάντε κλικ στο κουμπί **Print** για να ξεκινήσει η εκτύπωση.

# <span id="page-35-0"></span>**Εκτύπωση φυλλαδίων**

Ακολουθήστε τις οδηγίες για το λειτουργικό σας σύστημα.

- Εκτύπωση φυλλαδίων (Windows)
- Εκτύπωση φυλλαδίων [\(Mac OS X\)](#page-36-0)
- **Συμβουλή** Ο εκτυπωτής περιλαμβάνει το HP ePrint, μια δωρεάν υπηρεσία της HP που σας επιτρέπει να εκτυπώνετε έγγραφα στον εκτυπωτή σας με δυνατότητα HP ePrint οποιαδήποτε στιγμή, από οπουδήποτε, χωρίς τη χρήση πρόσθετου λογισμικού ή προγραμμάτων οδήγησης. Για περισσότερες πληροφορίες, ανατρέξτε στην ενότητα [HP ePrint.](#page-80-0)

#### **Εκτύπωση φυλλαδίων (Windows)**

- **Σημείωση** Για να ορίσετε τις ρυθμίσεις εκτύπωσης για όλες τις εργασίες εκτύπωσης, κάντε τις αλλαγές στο λογισμικό HP που συνοδεύει τον εκτυπωτή. Για περισσότερες πληροφορίες σχετικά με το λογισμικό HP, ανατρέξτε στην ενότητα Εργαλεία [διαχείρισης](#page-233-0) εκτυπωτή.
- **1.** Τοποθετήστε χαρτί στο δίσκο. Για περισσότερες πληροφορίες, ανατρέξτε στην ενότητα [Τοποθέτηση](#page-25-0) μέσων.
- **2.** Στο μενού **Αρχείο** στην εφαρμογή λογισμικού, κάντε κλικ στην επιλογή **Εκτύπωση**.
- **3.** Βεβαιωθείτε ότι ο εκτυπωτής που θέλετε να χρησιμοποιήσετε είναι επιλεγμένος.
- **4.** Για να αλλάξετε τις ρυθμίσεις, κάντε κλικ στο κουμπί που ανοίγει το πλαίσιο διαλόγου **Ιδιότητες**. Ανάλογα με την εφαρμογή λογισμικού που χρησιμοποιείτε, το συγκεκριμένο κουμπί μπορεί να ονομάζεται **Ιδιότητες**, **Επιλογές**, **Ρύθμιση εκτυπωτή**, **Εκτυπωτής** ή **Προτιμήσεις**.
- **5.** Αλλάξτε τον προσανατολισμό του χαρτιού στην καρτέλα **∆ιάταξη** και την προέλευση του χαρτιού, τον τύπο μέσου, το μέγεθος του χαρτιού και τις ρυθμίσεις ποιότητας στην καρτέλα **Χαρτί/Ποιότητα**. Για ασπρόμαυρη εκτύπωση, κάντε κλικ στο κουμπί **Για προχωρημένους** και, στη συνέχεια, αλλάξτε την επιλογή **Εκτύπωση σε κλίμακα του γκρι**.
- **6.** Κάντε κλικ στο κουμπί **OK**.
- **7.** Κάντε κλικ στο κουμπί **Εκτύπωση** ή στο κουμπί **OK** για να ξεκινήσει η εκτύπωση.
# **Εκτύπωση φυλλαδίων (Mac OS X)**

- **1.** Τοποθετήστε χαρτί στο δίσκο. Για περισσότερες πληροφορίες, ανατρέξτε στην ενότητα [Τοποθέτηση](#page-25-0) μέσων.
- **2.** Επιλέξτε μέγεθος χαρτιού:
	- **α**. Στο μενού **File** στην εφαρμογή λογισμικού, κάντε κλικ στην επιλογή **Page Setup**.
		- **Σημείωση** Εάν δεν βλέπετε το στοιχείο μενού **Page Setup**, προχωρήστε στο βήμα 3.
	- **β**. Βεβαιωθείτε ότι εκτυπωτής που θέλετε να χρησιμοποιήσετε είναι επιλεγμένος στο αναδυόμενο μενού **Format For**.
	- **γ**. Επιλέξτε το μέγεθος χαρτιού από το αναδυόμενο μενού **Paper Size** και, στη συνέχεια, κάντε κλικ στο κουμπί **OK**.
- **3.** Από το μενού **File** στην εφαρμογή λογισμικού, κάντε κλικ στο κουμπί **Print**.
- **4.** Βεβαιωθείτε ότι ο εκτυπωτής που θέλετε να χρησιμοποιήσετε είναι επιλεγμένος.
- **5.** Επιλέξτε το μέγεθος χαρτιού από το αναδυόμενο μενού **Paper Size** (εάν διατίθεται).
- **6.** Κάντε κλικ στην επιλογή **Paper Type/Quality** από το αναδυόμενο μενού και επιλέξτε τις ακόλουθες ρυθμίσεις:
	- **Paper Type:** Ο κατάλληλος τύπος χαρτιού για μπροσούρες
	- **Quality**: **Normal** ή **Best**
	- **Σημείωση** Εάν δεν βλέπετε αυτές τις επιλογές, κάντε κλικ στο τρίγωνο εμφάνισης δίπλα στο αναδυόμενο μενού **Printer** (Εκτυπωτής) ή επιλέξτε **Show Details** (Εμφάνιση λεπτομερειών).
- **7.** Επιλέξτε όποιες άλλες ρυθμίσεις εκτύπωσης θέλετε και κάντε κλικ στο κουμπί **Print** για να ξεκινήσει η εκτύπωση.

# **Εκτύπωση σε φακέλους**

Αποφύγετε φακέλους με τα εξής χαρακτηριστικά:

- Πολύ στιλπνό φινίρισμα
- Αυτοκόλλητα, άγκιστρα ή παράθυρα
- Παχιές, ακανόνιστες ή στραβές άκρες
- Τσαλακωμένες, σχισμένες ή γενικά κατεστραμμένες περιοχές

Βεβαιωθείτε ότι οι τσακίσεις των φακέλων που τοποθετείτε στον εκτυπωτή είναι έντονες.

**Σημείωση** Για περισσότερες πληροφορίες σχετικά με την εκτύπωση σε φακέλους, ανατρέξτε στην τεκμηρίωση του προγράμματος λογισμικού που χρησιμοποιείτε.

Ακολουθήστε τις οδηγίες για το λειτουργικό σας σύστημα.

- Εκτύπωση σε φακέλους [\(Windows\)](#page-37-0)
- Εκτύπωση σε φακέλους [\(Mac OS X\)](#page-37-0)

# <span id="page-37-0"></span>**Εκτύπωση σε φακέλους (Windows)**

- **1.** Τοποθετήστε τους φακέλους στο δίσκο με την πλευρά εκτύπωσης προς τα κάτω. Για περισσότερες πληροφορίες, ανατρέξτε στην ενότητα [Τοποθέτηση](#page-25-0) μέσων.
- **2.** Στο μενού **Αρχείο** στην εφαρμογή λογισμικού, κάντε κλικ στην επιλογή **Εκτύπωση**.
- **3.** Βεβαιωθείτε ότι ο εκτυπωτής που θέλετε να χρησιμοποιήσετε είναι επιλεγμένος.
- **4.** Για να αλλάξετε τις ρυθμίσεις, κάντε κλικ στο κουμπί που ανοίγει το πλαίσιο διαλόγου **Ιδιότητες**. Ανάλογα με την εφαρμογή λογισμικού που χρησιμοποιείτε, το συγκεκριμένο κουμπί μπορεί να ονομάζεται **Ιδιότητες**, **Επιλογές**, **Ρύθμιση εκτυπωτή**, **Εκτυπωτής** ή **Προτιμήσεις**.
- **5.** Στην καρτέλα **∆ιάταξη**, αλλάξτε τον προσανατολισμό σε **Οριζόντιος**.
- **6.** Επιλέξτε **Χαρτί/Ποιότητα** και έπειτα επιλέξτε τον κατάλληλο τύπο φακέλου από την αναπτυσσόμενη λίστα **Μέγεθος χαρτιού**.
	- **Συμβουλή** Μπορείτε να αλλάξετε περισσότερες επιλογές για την εργασία εκτύπωσης χρησιμοποιώντας τις λειτουργίες που είναι διαθέσιμες στις άλλες καρτέλες του πλαισίου διαλόγου.
- **7.** Κάντε κλικ στο κουμπί **OK** και έπειτα κάντε κλικ στο κουμπί **Εκτύπωση** ή στο κουμπί **OK** για να ξεκινήσει η εκτύπωση.

# **Εκτύπωση σε φακέλους (Mac OS X)**

- **1.** Τοποθετήστε φακέλους στο δίσκο. Για περισσότερες πληροφορίες, ανατρέξτε στην ενότητα [Τοποθέτηση](#page-25-0) μέσων.
- **2.** Επιλέξτε μέγεθος χαρτιού:
	- **α**. Στο μενού **File** στην εφαρμογή λογισμικού, κάντε κλικ στην επιλογή **Page Setup**.
		- **Σημείωση** Εάν δεν βλέπετε το στοιχείο μενού **Page Setup**, προχωρήστε στο βήμα 3.
	- **β**. Βεβαιωθείτε ότι εκτυπωτής που θέλετε να χρησιμοποιήσετε είναι επιλεγμένος στο αναδυόμενο μενού **Format For**.
	- **γ**. Επιλέξτε το κατάλληλο μέγεθος φακέλου από το αναδυόμενο μενού **Paper Size** και, στη συνέχεια, κάντε κλικ στο κουμπί **OK**.
- **3.** Από το μενού **File** στην εφαρμογή λογισμικού, κάντε κλικ στο κουμπί **Print**.
- **4.** Βεβαιωθείτε ότι ο εκτυπωτής που θέλετε να χρησιμοποιήσετε είναι επιλεγμένος.
- **5.** Επιλέξτε το κατάλληλο μέγεθος φακέλου από το αναδυόμενο μενού **Paper Size** (εάν διατίθεται).
- **6.** Ενεργοποιήστε την επιλογή **Orientation**.
	- **Σημείωση** Εάν δεν βλέπετε αυτές τις επιλογές, κάντε κλικ στο τρίγωνο εμφάνισης δίπλα στο αναδυόμενο μενού **Printer** (Εκτυπωτής) ή επιλέξτε **Show Details** (Εμφάνιση λεπτομερειών).
- **7.** Επιλέξτε όποιες άλλες ρυθμίσεις εκτύπωσης θέλετε και κάντε κλικ στο κουμπί **Print** για να ξεκινήσει η εκτύπωση.

# **Εκτύπωση φωτογραφιών**

Μην αφήνετε χαρτί που δεν χρησιμοποιείται στο δίσκο εισόδου. Το χαρτί ενδέχεται να κυρτώσει, γεγονός που μπορεί να υποβαθμίσει την ποιότητα των εκτυπώσεών σας. Το φωτογραφικό χαρτί πρέπει να είναι επίπεδο για να ξεκινήσει η εκτύπωση.

Ακολουθήστε τις οδηγίες για το λειτουργικό σας σύστημα.

- Εκτύπωση φωτογραφιών σε φωτογραφικό χαρτί (Windows)
- Εκτύπωση [φωτογραφιών](#page-39-0) σε φωτογραφικό χαρτί (Mac OS X)
- **Συμβουλή** Ο εκτυπωτής περιλαμβάνει το HP ePrint, μια δωρεάν υπηρεσία της HP που σας επιτρέπει να εκτυπώνετε έγγραφα στον εκτυπωτή σας με δυνατότητα HP ePrint οποιαδήποτε στιγμή, από οπουδήποτε, χωρίς τη χρήση πρόσθετου λογισμικού ή προγραμμάτων οδήγησης. Για περισσότερες πληροφορίες, ανατρέξτε στην ενότητα [HP ePrint.](#page-80-0)

## **Εκτύπωση φωτογραφιών σε φωτογραφικό χαρτί (Windows)**

- **1.** Τοποθετήστε χαρτί στο δίσκο. Για περισσότερες πληροφορίες, ανατρέξτε στην ενότητα [Τοποθέτηση](#page-25-0) μέσων.
- **2.** Στο μενού **Αρχείο** στην εφαρμογή λογισμικού, κάντε κλικ στην επιλογή **Εκτύπωση**.
- **3.** Βεβαιωθείτε ότι ο εκτυπωτής που θέλετε να χρησιμοποιήσετε είναι επιλεγμένος.
- **4.** Για να αλλάξετε τις ρυθμίσεις, κάντε κλικ στην επιλογή που ανοίγει το πλαίσιο διαλόγου **Ιδιότητες** του εκτυπωτή. Ανάλογα με την εφαρμογή λογισμικού που χρησιμοποιείτε, η επιλογή αυτή μπορεί να ονομάζεται **Ιδιότητες**, **Επιλογές**, **Ρύθμιση εκτυπωτή**, **Εκτυπωτής** ή **Προτιμήσεις**.
- **5.** Στην καρτέλα **Χαρτί/Ποιότητα**, επιλέξτε τον κατάλληλο τύπο φωτογραφικού χαρτιού από το αναπτυσσόμενο μενού **Μέσα**.
- **6.** Κάντε κλικ στο κουμπί **Για προχωρημένους** και, στη συνέχεια, επιλέξτε **Βέλτιστη** ή **Μέγιστη ανάλυση DPI** από το αναπτυσσόμενο μενού **Ποιότητα απόδοσης**.
- **7.** Για να εκτυπώσετε τη φωτογραφία ασπρόμαυρη, κάντε κλικ στο αναπτυσσόμενο μενού **Κλίμακα του γκρι** και, στη συνέχεια, ορίστε μία από τις ακόλουθες επιλογές:
	- **Κλίμακα του γκρι υψηλής ποιότητας**: χρησιμοποιεί όλα τα διαθέσιμα χρώματα για εκτύπωση των φωτογραφιών σε κλίμακα του γκρι. Έτσι δημιουργούνται ομαλές και φυσικές αποχρώσεις του γκρι.
	- **Μόνο μαύρη μελάνη**: χρησιμοποιεί μαύρη μελάνη για εκτύπωση των φωτογραφιών σε κλίμακα του γκρι. Οι γκρι αποχρώσεις δημιουργούνται με διαφορετικά μοτίβα μαύρων κουκκίδων που μπορεί να έχουν ως αποτέλεσμα μια εικόνα με κόκκους.
- **8.** Κάντε κλικ στο κουμπί **OK** και έπειτα κάντε κλικ στο κουμπί **Εκτύπωση** ή στο κουμπί **OK** για να ξεκινήσει η εκτύπωση.

## <span id="page-39-0"></span>**Εκτύπωση φωτογραφιών σε φωτογραφικό χαρτί (Mac OS X)**

- **1.** Τοποθετήστε χαρτί στο δίσκο. Για περισσότερες πληροφορίες, ανατρέξτε στην ενότητα [Τοποθέτηση](#page-25-0) μέσων.
- **2.** Επιλέξτε μέγεθος χαρτιού:
	- **α**. Στο μενού **File** στην εφαρμογή λογισμικού, κάντε κλικ στην επιλογή **Page Setup**.
		- **Σημείωση** Εάν δεν βλέπετε το στοιχείο μενού **Page Setup**, προχωρήστε στο βήμα 3.
	- **β**. Βεβαιωθείτε ότι εκτυπωτής που θέλετε να χρησιμοποιήσετε είναι επιλεγμένος στο αναδυόμενο μενού **Format For**.
	- **γ**. Επιλέξτε το μέγεθος χαρτιού από το αναδυόμενο μενού **Paper Size** και, στη συνέχεια, κάντε κλικ στο κουμπί **OK**.
- **3.** Από το μενού **File** στην εφαρμογή λογισμικού, κάντε κλικ στο κουμπί **Print**.
- **4.** Βεβαιωθείτε ότι ο εκτυπωτής που θέλετε να χρησιμοποιήσετε είναι επιλεγμένος.
- **5.** Επιλέξτε το κατάλληλο μέγεθος χαρτιού από το αναδυόμενο μενού **Paper Size** (εάν διατίθεται).
- **6.** Κάντε κλικ στην επιλογή **Paper Type/Quality** από το αναδυόμενο μενού και επιλέξτε τις ακόλουθες ρυθμίσεις:
	- **Paper Type**: Ο κατάλληλος τύπος φωτογραφικού χαρτιού
	- **Quality:Best** ή **Maximum dpi**
	- **Σημείωση** Εάν δεν βλέπετε αυτές τις επιλογές, κάντε κλικ στο τρίγωνο εμφάνισης δίπλα στο αναδυόμενο μενού **Printer** (Εκτυπωτής) ή επιλέξτε **Show Details** (Εμφάνιση λεπτομερειών).
- **7.** Εάν χρειάζεται, αλλάξτε τις επιλογές φωτογραφίας και χρωμάτων:
	- **α**. Κάντε κλικ στο τρίγωνο εμφάνισης δίπλα στην επιλογή **Color Options** και ορίστε τις κατάλληλες επιλογές **Photo Fix**:
		- **Off:** ∆εν εφαρμόζονται αυτόματες προσαρμογές στην εικόνα.
		- **Basic:** Εστιάζει αυτόματα την εικόνα, πραγματοποιεί μέτρια ρύθμιση της ευκρίνειας της εικόνας.
	- **β**. Για να εκτυπώσετε τη φωτογραφία ασπρόμαυρη, κάντε κλικ στην επιλογή **Grayscale** από το αναδυόμενο μενού **Color** και ενεργοποιήστε μία από τις ακόλουθες επιλογές:
		- **High Quality:** Χρησιμοποιεί όλα τα διαθέσιμα χρώματα για εκτύπωση των φωτογραφιών σας σε κλίμακα του γκρι. Έτσι δημιουργούνται ομαλές και φυσικές αποχρώσεις του γκρι.
		- **Black Print Cartridge Only:** Χρησιμοποιεί μαύρη μελάνη για εκτύπωση των φωτογραφιών στην κλίμακα του γκρι. Οι γκρι αποχρώσεις δημιουργούνται με διαφορετικά μοτίβα μαύρων κουκκίδων που μπορεί να έχουν ως αποτέλεσμα μια εικόνα με κόκκους.
- **8.** Επιλέξτε όποιες άλλες ρυθμίσεις εκτύπωσης θέλετε και κάντε κλικ στο κουμπί **Print** για να ξεκινήσει η εκτύπωση.

# **Εκτύπωση σε ειδικό χαρτί και χαρτί προσαρμοσμένου μεγέθους**

Εάν η εφαρμογή σας υποστηρίζει χαρτί προσαρμοσμένου μεγέθους, ρυθμίστε το μέγεθος στην εφαρμογή πριν εκτυπώσετε το έγγραφο. Εάν όχι, ρυθμίστε το μέγεθος στο πρόγραμμα οδήγησης του εκτυπωτή. Ίσως χρειαστεί να διαμορφώσετε ξανά τα υπάρχοντα έγγραφα προκειμένου να εκτυπωθούν σωστά σε χαρτί προσαρμοσμένου μεγέθους.

Χρησιμοποιείτε μόνο χαρτί προσαρμοσμένου μεγέθους που υποστηρίζεται από τον εκτυπωτή. Για περισσότερες πληροφορίες, ανατρέξτε στην ενότητα [Προδιαγραφές](#page-164-0) [μέσων](#page-164-0).

**Σημείωση** Σε Mac OS X, η δυνατότητα ορισμού προσαρμοσμένων μεγεθών μέσων διατίθεται μόνο μέσω του λογισμικού εκτύπωσης HP.

Ακολουθήστε τις οδηγίες για το λειτουργικό σας σύστημα.

• Εκτύπωση σε ειδικό χαρτί ή χαρτί προσαρμοσμένου μεγέθους (Mac OS X)

# **Εκτύπωση σε ειδικό χαρτί ή χαρτί προσαρμοσμένου μεγέθους (Mac OS X)**

- **Σημείωση** Για να εκτυπώσετε σε χαρτί προσαρμοσμένου μεγέθους, πρέπει να ρυθμίσετε το προσαρμοσμένο μέγεθος στο λογισμικό HP που συνοδεύει τον εκτυπωτή. Για οδηγίες, ανατρέξτε στην ενότητα Ρύθμιση [προσαρμοσμένων](#page-41-0) μεγεθών [\(Mac OS X\).](#page-41-0)
- **1.** Τοποθετήστε το κατάλληλο χαρτί στο δίσκο. Για περισσότερες πληροφορίες, ανατρέξτε στην ενότητα [Τοποθέτηση](#page-25-0) μέσων.
- **2.** Επιλέξτε μέγεθος χαρτιού:
	- **α**. Στο μενού **File** στην εφαρμογή λογισμικού, κάντε κλικ στην επιλογή **Page Setup**.
		- **Σημείωση** Εάν δεν βλέπετε το στοιχείο μενού **Page Setup**, προχωρήστε στο βήμα 3.
	- **β**. Βεβαιωθείτε ότι εκτυπωτής που θέλετε να χρησιμοποιήσετε είναι επιλεγμένος στο αναδυόμενο μενού **Format For**.
	- **γ**. Επιλέξτε το μέγεθος χαρτιού από το αναδυόμενο μενού **Paper Size** και, στη συνέχεια, κάντε κλικ στο κουμπί **OK**.
- **3.** Από το μενού **File** στην εφαρμογή λογισμικού, κάντε κλικ στο κουμπί **Print**.
- **4.** Βεβαιωθείτε ότι ο εκτυπωτής που θέλετε να χρησιμοποιήσετε είναι επιλεγμένος.
- **5.** Επιλέξτε το κατάλληλο μέγεθος χαρτιού από το αναδυόμενο μενού **Paper Size** (εάν διατίθεται).
- **6.** Κάντε κλικ στην επιλογή **Paper Handling** από το αναδυόμενο μενού.
- **7.** Στην περιοχή **Destination Paper Size**, κάντε κλικ στην καρτέλα **Scale to fit paper size** και, στη συνέχεια, επιλέξτε το προσαρμοσμένο μέγεθος.
- **8.** Επιλέξτε όποιες άλλες ρυθμίσεις εκτύπωσης θέλετε και κάντε κλικ στο κουμπί **Print** για να ξεκινήσει η εκτύπωση.

## <span id="page-41-0"></span>**Ρύθμιση προσαρμοσμένων μεγεθών (Mac OS X)**

- **1.** Τοποθετήστε χαρτί στο δίσκο. Για περισσότερες πληροφορίες, ανατρέξτε στην ενότητα [Τοποθέτηση](#page-25-0) μέσων.
- **2.** Από το μενού **File** στην εφαρμογή λογισμικού, κάντε κλικ στην επιλογή **Page Setup** και βεβαιωθείτε ότι ο εκτυπωτής που θέλετε να χρησιμοποιήσετε είναι επιλεγμένος στο αναδυόμενο μενού **Format For**.
	- ή -

Από το μενού **File** στην εφαρμογή λογισμικού, κάντε κλικ στην επιλογή **Print** και βεβαιωθείτε ότι είναι επιλεγμένος ο εκτυπωτής που θέλετε να χρησιμοποιήσετε.

- **3.** Επιλέξτε **Manage Custom Sizes** στο αναδυόμενο μενού **Paper Size**.
	- **Σημείωση** Εάν δεν βλέπετε αυτές τις επιλογές στο παράθυρο διαλόγου **Print** (Εκτύπωση), κάντε κλικ στο τρίγωνο εμφάνισης δίπλα στο αναδυόμενο μενού **Printer** (Εκτύπωτής) ή επιλέξτε **Show Details** (Εμφάνιση λεπτομερειών).
- **4.** Κάντε κλικ στο κουμπί **+** στην αριστερή πλευρά της οθόνης, έπειτα κάντε διπλό κλικ στην ένδειξη **Untitled** και πληκτρολογήστε ένα όνομα για το νέο προσαρμοσμένο μέγεθος.
- **5.** Στα πλαίσια **Width** και **Height**, πληκτρολογήστε τις διαστάσεις και έπειτα ορίστε τα περιθώρια, αν θέλετε να τα προσαρμόσετε.
- **6.** Κάντε κλικ στο κουμπί **OK**.

# **Εκτύπωση εγγράφων χωρίς περιθώρια**

Η εκτύπωση χωρίς περιθώρια σας δίνει τη δυνατότητα να εκτυπώνετε έως τις άκρες ορισμένων τύπων φωτογραφικών μέσων και ενός εύρους τυποποιημένων μεγεθών χαρτιού.

**Σημείωση** ∆εν μπορείτε να εκτυπώσετε ένα έγγραφο χωρίς περιθώρια αν ο τύπος χαρτιού έχει ρυθμιστεί σε **Απλό χαρτί**.

**Σημείωση** Πριν εκτυπώσετε ένα έγγραφο χωρίς περιθώρια, ανοίξτε το αρχείο σε μια εφαρμογή λογισμικού και αντιστοιχίστε το μέγεθος εικόνας. Βεβαιωθείτε ότι το μέγεθος αντιστοιχεί στο μέγεθος του μέσου στο οποίο εκτυπώνετε την εικόνα.

**Σημείωση** Η εκτύπωση χωρίς περιθώρια δεν υποστηρίζεται σε όλες τις εφαρμογές.

Ακολουθήστε τις οδηγίες για το λειτουργικό σας σύστημα.

- Εκτύπωση εγγράφων χωρίς περιθώρια (Windows)
- Εκτύπωση εγγράφων χωρίς περιθώρια [\(Mac OS X\)](#page-42-0)

## **Εκτύπωση εγγράφων χωρίς περιθώρια (Windows)**

- **1.** Τοποθετήστε χαρτί στο δίσκο. Για περισσότερες πληροφορίες, ανατρέξτε στην ενότητα [Τοποθέτηση](#page-25-0) μέσων.
- **2.** Στο μενού **Αρχείο** στην εφαρμογή λογισμικού, κάντε κλικ στην επιλογή **Εκτύπωση**.
- **3.** Βεβαιωθείτε ότι ο εκτυπωτής που θέλετε να χρησιμοποιήσετε είναι επιλεγμένος.
- <span id="page-42-0"></span>**4.** Για να αλλάξετε τις ρυθμίσεις, κάντε κλικ στο κουμπί που ανοίγει το πλαίσιο διαλόγου **Ιδιότητες**. Ανάλογα με την εφαρμογή λογισμικού που χρησιμοποιείτε, το συγκεκριμένο κουμπί μπορεί να ονομάζεται **Ιδιότητες**, **Επιλογές**, **Ρύθμιση εκτυπωτή**, **Εκτυπωτής** ή **Προτιμήσεις**.
- **5.** Κάντε κλικ στην καρτέλα **Χαρτί/Ποιότητα** και, στη συνέχεια, κάντε κλικ στο κουμπί **Για προχωρημένους**.
- **6.** Στην επιλογή **Εκτύπωση χωρίς περιθώρια**, επιλέξτε **Εκτύπωση χωρίς περιθώρια** και, στη συνέχεια, κάντε κλικ στο κουμπί **OK**.
- **7.** Στην αναπτυσσόμενη λίστα **Μέσο**, επιλέξτε τον κατάλληλο τύπο χαρτιού.
- **8.** Κάντε κλικ στο κουμπί **OK** και έπειτα κάντε κλικ στο κουμπί **Εκτύπωση** ή στο κουμπί **OK** για να ξεκινήσει η εκτύπωση.

# **Εκτύπωση εγγράφων χωρίς περιθώρια (Mac OS X)**

- **1.** Τοποθετήστε χαρτί στο δίσκο. Για περισσότερες πληροφορίες, ανατρέξτε στην ενότητα [Τοποθέτηση](#page-25-0) μέσων.
- **2.** Επιλέξτε ένα μέγεθος χαρτιού χωρίς περιθώρια:
	- **α**. Στο μενού **File** στην εφαρμογή λογισμικού, κάντε κλικ στην επιλογή **Page Setup**.

**Σημείωση** Εάν δεν βλέπετε το στοιχείο μενού **Page Setup**, προχωρήστε στο βήμα 3.

- **β**. Βεβαιωθείτε ότι εκτυπωτής που θέλετε να χρησιμοποιήσετε είναι επιλεγμένος στο αναδυόμενο μενού **Format For**.
- **γ**. Επιλέξτε ένα διαθέσιμο μέγεθος χαρτιού χωρίς περιθώρια από το αναδυόμενο μενού **Paper Size** και, στη συνέχεια, κάντε κλικ στο κουμπί **OK**.
- **3.** Από το μενού **File** στην εφαρμογή λογισμικού, κάντε κλικ στο κουμπί **Print**.
- **4.** Βεβαιωθείτε ότι ο εκτυπωτής που θέλετε να χρησιμοποιήσετε είναι επιλεγμένος.
- **5.** Επιλέξτε το μέγεθος χαρτιού από το αναδυόμενο μενού **Paper Size** (εάν διατίθεται).
- **6.** Κάντε κλικ στην επιλογή **Paper Type/Quality** από το αναδυόμενο μενού και επιλέξτε τις ακόλουθες ρυθμίσεις:
	- **Paper Type**: Ο κατάλληλος τύπος χαρτιού
	- **Quality:Best** ή **Maximum dpi**
	- **Σημείωση** Εάν δεν βλέπετε αυτές τις επιλογές, κάντε κλικ στο τρίγωνο εμφάνισης δίπλα στο αναδυόμενο μενού **Printer** (Εκτυπωτής) ή επιλέξτε **Show Details** (Εμφάνιση λεπτομερειών).
- **7.** Βεβαιωθείτε ότι το πλαίσιο ελέγχου **Print Borderless** είναι ενεργοποιημένο.

#### Κεφάλαιο 2

- **8.** Εάν χρειάζεται, κάντε κλικ στο τρίγωνο εμφάνισης δίπλα στην επιλογή **Color Options** και ορίστε τις κατάλληλες επιλογές για τη ρύθμιση **Photo Fix**:
	- **Off:** ∆εν εφαρμόζονται αυτόματες προσαρμογές στην εικόνα.
	- **Basic:** Εστιάζει αυτόματα την εικόνα, πραγματοποιεί μέτρια ρύθμιση της ευκρίνειας της εικόνας.
- **9.** Επιλέξτε όποιες άλλες ρυθμίσεις εκτύπωσης θέλετε και κάντε κλικ στο κουμπί **Print** για να ξεκινήσει η εκτύπωση.

# **3 Σάρωση**

Μπορείτε να χρησιμοποιήσετε τον πίνακα ελέγχου του εκτυπωτή για να σαρώσετε έγγραφα, φωτογραφίες και άλλα πρωτότυπα και να τα στείλετε σε διάφορους προορισμούς, όπως σε ένα φάκελο υπολογιστή. Μπορείτε επίσης να σαρώσετε αυτά τα πρωτότυπα από τον υπολογιστή σας χρησιμοποιώντας το λογισμικό HP που παρέχεται με τον εκτυπωτή ή προγράμματα που είναι συμβατά με TWAIN ή WIA.

Κατά τη σάρωση εγγράφων, μπορείτε να χρησιμοποιήσετε το λογισμικό HP για να σαρώσετε έγγραφα σε μορφή, στην οποία θα μπορείτε να πραγματοποιήσετε αναζήτηση, αντιγραφή, επικόλληση και επεξεργασία.

**Σημείωση** Το λογισμικό σάρωσης HP δεν υποστηρίζει σάρωση TWAIN και WIA σε υπολογιστές με Mac OS X.

**Σημείωση** Ορισμένες λειτουργίες σάρωσης είναι διαθέσιμες μόνο αφού εγκαταστήσετε το συνιστώμενο λογισμικό HP.

**Συμβουλή** Εάν αντιμετωπίζετε προβλήματα με τη σάρωση εγγράφων, ανατρέξτε στην ενότητα Επίλυση [προβλημάτων](#page-115-0) σάρωσης.

Αυτή η ενότητα περιλαμβάνει τα παρακάτω θέματα:

- Σάρωση πρωτότυπου
- [Σάρωση](#page-46-0) μέσω Web
- Σάρωση εγγράφων ως [επεξεργάσιμο](#page-46-0) κείμενο

# **Σάρωση πρωτότυπου**

Αυτή η ενότητα περιλαμβάνει τα παρακάτω θέματα:

**Σημείωση** Ο εκτυπωτής και ο υπολογιστής σας πρέπει να είναι συνδεδεμένοι και ενεργοποιημένοι.

**Σημείωση** Εάν σαρώνετε ένα πρωτότυπο από τον πίνακα ελέγχου του εκτυπωτή ή από τον υπολογιστή σας χρησιμοποιώντας το λογισμικό εκτυπωτή HP, το λογισμικό HP που συνοδεύει τον εκτυπωτή πρέπει να είναι εγκατεστημένο στον υπολογιστή σας πριν από τη σάρωση. Επιπλέον, σε υπολογιστές Windows, το λογισμικό HP πρέπει να εκτελείται πριν από τη σάρωση.

**Σημείωση** Εάν θέλετε να σαρώσετε ένα πρωτότυπο χωρίς περιθώρια, τοποθετήστε το πρωτότυπο στη γυάλινη επιφάνεια του σαρωτή και όχι στον αυτόματο τροφοδότη εγγράφων.

• Σάρωση σε [υπολογιστή](#page-45-0)

# <span id="page-45-0"></span>**Σάρωση σε υπολογιστή**

#### **Για να σαρώσετε ένα πρωτότυπο σε έναν υπολογιστή από τον πίνακα ελέγχου του εκτυπωτή**

**Σημείωση** Εάν ο εκτυπωτής σας είναι συνδεδεμένος σε δίκτυο και πραγματοποιείτε σάρωση σε υπολογιστή Windows, πριν επιχειρήσετε τη σάρωση από τον πίνακα ελέγχου, θα πρέπει να έχετε ενεργοποιήσει τη λειτουργία σάρωσης από το λογισμικό. Στην επιφάνεια εργασίας του υπολογιστή, κάντε κλικ στο κουμπί **Έναρξη**, επιλέξτε **Προγράμματα** ή **Όλα τα προγράμματα**, επιλέξτε το φάκελο του εκτυπωτή HP και, στη συνέχεια, επιλέξτε τον εκτυπωτή HP που χρησιμοποιείτε. Κάντε διπλό κλικ στο στοιχείο **Ενέργειες σαρωτή**, στη συνέχεια, κάντε διπλό κλικ στο στοιχείο **∆ιαχείριση σάρωσης στον υπολογιστή** και, κατόπιν, κάντε κλικ στην επιλογή **Ενεργοποίηση**.

Ακολουθήστε αυτά τα βήματα για σάρωση από τον πίνακα ελέγχου.

- **1.** Τοποθετήστε το πρωτότυπο με την πλευρά εκτύπωσης προς τα κάτω στην μπροστινή δεξιά γωνία της γυάλινης επιφάνειας ή στον αυτόματο τροφοδότη εγγράφων. Για περισσότερες πληροφορίες, ανατρέξτε στην ενότητα [Τοποθέτηση](#page-23-0) [πρωτοτύπου](#page-23-0) στη γυάλινη επιφάνεια του σαρωτή ή Τοποθέτηση [πρωτοτύπου](#page-24-0) στον αυτόματο [τροφοδότη](#page-24-0) εγγράφων (ADF).
- **2.** Πατήστε **Σάρωση** και έπειτα επιλέξτε **Υπολογιστής**.
- **3.** Πραγματοποιήστε αλλαγές στις επιλογές σάρωσης, αν απαιτείται.
- **4.** Πατήστε **Έναρξη σάρωσης**.

#### **Για να σαρώσετε ένα πρωτότυπο από το λογισμικό σάρωσης HP**

- **1.** Τοποθετήστε το πρωτότυπο με την πλευρά εκτύπωσης προς τα κάτω στην μπροστινή δεξιά γωνία της γυάλινης επιφάνειας ή στον αυτόματο τροφοδότη εγγράφων. Για περισσότερες πληροφορίες, ανατρέξτε στην ενότητα [Τοποθέτηση](#page-23-0) [πρωτοτύπου](#page-23-0) στη γυάλινη επιφάνεια του σαρωτή ή Τοποθέτηση [πρωτοτύπου](#page-24-0) στον αυτόματο [τροφοδότη](#page-24-0) εγγράφων (ADF).
- **2.** Στον υπολογιστή, ανοίξτε το λογισμικό σάρωσης HP:
	- **Windows**: Από την επιφάνεια εργασίας του υπολογιστή, κάντε κλικ στο κουμπί **Έναρξη**, επιλέξτε **Προγράμματα** ή **Όλα τα προγράμματα**, επιλέξτε το φάκελο του εκτυπωτή HP και έπειτα επιλέξτε **Σάρωση HP**.
	- **Mac OS X**: Κάντε διπλό κλικ στο εικονίδιο **HP Scan 3**. Το εικονίδιο βρίσκεται στον υποφάκελο **Hewlett-Packard** που βρίσκεται στο φάκελο **Applications** στο ανώτατο επίπεδο του σκληρού δίσκου.
- **3.** Επιλέξτε μια συντόμευση σάρωσης. Πραγματοποιήστε αλλαγές στις ρυθμίσεις σάρωσης, αν απαιτείται.
- **4.** Για να ξεκινήσετε τη σάρωση, κάντε κλικ στο κουμπί **Σάρωση**.
- **Σημείωση** Χρησιμοποιήσετε το λογισμικό HP για να σαρώσετε έγγραφα ως επεξεργάσιμο κείμενο, μορφή που σας επιτρέπει να κάνετε αναζήτηση, αντιγραφή, επικόλληση και επεξεργασία στο σαρωμένο έγγραφο. Χρησιμοποιήστε αυτή τη μορφή για να επεξεργαστείτε επιστολές, αποκόμματα εφημερίδων και άλλα έγγραφα. Για περισσότερες πληροφορίες, ανατρέξτε στην ενότητα [Σάρωση](#page-46-0) εγγράφων ως [επεξεργάσιμο](#page-46-0) κείμενο.

# <span id="page-46-0"></span>**Σάρωση μέσω Web**

Η Σάρωση web είναι μια λειτουργία του ενσωματωμένου web server που σας επιτρέπει να σαρώνετε φωτογραφίες και έγγραφα από τον εκτυπωτή στον υπολογιστή σας χρησιμοποιώντας ένα πρόγραμμα περιήγησης στο web. Αυτή η λειτουργία είναι διαθέσιμη ακόμα κι αν δεν έχετε εγκαταστήσει το λογισμικό του εκτυπωτή στον υπολογιστή σας.

**Σημείωση** Εάν δεν μπορείτε να ανοίξετε τη Σάρωση web στον EWS, μπορεί να έχει απενεργοποιηθεί από το διαχειριστή του δικτύου. Για περισσότερες πληροφορίες, επικοινωνήστε με το διαχειριστή του δικτύου ή με το πρόσωπο που εγκατέστησε το δίκτυό σας.

Για περισσότερες πληροφορίες, ανατρέξτε στην ενότητα [Ενσωματωμένος](#page-233-0) web server.

#### **Για να σαρώσετε μέσω της Σάρωσης web**

- **1.** Τοποθετήστε το πρωτότυπο με την πλευρά εκτύπωσης προς τα κάτω στην μπροστινή δεξιά γωνία της γυάλινης επιφάνειας ή στον αυτόματο τροφοδότη εγγράφων. Για περισσότερες πληροφορίες, ανατρέξτε στην ενότητα [Τοποθέτηση](#page-23-0) [πρωτοτύπου](#page-23-0) στη γυάλινη επιφάνεια του σαρωτή ή Τοποθέτηση [πρωτοτύπου](#page-24-0) στον αυτόματο [τροφοδότη](#page-24-0) εγγράφων (ADF).
- **2.** Ανοίξτε τον ενσωματωμένο web server. Για περισσότερες πληροφορίες, ανατρέξτε στην ενότητα [Ενσωματωμένος](#page-233-0) web server.
- **3.** Κάντε κλικ στην καρτέλα **Σάρωση**, επιλέξτε **Σάρωση web** στο αριστερό παράθυρο, αλλάξτε τυχόν ρυθμίσεις και κάντε κλικ στο κουμπί **Έναρξη σάρωσης**.
- **Συμβουλή** Για να σαρώσετε έγγραφα ως επεξεργάσιμο κείμενο, πρέπει να εγκαταστήσετε το λογισμικό HP που παρέχεται με τον εκτυπωτή. Για περισσότερες πληροφορίες, ανατρέξτε στην ενότητα Σάρωση εγγράφων ως επεξεργάσιμο κείμενο.

# **Σάρωση εγγράφων ως επεξεργάσιμο κείμενο**

Κατά τη σάρωση εγγράφων, μπορείτε να χρησιμοποιήσετε το λογισμικό HP για να σαρώσετε έγγραφα σε μορφή, στην οποία θα μπορείτε να πραγματοποιήσετε αναζήτηση, αντιγραφή, επικόλληση και επεξεργασία. Αυτό σας επιτρέπει να επεξεργαστείτε επιστολές, αποκόμματα εφημερίδων και πολλά άλλα έγγραφα.

Αυτή η ενότητα περιλαμβάνει τα παρακάτω θέματα:

- Σάρωση εγγράφων ως επεξεργάσιμο κείμενο
- Οδηγίες σάρωσης εγγράφων σε μορφή [επεξεργάσιμου](#page-48-0) κειμένου

#### **Σάρωση εγγράφων ως επεξεργάσιμο κείμενο**

Ακολουθήστε τις παρακάτω οδηγίες για να σαρώσετε έγγραφα ως επεξεργάσιμο κείμενο.

Ακολουθήστε τις οδηγίες για το λειτουργικό σας σύστημα.

#### **Windows**

- **1.** Τοποθετήστε το πρωτότυπο με την πλευρά εκτύπωσης προς τα κάτω στην μπροστινή δεξιά γωνία της γυάλινης επιφάνειας ή στον αυτόματο τροφοδότη εγγράφων. Για περισσότερες πληροφορίες, ανατρέξτε στην ενότητα [Τοποθέτηση](#page-23-0) [πρωτοτύπου](#page-23-0) στη γυάλινη επιφάνεια του σαρωτή ή Τοποθέτηση [πρωτοτύπου](#page-24-0) στον αυτόματο [τροφοδότη](#page-24-0) εγγράφων (ADF).
- **2.** Από την επιφάνεια εργασίας του υπολογιστή, κάντε κλικ στο κουμπί **Έναρξη**, επιλέξτε **Προγράμματα** ή **Όλα τα προγράμματα**, επιλέξτε το φάκελο του εκτυπωτή HP και, στη συνέχεια, επιλέξτε **HP Scan**.
- **3.** Επιλέξτε τον τύπο επεξεργάσιμου κειμένου που θέλετε να χρησιμοποιήσετε στη σάρωση:

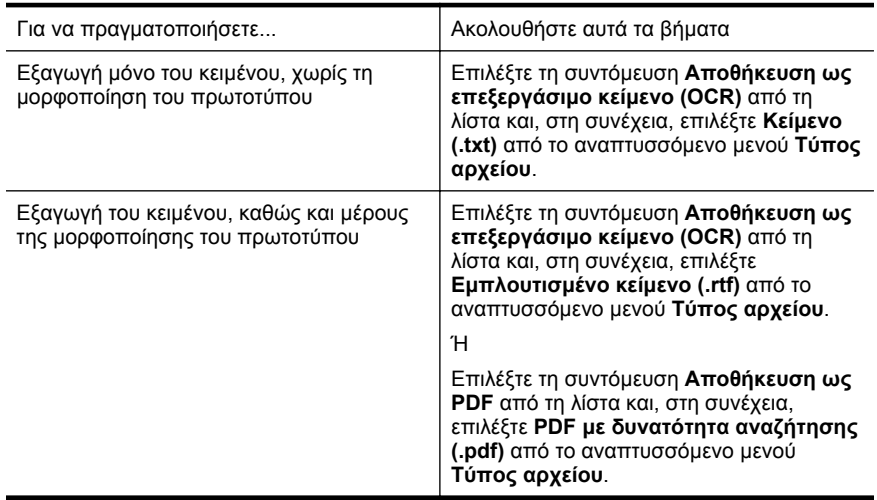

**4.** Για να ξεκινήσει η σάρωση, κάντε κλικ στο κουμπί **Σάρωση** και ακολουθήστε τις οδηγίες που εμφανίζονται στην οθόνη.

#### **Mac OS X**

- **1.** Τοποθετήστε το πρωτότυπο με την πλευρά εκτύπωσης προς τα κάτω στην μπροστινή δεξιά γωνία της γυάλινης επιφάνειας ή στον αυτόματο τροφοδότη εγγράφων. Για περισσότερες πληροφορίες, ανατρέξτε στην ενότητα [Τοποθέτηση](#page-23-0) [πρωτοτύπου](#page-23-0) στη γυάλινη επιφάνεια του σαρωτή ή Τοποθέτηση [πρωτοτύπου](#page-24-0) στον αυτόματο [τροφοδότη](#page-24-0) εγγράφων (ADF).
- **2.** Κάντε διπλό κλικ στο εικονίδιο HP Scan 3. Το εικονίδιο βρίσκεται στον υποφάκελο **Hewlett-Packard** του φακέλου **Applications**, στο ανώτατο επίπεδο του σκληρού δίσκου.
- **3.** Από το μενού **HP Scan**, κάντε κλικ στην επιλογή **Προτιμήσεις**.
- **4.** Επιλέξτε την προρύθμιση **Έγγραφα** από το αναδυόμενο μενού **Προκαθορισμένες ρυθμίσεις**.
- **5.** Για να ξεκινήσετε τη σάρωση, κάντε κλικ στο κουμπί **Σάρωση**.
- **6.** Αφού ολοκληρωθεί η σάρωση, κάντε κλικ στο κουμπί **Αποθήκευση** στη γραμμή εργαλείων HP Scan.

<span id="page-48-0"></span>**7.** Επιλέξτε τον τύπο επεξεργάσιμου κειμένου που θέλετε να χρησιμοποιήσετε στη σάρωση:

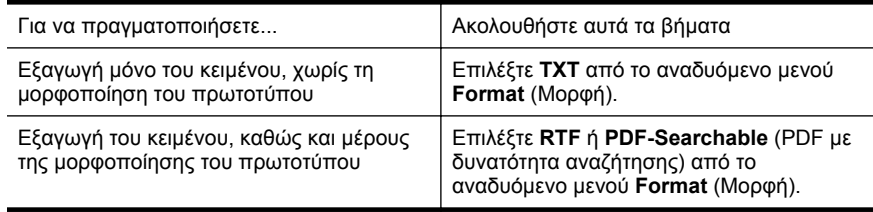

**8.** Κάντε κλικ στο κουμπί **Αποθήκευση**.

# **Οδηγίες σάρωσης εγγράφων σε μορφή επεξεργάσιμου κειμένου**

Για να βεβαιωθείτε ότι το λογισμικό θα μετατρέψει τα έγγραφα με επιτυχία, κάντε τα εξής:

• **Βεβαιωθείτε ότι η γυάλινη επιφάνεια του σαρωτή ή το παράθυρο του αυτόματου τροφοδότη εγγράφων είναι καθαρά.**

Κατά τη σάρωση, τυχόν λεκέδες ή σκόνη στη γυάλινη επιφάνεια του σαρωτή ή στο παράθυρο του αυτόματου τροφοδότη εγγράφων θα σαρωθούν με το έγγραφο και ενδέχεται να μην επιτρέψουν στο λογισμικό να μετατρέψει το έγγραφο σε επεξεργάσιμο κείμενο.

# • **Βεβαιωθείτε ότι το έγγραφο έχει τοποθετηθεί σωστά.**

Κατά τη σάρωση εγγράφων ως επεξεργάσιμο κείμενο από τον αυτόματο τροφοδότη εγγράφων, το πρωτότυπο πρέπει να είναι τοποθετημένο μέσα στον αυτόματο τροφοδότη εγγράφων με την επάνω πλευρά εμπρός και προς τα πάνω. Κατά τη σάρωση από τη γυάλινη επιφάνεια του σαρωτή, το πρωτότυπο πρέπει να τοποθετείται με το άνω μέρος προς τη δεξιά πλευρά της γυάλινης επιφάνειας. Επίσης, βεβαιωθείτε ότι το έγγραφο δεν είναι τοποθετημένο λοξά. Για περισσότερες πληροφορίες, ανατρέξτε στην ενότητα Τοποθέτηση [πρωτοτύπου](#page-23-0) στη γυάλινη [επιφάνεια](#page-23-0) του σαρωτή ή Τοποθέτηση [πρωτοτύπου](#page-24-0) στον αυτόματο [τροφοδότη](#page-24-0) εγγράφων (ADF).

# • **Βεβαιωθείτε ότι το κείμενο του εγγράφου είναι ευκρινές.**

Για την επιτυχή μετατροπή του εγγράφου σε επεξεργάσιμο κείμενο, το πρωτότυπο πρέπει να είναι ευκρινές και υψηλής ποιότητας. Το λογισμικό μπορεί να μην μετατρέψει το έγγραφο με επιτυχία στις παρακάτω περιπτώσεις:

- Το κείμενο στο πρωτότυπο είναι ξεθωριασμένο ή παραμορφωμένο.
- Το κείμενο είναι πολύ μικρό.
- Η δομή του εγγράφου είναι πολύπλοκη.
- Το κείμενο είναι πυκνογραμμένο. Για παράδειγμα, εάν το κείμενο έχει χαρακτήρες που λείπουν ή που είναι γραμμένοι πολύ κοντά μεταξύ τους, οι χαρακτήρες "rn" μπορεί να μετατραπούν ως "m".
- Το κείμενο είναι γραμμένο σε έγχρωμο φόντο. Το έγχρωμο φόντο μπορεί να προκαλέσει την ανάμειξη των εικόνων στο προσκήνιο.

#### • **Επιλέξτε το σωστό προφίλ.**

Βεβαιωθείτε ότι έχετε επιλέξει μια συντόμευση ή προκαθορισμένη ρύθμιση που επιτρέπει τη σάρωση σε μορφή επεξεργάσιμου κειμένου. Αυτές οι επιλογές χρησιμοποιούν ρυθμίσεις σάρωσης ειδικά σχεδιασμένες για τη μεγιστοποίηση της ποιότητας της σάρωσης OCR. Στα Windows, χρησιμοποιήστε τη συντόμευση **Επεξεργάσιμο κείμενο (OCR)** ή **Αποθήκευση PDF**. Στα Mac OS X, χρησιμοποιήστε την προκαθορισμένη ρύθμιση **Έγγραφα**.

• **Αποθηκεύστε το αρχείο στη σωστή μορφή.**

Εάν θέλετε να εξαγάγετε μόνο το κείμενο από το έγγραφο, χωρίς τη μορφοποίηση του πρωτοτύπου, επιλέξτε μορφή απλού κειμένου (όπως **Κείμενο (.txt)** ή **TXT**). Εάν θέλετε να εξαγάγετε το κείμενο αλλά και μέρος της μορφοποίησης του πρωτοτύπου, επιλέξτε μορφή εμπλουτισμένου κειμένου (όπως **Εμπλουτισμένο κείμενο (.rtf)** ή **RTF**) ή μορφή PDF με δυνατότητα αναζήτησης (**PDF με δυνατότητα αναζήτησης (.pdf)** ή **PDF με δυνατότητα αναζήτησης**).

# **4 Αντιγραφή**

Μπορείτε να δημιουργήσετε αντίγραφα υψηλής ποιότητας, έγχρωμα και στην κλίμακα του γκρι, σε διάφορους τύπους και μεγέθη χαρτιού.

**Σημείωση** Εάν, κατά τη στιγμή λήψης ενός φαξ, εσείς πραγματοποιείτε αντιγραφή ενός εγγράφου, το φαξ αποθηκεύεται στη μνήμη του εκτυπωτή έως ότου ολοκληρωθεί η αντιγραφή. Με αυτόν τον τρόπο μπορεί να μειωθεί ο αριθμός των σελίδων φαξ που αποθηκεύονται στη μνήμη.

Αυτή η ενότητα περιλαμβάνει τα παρακάτω θέματα:

- Αντιγραφή εγγράφων
- Αλλαγή ρυθμίσεων [αντιγραφής](#page-51-0)

# **Αντιγραφή εγγράφων**

Μπορείτε να δημιουργήσετε ποιοτικά αντίγραφα από τον πίνακα ελέγχου του εκτυπωτή.

#### **Για να δημιουργήσετε αντίγραφα από ένα έγγραφο**

- **1.** Βεβαιωθείτε ότι έχετε τοποθετήσει χαρτί στον κύριο δίσκο. Για περισσότερες πληροφορίες, ανατρέξτε στην ενότητα [Τοποθέτηση](#page-25-0) μέσων.
- **2.** Τοποθετήστε το πρωτότυπο στη γυάλινη επιφάνεια του σαρωτή με την όψη προς τα κάτω ή στον ADF με την όψη προς τα πάνω. Για περισσότερες πληροφορίες, ανατρέξτε στην ενότητα Τοποθέτηση [πρωτοτύπου](#page-23-0) στη γυάλινη επιφάνεια του [σαρωτή](#page-23-0) ή Τοποθέτηση [πρωτοτύπου](#page-24-0) στον αυτόματο τροφοδότη εγγράφων (ADF).
	- **Σημείωση** Εάν θέλετε να δημιουργήσετε αντίγραφο φωτογραφίας, τοποθετήστε τη φωτογραφία τη γυάλινη επιφάνεια του σαρωτή με την όψη προς τα κάτω, σύφμωνα με την εικόνα που υπάρχει στην άκρη της γυάλινης επιφάνειας του σαρωτή.
- **3.** Πατήστε **Αντιγραφή**.
- **4.** Αλλάξτε άλλες πρόσθετες ρυθμίσεις. Για περισσότερες πληροφορίες, ανατρέξτε στην ενότητα Αλλαγή ρυθμίσεων [αντιγραφής](#page-51-0).
- **5.** Για να ξεκινήσει η εργασία αντιγραφής, πατήστε **Έναρξη ασπρ.** ή **Έναρξη έγχρ**.
	- **Σημείωση** Εάν το πρωτότυπο είναι έγχρωμο, επιλέγοντας **Έναρξη ασπρ.** θα δημιουργηθεί ένα ασπρόμαυρο αντίγραφο του έγχρωμου πρωτοτύπου, ενώ επιλέγοντας **Έναρξη έγχρ.** θα δημιουργηθεί ένα έγχρωμο αντίγραφο του έγχρωμου πρωτοτύπου.

# <span id="page-51-0"></span>**Αλλαγή ρυθμίσεων αντιγραφής**

Μπορείτε να προσαρμόσετε τις εργασίες αντιγραφής χρησιμοποιώντας τις διάφορες ρυθμίσεις που υπάρχουν στον πίνακα ελέγχου του εκτυπωτή, όπως:

- Αριθμός αντιγράφων
- Μέγεθος χαρτιού αντιγραφής
- Τύπος χαρτιού αντιγραφής
- Ταχύτητα ή ποιότητα αντιγραφής
- Ρυθμίσεις ανοιχτόχρωμου/σκουρόχρωμου
- Αλλαγή μεγέθους πρωτοτύπου για προσαρμογή σε διαφορετικά μεγέθη χαρτιού

Μπορείτε να χρησιμοποιήσετε τις ρυθμίσεις αυτές για μεμονωμένες εργασίες αντιγραφής ή μπορείτε να τις αποθηκεύσετε για χρήση ως προεπιλογή σε μελλοντικές εργασίες.

#### **Για να αλλάξετε τις ρυθμίσεις αντιγραφής για μια μεμονωμένη εργασία**

- **1.** Πατήστε **Αντιγραφή**.
- **2.** Επιλέξτε τις ρυθμίσεις της λειτουργίας αντιγραφής που θέλετε να αλλάξετε.
- **3.** Πατήστε **Έναρξη ασπρ.** ή **Έναρξη έγχρ.**.

#### **Για να αποθηκεύσετε τις τρέχουσες ρυθμίσεις ως προεπιλογή για τις επόμενες εργασίες**

- **1.** Πατήστε **Αντιγραφή**.
- **2.** Πραγματοποιήστε τυχόν αλλαγές στις ρυθμίσεις της λειτουργίας αντιγραφής και έπειτα πατήστε **Ρυθμίσεις**.
- **3.** Πατήστε (κάτω βέλος) και, στη συνέχεια, επιλέξτε **Ρύθμιση νέων προεπιλογών**.
- **4.** Πατήστε **Ναι, αλλαγή προεπιλογών** και έπειτα επιλέξτε **Τέλος**.

# **5 Φαξ**

Μπορείτε να χρησιμοποιήσετε τον εκτυπωτή για να στέλνετε και να λαμβάνετε φαξ, ακόμα και έγχρωμα. Μπορείτε να προγραμματίσετε την αποστολή φαξ σε μεταγενέστερο χρόνο και να ρυθμίσετε αριθμούς γρήγορης κλήσης για γρήγορη και εύκολη αποστολή φαξ σε συχνά χρησιμοποιούμενους αριθμούς. Από τον πίνακα ελέγχου του εκτυπωτή μπορείτε επίσης να ρυθμίσετε τις επιλογές φαξ, όπως ανάλυση και αντίθεση φωτεινότητας και σκουρότητας στα φαξ που στέλνετε.

**Σημείωση** Πριν ξεκινήσετε την αποστολή και λήψη φαξ, βεβαιωθείτε ότι έχετε ρυθμίσει σωστά τη λειτουργία φαξ στον εκτυπωτή. Ενδέχεται να το έχετε ήδη κάνει κατά την αρχική ρύθμιση, χρησιμοποιώντας είτε τον πίνακα ελέγχου είτε το λογισμικό HP που συνοδεύει τον εκτυπωτή. Μπορείτε να επιβεβαιώσετε ότι το φαξ έχει ρυθμιστεί σωστά εκτελώντας τον έλεγχο ρύθμισης φαξ από τον πίνακα ελέγχου. Για περισσότερες πληροφορίες σχετικά με τον έλεγχο φαξ, ανατρέξτε στην ενότητα Έλεγχος [ρύθμισης](#page-222-0) φαξ.

Αυτή η ενότητα περιλαμβάνει τα παρακάτω θέματα:

- Αποστολή φαξ
- [Λήψη](#page-59-0) φαξ
- Ρύθμιση [καταχωρήσεων](#page-67-0) γρήγορης κλήσης
- Αλλαγή [ρυθμίσεων](#page-70-0) φαξ
- Υπηρεσίες φαξ και ψηφιακής [τηλεφωνίας](#page-74-0)
- [Πρωτόκολλο](#page-75-0) FoIP
- Χρήση [αναφορών](#page-75-0)

# **Αποστολή φαξ**

Μπορείτε να στείλετε φαξ με διάφορους τρόπους. Μπορείτε να στείλετε ένα ασπρόμαυρο ή έγχρωμο φαξ χρησιμοποιώντας τον πίνακα ελέγχου του εκτυπωτή. Μπορείτε επίσης να στείλετε φαξ με μη αυτόματο τρόπο από ένα συνδεδεμένο τηλέφωνο. Αυτό σας δίνει τη δυνατότητα να μιλήσετε με τον παραλήπτη πριν στείλετε το φαξ.

Αυτή η ενότητα περιλαμβάνει τα παρακάτω θέματα:

- [Αποστολή](#page-53-0) τυπικού φαξ
- Αποστολή τυπικού φαξ από τον [υπολογιστή](#page-53-0)
- Μη αυτόματη [αποστολή](#page-54-0) φαξ από τηλέφωνο
- Αποστολή φαξ με τη λειτουργία [παρακολούθησης](#page-55-0) κλήσης
- [Αποστολή](#page-56-0) φαξ από τη μνήμη
- [Προγραμματισμός](#page-57-0) αποστολής φαξ
- Αποστολή φαξ σε πολλούς [παραλήπτες](#page-58-0)
- Αποστολή φαξ στη λειτουργία διόρθωσης [σφάλματος](#page-58-0)

#### <span id="page-53-0"></span>**Αποστολή τυπικού φαξ**

Μπορείτε να στείλετε εύκολα ένα μονοσέλιδο ή πολυσέλιδο ασπρόμαυρο ή έγχρωμο φαξ χρησιμοποιώντας τον πίνακα ελέγχου του εκτυπωτή.

- **Σημείωση** Εάν χρειάζεστε έντυπη επιβεβαίωση ότι η αποστολή των φαξ σας πραγματοποιήθηκε με επιτυχία, ενεργοποιήστε την επιβεβαίωση φαξ **πριν** από την αποστολή φαξ.
- **Συμβουλή** Μπορείτε επίσης να στείλετε ένα φαξ με μη αυτόματο τρόπο από ένα τηλέφωνο ή χρησιμοποιώντας τη λειτουργία παρακολούθησης κλήσης. Αυτές οι λειτουργίες σάς επιτρέπουν να ελέγχετε το ρυθμό με τον οποίο πραγματοποιούνται οι κλήσεις. Επίσης, είναι χρήσιμες όταν θέλετε να χρησιμοποιήσετε μια κάρτα κλήσης για τη χρέωση της κλήσης και πρέπει να αποκριθείτε στις ειδοποιήσεις τόνων κατά την κλήση.

#### **Για να στείλετε ένα τυπικό φαξ από τον πίνακα ελέγχου του εκτυπωτή**

- **1.** Τοποθετήστε το πρωτότυπο με την πλευρά εκτύπωσης προς τα κάτω στην μπροστινή δεξιά γωνία της γυάλινης επιφάνειας ή στον αυτόματο τροφοδότη εγγράφων. Για περισσότερες πληροφορίες, ανατρέξτε στην ενότητα [Τοποθέτηση](#page-23-0) [πρωτοτύπου](#page-23-0) στη γυάλινη επιφάνεια του σαρωτή ή Τοποθέτηση [πρωτοτύπου](#page-24-0) στον αυτόματο [τροφοδότη](#page-24-0) εγγράφων (ADF).
- **2.** Πατήστε **Φαξ**.
- **3.** Εισαγάγετε τον αριθμό φαξ χρησιμοποιώντας το πληκτρολόγιο.
	- **Συμβουλή** Για να προσθέσετε μια παύση στον αριθμό φαξ που εισάγετε, πατήστε παρατεταμένα το κουμπί **\***, μέχρι να εμφανιστεί μια παύλα (**-**) στην οθόνη.
- **4.** Πατήστε **Έναρξη ασπρ.** ή **Έναρξη έγχρ.**. Εάν ο εκτυπωτής εντοπίσει πρωτότυπο στον αυτόματο τροφοδότη εγγράφων, στέλνει το έγγραφο στον αριθμό που έχετε εισαγάγει.
	- **Συμβουλή** Εάν ο παραλήπτης αναφέρει προβλήματα με την ποιότητα του φαξ που στείλατε, μπορείτε να δοκιμάσετε να αλλάξετε την ανάλυση ή την αντίθεσή του.

#### **Αποστολή τυπικού φαξ από τον υπολογιστή**

Μπορείτε να στείλετε ένα έγγραφο στον υπολογιστή σας ως φαξ, χωρίς να εκτυπώσετε αντίγραφό του και να το στείλετε με φαξ από τον εκτυπωτή.

**Σημείωση** Τα φαξ που αποστέλλονται από τον υπολογιστή με αυτόν τον τρόπο χρησιμοποιούν τη σύνδεση φαξ του εκτυπωτή, όχι τη σύνδεση στο Internet ή το μόντεμ του υπολογιστή. Συνεπώς, βεβαιωθείτε ότι ο εκτυπωτής είναι συνδεδεμένος σε ενεργή τηλεφωνική γραμμή και ότι η λειτουργία φαξ έχει ρυθμιστεί και λειτουργεί σωστά.

<span id="page-54-0"></span>Για να χρησιμοποιήσετε αυτή τη δυνατότητα πρέπει να εγκαταστήσετε το λογισμικό του εκτυπωτή χρησιμοποιώντας το πρόγραμμα εγκατάστασης που περιλαμβάνεται στο CD λογισμικού HP που συνοδεύει τον εκτυπωτή.

#### **Windows**

- **1.** Στον υπολογιστή σας ανοίξτε το έγγραφο που θέλετε να στείλετε με φαξ.
- **2.** Στο μενού **Αρχείο** στην εφαρμογή λογισμικού, κάντε κλικ στην επιλογή **Εκτύπωση**.
- **3.** Από τη λίστα **Όνομα**, επιλέξτε τον εκτυπωτή που έχει στο όνομά του τη λέξη **"fax"**.
- **4.** Για να αλλάξετε ρυθμίσεις (αν, για παράδειγμα, πρέπει να επιλέξετε αν θα στείλετε το έγγραφο ως ασπρόμαυρο ή έγχρωμο φαξ), κάντε κλικ στο κουμπί που ανοίγει το πλαίσιο διαλόγου **Ιδιότητες**. Ανάλογα με την εφαρμογή λογισμικού που χρησιμοποιείτε, το συγκεκριμένο κουμπί μπορεί να ονομάζεται **Ιδιότητες**, **Επιλογές**, **Ρύθμιση εκτυπωτή**, **Εκτυπωτής** ή **Προτιμήσεις**.
- **5.** Αφού πραγματοποιήσετε αλλαγές στις ρυθμίσεις, κάντε κλικ στο κουμπί **OK**.
- **6.** Επιλέξτε **Εκτύπωση** ή **OK**.
- **7.** Εισαγάγετε τον αριθμό φαξ και άλλες πληροφορίες για τον παραλήπτη, αλλάξτε άλλες ρυθμίσεις του φαξ και έπειτα κάντε κλικ στην επιλογή **Αποστολή φαξ**. Ο εκτυπωτής αρχίζει να καλεί τον αριθμό φαξ και να στέλνει το έγγραφο μέσω φαξ.

#### **Mac OS X**

- **1.** Στον υπολογιστή σας ανοίξτε το έγγραφο που θέλετε να στείλετε με φαξ.
- **2.** Από το μενού **File** στην εφαρμογή λογισμικού, κάντε κλικ στο κουμπί **Print**.
- **3.** Επιλέξτε τον εκτυπωτή που έχει τη λέξη **"Fax"** (Φαξ) στο όνομά του.
- **4.** Επιλέξτε **Fax Recipients** (Παραλήπτες φαξ) από το αναδυόμενο μενού κάτω από τη ρύθμιση **Orientation** (Προσανατολισμός).
	- **Σημείωση** Εάν δεν μπορείτε να βρείτε το αναδυόμενο μενού, δοκιμάστε να κάνετε κλικ στο τρίγωνο εμφάνισης δίπλα στην επιλογή **Printer selection** (Επιλογή εκτυπωτή).
- **5.** Εισαγάγετε τον αριθμό φαξ και άλλες πληροφορίες στα παρεχόμενα πλαίσια και έπειτα κάντε κλικ στην επιλογή **Add to Recipients** (Προσθήκη σε παραλήπτες).
- **6.** Ενεργοποιήστε την επιλογή **Fax Mode** (Λειτουργία φαξ) και όποιες άλλες επιλογές φαξ θέλετε και, στη συνέχεια, κάντε κλικ στην επιλογή **Send Fax Now** (Αποστολή φαξ τώρα) για να ξεκινήσει η κλήση του αριθμού φαξ και η αποστολή του εγγράφου μέσω φαξ.

# **Μη αυτόματη αποστολή φαξ από τηλέφωνο**

Η μη αυτόματη αποστολή φαξ σάς δίνει τη δυνατότητα να καλέσετε και να συνομιλήσετε με τον παραλήπτη πριν στείλετε το φαξ. Αυτό είναι χρήσιμο εάν θέλετε να ενημερώσετε τον παραλήπτη ότι θα στείλετε φαξ πριν από την αποστολή. Όταν στέλνετε ένα φαξ με μη αυτόματο τρόπο, μπορείτε να ακούσετε τόνους κλήσης, τηλεφωνικές ειδοποιήσεις ή άλλους ήχους μέσα από τη συσκευή του τηλεφώνου. Αυτό σας διευκολύνει να χρησιμοποιήσετε μια κάρτα κλήσης για να στείλετε το φαξ.

Ανάλογα με τον τρόπο που ο παραλήπτης έχει ρυθμίσει τη συσκευή φαξ που διαθέτει, στην κλήση μπορεί να απαντήσει ο παραλήπτης ή η συσκευή φαξ. Εάν στην κλήση

<span id="page-55-0"></span>απαντήσει ο παραλήπτης, μπορείτε να μιλήσετε μαζί του πριν στείλετε το φαξ. Εάν στην κλήση απαντήσει η συσκευή φαξ, μπορείτε να στείλετε το φαξ απευθείας όταν ακούσετε τους τόνους φαξ από τη συσκευή λήψης του φαξ.

#### **Για να στείλετε φαξ με μη αυτόματο τρόπο από εσωτερικό τηλέφωνο**

- **1.** Τοποθετήστε το πρωτότυπο με την πλευρά εκτύπωσης προς τα κάτω στην μπροστινή δεξιά γωνία της γυάλινης επιφάνειας ή στον αυτόματο τροφοδότη εγγράφων. Για περισσότερες πληροφορίες, ανατρέξτε στην ενότητα [Τοποθέτηση](#page-23-0) [πρωτοτύπου](#page-23-0) στη γυάλινη επιφάνεια του σαρωτή ή Τοποθέτηση [πρωτοτύπου](#page-24-0) στον αυτόματο [τροφοδότη](#page-24-0) εγγράφων (ADF).
- **2.** Πατήστε **Φαξ**.
- **3.** Καλέστε τον αριθμό χρησιμοποιώντας το πληκτρολόγιο του τηλεφώνου που είναι συνδεδεμένο στον εκτυπωτή.
	- **Σημείωση** Μην χρησιμοποιείτε το πληκτρολόγιο στον πίνακα ελέγχου του εκτυπωτή όταν στέλνετε φαξ με μη αυτόματο τρόπο. Για να καλέσετε τον αριθμό του παραλήπτη, πρέπει να χρησιμοποιήσετε το πληκτρολόγιο του τηλεφώνου σας.
- **4.** Εάν ο παραλήπτης σηκώσει το τηλέφωνο, μπορείτε να συνομιλήσετε μαζί του πριν στείλετε το φαξ.
	- **Σημείωση** Εάν στην κλήση απαντήσει η συσκευή φαξ, θα ακούσετε τόνους φαξ. Εκτελέστε το επόμενο βήμα για τη μετάδοση του φαξ.
- **5.** Όταν είστε έτοιμοι να στείλετε το φαξ, πατήστε **Έναρξη ασπρ.** ή **Έναρξη έγχρ.**.
	- **Σημείωση** Εάν σας ζητηθεί, επιλέξτε **Αποστολή φαξ**.

Εάν μιλήσετε με τον παραλήπτη πριν από την αποστολή του φαξ, πληροφορήστε τον ότι πρέπει να πατήσει το κουμπί **Έναρξη** στη συσκευή του φαξ του μόλις ακούσει τόνους φαξ.

Η γραμμή τηλεφώνου θα είναι αθόρυβη κατά τη μετάδοση του φαξ. Σε αυτό το σημείο μπορείτε να κλείσετε το τηλέφωνο. Εάν θέλετε να συνομιλήσετε και άλλο με τον παραλήπτη, παραμείνετε στη γραμμή μέχρι να ολοκληρωθεί η μετάδοση του φαξ.

#### **Αποστολή φαξ με τη λειτουργία παρακολούθησης κλήσης**

Η παρακολούθηση κλήσης σάς επιτρέπει να καλείτε έναν αριθμό από τον πίνακα ελέγχου του εκτυπωτή, όπως θα κάνατε με ένα κανονικό τηλέφωνο. Όταν στέλνετε φαξ χρησιμοποιώντας την παρακολούθηση κλήσης, μπορείτε να ακούσετε τους τόνους κλήσης, τα ηχητικά μηνύματα του τηλεφώνου ή άλλους ήχους μέσα από τα ηχεία του εκτυπωτή. Έτσι μπορείτε να αποκρίνεστε στα μηνύματα κατά την κλήση και να ελέγχετε το ρυθμό της κλήσης.

**Συμβουλή** Εάν χρησιμοποιείτε κάρτα κλήσης και δεν εισαγάγετε τον κωδικό ΡΙΝ έγκαιρα, ο εκτυπωτής μπορεί να αρχίσει να παράγει τόνους φαξ πολύ γρήγορα και, κατά συνέπεια, ο κωδικός PIN δεν θα αναγνωριστεί από την υπηρεσία κάρτας κλήσης. Σε αυτή την περίπτωση, μπορείτε να δημιουργήσετε μια καταχώριση γρήγορης κλήσης για να αποθηκεύσετε τον κωδικό PIN για την κάρτα κλήσης. Για περισσότερες πληροφορίες, ανατρέξτε στην ενότητα Ρύθμιση [καταχωρήσεων](#page-67-0) [γρήγορης](#page-67-0) κλήσης.

<span id="page-56-0"></span>**Σημείωση** Βεβαιωθείτε ότι ο ήχος είναι ενεργοποιημένος, ώστε να ακούγεται τόνος κλήσης.

#### **Για να στείλετε ένα φαξ χρησιμοποιώντας την παρακολούθηση κλήσης από τον πίνακα ελέγχου του εκτυπωτή**

- **1.** Τοποθετήστε το πρωτότυπο. Για πρόσθετες πληροφορίες, ανατρέξτε στην ενότητα Τοποθέτηση [πρωτοτύπου](#page-23-0) στη γυάλινη επιφάνεια του σαρωτή ή Τοποθέτηση [πρωτοτύπου](#page-24-0) στον αυτόματο τροφοδότη εγγράφων (ADF).
- **2.** Πατήστε **Φαξ** και έπειτα πατήστε **Έναρξη ασπρ.** ή **Έναρξη έγχρ.**. Εάν ο εκτυπωτής εντοπίσει ότι έχει τοποθετηθεί πρωτότυπο στον αυτόματο τροφοδότη εγγράφων, θα ακούσετε τόνο κλήσης.
- **3.** Όταν ακούσετε τον τόνο κλήσης, εισαγάγετε τον αριθμό του φαξ χρησιμοποιώντας το πληκτρολόγιο του πίνακα ελέγχου του εκτυπωτή.
- **4.** Ακολουθήστε τα μηνύματα που μπορεί να εμφανιστούν.
	- **Συμβουλή** Εάν χρησιμοποιείτε κάρτα κλήσης για να στείλετε ένα φαξ και έχετε αποθηκεύσει τον κωδικό ΡΙΝ της κάρτας κλήσης σας ως γρήγορη κλήση, όταν σας ζητηθεί να εισαγάγετε τον κωδικό PIN, πατήστε

 $\Box$  (Γρήνορη κλήση) για να επιλέξετε την καταχώριση γρήγορης κλήσης στην οποία έχετε αποθηκεύσει τον κωδικό PIN.

Το φαξ αποστέλλεται όταν απαντήσει η συσκευή φαξ του παραλήπτη.

# **Αποστολή φαξ από τη μνήμη**

Μπορείτε να σαρώσετε ένα ασπρόμαυρο φαξ στη μνήμη και έπειτα να στείλετε το φαξ από εκεί. Αυτή η δυνατότητα είναι χρήσιμη εάν ο αριθμός φαξ που προσπαθείτε να καλέσετε είναι απασχολημένος ή προσωρινά μη διαθέσιμος. Ο εκτυπωτής σαρώνει τα πρωτότυπα στη μνήμη και τα στέλνει με φαξ μόλις μπορέσει να συνδεθεί με τη συσκευή λήψης φαξ. Αφού ο εκτυπωτής σαρώσει τις σελίδες στη μνήμη, μπορείτε να αφαιρέσετε αμέσως τα πρωτότυπα από το δίσκο του τροφοδότη εγγράφων ή τη γυάλινη επιφάνεια του σαρωτή.

**Σημείωση** Από τη μνήμη μπορείτε να στείλετε μόνο ασπρόμαυρο φαξ.

## **Για να στείλετε φαξ από τη μνήμη**

- **1.** Τοποθετήστε το πρωτότυπο. Για πρόσθετες πληροφορίες, ανατρέξτε στην ενότητα Τοποθέτηση [πρωτοτύπου](#page-23-0) στη γυάλινη επιφάνεια του σαρωτή ή Τοποθέτηση [πρωτοτύπου](#page-24-0) στον αυτόματο τροφοδότη εγγράφων (ADF).
- **2.** Πατήστε **Φαξ** και έπειτα πατήστε **Ρυθμίσεις**.
- **3.** Πατήστε **Σάρωση και φαξ**.
- **4.** Εισαγάγετε τον αριθμό φαξ χρησιμοποιώντας το πληκτρολόγιο και πατήστε

(Γρήγορη κλήση) για να επιλέξετε έναν αριθμό γρήγορης κλήσης ή πατήστε

 (Ιστορικό κλήσεων) για να επιλέξετε έναν αριθμό που έχει κληθεί ή από τον οποίο είχατε λάβει κλήση παλαιότερα.

**5.** Πατήστε **Έναρξη φαξ**. Ο εκτυπωτής σαρώνει τα πρωτότυπα στη μνήμη και στέλνει το φαξ, όταν η συσκευή λήψης φαξ είναι διαθέσιμη.

# <span id="page-57-0"></span>**Προγραμματισμός αποστολής φαξ**

Μπορείτε να προγραμματίσετε να σταλεί ένα ασπρόμαυρο φαξ εντός των επόμενων 24 ωρών. Αυτό σας δίνει τη δυνατότητα να στείλετε για παράδειγμα ένα ασπρόμαυρο φαξ αργά το βράδυ, όταν οι γραμμές τηλεφώνου δεν είναι απασχολημένες ή όταν οι τηλεφωνικές χρεώσεις είναι χαμηλότερες. Ο εκτυπωτής αποστέλλει αυτόματα το φαξ την καθορισμένη ώρα.

Μπορείτε να προγραμματίσετε την αποστολή μόνο ενός φαξ τη φορά. Ωστόσο, μπορείτε να συνεχίσετε να στέλνετε φαξ κανονικά ενώ έχετε προγραμματίσει μια αποστολή.

**Σημείωση** Είναι δυνατή η αποστολή μόνο ασπρόμαυρων προγραμματισμένων φαξ.

#### **Για προγραμματισμό ενός φαξ από τον πίνακα ελέγχου του εκτυπωτή**

- **1.** Τοποθετήστε το πρωτότυπο. Για πρόσθετες πληροφορίες, ανατρέξτε στην ενότητα Τοποθέτηση [πρωτοτύπου](#page-24-0) στον αυτόματο τροφοδότη εγγράφων (ADF).
- **2.** Πατήστε **Φαξ** και έπειτα πατήστε **Ρυθμίσεις**.
- **3.** Πατήστε **Αποστολή φαξ αργότερα**.
- **4.** Εισαγάγετε την ώρα αποστολής πατώντας τα κουμπιά ▲ (πάνω βέλος) και (κάτω βέλος), πατήστε **ΠΜ** ή **ΜΜ** και έπειτα επιλέξτε **Τέλος**.
- **5.** Εισαγάγετε τον αριθμό φαξ χρησιμοποιώντας το πληκτρολόγιο και πατήστε

(Γρήγορη κλήση) για να επιλέξετε έναν αριθμό γρήγορης κλήσης ή πατήστε

 (Ιστορικό κλήσεων) για να επιλέξετε έναν αριθμό που έχει κληθεί ή από τον οποίο είχατε λάβει κλήση παλαιότερα.

**6.** Πατήστε **Έναρξη φαξ**.

Ο εκτυπωτής σαρώνει όλες τις σελίδες και η προγραμματισμένη ώρα εμφανίζεται στην οθόνη. Η αποστολή του φαξ γίνεται την προγραμματισμένη ώρα.

#### **Για να ακυρώσετε ένα προγραμματισμένο φαξ**

**1.** Πατήστε το μήνυμα **Αποστολή φαξ αργότερα** στην οθόνη. – Ή –

Πατήστε **Φαξ** και έπειτα επιλέξτε **Επιλογές φαξ** ή **Ρυθμίσεις φαξ**.

**2.** Πατήστε **Ακύρωση προγραμματισμένου φαξ**.

# <span id="page-58-0"></span>**Αποστολή φαξ σε πολλούς παραλήπτες**

Μπορείτε να στείλετε ένα φαξ ταυτόχρονα σε πολλούς παραλήπτες ομαδοποιώντας μεμονωμένες καταχωρίσεις γρήγορης κλήσης σε καταχωρίσεις ομάδας γρήγορων κλήσεων.

#### **Αποστολή φαξ σε πολλούς παραλήπτες με γρήγορη κλήση ομάδας**

- **1.** Τοποθετήστε το πρωτότυπο. Για πρόσθετες πληροφορίες, ανατρέξτε στην ενότητα Τοποθέτηση [πρωτοτύπου](#page-23-0) στη γυάλινη επιφάνεια του σαρωτή ή Τοποθέτηση [πρωτοτύπου](#page-24-0) στον αυτόματο τροφοδότη εγγράφων (ADF).
- **2.** Πατήστε **Φαξ**, πατήστε (Γρήγορη κλήση) και, στη συνέχεια, επιλέξτε την ομάδα παραληπτών.
- **3.** Πατήστε **Έναρξη ασπρ.**. Εάν ο εκτυπωτής εντοπίσει ότι έχει τοποθετηθεί πρωτότυπο στον αυτόματο τροφοδότη εγγράφων, στέλνει το έγγραφο σε κάθε αριθμό στην καταχώριση ομάδας γρήγορης κλήσης.
	- **Σημείωση** Για να στείλετε ασπρόμαυρα φαξ, μπορείτε να χρησιμοποιήσετε μόνο καταχωρίσεις γρήγορης κλήσης ομάδας, λόγω περιορισμών μνήμης. Ο εκτυπωτής σαρώνει το φαξ στη μνήμη και, στη συνέχεια, καλεί τον πρώτο αριθμό. Όταν πραγματοποιηθεί σύνδεση, ο εκτυπωτής στέλνει το φαξ και καλεί τον επόμενο αριθμό. Εάν ο αριθμός είναι κατειλημμένος ή δεν απαντά, ο εκτυπωτής ακολουθεί τις ρυθμίσεις για τις επιλογές **Επανάκληση κατειλημμένου** και **Επανάκληση όταν δεν απαντά**. Εάν δεν μπορεί να πραγματοποιηθεί σύνδεση, καλείται ο επόμενος αριθμός και δημιουργείται μια αναφορά σφάλματος.

# **Αποστολή φαξ στη λειτουργία διόρθωσης σφάλματος**

Η **Λειτ. διόρθ. σφάλματος** (Λ∆Σ) εμποδίζει την απώλεια δεδομένων λόγω προβλημάτων στις τηλεφωνικές γραμμές, εντοπίζοντας σφάλματα τα οποία παρουσιάζονται κατά τη μετάδοση και ζητώντας αυτόματα επανάληψη της μετάδοσης του τμήματος που καταστράφηκε. Οι τηλεφωνικές χρεώσεις δεν επηρεάζονται ή μπορεί και να μειωθούν στην περίπτωση γραμμών που λειτουργούν σωστά. Σε περίπτωση προβληματικών γραμμών τηλεφώνου, η λειτουργία διόρθωσης σφάλματος αυξάνει το χρόνο αποστολής και τις τηλεφωνικές χρεώσεις αλλά πραγματοποιεί πολύ πιο αξιόπιστη αποστολή δεδομένων. Η προεπιλεγμένη ρύθμιση είναι **Ενεργοποίηση**. Απενεργοποιήστε τη λειτουργία διόρθωσης σφάλματος μόνο εάν αυξάνει σημαντικά τις τηλεφωνικές χρεώσεις και εφόσον συμβιβάζεστε με τη χαμηλότερη ποιότητα ανταλλαγής δεδομένων προκειμένου να έχετε χαμηλότερες χρεώσεις.

Πριν απενεργοποιήσετε τη ρύθμιση Λ∆Σ, εξετάστε τα εξής. Εάν απενεργοποιήσετε τη ρύθμιση Λ∆Σ:

- Επηρεάζεται η ποιότητα και η ταχύτητα μετάδοσης των φαξ που στέλνετε και λαμβάνετε.
- Η ρύθμιση **Ταχύτητα φαξ** γίνεται αυτόματα **Μεσαία**.
- ∆εν μπορείτε πλέον να στέλνετε και να λαμβάνετε έγχρωμα φαξ.

<span id="page-59-0"></span>**Για να αλλάξετε τη ρύθμιση της λειτουργίας διόρθωσης σφάλματος από τον πίνακα ελέγχου**

- 1. Από την αρχική οθόνη, πατήστε (δεξί βέλος) και, στη συνέχεια, επιλέξτε **Εγκατάσταση**.
- **2.** Πατήστε **Ρύθμιση φαξ** και έπειτα επιλέξτε **Προχωρημένη ρύθμιση φαξ**.
- **3.** Επιλέξτε **Λειτ. διόρθ. σφάλματος**.
- **4.** Επιλέξτε **Ενεργοποίηση** ή **Απενεργοποίηση**.

# **Λήψη φαξ**

Η συσκευή μπορεί να λάβει φαξ αυτόματα ή μη αυτόματα. Εάν απενεργοποιήσετε την επιλογή **Αυτόματη απάντηση**, θα πρέπει να λαμβάνετε τα φαξ μη αυτόματα. Εάν ενεργοποιήσετε την επιλογή **Αυτόματη απάντηση** (προεπιλεγμένη ρύθμιση), ο εκτυπωτής απαντά αυτόματα στις εισερχόμενες κλήσεις και λαμβάνει φαξ μετά τον αριθμό των κτύπων που καθορίζονται στη ρύθμιση **Κτύποι πριν απ/ση**. (Η προεπιλεγμένη ρύθμιση **Κτύποι πριν απ/ση** είναι πέντε κτύποι.)

Εάν λάβετε ένα φαξ μεγέθους Legal ή μεγαλύτερου και ο εκτυπωτής δεν είναι ρυθμισμένος εκείνη τη στιγμή για χρήση χαρτιού μεγέθους Legal, ο εκτυπωτής θα σμικρύνει το φαξ, έτσι ώστε να προσαρμοστεί στις διαστάσεις του χαρτιού που έχει τοποθετηθεί. Εάν έχετε απενεργοποιήσει τη λειτουργία **Αυτόματη σμίκρυνση**, ο εκτυπωτής εκτυπώνει το φαξ σε δύο σελίδες.

- **Σημείωση** Εάν, κατά τη στιγμή λήψης ενός φαξ, εσείς πραγματοποιείτε αντιγραφή ενός εγγράφου, το φαξ αποθηκεύεται στη μνήμη του εκτυπωτή έως ότου ολοκληρωθεί η αντιγραφή. Με αυτόν τον τρόπο μπορεί να μειωθεί ο αριθμός των σελίδων φαξ που αποθηκεύονται στη μνήμη.
- Μη αυτόματη λήψη φαξ
- Ρύθμιση [εφεδρικής](#page-60-0) λήψης φαξ
- [Επανεκτύπωση](#page-61-0) ληφθέντων φαξ από τη μνήμη
- [Τηλεπαραλαβή](#page-62-0) για λήψη φαξ
- [Προώθηση](#page-62-0) φαξ σε άλλο αριθμό
- Ρύθμιση μεγέθους χαρτιού για τα [ληφθέντα](#page-63-0) φαξ
- Ρύθμιση αυτόματης σμίκρυνσης για [εισερχόμενα](#page-63-0) φαξ
- Μπλοκάρισμα [ανεπιθύμητων](#page-63-0) αριθμών φαξ
- Λήψη φαξ στον [υπολογιστή](#page-65-0) μέσω της λειτουργίας "Ψηφιακό φαξ HP" (Φαξ σε PC και Φαξ σε [Mac\)](#page-65-0)

# **Μη αυτόματη λήψη φαξ**

Όταν μιλάτε στο τηλέφωνο, το πρόσωπο με το οποίο συνομιλείτε μπορεί να σας στείλει φαξ ενώ είστε ήδη συνδεδεμένοι. Αυτό αναφέρεται ως μη αυτόματη μετάδοση φαξ. Ακολουθήστε τις οδηγίες σε αυτή την ενότητα για να λάβετε μη αυτόματο φαξ.

**Σημείωση** Μπορείτε να σηκώσετε το ακουστικό για να μιλήσετε ή για να ακούσετε τόνους φαξ.

<span id="page-60-0"></span>Μπορείτε να λάβετε φαξ μη αυτόματα από ένα τηλέφωνο το οποίο είναι:

- Απευθείας συνδεδεμένο στον εκτυπωτή (στη θύρα 2-EXT)
- Στην ίδια γραμμή τηλεφώνου, αλλά όχι απευθείας συνδεδεμένο στον εκτυπωτή

#### **Για να λάβετε φαξ με μη αυτόματο τρόπο**

- **1.** Βεβαιωθείτε ότι ο εκτυπωτής είναι ενεργοποιημένος και ότι έχετε τοποθετήσει χαρτί στον κύριο δίσκο.
- **2.** Αφαιρέστε τα πρωτότυπα από το δίσκο του τροφοδότη εγγράφων.
- **3.** Ορίστε τη ρύθμιση **Κτύποι πριν απ/ση** σε μεγάλο αριθμό ώστε να είναι δυνατή η απάντηση στις εισερχόμενες κλήσεις πριν απαντήσει ο εκτυπωτής. Ή απενεργοποιήστε τη ρύθμιση **Αυτόματη απάντηση** έτσι ώστε ο εκτυπωτής να μην απαντά αυτόματα στις εισερχόμενες κλήσεις.
- **4.** Εάν συνομιλείτε με τον αποστολέα, πείτε του να πατήσει **Έναρξη** στη συσκευή του φαξ του.
- **5.** Όταν ακούσετε τόνους φαξ από μια συσκευή αποστολής φαξ, κάντε τα εξής:
	- **α**. Πατήστε **Φαξ** και έπειτα επιλέξτε **Έναρξη ασπρ.** ή **Έναρξη έγχρ.**.
	- **β**. Όταν ο εκτυπωτής αρχίσει τη λήψη του φαξ, μπορείτε να κλείσετε το τηλέφωνο ή να παραμείνετε στη γραμμή. Η τηλεφωνική γραμμή είναι αθόρυβη κατά τη διάρκεια μετάδοσης φαξ.

## **Ρύθμιση εφεδρικής λήψης φαξ**

Ανάλογα με την προτίμησή σας και τις απαιτήσεις ασφαλείας, μπορείτε να ρυθμίσετε τον εκτυπωτή ώστε να αποθηκεύει όλα τα φαξ που λαμβάνει, μόνο τα φαξ που λαμβάνει όσο ο εκτυπωτής βρίσκεται σε κατάσταση σφάλματος, ή κανένα από τα φαξ που λαμβάνει.

∆ιατίθενται οι παρακάτω λειτουργίες εφεδρικής λήψης φαξ:

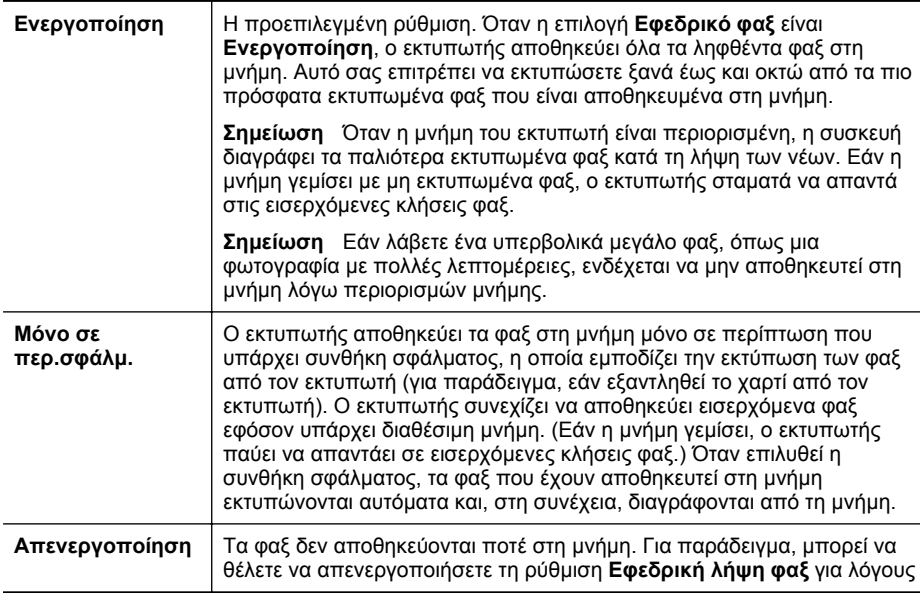

<span id="page-61-0"></span>(συνέχεια)

ασφάλειας. Εάν προκύψει κατάσταση σφάλματος που εμποδίζει τον εκτυπωτή να εκτυπώσει (για παράδειγμα εάν τελειώσει το χαρτί στον εκτυπωτή), ο εκτυπωτής σταματά να απαντά στις εισερχόμενες κλήσεις φαξ.

**Σημείωση** Εάν η λειτουργία εφεδρικού φαξ είναι ενεργοποιημένη και απενεργοποιήσετε τον εκτυπωτή, όλα τα φαξ που είναι αποθηκευμένα στη μνήμη διαγράφονται, συμπεριλαμβανομένων των μη εκτυπωμένων φαξ που λάβατε όσο ο εκτυπωτής βρισκόταν σε κατάσταση σφάλματος. Πρέπει να επικοινωνήσετε με τους αποστολείς και να τους ζητήσετε να ξαναστείλουν τα φαξ που δεν έχουν εκτυπωθεί. Για να δείτε τη λίστα με τα φαξ που έχετε λάβει, εκτυπώστε το **Αρχείο καταγραφής φαξ**. Το **Αρχείο καταγραφής φαξ** δεν διαγράφεται όταν η συσκευή είναι απενεργοποιημένη.

## **Για να ρυθμίσετε τη λειτουργία εφεδρικού φαξ από τον πίνακα ελέγχου της συσκευής**

- **1.** Πατήστε (δεξί βέλος) και έπειτα επιλέξτε **Εγκατάσταση**.
- **2.** Πατήστε **Ρύθμιση φαξ** και έπειτα επιλέξτε **Προχωρημένη ρύθμιση φαξ**.
- **3.** Πατήστε **Εφεδρική λήψη φαξ**.
- **4.** Πατήστε **Ενεργοποίηση**, **Μόνο σε περ.σφάλμ.** ή **Απενεργοποίηση**.

# **Επανεκτύπωση ληφθέντων φαξ από τη μνήμη**

Εάν ορίσετε τη λειτουργία **Εφεδρική λήψη φαξ** σε **Ενεργοποίηση**, τα φαξ που λαμβάνονται αποθηκεύονται στη μνήμη, ανεξάρτητα από το αν ο εκτυπωτής βρίσκεται σε συνθήκη σφάλματος ή όχι.

**Σημείωση** Μόλις γεμίσει η μνήμη, διαγράφονται τα παλαιότερα, εκτυπωμένα φαξ καθώς λαμβάνονται νέα. Εάν δεν έχουν εκτυπωθεί όλα τα αποθηκευμένα φαξ, ο εκτυπωτής δεν λαμβάνει κλήσεις φαξ μέχρι να εκτυπώσετε ή να διαγράψετε τα φαξ από τη μνήμη. Ενδέχεται επίσης να θέλετε να διαγράψετε τα φαξ που βρίσκονται στη μνήμη για λόγους ασφαλείας ή εμπιστευτικότητας.

Ανάλογα με το μέγεθος των φαξ στη μνήμη, μπορείτε να εκτυπώσετε ξανά μέχρι και οχτώ από τα πιο πρόσφατα εκτυπωμένα φαξ, εφόσον υπάρχουν ακόμα στη μνήμη. Για παράδειγμα, μπορεί να χρειαστεί να επανεκτυπώσετε τα φαξ σας εάν χάσατε το αντίγραφο της τελευταίας σας εκτύπωσης.

#### **Για να επανεκτυπώσετε φαξ που βρίσκονται στη μνήμη από τον πίνακα ελέγχου του εκτυπωτή**

- **1.** Βεβαιωθείτε ότι έχετε τοποθετήσει χαρτί στον κύριο δίσκο. Για περισσότερες πληροφορίες, ανατρέξτε στην ενότητα [Τοποθέτηση](#page-25-0) μέσων.
- **2.** Πατήστε (δεξί βέλος) και έπειτα επιλέξτε **Εγκατάσταση**.
- **3.** Πατήστε **Ρύθμιση φαξ**, πατήστε **Εργαλεία φαξ** και, στη συνέχεια, επιλέξτε **Επανεκ. φαξ αποθ. σε μν.**.

Τα φαξ εκτυπώνονται με την αντίστροφη σειρά από αυτήν με την οποία λήφθηκαν, με πρώτο το φαξ που λήφθηκε πιο πρόσφατα.

**4.** Εάν θέλετε να διακόψετε την επανεκτύπωση των φαξ στη μνήμη, πατήστε (κουμπί Άκυρο).

# <span id="page-62-0"></span>**Τηλεπαραλαβή για λήψη φαξ**

Η τηλεπαραλαβή δίνει τη δυνατότητα στον εκτυπωτή να ζητήσει από μια άλλη συσκευή φαξ την αποστολή του φαξ που βρίσκεται σε αναμονή. Όταν χρησιμοποιείτε τη λειτουργία **Τηλεπαραλαβή για λήψη**, ο εκτυπωτής καλεί την καθορισμένη συσκευή φαξ και ζητάει να λάβει από αυτή το φαξ. Η καθορισμένη συσκευή φαξ πρέπει να είναι ρυθμισμένη για τηλεπαραλαβή και να έχει φαξ έτοιμο για αποστολή.

**Σημείωση** Ο εκτυπωτής δεν υποστηρίζει κωδικούς τηλεπαραλαβής. Οι κωδικοί τηλεπαραλαβής είναι μια λειτουργία ασφαλείας, η οποία ζητά από τη συσκευή λήψης φαξ να δώσει έναν κωδικό πρόσβασης στον εκτυπωτή που πραγματοποιεί τηλεπαραλαβή για να λάβει το φαξ. Βεβαιωθείτε ότι στον εκτυπωτή, στον οποίο πραγματοποιείτε τηλεπαραλαβή, δεν έχει οριστεί κωδικός πρόσβασης (ή δεν έχει αλλαχτεί ο προεπιλεγμένος κωδικός πρόσβασης). ∆ιαφορετικά ο εκτυπωτής δεν μπορεί να λάβει το φαξ.

#### **Για να ορίσετε τηλεπαραλαβή για λήψη φαξ από τον πίνακα ελέγχου του εκτυπωτή**

- **1.** Πατήστε **Φαξ** και έπειτα επιλέξτε **Ρυθμίσεις**.
- **2.** Πατήστε **Τηλεπαραλαβή για λήψη**.
- **3.** Εισαγάγετε τον αριθμό φαξ της άλλης συσκευής φαξ.
- **4.** Πατήστε **Έναρξη φαξ**.

#### **Προώθηση φαξ σε άλλο αριθμό**

Μπορείτε να ρυθμίσετε τον εκτυπωτή ώστε να προωθεί τα φαξ σε άλλον αριθμό φαξ. Το έγχρωμο φαξ που λάβατε προωθείται ασπρόμαυρο.

Η HP συνιστά να επιβεβαιώνετε ότι ο αριθμός στον οποίο προωθείτε τα φαξ αποτελεί ενεργή γραμμή φαξ. Στείλτε ένα δοκιμαστικό φαξ για να βεβαιωθείτε ότι η συσκευή φαξ μπορεί να λαμβάνει τα φαξ που προωθούνται.

#### **Για να προωθήσετε φαξ από τον πίνακα ελέγχου του εκτυπωτή**

- **1.** Πατήστε (δεξί βέλος) και έπειτα επιλέξτε **Εγκατάσταση**.
- **2.** Πατήστε **Ρύθμιση φαξ** και έπειτα επιλέξτε **Σύνθετη ρύθμιση φαξ**.
- **3.** Πατήστε **Προώθηση φαξ**.
- **4.** Πατήστε **Ενεργό (Εκτύπ. & προώθ.)** για να εκτυπώσετε και να προωθήσετε το φαξ ή επιλέξτε **Ενεργό (Προώθηση)** για να προωθήσετε το φαξ.
	- **Σημείωση** Εάν ο εκτυπωτής δεν έχει δυνατότητα προώθησης του φαξ στην καθορισμένη συσκευή φαξ (εάν, για παράδειγμα, δεν είναι ενεργοποιημένη), ο εκτυπωτής εκτυπώνει το φαξ. Εάν ρυθμίσετε τον εκτυπωτή να εκτυπώνει αναφορές σφαλμάτων για ληφθέντα φαξ, εκτυπώνει επίσης μια αναφορά σφαλμάτων.
- <span id="page-63-0"></span>**5.** Μόλις σας ζητηθεί, εισαγάγετε τον αριθμό της συσκευής φαξ που θα λάβει τα προωθημένα φαξ και έπειτα πατήστε **Τέλος**. Εισαγάγετε τις απαιτούμενες πληροφορίες για κάθε μία από τις ακόλουθες προτροπές: ημερομηνία έναρξης, ώρα έναρξης, ημερομηνία λήξης και ώρα λήξης.
- **6.** Η Προώθηση φαξ έχει ενεργοποιηθεί. Πατήστε **OK** για επιβεβαίωση. Εάν διακοπεί η τροφοδοσία του εκτυπωτή ενώ η ρύθμιση της προώθησης φαξ είναι σε εξέλιξη, αποθηκεύεται η ρύθμιση και ο αριθμός τηλεφώνου που ορίστηκαν για την προώθηση φαξ. Όταν αποκατασταθεί η τροφοδοσία του εκτυπωτή, η ρύθμιση προώθησης φαξ εξακολουθεί να είναι **Ενεργοποίηση**.
	- **Σημείωση** Μπορείτε να ακυρώσετε την προώθηση φαξ επιλέγοντας **Απενεργ.** από το μενού **Προώθηση φαξ**.

## **Ρύθμιση μεγέθους χαρτιού για τα ληφθέντα φαξ**

Μπορείτε να επιλέξετε το μέγεθος χαρτιού για τα ληφθέντα φαξ. Το μέγεθος χαρτιού που επιλέγετε θα πρέπει να ταιριάζει με αυτό που έχετε τοποθετήσει στον κύριο δίσκο. Η εκτύπωση φαξ είναι δυνατή μόνο σε χαρτί letter, A4 ή legal.

**Σημείωση** Εάν κατά τη λήψη ενός φαξ έχει τοποθετηθεί εσφαλμένο μέγεθος χαρτιού στον κύριο δίσκο, το φαξ δεν θα εκτυπωθεί και στην οθόνη θα εμφανιστεί ένα μήνυμα σφάλματος. Τοποθετήστε χαρτί μεγέθους Letter, A4 ή Legal και πατήστε **OK** για να εκτυπώσετε το φαξ.

#### **Για να ρυθμίσετε το μέγεθος του χαρτιού για τα φαξ που λαμβάνετε από τον πίνακα ελέγχου του εκτυπωτή**

- **1.** Πατήστε (δεξί βέλος) και έπειτα επιλέξτε **Εγκατάσταση**.
- **2.** Πατήστε **Ρύθμιση φαξ** και έπειτα επιλέξτε **Βασική ρύθμιση φαξ**.
- **3.** Πατήστε **Μέγεθος χαρτιού φαξ** και, στη συνέχεια, ενεργοποιήστε μια επιλογή.

## **Ρύθμιση αυτόματης σμίκρυνσης για εισερχόμενα φαξ**

Η ρύθμιση **Αυτόματη σμίκρυνση** καθορίζει την ενέργεια του εκτυπωτή εάν το εισερχόμενο φαξ είναι υπερβολικά μεγάλο για το προεπιλεγμένο μέγεθος χαρτιού. Αυτή η ρύθμιση είναι ενεργοποιημένη από προεπιλογή. Έτσι η εικόνα του εισερχόμενου φαξ μικραίνει ώστε να χωρά, εάν είναι δυνατό, σε μία σελίδα. Εάν αυτή η δυνατότητα είναι απενεργοποιημένη, οι πληροφορίες που δεν χωρούν στην πρώτη σελίδα εκτυπώνονται σε δεύτερη. Η ρύθμιση **Αυτόματη σμίκρυνση** είναι χρήσιμη όταν λαμβάνετε φαξ μεγέθους legal και έχετε τοποθετήσει χαρτί μεγέθους letter στον κύριο δίσκο.

#### **Για να ρυθμίσετε την αυτόματη σμίκρυνση από τον πίνακα ελέγχου του εκτυπωτή**

- **1.** Πατήστε (δεξί βέλος) και έπειτα επιλέξτε **Εγκατάσταση**.
- **2.** Πατήστε **Ρύθμιση φαξ** και έπειτα επιλέξτε **Σύνθετη ρύθμιση φαξ**.
- **3.** Πατήστε **Αυτόματη σμίκρυνση** και επιλέξτε **Ενεργοποίηση** ή **Απενεργοποίηση**.

#### **Μπλοκάρισμα ανεπιθύμητων αριθμών φαξ**

Εάν είστε συνδρομητής σε μια υπηρεσία αναγνώρισης κλήσης προσφερόμενη από την τηλεφωνική σας εταιρεία, μπορείτε να μπλοκάρετε συγκεκριμένους αριθμούς φαξ, ώστε στο μέλλον ο εκτυπωτής να μην εκτυπώνει φαξ που λαμβάνονται από αυτούς τους αριθμούς. Όταν υπάρχει εισερχόμενη κλήση φαξ, ο εκτυπωτής συγκρίνει τον αριθμό με τη λίστα των ανεπιθύμητων αριθμών φαξ για να καθορίσει εάν η κλήση πρέπει να μπλοκαριστεί. Εάν ο αριθμός ταιριάζει με έναν αριθμό στη λίστα των ανεπιθύμητων αριθμών φαξ, το φαξ δεν εκτυπώνεται. (Ο μέγιστος αριθμός φαξ που μπορείτε να μπλοκάρετε διαφέρει ανά μοντέλο.)

**Σημείωση** Η λειτουργία αυτή δεν υποστηρίζεται σε όλες τις χώρες/περιοχές. Εάν δεν υποστηρίζεται στη χώρα/περιοχή σας, η λειτουργία **Φραγή ανεπιθύμητων φαξ** δεν θα εμφανίζεται στο μενού **Επιλογές φαξ** ή στο μενού **Ρυθμίσεις φαξ**.

**Σημείωση** Εάν δεν έχουν προστεθεί αριθμοί τηλεφώνου στη λίστα αναγνώρισης κλήσης, αυτό σημαίνει ότι δεν είστε εγγεγραμμένοι σε μια υπηρεσία αναγνώρισης κλήσης.

- Προσθήκη αριθμών στη λίστα ανεπιθύμητων αριθμών φαξ
- Κατάργηση αριθμών από τη λίστα ανεπιθύμητων αριθμών φαξ
- Εκτύπωση αναφοράς [ανεπιθύμητων](#page-65-0) αριθμών φαξ

#### **Προσθήκη αριθμών στη λίστα ανεπιθύμητων αριθμών φαξ**

Μπορείτε να αποκλείσετε συγκεκριμένους αριθμούς εφόσον τους προσθέσετε στη λίστα ανεπιθύμητων αριθμών φαξ.

#### **Για να προσθέσετε έναν αριθμό στη λίστα ανεπιθύμητων αριθμών φαξ**

- **1.** Πατήστε (δεξί βέλος) και, στη συνέχεια, πατήστε **Εγκατάσταση**.
- **2.** Πατήστε **Ρύθμιση φαξ** και έπειτα επιλέξτε **Βασική ρύθμιση φαξ**.
- **3.** Πατήστε **Φραγή ανεπιθύμητων φαξ**.
- **4.** Εμφανίζεται ένα μήνυμα που δηλώνει ότι για τη φραγή ανεπιθύμητων φαξ είναι απαραίτητο το ID καλούντος. Πατήστε **OK** για να συνεχίσετε.
- **5.** Πατήστε **Προσθήκη αριθμών**.
- **6.** Για να επιλέξετε έναν αριθμό φαξ για φραγή από τη λίστα ID καλούντων, επιλέξτε **Επιλ. από ιστορικό ID καλούντων**.
	- ή -

Για να εισαγάγετε με μη αυτόματο τρόπο έναν αριθμό φαξ για μπλοκάρισμα, πατήστε **Εισαγωγή νέου αριθμού**.

- **7.** Αφού εισαγάγετε έναν αριθμό φαξ για φραγή, πατήστε **Τέλος**.
	- **Σημείωση** Βεβαιωθείτε ότι εισάγετε τον αριθμό φαξ όπως εμφανίζεται στην οθόνη του πίνακα ελέγχου και όχι όπως εμφανίζεται στην κεφαλίδα του φαξ που λάβατε, καθώς αυτοί οι αριθμοί μπορεί να διαφέρουν.

#### **Κατάργηση αριθμών από τη λίστα ανεπιθύμητων αριθμών φαξ**

Εάν δεν θέλετε πλέον να μπλοκάρετε έναν αριθμό φαξ, μπορείτε να καταργήσετε τον αριθμό από τη λίστα ανεπιθύμητων αριθμών φαξ.

#### **Για να αφαιρέσετε αριθμούς από τη λίστα ανεπιθύμητων αριθμών φαξ**

- **1.** Πατήστε (δεξί βέλος) και, στη συνέχεια, πατήστε **Εγκατάσταση**.
- **2.** Πατήστε **Ρύθμιση φαξ** και έπειτα πατήστε **Βασική ρύθμιση φαξ**.
- <span id="page-65-0"></span>**3.** Πατήστε **Φραγή ανεπιθύμητων φαξ**.
- **4.** Πατήστε **∆ιαγραφή αριθμών**.
- **5.** Πατήστε τον αριθμό που θέλετε να καταργήσετε και στη συνέχεια πατήστε **ΟΚ**.

#### **Εκτύπωση αναφοράς ανεπιθύμητων αριθμών φαξ**

Χρησιμοποιήστε την ακόλουθη διαδικασία για να εκτυπώσετε μια λίστα ανεπιθύμητων αριθμών φαξ σε φραγή.

#### **Για να εκτυπώσετε μια αναφορά ανεπιθύμητων αριθμών**

- **1.** Πατήστε (δεξί βέλος) και, στη συνέχεια, πατήστε **Εγκατάσταση**.
- **2.** Πατήστε **Ρύθμιση φαξ** και έπειτα πατήστε **Βασική ρύθμιση φαξ**.
- **3.** Πατήστε **Φραγή ανεπιθύμητων φαξ**.
- **4.** Πατήστε **Εκτύπωση αναφορών** και έπειτα πατήστε **Λίστα ανεπιθύμητων φαξ**.

## **Λήψη φαξ στον υπολογιστή μέσω της λειτουργίας "Ψηφιακό φαξ HP" (Φαξ σε PC και Φαξ σε Mac)**

Εάν ο εκτυπωτής είναι συνδεδεμένος στον υπολογιστή μέσω καλωδίου USB, μπορείτε να χρησιμοποιήσετε τη λειτουργία "Ψηφιακό φαξ ΗΡ" (Φαξ σε PC και Φαξ σε Mac) για να λαμβάνετε και να αποθηκεύετε αυτόματα τα φαξ απευθείας στον υπολογιστή. Με τις λειτουργίες Φαξ σε PC και Φαξ σε Mac μπορείτε εύκολα να αποθηκεύετε ψηφιακά αντίγραφα των φαξ, καταργώντας έτσι την ακαταστασία των συμβατικών εγγράφων.

Τα φαξ που λαμβάνονται αποθηκεύονται σε μορφή TIFF. Μόλις ολοκληρωθεί η λήψη του φαξ, λαμβάνετε μια ειδοποίηση στην οθόνη που περιλαμβάνει μια σύνδεση με το φάκελο στον οποίο έχει αποθηκευτεί το φαξ.

Η ονομασία των αρχείων γίνεται με την ακόλουθη μέθοδο: XXXX\_YYYYYYYY\_ZZZZZZ.tif, όπου X είναι τα στοιχεία του αποστολέα, Y είναι η ημερομηνία και Z είναι η ώρα λήψης του φαξ.

**Σημείωση** Η αποστολή φαξ σε PC και Mac είναι διαθέσιμη μόνο για τη λήψη ασπρόμαυρων φαξ. Τα έγχρωμα φαξ εκτυπώνονται αντί να αποθηκευτούν στον υπολογιστή.

Αυτή η ενότητα περιλαμβάνει τα παρακάτω θέματα:

- Απαιτήσεις [αποστολής](#page-66-0) φαξ σε PC και Mac
- [Ενεργοποίηση](#page-66-0) αποστολής φαξ σε PC και Mac
- [Τροποποίηση](#page-66-0) των ρυθμίσεων αποστολής φαξ σε PC και Mac

#### <span id="page-66-0"></span>**Απαιτήσεις αποστολής φαξ σε PC και Mac**

- Ο υπολογιστής του διαχειριστή, δηλαδή ο υπολογιστής που ενεργοποίησε τη λειτουργία "Αποστολή φαξ σε PC" ή "Αποστολή φαξ σε Mac", πρέπει να είναι συνεχώς ενεργοποιημένος. Μόνο ένας υπολογιστής μπορεί να λειτουργεί ως διαχειριστής της αποστολής φαξ σε PC ή Mac.
- Ο υπολογιστής ή ο διακομιστής του φακέλου προορισμού πρέπει να είναι μονίμως ενεργοποιημένος. Ο υπολογιστής προορισμού θα πρέπει επίσης να είναι σε λειτουργία. ∆εν πρόκειται να αποθηκευθούν τα φαξ εάν ο υπολογιστής είναι σε αναστολή λειτουργίας ή σε αδρανοποίηση.
- Θα πρέπει να έχει τοποθετηθεί χαρτί στο δίσκο εισόδου. Για περισσότερες πληροφορίες, ανατρέξτε στην ενότητα [Τοποθέτηση](#page-25-0) μέσων.

#### **Ενεργοποίηση αποστολής φαξ σε PC και Mac**

Σε υπολογιστές με Windows, μπορείτε να χρησιμοποιήσετε τον Οδηγό ρύθμισης ψηφιακού φαξ για να ενεργοποιήσετε τη λειτουργία "Φαξ σε PC". Σε έναν υπολογιστή Macintosh μπορείτε να χρησιμοποιήσετε το HP Utility.

#### **Για να εγκαταστήσετε τη λειτουργία Φαξ σε PC (Windows)**

- **1.** Στην επιφάνεια εργασίας του υπολογιστή, κάντε κλικ στο κουμπί **Έναρξη**, επιλέξτε **Προγράμματα** ή **Όλα τα προγράμματα**, επιλέξτε το φάκελο του εκτυπωτή HP και, στη συνέχεια, επιλέξτε τον εκτυπωτή HP που χρησιμοποιείτε.
- **2.** Κάντε διπλό κλικ στην επιλογή **Ενέργειες φαξ** και έπειτα κάντε κλικ στην επιλογή **Οδηγός ρύθμισης ψηφιακού φαξ**.
- **3.** Ακολουθήστε τις οδηγίες που εμφανίζονται στην οθόνη.

#### **Για να εγκαταστήσετε τη λειτουργία φαξ σε Mac (Mac OS X)**

- **1.** Ανοίξτε το HP Utility. Για περισσότερες πληροφορίες, ανατρέξτε στην ενότητα [HP](#page-233-0) [Utility \(Mac OS X\).](#page-233-0)
- **2.** Κάντε κλικ στο εικονίδιο **Applications** στη γραμμή εργαλείων του HP Utility.
- **3.** Κάντε διπλό κλικ στο **HP Setup Assistant** και ακολουθήστε τις οδηγίες που εμφανίζονται στην οθόνη.

#### **Τροποποίηση των ρυθμίσεων αποστολής φαξ σε PC και Mac**

Μπορείτε να ενημερώσετε τις ρυθμίσεις Φαξ σε PC από τον υπολογιστή σας, οποιαδήποτε στιγμή, από τον Οδηγό ρύθμισης ψηφιακού φαξ. Μπορείτε να ενημερώσετε τις ρυθμίσεις της λειτουργίας Φαξ σε Mac από το HP Utility.

<span id="page-67-0"></span>Μπορείτε να απενεργοποιήσετε τη λειτουργία Φαξ σε PC ή Φαξ σε Mac και να απενεργοποιήσετε την εκτύπωση των φαξ από τον πίνακα ελέγχου του εκτυπωτή.

#### **Για να τροποποιήσετε τις ρυθμίσεις από τον πίνακα ελέγχου του εκτυπωτή**

- 1. Πατήστε (δεξί βέλος) και, στη συνέχεια, πατήστε **Εγκατάσταση**.
- **2.** Πατήστε **Ρύθμιση φαξ**, πατήστε **Βασική ρύθμιση φαξ** και έπειτα πατήστε **Φαξ σε PC**.
- **3.** Επιλέξτε τη ρύθμιση που θέλετε να αλλάξετε. Μπορείτε να αλλάξετε τις ακόλουθες ρυθμίσεις:
	- **Προβολή ονόματος PC**: Προβολή του ονόματος του υπολογιστή, ο οποίος έχει ρυθμιστεί για τη διαχείριση της λειτουργίας Φαξ σε PC ή Φαξ σε Mac.
	- **Απενεργοποίηση**: Απενεργοποίηση της λειτουργίας Φαξ σε PC ή Φαξ σε Mac.

**Σημείωση** Χρησιμοποιήστε το λογισμικό HP στον υπολογιστή σας για να ενεργοποιήσετε τη λειτουργία Φαξ σε PC ή Φαξ σε Mac.

• **Απενεργοποίηση εκτύπωσης φαξ**: Ορίστε αυτή την επιλογή για να εκτυπώνετε φαξ καθώς τα λαμβάνετε. Εάν απενεργοποιήσετε την εκτύπωση, τα έγχρωμα φαξ θα συνεχίσουν να εκτυπώνονται.

#### **Για να τροποποιήσετε τις ρυθμίσεις από το λογισμικό ΗΡ (Windows)**

- **1.** Στην επιφάνεια εργασίας του υπολογιστή, κάντε κλικ στο κουμπί **Έναρξη**, επιλέξτε **Προγράμματα** ή **Όλα τα προγράμματα**, επιλέξτε το φάκελο του εκτυπωτή HP και, στη συνέχεια, επιλέξτε τον εκτυπωτή HP που χρησιμοποιείτε.
- **2.** Κάντε διπλό κλικ στην επιλογή **Ενέργειες φαξ** και έπειτα κάντε κλικ στην επιλογή **Οδηγός ρύθμισης ψηφιακού φαξ**.
- **3.** Ακολουθήστε τις οδηγίες που εμφανίζονται στην οθόνη.

#### **Για να τροποποιήσετε τις ρυθμίσεις από το λογισμικό ΗΡ (Mac OS X)**

- **1.** Ανοίξτε το HP Utility. Για περισσότερες πληροφορίες, ανατρέξτε στην ενότητα [HP](#page-233-0) [Utility \(Mac OS X\).](#page-233-0)
- **2.** Κάντε κλικ στο εικονίδιο **Applications** στη γραμμή εργαλείων του HP Utility.
- **3.** Κάντε διπλό κλικ στο **HP Setup Assistant** και ακολουθήστε τις οδηγίες που εμφανίζονται στην οθόνη.

#### **Απενεργοποίηση της αποστολής φαξ σε PC ή Mac**

- **1.** Πατήστε (δεξί βέλος) και, στη συνέχεια, πατήστε **Εγκατάσταση**.
- **2.** Πατήστε **Ρύθμιση φαξ**, πατήστε **Βασική ρύθμιση φαξ** και έπειτα πατήστε **Φαξ σε PC**.
- **3.** Πατήστε **Απενεργοποίηση**.

# **Ρύθμιση καταχωρήσεων γρήγορης κλήσης**

Μπορείτε να ρυθμίσετε αριθμούς φαξ που χρησιμοποιείτε συχνά ως καταχωρίσεις γρήγορης κλήσης. Αυτό σάς δίνει τη δυνατότητα να καλείτε γρήγορα τους αριθμούς από τον πίνακα ελέγχου του εκτυπωτή.

**Συμβουλή** Εκτός από τη δημιουργία και τη διαχείριση καταχωρίσεων γρήγορης κλήσης από τον πίνακα ελέγχου του εκτυπωτή, μπορείτε επίσης να χρησιμοποιήσετε εργαλεία που είναι διαθέσιμα στον υπολογιστή σας, όπως το λογισμικό HP που παρέχεται με τον εκτυπωτή και τον ενσωματωμένο web server (EWS) του εκτυπωτή. Για περισσότερες πληροφορίες, ανατρέξτε στην ενότητα Εργαλεία [διαχείρισης](#page-233-0) εκτυπωτή.

Αυτή η ενότητα περιλαμβάνει τα παρακάτω θέματα:

- Ρύθμιση και αλλαγή καταχωρίσεων γρήγορης κλήσης
- Ρύθμιση και αλλαγή [καταχωρίσεων](#page-69-0) γρήγορης κλήσης ομάδας
- ∆ιαγραφή [καταχωρίσεων](#page-69-0) γρήγορης κλήσης
- Εκτύπωση λίστας [καταχωρίσεων](#page-70-0) γρήγορης κλήσης

# **Ρύθμιση και αλλαγή καταχωρίσεων γρήγορης κλήσης**

Μπορείτε να αποθηκεύσετε αριθμούς φαξ ως καταχωρίσεις γρήγορης κλήσης.

#### **Για να ρυθμίσετε καταχωρίσεις γρήγορης κλήσης**

- 1. Στον πίνακα ελέγχου του εκτυπωτή, πατήστε (επέρδεξί βέλος) και, στη συνέχεια, πατήστε **Εγκατάσταση**.
- **2.** Πατήστε **Ρύθμιση φαξ** και έπειτα επιλέξτε **Ρύθμιση γρήγορης κλήσης**.
- **3.** Πατήστε **Προσθήκη/Επεξεργασία γρήγορης κλήσης** και έπειτα πατήστε έναν ελεύθερο αριθμό καταχώρισης.
- **4.** Πληκτρολογήστε τον αριθμό φαξ και έπειτα πατήστε **Επόμενο**.
	- **Σημείωση** Βεβαιωθείτε ότι έχετε συμπεριλάβει τις παύσεις ή άλλους απαιτούμενους αριθμούς, όπως κωδικό περιοχής, κωδικό πρόσβασης για αριθμούς εκτός συστήματος PBX (συνήθως 9 ή 0) ή κωδικό υπεραστικών κλήσεων.
- **5.** Πληκτρολογήστε το όνομα της καταχώρισης γρήγορης κλήσης και έπειτα πατήστε **Τέλος**.

## **Για να αλλάξετε καταχωρίσεις γρήγορης κλήσης**

- 1. Στον πίνακα ελέγχου του εκτυπωτή, πατήστε (επέρδεξί βέλος) και, στη συνέχεια, πατήστε **Εγκατάσταση**.
- **2.** Πατήστε **Ρύθμιση φαξ** και έπειτα επιλέξτε **Ρύθμιση γρήγορης κλήσης**.
- **3.** Πατήστε **Προσθήκη/επεξεργασία γρήγορης κλήσης** και έπειτα πατήστε την καταχώριση γρήγορης κλήσης που θέλετε να αλλάξετε.
- **4.** Εάν θέλετε να αλλάξετε τον αριθμό φαξ, πληκτρολογήστε το νέο αριθμό και έπειτα πατήστε **Επόμενο**.
	- **Σημείωση** Βεβαιωθείτε ότι έχετε συμπεριλάβει τις παύσεις ή άλλους απαιτούμενους αριθμούς, όπως κωδικό περιοχής, κωδικό πρόσβασης για αριθμούς εκτός συστήματος PBX (συνήθως 9 ή 0) ή κωδικό υπεραστικών κλήσεων.
- **5.** Εάν θέλετε να αλλάξετε το όνομα της καταχώρισης γρήγορης κλήσης, πληκτρολογήστε το νέο όνομα και έπειτα πατήστε **Τέλος**.

# <span id="page-69-0"></span>**Ρύθμιση και αλλαγή καταχωρίσεων γρήγορης κλήσης ομάδας**

Μπορείτε να αποθηκεύσετε ομάδες αριθμών φαξ ως καταχωρήσεις ομάδων γρήγορης κλήσης.

#### **Για να ορίσετε καταχωρίσεις ομάδων γρήγορης κλήσης**

- **Σημείωση** Για να δημιουργήσετε μια καταχώριση γρήγορης κλήσης ομάδας, πρέπει να έχετε πρώτα δημιουργήσει τουλάχιστον μία καταχώριση γρήγορης κλήσης.
- 1. Στον πίνακα ελέγχου του εκτυπωτή, πατήστε (δεξί βέλος) και, στη συνέχεια, πατήστε **Εγκατάσταση**.
- **2.** Πατήστε **Ρύθμιση φαξ** και έπειτα επιλέξτε **Ρύθμιση γρήγορης κλήσης**.
- **3.** Πατήστε **Γρήγορη κλήση ομάδας** και έπειτα πατήστε έναν αριθμό καταχώρισης που δεν χρησιμοποιείται.
- **4.** Πατήστε τις καταχωρίσεις γρήγορης κλήσης που θέλετε να συμπεριλάβετε στην καταχώριση γρήγορης κλήσης ομάδας και έπειτα πατήστε **OK**.
- **5.** Πληκτρολογήστε το όνομα της καταχώρισης γρήγορης κλήσης και έπειτα πατήστε **Τέλος**.

#### **Για να αλλάξετε καταχωρίσεις γρήγορης κλήσης ομάδας**

- 1. Στον πίνακα ελέγχου του εκτυπωτή, πατήστε (δεξί βέλος) και, στη συνέχεια, πατήστε **Εγκατάσταση**.
- **2.** Πατήστε **Ρύθμιση φαξ** και έπειτα επιλέξτε **Ρύθμιση γρήγορης κλήσης**.
- **3.** Επιλέξτε **Γρήγορη κλήση ομάδας** και έπειτα πατήστε την καταχώριση που θέλετε να αλλάξετε.
- **4.** Εάν θέλετε να προσθέσετε ή να αφαιρέσετε καταχωρίσεις γρήγορης κλήσης από την ομάδα, πατήστε τις καταχωρίσεις γρήγορης κλήσης που θέλετε να συμπεριλάβετε ή να αφαιρέσετε και πατήστε **OK**.
- **5.** Εάν θέλετε να αλλάξετε το όνομα της καταχώρισης γρήγορης κλήσης ομάδας, πληκτρολογήστε το νέο όνομα και πατήστε **Τέλος**.

#### **∆ιαγραφή καταχωρίσεων γρήγορης κλήσης**

Για να διαγράψετε καταχωρίσεις γρήγορης κλήσης ή γρήγορης κλήσης ομάδας, ακολουθήστε τα παρακάτω βήματα:

- 1. Στον πίνακα ελέγχου του εκτυπωτή, πατήστε **Μαρίας (δελάφος) και, στη συνέχεια,** πατήστε **Εγκατάσταση**.
- **2.** Πατήστε **Ρύθμιση φαξ** και, στη συνέχεια, πατήστε **Ρύθμιση γρήγορης κλήσης**.
- **3.** Πατήστε **∆ιαγραφή γρήγορης κλήσης**, πατήστε την καταχώριση γρήγορης κλήσης που θέλετε να διαγράψετε και έπειτα πατήστε **Ναι** για επιβεβαίωση.
	- **Σημείωση** Η διαγραφή μιας γρήγορης κλήσης ομάδας δεν διαγράφει τις μεμονωμένες καταχωρήσεις γρήγορης κλήσης.

# <span id="page-70-0"></span>**Εκτύπωση λίστας καταχωρίσεων γρήγορης κλήσης**

Για να εκτυπώσετε μια λίστα με όλες τις καταχωρίσεις γρήγορης κλήσης που έχετε ορίσει, ακολουθήστε τα παρακάτω βήματα:

- **1.** Τοποθετήστε χαρτί στο δίσκο. Για περισσότερες πληροφορίες, ανατρέξτε στην ενότητα [Τοποθέτηση](#page-25-0) μέσων.
- **2.** Στον πίνακα ελέγχου του εκτυπωτή, πατήστε (δεξί βέλος) και, στη συνέχεια, πατήστε **Εγκατάσταση**.
- **3.** Πατήστε **Ρύθμιση φαξ** και, στη συνέχεια, πατήστε **Ρύθμιση γρήγορης κλήσης**.
- **4.** Πατήστε **Εκτύπωση λίστας γρήγορων κλήσεων**.

# **Αλλαγή ρυθμίσεων φαξ**

Μετά από την ολοκλήρωση των βημάτων στον Οδηγό έναρξης χρήσης, ο οποίος συνοδεύει τον εκτυπωτή, ακολουθήστε τα παρακάτω βήματα για να αλλάξετε τις αρχικές ρυθμίσεις ή να διαμορφώσετε άλλες επιλογές για εργασίες φαξ.

- Ρύθμιση κεφαλίδας φαξ
- Ρύθμιση [λειτουργίας](#page-71-0) απάντησης (Αυτόματη απάντηση)
- Ορισμός αριθμού κτύπων πριν την [απάντηση](#page-71-0)
- Αλλαγή απάντησης σε [συνδυασμό](#page-71-0) κτύπων για διακριτό ήχο κλήσης
- [Ρύθμιση](#page-72-0) τύπου κλήσης
- Ρύθμιση επιλογών [επανάκλησης](#page-73-0)
- Ρύθμιση [ταχύτητας](#page-73-0) φαξ
- [Ρύθμιση](#page-74-0) της έντασης του ήχου φαξ

## **Ρύθμιση κεφαλίδας φαξ**

Η κεφαλίδα φαξ εκτυπώνει το όνομα και τον αριθμό του φαξ σας στην επάνω πλευρά του κάθε φαξ που στέλνετε. Η HP συνιστά να ρυθμίσετε την κεφαλίδα φαξ χρησιμοποιώντας το λογισμικό HP που συνοδεύει τον εκτυπωτή. Μπορείτε επίσης να ρυθμίσετε την κεφαλίδα φαξ από τον πίνακα ελέγχου του εκτυπωτή, όπως περιγράφεται σε αυτήν την ενότητα.

**Σημείωση** Σε ορισμένες χώρες/περιοχές οι πληροφορίες κεφαλίδας φαξ αποτελούν νομική απαίτηση.

#### **Για να ρυθμίσετε ή να αλλάξετε την κεφαλίδα του φαξ**

- **1.** Πατήστε (δεξί βέλος) και, στη συνέχεια, πατήστε **Εγκατάσταση**.
- **2.** Πατήστε **Ρύθμιση φαξ** και έπειτα πατήστε **Βασική ρύθμιση φαξ**.
- **3.** Πατήστε **Κεφαλίδα φαξ**.
- **4.** Εισαγάγετε το όνομά σας ή το όνομα της εταιρείας σας και πατήστε **Τέλος**.
- **5.** Εισαγάγετε τον αριθμό φαξ και πατήστε **Τέλος**.

# <span id="page-71-0"></span>**Ρύθμιση λειτουργίας απάντησης (Αυτόματη απάντηση)**

Η λειτουργία απάντησης καθορίζει εάν ο εκτυπωτής θα απαντά σε εισερχόμενες κλήσεις.

- Ενεργοποιήστε τη ρύθμιση **Αυτόματη απάντηση** εάν θέλετε να απαντά ο εκτυπωτής στις κλήσεις φαξ **αυτόματα**. Ο εκτυπωτής θα απαντά σε όλες τις εισερχόμενες τηλεφωνικές κλήσεις και κλήσεις φαξ.
- Απενεργοποιήστε τη ρύθμιση **Αυτόματη απάντηση** εάν θέλετε να λαμβάνετε φαξ **μη αυτόματα**. Θα πρέπει να έχετε τη δυνατότητα να απαντάτε προσωπικά στις εισερχόμενες κλήσεις φαξ, διαφορετικά ο εκτυπωτής δεν θα λαμβάνει φαξ.

#### **Για να ρυθμίσετε τη λειτουργία απάντησης**

- **1.** Πατήστε (δεξί βέλος) και, στη συνέχεια, πατήστε **Εγκατάσταση**.
- **2.** Πατήστε **Ρύθμιση φαξ** και έπειτα πατήστε **Βασική ρύθμιση φαξ**.
- **3.** Πατήστε **Αυτόματη απάντηση** και επιλέξτε **Ενεργοποίηση** ή **Απενεργοποίηση**.

## **Ορισμός αριθμού κτύπων πριν την απάντηση**

Εάν ενεργοποιήσετε τη ρύθμιση **Αυτόματη απάντηση**, μπορείτε να καθορίσετε πόσοι κτύποι θα ακούγονται προτού η συσκευή απαντήσει αυτόματα στην εισερχόμενη κλήση.

Η ρύθμιση **Κτύποι πριν απ/ση** είναι σημαντική αν έχετε τηλεφωνητή στην ίδια τηλεφωνική γραμμή με τον εκτυπωτή, επειδή θέλετε να απαντά ο τηλεφωνητής στην κλήση προτού το κάνει ο εκτυπωτής. Ο αριθμός κτύπων πριν την απάντηση για τον εκτυπωτή θα πρέπει να είναι μεγαλύτερος από τον αριθμό κτύπων πριν την απάντηση για τον αυτόματο τηλεφωνητή.

Για παράδειγμα, ρυθμίστε τον αυτόματο τηλεφωνητή σας σε μικρότερο αριθμό κτύπων και τον εκτυπωτή να απαντά στο μέγιστο αριθμό κτύπων. (Ο μέγιστος αριθμός κτύπων διαφέρει ανάλογα με τη χώρα/περιοχή). Με αυτή τη ρύθμιση, ο τηλεφωνητής θα απαντά στην κλήση και ο εκτυπωτής θα παρακολουθεί τη γραμμή. Εάν ο εκτυπωτής ανιχνεύσει τόνους φαξ, θα λάβει το φαξ. Εάν η κλήση είναι φωνητική κλήση, ο αυτόματος τηλεφωνητής θα καταγράψει το εισερχόμενο μήνυμα.

#### **Για να ορίσετε τον αριθμό κτύπων πριν την απάντηση**

- **1.** Πατήστε (δεξί βέλος) και, στη συνέχεια, πατήστε **Εγκατάσταση**.
- **2.** Πατήστε **Ρύθμιση φαξ** και έπειτα πατήστε **Βασική ρύθμιση φαξ**.
- **3.** Πατήστε **Κτύποι πριν απ/ση**.
- **4.** Πατήστε <sub>■</sub> (πάνω βέλος) ή τ (κάτω βέλος) για να αλλάξετε τον αριθμό των κτύπων.
- **5.** Πατήστε **Τέλος** για να αποδεχτείτε τη ρύθμιση.

## **Αλλαγή απάντησης σε συνδυασμό κτύπων για διακριτό ήχο κλήσης**

Πολλές τηλεφωνικές εταιρίες παρέχουν λειτουργία διακριτού ήχου κλήσης, η οποία σας επιτρέπει να έχετε πολλούς αριθμούς τηλεφώνου σε μία τηλεφωνική γραμμή. Όταν εγγραφείτε σε αυτή την υπηρεσία, κάθε αριθμός θα έχει διαφορετικό συνδυασμό κτύπων. Μπορείτε να ρυθμίσετε τον εκτυπωτή να απαντά στις εισερχόμενες κλήσεις που διαθέτουν ένα συγκεκριμένο συνδυασμό κτύπων.
Εάν συνδέσετε τον εκτυπωτή σε μια γραμμή με διακριτό ήχο κλήσης, ζητήστε από την τηλεφωνική εταιρεία να εκχωρήσει ένα διακριτό ήχο κλήσης για τις φωνητικές κλήσεις και έναν άλλο για τις κλήσεις φαξ. Η HP συνιστά να ζητήσετε διπλούς ή τριπλούς κτύπους για τον αριθμό φαξ. Όταν ο εκτυπωτής ανιχνεύσει τον συγκεκριμένο συνδυασμό κτύπων, θα απαντήσει στην κλήση και θα λάβει το φαξ.

**Συμβουλή** Μπορείτε επίσης να χρησιμοποιήσετε τη δυνατότητα εντοπισμού συνδυασμού κτύπων στον πίνακα ελέγχου του εκτυπωτή για να ρυθμίσετε τη λειτουργία διακριτού κτύπου. Με αυτήν τη δυνατότητα, ο εκτυπωτής αναγνωρίζει και ηχογραφεί το συνδυασμό κτύπων μιας εισερχόμενης κλήσης και, με βάση αυτήν την κλήση, προσδιορίζει αυτόματα το διακριτό συνδυασμό κτύπων που έχει εκχωρηθεί από την εταιρεία τηλεφωνία σας για τις κλήσεις φαξ.

Εάν δεν διαθέτετε υπηρεσία διακριτών ήχων κλήσης, χρησιμοποιήστε τον προεπιλεγμένο συνδυασμό κτύπων, δηλαδή την επιλογή **Όλοι οι κτύποι**.

**Σημείωση** Ο εκτυπωτής δεν μπορεί να λάβει φαξ όταν ο κύριος αριθμός τηλεφώνου είναι κατειλημμένος.

#### **Για να αλλάξετε το συνδυασμό κτύπων απάντησης για διακριτό κτύπο**

- **1.** Βεβαιωθείτε ότι έχετε ρυθμίσει τον εκτυπωτή να απαντάει αυτόματα στις κλήσεις φαξ.
- **2.** Πατήστε (δεξί βέλος) και, στη συνέχεια, πατήστε **Εγκατάσταση**.
- **3.** Πατήστε **Ρύθμιση φαξ** και έπειτα επιλέξτε **Σύνθετη ρύθμιση φαξ**.
- **4.** Πατήστε **∆ιακριτός κτύπος**.
- **5.** Εμφανίζεται ένα μήνυμα που δηλώνει ότι η ρύθμιση αυτή δεν θα πρέπει να αλλαχτεί εκτός και αν έχετε πολλούς αριθμούς στην ίδια γραμμή τηλεφώνου. Πατήστε **Ναι** για να συνεχίσετε.
- **6.** Κάντε ένα από τα παρακάτω:
	- Πατήστε το συνδυασμό κτύπων που έχει εκχωρηθεί από την τηλεφωνική εταιρεία για τις κλήσεις φαξ.
		- ή -
	- Πατήστε **Εντοπισμ. συνδ. κτύπων** και ακολουθήστε τις οδηγίες στον πίνακα ελέγχου του εκτυπωτή.
	- **Σημείωση** Εάν η λειτουργία εντοπισμού συνδυασμού κτύπων δεν μπορεί να εντοπίσει το συνδυασμό κτύπων ή εάν ακυρώσετε αυτήν τη λειτουργία πριν ολοκληρωθεί, ο συνδυασμός κτύπων ορίζεται αυτόματα στην προεπιλεγμένη ρύθμιση **Όλοι οι κτύποι**.

**Σημείωση** Εάν χρησιμοποιείτε σύστημα PBX με διαφορετικούς συνδυασμούς κτύπων για τις εσωτερικές και εξωτερικές κλήσεις, πρέπει να καλέσετε τον αριθμό φαξ από εξωτερικό αριθμό.

#### **Ρύθμιση τύπου κλήσης**

Χρησιμοποιήστε αυτή τη διαδικασία για να ρυθμίσετε σε τονική κλήση ή παλμική κλήση. Η προεπιλεγμένη ρύθμιση είναι **Τονική**. Μην αλλάξετε τη ρύθμιση, εκτός και αν γνωρίζετε ότι η γραμμή τηλεφώνου δεν είναι δυνατόν να χρησιμοποιήσει την τονική κλήση.

<span id="page-73-0"></span>**Σημείωση** Η επιλογή παλμικής-τονικής κλήσης δεν είναι διαθέσιμη σε όλες τις χώρες/περιοχές.

#### **Για να ρυθμίσετε τον τύπο κλήσης**

- **1.** Πατήστε (δεξί βέλος) και, στη συνέχεια, πατήστε **Εγκατάσταση**.
- **2.** Πατήστε **Ρύθμιση φαξ** και έπειτα πατήστε **Βασική ρύθμιση φαξ**.
- **3.** Πατήστε (κάτω βέλος) και, στη συνέχεια, πατήστε **Τονική/παλμική κλήση**.
- **4.** Πατήστε για να επιλέξετε **Τονική κλήση** ή **Παλμική κλήση**.

#### **Ρύθμιση επιλογών επανάκλησης**

Εάν ο εκτυπωτής δεν μπόρεσε να στείλει ένα φαξ, επειδή η συσκευή φαξ λήψης δεν απάντησε ή ήταν κατειλημμένη, τότε θα επιχειρήσει να επανακαλέσει σύμφωνα με τις ρυθμίσεις "Επανάκληση κατειλημμένου" και "Επανάκληση αν δεν απαντά". Χρησιμοποιήστε την παρακάτω διαδικασία για να ενεργοποιήσετε ή να απενεργοποιήσετε τις επιλογές.

- **Επανάκληση κατειλημμένου**: Εάν η επιλογή αυτή είναι ενεργοποιημένη, ο εκτυπωτής πραγματοποιεί αυτόματα επανάκληση εάν λάβει σήμα κατειλημμένου. Η εργοστασιακή προεπιλογή αυτής της επιλογής είναι **Ενεργ.**.
- **Επανάκληση αν δεν απαντά** Εάν η επιλογή αυτή είναι ενεργοποιημένη, ο εκτυπωτής πραγματοποιεί αυτόματα επανάκληση εάν η συσκευή φαξ λήψης δεν απαντά. Η εργοστασιακή ρύθμιση αυτής της επιλογής είναι **Απενεργ.**.

#### **Για να ρυθμίσετε τις επιλογές επανάκλησης**

- **1.** Πατήστε (δεξί βέλος) και, στη συνέχεια, πατήστε **Εγκατάσταση**.
- **2.** Πατήστε **Ρύθμιση φαξ** και έπειτα πατήστε **Σύνθετη ρύθμιση φαξ**.
- **3.** Πατήστε **Επανάκληση κατειλημμένου** ή **Επανάκληση αν δεν απαντά** και, στη συνέχεια, ορίστε τις ανάλογες επιλογές.

#### **Ρύθμιση ταχύτητας φαξ**

Μπορείτε να ρυθμίσετε την ταχύτητα φαξ που χρησιμοποιείται για την επικοινωνία μεταξύ του εκτυπωτή και άλλων συσκευών φαξ κατά την αποστολή και λήψη φαξ.

Εάν χρησιμοποιήστε ένα από τα παρακάτω, μπορεί να απαιτείται η ρύθμιση της ταχύτητας φαξ σε μικρότερη τιμή:

- Τηλεφωνική υπηρεσία Internet
- Σύστημα PBX
- Υπηρεσία Fax over Internet Protocol (FoIP)
- Ψηφιακό δίκτυο ενοποιημένων υπηρεσιών (ISDN)

Εάν αντιμετωπίσετε προβλήματα κατά την αποστολή και λήψη φαξ, χρησιμοποιήστε μικρότερη τιμή στη ρύθμιση **Ταχύτητα φαξ**. Ο παρακάτω πίνακας περιέχει τις διαθέσιμες ρυθμίσεις ταχύτητας φαξ.

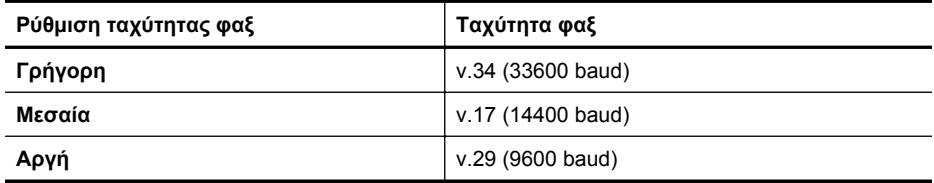

#### **Για να ορίσετε την ταχύτητα φαξ**

- **1.** Πατήστε (δεξί βέλος) και, στη συνέχεια, πατήστε **Εγκατάσταση**.
- **2.** Πατήστε **Ρύθμιση φαξ** και έπειτα πατήστε **Σύνθετη ρύθμιση φαξ**.
- **3.** Πατήστε **Ταχύτητα φαξ**.
- **4.** Πατήστε μια επιλογή για να την επιλέξετε.

#### **Ρύθμιση της έντασης του ήχου φαξ**

Ακολουθήστε αυτή τη διαδικασία για να αυξήσετε ή να μειώσετε την ένταση των ήχων φαξ.

#### **Για να ορίσετε την ένταση του ήχου φαξ**

- **1.** Πατήστε (δεξί βέλος) και, στη συνέχεια, πατήστε **Εγκατάσταση**.
- **2.** Πατήστε **Ρύθμιση φαξ** και έπειτα πατήστε **Βασική ρύθμιση φαξ**.
- **3.** Πατήστε **Ένταση ήχου φαξ**.
- **4.** Πατήστε για να επιλέξετε **Χαμηλή**, **∆υνατή** ή **Απενεργ.**.

## **Υπηρεσίες φαξ και ψηφιακής τηλεφωνίας**

Πολλές τηλεφωνικές εταιρείες παρέχουν στους συνδρομητές τους ψηφιακές τηλεφωνικές υπηρεσίες, όπως:

- DSL: Υπηρεσία ψηφιακής συνδρομητικής γραμμής (DSL) παρεχόμενη από την εταιρεία τηλεφωνίας. (Η γραμμή DSL μπορεί να ονομάζεται ADSL στη χώρα/ περιοχή σας).
- PBX: Σύστημα τηλεφωνίας PBX (συνδρομητικό κέντρο).
- ISDN: Σύστημα ψηφιακού δικτύου ενοποιημένων υπηρεσιών (ISDN).
- FoIP: Μια οικονομική υπηρεσία τηλεφωνίας η οποία σας επιτρέπει να στέλνετε και να λαμβάνετε φαξ με τον εκτυπωτή σας μέσω Internet. Η μέθοδος αυτή ονομάζεται Fax over Internet Protocol (FoIP). Για περισσότερες πληροφορίες, ανατρέξτε στην ενότητα [Πρωτόκολλο](#page-75-0) FoIP.

Οι εκτυπωτές ΗΡ είναι σχεδιασμένοι ειδικά για χρήση με παραδοσιακές υπηρεσίες αναλογικής τηλεφωνίας. Εάν βρίσκεστε σε περιβάλλον ψηφιακής τηλεφωνίας (όπως DSL/ADSL, PBX ή ISDN), μπορεί να χρειαστεί να χρησιμοποιήσετε φίλτρα ή μετατροπείς ψηφιακού σήματος σε αναλογικό κατά τη ρύθμιση του εκτυπωτή για φαξ. <span id="page-75-0"></span>**Σημείωση** Η HP δεν εγγυάται ότι ο εκτυπωτής θα είναι συμβατός με όλες τις γραμμές ή τους παροχείς ψηφιακών υπηρεσιών, σε όλα τα ψηφιακά περιβάλλοντα ή με όλους τους μετατροπείς ψηφιακού σήματος σε αναλογικό. Σάς συνιστούμε να συμβουλεύεστε πάντοτε την εταιρεία τηλεφωνίας σας για τις σωστές επιλογές ρύθμισης, με βάση τις υπηρεσίες γραμμής που σάς παρέχουν.

## **Πρωτόκολλο FoIP**

Μπορεί να έχετε τη δυνατότητα να εγγραφείτε σε μια οικονομική υπηρεσία τηλεφώνου η οποία θα σας επιτρέπει να στέλνετε και να λαμβάνετε φαξ με τον εκτυπωτή σας μέσω Internet. Η μέθοδος αυτή ονομάζεται Fax over Internet Protocol (FoIP).

Είναι πιθανό να χρησιμοποιείτε μια υπηρεσία FoIP (που παρέχεται από την εταιρεία τηλεφωνίας σας), όταν:

- Καλείτε έναν ειδικό κωδικό πρόσβασης μαζί με τον αριθμό φαξ ή
- Έχετε μια μονάδα μετατροπέα IP, η οποία παρέχει σύνδεση στο Internet και διαθέτει αναλογικές τηλεφωνικές θύρες για σύνδεση φαξ.
- **Σημείωση** Η αποστολή και λήψη φαξ είναι δυνατή μόνο εάν συνδέσετε ένα καλώδιο τηλεφώνου στη θύρα με την ένδειξη "1-LINE" του εκτυπωτή. Αυτό σημαίνει ότι η σύνδεση στο Internet πρέπει να γίνει είτε μέσω μονάδας μετατροπέα (η οποία διαθέτει κοινές αναλογικές τηλεφωνικές υποδοχές για συνδέσεις φαξ) είτε μέσω της τηλεφωνικής σας εταιρείας.
- **Συμβουλή** Η υποστήριξη για παραδοσιακή μετάδοση φαξ μέσω οποιωνδήποτε συστημάτων τηλεφωνίας μέσω πρωτοκόλλου Internet είναι συχνά περιορισμένη. Εάν αντιμετωπίζετε προβλήματα κατά τη χρήση της λειτουργίας φαξ, δοκιμάστε να χρησιμοποιήσετε μικρότερη ταχύτητα φαξ ή να απενεργοποιήσετε τη λειτουργία διόρθωσης σφάλματος φαξ (Λ∆Σ). Ωστόσο, εάν απενεργοποιήσετε τη λειτουργία Λ∆Σ, δεν μπορείτε να στέλνετε και να λαμβάνετε έγχρωμα φαξ. (Για περισσότερες πληροφορίες σχετικά με την ταχύτητα φαξ, ανατρέξτε στην ενότητα [Ρύθμιση](#page-73-0) [ταχύτητας](#page-73-0) φαξ. Για περισσότερες πληροφορίες σχετικά με τη χρήση της λειτουργίας Λ∆Σ, ανατρέξτε στην ενότητα Αποστολή φαξ στη λειτουργία [διόρθωσης](#page-58-0) [σφάλματος](#page-58-0).

Εάν έχετε απορίες σχετικά με την αποστολή φαξ μέσω Internet, επικοινωνήστε με το τμήμα υποστήριξης υπηρεσιών παροχής φαξ μέσω Internet ή με τον τοπικό παροχέα υπηρεσιών για πρόσθετη βοήθεια.

## **Χρήση αναφορών**

Μπορείτε να ρυθμίσετε τον εκτυπωτή να εκτυπώνει αναφορές σφαλμάτων και αναφορές επιβεβαίωσης αυτόματα για κάθε φαξ που στέλνετε και λαμβάνετε. Μπορείτε επίσης να εκτυπώνετε αναφορές συστήματος μη αυτόματα όταν χρειάζεται. Οι αναφορές αυτές παρέχουν χρήσιμες πληροφορίες συστήματος σχετικά με τον εκτυπωτή.

Από προεπιλογή, ο εκτυπωτής έχει ρυθμιστεί να εκτυπώνει μια αναφορά μόνο εφόσον υπάρχει πρόβλημα με την αποστολή ή τη λήψη φαξ. Ένα μήνυμα επιβεβαίωσης που

υποδεικνύει εάν η αποστολή του φαξ ήταν επιτυχής, εμφανίζεται σύντομα στην οθόνη του πίνακα ελέγχου μετά από κάθε μετάδοση.

**Σημείωση** Εάν οι αναφορές δεν είναι αναγνώσιμες, μπορείτε να ελέγξετε τα εκτιμώμενα επίπεδα μελάνης από τον πίνακα ελέγχου ή από το λογισμικό ΗΡ. Για περισσότερες πληροφορίες, ανατρέξτε στην ενότητα Εργαλεία [διαχείρισης](#page-233-0) [εκτυπωτή](#page-233-0).

**Σημείωση** Οι προειδοποιήσεις και οι δείκτες επιπέδων μελάνης παρέχουν εκτιμήσεις αποκλειστικά για λόγους προγραμματισμού. Όταν λάβετε μια προειδοποίηση χαμηλών επιπέδων μελάνης, φροντίστε να έχετε διαθέσιμο ένα ανταλλακτικό δοχείο για να αποφύγετε πιθανές καθυστερήσεις στην εκτύπωση. ∆εν χρειάζεται να αντικαταστήσετε τα δοχεία μελάνης μέχρι να σας ζητηθεί.

**Σημείωση** Βεβαιωθείτε ότι οι κεφαλές εκτύπωσης και τα δοχεία μελάνης είναι σε καλή κατάσταση και σωστά τοποθετημένα. Για περισσότερες πληροφορίες, ανατρέξτε στην ενότητα [Εργασία](#page-86-0) με τα δοχεία μελάνης.

Αυτή η ενότητα περιλαμβάνει τα παρακάτω θέματα:

- Εκτύπωση αναφορών επιβεβαίωσης φαξ
- Εκτύπωση αναφορών [σφαλμάτων](#page-77-0) φαξ
- Εκτύπωση και προβολή του αρχείου [καταγραφής](#page-78-0) φαξ
- ∆ιαγραφή του αρχείου [καταγραφής](#page-78-0) φαξ
- Εκτύπωση [λεπτομερειών](#page-78-0) για την τελευταία συναλλαγή φαξ
- Εκτύπωση αναφοράς [αναγνώρισης](#page-78-0) κλήσης
- Προβολή του [ιστορικού](#page-79-0) κλήσεων

#### **Εκτύπωση αναφορών επιβεβαίωσης φαξ**

Εάν χρειάζεστε έντυπη επιβεβαίωση ότι η αποστολή των φαξ πραγματοποιήθηκε με επιτυχία, ακολουθήστε αυτές τις οδηγίες για να ενεργοποιήσετε την επιβεβαίωση φαξ **πριν** από την αποστολή φαξ. Επιλέξτε **Ενεργό (Αποστολή φαξ)** ή **Ενεργό (Αποστολή & λήψη)**.

Η προεπιλεγμένη ρύθμιση επιβεβαίωσης φαξ είναι **Απενεργοποίηση**. Αυτό σημαίνει ότι η συσκευή δεν θα εκτυπώνει αναφορά επιβεβαίωσης για κάθε φαξ που στέλνετε ή λαμβάνετε. Ένα μήνυμα επιβεβαίωσης που υποδεικνύει εάν η αποστολή του φαξ ήταν επιτυχής, εμφανίζεται σύντομα στην οθόνη του πίνακα ελέγχου μετά από κάθε μετάδοση.

**Σημείωση** Μπορείτε να συμπεριλάβετε μια εικόνα της πρώτης σελίδας του φαξ στην αναφορά επιβεβαίωσης αποστολής φαξ, εάν επιλέξετε **Ενεργοποίηση (Αποστολή φαξ)** ή **Ενεργοποίηση (Αποστολή και λήψη)** και εάν σαρώσετε το φαξ για αποστολή από τη μνήμη ή χρησιμοποιήσετε την επιλογή **Σάρωση και φαξ**.

#### **Για ενεργοποίηση της επιβεβαίωσης φαξ**

- **1.** Πατήστε (δεξί βέλος) και, στη συνέχεια, πατήστε **Εγκατάσταση**.
- **2.** Πατήστε **Ρύθμιση φαξ** και έπειτα πατήστε **Αναφορές φαξ**.
- <span id="page-77-0"></span>**3.** Πατήστε **Επιβεβαίωση φαξ**.
- **4.** Πατήστε για να ενεργοποιήσετε μία από τις παρακάτω επιλογές.

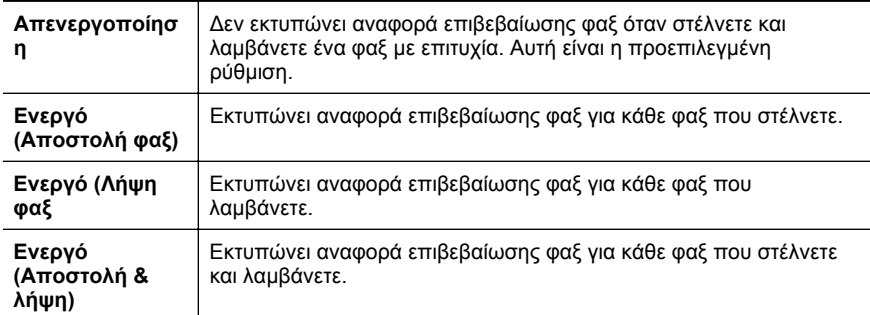

#### **Για να συμπεριλάβετε μια εικόνα του φαξ στην αναφορά**

- **1.** Πατήστε (δεξί βέλος) και, στη συνέχεια, πατήστε **Εγκατάσταση**.
- **2.** Πατήστε **Αναφορές φαξ** και έπειτα πατήστε **Επιβεβαίωση φαξ**.
- **3.** Πατήστε **Ενεργό (Αποστολή φαξ)** ή **Ενεργό (Αποστολή & λήψη)**.
- **4.** Πατήστε **Επιβεβαίωση φαξ με εικόνα**.

#### **Εκτύπωση αναφορών σφαλμάτων φαξ**

Μπορείτε να διαμορφώσετε τον εκτυπωτή ώστε να εκτυπώνει αυτόματα μια αναφορά όταν παρουσιάζεται σφάλμα κατά τη μετάδοση ή τη λήψη.

#### **Για να ρυθμίσετε τον εκτυπωτή ώστε να εκτυπώνει αυτόματα αναφορές σφαλμάτων φαξ**

- **1.** Πατήστε (δεξί βέλος) και, στη συνέχεια, πατήστε **Εγκατάσταση**.
- **2.** Πατήστε **Ρύθμιση φαξ** και έπειτα πατήστε **Αναφορές φαξ**.
- **3.** Πατήστε **Αναφορά σφαλμάτων φαξ**.
- **4.** Πατήστε για να ενεργοποιήσετε μία από τις παρακάτω επιλογές.

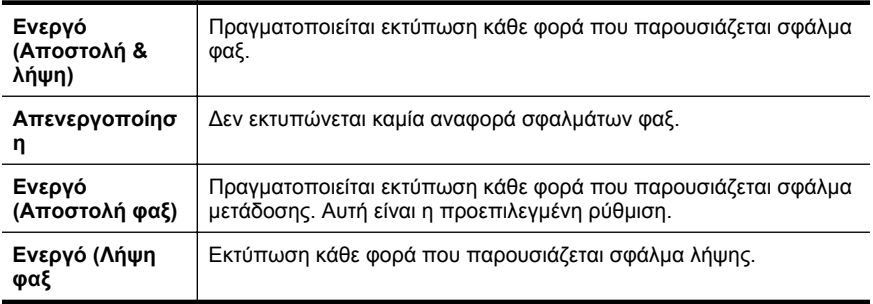

### <span id="page-78-0"></span>**Εκτύπωση και προβολή του αρχείου καταγραφής φαξ**

Μπορείτε να εκτυπώσετε ένα αρχείο καταγραφής των φαξ που έχουν σταλεί και έχουν ληφθεί από τον εκτυπωτή.

#### **Για να εκτυπώσετε το αρχείο καταγραφής φαξ από τον πίνακα ελέγχου του εκτυπωτή**

- **1.** Πατήστε (δεξί βέλος) και, στη συνέχεια, πατήστε **Εγκατάσταση**.
- **2.** Πατήστε **Ρύθμιση φαξ** και έπειτα πατήστε **Αναφορές φαξ**.
- **3.** Πατήστε **Αρχείο καταγραφής φαξ**.

#### **∆ιαγραφή του αρχείου καταγραφής φαξ**

Ακολουθήστε τα εξής βήματα για να διαγράψετε το αρχείο καταγραφής φαξ.

#### **Για να διαγράψετε το αρχείο καταγραφής φαξ**

- **1.** Πατήστε (δεξί βέλος) και, στη συνέχεια, πατήστε **Εγκατάσταση**.
- **2.** Κάντε ένα από τα παρακάτω:
	- Πατήστε **Εργαλεία**.
		- ή -
	- Πατήστε **Ρύθμιση φαξ** και έπειτα πατήστε **Εργαλεία φαξ**.
- **3.** Πατήστε **∆ιαγραφή αρχείου καταγραφής φαξ**.

#### **Εκτύπωση λεπτομερειών για την τελευταία συναλλαγή φαξ**

Η αναφορά τελευταίας συναλλαγής φαξ εκτυπώνει τις λεπτομέρειες της τελευταίας συναλλαγής φαξ που πραγματοποιήθηκε. Οι λεπτομέρειες περιλαμβάνουν τον αριθμό φαξ, τον αριθμό σελίδων και την κατάσταση του φαξ.

#### **Για να εκτυπώσετε την αναφορά τελευταίας συναλλαγής φαξ**

- **1.** Πατήστε (δεξί βέλος) και, στη συνέχεια, πατήστε **Εγκατάσταση**.
- **2.** Πατήστε **Ρύθμιση φαξ** και έπειτα πατήστε **Αναφορές φαξ**.
- **3.** Πατήστε **Τελευταία συναλλαγή**.

#### **Εκτύπωση αναφοράς αναγνώρισης κλήσης**

Ακολουθήστε την παρακάτω διαδικασία για να εκτυπώσετε μια λίστα των αριθμών φαξ αναγνώρισης κλήσης.

#### **Για να εκτυπώσετε μια αναφορά ιστορικού αναγνώρισης κλήσης**

- **1.** Πατήστε (δεξί βέλος) και, στη συνέχεια, πατήστε **Εγκατάσταση**.
- **2.** Πατήστε **Ρύθμιση φαξ** και έπειτα πατήστε **Αναφορές φαξ**.
- **3.** Πατήστε **Αναφορά αναγνώρισης κλήσης**.

**Σημείωση** ∆ιαγράφοντας το αρχείο καταγραφής φαξ, διαγράφετε όλα τα φαξ που είναι αποθηκευμένα στη μνήμη.

#### <span id="page-79-0"></span>**Προβολή του ιστορικού κλήσεων**

Για να δείτε όλες τις κλήσεις που έχουν γίνει από τον εκτυπωτή, ακολουθήστε την παρακάτω διαδικασία.

**Σημείωση** Η εκτύπωση του ιστορικού κλήσεων δεν είναι δυνατή. Μπορείτε μόνο να το προβάλετε στην οθόνη του πίνακα ελέγχου του εκτυπωτή.

#### **Για να δείτε το ιστορικό κλήσεων**

- **1.** Πατήστε (δεξί βέλος) και, στη συνέχεια, πατήστε **Φαξ**.
- **2.** Πατήστε **(Ε.** (Ιστορικό κλήσεων).

## <span id="page-80-0"></span>**6 Υπηρεσίες web**

Ο εκτυπωτής προσφέρει καινοτόμες λύσεις web που μπορούν να σας βοηθήσουν να αποκτήσετε γρήγορη πρόσβαση στο Internet, να λάβετε έγγραφα και να τα εκτυπώσετε πιο γρήγορα και πιο εύκολα. Και όλα αυτά, χωρίς τη χρήση υπολογιστή.

**Σημείωση** Για να χρησιμοποιήσετε αυτές τις λειτουργίες web, ο εκτυπωτής πρέπει να είναι συνδεδεμένος στο Internet μέσω ασύρματης σύνδεσης. ∆εν μπορείτε να χρησιμοποιήσετε αυτές τις λειτουργίες web, εάν ο εκτυπωτής είναι συνδεδεμένος μέσω καλωδίου USB.

Αυτή η ενότητα περιλαμβάνει τα παρακάτω θέματα:

- Τι είναι οι Υπηρεσίες Web
- [Εγκατάσταση](#page-81-0) των Υπηρεσιών Web
- Χρήση των [Υπηρεσιών](#page-82-0) Web
- Κατάργηση των [Υπηρεσιών](#page-85-0) web

## **Τι είναι οι Υπηρεσίες Web**

Ο εκτυπωτής διαθέτει τις παρακάτω Υπηρεσίες Web:

#### **HP ePrint**

Το HP ePrint είναι μια δωρεάν υπηρεσία της HP που σας επιτρέπει να εκτυπώνετε στον εκτυπωτή με δυνατότητα HP ePrint που διαθέτετε οποιαδήποτε στιγμή, από οπουδήποτε. Η χρήση του είναι τόσο απλή όσο και η αποστολή ενός email στη διεύθυνση email που εκχωρήθηκε στον εκτυπωτή σας όταν ενεργοποιήσατε τις Υπηρεσίες Web. ∆εν απαιτούνται ειδικά προγράμματα οδήγησης ή λογισμικό. Εάν μπορείτε να στείλετε email, μπορείτε και να εκτυπώσετε από οπουδήποτε χρησιμοποιώντας το HP ePrint.

Μόλις δημιουργήσετε λογαριασμό στο ePrintCenter, μπορείτε να πραγματοποιείτε είσοδο για να βλέπετε την κατάσταση των εργασιών HP ePrint, να διαχειρίζεστε την ουρά εκτύπωσης του HP ePrint, να ελέγχετε ποιος μπορεί να χρησιμοποιήσει τη διεύθυνση email HP ePrint του εκτυπωτή σας για να εκτυπώσει και να λάβετε βοήθεια για το HP ePrint.

#### **Εφαρμογές εκτύπωσης**

Οι εφαρμογές εκτύπωσης σάς δίνουν τη δυνατότητα να εντοπίζετε και να εκτυπώνετε εύκολα προδιαμορφωμένο περιεχόμενο web, απευθείας από τον εκτυπωτή. Μπορείτε επίσης να σαρώσετε και να αποθηκεύσετε τα έγγραφά σας σε ψηφιακή μορφή στο web.

Οι εφαρμογές εκτύπωσης παρέχουν μεγάλη γκάμα περιεχομένου, από κουπόνια καταστημάτων μέχρι οικογενειακές δραστηριότητες, ειδήσεις, ταξίδια, αθλητικά, μαγειρική, φωτογραφίες και πολλά άλλα. Μπορείτε ακόμα να προβάλετε και να εκτυπώσετε τις online φωτογραφίες σας από δημοφιλείς τοποθεσίες.

<span id="page-81-0"></span>Ορισμένες εφαρμογές εκτύπωσης σάς δίνουν επίσης τη δυνατότητα να προγραμματίσετε την παράδοση του περιεχομένου στον εκτυπωτή σας.

Το προδιαμορφωμένο περιεχόμενο που έχει σχεδιαστεί ειδικά για τον εκτυπωτή σας συνεπάγεται ότι δεν θα κοπεί κείμενο και εικόνες και δεν θα εκτυπωθούν επιπλέον σελίδες με μία μόνο γραμμή κειμένου. Σε ορισμένους εκτυπωτές, μπορείτε επίσης να επιλέξετε τις ρυθμίσεις χαρτιού και ποιότητας εκτύπωσης από την οθόνη προεπισκόπησης εκτύπωσης.

Και όλα αυτά χωρίς να χρειαστεί να ενεργοποιήσετε τον υπολογιστή σας!

## **Εγκατάσταση των Υπηρεσιών Web**

Για να εγκαταστήσετε τις Υπηρεσίες Web, ακολουθήστε τα παρακάτω βήματα.

**Σημείωση** Προτού εγκαταστήσετε τις Υπηρεσίες Web, βεβαιωθείτε ότι είστε συνδεδεμένοι στο Internet μέσω ασύρματης σύνδεσης.

#### **Εγκατάσταση των Υπηρεσιών Web από το λογισμικό HP του εκτυπωτή**

Εκτός από την ενεργοποίηση βασικών λειτουργιών εκτύπωσης, μπορείτε να χρησιμοποιήσετε το λογισμικό HP που συνοδεύει τον εκτυπωτή για να εγκαταστήσετε τις Υπηρεσίες Web. Εάν δεν εγκαταστήσατε τις Υπηρεσίες Web κατά την εγκατάσταση του λογισμικού HP στον υπολογιστή, μπορείτε να χρησιμοποιήσετε το λογισμικό για να εγκαταστήσετε τις Υπηρεσίες Web.

Για να εγκαταστήσετε τις Υπηρεσίες Web, ολοκληρώστε τα παρακάτω βήματα ανάλογα με το λειτουργικό σας σύστημα:

#### **Windows:**

- **1.** Στην επιφάνεια εργασίας του υπολογιστή, κάντε κλικ στο κουμπί **Έναρξη**, επιλέξτε **Προγράμματα** ή **Όλα τα προγράμματα**, επιλέξτε **HP**, κάντε κλικ στο φάκελο του εκτυπωτή σας και επιλέξτε το εικονίδιο με το όνομα του εκτυπωτή σας.
- **2.** Κάντε διπλό κλικ στην επιλογή **Λύσεις σύνδεσης στο Web** και, στη συνέχεια, κάντε διπλό κλικ στην επιλογή **Εγκατάσταση του ePrint**. Ανοίγει ο ενσωματωμένος web server του εκτυπωτή.
- **3.** Στην καρτέλα **Υπηρεσίες Web** κάντε κλικ στην επιλογή **Εγκατάσταση** που βρίσκεται στην ενότητα **Ρυθμίσεις υπηρεσιών Web**.
- **4.** Κάντε κλικ στην επιλογή **Αποδοχή όρων χρήσης και ενεργοποίηση υπηρεσιών Web** και, στη συνέχεια, κάντε κλικ στο κουμπί **Επόμενο**.
- **5.** Κάντε κλικ στην επιλογή **Ναι** για να επιτρέψετε στον εκτυπωτή να πραγματοποιεί αυτόματα ελέγχους για ενημερώσεις εγκατάστασης του προϊόντος.
- **6.** Εάν το δίκτυό σας χρησιμοποιεί ρυθμίσεις proxy για τη σύνδεση στο Internet, εισαγάγετε αυτές τις ρυθμίσεις.
- **7.** Ακολουθήστε τις οδηγίες του φύλλου πληροφοριών των Υπηρεσιών Web για να ολοκληρώσετε την εγκατάσταση.

#### **Mac OS X:**

Για να εγκαταστήσετε και να διαχειριστείτε τις Υπηρεσίες Web σε Mac OS X, μπορείτε να χρησιμοποιήσετε τον ενσωματωμένο web server (EWS) του εκτυπωτή. Για

περισσότερες πληροφορίες, δείτε Εγκατάσταση των Υπηρεσιών Web από τον ενσωματωμένο web server.

### <span id="page-82-0"></span>**Εγκατάσταση των Υπηρεσιών Web από τον πίνακα ελέγχου του εκτυπωτή**

Ο πίνακας ελέγχου του εκτυπωτή παρέχει έναν εύκολο τρόπο εγκατάστασης και διαχείρισης των Υπηρεσιών Web.

Για να εγκαταστήσετε τις Υπηρεσίες Web, ακολουθήστε τα παρακάτω βήματα:

- **1.** Βεβαιωθείτε ότι ο εκτυπωτής είναι συνδεδεμένος στο Internet.
- **2.** Στον πίνακα ελέγχου του εκτυπωτή, πατήστε (Apps) ή (HP ePrint).
- **3.** Πατήστε **Αποδοχή** για να αποδεχτείτε τους όρους χρήσης και να ενεργοποιήσετε τις Υπηρεσίες Web.
- **4.** Στην οθόνη **Αυτόματη ενημέρωση**, πατήστε **Ναι** για να επιτρέψετε στον εκτυπωτή να πραγματοποιεί έλεγχο και να εγκαθιστά αυτόματα ενημερώσεις του προϊόντος.
- **5.** Εάν το δίκτυό σας χρησιμοποιεί ρυθμίσεις διακομιστή μεσολάβησης κατά τη σύνδεση στο Internet, εισαγάγετε αυτές τις ρυθμίσεις:
	- **α**. Πατήστε **Εισάγ. proxy**.
	- **β**. Εισαγάγετε τις ρυθμίσεις του διακομιστή μεσολάβησης και πατήστε **Τέλος**.
- **6.** Ακολουθήστε τις οδηγίες του φύλλου πληροφοριών των Υπηρεσιών Web για να ολοκληρώσετε την εγκατάσταση.

### **Εγκατάσταση των Υπηρεσιών Web από τον ενσωματωμένο web server**

Μπορείτε να χρησιμοποιήσετε τον ενσωματωμένο web server (EWS) του εκτυπωτή για να εγκαταστήσετε και να διαχειριστείτε τις Υπηρεσίες Web.

Για να εγκαταστήσετε τις Υπηρεσίες Web, ακολουθήστε τα παρακάτω βήματα:

- **1.** Ανοίξτε τον ενσωματωμένο web server (EWS). Για περισσότερες πληροφορίες, ανατρέξτε στην ενότητα [Ενσωματωμένος](#page-233-0) web server.
- **2.** Στην καρτέλα **Υπηρεσίες Web** κάντε κλικ στην επιλογή **Εγκατάσταση** που βρίσκεται στην ενότητα **Ρυθμίσεις υπηρεσιών Web**.
- **3.** Κάντε κλικ στην επιλογή **Αποδοχή όρων χρήσης και ενεργοποίηση υπηρεσιών Web** και, στη συνέχεια, κάντε κλικ στο κουμπί **Επόμενο**.
- **4.** Κάντε κλικ στην επιλογή **Ναι** για να επιτρέψετε στον εκτυπωτή να πραγματοποιεί αυτόματα ελέγχους για ενημερώσεις εγκατάστασης του προϊόντος.
- **5.** Εάν το δίκτυό σας χρησιμοποιεί ρυθμίσεις proxy για τη σύνδεση στο Internet, εισαγάγετε αυτές τις ρυθμίσεις.
- **6.** Ακολουθήστε τις οδηγίες του φύλλου πληροφοριών των Υπηρεσιών Web για να ολοκληρώσετε την εγκατάσταση.

## **Χρήση των Υπηρεσιών Web**

Η παρακάτω ενότητα περιγράφει τον τρόπο χρήσης και διαμόρφωσης των Υπηρεσιών Web.

#### **HP ePrint**

Το HP ePrint σάς επιτρέπει να εκτυπώνετε στον εκτυπωτή σας με δυνατότητα HP ePrint οποιαδήποτε στιγμή και από οπουδήποτε.

Για να χρησιμοποιήσετε το HP ePrint, βεβαιωθείτε ότι διαθέτετε τα ακόλουθα:

- Υπολογιστή ή φορητή συσκευή με Internet και δυνατότητα email
- Έναν εκτυπωτή με HP ePrint, στον οποίο οι Υπηρεσίες Web είναι ενεργοποιημένες
- **Συμβουλή** Για περισσότερες πληροφορίες σχετικά με τη διαχείριση και τη διαμόρφωση των ρυθμίσεων του HP ePrint και για να μάθετε τις τελευταίες διαθέσιμες λειτουργίες, επισκεφθείτε το ePrintCenter στη διεύθυνση [www.eprintcenter.com.](http://www.eprintcenter.com)

#### **Εκτύπωση με το HP ePrint**

Για να εκτυπώσετε έγγραφα με το HP ePrint, ακολουθήστε τα παρακάτω βήματα:

- **1.** Στον υπολογιστή ή στη φορητή συσκευή σας, ανοίξτε την εφαρμογή email σας.
	- **Σημείωση** Για περισσότερες πληροφορίες σχετικά με τη χρήση της εφαρμογής email στον υπολογιστή ή στη φορητή συσκευή σας, ανατρέξτε στην τεκμηρίωση της εφαρμογής.
- **2.** ∆ημιουργήστε ένα νέο μήνυμα email και επισυνάψτε το αρχείο που θέλετε να εκτυπώσετε. Για να δείτε τη λίστα με τα αρχεία που μπορείτε να εκτυπώσετε με το HP ePrint, αλλά και για οδηγίες σχετικά με τη χρήση του HP ePrint, ανατρέξτε στις ενότητες [Υπηρεσίες](#page-80-0) web και [Προδιαγραφές](#page-170-0) για την τοποθεσία Web της HP.
- **3.** Εισαγάγετε τη διεύθυνση email του εκτυπωτή στο πεδίο "Προς" του μηνύματος και στείλτε το μήνυμα email.
- **Σημείωση** Βεβαιωθείτε ότι η διεύθυνση email του εκτυπωτή είναι η μόνη διεύθυνση που αναγράφεται στο πεδίο "Προς" του μηνύματος. Εάν αναγράφονται και άλλες διευθύνσεις email στο πεδίο "Προς", τα συνημμένα αρχεία μπορεί να μην εκτυπωθούν.

#### **Εύρεση της διεύθυνσης email του εκτυπωτή**

Για να εμφανίσετε τη διεύθυνση email HP ePrint του εκτυπωτή, ακολουθήστε τα παρακάτω βήματα:

Στην αρχική οθόνη, πατήστε (HP ePrint).

Στην οθόνη εμφανίζεται η διεύθυνση email του εκτυπωτή.

**Συμβουλή** Για να εκτυπώσετε τη διεύθυνση email, πατήστε **Εκτύπωση**.

#### **Απενεργοποίηση του HP ePrint**

Για να απενεργοποιήσετε το HP ePrint, ακολουθήστε τα παρακάτω βήματα:

- **1.** Στην αρχική οθόνη, πατήστε (HP ePrint) και έπειτα πατήστε **Ρυθμίσεις**.
- **2.** Πατήστε **ePrint** και έπειτα πατήστε **Απενεργ**.
- **Σημείωση** Για να καταργήσετε όλες τις Υπηρεσίες Web, ανατρέξτε στην ενότητα Κατάργηση των [Υπηρεσιών](#page-85-0) web.

#### **Εφαρμογές εκτύπωσης**

Οι εφαρμογές εκτύπωσης σάς δίνουν τη δυνατότητα να εντοπίζετε και να εκτυπώνετε εύκολα προδιαμορφωμένο περιεχόμενο web, απευθείας από τον εκτυπωτή.

#### **Χρήση των εφαρμογών εκτύπωσης**

Για να χρησιμοποιήσετε τις εφαρμογές εκτύπωσης στον εκτυπωτή σας, πατήστε "Apps" στην οθόνη του πίνακα ελέγχου του εκτυπωτή και επιλέξτε την εφαρμογή εκτύπωσης που θέλετε να χρησιμοποιήσετε.

Για περισσότερες πληροφορίες σχετικά με μεμονωμένες εφαρμογές εκτύπωσης, επισκεφτείτε τη διεύθυνση [www.eprintcenter.com.](http://www.eprintcenter.com)

#### **∆ιαχείριση εφαρμογών εκτύπωσης**

Μπορείτε να διαχειριστείτε τις εφαρμογές εκτύπωσης μέσω του ePrintCenter. Μπορείτε να προσθέσετε, να διαμορφώσετε ή να καταργήσετε εφαρμογές εκτύπωσης και να ορίσετε τη σειρά με την οποία θα εμφανίζονται στην οθόνη του εκτυπωτή.

**Σημείωση** Για να μπορείτε να διαχειρίζεστε τις εφαρμογές εκτύπωσης από το ePrintCenter, πρέπει να δημιουργήσετε ένα λογαριασμό στο ePrintCenter και να προσθέσετε τον εκτυπωτή σας. Για περισσότερες πληροφορίες, επισκεφτείτε τη διεύθυνση [www.eprintcenter.com](http://www.eprintcenter.com).

#### **Απενεργοποίηση των εφαρμογών εκτύπωσης**

Για να απενεργοποιήσετε τις εφαρμογές εκτύπωσης, ακολουθήστε τα παρακάτω βήματα:

- **1.**
- Στην αρχική οθόνη, πατήστε (HP ePrint) και έπειτα πατήστε **Ρυθμίσεις**.
- **2.** Πατήστε **Apps** και έπειτα πατήστε **Απενεργ.**
- **Σημείωση** Για να καταργήσετε όλες τις Υπηρεσίες Web, ανατρέξτε στην ενότητα Κατάργηση των [Υπηρεσιών](#page-85-0) web.

## <span id="page-85-0"></span>**Κατάργηση των Υπηρεσιών web**

Για να καταργήσετε τις Υπηρεσίες Web, ακολουθήστε τα παρακάτω βήματα:

**1.**

Στην οθόνη του πίνακα ελέγχου του εκτυπωτή, πατήστε (HP ePrint) και έπειτα πατήστε **Ρυθμίσεις**.

**2.** Πατήστε **Κατάργηση Υπηρ. Web**.

# <span id="page-86-0"></span>**7 Εργασία με τα δοχεία μελάνης**

Για να εξασφαλίσετε βέλτιστη ποιότητα εκτύπωσης από τον εκτυπωτή, θα πρέπει να εκτελέσετε ορισμένες απλές διαδικασίες συντήρησης. Αυτή η ενότητα παρέχει οδηγίες σχετικά με το χειρισμό και την αντικατάσταση των δοχείων μελάνης και την ευθυγράμμιση και τον καθαρισμό της κεφαλής εκτύπωσης.

**Συμβουλή** Εάν έχετε προβλήματα με την αντιγραφή εγγράφων, ανατρέξτε στην ενότητα Επίλυση [προβλημάτων](#page-102-0) ποιότητας εκτύπωσης.

Αυτή η ενότητα περιλαμβάνει τα παρακάτω θέματα:

- Πληροφορίες για τα δοχεία μελάνης και την κεφαλή εκτύπωσης
- Έλεγχος των [εκτιμώμενων](#page-87-0) επιπέδων μελάνης
- [Εκτύπωση](#page-88-0) μόνο με μαύρη ή μόνο με έγχρωμη μελάνη
- [Αντικατάσταση](#page-88-0) δοχείων μελάνης
- [Αποθήκευση](#page-90-0) αναλωσίμων εκτύπωσης
- Συλλογή [πληροφοριών](#page-90-0) χρήσης

## **Πληροφορίες για τα δοχεία μελάνης και την κεφαλή εκτύπωσης**

Οι παρακάτω συμβουλές βοηθούν στη συντήρηση των δοχείων μελάνης HP και διασφαλίζουν ομοιόμορφη ποιότητα εκτύπωσης.

- Οι οδηγίες σε αυτό τον οδηγό χρήσης προορίζονται για την αντικατάσταση δοχείων μελάνης και όχι για την τοποθέτηση για πρώτη φορά.
- ∆ιατηρήστε όλα τα δοχεία μελάνης στην αρχική σφραγισμένη συσκευασία έως ότου τα χρειαστείτε.
- Βεβαιωθείτε ότι έχετε απενεργοποιήσει σωστά τον εκτυπωτή. Για περισσότερες πληροφορίες, ανατρέξτε στην ενότητα [Απενεργοποίηση](#page-32-0) του εκτυπωτή.
- Φυλάξτε τα δοχεία μελάνης σε θερμοκρασία δωματίου (15-35°C ή 59-95°F).
- Μην καθαρίζετε την κεφαλή εκτύπωσης χωρίς λόγο. Έτσι σπαταλάτε μελάνη και ελαττώνεται η διάρκεια ζωής των δοχείων.
- <span id="page-87-0"></span>• Να χειρίζεστε τα δοχεία μελάνης με προσοχή. Πτώση, ταρακούνημα ή κακή μεταχείριση κατά την εγκατάσταση ενδέχεται να προκαλέσουν προσωρινά προβλήματα εκτύπωσης.
- Εάν μεταφέρετε τον εκτυπωτή, ακολουθήστε τα παρακάτω βήματα για να αποφύγετε τη διαρροή μελάνης ή άλλη βλάβη του εκτυπωτή:
	- Απενεργοποιήστε τον εκτυπωτή πατώντας το κουμπί (Λειτουργία). Περιμένετε μέχρι να σταματήσουν όλοι οι ήχοι από την κίνηση των εσωτερικών εξαρτημάτων του εκτυπωτή προτού τον αποσυνδέσετε. Για περισσότερες πληροφορίες, ανατρέξτε στην ενότητα [Απενεργοποίηση](#page-32-0) του [εκτυπωτή](#page-32-0).
	- Βεβαιωθείτε ότι έχετε αφήσει τα δοχεία μελάνης τοποθετημένα.
	- Ο εκτυπωτής πρέπει να μεταφέρεται σε οριζόντια θέση και όχι τοποθετημένος στο πλάι, την πίσω, την μπροστινή ή την επάνω πλευρά.
- **Προσοχή** Η HP συνιστά να αντικαθιστάτε τα δοχεία μελάνης που λείπουν το συντομότερο δυνατό, για την αποφυγή προβλημάτων ποιότητας εκτύπωσης και ενδεχόμενης αυξημένης κατανάλωσης μελάνης ή βλάβης στο σύστημα μελάνης. Ποτέ μην απενεργοποιείτε τον εκτυπωτή όταν λείπουν δοχεία μελάνης.

#### **Σχετικά θέματα**

Έλεγχος των εκτιμώμενων επιπέδων μελάνης

## **Έλεγχος των εκτιμώμενων επιπέδων μελάνης**

Μπορείτε να ελέγξετε τα εκτιμώμενα επίπεδα μελάνης από το λογισμικό του εκτυπωτή ή από τον πίνακα ελέγχου του εκτυπωτή. Για πληροφορίες σχετικά με τη χρήση αυτών των εργαλείων, ανατρέξτε στις ενότητες Εργαλεία [διαχείρισης](#page-233-0) εκτυπωτή και [Χρήση](#page-16-0) του πίνακα ελέγχου του [εκτυπωτή](#page-16-0). Μπορείτε επίσης να εκτυπώσετε τη σελίδα κατάστασης εκτυπωτή για να δείτε αυτές τις πληροφορίες (ανατρέξτε στην ενότητα [Κατανόηση](#page-151-0) της αναφοράς [κατάστασης](#page-151-0) εκτυπωτή).

**Σημείωση** Οι προειδοποιήσεις και οι δείκτες επιπέδων μελάνης παρέχουν εκτιμήσεις αποκλειστικά για λόγους προγραμματισμού. Όταν λάβετε μια προειδοποίηση χαμηλών επιπέδων μελάνης, φροντίστε να έχετε διαθέσιμο ένα ανταλλακτικό δοχείο για να αποφύγετε πιθανές καθυστερήσεις στην εκτύπωση. ∆εν χρειάζεται να αντικαταστήσετε τα δοχεία μελάνης μέχρι να σας ζητηθεί.

**Σημείωση** Εάν έχετε τοποθετήσει ένα ξαναγεμισμένο ή ανακατασκευασμένο δοχείο μελάνης ή ένα δοχείο που έχει χρησιμοποιηθεί σε άλλο εκτυπωτή, ο δείκτης επιπέδου μελάνης μπορεί να μην είναι ακριβής ή να μην είναι διαθέσιμος.

**Σημείωση** Κατά τη διαδικασία εκτύπωσης χρησιμοποιείται μελάνη με πολλούς και διαφορετικούς τρόπους, όπως για τη διαδικασία προετοιμασίας, η οποία προετοιμάζει τον εκτυπωτή και τα δοχεία μελάνης για εκτύπωση, και για τη συντήρηση της κεφαλής εκτύπωσης, η οποία διατηρεί τα ακροφύσια καθαρά και τη ροή της μελάνης ομαλή. Επίσης, μετά τη χρήση του δοχείου μελάνης, παραμένει σε αυτό κάποιο υπόλειμμα μελάνης. Για περισσότερες πληροφορίες, επισκεφτείτε τη διεύθυνση [www.hp.com/go/inkusage.](http://www.hp.com/go/inkusage)

## <span id="page-88-0"></span>**Εκτύπωση μόνο με μαύρη ή μόνο με έγχρωμη μελάνη**

Το προϊόν αυτό δεν έχει σχεδιαστεί για να λειτουργεί τακτικά χρησιμοποιώντας μόνο το δοχείο μαύρης μελάνης όταν τα δοχεία έγχρωμης μελάνης έχουν εξαντληθεί.

Ωστόσο, ο εκτυπωτής έχει σχεδιαστεί έτσι ώστε να σας επιτρέπει να εκτυπώνετε για όσο το δυνατόν μεγαλύτερο διάστημα όταν η μελάνη των δοχείων αρχίσει να εξαντλείται.

Όταν στην κεφαλή εκτύπωσης υπάρχει επαρκής ποσότητα μελάνης, ο εκτυπωτής εκτυπώνει χρησιμοποιώντας τη μαύρη μελάνη μόνο όταν η έγχρωμη μελάνη έχει εξαντληθεί σε ένα ή περισσότερα δοχεία και, αντίστροφα, χρησιμοποιεί έγχρωμη μελάνη μόνο όταν έχει εξαντληθεί η μαύρη μελάνη.

- Η ποσότητα των εκτυπώσεων με χρήση μόνο μαύρης ή έγχρωμης μελάνης είναι περιορισμένη. Για αυτό το λόγο, θα πρέπει να έχετε διαθέσιμα δοχεία αντικατάστασης.
- Όταν η μελάνη που απομένει δεν επαρκεί πλέον για να γίνει εκτύπωση, θα λάβετε ένα μήνυμα ότι η μελάνη σε ένα ή περισσότερα δοχεία έχει εξαντληθεί και θα πρέπει να αντικαταστήσετε τα συγκεκριμένα δοχεία προτού συνεχίσετε την εκτύπωση.
- **Προσοχή** Ενώ τα δοχεία μελάνης δεν υφίστανται ζημιά όταν μείνουν εκτός του εκτυπωτή, η κεφαλή εκτύπωσης πρέπει πάντα να έχει όλα τα δοχεία εγκατεστημένα μετά τη ρύθμιση και την ενεργοποίηση του εκτυπωτή. Εάν αφήσετε κενή μία ή περισσότερες υποδοχές δοχείων μελάνης για μεγάλο χρονικό διάστημα, μπορεί να δημιουργηθούν προβλήματα με την ποιότητα της εκτύπωσης και ενδεχομένως να προκληθεί ζημιά στην κεφαλή εκτύπωσης. Εάν αφήσατε πρόσφατα ένα δοχείο εκτός του εκτυπωτή για μεγάλο χρονικό διάστημα ή εάν παρουσιάστηκε πρόσφατα εμπλοκή χαρτιού και έχετε παρατηρήσει χαμηλή ποιότητα εκτύπωσης, καθαρίστε την κεφαλή εκτύπωσης. Για περισσότερες πληροφορίες, ανατρέξτε στην ενότητα Καθαρίστε την κεφαλή [εκτύπωσης](#page-108-0).

## **Αντικατάσταση δοχείων μελάνης**

**Σημείωση** Για πληροφορίες σχετικά με την ανακύκλωση χρησιμοποιημένων αναλώσιμων μελάνης, ανατρέξτε στην ενότητα Πρόγραμμα [ανακύκλωσης](#page-181-0) [αναλώσιμων](#page-181-0) εκτύπωσης inkjet της HP.

Εάν δεν διαθέτετε ήδη ανταλλακτικά δοχεία μελάνης για τον εκτυπωτή, ανατρέξτε στην ενότητα [Αναλώσιμα](#page-193-0) και αξεσουάρ HP.

**Σημείωση** Αυτή τη στιγμή, ορισμένα τμήματα της τοποθεσίας της HP στο web είναι διαθέσιμα μόνο στα Αγγλικά.

**Σημείωση** ∆εν είναι διαθέσιμα όλα τα δοχεία σε όλες τις χώρες/περιοχές.

**Προσοχή** Η HP συνιστά να αντικαθιστάτε τα δοχεία μελάνης που λείπουν το συντομότερο δυνατό, για την αποφυγή προβλημάτων ποιότητας εκτύπωσης και ενδεχόμενης αυξημένης κατανάλωσης μελάνης ή βλάβης στο σύστημα μελάνης. Ποτέ μην απενεργοποιείτε τον εκτυπωτή όταν λείπουν δοχεία μελάνης.

#### **Για να αντικαταστήσετε τα δοχεία μελάνης**

Ακολουθήστε αυτά τα βήματα για να αντικαταστήσετε τα δοχεία μελάνης.

- **1.** Βεβαιωθείτε ότι ο εκτυπωτής είναι ενεργοποιημένος.
- **2.** Ανοίξτε τη θύρα πρόσβασης των δοχείων μελάνης.
	- **Σημείωση** Για να συνεχίσετε, περιμένετε μέχρι ο φορέας δοχείων μελάνης να σταματήσει να κινείται.
- **3.** Πιέστε τη λαβή στο μπροστινό μέρος του δοχείου μελάνης για να το απελευθερώσετε και, στη συνέχεια, αφαιρέστε το από την υποδοχή.

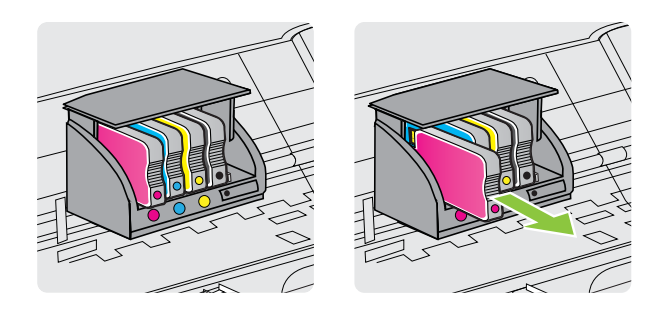

- **4.** Αφαιρέστε το νέο δοχείο μελάνης από τη συσκευασία του.
- **5.** Έχοντας ως αναφορά τα χρωματικά κωδικοποιημένα γράμματα, σύρετε το δοχείο μελάνης στην κενή υποδοχή μέχρι να ασφαλίσει στην υποδοχή.

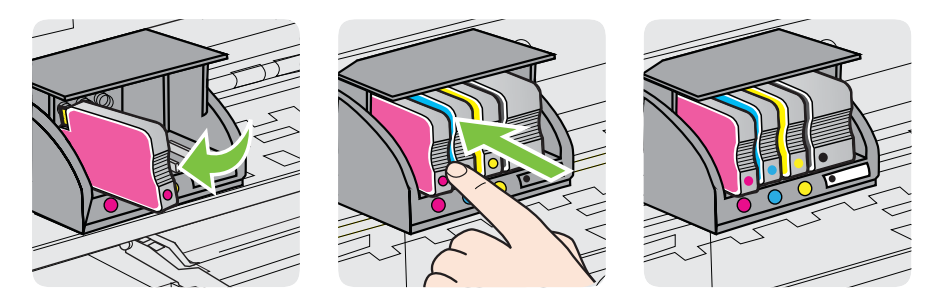

Βεβαιωθείτε ότι εισάγετε το δοχείο μελάνης στην υποδοχή με το έγχρωμο γράμμα που αντιστοιχεί στο χρώμα του δοχείου που τοποθετείτε.

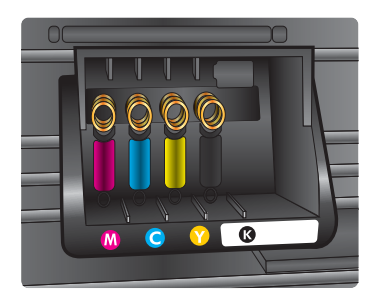

- <span id="page-90-0"></span>**6.** Επαναλάβετε τα βήματα 3 έως 5 για κάθε δοχείο μελάνης που αντικαθιστάτε.
- **7.** Κλείστε τη θύρα πρόσβασης του φορέα του εκτυπωτή.

#### **Σχετικά θέματα**

[Αναλώσιμα](#page-193-0) και αξεσουάρ HP

### **Αποθήκευση αναλωσίμων εκτύπωσης**

Μπορείτε να αφήσετε τα δοχεία μελάνης στον εκτυπωτή για μεγάλο χρονικό διάστημα. Ωστόσο, για να διασφαλίσετε τη βέλτιστη δυνατή καλή κατάσταση των δοχείων μελάνης, πρέπει να απενεργοποιείτε τον εκτυπωτή με τον ενδεδειγμένο τρόπο. Για περισσότερες πληροφορίες, ανατρέξτε στην ενότητα [Απενεργοποίηση](#page-32-0) του εκτυπωτή.

## **Συλλογή πληροφοριών χρήσης**

Τα δοχεία HP που χρησιμοποιούνται με αυτό τον εκτυπωτή περιέχουν ένα chip μνήμης που βοηθάει στη λειτουργία του εκτυπωτή.

Επίσης, αυτό το chip μνήμης συλλέγει ένα περιορισμένο σύνολο πληροφοριών σχετικά με τη χρήση του εκτυπωτή, που μπορεί να περιλαμβάνει τα ακόλουθα: την ημερομηνία πρώτης τοποθέτησης του δοχείου, την ημερομηνία τελευταίας χρήσης του δοχείου, τον αριθμό των σελίδων που εκτυπώθηκαν με αυτό το δοχείο, την κάλυψη σελίδας, τις λειτουργίες εκτύπωσης που χρησιμοποιήθηκαν, σφάλματα εκτύπωσης που μπορεί να προέκυψαν και το μοντέλο του εκτυπωτή. Αυτές οι πληροφορίες βοηθούν την HP να σχεδιάσει τους μελλοντικούς εκτυπωτές της έτσι ώστε να ανταποκρίνονται στις ανάγκες εκτύπωσης των πελατών της.

Τα δεδομένα που συγκεντρώνονται από το chip μνήμης του δοχείου δεν περιέχουν πληροφορίες που θα μπορούσαν να χρησιμοποιηθούν για την ταυτοποίηση ενός πελάτη ή χρήστη του δοχείου, ή του εκτυπωτή που χρησιμοποιήθηκε.

Η HP συγκεντρώνει ένα δείγμα των chip μνήμης από τα δοχεία που επιστρέφονται σε αυτήν μέσω του προγράμματος δωρεάν επιστροφής και ανακύκλωσης (HP Planet Partners: [www.hp.com/recycle\)](http://www.hp.com/recycle). Τα chip μνήμης από αυτή τη δειγματοληψία διαβάζονται και μελετώνται με σκοπό τη βελτίωση των μελλοντικών εκτυπωτών της ΗΡ. Επίσης, σε αυτά τα δεδομένα μπορεί να έχουν πρόσβαση συνεργάτες της HP που βοηθούν στην ανακύκλωση των δοχείων μελάνης.

Οποιοσδήποτε τρίτος έχει στην κατοχή του το δοχείο μελάνης μπορεί να έχει πρόσβαση στις ανώνυμες πληροφορίες του chip μνήμης. Αν προτιμάτε να μην επιτρέψετε την πρόσβαση σε αυτές τις πληροφορίες, μπορείτε να θέσετε το chip εκτός λειτουργίας. Ωστόσο, αφού θέσετε το chip μνήμης εκτός λειτουργίας, το δοχείο μελάνης δεν θα μπορεί να χρησιμοποιηθεί σε εκτυπωτή HP.

Εάν ανησυχείτε για την παροχή αυτών των ανώνυμων πληροφοριών, μπορείτε να εμποδίσετε την πρόσβαση σε αυτές τις πληροφορίες απενεργοποιώντας τη δυνατότητα του chip μνήμης να συλλέγει πληροφορίες χρήσης του εκτυπωτή:

#### **Για να απενεργοποιήσετε τη συλλογή πληροφοριών χρήσης**

- 1. Στον πίνακα ελέγχου του εκτυπωτή, πατήστε (δεξί βέλος) και, στη συνέχεια, πατήστε **Εγκατάσταση**.
- **2.** Επιλέξτε **Προτιμήσεις** και, στη συνέχεια, επιλέξτε **Πληροφορίες chip δοχείων**.
- **3.** Πατήστε **ΟΚ** για να απενεργοποιήσετε τη συλλογή πληροφοριών χρήσης.
- **Σημείωση** Εάν απενεργοποιήσετε τη δυνατότητα του chip μνήμης να συλλέγει πληροφορίες χρήσης του εκτυπωτή, μπορείτε να εξακολουθήσετε να χρησιμοποιείτε το δοχείο μελάνης στον εκτυπωτή HP.

# **8 Επίλυση προβλημάτων**

Οι πληροφορίες που περιλαμβάνονται στην παρούσα ενότητα δίνουν λύσεις για συνηθισμένα προβλήματα. Εάν ο εκτυπωτής δεν λειτουργεί σωστά και αυτές οι υποδείξεις δεν επιλύουν το πρόβλημα, δοκιμάστε να χρησιμοποιήσετε μία από τις παρακάτω υπηρεσίες υποστήριξης για να λάβετε βοήθεια.

Αυτή η ενότητα περιλαμβάνει τα παρακάτω θέματα:

- Υποστήριξη HP
- Γενικές συμβουλές και πόροι επίλυσης [προβλημάτων](#page-96-0)
- Επίλυση [προβλημάτων](#page-97-0) εκτυπωτή
- Επίλυση [προβλημάτων](#page-102-0) ποιότητας εκτύπωσης
- Επίλυση [προβλημάτων](#page-110-0) τροφοδοσίας χαρτιού
- Επίλυση [προβλημάτων](#page-111-0) αντιγραφής
- Επίλυση [προβλημάτων](#page-115-0) σάρωσης
- Επίλυση [προβλημάτων](#page-121-0) φαξ
- Επίλυση [προβλημάτων](#page-137-0) κατά τη χρήση των Υπηρεσιών Web και των τοποθεσιών [web](#page-137-0) της HP
- Επίλυση [προβλημάτων](#page-139-0) ασύρματης σύνδεσης
- [∆ιαμόρφωση](#page-146-0) του λογισμικού τείχους προστασίας για λειτουργία με τον εκτυπωτή
- Επίλυση [προβλημάτων](#page-147-0) διαχείρισης εκτυπωτή
- Επίλυση [προβλημάτων](#page-149-0) εγκατάστασης
- Κατανόηση της αναφοράς [κατάστασης](#page-151-0) εκτυπωτή
- Κατανόηση της σελίδας [διαμόρφωσης](#page-153-0) δικτύου
- [Απεμπλοκή](#page-154-0) χαρτιού

## **Υποστήριξη HP**

#### **Εάν αντιμετωπίζετε πρόβλημα, ακολουθήστε τα παρακάτω βήματα**

- **1.** Ανατρέξτε στην τεκμηρίωση που συνοδεύει τον εκτυπωτή.
- **2.** Επισκεφτείτε την τοποθεσία online υποστήριξης της HP στο web, στη διεύθυνση [www.hp.com/go/customercare](http://www.hp.com/support). Αυτή η τοποθεσία web παρέχει πληροφορίες και βοηθητικά προγράμματα που σας βοηθούν να διορθώσετε πολλά κοινά προβλήματα εκτυπωτή. Η online υποστήριξη της HP είναι διαθέσιμη για όλους τους πελάτες της HP. Αποτελεί την πιο γρήγορη πηγή για ενημερωμένες πληροφορίες εκτυπωτών και βοήθεια από ειδικούς και περιλαμβάνει:
	- Γρήγορη πρόσβαση σε εξειδικευμένο τεχνικό προσωπικό υποστήριξης
	- Ενημερώσεις λογισμικού HP και προγραμμάτων οδήγησης για τον εκτυπωτή ΗΡ
	- Πολύτιμες πληροφορίες αντιμετώπισης προβλημάτων για συνήθη προβλήματα
	- Προληπτικές ενημερώσεις εκτυπωτή, ενημερώσεις υποστήριξης και ενημερωτικά δελτία της HP που είναι διαθέσιμα όταν κάνετε δήλωση του εκτυπωτή

Για περισσότερες πληροφορίες, ανατρέξτε στην ενότητα Λήψη ηλεκτρονικής υποστήριξης.

**3.** Κλήση υποστήριξης HP. Οι επιλογές υποστήριξης και η διαθεσιμότητα διαφέρουν ανάλογα με τον εκτυπωτή, τη χώρα/περιοχή και τη γλώσσα. Για περισσότερες πληροφορίες, ανατρέξτε στην ενότητα Τηλεφωνική υποστήριξη της HP.

#### **Λήψη ηλεκτρονικής υποστήριξης**

Για πληροφορίες σχετικά με την υποστήριξη και την εγγύηση, επισκεφτείτε την τοποθεσία web της HP στη διεύθυνση [www.hp.com/go/customercare](http://www.hp.com/support). Αυτή η τοποθεσία web παρέχει πληροφορίες και βοηθητικά προγράμματα που σας βοηθούν να διορθώσετε πολλά κοινά προβλήματα εκτυπωτή. Εάν σας ζητηθεί, επιλέξτε τη χώρα/περιοχή σας και, στη συνέχεια, κάντε κλικ στην επιλογή **ΕΠΙΚΟΙΝΩΝΙΑ ΜΕ ΤΗΝ HP/ΕΞΥΠΗΡΕΤΗΣΗ ΠΕΛΑΤΩΝ** για πληροφορίες σχετικά με την κλήση τεχνικής υποστήριξης.

Αυτή η τοποθεσία web προσφέρει επίσης τεχνική υποστήριξη, προγράμματα οδήγησης, αναλώσιμα, πληροφορίες παραγγελίας και άλλες επιλογές όπως:

- Πρόσβαση σε online σελίδες υποστήριξης.
- Αποστολή μηνύματος e-mail στην HP για να λάβετε απαντήσεις στις ερωτήσεις σας.
- Επικοινωνία με τεχνικό της HP μέσω online συνομιλίας.
- Έλεγχος για ενημερώσεις λογισμικού HP.

Μπορείτε επίσης να λάβετε υποστήριξη από το λογισμικό HP για Windows ή Mac OS X, το οποίο παρέχει εύκολες λύσεις, βήμα προς βήμα, για συνήθη προβλήματα εκτύπωσης. Για περισσότερες πληροφορίες, ανατρέξτε στην ενότητα [Εργαλεία](#page-233-0) [διαχείρισης](#page-233-0) εκτυπωτή.

Οι επιλογές υποστήριξης και η διαθεσιμότητα διαφέρουν ανάλογα με τον εκτυπωτή, τη χώρα/περιοχή και τη γλώσσα.

#### **Τηλεφωνική υποστήριξη της HP**

Οι αριθμοί κλήσης για τηλεφωνική υποστήριξη και οι αντίστοιχες τιμές που παρατίθενται εδώ ισχύουν κατά την ημερομηνία της έκδοσης και αφορούν μόνο κλήσεις που πραγματοποιούνται από σταθερό τηλέφωνο. Για τα κινητά τηλέφωνα μπορεί να ισχύουν διαφορετικές τιμές.

Για την πιο ενημερωμένη λίστα της HP με τους αριθμούς τηλεφωνικής υποστήριξης και πληροφορίες για το κόστος των κλήσεων, επισκεφτείτε τη διεύθυνση [www.hp.com/go/](http://h20180.www2.hp.com/apps/Nav?h_pagetype=s-001&h_page=hpcom&h_client=s-h-e008-1&h_product=5057994&h_lang=el&h_cc=gr) [customercare.](http://h20180.www2.hp.com/apps/Nav?h_pagetype=s-001&h_page=hpcom&h_client=s-h-e008-1&h_product=5057994&h_lang=el&h_cc=gr)

Κατά τη διάρκεια της περιόδου εγγύησης, μπορείτε να λάβετε βοήθεια από το Κέντρο υποστήριξης πελατών της HP.

**Σημείωση** Η ΗΡ δεν παρέχει τηλεφωνική υποστήριξη για εκτύπωση σε Linux. Η υποστήριξη παρέχεται online στην ακόλουθη τοποθεσία στο web: [https://](https://launchpad.net/hplip) [launchpad.net/hplip.](https://launchpad.net/hplip) Κάντε κλικ στο κουμπί **Ask a question** (Υποβολή ερώτησης) για να ξεκινήσει η διαδικασία υποστήριξης.

Η τοποθεσία web HPLIP δεν παρέχει υποστήριξη για Windows ή Mac OS X. Εάν χρησιμοποιείτε αυτά τα λειτουργικά συστήματα, επισκεφτείτε τη διεύθυνση [www.hp.com/go/customercare.](http://h20180.www2.hp.com/apps/Nav?h_pagetype=s-001&h_page=hpcom&h_client=s-h-e008-1&h_product=5057994&h_lang=el&h_cc=gr)

Αυτή η ενότητα περιλαμβάνει τα παρακάτω θέματα:

- Πριν την κλήση
- Χρονική περίοδος τηλεφωνικής υποστήριξης
- Αριθμοί τηλεφωνικής υποστήριξης
- Μετά τη λήξη της περιόδου κάλυψης τηλεφωνικής [υποστήριξης](#page-96-0)

#### **Πριν την κλήση**

Επικοινωνήστε με την υποστήριξη της HP ενώ είστε μπροστά στον υπολογιστή και τον εκτυπωτή. Να είστε έτοιμοι να παρέχετε τις ακόλουθες πληροφορίες:

- Αριθμός μοντέλου (για περισσότερες πληροφορίες, ανατρέξτε στην ενότητα Εύρεση του αριθμού μοντέλου του [εκτυπωτή](#page-19-0))
- Σειριακός αριθμός (βρίσκεται στο πίσω ή το κάτω μέρος του εκτυπωτή)
- Μηνύματα που εμφανίστηκαν όταν παρουσιάστηκε το πρόβλημα
- Απαντήσεις στις εξής ερωτήσεις:
	- Έχει ξαναπαρουσιαστεί το πρόβλημα;
	- Μπορείτε να το κάνετε να ξανασυμβεί;
	- Προσθέσατε νέο υλικό ή λογισμικό στον υπολογιστή σας περίπου όταν παρουσιάστηκε το πρόβλημα;
	- Συνέβη κάτι άλλο πριν εκδηλωθεί αυτή την κατάσταση (όπως π.χ. καταιγίδα ή μετακίνηση του εκτυπωτή);

#### **Χρονική περίοδος τηλεφωνικής υποστήριξης**

∆ιατίθεται τηλεφωνική υποστήριξη για ένα έτος στη Βόρεια Αμερική, Ασία-Ειρηνικό και Λατινική Αμερική (συμπεριλαμβανομένου του Μεξικού).

#### **Αριθμοί τηλεφωνικής υποστήριξης**

Σε πολλές περιοχές η HP παρέχει τηλεφωνική υποστήριξη χωρίς χρέωση κατά τη διάρκεια της περιόδου εγγύησης. Ωστόσο, ορισμένοι από τους αριθμούς υποστήριξης μπορεί να περιλαμβάνουν χρέωση.

Για την πιο ενημερωμένη λίστα με τους αριθμούς τηλεφωνικής υποστήριξης, ανατρέξτε στη διεύθυνση [www.hp.com/go/customercare](http://www.hp.com/support). Αυτή η τοποθεσία web παρέχει

πληροφορίες και βοηθητικά προγράμματα που σας βοηθούν να διορθώσετε πολλά κοινά προβλήματα εκτυπωτή.

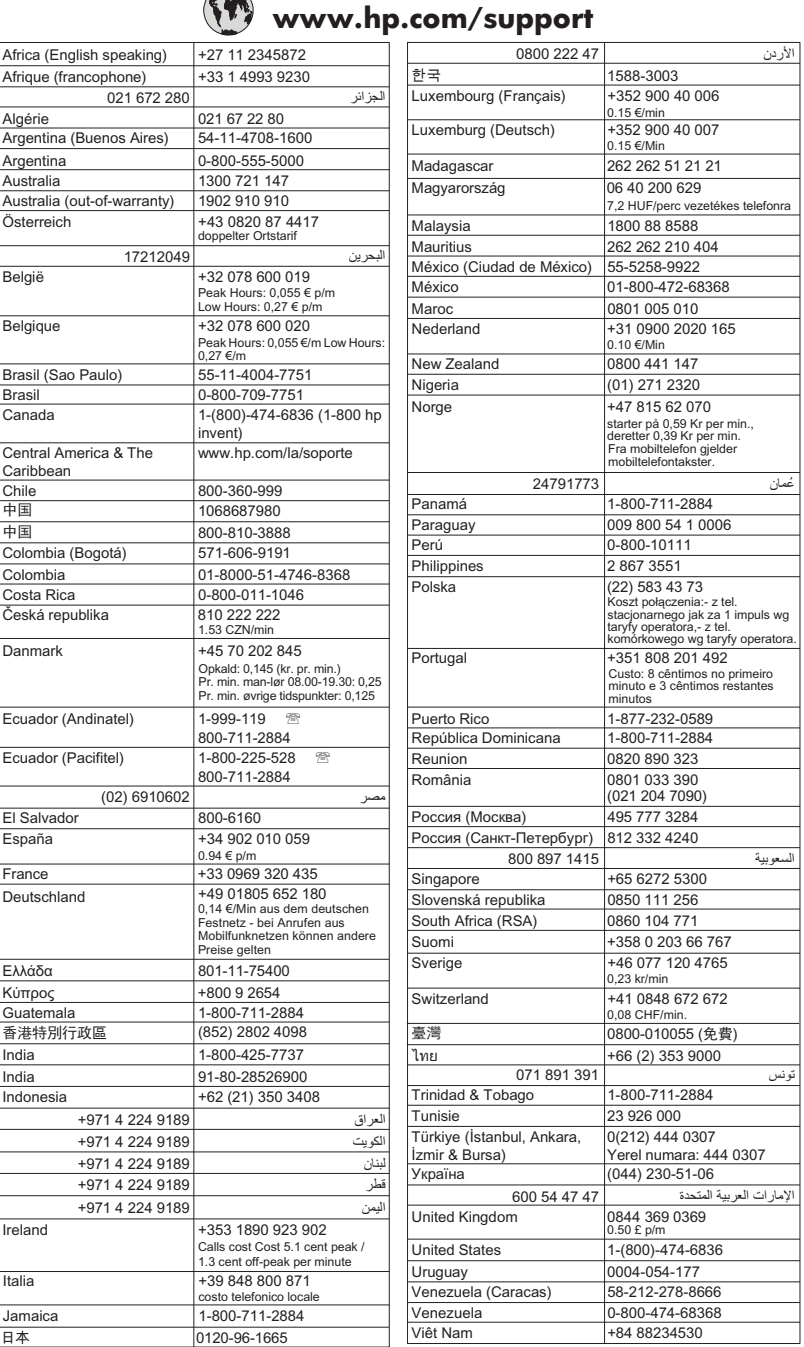

ُعمان

#### <span id="page-96-0"></span>**Μετά τη λήξη της περιόδου κάλυψης τηλεφωνικής υποστήριξης**

Μετά τη λήξη της περιόδου τηλεφωνικής υποστήριξης, διατίθεται βοήθεια από την HP με επιπλέον κόστος. Ενδέχεται επίσης να διατίθεται βοήθεια στην τοποθεσία online υποστήριξης της HP στο web: [www.hp.com/go/customercare](http://www.hp.com/support). Αυτή η τοποθεσία web παρέχει πληροφορίες και βοηθητικά προγράμματα που σας βοηθούν να διορθώσετε πολλά κοινά προβλήματα εκτυπωτή. Για να μάθετε περισσότερα σχετικά με τις επιλογές υποστήριξης, επικοινωνήστε με τον αντιπρόσωπο της HP ή καλέστε τον τηλεφωνικό αριθμό υποστήριξης για τη χώρα/περιοχή σας.

## **Γενικές συμβουλές και πόροι επίλυσης προβλημάτων**

**Σημείωση** Πολλά από τα παρακάτω βήματα απαιτούν λογισμικό HP. Εάν δεν εγκαταστήσατε το λογισμικό HP, μπορείτε να το εγκαταστήσετε χρησιμοποιώντας το CD λογισμικού HP που συνοδεύει τον εκτυπωτή ή μπορείτε να κάνετε λήψη του λογισμικού HP από την τοποθεσία υποστήριξης της HP στο web, [www.hp.com/go/](http://www.hp.com/support) [customercare](http://www.hp.com/support). Αυτή η τοποθεσία web παρέχει πληροφορίες και βοηθητικά προγράμματα που σας βοηθούν να διορθώσετε πολλά κοινά προβλήματα εκτυπωτή.

Πριν ξεκινήσετε τη διαδικασία αντιμετώπισης προβλημάτων, ελέγξτε τα παρακάτω ή προβείτε στις παρακάτω ενέργειες:

- ∆οκιμάστε να θέσετε τον εκτυπωτή εκτός λειτουργίας και στη συνέχεια ενεργοποιήστε τον πάλι.
- Για εμπλοκή χαρτιού, ανατρέξτε στην ενότητα [Απεμπλοκή](#page-154-0) χαρτιού.
- Για προβλήματα με την τροφοδότηση χαρτιού, όπως λοξό χαρτί και τροφοδότηση χαρτιού, ανατρέξτε στην ενότητα Επίλυση [προβλημάτων](#page-110-0) τροφοδοσίας χαρτιού.
- Η φωτεινή ένδειξη (κουμπί λειτουργίας) είναι αναμμένη και δεν αναβοσβήνει. Όταν ενεργοποιείτε τον εκτυπωτή για πρώτη φορά, χρειάζονται περίπου 9 λεπτά για να γίνει η προετοιμασία του μετά την τοποθέτηση των δοχείων μελάνης.
- Το καλώδιο τροφοδοσίας και τα άλλα καλώδια λειτουργούν και είναι σταθερά συνδεδεμένα στον εκτυπωτή. Βεβαιωθείτε ότι ο εκτυπωτής είναι καλά συνδεδεμένος σε πρίζα εναλλασσόμενου ρεύματος (AC) που λειτουργεί και είναι ενεργοποιημένος. Για τις προδιαγραφές τάσης, ανατρέξτε στην ενότητα [Προδιαγραφές](#page-170-0) ηλεκτρικής σύνδεσης.
- Το μέσο εκτύπωσης έχει τοποθετηθεί σωστά στο δίσκο εισόδου και δεν υπάρχει εμπλοκή στον εκτυπωτή.
- Όλες οι ταινίες και τα υλικά συσκευασίας έχουν αφαιρεθεί.
- Ο εκτυπωτής έχει οριστεί ως ο τρέχων ή προεπιλεγμένος εκτυπωτής. Στα Windows, ορίστε τον ως προεπιλεγμένο στο φάκελο "Εκτυπωτές". Στα Mac OS X, ορίστε τον ως προεπιλεγμένο στην ενότητα **Print & Fax** ή **Print & Scan** της περιοχής **System Preferences.** Για περισσότερες πληροφορίες, ανατρέξτε στην τεκμηρίωση του υπολογιστή.
- ∆εν έχετε επιλέξει **Παύση εκτύπωσης** εάν χρησιμοποιείτε υπολογιστή με Windows.
- ∆εν εκτελούνται πάρα πολλά προγράμματα κατά την εκτέλεση μιας εργασίας. Κλείστε τα προγράμματα που δεν χρησιμοποιείτε ή κάντε επανεκκίνηση του υπολογιστή πριν επιχειρήσετε να εκτελέσετε πάλι την εργασία.

## <span id="page-97-0"></span>**Επίλυση προβλημάτων εκτυπωτή**

Αυτή η ενότητα περιλαμβάνει τα παρακάτω θέματα:

- Μη αναμενόμενος τερματισμός του εκτυπωτή
- Από τον εκτυπωτή ακούγεται μη αναμενόμενος θόρυβος
- Αποτυχία ευθυγράμμισης
- Ο εκτυπωτής δεν αποκρίνεται (δεν [εκτυπώνεται](#page-98-0) τίποτα)
- Ο [εκτυπωτής](#page-99-0) εκτυπώνει αργά
- [Εκτύπωση](#page-100-0) κενής σελίδας ή μέρους της σελίδας
- Κάτι λείπει ή είναι λάθος στη [σελίδα](#page-100-0)
- Η τοποθέτηση του κειμένου ή των γραφικών είναι [λανθασμένη](#page-101-0)

#### **Μη αναμενόμενος τερματισμός του εκτυπωτή**

#### **Ελέγξτε την τροφοδοσία και τις συνδέσεις τροφοδοσίας**

Βεβαιωθείτε ότι το καλώδιο τροφοδοσίας του εκτυπωτή είναι καλά συνδεδεμένο σε πρίζα που λειτουργεί. Για τις προδιαγραφές τάσης, ανατρέξτε στην ενότητα [Προδιαγραφές](#page-170-0) ηλεκτρικής σύνδεσης.

#### **Από τον εκτυπωτή ακούγεται μη αναμενόμενος θόρυβος**

Μπορεί να ακούσετε μη αναμενόμενους θορύβους από τον εκτυπωτή. Πρόκειται για ήχους συντήρησης που παράγονται όταν ο εκτυπωτής εκτελεί λειτουργίες αυτόματης συντήρησης για τη διατήρηση των κεφαλών εκτύπωσης σε καλή κατάσταση.

**Σημείωση** Για να αποτρέψετε ενδεχόμενη ζημιά του εκτυπωτή σας:

Μην απενεργοποιείτε τον εκτυπωτή ενώ ο εκτυπωτής πραγματοποιεί συντήρηση. Εάν θέλετε να απενεργοποιήσετε τον εκτυπωτή, περιμένετε να ολοκληρώσει κάθε

λειτουργία πριν τον απενεργοποιήσετε πατώντας το κουμπί (Λειτουργία). Για περισσότερες πληροφορίες, ανατρέξτε στην ενότητα [Απενεργοποίηση](#page-32-0) του [εκτυπωτή](#page-32-0).

Βεβαιωθείτε ότι έχουν εγκατασταθεί όλα τα δοχεία μελάνης. Εάν λείπει κάποιο δοχείο μελάνης, ο εκτυπωτής θα προβεί σε επιπλέον λειτουργίες συντήρησης για να προστατέψει τις κεφαλές εκτύπωσης.

#### **Αποτυχία ευθυγράμμισης**

Εάν η διαδικασία ευθυγράμμισης αποτύχει, βεβαιωθείτε ότι έχετε τοποθετήσει αχρησιμοποίητο, απλό, λευκό χαρτί στο δίσκο εισόδου. Εάν κατά την ευθυγράμμιση των δοχείων μελάνης υπάρχει έγχρωμο χαρτί στο δίσκο εισόδου, η ευθυγράμμιση θα αποτύχει.

Εάν η διαδικασία ευθυγράμμισης εξακολουθεί να αποτυγχάνει, αυτό σημαίνει ότι η κεφαλή εκτύπωσης μπορεί να χρειάζεται καθαρισμό ή ότι ο αισθητήρας μπορεί να είναι ελαττωματικός. Για να καθαρίσετε την κεφαλή εκτύπωσης, ανατρέξτε στην ενότητα Καθαρίστε την κεφαλή [εκτύπωσης](#page-108-0).

Εάν με τον καθαρισμό της κεφαλής δεν επιλυθεί το πρόβλημα, επικοινωνήστε με την υποστήριξη της HP. Επισκεφτείτε τη διεύθυνση [www.hp.com/go/customercare.](http://www.hp.com/support) Αυτή η <span id="page-98-0"></span>τοποθεσία web παρέχει πληροφορίες και βοηθητικά προγράμματα που σας βοηθούν να διορθώσετε πολλά κοινά προβλήματα εκτυπωτή. Εάν σας ζητηθεί, επιλέξτε τη χώρα/περιοχή σας και κάντε κλικ στην επιλογή **ΕΠΙΚΟΙΝΩΝΙΑ ΜΕ ΤΗΝ HP/ ΕΞΥΠΗΡΕΤΗΣΗ ΠΕΛΑΤΩΝ** για πληροφορίες σχετικά με την κλήση τεχνικής υποστήριξης.

#### **Ο εκτυπωτής δεν αποκρίνεται (δεν εκτυπώνεται τίποτα)**

#### **Υπάρχουν εργασίες εκτύπωσης σε αναμονή στην ουρά εκτύπωσης**

Ανοίξτε την ουρά εκτύπωσης, ακυρώστε όλα τα έγγραφα και, στη συνέχεια, επανεκκινήστε τον υπολογιστή. Μετά την επανεκκίνηση του υπολογιστή, δοκιμάστε να εκτυπώσετε. Για περισσότερες πληροφορίες, ανατρέξτε στη Βοήθεια του λειτουργικού συστήματος.

#### **Ελέγξτε την εγκατάσταση του εκτυπωτή**

Για περισσότερες πληροφορίες, ανατρέξτε στην ενότητα Γενικές [συμβουλές](#page-96-0) και πόροι επίλυσης [προβλημάτων](#page-96-0).

#### **Ελέγξτε την εγκατάσταση του λογισμικού HP**

Εάν ο εκτυπωτής είναι απενεργοποιημένος κατά την εκτύπωση, θα πρέπει να εμφανιστεί ένα προειδοποιητικό μήνυμα στην οθόνη του υπολογιστή. ∆ιαφορετικά, το λογισμικό HP που συνοδεύει τον εκτυπωτή ίσως να μην έχει εγκατασταθεί σωστά. Για την επίλυση αυτού του προβλήματος, καταργήστε τελείως την εγκατάσταση του λογισμικού HP και έπειτα εγκαταστήστε ξανά το λογισμικό HP. Για περισσότερες πληροφορίες, ανατρέξτε στην ενότητα Καταργήστε και επαναλάβετε την [εγκατάσταση](#page-231-0) του [λογισμικού](#page-231-0) HP.

#### **Ελέγξτε τις συνδέσεις των καλωδίων**

- Βεβαιωθείτε ότι και τα δύο άκρα του καλωδίου USB είναι καλά συνδεδεμένα.
- Εάν ο εκτυπωτής είναι συνδεδεμένος σε δίκτυο, ελέγξτε τα ακόλουθα:
	- Ελέγξτε τη φωτεινή ένδειξη σύνδεσης στο πίσω μέρος του εκτυπωτή.
	- Βεβαιωθείτε ότι δεν χρησιμοποιείτε τηλεφωνικό καλώδιο για να συνδέσετε τον εκτυπωτή.

#### **Ελέγξτε εάν υπάρχει εγκατεστημένο λογισμικό τείχους προστασίας**

Το προσωπικό λογισμικό τείχους προστασίας είναι ένα πρόγραμμα ασφαλείας το οποίο προστατεύει τον υπολογιστή από εισβολές. Ωστόσο, το τείχος προστασίας μπορεί να εμποδίζει την επικοινωνία μεταξύ του υπολογιστή και του εκτυπωτή. Αν υπάρχει πρόβλημα στην επικοινωνία με τον εκτυπωτή, δοκιμάστε να απενεργοποιήσετε προσωρινά το τείχος προστασίας. Εάν το πρόβλημα παραμένει, το τείχος προστασίας δεν είναι η πηγή του προβλήματος επικοινωνίας. Ενεργοποιήστε ξανά το τείχος προστασίας.

#### <span id="page-99-0"></span>**Ο εκτυπωτής εκτυπώνει αργά**

Εάν ο εκτυπωτής εκτυπώνει πολύ αργά, δοκιμάστε τις παρακάτω λύσεις.

- Λύση 1: Χρησιμοποιήστε ρύθμιση χαμηλότερης ποιότητας εκτύπωσης
- Λύση 2: Ελέγξτε τα επίπεδα της μελάνης
- Λύση 3: Επικοινωνήστε με την υποστήριξη HP

#### **Λύση 1: Χρησιμοποιήστε ρύθμιση χαμηλότερης ποιότητας εκτύπωσης**

**Λύση:** Ελέγξτε τη ρύθμιση ποιότητας εκτύπωσης. Οι ρυθμίσεις **Βέλτιστη** και **Μέγιστη ανάλυση dpi** παρέχουν την καλύτερη ποιότητα αλλά είναι πιο αργές από τις ρυθμίσεις **Κανονική** ή **Πρόχειρη**. Με τη ρύθμιση **Πρόχειρη** έχετε την πιο γρήγορη ταχύτητα εκτύπωσης.

**Αιτία:** Η ρύθμιση ποιότητας εκτύπωσης ήταν πολύ υψηλή.

Εάν τα παραπάνω δεν έλυσαν το πρόβλημα, δοκιμάστε την επόμενη λύση.

#### **Λύση 2: Ελέγξτε τα επίπεδα της μελάνης**

**Λύση:** Ελέγξτε τα εκτιμώμενα επίπεδα μελάνης στα δοχεία μελάνης.

- **Σημείωση** Οι προειδοποιήσεις και οι δείκτες επιπέδων μελάνης παρέχουν εκτιμήσεις αποκλειστικά για λόγους προγραμματισμού. Όταν λάβετε μήνυμα χαμηλών επιπέδων μελάνης, φροντίστε να έχετε διαθέσιμο ένα ανταλλακτικό δοχείο για να αποφύγετε πιθανές καθυστερήσεις στην εκτύπωση. ∆εν χρειάζεται να αντικαταστήσετε τα δοχεία μελάνης μέχρι να σας ζητηθεί.
- **Προσοχή** Ενώ τα δοχεία μελάνης δεν υφίστανται ζημιά όταν μείνουν εκτός του εκτυπωτή, η κεφαλή εκτύπωσης πρέπει πάντα να έχει όλα τα δοχεία εγκατεστημένα μετά τη ρύθμιση και την ενεργοποίηση του εκτυπωτή. Εάν αφήσετε κενή μία ή περισσότερες υποδοχές δοχείων μελάνης για μεγάλο χρονικό διάστημα, μπορεί να δημιουργηθούν προβλήματα με την ποιότητα της εκτύπωσης και ενδεχομένως να προκληθεί ζημιά στην κεφαλή εκτύπωσης. Εάν πρόσφατα έχετε αφήσει ένα δοχείο μελάνης εκτός του εκτυπωτή για μεγάλο χρονικό διάστημα και παρατηρήσατε χαμηλή ποιότητα εκτύπωσης, καθαρίστε την κεφαλή εκτύπωσης. Για περισσότερες πληροφορίες, ανατρέξτε στην ενότητα Καθαρίστε την κεφαλή [εκτύπωσης](#page-108-0).

Για περισσότερες πληροφορίες, ανατρέξτε στην ενότητα:

Έλεγχος των [εκτιμώμενων](#page-87-0) επιπέδων μελάνης

**Αιτία:** Η μελάνη των δοχείων μπορεί να μην είναι επαρκής.

Εάν τα παραπάνω δεν έλυσαν το πρόβλημα, δοκιμάστε την επόμενη λύση.

#### **Λύση 3: Επικοινωνήστε με την υποστήριξη HP**

**Λύση:** Επικοινωνήστε με την υποστήριξη της HP για σέρβις

Μεταβείτε στη διεύθυνση: [www.hp.com/go/customercare.](http://www.hp.com/support) Αυτή η τοποθεσία web παρέχει πληροφορίες και βοηθητικά προγράμματα που σας βοηθούν να διορθώσετε πολλά κοινά προβλήματα εκτυπωτή.

<span id="page-100-0"></span>Εάν σας ζητηθεί, επιλέξτε τη χώρα/περιοχή σας και κάντε κλικ στην επιλογή **ΕΠΙΚΟΙΝΩΝΙΑ ΜΕ ΤΗΝ HP/ΕΞΥΠΗΡΕΤΗΣΗ ΠΕΛΑΤΩΝ** για πληροφορίες σχετικά με την κλήση τεχνικής υποστήριξης.

**Αιτία:** Παρουσιάστηκε πρόβλημα με τον εκτυπωτή.

#### **Εκτύπωση κενής σελίδας ή μέρους της σελίδας**

#### **Καθαρίστε την κεφαλή εκτύπωση**

Ολοκληρώστε τη διαδικασία καθαρισμού της κεφαλής εκτύπωσης. Η κεφαλή εκτύπωσης μπορεί να χρειάζεται καθάρισμα, αν ο εκτυπωτής δεν απενεργοποιήθηκε σωστά.

**Σημείωση** Η απενεργοποίηση του εκτυπωτή με ακατάλληλο τρόπο μπορεί να προκαλέσει προβλήματα, όπως κενές ή μερικώς εκτυπωμένες σελίδες. Ο καθαρισμός των κεφαλών εκτύπωσης μπορεί να επιλύσει αυτά τα προβλήματα, ωστόσο ο αποτελεσματικότερος τρόπος για την πρόληψή τους είναι η σωστή απενεργοποίηση του εκτυπωτή. Απενεργοποιείτε πάντα τον εκτυπωτή πατώντας (κουμπί τροφοδοσίας) στον εκτυπωτή. Περιμένετε μέχρι να σβήσει η φωτεινή ένδειξη (κουμπί τροφοδοσίας), προτού αποσυνδέσετε το καλώδιο τροφοδοσίας ή απενεργοποιήσετε το πολύπριζο.

#### **Ελέγξτε τις ρυθμίσεις του μέσου**

- Πρέπει να επιλέξετε τις σωστές ρυθμίσεις ποιότητας εκτύπωσης στο πρόγραμμα οδήγησης του εκτυπωτή για τα μέσα που είναι τοποθετημένα στους δίσκους.
- Βεβαιωθείτε ότι οι ρυθμίσεις σελίδας στο πρόγραμμα οδήγησης του εκτυπωτή ταιριάζουν με το μέγεθος του μέσου που είναι τοποθετημένο στο δίσκο.

#### **Γίνεται τροφοδότηση με περισσότερες από μία σελίδες**

Για περισσότερες πληροφορίες σχετικά με προβλήματα τροφοδότησης χαρτιού, ανατρέξτε στην ενότητα Επίλυση [προβλημάτων](#page-110-0) τροφοδοσίας χαρτιού.

#### **Υπάρχει κενή σελίδα στο αρχείο**

Ελέγξτε το αρχείο για να βεβαιωθείτε ότι δεν υπάρχει κενή σελίδα.

#### **Κάτι λείπει ή είναι λάθος στη σελίδα**

#### **Ελέγξτε τη σελίδα διαγνωστικού ελέγχου ποιότητας εκτύπωσης**

Εκτυπώστε μια σελίδα διαγνωστικού ελέγχου ποιότητας εκτύπωσης για να σας βοηθήσει να αποφασίσετε εάν πρέπει να εκτελέσετε εργαλεία συντήρησης για τη βελτίωση της ποιότητας των εκτυπώσεών σας. Για περισσότερες πληροφορίες, ανατρέξτε στην ενότητα Κατανόηση της αναφοράς [κατάστασης](#page-151-0) εκτυπωτή.

#### **Ελέγξτε τις ρυθμίσεις των περιθωρίων**

Βεβαιωθείτε ότι οι ρυθμίσεις περιθωρίων για το έγγραφο δεν υπερβαίνουν την εκτυπώσιμη περιοχή του εκτυπωτή. Για περισσότερες πληροφορίες, ανατρέξτε στην ενότητα Ρύθμιση ελάχιστων [περιθωρίων](#page-168-0).

#### <span id="page-101-0"></span>**Ελέγξτε τις ρυθμίσεις χρώματος της εκτύπωσης**

Ελέγξτε ότι η επιλογή **Εκτύπωση σε κλίμακα του γκρι** δεν είναι επιλεγμένη στο πρόγραμμα οδήγησης του εκτυπωτή.

#### **Ελέγξτε τη θέση του εκτυπωτή και το μήκος του καλωδίου USB**

Τα υψηλά ηλεκτρομαγνητικά πεδία (όπως αυτά που δημιουργούνται από τα καλώδια USB) μπορεί μερικές φορές να προκαλέσουν μικρές παραμορφώσεις στις εκτυπώσεις. Μετακινήστε τον εκτυπωτή μακριά από την πηγή των ηλεκτρομαγνητικών πεδίων. Επίσης, συνιστάται να χρησιμοποιείτε καλώδιο USB με μήκος μικρότερο των 3 μέτρων (9,8 ποδιών) για να ελαχιστοποιείται η επίδραση των ηλεκτρομαγνητικών πεδίων.

#### **Ελέγξτε το μέγεθος του χαρτιού**

Βεβαιωθείτε ότι το επιλεγμένο μέγεθος χαρτιού ταιριάζει με το μέγεθος του χαρτιού που έχει τοποθετηθεί.

#### **Η τοποθέτηση του κειμένου ή των γραφικών είναι λανθασμένη**

#### **Ελέγξτε πώς είναι τοποθετημένο το μέσο εκτύπωσης**

Βεβαιωθείτε ότι οι οδηγοί πλάτους και μήκους των μέσων εκτύπωσης εφαρμόζουν στις άκρες της στοίβας των μέσων εκτύπωσης και ότι ο δίσκος δεν είναι υπερφορτωμένος. Για περισσότερες πληροφορίες, ανατρέξτε στην ενότητα [Τοποθέτηση](#page-25-0) μέσων.

#### **Ελέγξτε το μέγεθος του μέσου εκτύπωσης**

- Τα περιεχόμενα μιας σελίδας μπορεί να αποκοπούν αν το μέγεθος του εγγράφου είναι μεγαλύτερο από το μέσο που χρησιμοποιείτε.
- Βεβαιωθείτε ότι το μέγεθος του μέσου που είναι επιλεγμένο στο πρόγραμμα οδήγησης του εκτυπωτή ταιριάζει με το μέγεθος του μέσου εκτύπωσης που είναι τοποθετημένο στο δίσκο.

#### **Ελέγξτε τις ρυθμίσεις των περιθωρίων**

Αν το κείμενο ή τα γραφικά περικόπτονται στα άκρα της σελίδας, βεβαιωθείτε ότι οι ρυθμίσεις περιθωρίων για το έγγραφο δεν υπερβαίνουν την εκτυπώσιμη περιοχή του εκτυπωτή. Για περισσότερες πληροφορίες, ανατρέξτε στην ενότητα Ρύθμιση [ελάχιστων](#page-168-0) [περιθωρίων](#page-168-0).

#### **Ελέγξτε τη ρύθμιση του προσανατολισμού σελίδας**

Βεβαιωθείτε ότι το μέγεθος του μέσου εκτύπωσης και ο προσανατολισμός της σελίδας που έχετε επιλέξει στην εφαρμογή ταιριάζουν με τις ρυθμίσεις του προγράμματος οδήγησης του εκτυπωτή. Για περισσότερες πληροφορίες, ανατρέξτε στην ενότητα [Εκτύπωση](#page-33-0).

#### **Ελέγξτε τη θέση του εκτυπωτή και το μήκος του καλωδίου USB**

Τα υψηλά ηλεκτρομαγνητικά πεδία (όπως αυτά που δημιουργούνται από τα καλώδια USB) μπορεί μερικές φορές να προκαλέσουν μικρές παραμορφώσεις στις εκτυπώσεις. Μετακινήστε τον εκτυπωτή μακριά από την πηγή των ηλεκτρομαγνητικών πεδίων. Επίσης, συνιστάται να χρησιμοποιείτε καλώδιο USB με μήκος μικρότερο των 3 μέτρων (9,8 ποδιών) για να ελαχιστοποιείται η επίδραση των ηλεκτρομαγνητικών πεδίων.

<span id="page-102-0"></span>Αν καμία από τις παραπάνω λύσεις δεν έχει αποτέλεσμα, το πρόβλημα πιθανώς να οφείλεται στην αδυναμία της εφαρμογής να ερμηνεύσει σωστά τις ρυθμίσεις εκτύπωσης. Ανατρέξτε στις σημειώσεις έκδοσης για γνωστά προβλήματα διένεξης του λογισμικού ή ανατρέξτε στην τεκμηρίωση της εφαρμογής ή επικοινωνήστε με τον κατασκευαστή του λογισμικού για συγκεκριμένη βοήθεια.

**Συμβουλή** Εάν χρησιμοποιείτε υπολογιστή με Windows, μπορείτε να επισκεφθείτε την τοποθεσία online υποστήριξης της HP στο web, στη διεύθυνση [www.hp.com/](http://www.hp.com/support) [go/customercare.](http://www.hp.com/support) Αυτή η τοποθεσία web παρέχει πληροφορίες και βοηθητικά προγράμματα που σας βοηθούν να διορθώσετε πολλά κοινά προβλήματα εκτυπωτή.

## **Επίλυση προβλημάτων ποιότητας εκτύπωσης**

∆οκιμάστε τις λύσεις που προτείνονται σε αυτή την ενότητα για να επιλύσετε προβλήματα με την ποιότητα εκτύπωσης.

- Λύση 1: Βεβαιωθείτε ότι χρησιμοποιείτε αυθεντικά δοχεία μελάνης HP
- Λύση 2: Ελέγξτε τα επίπεδα της μελάνης
- Λύση 3: Ελέγξτε το χαρτί που [τοποθετήθηκε](#page-103-0) στο δίσκο εισόδου
- Λύση 4: [Ελέγξτε](#page-103-0) τον τύπο χαρτιού
- Λύση 5: Ελέγξτε τις ρυθμίσεις [εκτύπωσης](#page-104-0)
- Λύση 6: Εκτυπώστε και [αξιολογήστε](#page-105-0) την αναφορά ποιότητας εκτύπωσης
- Λύση 7: [Επικοινωνήστε](#page-107-0) με την υποστήριξη HP

#### **Λύση 1: Βεβαιωθείτε ότι χρησιμοποιείτε αυθεντικά δοχεία μελάνης HP**

**Λύση:** Ελέγξτε εάν τα δοχεία μελάνης είναι αυθεντικά δοχεία μελάνης HP.

Η HP συνιστά τη χρήση αυθεντικών δοχείων μελάνης HP. Τα αυθεντικά δοχεία μελάνης HP έχουν σχεδιαστεί και δοκιμαστεί με τους εκτυπωτές HP για να παράγετε εύκολα σπουδαία αποτελέσματα, κάθε φορά.

**Σημείωση** Η HP δεν εγγυάται την ποιότητα ή την αξιοπιστία των αναλωσίμων τρίτων κατασκευαστών. Το σέρβις ή η επισκευή του εκτυπωτή που απαιτείται εξαιτίας της χρήσης αναλώσιμου τρίτου κατασκευαστή, δεν καλύπτεται από την εγγύηση.

Εάν πιστεύετε ότι έχετε προμηθευτεί αυθεντικά δοχεία μελάνης HP, μεταβείτε στη διεύθυνση:

[www.hp.com/go/anticounterfeit](http://www.hp.com/go/anticounterfeit)

**Αιτία:** ∆εν χρησιμοποιήθηκαν δοχεία μελάνης HP.

Εάν τα παραπάνω δεν έλυσαν το πρόβλημα, δοκιμάστε την επόμενη λύση.

#### **Λύση 2: Ελέγξτε τα επίπεδα της μελάνης**

**Λύση:** Ελέγξτε τα εκτιμώμενα επίπεδα μελάνης στα δοχεία μελάνης.

- <span id="page-103-0"></span>**Σημείωση** Οι προειδοποιήσεις και οι δείκτες επιπέδων μελάνης παρέχουν εκτιμήσεις αποκλειστικά για λόγους προγραμματισμού. Όταν λάβετε μια προειδοποίηση χαμηλών επιπέδων μελάνης, φροντίστε να έχετε διαθέσιμο ένα ανταλλακτικό δοχείο για να αποφύγετε πιθανές καθυστερήσεις στην εκτύπωση. ∆εν χρειάζεται να αντικαταστήσετε τα δοχεία μελάνης μέχρι να σας ζητηθεί.
- **Προσοχή** Ενώ τα δοχεία μελάνης δεν υφίστανται ζημιά όταν μείνουν εκτός του εκτυπωτή, η κεφαλή εκτύπωσης πρέπει πάντα να έχει όλα τα δοχεία εγκατεστημένα μετά τη ρύθμιση και την ενεργοποίηση του εκτυπωτή. Εάν αφήσετε κενή μία ή περισσότερες υποδοχές δοχείων μελάνης για μεγάλο χρονικό διάστημα, μπορεί να δημιουργηθούν προβλήματα με την ποιότητα της εκτύπωσης και ενδεχομένως να προκληθεί ζημιά στην κεφαλή εκτύπωσης. Εάν αφήσατε πρόσφατα ένα δοχείο εκτός του εκτυπωτή για μεγάλο χρονικό διάστημα ή εάν παρουσιάστηκε πρόσφατα εμπλοκή χαρτιού και έχετε παρατηρήσει χαμηλή ποιότητα εκτύπωσης, καθαρίστε την κεφαλή εκτύπωσης. Για περισσότερες πληροφορίες, ανατρέξτε στην ενότητα Καθαρίστε την κεφαλή [εκτύπωσης](#page-108-0).

Για περισσότερες πληροφορίες, ανατρέξτε στην ενότητα:

Έλεγχος των [εκτιμώμενων](#page-87-0) επιπέδων μελάνης

**Αιτία:** Η μελάνη των δοχείων μπορεί να μην είναι επαρκής.

Εάν τα παραπάνω δεν έλυσαν το πρόβλημα, δοκιμάστε την επόμενη λύση.

#### **Λύση 3: Ελέγξτε το χαρτί που τοποθετήθηκε στο δίσκο εισόδου**

**Λύση:** Βεβαιωθείτε ότι το χαρτί έχει τοποθετηθεί σωστά και ότι δεν είναι τσαλακωμένο ή πολύ χοντρό.

- Τοποθετήστε χαρτί με την πλευρά εκτύπωσης προς τα κάτω. Για παράδειγμα, εάν θέλετε να χρησιμοποιήσετε γυαλιστερό φωτογραφικό χαρτί, τοποθετήστε το χαρτί με τη γυαλιστερή όψη προς τα κάτω.
- Βεβαιωθείτε ότι το χαρτί είναι επίπεδο στο δίσκο εισόδου σε οριζόντια θέση και ότι δεν είναι τσαλακωμένο. Εάν το χαρτί είναι πολύ κοντά στην κεφαλή εκτύπωσης κατά την εκτύπωση, η μελάνη μπορεί να δημιουργήσει μουτζούρα. Αυτό μπορεί να συμβεί εάν το χαρτί είναι ανασηκωμένο, τσαλακωμένο ή πολύ χοντρό, όπως ένας φάκελος αλληλογραφίας.

Για περισσότερες πληροφορίες, ανατρέξτε στην ενότητα:

#### [Τοποθέτηση](#page-25-0) μέσων

**Αιτία:** Το χαρτί τοποθετήθηκε λανθασμένα ή ήταν τσαλακωμένο ή είχε πολύ μεγάλο πάχος.

Εάν τα παραπάνω δεν έλυσαν το πρόβλημα, δοκιμάστε την επόμενη λύση.

#### **Λύση 4: Ελέγξτε τον τύπο χαρτιού**

**Λύση:** Η HP συνιστά τη χρήση χαρτιών HP ή οποιουδήποτε άλλου τύπου με τεχνολογία ColorLok που είναι κατάλληλος για τον εκτυπωτή. Όλα τα χαρτιά με το

<span id="page-104-0"></span>λογότυπο ColorLok υποβάλλονται σε ανεξάρτητες δοκιμές ώστε να ανταποκρίνονται στα υψηλά πρότυπα αξιοπιστίας και ποιότητας εκτύπωσης και να παράγουν έγγραφα με ευκρινές, ζωντανό χρώμα και εντονότερο μαύρο, τα οποία στεγνώνουν γρηγορότερα από τα συνηθισμένα απλά χαρτιά.

Να βεβαιώνεστε πάντα ότι το χαρτί στο οποίο εκτυπώνετε είναι επίπεδο. Για βέλτιστα αποτελέσματα κατά την εκτύπωση εικόνων, χρησιμοποιήστε φωτογραφικό χαρτί HP Advanced Photo Paper.

Αποθηκεύστε τα εξειδικευμένα μέσα στην αρχική συσκευασία τους μέσα σε μια πλαστική σακούλα που ανοίγει και κλείνει, σε επίπεδη επιφάνεια και σε δροσερό και ξηρό μέρος. Όταν είστε έτοιμοι να εκτυπώσετε, αφαιρέστε μόνο το χαρτί το οποίο σκοπεύετε να χρησιμοποιήσετε άμεσα. Όταν ολοκληρώσετε την εκτύπωση, τοποθετήστε το φωτογραφικό χαρτί που δεν χρησιμοποιήσατε στην πλαστική σακούλα. Με τον τρόπο αυτό, δεν θα τσαλακωθεί το φωτογραφικό χαρτί.

**Σημείωση** Για αυτό το πρόβλημα, δεν υπάρχει θέμα με τα αναλώσιμα μελάνης. Επομένως, δεν είναι απαραίτητη η αντικατάσταση των δοχείων μελάνης.

Για περισσότερες πληροφορίες, ανατρέξτε στην ενότητα:

Επιλογή μέσων [εκτύπωσης](#page-20-0)

**Αιτία:** Είχε τοποθετηθεί λανθασμένος τύπος χαρτιού στο δίσκο εισόδου.

Εάν τα παραπάνω δεν έλυσαν το πρόβλημα, δοκιμάστε την επόμενη λύση.

#### **Λύση 5: Ελέγξτε τις ρυθμίσεις εκτύπωσης**

**Λύση:** Ελέγξτε τις ρυθμίσεις εκτύπωσης.

• Ελέγξτε τις ρυθμίσεις εκτύπωσης για να διαπιστώσετε αν οι ρυθμίσεις χρωμάτων είναι λανθασμένες.

Για παράδειγμα, ελέγξτε αν έχει οριστεί να εκτυπωθεί το έγγραφο σε κλίμακα του γκρι. Επίσης, ελέγξτε εάν οι ρυθμίσεις χρώματος για προχωρημένους, όπως κορεσμός, φωτεινότητα και χρωματικός τόνος, έχουν οριστεί ώστε να τροποποιούν την εμφάνιση των χρωμάτων.

- Ελέγξτε τη ρύθμιση ποιότητας εκτύπωσης και βεβαιωθείτε ότι συμφωνεί με τον τύπο χαρτιού που έχει τοποθετηθεί στον εκτυπωτή. Μπορεί να πρέπει να επιλέξετε μια ρύθμιση χαμηλότερης ποιότητας εκτύπωσης, εάν τα χρώματα ανακατεύονται μεταξύ τους. ∆ιαφορετικά, επιλέξτε υψηλότερη ρύθμιση εάν εκτυπώνετε φωτογραφία υψηλής ποιότητας και, στη συνέχεια, βεβαιωθείτε ότι έχει τοποθετηθεί φωτογραφικό χαρτί στο δίσκο εισόδου, όπως φωτογραφικό χαρτί HP Advanced Photo Paper.
- **Σημείωση** Σε μερικές οθόνες υπολογιστών, τα χρώματα ενδέχεται να εμφανίζονται διαφορετικά σε σχέση με την εκτύπωση στο χαρτί. Στην περίπτωση αυτή, δεν υπάρχει κανένα πρόβλημα στον εκτυπωτή, τις ρυθμίσεις εκτύπωσης ή τα δοχεία μελάνης. ∆εν απαιτείται περαιτέρω επίλυση προβλημάτων.

<span id="page-105-0"></span>Για περισσότερες πληροφορίες, ανατρέξτε στην ενότητα:

Επιλογή μέσων [εκτύπωσης](#page-20-0)

**Αιτία:** Οι ρυθμίσεις εκτύπωσης δεν ήταν σωστές.

Εάν τα παραπάνω δεν έλυσαν το πρόβλημα, δοκιμάστε την επόμενη λύση.

#### **Λύση 6: Εκτυπώστε και αξιολογήστε την αναφορά ποιότητας εκτύπωσης**

**Λύση:**

**Για να εκτυπώσετε μια αναφορά ποιότητας εκτύπωσης**

- **Πίνακας ελέγχου:** Πατήστε (δεξί βέλος) και έπειτα πατήστε διαδοχικά **Εγκατάσταση**, **Αναφορές** και **Αναφ. ποιότητας εκτύπωσης**.
- **Ενσωματωμένος web server:** Κάντε κλικ στην καρτέλα **Εργαλεία**, επιλέξτε **Εργαλειοθήκη ποιότητας εκτύπωσης** κάτω από την επιλογή **Βοηθητικά προγράμματα** και κάντε κλικ στο κουμπί **Αναφορά ποιότητας εκτύπωσης**.
- **HP Utility (Mac OS X):** Στην ενότητα **Πληροφορίες και υποστήριξη**, κάντε κλικ στην επιλογή **∆ιαγνωστικός έλεγχος ποιότητας εκτύπωσης** και, στη συνέχεια, επιλέξτε **Εκτύπωση**.

#### HP Officejet 6600 e-All-in-One series **Print Quality Diagnostic Page**

Printer Information<br>Product model number: CB863A<br>Product serial number: CN0BO1T10705KR Service ID: 21024 Service ID: 21024<br>Firmware Version: TQL4FA1106AR<br>Pages printed: Tray 1=14, Tray 2=0, Total=14, Auto-duplex unit=0<br>Ink cartridge level\*: K=60, Y=60, M=60, C=60

\*Estimates only. Actual ink levels may vary.

#### **Test Pattern 1**

If the lines are not straight and connected, align the printheads.

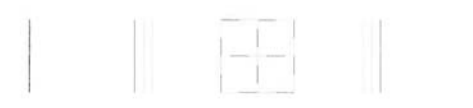

Test Pattern 2<br>If you see thin white lines across any of the colored blocks, clean the printheads.

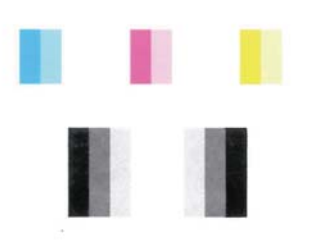

#### **Test Pattern 3**

If you see dark lines or white gaps where the arrows are pointing, align printhead.

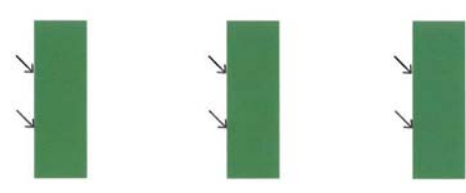

<span id="page-107-0"></span>Εάν στην αναφορά διαγνωστικού ελέγχου ποιότητας εκτύπωσης εμφανίζονται προβλήματα, ακολουθήστε τα παρακάτω βήματα:

- **1.** Εάν οι γραμμές στο Μοτίβο ελέγχου 1 δεν είναι ίσιες και συνδέονται μεταξύ τους, ευθυγραμμίστε τον εκτυπωτή. Για περισσότερες πληροφορίες, ανατρέξτε στην ενότητα [Ευθυγραμμίστε](#page-109-0) την κεφαλή εκτύπωσης.
- **2.** Εάν στο Μοτίβο ελέγχου 2 εμφανίζονται λευκές γραμμές σε οποιοδήποτε από τα έγχρωμα τετράγωνα, καθαρίστε την κεφαλή εκτύπωσης. Για περισσότερες πληροφορίες, ανατρέξτε στην ενότητα [Καθαρίστε](#page-108-0) την κεφαλή [εκτύπωσης](#page-108-0).
- **3.** Εάν στα σημεία κατάδειξης των βελών στο Μοτίβο ελέγχου 3 εμφανίζονται λευκές ή σκούρες γραμμές, ευθυγραμμίστε τον εκτυπωτή. Για περισσότερες πληροφορίες, ανατρέξτε στην ενότητα [Ευθυγραμμίστε](#page-109-0) την κεφαλή [εκτύπωσης](#page-109-0).

**Αιτία:** Τα προβλήματα στην ποιότητα εκτύπωσης μπορεί να έχουν πολλές αιτίες: ρυθμίσεις λογισμικού, αρχείο εικόνας κακής ποιότητας ή το ίδιο το σύστημα εκτύπωσης. Εάν είστε δυσαρεστημένοι από την ποιότητα των εκτυπώσεων, μια σελίδα διαγνωστικού ελέγχου ποιότητας εκτύπωσης μπορεί να σας βοηθήσει να διαπιστώσετε αν το σύστημα εκτύπωσης λειτουργεί σωστά.

#### **Λύση 7: Επικοινωνήστε με την υποστήριξη HP**

**Λύση:** Επικοινωνήστε με την υποστήριξη της HP για σέρβις

Εάν σας ζητηθεί, επιλέξτε τη χώρα/περιοχή σας και κάντε κλικ στην επιλογή **ΕΠΙΚΟΙΝΩΝΙΑ ΜΕ ΤΗΝ HP/ΕΞΥΠΗΡΕΤΗΣΗ ΠΕΛΑΤΩΝ** για πληροφορίες σχετικά με την κλήση τεχνικής υποστήριξης.

**Συμβουλή** Εάν χρησιμοποιείτε υπολογιστή με Windows, μπορείτε να επισκεφθείτε την τοποθεσία online υποστήριξης της HP στο web, στη διεύθυνση [www.hp.com/go/customercare](http://www.hp.com/support). Αυτή η τοποθεσία web παρέχει πληροφορίες και βοηθητικά προγράμματα που σας βοηθούν να διορθώσετε πολλά κοινά προβλήματα εκτυπωτή.

**Αιτία:** Παρουσιάστηκε πρόβλημα στην κεφαλή εκτύπωσης.

#### **Συντήρηση κεφαλής εκτύπωσης**

Εάν αντιμετωπίζετε προβλήματα με την εκτύπωση, μπορεί να υπάρχει πρόβλημα στην κεφαλή εκτύπωσης. Θα πρέπει να εκτελέσετε τις διαδικασίες στις επόμενες ενότητες μόνο όταν λάβετε σχετική οδηγία για την επίλυση θεμάτων ποιότητας εκτύπωσης.

Η περιττή εκτέλεση των διαδικασιών ευθυγράμμισης και καθαρισμού μπορεί να σπαταλήσει μελάνη και να μειώσει τη διάρκεια ζωής των δοχείων.

Αυτή η ενότητα περιλαμβάνει τα παρακάτω θέματα:

- Καθαρίστε την κεφαλή [εκτύπωσης](#page-108-0)
- [Ευθυγραμμίστε](#page-109-0) την κεφαλή εκτύπωσης
## **Καθαρίστε την κεφαλή εκτύπωσης**

Εάν στην εκτύπωση εμφανίζονται ραβδώσεις ή εάν τα χρώματα δεν είναι σωστά ή λείπουν, η κεφαλή εκτύπωσης μπορεί να χρειάζεται καθαρισμό.

Υπάρχουν δύο στάδια καθαρισμού. Το κάθε στάδιο διαρκεί περίπου δύο λεπτά, χρησιμοποιεί ένα φύλλο χαρτί και αυξανόμενη ποσότητα μελάνης. Μετά από κάθε στάδιο, ελέγξτε την ποιότητα της εκτυπωμένης σελίδας. Θα πρέπει να προχωρείτε στην επόμενη φάση καθαρισμού μόνο εάν η ποιότητα εκτύπωσης είναι χαμηλή.

Εάν η ποιότητα εκτύπωσης εξακολουθεί να μην σας ικανοποιεί μετά την ολοκλήρωση και των δύο σταδίων καθαρισμού, επιχειρήστε ευθυγράμμιση του εκτυπωτή. Εάν τα προβλήματα ποιότητας εκτύπωσης παραμένουν μετά τον καθαρισμό και την ευθυγράμμιση, επικοινωνήστε με την υποστήριξη της HP. Για περισσότερες πληροφορίες, ανατρέξτε στην ενότητα [Υποστήριξη](#page-92-0) HP.

**Σημείωση** Κατά τον καθαρισμό καταναλώνεται μελάνη, γι' αυτό να καθαρίζετε την κεφαλή εκτύπωσης μόνον όταν είναι απαραίτητο. Η διαδικασία καθαρισμού διαρκεί μερικά λεπτά. Κατά τη διάρκεια της διαδικασίας, ενδέχεται να δημιουργηθεί θόρυβος. Πριν από τον καθαρισμό της κεφαλής εκτύπωσης, βεβαιωθείτε ότι έχετε τοποθετήσει χαρτί. Για περισσότερες πληροφορίες, ανατρέξτε στην ενότητα [Τοποθέτηση](#page-25-0) μέσων.

Η απενεργοποίηση του εκτυπωτή με ακατάλληλο τρόπο μπορεί να προκαλέσει προβλήματα στην ποιότητα εκτύπωσης. Για περισσότερες πληροφορίες, ανατρέξτε στην ενότητα [Απενεργοποίηση](#page-32-0) του εκτυπωτή.

# **Για να καθαρίσετε την κεφαλή εκτύπωσης από τον πίνακα ελέγχου**

- **1.** Τοποθετήστε αχρησιμοποίητο, απλό, λευκό χαρτί μεγέθους Letter, A4 ή Legal στον κύριο δίσκο εισόδου. Για περισσότερες πληροφορίες, ανατρέξτε στην ενότητα [Τοποθέτηση](#page-26-0) μέσων εκτύπωσης τυπικού μεγέθους.
- **2.** Πατήστε (δεξί βέλος) και, στη συνέχεια, πατήστε **Εγκατάσταση**.
- **3.** Πατήστε **Εργαλεία** και έπειτα πατήστε **Καθαρισμός κεφαλής**.

# **Για να καθαρίσετε την κεφαλή εκτύπωσης από την Εργαλειοθήκη (Windows)**

- **1.** Τοποθετήστε αχρησιμοποίητο, απλό, λευκό χαρτί μεγέθους Letter, A4 ή Legal στον κύριο δίσκο εισόδου. Για περισσότερες πληροφορίες, ανατρέξτε στην ενότητα [Τοποθέτηση](#page-26-0) μέσων εκτύπωσης τυπικού μεγέθους.
- **2.** Ανοίξτε την Εργαλειοθήκη. Για περισσότερες πληροφορίες, ανατρέξτε στην ενότητα Ανοίξτε την [Εργαλειοθήκη](#page-233-0).
- **3.** Στην καρτέλα **Υπηρεσίες συσκευής**, κάντε κλικ στο εικονίδιο αριστερά από την επιλογή **Καθαρισμός κεφαλών εκτύπωσης**.
- **4.** Ακολουθήστε τις οδηγίες που εμφανίζονται στην οθόνη.

# **Για να καθαρίσετε την κεφαλή εκτύπωσης από το HP Utility (Mac OS X)**

- **1.** Τοποθετήστε αχρησιμοποίητο, απλό, λευκό χαρτί μεγέθους Letter, A4 ή Legal στον κύριο δίσκο εισόδου. Για περισσότερες πληροφορίες, ανατρέξτε στην ενότητα [Τοποθέτηση](#page-26-0) μέσων εκτύπωσης τυπικού μεγέθους.
- **2.** Ανοίξτε το HP Utility. Για περισσότερες πληροφορίες, ανατρέξτε στην ενότητα [HP](#page-233-0) [Utility \(Mac OS X\).](#page-233-0)
- **3.** Στην ενότητα **Πληροφορίες και υποστήριξη** κάντε κλικ στην επιλογή **Καθαρισμός κεφαλών εκτύπωσης**.
- **4.** Επιλέξτε **Καθαρισμός** και, στη συνέχεια, ακολουθήστε τις οδηγίες που εμφανίζονται στην οθόνη.

#### **Για να καθαρίσετε την κεφαλή εκτύπωσης από τον ενσωματωμένο web server (EWS)**

- **1.** Τοποθετήστε αχρησιμοποίητο, απλό, λευκό χαρτί μεγέθους Letter, A4 ή Legal στον κύριο δίσκο εισόδου. Για περισσότερες πληροφορίες, ανατρέξτε στην ενότητα [Τοποθέτηση](#page-26-0) μέσων εκτύπωσης τυπικού μεγέθους.
- **2.** Ανοίξτε τον ενσωματωμένο web server (EWS). Για περισσότερες πληροφορίες, ανατρέξτε στην ενότητα Για να ανοίξετε τον [ενσωματωμένο](#page-234-0) web server.
- **3.** Κάντε κλικ στην καρτέλα **Εργαλεία** και έπειτα στην επιλογή **Εργαλειοθήκη ποιότητας εκτύπωσης** στην ενότητα **Βοηθητικά προγράμματα**.
- **4.** Κάντε κλικ στην επιλογή **Καθαρισμός κεφαλών εκτύπωσης** και ακολουθήστε τις οδηγίες που εμφανίζονται στην οθόνη.

## **Ευθυγραμμίστε την κεφαλή εκτύπωσης**

Ο εκτυπωτής ευθυγραμμίζει αυτόματα την κεφαλή εκτύπωσης κατά την αρχική εγκατάσταση.

Ίσως θελήσετε να χρησιμοποιήσετε αυτή τη λειτουργία όταν η σελίδα κατάστασης εκτυπωτή εμφανίσει ραβδώσεις ή λευκές γραμμές σε οποιαδήποτε από τα έγχρωμα τετράγωνα ή εάν αντιμετωπίζετε προβλήματα ποιότητας εκτύπωσης.

### **Για να ευθυγραμμίσετε την κεφαλή εκτύπωσης από τον πίνακα ελέγχου**

- **1.** Τοποθετήστε αχρησιμοποίητο, απλό, λευκό χαρτί μεγέθους Letter, A4 ή Legal στον κύριο δίσκο εισόδου. Για περισσότερες πληροφορίες, ανατρέξτε στην ενότητα [Τοποθέτηση](#page-26-0) μέσων εκτύπωσης τυπικού μεγέθους.
- 2. Στον πίνακα ελέγχου του εκτυπωτή, πατήστε **μου** (δεξί βέλος) και, στη συνέχεια, πατήστε **Εγκατάσταση**.
- **3.** Πατήστε **Εργαλεία** και, στη συνέχεια, επιλέξτε **Ευθυγράμμιση εκτυπωτή**.

### **Ευθυγράμμιση κεφαλής εκτύπωσης από την Εργαλειοθήκη (Windows)**

- **1.** Τοποθετήστε αχρησιμοποίητο, απλό, λευκό χαρτί μεγέθους Letter, A4 ή Legal στον κύριο δίσκο εισόδου. Για περισσότερες πληροφορίες, ανατρέξτε στην ενότητα [Τοποθέτηση](#page-26-0) μέσων εκτύπωσης τυπικού μεγέθους.
- **2.** Ανοίξτε την Εργαλειοθήκη. Για περισσότερες πληροφορίες, ανατρέξτε στην ενότητα Ανοίξτε την [Εργαλειοθήκη](#page-233-0).
- **3.** Στην καρτέλα **Υπηρεσίες συσκευής**, κάντε κλικ στο εικονίδιο αριστερά από την επιλογή **Ευθυγράμμιση κεφαλών εκτύπωσης**.
- **4.** Ακολουθήστε τις οδηγίες που εμφανίζονται στην οθόνη.

## **Ευθυγράμμιση κεφαλής εκτύπωσης από το HP Utility (Mac OS X)**

- **1.** Τοποθετήστε αχρησιμοποίητο, απλό, λευκό χαρτί μεγέθους Letter, A4 ή Legal στον κύριο δίσκο εισόδου. Για περισσότερες πληροφορίες, ανατρέξτε στην ενότητα [Τοποθέτηση](#page-26-0) μέσων εκτύπωσης τυπικού μεγέθους.
- **2.** Ανοίξτε το HP Utility. Για περισσότερες πληροφορίες, ανατρέξτε στην ενότητα [HP](#page-233-0) [Utility \(Mac OS X\).](#page-233-0)
- **3.** Στην ενότητα **Πληροφορίες και υποστήριξη** κάντε κλικ στην επιλογή **Ευθυγρ. κεφ. εκτύπωσης**.
- **4.** Επιλέξτε **Ευθυγράμμιση** και, στη συνέχεια, ακολουθήστε τις οδηγίες που εμφανίζονται στην οθόνη.

## **Για να ευθυγραμμίσετε την κεφαλή εκτύπωσης από τον ενσωματωμένο web server (EWS)**

- **1.** Τοποθετήστε αχρησιμοποίητο, απλό, λευκό χαρτί μεγέθους Letter, A4 ή Legal στον κύριο δίσκο εισόδου. Για περισσότερες πληροφορίες, ανατρέξτε στην ενότητα [Τοποθέτηση](#page-26-0) μέσων εκτύπωσης τυπικού μεγέθους.
- **2.** Ανοίξτε τον ενσωματωμένο web server (EWS). Για περισσότερες πληροφορίες, ανατρέξτε στην ενότητα Για να ανοίξετε τον [ενσωματωμένο](#page-234-0) web server.
- **3.** Κάντε κλικ στην καρτέλα **Εργαλεία** και έπειτα στην επιλογή **Εργαλειοθήκη ποιότητας εκτύπωσης** στην ενότητα **Βοηθητικά προγράμματα**.
- **4.** Κάντε κλικ στην επιλογή **Ευθυγρ. κεφ. εκτύπωσης** και, στη συνέχεια, ακολουθήστε τις οδηγίες που εμφανίζονται στην οθόνη.

# **Επίλυση προβλημάτων τροφοδοσίας χαρτιού**

**Συμβουλή** Επισκεφθείτε την τοποθεσία online υποστήριξης της HP στο web στη διεύθυνση [www.hp.com/go/customercare](http://www.hp.com/support) για πληροφορίες και βοηθητικά προγράμματα που μπορούν να σας βοηθήσουν να επιλύσετε συνηθισμένα προβλήματα του εκτυπωτή.

# **Το μέσο εκτύπωσης δεν υποστηρίζεται για τον εκτυπωτή ή το δίσκο**

Χρησιμοποιείτε μόνο μέσα που υποστηρίζονται από τον εκτυπωτή και το δίσκο που χρησιμοποιείτε. Για περισσότερες πληροφορίες, ανατρέξτε στην ενότητα [Προδιαγραφές](#page-164-0) [μέσων](#page-164-0).

### **∆εν γίνεται τροφοδότηση των μέσων εκτύπωσης από ένα δίσκο**

- Βεβαιωθείτε ότι στο δίσκο υπάρχει μέσο εκτύπωσης. Για περισσότερες πληροφορίες, ανατρέξτε στην ενότητα [Τοποθέτηση](#page-25-0) μέσων. Ξεφυλλίστε το μέσο πριν από την τοποθέτηση.
- Βεβαιωθείτε ότι οι οδηγοί χαρτιού είναι ρυθμισμένοι στις σωστές ενδείξεις του δίσκου για το μέγεθος του μέσου που έχετε τοποθετήσει. Επίσης, βεβαιωθείτε ότι οι οδηγοί εφαρμόζουν στη δεσμίδα χωρίς να τη σφίγγουν.
- Βεβαιωθείτε ότι το μέσο εκτύπωσης στο δίσκο δεν είναι καμπυλωμένο. Αν είναι καμπυλωμένο, λυγίστε τα φύλλα χαρτιού προς την αντίθετη κατεύθυνση για να τα ισιώσετε.

#### **Το μέσο εκτύπωσης δεν εξέρχεται σωστά**

• Βεβαιωθείτε ότι η προέκταση του δίσκου εξόδου είναι πλήρως ανοιχτή, διαφορετικά οι εκτυπωμένες σελίδες μπορεί να πέσουν από τον εκτυπωτή.

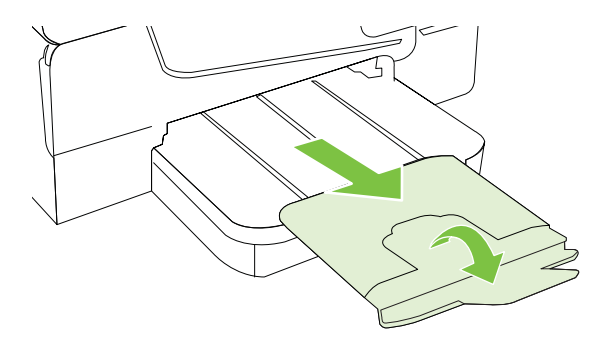

• Αφαιρέστε τα επιπλέον μέσα εκτύπωσης από το δίσκο εξόδου. Υπάρχει περιορισμός στον αριθμό των σελίδων που μπορεί να χωρέσει ο δίσκος.

#### **Οι σελίδες είναι λοξές**

- Βεβαιωθείτε ότι το μέσο εκτύπωσης που είναι τοποθετημένο στους δίσκους είναι ευθυγραμμισμένο με τους οδηγούς χαρτιού. Εάν χρειαστεί, τραβήξτε τους δίσκους έξω από τον εκτυπωτή, τοποθετήστε ξανά τα μέσα σωστά και βεβαιωθείτε ότι οι οδηγοί χαρτιού είναι σωστά ευθυγραμμισμένοι.
- Τοποθετήστε τα μέσα εκτύπωσης στον εκτυπωτή μόνο όταν δεν εκτυπώνει.

#### **Τροφοδοτούνται πολλές σελίδες**

- Ξεφυλλίστε το μέσο πριν από την τοποθέτηση.
- Βεβαιωθείτε ότι οι οδηγοί χαρτιού είναι ρυθμισμένοι στις σωστές ενδείξεις του δίσκου για το μέγεθος του μέσου που έχετε τοποθετήσει. Επίσης, βεβαιωθείτε ότι οι οδηγοί εφαρμόζουν στη δεσμίδα χωρίς να τη σφίγγουν.
- Βεβαιωθείτε ότι ο δίσκος δεν είναι υπερφορτωμένος με χαρτί.
- Χρησιμοποιείτε μέσα της HP για βέλτιστη απόδοση.

# **Επίλυση προβλημάτων αντιγραφής**

Αν τα παρακάτω θέματα δεν βοηθήσουν, ανατρέξτε στην ενότητα [Υποστήριξη](#page-92-0) HP για πληροφορίες σχετικά με την υποστήριξη της ΗΡ.

- ∆εν βγαίνει κανένα [αντίγραφο](#page-112-0)
- Τα [αντίγραφα](#page-112-0) είναι κενά
- [Έγγραφα](#page-112-0) λείπουν ή είναι αχνά
- Γίνεται [σμίκρυνση](#page-113-0) του μεγέθους
- Η ποιότητα [αντιγραφής](#page-114-0) είναι κακή
- Τα ελαττώματα των [αντιγράφων](#page-114-0) είναι εμφανή
- Ο [εκτυπωτής](#page-115-0) εκτυπώνει μισή σελίδα και, στη συνέχεια, εξάγει το χαρτί
- [Ασυμφωνία](#page-115-0) χαρτιού

# <span id="page-112-0"></span>**∆εν βγαίνει κανένα αντίγραφο**

## • **Ελέγξτε την τροφοδοσία ρεύματος**

Βεβαιωθείτε ότι το καλώδιο τροφοδοσίας είναι σταθερά συνδεδεμένο και ότι ο εκτυπωτής είναι ενεργοποιημένος.

### • **Ελέγξτε την κατάσταση του εκτυπωτή**

- Ο εκτυπωτής μπορεί να είναι απασχολημένος με άλλη εργασία. Ελέγξτε την οθόνη του πίνακα ελέγχου για πληροφορίες σχετικά με την κατάσταση των εργασιών. Περιμένετε να τελειώσει η επεξεργασία της εργασίας.
- Μπορεί να υπάρχει εμπλοκή στον εκτυπωτή. Ελέγξτε για εμπλοκές. Ανατρέξτε στην ενότητα [Απεμπλοκή](#page-154-0) χαρτιού.

## • **Ελέγξτε τους δίσκους**

Βεβαιωθείτε ότι το χαρτί είναι κατάλληλα τοποθετημένο. Για περισσότερες πληροφορίες, ανατρέξτε στην ενότητα [Τοποθέτηση](#page-25-0) μέσων.

## **Τα αντίγραφα είναι κενά**

## • **Ελέγξτε το μέσο εκτύπωσης**

Ίσως το μέσο εκτύπωσης δεν πληροί τις προδιαγραφές της Hewlett-Packard (για παράδειγμα, το μέσο εκτύπωσης περιέχει αυξημένη ποσότητα υγρασίας ή είναι υπερβολικά τραχύ). Για περισσότερες πληροφορίες, ανατρέξτε στην ενότητα [Προδιαγραφές](#page-164-0) μέσων.

## • **Ελέγξτε τις ρυθμίσεις**

Η ρύθμιση της αντίθεσης ενδέχεται να είναι πολύ φωτεινή. Στον πίνακα ελέγχου του εκτυπωτή, πατήστε **Αντιγραφή** και **Ανοιχτόχρ/σκουρ.** και στη συνέχεια, χρησιμοποιήστε τα βέλη για να δημιουργήσετε πιο σκούρα αντίγραφα.

# • **Ελέγξτε τους δίσκους**

Εάν πραγματοποιείτε αντιγραφή από τον αυτόματο τροφοδότη εγγράφων (ADF), βεβαιωθείτε ότι τα πρωτότυπα έχουν τοποθετηθεί σωστά. Για περισσότερες πληροφορίες, ανατρέξτε στην ενότητα Τοποθέτηση [πρωτοτύπου](#page-24-0) στον αυτόματο [τροφοδότη](#page-24-0) εγγράφων (ADF).

# **Έγγραφα λείπουν ή είναι αχνά**

# • **Ελέγξτε το μέσο εκτύπωσης**

Ίσως το μέσο εκτύπωσης δεν πληροί τις προδιαγραφές της Hewlett-Packard (για παράδειγμα, το μέσο εκτύπωσης περιέχει αυξημένη ποσότητα υγρασίας ή είναι

υπερβολικά τραχύ). Για περισσότερες πληροφορίες, ανατρέξτε στην ενότητα [Προδιαγραφές](#page-164-0) μέσων.

#### <span id="page-113-0"></span>• **Ελέγξτε τις ρυθμίσεις**

Η ρύθμιση ποιότητας **Γρήγορη** (η οποία δημιουργεί αντίγραφα πρόχειρης ποιότητας) ίσως να είναι η αιτία για τα έγγραφα που λείπουν ή είναι αχνά. Αλλάξτε τη ρύθμιση σε **Κανονική** ή **Βέλτιστη**.

- **Ελέγξτε το πρωτότυπο**
	- Η ακρίβεια του αντιγράφου εξαρτάται από την ποιότητα και το μέγεθος του πρωτοτύπου. Χρησιμοποιήστε το μενού **Αντιγραφή** για να προσαρμόσετε τη φωτεινότητα του αντιγράφου. Αν το πρωτότυπό σας είναι πολύ αχνό, το αντίγραφο ίσως να μην έχει δυνατότητα αντιστάθμισης, ακόμη και αν ρυθμίσετε την αντίθεση.
	- Το έγχρωμο φόντο μπορεί να προκαλέσει μεγάλη ανάμιξη των εικόνων που βρίσκονται στο πρώτο πλάνο ή να εμφάνιση του φόντου με διαφορετική απόχρωση.
	- Εάν θέλετε να δημιουργήσετε αντίγραφο από ένα πρωτότυπο έγγραφο χωρίς περιθώρια, τοποθετήστε το πρωτότυπο έγγραφο στη γυάλινη επιφάνεια του σαρωτή και όχι στον αυτόματο τροφοδότη εγγράφων. Για περισσότερες πληροφορίες, ανατρέξτε στην ενότητα [Τοποθέτηση](#page-23-0) [πρωτοτύπου](#page-23-0) στη γυάλινη επιφάνεια του σαρωτή.
	- Εάν δημιουργείτε αντίγραφο φωτογραφίας, βεβαιωθείτε ότι την έχετε τοποθετήσει στη γυάλινη επιφάνεια του σαρωτή, σύμφωνα με την εικόνα στο σαρωτή.

## **Γίνεται σμίκρυνση του μεγέθους**

- Ίσως έχει οριστεί η λειτουργία σμίκρυνσης/μεγέθυνσης ή άλλη λειτουργία αντιγραφής από τον πίνακα ελέγχου του εκτυπωτή για σμίκρυνση της εικόνας. Ελέγξτε τις ρυθμίσεις για την εργασία αντιγραφής για να βεβαιωθείτε ότι είναι για κανονικό μέγεθος.
- Οι ρυθμίσεις του λογισμικού HP μπορεί να έχουν οριστεί έτσι ώστε να μικραίνουν το μέγεθος της σαρωμένης εικόνας. Αλλάξτε τις ρυθμίσεις, αν χρειάζεται. Για περισσότερες πληροφορίες, ανατρέξτε στην ηλεκτρονική Βοήθεια που συνοδεύει το λογισμικό ΗΡ.

# <span id="page-114-0"></span>**Η ποιότητα αντιγραφής είναι κακή**

## • **Ακολουθήστε τα βήματα για να βελτιώσετε την ποιότητα αντιγραφής**

- Χρησιμοποιείτε ποιοτικά πρωτότυπα.
- Τοποθετείτε τα χαρτιά σωστά. Αν το μέσο εκτύπωσης δεν είναι τοποθετημένο σωστά, ίσως να είναι λοξό, δημιουργώντας εικόνες που δεν είναι καθαρές. Για περισσότερες πληροφορίες, ανατρέξτε στην ενότητα [Προδιαγραφές](#page-164-0) μέσων.
- Χρησιμοποιήστε ή φτιάξτε ένα φορέα για να προστατεύσετε τα πρωτότυπά σας.
- **Ελέγξτε τον εκτυπωτή**
	- Ίσως δεν έχει κλείσει καλά το κάλυμμα του σαρωτή.
	- Η γυάλινη επιφάνεια ή το κάλυμμα του σαρωτή ενδέχεται να χρειάζεται καθαρισμό. Για περισσότερες πληροφορίες, ανατρέξτε στην ενότητα [Συντήρηση](#page-29-0) του εκτυπωτή.
	- Ο αυτόματος τροφοδότης εγγράφων (ADF) μπορεί να χρειάζεται καθαρισμό. Για περισσότερες πληροφορίες, ανατρέξτε στην ενότητα [Συντήρηση](#page-29-0) του εκτυπωτή.
- Εκτυπώστε μια σελίδα διαγνωστικού ελέγχου ποιότητας εκτύπωσης και ακολουθήστε τις οδηγίες που αναγράφονται στη σελίδα για να επιλύσετε προβλήματα κακής ποιότητας αντιγραφής. Για περισσότερες πληροφορίες, ανατρέξτε στην ενότητα Επίλυση [προβλημάτων](#page-102-0) ποιότητας εκτύπωσης.

# **Τα ελαττώματα των αντιγράφων είναι εμφανή**

## • **Κατακόρυφες λευκές ή θαμπές λωρίδες**

Ίσως το μέσο εκτύπωσης δεν πληροί τις προδιαγραφές της Hewlett-Packard (για παράδειγμα, το μέσο εκτύπωσης περιέχει αυξημένη ποσότητα υγρασίας ή είναι υπερβολικά τραχύ). Για περισσότερες πληροφορίες, ανατρέξτε στην ενότητα [Προδιαγραφές](#page-164-0) μέσων.

### • **Υπερβολικά ανοιχτό ή σκούρο**

∆οκιμάστε να αλλάξετε τις ρυθμίσεις αντίθεσης και ποιότητας του αντιγράφου.

# • **Ανεπιθύμητες γραμμές**

Η γυάλινη επιφάνεια, το κάλυμμα ή το πλαίσιο του σαρωτή ενδέχεται να χρειάζονται καθαρισμό. Για περισσότερες πληροφορίες, ανατρέξτε στην ενότητα [Συντήρηση](#page-29-0) του εκτυπωτή.

## • **Μαύρες κουκίδες ή ραβδώσεις**

Ίσως υπάρχει μελάνη, κόλλα, διορθωτικό υγρό ή ανεπιθύμητες ουσίες στη γυάλινη επιφάνεια ή το κάλυμμα του σαρωτή. ∆οκιμάστε να καθαρίσετε τον εκτυπωτή. Για περισσότερες πληροφορίες, ανατρέξτε στην ενότητα [Συντήρηση](#page-29-0) του [εκτυπωτή](#page-29-0).

# • **Το αντίγραφο είναι λοξό**

Εάν χρησιμοποιείτε τον αυτόματο τροφοδότη εγγράφων (ADF), ελέγξτε τα εξής:

- Βεβαιωθείτε ότι ο δίσκος εισόδου του αυτόματου τροφοδότη εγγράφων δεν είναι υπερβολικά γεμάτος.
- Βεβαιωθείτε ότι τα ρυθμιστικά πλάτους του αυτόματου τροφοδότη εγγράφων εφαρμόζουν στις πλευρές του μέσου εκτύπωσης.

Για περισσότερες πληροφορίες, ανατρέξτε στην ενότητα [Τοποθέτηση](#page-24-0) [πρωτοτύπου](#page-24-0) στον αυτόματο τροφοδότη εγγράφων (ADF).

- <span id="page-115-0"></span>• **∆υσανάγνωστο κείμενο**
	- ∆οκιμάστε να αλλάξετε τις ρυθμίσεις αντίθεσης και ποιότητας του αντιγράφου.
	- Η προεπιλεγμένη ρύθμιση βελτίωσης ίσως να μην είναι ιδανική για την εργασία. Ελέγξτε τη ρύθμιση και αλλάξτε την για να βελτιώσετε κείμενο ή φωτογραφίες, εάν είναι απαραίτητο. Για περισσότερες πληροφορίες, ανατρέξτε στην ενότητα Αλλαγή ρυθμίσεων [αντιγραφής](#page-51-0).
- **Κείμενο ή γραφικά δεν είναι πλήρως συμπληρωμένα** ∆οκιμάστε να αλλάξετε τις ρυθμίσεις αντίθεσης και ποιότητας του αντιγράφου.
- **Μεγάλες σκούρες γραμματοσειρές εμφανίζονται με μουτζούρες (όχι καθαρές)**

Η προεπιλεγμένη ρύθμιση βελτίωσης ίσως να μην είναι ιδανική για την εργασία. Ελέγξτε τη ρύθμιση και αλλάξτε την για να βελτιώσετε κείμενο ή φωτογραφίες, εάν είναι απαραίτητο. Για περισσότερες πληροφορίες, ανατρέξτε στην ενότητα Αλλαγή ρυθμίσεων [αντιγραφής](#page-51-0).

• **Οριζόντιες κοκκώδεις ή λευκές λωρίδες σε περιοχές με ανοιχτό έως μεσαίο γκρι χρώμα**

Η προεπιλεγμένη ρύθμιση βελτίωσης ίσως να μην είναι ιδανική για την εργασία. Ελέγξτε τη ρύθμιση και αλλάξτε την για να βελτιώσετε κείμενο ή φωτογραφίες, εάν είναι απαραίτητο. Για περισσότερες πληροφορίες, ανατρέξτε στην ενότητα Αλλαγή ρυθμίσεων [αντιγραφής](#page-51-0).

# **Ο εκτυπωτής εκτυπώνει μισή σελίδα και, στη συνέχεια, εξάγει το χαρτί**

### **Ελέγξτε τα δοχεία μελάνης**

Βεβαιωθείτε ότι έχετε τοποθετήσει τα σωστά δοχεία μελάνης και ότι η μελάνη τους δεν βρίσκεται σε χαμηλά επίπεδα. Για περισσότερες πληροφορίες, ανατρέξτε στην ενότητα Εργαλεία [διαχείρισης](#page-233-0) εκτυπωτή και Κατανόηση της αναφοράς [κατάστασης](#page-151-0) εκτυπωτή. Η HP δεν εγγυάται την ποιότητα των δοχείων μελάνης τρίτων κατασκευαστών.

### **Ασυμφωνία χαρτιού**

### **Ελέγξτε τις ρυθμίσεις**

Βεβαιωθείτε ότι το μέγεθος και ο τύπος των μέσων που έχουν τοποθετηθεί αντιστοιχούν στις ρυθμίσεις του πίνακα ελέγχου.

# **Επίλυση προβλημάτων σάρωσης**

- **Συμβουλή** Επισκεφθείτε την τοποθεσία online υποστήριξης της HP στο web στη διεύθυνση [www.hp.com/go/customercare](http://www.hp.com/support) για πληροφορίες και βοηθητικά προγράμματα που μπορούν να σας βοηθήσουν να επιλύσετε συνηθισμένα προβλήματα του εκτυπωτή.
- Ο [σαρωτής](#page-116-0) δεν έκανε καμία ενέργεια
- Η [σάρωση](#page-116-0) διαρκεί πάρα πολύ
- <span id="page-116-0"></span>• Ένα μέρος του [εγγράφου](#page-117-0) δεν έχει σαρωθεί ή λείπει κείμενο
- ∆εν είναι δυνατή η [επεξεργασία](#page-117-0) του κειμένου
- Εμφάνιση [μηνυμάτων](#page-119-0) σφάλματος
- Η εικόνα που [σαρώθηκε](#page-119-0) είναι κακής ποιότητας
- Τα [ελαττώματα](#page-120-0) σάρωσης είναι εμφανή

# **Ο σαρωτής δεν έκανε καμία ενέργεια**

#### • **Ελέγξτε το πρωτότυπο**

Βεβαιωθείτε ότι έχετε τοποθετήσει σωστά το πρωτότυπο. Για περισσότερες πληροφορίες, ανατρέξτε στην ενότητα Τοποθέτηση [πρωτοτύπου](#page-23-0) στη γυάλινη [επιφάνεια](#page-23-0) του σαρωτή ή Τοποθέτηση [πρωτοτύπου](#page-24-0) στον αυτόματο τροφοδότη [εγγράφων](#page-24-0) (ADF).

# • **Ελέγξτε τον εκτυπωτή** Ο εκτυπωτής μπορεί να εξέρχεται από αναστολή λειτουργίας μετά από μια περίοδο αδράνειας, πράγμα που καθυστερεί για λίγο την επεξεργασία. Περιμένετε μέχρι ο εκτυπωτής να εμφανίσει την αρχική οθόνη.

#### • **Ελέγξτε το λογισμικό HP**

Βεβαιωθείτε ότι το λογισμικό HP που παρέχεται με τον εκτυπωτή έχει εγκατασταθεί σωστά.

## **Η σάρωση διαρκεί πάρα πολύ**

### • **Ελέγξτε τις ρυθμίσεις**

- Αν ρυθμίζετε την ανάλυση και τις αποχρώσεις του γκρι πολύ υψηλά, η σάρωση διαρκεί περισσότερο χρόνο και έχει ως αποτέλεσμα μεγαλύτερα αρχεία. Για να έχετε καλά αποτελέσματα, μην χρησιμοποιείτε ανάλυση που είναι μεγαλύτερη από αυτή που χρειάζεται. Μπορείτε να μειώσετε την ανάλυση για πιο γρήγορη σάρωση.
- Αν λάβετε μια εικόνα μέσω TWAIN, μπορείτε να αλλάξετε τις ρυθμίσεις έτσι ώστε το πρωτότυπο να σαρωθεί σε ασπρόμαυρο. Για πληροφορίες σχετικά με το πρόγραμμα TWAIN, ανατρέξτε στη βοήθεια στην οθόνη.

### • **Ελέγξτε την κατάσταση του εκτυπωτή**

Αν στείλετε μια εργασία εκτύπωσης ή αντιγραφής πριν δοκιμάσετε να σαρώσετε, η σάρωση ξεκινάει αν ο σαρωτής δεν είναι απασχολημένος. Όμως, οι διαδικασίες εκτύπωσης και σάρωσης χρησιμοποιούν μνήμη από κοινού, γεγονός που σημαίνει ότι η σάρωση ίσως να είναι πιο αργή.

# <span id="page-117-0"></span>**Ένα μέρος του εγγράφου δεν έχει σαρωθεί ή λείπει κείμενο**

### • **Ελέγξτε το πρωτότυπο**

- Βεβαιωθείτε ότι έχετε τοποθετήσει το πρωτότυπο σωστά. Για περισσότερες πληροφορίες, ανατρέξτε στην ενότητα Τοποθέτηση [πρωτοτύπου](#page-23-0) στη γυάλινη [επιφάνεια](#page-23-0) του σαρωτή ή Τοποθέτηση [πρωτοτύπου](#page-24-0) στον αυτόματο [τροφοδότη](#page-24-0) εγγράφων (ADF).
- Εάν σαρώσατε το έγγραφο από τον ADF, προσπαθήστε να σαρώσετε το έγγραφο απευθείας από τη γυάλινη επιφάνεια σάρωσης. Για περισσότερες πληροφορίες, ανατρέξτε στην ενότητα Τοποθέτηση [πρωτοτύπου](#page-23-0) στη γυάλινη [επιφάνεια](#page-23-0) του σαρωτή.
- Το έγχρωμο φόντο μπορεί να προκαλέσει μεγάλη ανάμιξη των εικόνων που βρίσκονται στο πρώτο πλάνο. ∆οκιμάστε να αλλάξετε τις ρυθμίσεις πριν σαρώσετε το πρωτότυπο ή να ενισχύσετε την εικόνα αφού σαρώσετε το πρωτότυπο.
- **Ελέγξτε τις ρυθμίσεις**
	- Βεβαιωθείτε ότι το μέγεθος του μέσου εισόδου είναι αρκετά μεγάλο για το πρωτότυπο που σαρώνετε.
	- Εάν χρησιμοποιείτε το λογισμικό του εκτυπωτή HP, οι προεπιλεγμένες ρυθμίσεις του λογισμικού εκτυπωτή HP μπορεί να έχουν οριστεί να εκτελούν αυτόματα μια συγκεκριμένη εργασία, διαφορετική από αυτήν που προσπαθείτε να εκτελέσετε. Ανατρέξτε στη Βοήθεια του λογισμικού εκτυπωτή HP για οδηγίες σχετικά με την αλλαγή των ιδιοτήτων.

# **∆εν είναι δυνατή η επεξεργασία του κειμένου**

- Βεβαιωθείτε ότι έχετε εγκαταστήσει την εφαρμογή OCR:
	- Βεβαιωθείτε ότι έχετε εγκαταστήσει την εφαρμογή OCR: **Windows:** Στην επιφάνεια εργασίας του υπολογιστή, κάντε κλικ στο κουμπί **Έναρξη**, επιλέξτε **Προγράμματα** ή **Όλα τα προγράμματα** και στη συνέχεια επιλέξτε **HP**, το όνομα του εκτυπωτή σας και **Εγκατάσταση εκτυπωτή & λογισμικό**. Επιλέξτε **Προσθήκη περισσότερου λογισμικού**, έπειτα επιλέξτε **Προσαρμογή επιλογών λογισμικού** και βεβαιωθείτε ότι έχετε ορίσει την επιλογή OCR.

**Mac OS X:** Εάν είχατε ορίσει την επιλογή ελάχιστης εγκατάστασης κατά την εγκατάσταση του λογισμικού ΗΡ, μπορεί να μην έχει εγκατασταθεί το λογισμικό OCR. Για να εγκαταστήσετε αυτό το λογισμικό, τοποθετήστε το CD με το λογισμικό ΗΡ στον υπολογιστή, κάντε διπλό κλικ στο εικονίδιο του προγράμματος εγκατάστασης ΗΡ στο CD του λογισμικού και, όταν σας ζητηθεί, επιλέξτε **Συνιστώμενο λογισμικό ΗΡ**.

◦ Όταν σαρώνετε το πρωτότυπο, βεβαιωθείτε ότι θα επιλέξετε στο λογισμικό έναν τύπο εγγράφου με δυνατότητα επεξεργασίας του κειμένου. Εάν το κείμενο είναι κατηγοριοποιημένο ως εικόνα, δεν μετατρέπεται σε κείμενο.

- Εάν χρησιμοποιείτε ξεχωριστό πρόγραμμα οπτικής αναγνώρισης χαρακτήρων (OCR), το πρόγραμμα OCR μπορεί να είναι συνδεδεμένο με ένα πρόγραμμα επεξεργασίας κειμένου που δεν εκτελεί εργασίες οπτικής αναγνώρισης χαρακτήρων. Για περισσότερες πληροφορίες, ανατρέξτε στην τεκμηρίωση που συνοδεύει το πρόγραμμα οπτικής αναγνώρισης χαρακτήρων.
- Βεβαιωθείτε ότι έχετε επιλέξει γλώσσα οπτικής αναγνώρισης χαρακτήρων που αντιστοιχεί στη γλώσσα που χρησιμοποιείται στο έγγραφο που σαρώνετε. Για περισσότερες πληροφορίες, ανατρέξτε στην τεκμηρίωση που συνοδεύει το πρόγραμμα οπτικής αναγνώρισης χαρακτήρων.

#### • **Ελέγξτε τα πρωτότυπα**

- Κατά τη σάρωση εγγράφων ως επεξεργάσιμο κείμενο από τον αυτόματο τροφοδότη εγγράφων, το πρωτότυπο πρέπει να είναι τοποθετημένο μέσα στον αυτόματο τροφοδότη εγγράφων με την επάνω πλευρά εμπρός και προς τα πάνω. Κατά τη σάρωση από τη γυάλινη επιφάνεια του σαρωτή, το πρωτότυπο πρέπει να τοποθετείται με την επάνω πλευρά προς τη δεξιά γωνία της γυάλινης επιφάνειας του σαρωτή. Επίσης, βεβαιωθείτε ότι το έγγραφο δεν είναι τοποθετημένο λοξά. Για περισσότερες πληροφορίες, ανατρέξτε στην ενότητα Τοποθέτηση [πρωτοτύπου](#page-23-0) στη γυάλινη επιφάνεια του [σαρωτή](#page-23-0) ή Τοποθέτηση [πρωτοτύπου](#page-24-0) στον αυτόματο τροφοδότη [εγγράφων](#page-24-0) (ADF).
- Το λογισμικό μπορεί να μην αναγνωρίσει κείμενο με στενή απόσταση χαρακτήρων. Για παράδειγμα, εάν το κείμενο που μετατρέπεται από το λογισμικό έχει χαρακτήρες που λείπουν ή συνδυασμένους χαρακτήρες, οι χαρακτήρες "rn" μπορεί να μετατραπούν ως "m".
- Η ακρίβεια του λογισμικού εξαρτάται από την ποιότητα της εικόνας, το μέγεθος του κειμένου, τη δομή του πρωτότυπου, καθώς και την ίδια τη σάρωση. Βεβαιωθείτε ότι η ποιότητα εικόνας του πρωτοτύπου είναι καλή.
- Το έγχρωμο φόντο μπορεί να προκαλέσει την ανάμειξη των εικόνων στο προσκήνιο.

# <span id="page-119-0"></span>**Εμφάνιση μηνυμάτων σφάλματος**

- **Unable to activate TWAIN source** (Αδύνατη η ενεργοποίηση του αρχείου προέλευσης TWAIN) ή **An error occurred while acquiring the image** (Παρουσιάστηκε σφάλμα κατά τη λήψη της εικόνας)
	- Αν λαμβάνετε εικόνα από άλλη συσκευή, π.χ. έναν άλλον σαρωτή, βεβαιωθείτε ότι η άλλη συσκευή είναι συμβατή με το πρότυπο TWAIN. Οι συσκευές που δεν είναι συμβατές με το πρότυπο TWAIN δεν λειτουργούν με το λογισμικό ΗΡ που παρέχεται με τον εκτυπωτή.
	- Εάν χρησιμοποιείτε σύνδεση USB, βεβαιωθείτε ότι το καλώδιο USB της συσκευής είναι συνδεδεμένο στη σωστή θύρα που βρίσκεται στο πίσω μέρος του υπολογιστή σας.
	- Βεβαιωθείτε ότι έχει επιλεγεί η σωστή πηγή TWAIN. Στο λογισμικό HP, ελέγξτε το αρχείο προέλευσης TWAIN επιλέγοντας **Επιλογή σαρωτή** στο μενού **Αρχείο**.
- **Reload document and then restart job** (Επανατοποθετήστε το έγγραφο και, στη συνέχεια, εκκινήστε ξανά την εργασία)

Πατήστε **OK** στον πίνακα ελέγχου του εκτυπωτή και έπειτα τοποθετήστε ξανά τα υπόλοιπα έγγραφα στον αυτόματο τροφοδότη εγγράφων. Για περισσότερες πληροφορίες, ανατρέξτε στην ενότητα Τοποθέτηση [πρωτοτύπου](#page-24-0) στον αυτόματο [τροφοδότη](#page-24-0) εγγράφων (ADF).

## **Η εικόνα που σαρώθηκε είναι κακής ποιότητας**

#### **Το πρωτότυπο είναι φωτογραφία ή εικόνα δεύτερης γενιάς**

Οι ανατυπωμένες φωτογραφίες, όπως αυτές εφημερίδων ή περιοδικών, είναι εκτυπωμένες με μικρές κουκίδες μελάνης που δημιουργούν μια έκδοση της πρωτότυπης φωτογραφίας, μειώνοντας δραματικά την ποιότητα. Συχνά, οι κουκίδες μελάνης σχηματίζουν ανεπιθύμητους συνδυασμούς που μπορούν να εντοπιστούν όταν η εικόνα σαρωθεί, εκτυπωθεί ή εμφανιστεί σε μια οθόνη. Αν το πρόβλημά σας δεν λυθεί με τις ακόλουθες υποδείξεις, ίσως χρειαστεί να χρησιμοποιήσετε πρωτότυπο καλύτερης ποιότητας.

- Για να αποφύγετε αυτούς τους συνδυασμούς, δοκιμάστε να μειώσετε το μέγεθος της εικόνας που σαρώνετε.
- Εκτυπώστε την εικόνα που σαρώσατε για να ελέγξετε αν η ποιότητα είναι καλύτερη.
- Βεβαιωθείτε ότι οι ρυθμίσεις ανάλυσης και χρωμάτων είναι σωστές για τον τύπο της εργασίας σάρωσης.
- Για καλύτερα αποτελέσματα, χρησιμοποιήστε τη γυάλινη επιφάνεια του σαρωτή αντί τον αυτόματο τροφοδότη εγγράφων (ADF).

### **Το κείμενο ή οι εικόνες στο πίσω μέρος ενός εγγράφου δύο όψεων εμφανίζονται στη σάρωση**

Στα πρωτότυπα δύο όψεων ενδέχεται να υπάρξει "διάχυση" κειμένου ή εικόνων από την πίσω πλευρά της σάρωσης, εάν τα πρωτότυπα εκτυπώνονται σε υπερβολικά λεπτό ή διαφανές μέσο.

### **Η σαρωμένη εικόνα είναι παραμορφωμένη (λοξή)**

Το πρωτότυπο μπορεί να τοποθετήθηκε λάθος. Πρέπει να χρησιμοποιείτε τους οδηγούς του μέσου εκτύπωσης, όταν τοποθετείτε τα πρωτότυπα μέσα στον αυτόματο <span id="page-120-0"></span>τροφοδότη εγγράφων. Για περισσότερες πληροφορίες, ανατρέξτε στην ενότητα Τοποθέτηση [πρωτοτύπου](#page-24-0) στον αυτόματο τροφοδότη εγγράφων (ADF).

Για καλύτερα αποτελέσματα, χρησιμοποιήστε τη γυάλινη επιφάνεια του σαρωτή αντί τον αυτόματο τροφοδότη εγγράφων (ADF).

## **Η ποιότητα της εικόνας είναι καλύτερη, όταν αυτή εκτυπώνεται**

Η εικόνα που εμφανίζεται στην οθόνη δεν αποτελεί πάντα μια ακριβή απεικόνιση της ποιότητας της σάρωσης.

- ∆οκιμάστε να αλλάξετε τις ρυθμίσεις της οθόνης του υπολογιστή σας, για να εμφανιστούν περισσότερα χρώματα (ή επίπεδα του γκρι). Στους υπολογιστές με Windows, κανονικά, αυτή η ρύθμιση γίνεται από την επιλογή **Οθόνη** στον πίνακα ελέγχου των Windows.
- ∆οκιμάστε να αλλάξετε τις ρυθμίσεις ανάλυσης και χρωμάτων.

### **Η σαρωμένη εικόνα εμφανίζει κηλίδες, γραμμές, κάθετες λευκές ραβδώσεις ή άλλα ελαττώματα**

- Εάν ο σαρωτής είναι βρώμικος, η παραγόμενη εικόνα δεν θα έχει τη βέλτιστη καθαρότητα. Ανατρέξτε στην ενότητα [Συντήρηση](#page-29-0) του εκτυπωτή για οδηγίες σχετικά με τον καθαρισμό.
- Τα ελαττώματα ίσως να βρίσκονται στο πρωτότυπο και να μην είναι αποτέλεσμα της διαδικασίας σάρωσης.

### **Τα γραφικά φαίνονται διαφορετικά από το πρωτότυπο**

Σαρώστε με υψηλότερη ανάλυση.

**Σημείωση** Η σάρωση με υψηλότερη ανάλυση μπορεί να διαρκέσει αρκετά και μπορεί να χρειαστεί πολύ χώρο στον υπολογιστή σας.

### **Ακολουθήστε τα βήματα για να βελτιώσετε την ποιότητα σάρωσης**

- Χρησιμοποιήστε τη γυάλινη επιφάνεια αντί τον ADF.
- Χρησιμοποιείτε πρωτότυπα υψηλής ποιότητας.
- Τοποθετείτε σωστά τα μέσα εκτύπωσης. Αν το μέσο εκτύπωσης δεν είναι τοποθετημένο σωστά στη γυάλινη επιφάνεια του σαρωτή, ίσως τροφοδοτηθεί λοξά, δημιουργώντας εικόνες που δεν είναι καθαρές. Για περισσότερες πληροφορίες, ανατρέξτε στην ενότητα Τοποθέτηση [πρωτοτύπου](#page-23-0) στη γυάλινη [επιφάνεια](#page-23-0) του σαρωτή.
- Προσαρμόστε τις ρυθμίσεις του λογισμικού HP ανάλογα με το πώς σκοπεύετε να χρησιμοποιήσετε τη σαρωμένη σελίδα.
- Χρησιμοποιήστε ή φτιάξτε ένα φορέα για να προστατεύσετε τα πρωτότυπά σας.
- Καθαρίστε τη γυάλινη επιφάνεια του σαρωτή. Για περισσότερες πληροφορίες, ανατρέξτε στην ενότητα [Καθαρισμός](#page-29-0) της γυάλινης επιφάνειας.

# **Τα ελαττώματα σάρωσης είναι εμφανή**

# • **Κενές σελίδες**

Βεβαιωθείτε ότι έχετε τοποθετήσει σωστά το πρωτότυπο έγγραφο. Τοποθετήστε το πρωτότυπο έγγραφο με την όψη προς τα κάτω στην επιφάνεια του σαρωτή, με την επάνω γωνία του εγγράφου να βρίσκεται στην κάτω δεξιά γωνία της γυάλινης επιφάνειας του σαρωτή.

## • **Υπερβολικά ανοιχτή ή σκούρα**

- ∆οκιμάστε να αλλάξετε τις ρυθμίσεις. Βεβαιωθείτε ότι χρησιμοποιείτε τις σωστές ρυθμίσεις ανάλυσης και χρωμάτων.
- Η πρωτότυπη εικόνα ίσως είναι πολύ ανοιχτή ή σκούρα ή ίσως να είναι εκτυπωμένη σε χρωματιστό χαρτί.

## • **Ανεπιθύμητες γραμμές**

Ίσως να υπάρχει στη γυάλινη επιφάνεια του σαρωτή μελάνη, κόλλα, διορθωτικό ή κάποια ανεπιθύμητη ουσία. Καθαρίστε τη γυάλινη επιφάνεια του σαρωτή. Για περισσότερες πληροφορίες, ανατρέξτε στην ενότητα [Συντήρηση](#page-29-0) του εκτυπωτή.

### • **Μαύρες κουκίδες ή ραβδώσεις**

- Ίσως να υπάρχει στη γυάλινη επιφάνεια του σαρωτή μελάνη, κόλλα, διορθωτικό ή κάποια ανεπιθύμητη ουσία. Η γυάλινη επιφάνεια του σαρωτή μπορεί να είναι βρώμικη ή γρατσουνισμένη. Επίσης, μπορεί να είναι βρώμικη η εσωτερική επιφάνεια του καλύμματος. Καθαρίστε τη γυάλινη επιφάνεια του σαρωτή και το πίσω μέρος του καλύμματος. Για περισσότερες πληροφορίες, ανατρέξτε στην ενότητα [Συντήρηση](#page-29-0) του [εκτυπωτή](#page-29-0). Αν ο καθαρισμός δεν διορθώσει το πρόβλημα, η γυάλινη επιφάνεια του σαρωτή ή το κάλυμμα ίσως να πρέπει να αντικατασταθούν.
- Τα ελαττώματα ίσως να βρίσκονται στο πρωτότυπο και να μην είναι αποτέλεσμα της διαδικασίας σάρωσης.

## • **∆υσανάγνωστο κείμενο**

∆οκιμάστε να αλλάξετε τις ρυθμίσεις. Βεβαιωθείτε ότι οι ρυθμίσεις ανάλυσης και χρώματος είναι σωστές.

### • **Γίνεται σμίκρυνση του μεγέθους**

Οι ρυθμίσεις του λογισμικού της HP μπορεί να έχουν οριστεί ώστε να μικραίνουν το μέγεθος της σαρωμένης εικόνας. Ανατρέξτε στη Βοήθεια του λογισμικού εκτυπωτή HP για περισσότερες πληροφορίες σχετικά με την αλλαγή των ρυθμίσεων.

# **Επίλυση προβλημάτων φαξ**

Η ενότητα αυτή περιέχει πληροφορίες επίλυσης προβλημάτων ρύθμισης φαξ για τον εκτυπωτή. Εάν δεν έχει γίνει σωστή ρύθμιση για τη λειτουργία φαξ, μπορεί να αντιμετωπίσετε προβλήματα κατά την αποστολή και λήψη φαξ.

Εάν αντιμετωπίζετε προβλήματα με τη λειτουργία φαξ, μπορείτε να εκτυπώσετε μια αναφορά ελέγχου φαξ για να ελέγξετε την κατάσταση του εκτυπωτή. Ο έλεγχος αποτυγχάνει, εάν ο εκτυπωτής δεν είναι σωστά ρυθμισμένος για φαξ. Πραγματοποιήστε αυτόν τον έλεγχο, αφού ολοκληρώσετε τη ρύθμιση του εκτυπωτή για φαξ. Για περισσότερες πληροφορίες, ανατρέξτε στην ενότητα Έλεγχος [ρύθμισης](#page-222-0) φαξ.

Εάν ο έλεγχος αποτύχει, δείτε την αναφορά για πληροφορίες σχετικά με τον τρόπο αντιμετώπισης των προβλημάτων που εντοπίστηκαν. Για περισσότερες πληροφορίες, ανατρέξτε στην ενότητα Ο έλεγχος φαξ [απέτυχε](#page-122-0).

- <span id="page-122-0"></span>**Συμβουλή** Επισκεφθείτε την τοποθεσία online υποστήριξης της HP στο web στη διεύθυνση [www.hp.com/go/customercare](http://www.hp.com/support) για πληροφορίες και βοηθητικά προγράμματα που μπορούν να σας βοηθήσουν να επιλύσετε συνηθισμένα προβλήματα του εκτυπωτή.
- Ο έλεγχος φαξ απέτυχε
- Στην οθόνη εμφανίζεται συνέχεια το μήνυμα "Η σύνδεση [τερματίστηκε](#page-128-0)"
- Ο εκτυπωτής παρουσιάζει [προβλήματα](#page-129-0) αποστολής και λήψης φαξ
- Ο εκτυπωτής [αντιμετωπίζει](#page-131-0) προβλήματα κατά τη μη αυτόματη αποστολή φαξ
- Ο [εκτυπωτής](#page-132-0) δεν μπορεί να στείλει φαξ, αλλά μπορεί να λάβει
- Ο [εκτυπωτής](#page-135-0) δεν μπορεί να στείλει φαξ, αλλά μπορεί να λάβει
- Στον τηλεφωνητή [καταγράφονται](#page-136-0) τόνοι φαξ
- Το καλώδιο [τηλεφώνου](#page-136-0) που συνοδεύει τον εκτυπωτή δεν είναι αρκετά μακρύ
- Τα έγχρωμα φαξ δεν [εκτυπώνονται](#page-137-0)
- Ο [υπολογιστής](#page-137-0) δεν μπορεί να λάβει φαξ (Φαξ σε PC ή σε Mac)

# **Ο έλεγχος φαξ απέτυχε**

Εάν εκτελέσετε έναν έλεγχο φαξ και αποτύχει, διαβάστε την αναφορά για βασικές πληροφορίες σχετικά με το σφάλμα. Για περισσότερες πληροφορίες, ελέγξτε την αναφορά για να δείτε πού απέτυχε ο έλεγχος και έπειτα διαβάστε στο σχετικό θέμα σε αυτήν την ενότητα για λύσεις:

Αυτή η ενότητα περιλαμβάνει τα παρακάτω θέματα:

- Ο "Έλεγχος υλικού φαξ" απέτυχε
- Ο έλεγχος "Φαξ [συνδεδεμένο](#page-123-0) σε ενεργή πρίζα τηλεφώνου" απέτυχε
- Ο έλεγχος "Καλώδιο τηλεφώνου [συνδεδεμένο](#page-124-0) στη σωστή θύρα φαξ" απέτυχε
- Ο έλεγχος "[Χρησιμοποιείται](#page-125-0) ο σωστός τύπος καλωδίου τηλεφώνου για το φαξ" [απέτυχε](#page-125-0)
- Ο "Έλεγχος [ανίχνευσης](#page-126-0) τόνου κλήσης" απέτυχε
- Ο "Έλεγχος [κατάστασης](#page-127-0) γραμμής φαξ" απέτυχε

### **Ο "Έλεγχος υλικού φαξ" απέτυχε**

### **Λύση:**

- Απενεργοποιήστε τον εκτυπωτή πατώντας το κουμπί (<sup>1</sup>) (Λειτουργία) που βρίσκεται στον πίνακα ελέγχου του εκτυπωτή και, στη συνέχεια, αποσυνδέστε το καλώδιο τροφοδοσίας από την πίσω πλευρά του εκτυπωτή. Μετά από μερικά δευτερόλεπτα, συνδέστε ξανά το καλώδιο τροφοδοσίας και στη συνέχεια, ενεργοποιήστε τον εκτυπωτή. Εκτελέστε ξανά τον έλεγχο. Εάν αποτύχει και πάλι, συνεχίστε να διαβάζετε τις πληροφορίες επίλυσης προβλημάτων αυτής της ενότητας.
- ∆οκιμάστε να στείλετε ή να λάβετε ένα φαξ. Εάν η αποστολή ή η λήψη πραγματοποιηθεί με επιτυχία, ίσως να μην υπάρχει πρόβλημα.
- <span id="page-123-0"></span>• Εάν εκτελείτε τον έλεγχο από τον **Οδηγό ρύθμισης φαξ** (Windows) ή από το **HP Setup Assistant** (Mac OS X), βεβαιωθείτε ότι ο εκτυπωτής δεν είναι απασχολημένος με άλλη εργασία, όπως λήψη φαξ ή δημιουργία αντιγράφου. Ελέγξτε την οθόνη για μήνυμα που να υποδεικνύει ότι ο εκτυπωτής είναι απασχολημένος. Εάν είναι απασχολημένη, περιμένετε μέχρι να ολοκληρώσει την εργασία και να επανέλθει σε κατάσταση αναμονής προτού εκτελέσετε τον έλεγχο.
- Βεβαιωθείτε ότι χρησιμοποιείτε το καλώδιο τηλεφώνου που συνοδεύει τον εκτυπωτή. Εάν δεν χρησιμοποιήσετε το παρεχόμενο καλώδιο τηλεφώνου για τη σύνδεση του εκτυπωτή στην πρίζα τηλεφώνου, μπορεί να μην είναι δυνατή η αποστολή και λήψη φαξ. Μόλις συνδέσετε το καλώδιο τηλεφώνου που συνοδεύει τον εκτυπωτή, επαναλάβετε τον έλεγχο φαξ.
- Εάν χρησιμοποιείτε διαχωριστή γραμμής, ενδέχεται να προκληθούν προβλήματα στη λειτουργία φαξ. (Ο διαχωριστής γραμμής είναι ένα διπλό καλώδιο που συνδέεται στην πρίζα τηλεφώνου.) ∆οκιμάστε να αφαιρέσετε το διαχωριστή και να συνδέσετε τον εκτυπωτή απευθείας στην πρίζα τηλεφώνου.

Μόλις διορθώσετε το πρόβλημα, επαναλάβετε τον έλεγχο φαξ για να βεβαιωθείτε ότι είναι επιτυχής κι ότι ο εκτυπωτής είναι έτοιμος για αποστολή και λήψη φαξ. Εάν ο **Έλεγχος υλικού φαξ** συνεχίζει να αποτυγχάνει και αντιμετωπίζετε προβλήματα με το φαξ, επικοινωνήστε με την υποστήριξη της HP. Επισκεφτείτε τη διεύθυνση [www.hp.com/go/customercare.](http://www.hp.com/support) Αυτή η τοποθεσία web παρέχει πληροφορίες και βοηθητικά προγράμματα που σας βοηθούν να διορθώσετε πολλά κοινά προβλήματα εκτυπωτή. Εάν σας ζητηθεί, επιλέξτε τη χώρα/περιοχή σας και κάντε κλικ στην επιλογή **ΕΠΙΚΟΙΝΩΝΙΑ ΜΕ ΤΗΝ HP/ΕΞΥΠΗΡΕΤΗΣΗ ΠΕΛΑΤΩΝ** για πληροφορίες σχετικά με την κλήση τεχνικής υποστήριξης.

### **Ο έλεγχος "Φαξ συνδεδεμένο σε ενεργή πρίζα τηλεφώνου" απέτυχε**

#### **Λύση:**

- Ελέγξτε τη σύνδεση του καλωδίου στην πρίζα και τον εκτυπωτή για να βεβαιωθείτε ότι είναι καλά συνδεδεμένο.
- Βεβαιωθείτε ότι χρησιμοποιείτε το καλώδιο τηλεφώνου που συνοδεύει τον εκτυπωτή. Εάν δεν χρησιμοποιήσετε το παρεχόμενο καλώδιο τηλεφώνου για τη σύνδεση του εκτυπωτή στην πρίζα τηλεφώνου, μπορεί να μην είναι δυνατή η αποστολή και λήψη φαξ. Μόλις συνδέσετε το καλώδιο τηλεφώνου που συνοδεύει τον εκτυπωτή, επαναλάβετε τον έλεγχο φαξ.
- Βεβαιωθείτε ότι έχετε συνδέσει σωστά τον εκτυπωτή στην πρίζα τηλεφώνου. Χρησιμοποιήστε το καλώδιο τηλεφώνου που παρέχεται στη συσκευασία του εκτυπωτή, συνδέστε το ένα άκρο στην πρίζα τηλεφώνου και το άλλο άκρο στη θύρα 1-LINE στο πίσω μέρος του εκτυπωτή. Για περισσότερες πληροφορίες σχετικά με τη ρύθμιση του εκτυπωτή για φαξ, ανατρέξτε στην ενότητα [Πρόσθετη](#page-195-0) ρύθμιση φαξ.
- Εάν χρησιμοποιείτε διαχωριστή γραμμής, ενδέχεται να προκληθούν προβλήματα στη λειτουργία φαξ. (Ο διαχωριστής γραμμής είναι ένα διπλό καλώδιο που συνδέεται στην πρίζα τηλεφώνου.) ∆οκιμάστε να αφαιρέσετε το διαχωριστή και να συνδέσετε τον εκτυπωτή απευθείας στην πρίζα τηλεφώνου.
- <span id="page-124-0"></span>• ∆οκιμάστε να συνδέσετε μια συσκευή τηλεφώνου που λειτουργεί και ένα καλώδιο τηλεφώνου στην πρίζα τηλεφώνου που χρησιμοποιείτε για τον εκτυπωτή και ελέγξτε εάν υπάρχει τόνος κλήσης. Εάν δεν ακούσετε τόνο κλήσης, επικοινωνήστε με την εταιρεία τηλεφωνίας που συνεργάζεστε και ζητήστε να ελέγξει τη γραμμή.
- ∆οκιμάστε να στείλετε ή να λάβετε ένα φαξ. Εάν η αποστολή ή η λήψη πραγματοποιηθεί με επιτυχία, ίσως να μην υπάρχει πρόβλημα.

Μόλις διορθώσετε το πρόβλημα, επαναλάβετε τον έλεγχο φαξ για να βεβαιωθείτε ότι είναι επιτυχής κι ότι ο εκτυπωτής είναι έτοιμος για αποστολή και λήψη φαξ.

### **Ο έλεγχος "Καλώδιο τηλεφώνου συνδεδεμένο στη σωστή θύρα φαξ" απέτυχε**

**Λύση:** Συνδέστε το καλώδιο τηλεφώνου στη σωστή θύρα.

- **1.** Χρησιμοποιήστε το καλώδιο τηλεφώνου που παρέχεται στη συσκευασία του εκτυπωτή, συνδέστε το ένα άκρο στην πρίζα τηλεφώνου και το άλλο άκρο στη θύρα 1-LINE στο πίσω μέρος του εκτυπωτή.
	- **Σημείωση** Εάν χρησιμοποιείτε τη θύρα 2-EXT για σύνδεση στην πρίζα τηλεφώνου, δεν μπορείτε να στέλνετε ή να λαμβάνετε φαξ. Η θύρα 2- EXT πρέπει να χρησιμοποιείται μόνο για σύνδεση άλλου εξοπλισμού, όπως τηλεφωνητή.

#### **Εικόνα 8-1 Πίσω πλευρά εκτυπωτή**

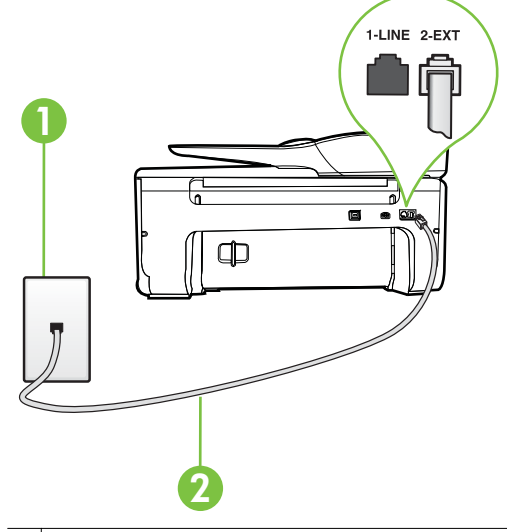

1 Πρίζα τηλεφώνου

2 Χρησιμοποιήστε το καλώδιο τηλεφώνου που περιέχεται στη συσκευασία του εκτυπωτή, για να συνδέσετε τον εκτυπωτή στη θύρα "1-LINE"

- <span id="page-125-0"></span>**2.** Αφού συνδέσετε το καλώδιο στη θύρα 1-LINE, επαναλάβετε τον έλεγχο φαξ για να βεβαιωθείτε ότι ολοκληρώνεται με επιτυχία και ότι ο εκτυπωτής είναι έτοιμος για αποστολή και λήψη φαξ.
- **3.** ∆οκιμάστε να στείλετε ή να λάβετε ένα φαξ.
- Βεβαιωθείτε ότι χρησιμοποιείτε το καλώδιο τηλεφώνου που συνοδεύει τον εκτυπωτή. Εάν δεν χρησιμοποιήσετε το παρεχόμενο καλώδιο τηλεφώνου για τη σύνδεση του εκτυπωτή στην πρίζα τηλεφώνου, μπορεί να μην είναι δυνατή η αποστολή και λήψη φαξ. Μόλις συνδέσετε το καλώδιο τηλεφώνου που συνοδεύει τον εκτυπωτή, επαναλάβετε τον έλεγχο φαξ.
- Εάν χρησιμοποιείτε διαχωριστή γραμμής, ενδέχεται να προκληθούν προβλήματα στη λειτουργία φαξ. (Ο διαχωριστής γραμμής είναι ένα διπλό καλώδιο που συνδέεται στην πρίζα τηλεφώνου.) ∆οκιμάστε να αφαιρέσετε το διαχωριστή και να συνδέσετε τον εκτυπωτή απευθείας στην πρίζα τηλεφώνου.

## **Ο έλεγχος "Χρησιμοποιείται ο σωστός τύπος καλωδίου τηλεφώνου για το φαξ" απέτυχε**

#### **Λύση:**

• Βεβαιωθείτε ότι χρησιμοποιήσατε το τηλεφωνικό καλώδιο που περιλαμβάνεται στη συσκευασία του εκτυπωτή για τη σύνδεση στην πρίζα τηλεφώνου. Το ένα άκρο του καλωδίου πρέπει να είναι συνδεδεμένο στη θύρα με την ένδειξη 1-LINE που βρίσκεται στο πίσω μέρος του εκτυπωτή και το άλλο άκρο στην πρίζα τηλεφώνου, όπως φαίνεται στην εικόνα.

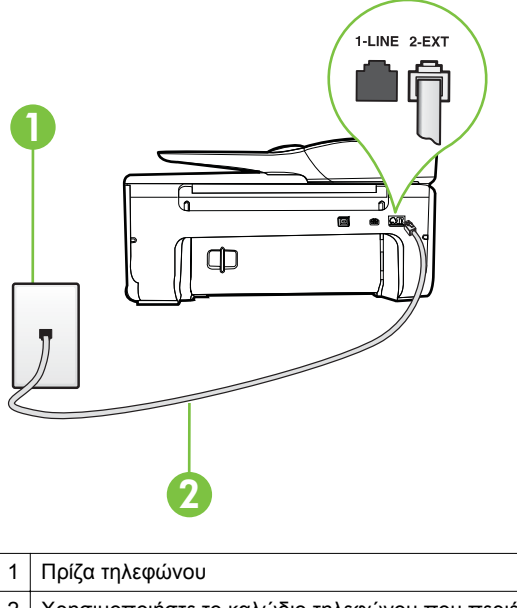

2 Χρησιμοποιήστε το καλώδιο τηλεφώνου που περιέχεται στη συσκευασία του εκτυπωτή, για να συνδέσετε τον εκτυπωτή στη θύρα "1-LINE"

<span id="page-126-0"></span>Εάν το καλώδιο που συνοδεύει τον εκτυπωτή δεν είναι αρκετά μακρύ, μπορείτε να χρησιμοποιήσετε έναν ζεύκτη για να το επεκτείνετε. Μπορείτε να προμηθευτείτε ζεύκτη από καταστήματα με ηλεκτρονικά είδη και εξαρτήματα τηλεφώνου. Θα χρειαστείτε επίσης ένα άλλο καλώδιο τηλεφώνου, το οποίο μπορεί να είναι ένα τυπικό καλώδιο τηλεφώνου που διαθέτετε στο σπίτι ή στο γραφείο σας.

- Ελέγξτε τη σύνδεση του καλωδίου στην πρίζα και τον εκτυπωτή για να βεβαιωθείτε ότι είναι καλά συνδεδεμένο.
- Βεβαιωθείτε ότι χρησιμοποιείτε το καλώδιο τηλεφώνου που συνοδεύει τον εκτυπωτή. Εάν δεν χρησιμοποιήσετε το παρεχόμενο καλώδιο τηλεφώνου για τη σύνδεση του εκτυπωτή στην πρίζα τηλεφώνου, μπορεί να μην είναι δυνατή η αποστολή και λήψη φαξ. Μόλις συνδέσετε το καλώδιο τηλεφώνου που συνοδεύει τον εκτυπωτή, επαναλάβετε τον έλεγχο φαξ.
- Εάν χρησιμοποιείτε διαχωριστή γραμμής, ενδέχεται να προκληθούν προβλήματα στη λειτουργία φαξ. (Ο διαχωριστής γραμμής είναι ένα διπλό καλώδιο που συνδέεται στην πρίζα τηλεφώνου.) ∆οκιμάστε να αφαιρέσετε το διαχωριστή και να συνδέσετε τον εκτυπωτή απευθείας στην πρίζα τηλεφώνου.

### **Ο "Έλεγχος ανίχνευσης τόνου κλήσης" απέτυχε**

#### **Λύση:**

- Η αποτυχία του ελέγχου μπορεί να οφείλεται σε άλλον εξοπλισμό που χρησιμοποιεί την ίδια γραμμή τηλεφώνου με τον εκτυπωτή. Για να διαπιστώσετε εάν το πρόβλημα οφείλεται σε άλλον εξοπλισμό, αποσυνδέστε όλες τις συσκευές από τη γραμμή τηλεφώνου και επαναλάβετε τον έλεγχο. Εάν ο **Έλεγχος ανίχνευσης τόνου κλήσης** είναι επιτυχής με αποσυνδεδεμένο τον υπόλοιπο εξοπλισμό, τότε το πρόβλημα δημιουργείται από μία ή περισσότερες συσκευές του εξοπλισμού. Προσπαθήστε να τις συνδέσετε μία-μία, δοκιμάζοντας κάθε φορά να λάβετε φαξ έως ότου εντοπίσετε ποιος εξοπλισμός προκαλεί το πρόβλημα.
- ∆οκιμάστε να συνδέσετε μια συσκευή τηλεφώνου που λειτουργεί και ένα καλώδιο τηλεφώνου στην πρίζα τηλεφώνου που χρησιμοποιείτε για τον εκτυπωτή και ελέγξτε εάν υπάρχει τόνος κλήσης. Εάν δεν ακούσετε τόνο κλήσης, επικοινωνήστε με την εταιρεία τηλεφωνίας που συνεργάζεστε και ζητήστε να ελέγξει τη γραμμή.
- Βεβαιωθείτε ότι έχετε συνδέσει σωστά τον εκτυπωτή στην πρίζα τηλεφώνου. Χρησιμοποιήστε το καλώδιο τηλεφώνου που παρέχεται στη συσκευασία του εκτυπωτή, συνδέστε το ένα άκρο στην πρίζα τηλεφώνου και το άλλο άκρο στη θύρα 1-LINE στο πίσω μέρος του εκτυπωτή.
- Εάν χρησιμοποιείτε διαχωριστή γραμμής, ενδέχεται να προκληθούν προβλήματα στη λειτουργία φαξ. (Ο διαχωριστής γραμμής είναι ένα διπλό καλώδιο που συνδέεται στην πρίζα τηλεφώνου.) ∆οκιμάστε να αφαιρέσετε το διαχωριστή και να συνδέσετε τον εκτυπωτή απευθείας στην πρίζα τηλεφώνου.
- <span id="page-127-0"></span>• Ο έλεγχος μπορεί να αποτυγχάνει αν το τηλεφωνικό σας σύστημα δεν χρησιμοποιεί τονική κλήση, όπως ορισμένα συστήματα PBX. Αυτό δεν δημιουργεί προβλήματα στην αποστολή και λήψη φαξ. ∆οκιμάστε να στείλετε ή να λάβετε ένα φαξ.
- Βεβαιωθείτε ότι η ρύθμιση χώρας/περιοχής είναι σωστά ρυθμισμένη για τη δική σας χώρα/περιοχή. Εάν η ρύθμιση για τη χώρα/περιοχή δεν έχει οριστεί ή έχει οριστεί λάθος, ο έλεγχος μπορεί να αποτύχει και ίσως αντιμετωπίσετε προβλήματα κατά την αποστολή και λήψη φαξ.
- Βεβαιωθείτε ότι έχετε συνδέσει τον εκτυπωτή σε αναλογική γραμμή τηλεφώνου. ∆ιαφορετικά, δεν θα μπορείτε να στέλνετε και να λαμβάνετε φαξ. Για να ελέγξετε εάν η γραμμή του τηλεφώνου σας είναι ψηφιακή, συνδέστε ένα κοινό αναλογικό τηλέφωνο στη γραμμή και ελέγξτε εάν υπάρχει τόνος κλήσης. Εάν δεν ακούσετε κανονικό ήχο κλήσης, η γραμμή τηλεφώνου ενδέχεται να έχει ρυθμιστεί για ψηφιακά τηλέφωνα. Συνδέστε τον εκτυπωτή σε αναλογική γραμμή τηλεφώνου και δοκιμάστε να στείλετε ή να λάβετε φαξ.
- Βεβαιωθείτε ότι χρησιμοποιείτε το καλώδιο τηλεφώνου που συνοδεύει τον εκτυπωτή. Εάν δεν χρησιμοποιήσετε το παρεχόμενο καλώδιο τηλεφώνου για τη σύνδεση του εκτυπωτή στην πρίζα τηλεφώνου, μπορεί να μην είναι δυνατή η αποστολή και λήψη φαξ. Μόλις συνδέσετε το καλώδιο τηλεφώνου που συνοδεύει τον εκτυπωτή, επαναλάβετε τον έλεγχο φαξ.

Μόλις διορθώσετε το πρόβλημα, επαναλάβετε τον έλεγχο φαξ για να βεβαιωθείτε ότι είναι επιτυχής κι ότι ο εκτυπωτής είναι έτοιμος για αποστολή και λήψη φαξ. Εάν ο έλεγχος **Εντοπισμός τόνου κλήσης** εξακολουθεί να αποτυγχάνει, επικοινωνήστε με την εταιρεία τηλεφωνίας και ζητήστε να ελέγξουν τη γραμμή του τηλεφώνου.

# **Ο "Έλεγχος κατάστασης γραμμής φαξ" απέτυχε**

#### **Λύση:**

- Βεβαιωθείτε ότι έχετε συνδέσει τον εκτυπωτή σε αναλογική γραμμή τηλεφώνου. ∆ιαφορετικά, δεν θα μπορείτε να στέλνετε και να λαμβάνετε φαξ. Για να ελέγξετε εάν η γραμμή του τηλεφώνου σας είναι ψηφιακή, συνδέστε ένα κοινό αναλογικό τηλέφωνο στη γραμμή και ελέγξτε εάν υπάρχει τόνος κλήσης. Εάν δεν ακούσετε κανονικό ήχο κλήσης, η γραμμή τηλεφώνου ενδέχεται να έχει ρυθμιστεί για ψηφιακά τηλέφωνα. Συνδέστε τον εκτυπωτή σε αναλογική γραμμή τηλεφώνου και δοκιμάστε να στείλετε ή να λάβετε φαξ.
- Ελέγξτε τη σύνδεση του καλωδίου στην πρίζα και τον εκτυπωτή για να βεβαιωθείτε ότι είναι καλά συνδεδεμένο.
- Βεβαιωθείτε ότι έχετε συνδέσει σωστά τον εκτυπωτή στην πρίζα τηλεφώνου. Χρησιμοποιήστε το καλώδιο τηλεφώνου που παρέχεται στη συσκευασία του εκτυπωτή, συνδέστε το ένα άκρο στην πρίζα τηλεφώνου και το άλλο άκρο στη θύρα 1-LINE στο πίσω μέρος του εκτυπωτή.
- Η αποτυχία του ελέγχου μπορεί να οφείλεται σε άλλον εξοπλισμό που χρησιμοποιεί την ίδια γραμμή τηλεφώνου με τον εκτυπωτή. Για να διαπιστώσετε εάν το πρόβλημα οφείλεται σε άλλον εξοπλισμό,

<span id="page-128-0"></span>αποσυνδέστε όλες τις συσκευές από τη γραμμή τηλεφώνου και επαναλάβετε τον έλεγχο.

- Εάν ο **Έλεγχος κατάστασης γραμμής φαξ** είναι επιτυχής με αποσυνδεδεμένο τον υπόλοιπο εξοπλισμό, τότε το πρόβλημα δημιουργείται από μία ή περισσότερες συσκευές του εξοπλισμού. Προσπαθήστε να τις συνδέσετε μία-μία, δοκιμάζοντας κάθε φορά να λάβετε φαξ έως ότου εντοπίσετε ποιος εξοπλισμός προκαλεί το πρόβλημα.
- Εάν ο έλεγχος **Έλεγχος κατάστασης γραμμής φαξ** αποτύχει χωρίς τον υπόλοιπο εξοπλισμό, συνδέστε τον εκτυπωτή σε μια γραμμή τηλεφώνου που λειτουργεί και συνεχίστε την ανάγνωση των πληροφοριών επίλυσης προβλημάτων αυτής της ενότητας.
- Εάν χρησιμοποιείτε διαχωριστή γραμμής, ενδέχεται να προκληθούν προβλήματα στη λειτουργία φαξ. (Ο διαχωριστής γραμμής είναι ένα διπλό καλώδιο που συνδέεται στην πρίζα τηλεφώνου.) ∆οκιμάστε να αφαιρέσετε το διαχωριστή και να συνδέσετε τον εκτυπωτή απευθείας στην πρίζα τηλεφώνου.
- Βεβαιωθείτε ότι χρησιμοποιείτε το καλώδιο τηλεφώνου που συνοδεύει τον εκτυπωτή. Εάν δεν χρησιμοποιήσετε το παρεχόμενο καλώδιο τηλεφώνου για τη σύνδεση του εκτυπωτή στην πρίζα τηλεφώνου, μπορεί να μην είναι δυνατή η αποστολή και λήψη φαξ. Μόλις συνδέσετε το καλώδιο τηλεφώνου που συνοδεύει τον εκτυπωτή, επαναλάβετε τον έλεγχο φαξ.

Μόλις διορθώσετε το πρόβλημα, εκτελέστε ξανά τον έλεγχο φαξ για να βεβαιωθείτε ότι είναι επιτυχής κι ότι ο εκτυπωτής είναι έτοιμος για αποστολή και λήψη φαξ. Εάν ο **Έλεγχος κατάστασης γραμμής φαξ** συνεχίζει να αποτυγχάνει και αντιμετωπίζετε προβλήματα φαξ, επικοινωνήστε με την εταιρεία τηλεφωνίας και ζητήστε να ελέγξουν τη γραμμή τηλεφώνου σας.

#### **Στην οθόνη εμφανίζεται συνέχεια το μήνυμα "Η σύνδεση τερματίστηκε"**

**Λύση:** Χρησιμοποιείτε λάθος τύπο καλωδίου τηλεφώνου. Βεβαιωθείτε ότι χρησιμοποιείτε το καλώδιο τηλεφώνου που συνοδεύει τον εκτυπωτή για να συνδέσετε τον εκτυπωτή στη γραμμή τηλεφώνου. Εάν το καλώδιο που συνοδεύει τον εκτυπωτή δεν είναι αρκετά μακρύ, μπορείτε να χρησιμοποιήσετε έναν ζεύκτη για να το επεκτείνετε. Μπορείτε να προμηθευτείτε ζεύκτη από καταστήματα με ηλεκτρονικά είδη και εξαρτήματα τηλεφώνου. Θα χρειαστείτε επίσης ένα άλλο καλώδιο τηλεφώνου, το οποίο μπορεί να είναι ένα τυπικό καλώδιο τηλεφώνου που διαθέτετε στο σπίτι ή στο γραφείο σας.

**Λύση:** Μπορεί να είναι σε λειτουργία άλλος εξοπλισμός που χρησιμοποιεί την ίδια γραμμή τηλεφώνου με τον εκτυπωτή. Βεβαιωθείτε ότι δεν είναι ανοιχτά τα εσωτερικά τηλέφωνα (τηλέφωνα συνδεδεμένα στην ίδια γραμμή άλλα όχι με τον εκτυπωτή) ή άλλες συσκευές. Για παράδειγμα, δεν μπορείτε να χρησιμοποιήσετε τον εκτυπωτή για αποστολή και λήψη φαξ, εάν ένα άλλο τηλέφωνο στην ίδια γραμμή είναι ανοιχτό ή εάν χρησιμοποιείτε μόντεμ τηλεφώνου του υπολογιστή για αποστολή e-mail ή πρόσβαση στο Internet.

## <span id="page-129-0"></span>**Ο εκτυπωτής παρουσιάζει προβλήματα αποστολής και λήψης φαξ**

**Λύση:** Βεβαιωθείτε ότι ο εκτυπωτής είναι ενεργοποιημένος. Ελέγξτε την οθόνη

του εκτυπωτή. Εάν η οθόνη είναι κενή και η φωτεινή ένδειξη (U (κουμπί τροφοδοσίας) δεν είναι αναμμένη, ο εκτυπωτής είναι απενεργοποιημένος. Βεβαιωθείτε ότι το καλώδιο τροφοδοσίας είναι καλά συνδεδεμένο στον εκτυπωτή

και στην πρίζα. Πατήστε το κουμπί (Λειτουργία) για να ενεργοποιήσετε τον εκτυπωτή.

Αφού ενεργοποιήσετε τον εκτυπωτή, η HP συνιστά να περιμένετε μερικά λεπτά προτού στείλετε ή λάβετε φαξ. Ο εκτυπωτής δεν μπορεί να στείλει ή να λάβει φαξ κατά τη διάρκεια της προετοιμασίας του μετά από ενεργοποίηση.

**Λύση:** Εάν έχει ενεργοποιηθεί η λειτουργία Φαξ σε PC ή Φαξ σε Mac, μπορεί να μην είστε σε θέση να στέλνετε ή να λαμβάνετε φαξ αν η μνήμη του φαξ είναι γεμάτη (περιορισμός από τη μνήμη του εκτυπωτή).

#### **Λύση:**

• Βεβαιωθείτε ότι χρησιμοποιήσατε το τηλεφωνικό καλώδιο που περιλαμβάνεται στη συσκευασία του εκτυπωτή για τη σύνδεση στην πρίζα τηλεφώνου. Το ένα άκρο του καλωδίου πρέπει να είναι συνδεδεμένο στη θύρα με την ένδειξη 1-LINE που βρίσκεται στο πίσω μέρος του εκτυπωτή και το άλλο άκρο στην πρίζα τηλεφώνου, όπως φαίνεται στην εικόνα.

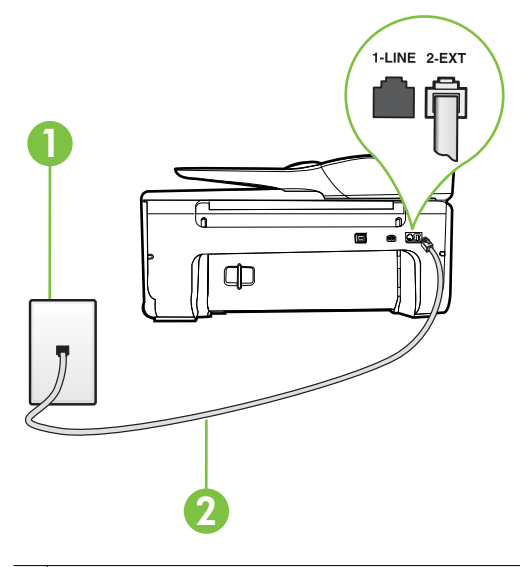

1 Πρίζα τηλεφώνου

2 Χρησιμοποιήστε το καλώδιο τηλεφώνου που περιέχεται στη συσκευασία του εκτυπωτή, για να συνδέσετε τον εκτυπωτή στη θύρα "1-LINE"

Εάν το καλώδιο που συνοδεύει τον εκτυπωτή δεν είναι αρκετά μακρύ, μπορείτε να χρησιμοποιήσετε έναν ζεύκτη για να το επεκτείνετε. Μπορείτε να προμηθευτείτε ζεύκτη από καταστήματα με ηλεκτρονικά είδη και εξαρτήματα τηλεφώνου. Θα χρειαστείτε επίσης ένα άλλο καλώδιο τηλεφώνου, το οποίο μπορεί να είναι ένα τυπικό καλώδιο τηλεφώνου που διαθέτετε στο σπίτι ή στο γραφείο σας.

- ∆οκιμάστε να συνδέσετε μια συσκευή τηλεφώνου που λειτουργεί και ένα καλώδιο τηλεφώνου στην πρίζα τηλεφώνου που χρησιμοποιείτε για τον εκτυπωτή και ελέγξτε εάν υπάρχει τόνος κλήσης. Εάν δεν ακούσετε τόνο κλήσης, καλέστε την εταιρεία τηλεφωνίας για επισκευή.
- Μπορεί να είναι σε λειτουργία άλλος εξοπλισμός που χρησιμοποιεί την ίδια γραμμή τηλεφώνου με τον εκτυπωτή. Για παράδειγμα, δεν μπορείτε να χρησιμοποιήσετε τον εκτυπωτή για αποστολή και λήψη φαξ, εάν ένα άλλο τηλέφωνο στην ίδια γραμμή είναι ανοιχτό ή εάν χρησιμοποιείτε μόντεμ τηλεφώνου του υπολογιστή για αποστολή e-mail ή πρόσβαση στο Internet.
- Ελέγξτε να δείτε μήπως μια άλλη διαδικασία έχει προκαλέσει σφάλμα. ∆είτε εάν εμφανίζεται στην οθόνη ή στον υπολογιστή κάποιο μήνυμα σφάλματος που να παρέχει πληροφορίες σχετικά με το πρόβλημα και τον τρόπο επίλυσής του. Εάν υπάρχει σφάλμα, ο εκτυπωτής δεν θα μπορεί να στείλει ή να λάβει φαξ μέχρι να διορθωθεί το σφάλμα.
- Η σύνδεση της τηλεφωνικής γραμμής μπορεί να έχει θόρυβο. Οι τηλεφωνικές γραμμές με χαμηλή ποιότητα ήχου (θόρυβο) μπορεί να προκαλέσουν προβλήματα στην αποστολή και λήψη φαξ. Ελέγξτε την ποιότητα ήχου της τηλεφωνικής γραμμής συνδέοντας μια τηλεφωνική συσκευή στην επιτοίχια πρίζα τηλεφώνου και ακούγοντας εάν υπάρχει στατικός ή άλλου είδους θόρυβος. Εάν ακούσετε παρεμβολές, απενεργοποιήστε τη **Λειτ. διόρθ. σφάλματος** (Λ∆Σ) και δοκιμάστε ξανά να στείλετε ή να λάβετε φαξ. Για πληροφορίες σχετικά με την αλλαγή της λειτουργίας διόρθωσης σφάλματος (Λ∆Σ), ανατρέξτε στην ενότητα Αποστολή φαξ στη λειτουργία [διόρθωσης](#page-58-0) σφάλματος. Εάν το πρόβλημα παραμένει, επικοινωνήστε με την τηλεφωνική σας εταιρεία.
- Εάν χρησιμοποιείτε υπηρεσία ψηφιακής συνδρομητικής γραμμής (DSL), βεβαιωθείτε ότι έχετε συνδέσει φίλτρο DSL, διαφορετικά η λειτουργία φαξ δεν θα είναι εφικτή. Για περισσότερες πληροφορίες, ανατρέξτε στην ενότητα [Περίπτωση](#page-200-0) B: Ρύθμιση του εκτυπωτή για DSL.
- Βεβαιωθείτε ότι ο εκτυπωτής δεν είναι συνδεδεμένος σε πρίζα ρυθμισμένη για ψηφιακά τηλέφωνα. Για να ελέγξετε εάν η γραμμή του τηλεφώνου σας είναι ψηφιακή, συνδέστε ένα κοινό αναλογικό τηλέφωνο στη γραμμή και ελέγξτε εάν υπάρχει τόνος κλήσης. Εάν δεν ακούσετε κανονικό ήχο κλήσης, η γραμμή τηλεφώνου ενδέχεται να έχει ρυθμιστεί για ψηφιακά τηλέφωνα.
- Εάν χρησιμοποιείτε μετατροπέα/προσαρμογέα τερματικού αυτόματου ιδιωτικού κέντρου (PBX) ή ψηφιακού δικτύου ενοποιημένων υπηρεσιών (ISDN), βεβαιωθείτε ότι ο εκτυπωτής είναι συνδεδεμένος στη σωστή θύρα και ότι ο προσαρμογέας τερματικού έχει οριστεί στον σωστό τύπο διακόπτη για τη δική σας χώρα/περιοχή, εάν είναι δυνατό. Για περισσότερες πληροφορίες, ανατρέξτε στην ενότητα [Περίπτωση](#page-201-0) Γ: Ρύθμιση του εκτυπωτή με [τηλεφωνικό](#page-201-0) σύστημα PBX ή γραμμή ISDN.
- <span id="page-131-0"></span>• Εάν ο εκτυπωτής μοιράζεται την ίδια γραμμή τηλεφώνου με μια υπηρεσία DSL, το μόντεμ DSL μπορεί να μην είναι σωστά γειωμένο. Εάν το μόντεμ DSL δεν είναι σωστά γειωμένο, μπορεί να προκαλέσει θόρυβο στη γραμμή τηλεφώνου. Οι γραμμές τηλεφώνου με χαμηλή ποιότητα ήχου (θόρυβο) μπορεί να προκαλέσουν προβλήματα στη λειτουργία του φαξ. Μπορείτε να ελέγξετε την ποιότητα ήχου της γραμμής τηλεφώνου συνδέοντας μια συσκευή τηλεφώνου στην πρίζα και ακούγοντας εάν υπάρχουν παράσιτα ή άλλος θόρυβος. Εάν ακούσετε παράσιτα, απενεργοποιήστε το μόντεμ DSL και διακόψτε πλήρως την τροφοδοσία ρεύματος για τουλάχιστον 15 λεπτά. Ενεργοποιήστε ξανά το μόντεμ DSL και ακούστε ξανά τον τόνο κλήσης.
	- **Σημείωση** Στο μέλλον ενδέχεται να ακούσετε ξανά παράσιτα στη γραμμή τηλεφώνου. Εάν ο εκτυπωτής σταματήσει να στέλνει και να λαμβάνει φαξ, επαναλάβετε αυτή τη διαδικασία.

Εάν η γραμμή τηλεφώνου έχει ακόμα θόρυβο, επικοινωνήστε με την εταιρεία τηλεφωνίας. Για πληροφορίες σχετικά με την απενεργοποίηση του μόντεμ DSL, επικοινωνήστε με τον παροχέα υπηρεσιών DSL για υποστήριξη.

• Εάν χρησιμοποιείτε διαχωριστή γραμμής, ενδέχεται να προκληθούν προβλήματα στη λειτουργία φαξ. (Ο διαχωριστής γραμμής είναι ένα διπλό καλώδιο που συνδέεται στην πρίζα τηλεφώνου.) ∆οκιμάστε να αφαιρέσετε το διαχωριστή και να συνδέσετε τον εκτυπωτή απευθείας στην πρίζα τηλεφώνου.

### **Ο εκτυπωτής αντιμετωπίζει προβλήματα κατά τη μη αυτόματη αποστολή φαξ**

#### **Λύση:**

- **Σημείωση** Αυτή η πιθανή λύση ισχύει μόνο για τις χώρες/περιοχές με το καλώδιο 2 συρμάτων στη συσκευασία του εκτυπωτή, συμπεριλαμβανομένων των: Αργεντινή, Αυστραλία, Βραζιλία, Καναδάς, Χιλή, Κίνα, Κολομβία, Ελλάδα, Ινδία, Ινδονησία, Ιρλανδία, Ιαπωνία, Κορέα, Λατινική Αμερική, Μαλαισία, Μεξικό, Φιλιππίνες, Πολωνία, Πορτογαλία, Ρωσία, Σαουδική Αραβία, Σιγκαπούρη, Ισπανία, Ταϊβάν, Ταϊλάνδη, ΗΠΑ, Βενεζουέλα και Βιετνάμ.
- Βεβαιωθείτε ότι το τηλέφωνο που χρησιμοποιείτε για την έναρξη της κλήσης φαξ είναι απευθείας συνδεδεμένο με τον εκτυπωτή. Για να στείλετε φαξ με

<span id="page-132-0"></span>μη αυτόματο τρόπο, το τηλέφωνο πρέπει να είναι απευθείας συνδεδεμένο στη θύρα με την ένδειξη 2-EXT του εκτυπωτή, όπως φαίνεται στην εικόνα.

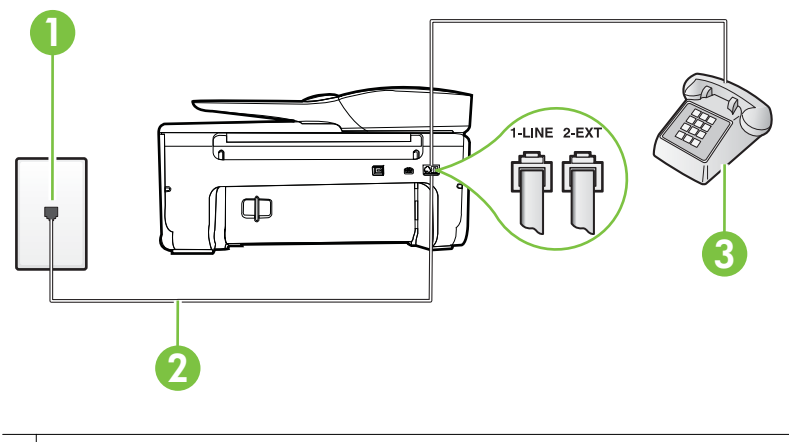

- 1 Πρίζα τηλεφώνου
- 2 Χρησιμοποιήστε το καλώδιο τηλεφώνου που περιέχεται στη συσκευασία του εκτυπωτή, για να συνδέσετε τον εκτυπωτή στη θύρα "1-LINE"
- 3 Τηλέφωνο
- Εάν στέλνετε ένα φαξ μη αυτόματα από τηλέφωνο απευθείας συνδεδεμένο στον εκτυπωτή, πρέπει να χρησιμοποιήσετε το πληκτρολόγιο του τηλεφώνου για να στείλετε το φαξ. ∆εν μπορείτε να χρησιμοποιήσετε το πληκτρολόγιο στον πίνακα ελέγχου του εκτυπωτή.
	- **Σημείωση** Εάν χρησιμοποιείτε σειριακό τηλεφωνικό σύστημα, συνδέστε το τηλέφωνο απευθείας πάνω από το καλώδιο του εκτυπωτή που διαθέτει βύσμα για επιτοίχια υποδοχή.

#### **Ο εκτυπωτής δεν μπορεί να στείλει φαξ, αλλά μπορεί να λάβει**

#### **Λύση:**

- Εάν δεν χρησιμοποιείτε μια υπηρεσία διακριτών ήχων κλήσης, βεβαιωθείτε ότι η ρύθμιση **∆ιακριτός κτύπος** στον εκτυπωτή έχει οριστεί στη ρύθμιση **Όλοι οι κτύποι**. Για περισσότερες πληροφορίες, ανατρέξτε στην ενότητα Αλλαγή απάντησης σε [συνδυασμό](#page-71-0) κτύπων για διακριτό ήχο κλήσης.
- Εάν η επιλογή **Αυτόματη απάντηση** έχει οριστεί σε **Απενεργοποίηση**, η λήψη των φαξ θα πρέπει να γίνεται με μη αυτόματο τρόπο. ∆ιαφορετικά, ο εκτυπωτής δεν θα μπορεί να λάβει φαξ. Για πληροφορίες σχετικά με τη μη αυτόματη λήψη φαξ, ανατρέξτε στην ενότητα Μη [αυτόματη](#page-59-0) λήψη φαξ.
- Εάν έχετε υπηρεσία φωνητικού ταχυδρομείου στον ίδιο αριθμό τηλεφώνου που χρησιμοποιείτε για κλήσεις φαξ, θα πρέπει να λαμβάνετε τα φαξ με μη αυτόματο τρόπο. Αυτό σημαίνει ότι πρέπει να είστε διαθέσιμοι να απαντάτε οι ίδιοι στις κλήσεις εισερχόμενων φαξ. Για πληροφορίες σχετικά με τη ρύθμιση του εκτυπωτή εάν διαθέτετε υπηρεσία φωνητικού ταχυδρομείου, ανατρέξτε στην ενότητα [Περίπτωση](#page-205-0) ΣΤ: Κοινή γραμμή τηλεφώνου/φαξ με φωνητικό [ταχυδρομείο](#page-205-0). Για πληροφορίες σχετικά με τη μη αυτόματη λήψη φαξ, ανατρέξτε στην ενότητα Μη [αυτόματη](#page-59-0) λήψη φαξ.
- Εάν έχετε μόντεμ τηλεφώνου στον υπολογιστή σας στην ίδια γραμμή τηλεφώνου με τον εκτυπωτή, βεβαιωθείτε ότι το λογισμικό του μόντεμ δεν έχει ρυθμιστεί να λαμβάνει φαξ αυτόματα. Τα μόντεμ που έχουν ρυθμιστεί να λαμβάνουν φαξ αυτόματα καταβάλλουν τη γραμμή τηλεφώνου για να λάβουν όλα τα εισερχόμενα φαξ, γεγονός που εμποδίζει τον εκτυπωτή να λάβει κλήσεις φαξ.
- Εάν έχετε τηλεφωνητή στην ίδια τηλεφωνική γραμμή με τον εκτυπωτή, μπορεί να αντιμετωπίσετε ένα από τα παρακάτω προβλήματα:
	- Ο τηλεφωνητής μπορεί να μην είναι σωστά ρυθμισμένος για τον εκτυπωτή.
	- Το εξερχόμενο μήνυμα μπορεί να είναι πολύ μεγάλο ή πολύ δυνατό και να μην επιτρέπει στον εκτυπωτή να εντοπίσει τους τόνους φαξ, προκαλώντας την αποσύνδεση της καλούσας συσκευής φαξ.
	- Ο τηλεφωνητής μπορεί να μην έχει αρκετό κενό μετά το εξερχόμενο μήνυμα ώστε να επιτρέψει στον εκτυπωτή να εντοπίσει τους τόνους φαξ. Το πρόβλημα αυτό είναι πολύ συνηθισμένο σε ψηφιακούς τηλεφωνητές.

Οι παρακάτω ενέργειες μπορούν να βοηθήσουν στην επίλυση αυτών των προβλημάτων:

- Εάν έχετε συνδεδεμένο τηλεφωνητή στην ίδια γραμμή τηλεφώνου για τις κλήσεις φαξ, δοκιμάστε να συνδέσετε τον τηλεφωνητή απευθείας στον εκτυπωτή, όπως περιγράφεται στην ενότητα [Περίπτωση](#page-213-0) Θ: Κοινή γραμμή τηλεφώνου/φαξ με [τηλεφωνητή](#page-213-0).
- Βεβαιωθείτε ότι ο εκτυπωτής έχει ρυθμιστεί να λαμβάνει φαξ αυτόματα. Για πληροφορίες σχετικά με τη ρύθμιση του εκτυπωτή ώστε να λαμβάνει φαξ αυτόματα, ανατρέξτε στην ενότητα [Λήψη](#page-59-0) φαξ.
- Βεβαιωθείτε ότι η ρύθμιση **Κτύποι πριν απ/ση** έχει οριστεί σε μεγαλύτερο αριθμό κτύπων από τον αριθμό που έχει ρυθμιστεί για τον τηλεφωνητή. Για περισσότερες πληροφορίες, ανατρέξτε στην ενότητα Ορισμός αριθμού κτύπων πριν την [απάντηση](#page-71-0).
- Αποσυνδέστε τον τηλεφωνητή και δοκιμάστε να λάβετε ένα φαξ. Αν η λήψη είναι επιτυχής χωρίς αυτόν, το πρόβλημα μπορεί να το προκαλεί ο τηλεφωνητής.
- Επανασυνδέστε τον τηλεφωνητή και εγγράψτε ξανά το εξερχόμενο μήνυμά σας. Εγγράψτε ένα μήνυμα διάρκειας 10 δευτερολέπτων περίπου. Προφέρετε το μήνυμα αργά και σε χαμηλή ένταση. Αφήστε τουλάχιστον 5 δευτερόλεπτα κενό στο τέλος του φωνητικού μηνύματος. Φροντίστε να μην υπάρχει θόρυβος στο περιβάλλον κατά τη διάρκεια του κενού. ∆οκιμάστε ξανά να λάβετε φαξ.
	- **Σημείωση** Ορισμένοι ψηφιακοί τηλεφωνητές μπορεί να μην διατηρήσουν το ηχογραφημένο κενό στο τέλος του εξερχόμενου μηνύματος. Αναπαράγετε το μήνυμα για να το ελέγξετε.
- Εάν ο εκτυπωτής χρησιμοποιεί την ίδια γραμμή τηλεφώνου με άλλους τύπους τηλεφωνικού εξοπλισμού, όπως τηλεφωνητή, μόντεμ τηλεφώνου σε υπολογιστή ή τηλεφωνικό πολύπριζο, η ένταση του σήματος φαξ μπορεί να μειωθεί. Η ένταση του σήματος μπορεί επίσης να μειωθεί, εάν χρησιμοποιείτε ένα διαχωριστή ή συνδέετε επιπρόσθετα καλώδια για να επεκτείνετε το μήκος του τηλεφώνου σας. Η μειωμένη ένταση σήματος μπορεί να προκαλέσει προβλήματα κατά τη λήψη φαξ. Για να διαπιστώσετε εάν άλλος εξοπλισμός προκαλεί πρόβλημα, αποσυνδέστε τα πάντα εκτός από τον εκτυπωτή από την τηλεφωνική γραμμή και δοκιμάστε τη λήψη φαξ. Εάν μπορείτε να λάβετε φαξ με επιτυχία χωρίς τον άλλο εξοπλισμό, σημαίνει ότι μία ή περισσότερες συσκευές προκαλούν τα προβλήματα. Προσπαθήστε να τις συνδέσετε μία μία δοκιμάζοντας κάθε φορά να λάβετε φαξ έως ότου εντοπίσετε ποιος εξοπλισμός προκαλεί το πρόβλημα.
- Εάν έχετε ειδικό συνδυασμό κτύπων για τον αριθμό του φαξ (με τη χρήση υπηρεσίας διακριτών ήχων κλήσης μέσω της τηλεφωνικής σας εταιρίας), βεβαιωθείτε ότι η λειτουργία **∆ιακριτός κτύπος** του εκτυπωτή είναι ανάλογα διαμορφωμένη. Για περισσότερες πληροφορίες, ανατρέξτε στην ενότητα Αλλαγή απάντησης σε [συνδυασμό](#page-71-0) κτύπων για διακριτό ήχο κλήσης.

## <span id="page-135-0"></span>**Ο εκτυπωτής δεν μπορεί να στείλει φαξ, αλλά μπορεί να λάβει**

#### **Λύση:**

• Ο εκτυπωτής μπορεί να καλεί πολύ γρήγορα ή πολύ αργά. Μπορεί να χρειάζεται να εισαγάγετε μερικές παύσεις στην ακολουθία αριθμών. Για παράδειγμα, αν χρειάζεται να αποκτήσετε πρόσβαση σε μια εξωτερική γραμμή πριν καλέσετε τον αριθμό τηλεφώνου, εισαγάγετε μια παύση μετά τον αριθμό πρόσβασης. Εάν ο αριθμός σας είναι 955555555 και το 9 παρέχει πρόσβαση σε εξωτερική γραμμή, μπορείτε να εισαγάγετε παύσεις ως εξής: 9-555-5555. Για να εισαγάγετε μια παύση στον αριθμό φαξ που πληκτρολογείτε, πατήστε επανειλημμένα το κουμπί **\*** μέχρι να εμφανιστεί μια παύλα (**-**) στην οθόνη.

Μπορείτε επίσης να στείλετε το φαξ χρησιμοποιώντας την παρακολούθηση κλήσης. Έτσι μπορείτε να ακούτε τη γραμμή τηλεφώνου καθώς καλείτε. Μπορείτε να ορίσετε το βήμα της κλήσης σας και να αποκρίνεστε σε μηνύματα καθώς πραγματοποιείτε κλήση. Για περισσότερες πληροφορίες, ανατρέξτε στην ενότητα Αποστολή φαξ με τη λειτουργία [παρακολούθησης](#page-55-0) [κλήσης](#page-55-0).

• Ο αριθμός που καλέσατε για την αποστολή του φαξ δεν είναι στη σωστή μορφή ή η συσκευή λήψης φαξ έχει πρόβλημα. Για να βεβαιωθείτε, δοκιμάστε να καλέσετε τον αριθμό φαξ από μια συσκευή τηλεφώνου και να ακούσετε τους τόνους φαξ. Εάν δεν ακούτε τόνους φαξ, η συσκευή λήψης φαξ μπορεί να είναι απενεργοποιημένη ή να μην είναι συνδεδεμένη ή η υπηρεσία φωνητικού ταχυδρομείου μπορεί να παρεμβάλλεται στη γραμμή τηλεφώνου του παραλήπτη. Ζητήστε από τον παραλήπτη να ελέγξει τη συσκευή λήψης φαξ για τυχόν προβλήματα.

#### <span id="page-136-0"></span>**Στον τηλεφωνητή καταγράφονται τόνοι φαξ**

#### **Λύση:**

- Εάν έχετε συνδεδεμένο τηλεφωνητή στην ίδια γραμμή τηλεφώνου για τις κλήσεις φαξ, δοκιμάστε να συνδέσετε τον τηλεφωνητή απευθείας στον εκτυπωτή, όπως περιγράφεται στην ενότητα [Περίπτωση](#page-213-0) Θ: Κοινή γραμμή τηλεφώνου/φαξ με [τηλεφωνητή](#page-213-0). Εάν δεν συνδέσετε τον τηλεφωνητή όπως συνιστάται, οι τόνοι φαξ μπορεί να καταγραφούν στον τηλεφωνητή.
- Βεβαιωθείτε ότι ο εκτυπωτής έχει ρυθμιστεί να λαμβάνει φαξ αυτόματα και ότι η ρύθμιση **Κτύποι πριν απ/ση** είναι σωστή. Ο αριθμός κτύπων πριν την απάντηση για τον εκτυπωτή θα πρέπει να είναι μεγαλύτερος από τον αριθμό κτύπων πριν την απάντηση για τον αυτόματο τηλεφωνητή. Εάν για τον τηλεφωνητή και τον εκτυπωτή έχει οριστεί ο ίδιος αριθμός κτύπων πριν την απάντηση και οι δύο συσκευές θα απαντούν στην κλήση και οι τόνοι φαξ θα καταγραφούν στον τηλεφωνητή.
	- Ρυθμίστε τον τηλεφωνητή σας σε μικρό αριθμό κτύπων και τον εκτυπωτή να απαντά στον μέγιστο αριθμό κτύπων που υποστηρίζεται από τη συσκευή σας. (Ο μέγιστος αριθμός κτύπων διαφέρει ανάλογα με τη χώρα/περιοχή). Με αυτή τη ρύθμιση, ο τηλεφωνητής θα απαντά στην κλήση και ο εκτυπωτής θα παρακολουθεί τη γραμμή. Εάν ο εκτυπωτής ανιχνεύσει τόνους φαξ, θα λάβει το φαξ. Εάν η κλήση είναι φωνητική κλήση, ο αυτόματος τηλεφωνητής θα καταγράψει το εισερχόμενο μήνυμα. Για περισσότερες πληροφορίες, ανατρέξτε στην ενότητα [Ορισμός](#page-71-0) αριθμού κτύπων πριν την [απάντηση](#page-71-0).

### **Το καλώδιο τηλεφώνου που συνοδεύει τον εκτυπωτή δεν είναι αρκετά μακρύ**

**Λύση:** Εάν το καλώδιο που συνοδεύει τον εκτυπωτή δεν είναι αρκετά μακρύ, μπορείτε να χρησιμοποιήσετε έναν ζεύκτη για να το επεκτείνετε. Μπορείτε να προμηθευτείτε ζεύκτη από καταστήματα με ηλεκτρονικά είδη και εξαρτήματα τηλεφώνου. Θα χρειαστείτε επίσης ένα άλλο καλώδιο τηλεφώνου, το οποίο μπορεί να είναι ένα τυπικό καλώδιο τηλεφώνου που διαθέτετε στο σπίτι ή στο γραφείο σας.

**Συμβουλή** Εάν με τον εκτυπωτή παρέχεται και ένας προσαρμογέας καλωδίου τηλεφώνου 2 συρμάτων, μπορείτε να τον χρησιμοποιήσετε με ένα καλώδιο τηλεφώνου 4 συρμάτων για να το προεκτείνετε. Για πληροφορίες σχετικά με τη χρήση του προσαρμογέα καλωδίου τηλεφώνου 2 συρμάτων, ανατρέξτε στην τεκμηρίωση που τον συνοδεύει.

#### **Για να προεκτείνετε το καλώδιο τηλεφώνου**

- **1.** Χρησιμοποιήστε το καλώδιο τηλεφώνου που παρέχεται στη συσκευασία του εκτυπωτή, συνδέστε το ένα άκρο στο ζεύκτη και το άλλο άκρο στη θύρα 1- LINE στο πίσω μέρος του εκτυπωτή.
- **2.** Συνδέστε ένα άλλο καλώδιο τηλεφώνου στην ανοικτή θύρα στο ζεύκτη και στην πρίζα τηλεφώνου.

#### <span id="page-137-0"></span>**Τα έγχρωμα φαξ δεν εκτυπώνονται**

**Αιτία:** Είναι απενεργοποιημένη η επιλογή εκτύπωσης εισερχόμενων φαξ.

**Λύση:** Για να εκτυπώσετε έγχρωμα φαξ, βεβαιωθείτε ότι η επιλογή εκτύπωσης εισερχόμενων φαξ στον πίνακα ελέγχου του εκτυπωτή είναι ενεργοποιημένη.

#### **Ο υπολογιστής δεν μπορεί να λάβει φαξ (Φαξ σε PC ή σε Mac)**

**Αιτία:** Ο υπολογιστής που έχει επιλεγεί για τη λήψη φαξ είναι απενεργοποιημένος.

**Λύση:** Βεβαιωθείτε ότι ο υπολογιστής που έχει επιλεγεί για τη λήψη φαξ είναι πάντα ενεργοποιημένος.

**Αιτία:** Έχουν διαμορφωθεί διαφορετικοί υπολογιστές για τη ρύθμιση και λήψη φαξ και ένας από αυτούς μπορεί να είναι απενεργοποιημένος.

**Λύση:** Εάν ο υπολογιστής που λαμβάνει φαξ είναι διαφορετικός από αυτόν που χρησιμοποιήθηκε για τη ρύθμιση, τότε και οι δύο υπολογιστές πρέπει να είναι πάντα ενεργοποιημένοι.

**Αιτία:** Η λειτουργία Φαξ σε PC ή σε Mac δεν είναι ενεργοποιημένη ή ο υπολογιστής δεν είναι διαμορφωμένος έτσι ώστε να λαμβάνει φαξ.

**Λύση:** Ενεργοποιήστε την αποστολή φαξ σε PC ή σε Mac και βεβαιωθείτε ότι ο υπολογιστής είναι διαμορφωμένος έτσι ώστε να λαμβάνει φαξ.

# **Επίλυση προβλημάτων κατά τη χρήση των Υπηρεσιών Web και των τοποθεσιών web της HP**

Η ενότητα αυτή παρέχει λύσεις σε συνηθισμένα προβλήματα που σχετίζονται με τη χρήση των Υπηρεσιών Web και των τοποθεσιών web της HP.

- Επίλυση προβλημάτων κατά τη χρήση των Υπηρεσιών Web
- Επίλυση [προβλημάτων](#page-139-0) κατά τη χρήση των τοποθεσιών web της HP

#### **Επίλυση προβλημάτων κατά τη χρήση των Υπηρεσιών Web**

Εάν αντιμετωπίζετε προβλήματα κατά τη χρήση των Υπηρεσιών Web, όπως είναι το ΗΡ ePrint και οι εφαρμογές εκτύπωσης, ελέγξτε τα εξής:

Βεβαιωθείτε ότι ο εκτυπωτής είναι συνδεδεμένος στο Internet μέσω ασύρματης σύνδεσης. (Οι Υπηρεσίες Web δεν είναι διαθέσιμες όταν η σύνδεση στο Internet γίνεται μέσω δικτύου 3G ή 4G.)

**Σημείωση** ∆εν μπορείτε να χρησιμοποιήσετε αυτές τις λειτουργίες web, εάν ο εκτυπωτής είναι συνδεδεμένος μέσω καλωδίου USB.

- Βεβαιωθείτε ότι στον εκτυπωτή είναι εγκατεστημένες οι πιο πρόσφατες ενημερώσεις προϊόντος. Για περισσότερες πληροφορίες, ανατρέξτε στην ενότητα [Ενημέρωση](#page-31-0) του εκτυπωτή.
- Βεβαιωθείτε ότι οι Υπηρεσίες Web είναι ενεργοποιημένες στον εκτυπωτή. Για περισσότερες πληροφορίες, ανατρέξτε στην ενότητα [Εγκατάσταση](#page-82-0) των [Υπηρεσιών](#page-82-0) Web από τον πίνακα ελέγχου του εκτυπωτή.
- Ελέγξτε ότι ο διανομέας, ο μεταγωγέας ή ο δρομολογητής του δικτύου είναι ενεργοποιημένοι και λειτουργούν σωστά.
- Εάν έχετε συνδέσει τον εκτυπωτή μέσω ασύρματης σύνδεσης, βεβαιωθείτε ότι το ασύρματο δίκτυο λειτουργεί σωστά. Για περισσότερες πληροφορίες, ανατρέξτε στην ενότητα Επίλυση [προβλημάτων](#page-139-0) ασύρματης σύνδεσης.
- Εάν χρησιμοποιείτε το HP ePrint, ελέγξτε τα παρακάτω:
	- Βεβαιωθείτε ότι η διεύθυνση email του εκτυπωτή είναι σωστή.
	- Βεβαιωθείτε ότι η διεύθυνση email του εκτυπωτή είναι η μόνη διεύθυνση που αναγράφεται στο πεδίο "Προς" του μηνύματος. Εάν αναγράφονται και άλλες διευθύνσεις email στο πεδίο "Προς", τα συνημμένα αρχεία μπορεί να μην εκτυπωθούν.
	- Βεβαιωθείτε ότι τα έγγραφα που στέλνετε πληρούν τις απαιτήσεις του HP ePrint. Για περισσότερες πληροφορίες, ανατρέξτε στην ενότητα [Προδιαγραφές](#page-170-0) Υπηρεσιών Web.
- Εάν το δίκτυό σας χρησιμοποιεί ρυθμίσεις proxy για τη σύνδεση στο Internet, βεβαιωθείτε ότι οι ρυθμίσεις proxy που έχετε εισαγάγει είναι σωστές:
	- Ελέγξτε τις ρυθμίσεις που χρησιμοποιεί το πρόγραμμα περιήγησης στο Web (όπως Internet Explorer, Firefox ή Safari).
	- Απευθυνθείτε στο διαχειριστή IT ή στο πρόσωπο που εγκατέστησε το τείχος προστασίας σας.

Εάν οι ρυθμίσεις proxy που χρησιμοποιεί το τείχος προστασίας έχουν αλλάξει, πρέπει να τις ενημερώσετε στον πίνακα ελέγχου του εκτυπωτή. Εάν οι ρυθμίσεις αυτές δεν ενημερωθούν, δεν θα μπορείτε να χρησιμοποιήσετε τις Υπηρεσίες Web.

Για περισσότερες πληροφορίες, ανατρέξτε στην ενότητα [Εγκατάσταση](#page-82-0) των [Υπηρεσιών](#page-82-0) Web από τον πίνακα ελέγχου του εκτυπωτή.

**Συμβουλή** Για περισσότερη βοήθεια σχετικά με τη ρύθμιση και τη χρήση των υπηρεσιών web, επισκεφθείτε το ePrintCenter [\(www.eprintcenter.com](http://www.eprintcenter.com)).

# <span id="page-139-0"></span>**Επίλυση προβλημάτων κατά τη χρήση των τοποθεσιών web της HP**

Εάν αντιμετωπίζετε προβλήματα κατά τη χρήση των τοποθεσιών web της HP από τον υπολογιστή σας, ελέγξτε τα εξής:

- Βεβαιωθείτε ότι ο υπολογιστής που χρησιμοποιείτε είναι συνδεδεμένος στο Internet.
- Βεβαιωθείτε ότι το πρόγραμμα περιήγησης στο web πληροί τις ελάχιστες απαιτήσεις του συστήματος. Για περισσότερες πληροφορίες, ανατρέξτε στην ενότητα [Προδιαγραφές](#page-170-0) για την τοποθεσία Web της HP.
- Εάν το πρόγραμμα περιήγησης στο web χρησιμοποιεί ρυθμίσεις διακομιστή μεσολάβησης για τη σύνδεση στο Internet, δοκιμάστε να απενεργοποιήσετε αυτές τις ρυθμίσεις. Για περισσότερες πληροφορίες, ανατρέξτε στην τεκμηρίωση που συνοδεύει το πρόγραμμα περιήγησης στο web.

# **Επίλυση προβλημάτων ασύρματης σύνδεσης**

Η ενότητα αυτή παρέχει πληροφορίες για την επίλυση προβλημάτων που μπορεί να αντιμετωπίσετε κατά τη σύνδεση του εκτυπωτή στο ασύρματο δίκτυο.

Ακολουθήστε τις παρακάτω προτάσεις με τη σειρά που παρατίθενται, ξεκινώντας με αυτές της ενότητας "Βασική επίλυση προβλημάτων ασύρματης σύνδεσης". Εάν εξακολουθείτε να αντιμετωπίζετε προβλήματα, ακολουθήστε τις προτάσεις της ενότητας "Αντιμετώπιση προβλημάτων ασύρματης σύνδεσης για προχωρημένους".

- Βασική επίλυση προβλημάτων ασύρματης λειτουργίας
- Αντιμετώπιση προβλημάτων ασύρματης λειτουργίας για [προχωρημένους](#page-140-0)
- **Συμβουλή** Για περισσότερες πληροφορίες σχετικά με την επίλυση προβλημάτων ασύρματης επικοινωνίας, μεταβείτε στη διεύθυνση [www.hp.com/go/](http://www.hp.com/go/wirelessprinting) [wirelessprinting.](http://www.hp.com/go/wirelessprinting)

**Συμβουλή** Εάν χρησιμοποιείτε υπολογιστή με Windows, η HP παρέχει ένα εργαλείο που ονομάζεται "HP Home Network Diagnostic Utility", το οποίο μπορεί να σας βοηθήσει με την ανάκτηση αυτών των πληροφοριών σε ορισμένα συστήματα. Για να το χρησιμοποιήσετε, επισκεφτείτε το HP Wireless Printing Center [\(www.hp.com/go/wirelessprinting\)](http://www.hp.com/go/wirelessprinting) και κάντε κλικ στην επιλογή Network Diagnostic Utility (Βοηθητικό πρόγραμμα διαγνωστικού ελέγχου δικτύου) που βρίσκεται στην περιοχή Quick Links (Γρήγορες συνδέσεις). (Το εργαλείο μπορεί να μην είναι διαθέσιμο σε όλες τις γλώσσες.)

**Σημείωση** Μόλις επιλύσετε το πρόβλημα, ακολουθήστε τις οδηγίες της ενότητας Μετά την επίλυση των [προβλημάτων](#page-146-0).

# **Βασική επίλυση προβλημάτων ασύρματης λειτουργίας**

Εκτελέστε τα ακόλουθα βήματα με τη σειρά που αναφέρονται.

### **Βήμα 1 - Βεβαιωθείτε ότι η φωτεινή ένδειξη ασύρματης λειτουργίας (802.11) είναι αναμμένη**

Εάν δεν είναι αναμμένη η μπλε φωτεινή ένδειξη, ενδέχεται να μην έχει ενεργοποιηθεί η ασύρματη λειτουργία.

<span id="page-140-0"></span>Εάν βλέπετε την επιλογή **Ασύρματη: Απενεργ.** στη λίστα, πατήστε την και έπειτα πατήστε **Ενεργ.**

# **Βήμα 2 - Επανεκκινήστε τα εξαρτήματα του ασύρματου δικτύου**

Απενεργοποιήστε το δρομολογητή και τον εκτυπωτή και, στη συνέχεια, ενεργοποιήστε τους ξανά με την εξής σειρά: πρώτα το δρομολογητή και έπειτα τον εκτυπωτή. Εάν εξακολουθεί να μην είναι δυνατή η σύνδεση, απενεργοποιήστε το δρομολογητή, τον εκτυπωτή και τον υπολογιστή σας. Ορισμένες φορές, η απενεργοποίηση της τροφοδοσίας και η εκ νέου ενεργοποίησή της μπορεί να αποκαταστήσει ένα πρόβλημα επικοινωνίας του δικτύου.

# **Βήμα 3 - Εκτελέστε τον "Έλεγχο ασύρματου δικτύου"**

Για προβλήματα ασύρματης δικτύωσης, εκτελέστε τον Έλεγχο ασύρματου δικτύου.

Για να εκτυπώσετε μια αναφορά ελέγχου ασύρματης λειτουργίας, πατήστε (δεξί βέλος), **Εγκατάσταση**, **∆ίκτυο** και επιλέξτε **Αναφ. ελέγχου ασύρ. λειτ.**. Εάν εντοπιστεί κάποιο πρόβλημα, η εκτυπωμένη αναφορά ελέγχου θα περιλαμβάνει συστάσεις που ενδέχεται να βοηθήσουν στη επίλυση του προβλήματος.

**Συμβουλή** Εάν ο Έλεγχος ασύρματου δικτύου υποδείξει ότι το σήμα είναι ασθενές, δοκιμάστε να μετακινήσετε τον εκτυπωτή πιο κοντά στο δρομολογητή.

# **Αντιμετώπιση προβλημάτων ασύρματης λειτουργίας για προχωρημένους**

Εάν έχετε δοκιμάσει τα βήματα που προτείνονται στην ενότητα Βασική [επίλυση](#page-139-0) [προβλημάτων](#page-139-0) ασύρματης λειτουργίας και η σύνδεση του εκτυπωτή με το ασύρματο δίκτυο εξακολουθεί να είναι αδύνατη, δοκιμάστε τα ακόλουθα βήματα με τη σειρά που παρατίθενται:

- Βήμα 1: Βεβαιωθείτε ότι ο υπολογιστής είναι [συνδεδεμένος](#page-141-0) στο δίκτυο σας
- Βήμα 2: Βεβαιωθείτε ότι ο εκτυπωτής είναι [συνδεδεμένος](#page-142-0) στο δίκτυο
- Βήμα 3: Ελέγξτε εάν το λογισμικό του τείχους προστασίας [παρεμποδίζει](#page-143-0) την [επικοινωνία](#page-143-0)
- Βήμα 4: Βεβαιωθείτε ότι ο εκτυπωτής είναι [συνδεδεμένος](#page-143-0) και έτοιμος
- Βήμα 5: [Βεβαιωθείτε](#page-144-0) ότι η ασύρματη έκδοση του εκτυπωτή έχει οριστεί ως το [προεπιλεγμένο](#page-144-0) πρόγραμμα οδήγησης εκτυπωτή (μόνο Windows)
- Βήμα 6: Βεβαιωθείτε ότι ο υπολογιστής δεν είναι [συνδεδεμένος](#page-145-0) στο δίκτυο μέσω [εικονικού](#page-145-0) ιδιωτικού δικτύου (VPN)
- Μετά την επίλυση των [προβλημάτων](#page-146-0)

#### <span id="page-141-0"></span>**Βήμα 1: Βεβαιωθείτε ότι ο υπολογιστής είναι συνδεδεμένος στο δίκτυο σας**

Βεβαιωθείτε ότι ο υπολογιστής είναι συνδεδεμένος στο ασύρματο δίκτυό σας. Εάν ο υπολογιστής δεν είναι συνδεδεμένος στο δίκτυο, δεν μπορείτε να χρησιμοποιήσετε τον εκτυπωτή στο δίκτυο.

#### **Για να ελέγξετε μια ασύρματη σύνδεση**

- **1.** Βεβαιωθείτε ότι έχει ενεργοποιηθεί η ασύρματη λειτουργία του υπολογιστή σας. Για περισσότερες πληροφορίες, ανατρέξτε στην τεκμηρίωση που συνοδεύει τον υπολογιστή.
- **2.** Εάν δεν χρησιμοποιείτε μοναδικό όνομα δικτύου (SSID), τότε είναι πιθανό ο ασύρματος υπολογιστής να έχει συνδεθεί σε δίκτυο που βρίσκεται κοντά και δεν είναι το δικό σας.

Με τα ακόλουθα βήματα μπορείτε να προσδιορίσετε εάν ο υπολογιστής είναι συνδεδεμένος στο δίκτυό σας.

#### **Windows**

**α**. Πατήστε **Έναρξη**, κάντε κλικ στον **Πίνακα Ελέγχου**, μεταβείτε στην επιλογή **Συνδέσεις δικτύου** και έπειτα κάντε κλικ στην επιλογή **Προβολή κατάστασης δικτύου** και **εργασιών**.

ή

Πατήστε **Έναρξη**, επιλέξτε **Ρυθμίσεις**, κάντε κλικ στον **Πίνακα Ελέγχου**, επιλέξτε **Συνδέσεις δικτύου**, κάντε κλικ στο μενού **Προβολή** και έπειτα επιλέξτε **Λεπτομέρειες**.

Αφήστε ανοιχτό το πλαίσιο διαλόγου του δικτύου καθώς προχωράτε στο επόμενο βήμα.

- **β**. Αποσυνδέστε το καλώδιο τροφοδοσίας από τον ασύρματο δρομολογητή. Η κατάσταση σύνδεσης του υπολογιστή σας θα πρέπει να αλλάξει σε **∆εν συνδέθηκε**.
- **γ**. Συνδέστε ξανά το καλώδιο τροφοδοσίας από τον ασύρματο δρομολογητή. Η κατάσταση σύνδεσης πρέπει να αλλάξει σε **Συνδέθηκε.**

#### **Mac OS X**

- ▲ Κάντε κλικ στο εικονίδιο **AirPort** στη γραμμή μενού που βρίσκεται στο επάνω μέρος της οθόνης. Από το μενού που εμφανίζεται μπορείτε να διαπιστώσετε εάν η σύνδεση AirPort είναι ενεργοποιημένη και σε ποιο ασύρματο δίκτυο είναι συνδεδεμένος ο υπολογιστής σας.
	- **Σημείωση** Για πιο αναλυτικές πληροφορίες σχετικά με τη σύνδεση AirPort, κάντε κλικ στην επιλογή **System Preferences** στο Dock και έπειτα πατήστε **Network**. Εάν η ασύρματη σύνδεση λειτουργεί σωστά, μια πράσινη κουκίδα θα εμφανίζεται δίπλα στην ένδειξη AirPort στη λίστα συνδέσεων. Για περισσότερες πληροφορίες, κάντε κλικ στο κουμπί Help στο παράθυρο.

Εάν δεν μπορείτε να συνδέσετε τον υπολογιστή στο δίκτυο, επικοινωνήστε με το άτομο που εγκατέστησε το δίκτυο ή με τον κατασκευαστή του δρομολογητή, καθώς μπορεί να υπάρχει πρόβλημα υλικού με το δρομολογητή ή με τον υπολογιστή.

<span id="page-142-0"></span>**Συμβουλή** Εάν έχετε πρόσβαση στο Internet και χρησιμοποιείτε υπολογιστή με Windows, μπορείτε επίσης να αποκτήσετε πρόσβαση στην εφαρμογή HP Network Assistant, στη διεύθυνση [www.hp.com/sbso/wireless/tools-setup.html?](http://www.hp.com/sbso/wireless/tools-setup.html?jumpid=reg_R1002_USEN) [jumpid=reg\\_R1002\\_USEN](http://www.hp.com/sbso/wireless/tools-setup.html?jumpid=reg_R1002_USEN) για να βρείτε βοήθεια σχετικά με τη δημιουργία ενός δικτύου. (Αυτή η τοποθεσία web είναι διαθέσιμη μόνο στα Αγγλικά.)

## **Βήμα 2: Βεβαιωθείτε ότι ο εκτυπωτής είναι συνδεδεμένος στο δίκτυο**

Εάν ο εκτυπωτής σας δεν είναι συνδεδεμένος στο ίδιο δίκτυο με τον υπολογιστή σας, δεν μπορείτε να χρησιμοποιήσετε τον εκτυπωτή μέσω δικτύου. Ακολουθήστε τα βήματα που περιγράφονται σε αυτή την ενότητα για να δείτε εάν ο εκτυπωτής σας είναι ενεργά συνδεδεμένος στο σωστό δίκτυο.

**Σημείωση** Εάν ο ασύρματος δρομολογητής σας ή το Apple AirPort Base Station χρησιμοποιεί κρυφό SSID, ο εκτυπωτής δεν μπορεί να ανιχνεύσει αυτόματα το δίκτυο.

### **A: Βεβαιωθείτε ότι ο εκτυπωτής είναι στο δίκτυο**

- **1.** Εάν ο εκτυπωτής είναι συνδεδεμένος σε ασύρματο δίκτυο, εκτυπώστε τη σελίδα διαμόρφωσης δικτύου. Για περισσότερες πληροφορίες, ανατρέξτε στην ενότητα Κατανόηση της σελίδας [διαμόρφωσης](#page-153-0) δικτύου.
- **2.** Αφού η σελίδα εκτυπωθεί, ελέγξτε την κατάσταση δικτύου και τη διεύθυνση URL:

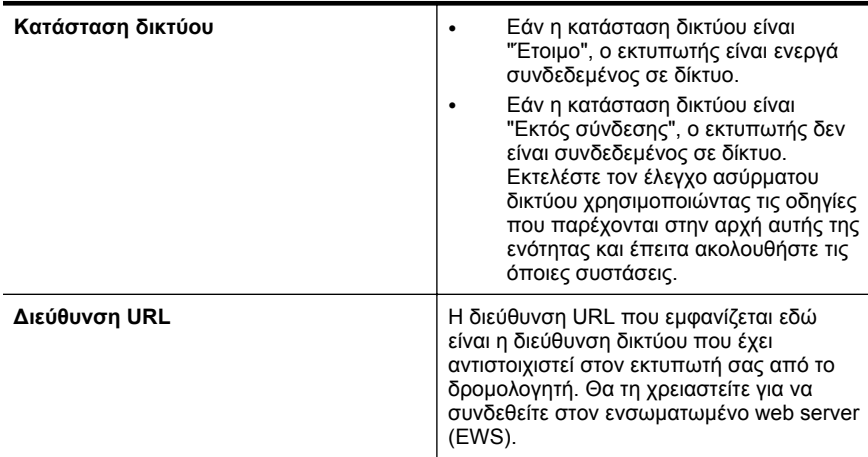

Για περισσότερες πληροφορίες σχετικά με τη σύνδεση του εκτυπωτή σε ασύρματο δίκτυο, ανατρέξτε στην ενότητα Ρύθμιση του εκτυπωτή για [ασύρματη](#page-224-0) [επικοινωνία](#page-224-0).

### **B: ∆είτε εάν μπορείτε να έχετε πρόσβαση στον Ενσωματωμένο διακομιστή web (EWS)**

Αφού βεβαιωθείτε ότι ο υπολογιστής και ο εκτυπωτής διαθέτουν ενεργές συνδέσεις σε δίκτυο, μπορείτε να επαληθεύσετε εάν βρίσκονται στο ίδιο δίκτυο μέσω της πρόσβασης στον ενσωματωμένο web server (EWS) του εκτυπωτή. Για περισσότερες πληροφορίες, ανατρέξτε στην ενότητα [Ενσωματωμένος](#page-233-0) web server.

#### <span id="page-143-0"></span>**Για πρόσβαση στον ενσωματωμένο web server (EWS)**

- **1.** Στον υπολογιστή σας, ανοίξτε τον EWS. Για περισσότερες πληροφορίες, ανατρέξτε στην ενότητα [Ενσωματωμένος](#page-233-0) web server.
	- **Σημείωση** Εάν χρησιμοποιείτε διακομιστή μεσολάβησηςστο πρόγραμμα περιήγησης, ίσως πρέπει να τον απενεργοποιήσετε προκειμένου να αποκτήσετε πρόσβαση στον ενσωματωμένο διακομιστή web.
- **2.** Εάν έχετε πρόσβαση στον ενσωματωμένο web server, δοκιμάστε να χρησιμοποιήσετε τον εκτυπωτή στο δίκτυο (π.χ. για εκτύπωση) για να διαπιστώσετε εάν ήταν επιτυχής η ρύθμιση του δικτύου.
- **3.** Αν δεν έχετε πρόσβαση στον ενσωματωμένο web server ή εξακολουθείτε να έχετε προβλήματα κατά τη χρήση του εκτυπωτή στο δίκτυο, συνεχίστε στην επόμενη ενότητα σχετικά με τα τείχη προστασίας.

### **Βήμα 3: Ελέγξτε εάν το λογισμικό του τείχους προστασίας παρεμποδίζει την επικοινωνία**

Εάν δεν έχετε δυνατότητα πρόσβασης στον EWS και είστε βέβαιοι ότι τόσο ο υπολογιστής όσο και ο εκτυπωτής διαθέτουν ενεργές συνδέσεις στο ίδιο δίκτυο, το λογισμικό ασφάλειας του τείχους προστασίας ενδέχεται να παρεμποδίζει την επικοινωνία. Απενεργοποιήστε προσωρινά τυχόν λογισμικό ασφάλειας τείχους προστασίας που εκτελείται στον υπολογιστή σας και, στη συνέχεια, δοκιμάστε να αποκτήσετε πρόσβαση στον EWS ξανά. Εάν έχετε δυνατότητα πρόσβασης στον EWS, δοκιμάστε να χρησιμοποιήσετε τον εκτυπωτή (για εκτύπωση).

Αν μπορείτε να ανοίξετε τον EWS και να χρησιμοποιήσετε τον εκτυπωτή με απενεργοποιημένο το τείχος προστασίας, θα πρέπει να διαμορφώσετε ξανά τις ρυθμίσεις του τείχους προστασίας ώστε να επιτρέπει την επικοινωνία μεταξύ του υπολογιστή και του εκτυπωτή μέσω του δικτύου. Για περισσότερες πληροφορίες, ανατρέξτε στην ενότητα [∆ιαμόρφωση](#page-146-0) του λογισμικού τείχους προστασίας για [λειτουργία](#page-146-0) με τον εκτυπωτή.

Εάν έχετε πρόσβαση στον ενσωματωμένο διακομιστή web αλλά δεν μπορείτε να χρησιμοποιήσετε τον εκτυπωτή ακόμα και όταν το τείχος προστασίας είναι απενεργοποιημένο, δοκιμάστε να ενεργοποιήσετε το λογισμικό τείχους προστασίας ώστε να αναγνωρίζει τον εκτυπωτή. Για περισσότερες πληροφορίες, ανατρέξτε στην τεκμηρίωση που συνοδεύει το λογισμικό τείχους προστασίας.

### **Βήμα 4: Βεβαιωθείτε ότι ο εκτυπωτής είναι συνδεδεμένος και έτοιμος**

Εάν έχετε εγκατεστημένο το λογισμικό HP, μπορείτε να ελέγξετε την κατάσταση του εκτυπωτή από τον υπολογιστή σας για να διαπιστώσετε εάν ο εκτυπωτής είναι σε παύση ή εκτός σύνδεσης, με αποτέλεσμα να μην μπορείτε να τον χρησιμοποιήσετε.
Για να ελέγξετε την κατάσταση του εκτυπωτή, ακολουθήστε τις οδηγίες για το λειτουργικό σύστημα που διαθέτετε:

# **Windows**

**1.** Κάντε κλικ στην επιλογή **Έναρξη** και, έπειτα, στην επιλογή **Εκτυπωτές** ή **Εκτυπωτές και φαξ** ή **Συσκευές και εκτυπωτές**. - ή -

Επιλέξτε **Έναρξη**, **Πίνακας Ελέγχου** και έπειτα κάντε διπλό κλικ στο φάκελο **Εκτυπωτές**.

- **2.** Εάν οι εκτυπωτές στον υπολογιστή σας δεν εμφανίζονται στην προβολή "Λεπτομέρειες", κάντε κλικ στο μενού **Προβολή** και έπειτα επιλέξτε **Λεπτομέρειες**.
- **3.** Κάντε ένα από τα παρακάτω, ανάλογα με την κατάσταση του εκτυπωτή:
	- **α**. Εάν ο εκτυπωτής είναι **Εκτός σύνδεσης**, κάντε δεξί κλικ στον εκτυπωτή και επιλέξτε **Χρήση εκτυπωτή με σύνδεση**.
	- **β**. Εάν ο εκτυπωτής είναι σε **Παύση**, κάντε δεξί κλικ στον εκτυπωτή και επιλέξτε **Συνέχεια εκτύπωσης**.
- **4.** ∆οκιμάστε να χρησιμοποιήσετε τον εκτυπωτή από το δίκτυο.

# **Mac OS X**

- **1.** Κάντε κλικ στην επιλογή **System Preferences** στο Dock και επιλέξτε **Print & Fax** ή **Print & Scan**.
- **2.** Επιλέξτε τον εκτυπωτή και έπειτα κάντε κλικ στην επιλογή **Open Print Queue**.
- **3.** Εάν η εργασία εκτύπωσης είναι σε αναμονή, επιλέξτε **Resume**.
- **4.** Εάν ο εκτυπωτής είναι σε παύση, επιλέξτε **Resume Printer**.

Αν μπορείτε να χρησιμοποιήσετε τον εκτυπωτή μετά την εκτέλεση των παραπάνω βημάτων αλλά τα συμπτώματα επιμένουν καθώς συνεχίζετε να τον χρησιμοποιείτε, μπορεί να δημιουργεί πρόβλημα το τείχος προστασίας. Για περισσότερες πληροφορίες, ανατρέξτε στην ενότητα [∆ιαμόρφωση](#page-146-0) του λογισμικού τείχους [προστασίας](#page-146-0) για λειτουργία με τον εκτυπωτή.

Εάν εξακολουθείτε να μην μπορείτε να χρησιμοποιήσετε τον εκτυπωτή στο δίκτυο, προχωρήστε στην επόμενη ενότητα για πρόσθετη βοήθεια επίλυσης προβλημάτων.

# **Βήμα 5: Βεβαιωθείτε ότι η ασύρματη έκδοση του εκτυπωτή έχει οριστεί ως το προεπιλεγμένο πρόγραμμα οδήγησης εκτυπωτή (μόνο Windows)**

Εάν εγκαταστήσετε το λογισμικό HP ξανά, το πρόγραμμα εγκατάστασης ενδέχεται να δημιουργήσει μια δεύτερη έκδοση του προγράμματος οδήγησης του εκτυπωτή στο φάκελο **Εκτυπωτές** ή **Εκτυπωτές και φαξ** ή **Συσκευές και εκτυπωτές**. Εάν αντιμετωπίζετε δυσκολίες όταν εκτυπώνετε ή συνδέεστε με τον εκτυπωτή, βεβαιωθείτε ότι η σωστή έκδοση του προγράμματος οδήγησης του εκτυπωτή έχει οριστεί ως η προεπιλεγμένη.

**1.** Κάντε κλικ στην επιλογή **Έναρξη** και, έπειτα, στην επιλογή **Εκτυπωτές** ή **Εκτυπωτές και φαξ** ή **Συσκευές και εκτυπωτές**. - ή -

Επιλέξτε **Έναρξη**, **Πίνακας Ελέγχου** και έπειτα κάντε διπλό κλικ στο φάκελο **Εκτυπωτές**.

- **2.** Ορίστε αν η έκδοση του προγράμματος οδήγησης εκτυπωτή στο φάκελο **Εκτυπωτές** ή **Εκτυπωτές και φαξ** ή **Συσκευές και εκτυπωτές** θα συνδέεται ασύρματα:
	- **α**. Κάντε δεξί κλικ στο εικονίδιο του εκτυπωτή και έπειτα κάντε κλικ σε μία από τις επιλογές **Ιδιότητες**, **Προεπιλογές εγγράφου** ή **Προτιμήσεις εκτύπωσης**.
	- **β**. Στην καρτέλα **Θύρες**, αναζητήστε στη λίστα μια θύρα με σημάδι ελέγχου. Η έκδοση του προγράμματος οδήγησης του εκτυπωτή που είναι συνδεδεμένος ασύρματα φέρει την Περιγραφή θύρας **Παρακολούθηση θύρας επανεντοπισμού δικτύου HP**, δίπλα στο σημάδι ελέγχου.
- **3.** Κάντε δεξί κλικ στο εικονίδιο του εκτυπωτή για την έκδοση του προγράμματος οδήγησης εκτυπωτή που είναι συνδεδεμένο ασύρματα και επιλέξτε **Ορισμός ως προεπιλεγμένος εκτυπωτής**.
- **Σημείωση** Εάν υπάρχουν περισσότερα από ένα εικονίδια στο φάκελο για τον εκτυπωτή, κάντε δεξί κλικ στο εικονίδιο του εκτυπωτή που αντιστοιχεί στην έκδοση του προγράμματος οδήγησης εκτυπωτή που είναι συνδεδεμένος ασύρματα και επιλέξτε **Ορισμός ως προεπιλογής**.

# **Βήμα 6: Βεβαιωθείτε ότι ο υπολογιστής δεν είναι συνδεδεμένος στο δίκτυο μέσω εικονικού ιδιωτικού δικτύου (VPN)**

Εικονικό ιδιωτικό δίκτυο (VPN) είναι ένα δίκτυο υπολογιστή που χρησιμοποιεί το Internet για απομακρυσμένη, ασφαλή σύνδεση στο δίκτυο ενός οργανισμού. Ωστόσο, οι περισσότερες υπηρεσίες VPN δεν επιτρέπουν την πρόσβαση στις τοπικές συσκευές (όπως ο εκτυπωτής σας) του τοπικού δικτύου σας όταν ο υπολογιστής είναι συνδεδεμένος στο VPN.

Για να συνδεθείτε με τον εκτυπωτή, αποσυνδεθείτε από το VPN.

**Συμβουλή** Για να χρησιμοποιήσετε τον εκτυπωτή όσο είστε συνδεδεμένοι στο VPN, μπορείτε να συνδέσετε τον εκτυπωτή στον υπολογιστή μέσω καλωδίου USB. Ο εκτυπωτής μπορεί να χρησιμοποιεί τις συνδέσεις USB και δικτύου ταυτόχρονα.

Για περισσότερες πληροφορίες, επικοινωνήστε με το διαχειριστή του δικτύου ή με το πρόσωπο που εγκατέστησε το ασύρματο δίκτυό σας.

# <span id="page-146-0"></span>**Μετά την επίλυση των προβλημάτων**

Μόλις επιλύσετε τα προβλήματα και συνδέσετε με επιτυχία τον εκτυπωτή στο ασύρματο δίκτυό σας, ολοκληρώστε τα παρακάτω βήματα, ανάλογα με το λειτουργικό σας σύστημα:

# **Windows**

- **1.** Στην επιφάνεια εργασίας του υπολογιστή, κάντε κλικ στο κουμπί **Έναρξη**, επιλέξτε **Προγράμματα** ή **Όλα τα προγράμματα**, κάντε κλικ στην επιλογή **HP**, επιλέξτε το όνομα του εκτυπωτή σας και κάντε κλικ στην επιλογή **Λογισμικό εγκατάστασης & εκτυπωτή**.
- **2.** Επιλέξτε **Σύνδεση νέου εκτυπωτή** και επιλέξτε τον τύπο της σύνδεσης που θέλετε να χρησιμοποιήσετε.

# **Mac OS X**

- **1.** Ανοίξτε το HP Utility. Για περισσότερες πληροφορίες, ανατρέξτε στην ενότητα [HP](#page-233-0) [Utility \(Mac OS X\).](#page-233-0)
- **2.** Κάντε κλικ στο εικονίδιο **Applications** στη γραμμή εργαλείων, κάντε διπλό κλικ στην επιλογή **HP Setup Assistant** και ακολουθήστε τις οδηγίες που εμφανίζονται στην οθόνη.

# **∆ιαμόρφωση του λογισμικού τείχους προστασίας για λειτουργία με τον εκτυπωτή**

Το προσωπικό τείχος προστασίας, το οποίο είναι λογισμικό ασφαλείας που εκτελείται στον υπολογιστή, ενδέχεται να εμποδίσει την επικοινωνία δικτύου μεταξύ του εκτυπωτή και του υπολογιστή σας.

Εάν αντιμετωπίζετε προβλήματα όπως:

- Ο εκτυπωτής δεν εντοπίζεται κατά την εγκατάσταση του λογισμικού HP
- ∆εν είναι δυνατή η εκτύπωση, η εργασία εκτύπωσης έχει κολλήσει στην ουρά ή ο εκτυπωτής αποσυνδέεται
- Σφάλματα επικοινωνίας σαρωτή ή μηνύματα ότι ο σαρωτής είναι απασχολημένος
- ∆εν είναι δυνατόν να δείτε την κατάσταση του εκτυπωτή στον υπολογιστή σας

Το τείχος προστασίας ενδέχεται να αποτρέπει τον εκτυπωτή να ειδοποιεί τους υπολογιστές του δικτύου σας πού βρίσκεται.

Εάν χρησιμοποιείτε το λογισμικό HP σε υπολογιστή που λειτουργεί με Windows και δεν είναι δυνατός ο εντοπισμός του εκτυπωτή κατά την εγκατάσταση (και γνωρίζετε ότι ο εκτυπωτής βρίσκεται στο δίκτυο) ή εάν έχετε ήδη εγκαταστήσει επιτυχώς το λογισμικό HP και αντιμετωπίζετε προβλήματα, ελέγξτε τα εξής:

- Εάν έχετε μόλις εγκαταστήσει το λογισμικό HP, δοκιμάστε να απενεργοποιήσετε τον υπολογιστή και τον εκτυπωτή και να επαναφέρετε ξανά τη λειτουργία τους.
- ∆ιατηρείτε ενημερωμένο το λογισμικό ασφαλείας. Πολλοί προμηθευτές λογισμικού ασφαλείας παρέχουν ενημερώσεις που διορθώνουν γνωστά ζητήματα και παρέχουν την πιο πρόσφατη προστασία από καινούριες απειλές ασφαλείας.
- Εάν το τείχος προστασίας διαθέτει ρυθμίσεις ασφαλείας "Υψηλή", "Μεσαία" ή "Χαμηλή", χρησιμοποιήστε τη ρύθμιση "Μεσαία" όταν ο υπολογιστής συνδεθεί στο δίκτυο.
- Εάν έχετε αλλάξει κάποιες από τις προεπιλεγμένες ρυθμίσεις του τείχους προστασίας, δοκιμάστε να επαναφέρετε τις προεπιλεγμένες ρυθμίσεις.
- Εάν το τείχος προστασίας διαθέτει μια ρύθμιση που ονομάζεται "Αξιόπιστη ζώνη", χρησιμοποιήστε την όταν ο υπολογιστής συνδέεται στο δίκτυο.
- Εάν το τείχος προστασίας σας έχει μια ρύθμιση για να μην εμφανίζονται μηνύματα ειδοποίησης, πρέπει να την απενεργοποιήσετε. Κατά την εγκατάσταση του λογισμικού HP και τη χρήση του εκτυπωτή HP, μπορεί να δείτε μηνύματα ειδοποίησης από το λογισμικό του τείχους προστασίας, τα οποία παρέχουν επιλογές για "αποδοχή", "παραχώρηση άδειας" ή "άρση αποκλεισμού". Πρέπει να αποδέχεστε κάθε λογισμικό HP για το οποίο εμφανίζεται ειδοποίηση. Επίσης, αν η ειδοποίηση διαθέτει επιλογή για "αποθήκευση αυτής της ενέργειας" ή "δημιουργία κανόνα για αυτό", ενεργοποιήστε την. Με αυτό τον τρόπο το τείχος προστασίας γνωρίζει τι μπορεί να θεωρηθεί αξιόπιστο στο δίκτυό σας.
- ∆εν πρέπει να έχετε ενεργοποιημένα περισσότερα από ένα τείχη προστασίας ταυτόχρονα. Για παράδειγμα, δεν πρέπει να έχετε ενεργοποιημένο το τείχος προστασίας των Windows που παρέχεται με το λειτουργικό σύστημα και ταυτόχρονα ένα τείχος προστασίας τρίτου κατασκευαστή. Η ενεργοποίηση περισσότερων από ένα τειχών προστασίας ταυτόχρονα δεν ενισχύει την ασφάλεια του υπολογιστή σας και ενδέχεται να δημιουργήσει προβλήματα.

Για περισσότερες πληροφορίες σχετικά με τη χρήση του εκτυπωτή με λογισμικό προσωπικού τείχους προστασίας, επισκεφθείτε τη διεύθυνση [www.hp.com/go/](http://www.hp.com/go/wirelessprinting) [wirelessprinting](http://www.hp.com/go/wirelessprinting) και κάντε κλικ στην επιλογή **Firewall Help** (Βοήθεια με το τείχος προστασίας) στην ενότητα **Need Help Troubleshooting?** (Χρειάζεστε βοήθεια για την αντιμετώπιση προβλημάτων;).

**Σημείωση** Αυτή τη στιγμή, ορισμένα τμήματα αυτής της τοποθεσίας δεν είναι διαθέσιμα σε όλες τις γλώσσες.

# **Επίλυση προβλημάτων διαχείρισης εκτυπωτή**

Σε αυτήν την ενότητα παρέχονται λύσεις για συνηθισμένα προβλήματα σχετικά με τη διαχείριση του εκτυπωτή. Αυτή η ενότητα περιλαμβάνει τα παρακάτω θέματα:

- ∆εν είναι δυνατό το άνοιγμα του [ενσωματωμένου](#page-148-0) web server
- **Σημείωση** Για να χρησιμοποιήσετε τον ενσωματωμένο web server, ο εκτυπωτής πρέπει να είναι συνδεδεμένος σε δίκτυο μέσω ασύρματης σύνδεσης. ∆εν μπορείτε να χρησιμοποιήσετε τον ενσωματωμένο web server, εάν ο εκτυπωτής είναι συνδεδεμένος σε υπολογιστή μέσω καλωδίου USB.
- **Συμβουλή** Επισκεφθείτε την τοποθεσία online υποστήριξης της HP στο web στη διεύθυνση [www.hp.com/go/customercare](http://www.hp.com/support) για πληροφορίες και βοηθητικά προγράμματα που μπορούν να σας βοηθήσουν να επιλύσετε συνηθισμένα προβλήματα του εκτυπωτή.

# <span id="page-148-0"></span>**∆εν είναι δυνατό το άνοιγμα του ενσωματωμένου web server**

## **Ελέγξτε τις ρυθμίσεις του δικτύου**

- Βεβαιωθείτε ότι δεν χρησιμοποιείτε τηλεφωνικό καλώδιο ή αντεστραμμένο καλώδιο για τη σύνδεση του εκτυπωτή με το δίκτυο.
- Βεβαιωθείτε ότι το καλώδιο δικτύου είναι σταθερά συνδεδεμένο με τον εκτυπωτή.
- Ελέγξτε ότι ο διανομέας, ο μεταγωγέας ή ο δρομολογητής του δικτύου είναι ενεργοποιημένοι και λειτουργούν σωστά.

## **Ελέγξτε τον υπολογιστή**

Βεβαιωθείτε ότι ο υπολογιστής που χρησιμοποιείτε είναι συνδεδεμένος στο δίκτυο.

**Σημείωση** Για να χρησιμοποιήσετε τον EWS, ο εκτυπωτής πρέπει να είναι συνδεδεμένος σε δίκτυο. ∆εν μπορείτε να χρησιμοποιήσετε τον ενσωματωμένο web server, εάν η συσκευή είναι συνδεδεμένη σε υπολογιστή μέσω καλωδίου USB.

#### **Ελέγξτε το πρόγραμμα περιήγησης στο web**

- Βεβαιωθείτε ότι το πρόγραμμα περιήγησης στο web πληροί τις ελάχιστες απαιτήσεις του συστήματος. Για περισσότερες πληροφορίες, ανατρέξτε στην ενότητα Προδιαγραφές [ενσωματωμένου](#page-164-0) web server.
- Εάν το πρόγραμμα περιήγησης στο web χρησιμοποιεί ρυθμίσεις διακομιστή μεσολάβησης για τη σύνδεση στο Internet, δοκιμάστε να απενεργοποιήσετε αυτές τις ρυθμίσεις. Για περισσότερες πληροφορίες, ανατρέξτε στην τεκμηρίωση που συνοδεύει το πρόγραμμα περιήγησης στο web.
- Βεβαιωθείτε ότι η JavaScript και τα cookies είναι ενεργοποιημένα στο πρόγραμμα περιήγησης στο web. Για περισσότερες πληροφορίες, ανατρέξτε στην τεκμηρίωση που συνοδεύει το πρόγραμμα περιήγησης στο web.

# **Ελέγξτε τη διεύθυνση IP του εκτυπωτή**

- Για να ελέγξετε τη διεύθυνση IP του εκτυπωτή, πληροφορηθείτε τη διεύθυνση IP εκτυπώνοντας μια σελίδα διαμόρφωσης δικτύου. Πατήστε διαδοχικά (εξί βέλος), **Εγκατάσταση**, **∆ίκτυο** και τέλος πατήστε **Εκτύπωση ρυθμίσεων δικτύου**.
- Πραγματοποιήστε ping στον εκτυπωτή χρησιμοποιώντας τη διεύθυνση IP από τη γραμμή εντολών (Windows) ή από το Network Utility (Mac OS X). (Το Network Utility βρίσκεται στον υποφάκελο **Utilities** του φακέλου **Applications**, στο ανώτατο επίπεδο του σκληρού δίσκου.)

Για παράδειγμα, εάν η διεύθυνση IP είναι 123.123.123.123, πληκτρολογήστε την παρακάτω διεύθυνση στη γραμμή εντολών (Windows):

C:\Ping 123.123.123.123

Ή

Στο Network Utility (Mac OS X), κάντε κλικ στην καρτέλα **Ping**, πληκτρολογήστε 123.123.123.123 στο πλαίσιο και κάντε κλικ στην επιλογή **Ping**.

Εάν εμφανιστεί απάντηση, η διεύθυνση ΙΡ είναι σωστή. Εάν εμφανιστεί απόκριση λήξης χρόνου, η διεύθυνση ΙΡ δεν είναι σωστή.

**Συμβουλή** Εάν χρησιμοποιείτε υπολογιστή με Windows, μπορείτε να επισκεφθείτε την τοποθεσία online υποστήριξης της HP στο web, στη διεύθυνση [www.hp.com/](http://www.hp.com/support) [go/customercare.](http://www.hp.com/support) Αυτή η τοποθεσία web παρέχει πληροφορίες και βοηθητικά προγράμματα που σας βοηθούν να διορθώσετε πολλά κοινά προβλήματα εκτυπωτή.

# **Επίλυση προβλημάτων εγκατάστασης**

Αν τα παρακάτω θέματα δεν βοηθήσουν, ανατρέξτε στην ενότητα [Υποστήριξη](#page-92-0) HP για πληροφορίες σχετικά με την υποστήριξη της ΗΡ.

- **Συμβουλή** Επισκεφθείτε την τοποθεσία online υποστήριξης της HP στο web στη διεύθυνση [www.hp.com/go/customercare](http://www.hp.com/support) για πληροφορίες και βοηθητικά προγράμματα που μπορούν να σας βοηθήσουν να επιλύσετε συνηθισμένα προβλήματα του εκτυπωτή.
- Συμβουλές εγκατάστασης υλικού
- Συμβουλές [εγκατάστασης](#page-150-0) λογισμικού HP
- Επίλυση [προβλημάτων](#page-150-0) δικτύου

# **Συμβουλές εγκατάστασης υλικού**

# **Ελέγξτε τον εκτυπωτή**

- Βεβαιωθείτε ότι έχουν αφαιρεθεί όλες οι ταινίες και τα υλικά συσκευασίας από το εσωτερικό και το εξωτερικό μέρος του εκτυπωτή.
- Βεβαιωθείτε ότι υπάρχει χαρτί στον εκτυπωτή.
- Βεβαιωθείτε ότι καμία φωτεινή ένδειξη δεν ανάβει ή αναβοσβήνει εκτός της φωτεινής ένδειξης ετοιμότητας, η οποία πρέπει να είναι αναμμένη. Εάν η φωτεινή ένδειξη προσοχής αναβοσβήνει, ελέγξτε τον πίνακα ελέγχου της συσκευής για τυχόν μηνύματα.

# **Ελέγξτε τις συνδέσεις των εξαρτημάτων**

- Βεβαιωθείτε ότι τα καλώδια που χρησιμοποιείτε λειτουργούν κανονικά.
- Βεβαιωθείτε ότι το καλώδιο τροφοδοσίας είναι σταθερά συνδεδεμένο στον εκτυπωτή και σε πρίζα που λειτουργεί.

# **Ελέγξτε τα δοχεία μελάνης**

Βεβαιωθείτε ότι όλα τα δοχεία μελάνης είναι σταθερά τοποθετημένα και ευθυγραμμισμένα στις σωστές, χρωματικά κωδικοποιημένες υποδοχές. Ένα σωστά τοποθετημένο δοχείο μελάνης δεν πρέπει να μετακινείται εάν τραβηχτεί απαλά. Ο εκτυπωτής δεν μπορεί να λειτουργήσει αν δεν έχουν τοποθετηθεί όλα τα δοχεία μελάνης.

# <span id="page-150-0"></span>**Συμβουλές εγκατάστασης λογισμικού HP**

## **Ελέγξτε το σύστημα του υπολογιστή**

- Βεβαιωθείτε ότι ο υπολογιστής σας εκτελεί κάποιο από τα υποστηριζόμενα λειτουργικά συστήματα. Για περισσότερες πληροφορίες, ανατρέξτε στην ενότητα Απαιτήσεις [συστήματος](#page-163-0).
- Βεβαιωθείτε ότι ο υπολογιστής πληροί τουλάχιστον τις ελάχιστες απαιτήσεις συστήματος. Για περισσότερες πληροφορίες, ανατρέξτε στην ενότητα [Απαιτήσεις](#page-163-0) [συστήματος](#page-163-0).
- Εάν χρησιμοποιείτε υπολογιστή με Windows, βεβαιωθείτε ότι δεν έχετε απενεργοποιήσει τα προγράμματα οδήγησης USB από τη ∆ιαχείριση Συσκευών των Windows.
- Εάν χρησιμοποιείτε υπολογιστή με Windows ο οποίος δεν μπορεί να εντοπίσει τον εκτυπωτή, εκτελέστε το βοηθητικό πρόγραμμα κατάργησης εγκατάστασης (util\ccc\uninstall.bat στο CD εγκατάστασης) για να πραγματοποιήσετε πλήρη κατάργηση της εγκατάστασης του προγράμματος οδήγησης του εκτυπωτή. Κάντε επανεκκίνηση του υπολογιστή και επαναλάβετε την εγκατάσταση του προγράμματος οδήγησης του εκτυπωτή.

## **Βεβαιωθείτε ότι έχετε πραγματοποιήσει τις ενέργειες προετοιμασίας για την εγκατάσταση**

- Φροντίστε να χρησιμοποιήσετε το CD εγκατάστασης στο οποίο περιέχεται το κατάλληλο λογισμικό HP για το λειτουργικό σύστημα που διαθέτετε.
- Πριν από την εγκατάσταση του λογισμικού HP, βεβαιωθείτε ότι όλα τα άλλα προγράμματα είναι κλειστά.
- Εάν ο υπολογιστής σας δεν αναγνωρίζει τη διαδρομή για τη μονάδα CD-ROM που έχετε πληκτρολογήσει, βεβαιωθείτε ότι έχετε καθορίσει το σωστό γράμμα μονάδας δίσκου.
- Εάν ο υπολογιστής δεν έχει δυνατότητα αναγνώρισης του CD εγκατάστασης στη μονάδα CD-ROM, ελέγξτε εάν έχει υποστεί βλάβη το CD εγκατάστασης. Μπορείτε να πραγματοποιήσετε λήψη του προγράμματος οδήγησης του εκτυπωτή από την τοποθεσία web της HP, στη διεύθυνση [www.hp.com/go/](http://www.hp.com/support) [customercare.](http://www.hp.com/support) Αυτή η τοποθεσία web παρέχει πληροφορίες και βοηθητικά προγράμματα που σας βοηθούν να διορθώσετε πολλά κοινά προβλήματα εκτυπωτή.
- **Σημείωση** Μόλις διορθώσετε τα προβλήματα, εκτελέστε ξανά το πρόγραμμα εγκατάστασης.

# **Επίλυση προβλημάτων δικτύου**

#### **Επίλυση γενικών προβλημάτων δικτύου**

- Εάν δεν μπορείτε να εγκαταστήσετε το λογισμικό HP, βεβαιωθείτε ότι:
	- Όλες οι συνδέσεις καλωδίων στον υπολογιστή και στον εκτυπωτή είναι σταθερές.
	- Το δίκτυο λειτουργεί σωστά και ο διανομέας, ο μεταγωγέας ή ο δρομολογητής του δικτύου είναι ενεργοποιημένος.
- Όλες οι εφαρμογές, συμπεριλαμβανομένων των προγραμμάτων προστασίας από ιούς και τειχών προστασίας, είναι κλειστές ή απενεργοποιημένες για τους υπολογιστές που εκτελούν Windows.
- Βεβαιωθείτε ότι ο εκτυπωτής έχει εγκατασταθεί στο ίδιο δευτερεύον δίκτυο με τους υπολογιστές που τον χρησιμοποιούν.
- Εάν το πρόγραμμα εγκατάστασης δεν μπορεί να εντοπίσει τον εκτυπωτή, εκτυπώστε τη σελίδα διαμόρφωσης δικτύου και πληκτρολογήστε με μη αυτόματο τρόπο τη διεύθυνση IP στο πρόγραμμα εγκατάστασης. Για περισσότερες πληροφορίες, ανατρέξτε στην ενότητα [Κατανόηση](#page-153-0) της σελίδας [διαμόρφωσης](#page-153-0) δικτύου.
- Εάν χρησιμοποιείτε υπολογιστή με Windows, βεβαιωθείτε ότι οι θύρες δικτύου που δημιουργούνται στο πρόγραμμα οδήγησης του εκτυπωτή ταιριάζουν με τη διεύθυνση ΙΡ του εκτυπωτή:
	- Εκτυπώστε τη σελίδα διαμόρφωσης δικτύου του εκτυπωτή. Για περισσότερες πληροφορίες, ανατρέξτε στην ενότητα [Κατανόηση](#page-153-0) της σελίδας [διαμόρφωσης](#page-153-0) δικτύου.
	- Κάντε κλικ στην επιλογή **Έναρξη** και, έπειτα, στην επιλογή **Εκτυπωτές** ή **Εκτυπωτές και φαξ** ή **Συσκευές και εκτυπωτές**.
		- ή -

Κάντε κλικ στο κουμπί **Έναρξη**, επιλέξτε **Πίνακας Ελέγχου** και κάντε διπλό κλικ στην επιλογή **Εκτυπωτές**.

- Κάντε δεξί κλικ στο εικονίδιο του εκτυπωτή, επιλέξτε **Ιδιότητες** και έπειτα κάντε κλικ στην καρτέλα **Θύρες**.
- Επιλέξτε τη θύρα TCP/IP για τον εκτυπωτή και, στη συνέχεια, κάντε κλικ στην επιλογή **∆ιαμόρφωση θύρας**.
- Συγκρίνετε τη διεύθυνση ΙΡ που εμφανίζεται στο πλαίσιο διαλόγου και βεβαιωθείτε ότι ταιριάζει με τη διεύθυνση ΙΡ που υπάρχει στη σελίδα διαμόρφωσης δικτύου. Αν οι διευθύνσεις IP είναι διαφορετικές, αλλάξτε τη διεύθυνση ΙΡ στο πλαίσιο διαλόγου ώστε να ταιριάζει με τη διεύθυνση στη σελίδα διαμόρφωσης δικτύου.
- Κάντε κλικ στο κουμπί **OK** δύο φορές για να αποθηκεύσετε τις ρυθμίσεις και να κλείσετε τα πλαίσια διαλόγου.

# **Για να επαναφέρετε τις ρυθμίσεις δικτύου του εκτυπωτή**

- **1.** Πατήστε διαδοχικά (δεξί βέλος), **Εγκατάσταση** και τέλος **∆ίκτυο**. Πατήστε **Επαναφορά προεπιλ. δικτύου** και έπειτα πατήστε **Ναι**. Εμφανίζεται ένα μήνυμα που δηλώνει ότι έχει πραγματοποιηθεί επαναφορά των ρυθμίσεων δικτύου.
- **2.** Πατήστε διαδοχικά (δεξί βέλος), **Εγκατάσταση**, **Αναφορές** και τέλος **Εκτύπωση σελίδας διαμόρφωσης δικτύου** για να εκτυπώσετε τη σελίδα διαμόρφωσης δικτύου και να επιβεβαιώσετε ότι έχει γίνει επαναφορά των ρυθμίσεων του δικτύου.

# **Κατανόηση της αναφοράς κατάστασης εκτυπωτή**

Χρησιμοποιήστε την αναφορά κατάστασης εκτυπωτή για να προβάλετε τις τρέχουσες πληροφορίες του εκτυπωτή και την κατάσταση των δοχείων μελάνης. Επίσης, χρησιμοποιήστε την αναφορά κατάστασης εκτυπωτή για καλύτερη αντιμετώπιση των προβλημάτων του εκτυπωτή.

Η αναφορά κατάστασης εκτυπωτή περιέχει επίσης ένα αρχείο καταγραφής με τα πρόσφατα συμβάντα.

Εάν χρειαστεί να καλέσετε την HP, είναι συχνά χρήσιμο να εκτυπώσετε την αναφορά κατάστασης εκτυπωτή προτού πραγματοποιήσετε την κλήση.

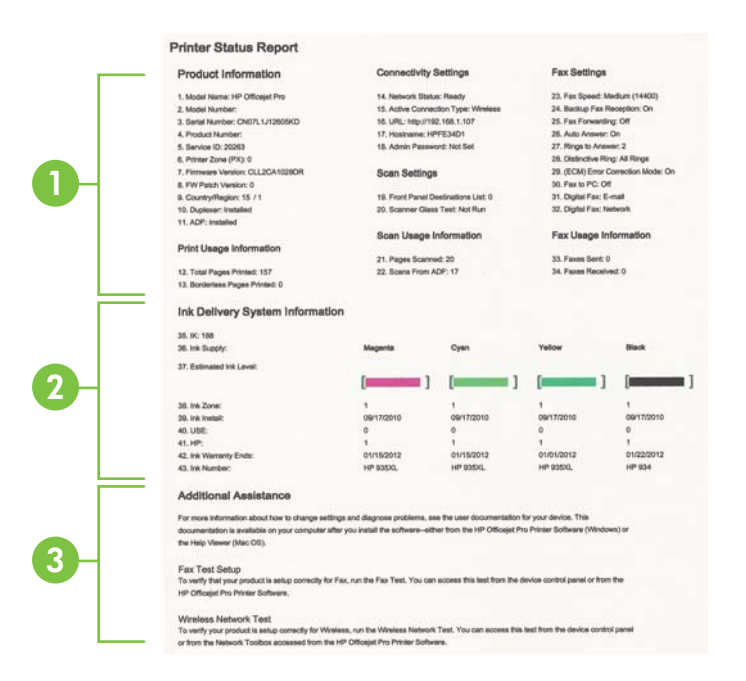

- **1. Στοιχεία εκτυπωτή:** Εμφανίζει τα στοιχεία του εκτυπωτή (όπως όνομα εκτυπωτή, αριθμός μοντέλου, σειριακός αριθμός και αριθμός έκδοσης υλικολογισμικού) και τον αριθμό των σελίδων που εκτυπώνονται από το δίσκο και τα εξαρτήματα.
- **2. Πληροφορίες συστήματος παροχής μελάνης:** Εμφανίζει πληροφορίες για τα εκτιμώμενα επίπεδα μελάνης (τα οποία απεικονίζονται ως μετρητές) και τους κωδικούς ανταλλακτικών και τις ημερομηνίες λήξης των εγγυήσεων των δοχείων μελάνης.
	- **Σημείωση** Οι προειδοποιήσεις και οι ενδείξεις μελάνης αποτελούν υπολογισμούς για λόγους προγραμματισμού και μόνο. Όταν λαμβάνετε ένα προειδοποιητικό μήνυμα για χαμηλό επίπεδο μελάνης, συνιστάται να έχετε διαθέσιμο ένα δοχείο αντικατάστασης, έτσι ώστε να αποφύγετε πιθανές καθυστερήσεις στις εκτυπώσεις. ∆εν χρειάζεται να αντικαταστήσετε τα δοχεία μελάνης, παρά μόνο εάν σας ζητηθεί από τη συσκευή.
- **3. Πρόσθετη βοήθεια:** Παρέχει πληροφορίες σχετικά με το πού μπορείτε να βρείτε περισσότερες πληροφορίες για τον εκτυπωτή, καθώς και πληροφορίες σχετικά με τον τρόπο πραγματοποίησης του ελέγχου φαξ και του ελέγχου ασύρματου δικτύου.

#### <span id="page-153-0"></span>**Για να εκτυπώσετε την αναφορά κατάστασης εκτυπωτή**

Στην αρχική οθόνη, πατήστε (δεξί βέλος) και, στη συνέχεια, πατήστε **Εγκατάσταση**. Πατήστε **Αναφορές** και έπειτα πατήστε **Αναφ.κατάστ. εκτυπωτή**.

# **Κατανόηση της σελίδας διαμόρφωσης δικτύου**

Εάν ο εκτυπωτής είναι συνδεδεμένος σε δίκτυο, μπορείτε να εκτυπώσετε μια σελίδα διαμόρφωσης δικτύου για να δείτε τις ρυθμίσεις του δικτύου για τον εκτυπωτή. Μπορείτε να χρησιμοποιήσετε τη σελίδα διαμόρφωσης δικτύου προκειμένου να αντιμετωπίσετε προβλήματα συνδεσιμότητας δικτύου. Εάν χρειαστεί να καλέσετε την HP, είναι συχνά χρήσιμο να εκτυπώνετε αυτή τη σελίδα προτού πραγματοποιήσετε την κλήση.

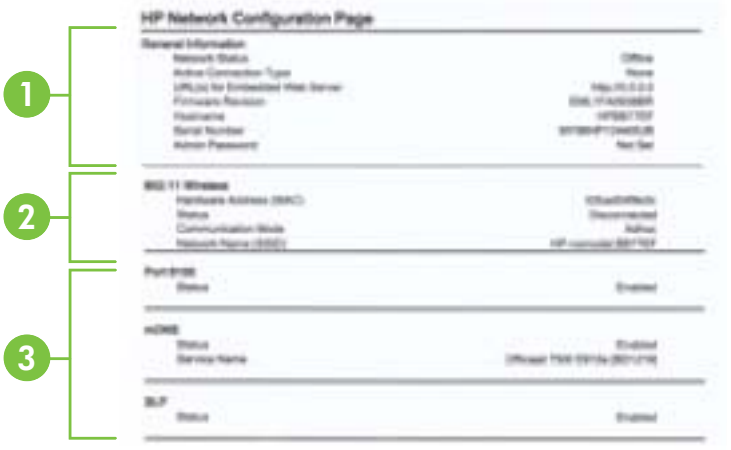

- **1. Γενικές πληροφορίες:** Εμφανίζει πληροφορίες για την τρέχουσα κατάσταση και τον τύπο ενεργής σύνδεσης δικτύου, καθώς και άλλες πληροφορίες όπως τη διεύθυνση URL του ενσωματωμένου web server.
- **2. 802.11 Ασύρματο:** Εμφανίζει πληροφορίες σχετικά με τη σύνδεση ασύρματου δικτύου, όπως το όνομα κεντρικού υπολογιστή, τη διεύθυνση IP, τη μάσκα υποδικτύου, την προεπιλεγμένη πύλη και το διακομιστή.
- **3. ∆ιάφορα:** Εμφανίζει πληροφορίες σχετικά με πιο προχωρημένες ρυθμίσεις δικτύου.
	- **Θύρα 9100**: Ο εκτυπωτής υποστηρίζει εκτύπωση ανεπεξέργαστων δεδομένων IP μέσω της Θύρας TCP 9100. Αυτή η αποκλειστική θύρα TCP/ IP της HP είναι η προεπιλεγμένη θύρα για την εκτύπωση. Σε αυτήν τη θύρα αποκτά πρόσβαση το λογισμικό HP (για παράδειγμα, η Βασική θύρα HP).
	- **IPP**: Το ΙΡΡ (Internet Printing Protocol) είναι ένα τυπικό πρωτόκολλο δικτύου για απομακρυσμένη εκτύπωση. Σε αντίθεση με τα άλλα πρωτόκολλα απομακρυσμένης εκτύπωσης βάσει ΙΡ, το ΙΡΡ υποστηρίζει έλεγχο πρόσβασης, έλεγχο ταυτότητας και κρυπτογράφηση για πιο ασφαλείς εκτυπώσεις.
- **Bonjour**: Οι υπηρεσίες Bonjour (οι οποίες χρησιμοποιούν mDNS ή Multicast Domain Name System) χρησιμοποιούνται συνήθως σε μικρά δίκτυα για την επίλυση διεύθυνσης IP και ονόματος (μέσω της θύρας UDP 5353), σε περιπτώσεις που δεν χρησιμοποιείται συμβατικός διακομιστής DNS.
- **SLP**: To Service Location Protocol (SLP) είναι ένα τυπικό πρωτόκολλο Internet που παρέχει το πλαίσιο που επιτρέπει στις εφαρμογές δικτύου να ανακαλύπτουν την ύπαρξη, θέση και διαμόρφωση δικτυωμένων υπηρεσιών σε εταιρικά δίκτυα. Αυτό το πρωτόκολλο απλουστεύει τον εντοπισμό και τη χρήση πόρων δικτύου, όπως εκτυπωτών, διακομιστών web, συσκευών φαξ, βιντεοκαμερών, συστημάτων αρχείων, συσκευών αποθήκευσης (μονάδες μαγνητικής ταινίας), βάσεων δεδομένων, καταλόγων, διακομιστών αλληλογραφίας ή ημερολογίων.
- **Υπηρεσίες web της Microsoft**: Ενεργοποίηση ή απενεργοποίηση των πρωτοκόλλων εντοπισμού WS Discovery (Web Services Dynamic Discovery) της Microsoft ή των υπηρεσιών εκτύπωσης WSD (Web Services for Devices Print) Print της Microsoft που υποστηρίζονται στον εκτυπωτή. Απενεργοποίηση των υπηρεσιών εκτύπωσης που δεν χρησιμοποιούνται για αποτροπή της πρόσβασης μέσω αυτών των υπηρεσιών.
	- **Σημείωση** Για περισσότερες πληροφορίες σχετικά με τα WS Discovery και WSD Print, επισκεφτείτε την τοποθεσία [www.microsoft.com](http://www.microsoft.com).

# **Για να εκτυπώσετε τη σελίδα διαμόρφωσης δικτύου από τον πίνακα ελέγχου του εκτυπωτή**

Στην αρχική οθόνη, πατήστε (δεξί βέλος) και, στη συνέχεια, πατήστε **Εγκατάσταση**. Πατήστε **Αναφορές** και έπειτα πατήστε **Σελίδα διαμόρφωσης δικτύου**.

# **Απεμπλοκή χαρτιού**

Περιστασιακά, το μέσο υφίσταται εμπλοκή κατά τη διάρκεια κάποιας εργασίας.

Αυτή η ενότητα περιλαμβάνει τα παρακάτω θέματα:

- Αποκατάσταση εμπλοκών χαρτιού
- [Αποτροπή](#page-157-0) εμπλοκών χαρτιού

# **Αποκατάσταση εμπλοκών χαρτιού**

Εμπλοκές χαρτιού μπορούν να συμβούν είτε στο εσωτερικό του εκτυπωτή είτε στον αυτόματο τροφοδότη εγγράφων.

- **Προσοχή** Προς αποφυγή ενδεχόμενης ζημιάς στην κεφαλή εκτύπωσης, επιλύστε τις εμπλοκές χαρτιού όσο το δυνατό συντομότερα.
- **Συμβουλή** Εάν παρατηρήσετε χαμηλή ποιότητα εκτύπωσης, καθαρίστε την κεφαλή εκτύπωσης. Για περισσότερες πληροφορίες, ανατρέξτε στην ενότητα Καθαρίστε την κεφαλή [εκτύπωσης](#page-108-0).

Ακολουθήστε αυτά τα βήματα για να πραγματοποιήσετε απεμπλοκή χαρτιού.

#### **Για αποκατάσταση μιας εμπλοκής στο εσωτερικό του εκτυπωτή**

- **1.** Αφαιρέστε όλα τα μέσα εκτύπωσης από το δίσκο εξόδου.
	- **Προσοχή** Η προσπάθεια απεμπλοκής χαρτιού από το μπροστινό μέρος του εκτυπωτή μπορεί να καταστρέψει το μηχανισμό εκτύπωσης. Η απεμπλοκή χαρτιού πρέπει να γίνεται πάντα από το πίσω κάλυμμα πρόσβασης.
- **2.** Ελέγξτε το πίσω κάλυμμα πρόσβασης.
	- **α**. Σπρώξτε την αριστερή άκρη του πίσω καλύμματος πρόσβασης προς τα δεξιά και, στη συνέχεια, τραβήξτε το πίσω κάλυμμα πρόσβασης προς το μέρος σας.

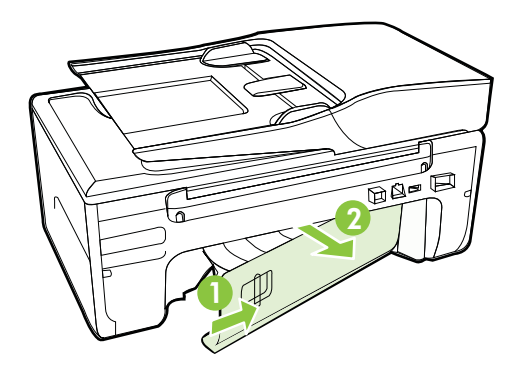

- **β**. Εντοπίστε τυχόν μπλοκαρισμένο μέσο στο εσωτερικό του εκτυπωτή, πιάστε το με τα δύο χέρια και τραβήξτε το προς το μέρος σας.
	- **Προσοχή** Εάν το χαρτί σχιστεί καθώς το αφαιρείτε από τους κυλίνδρους, ελέγξτε τους κυλίνδρους και τους τροχούς για τυχόν σχισμένα κομμάτια χαρτιού που μπορεί να έχουν παραμείνει στο εσωτερικό του εκτυπωτή. Εάν δεν αφαιρέσετε όλα τα κομμάτια χαρτιού από τον εκτυπωτή, είναι πιθανό να δημιουργηθούν περισσότερες εμπλοκές χαρτιού.
- **γ**. Τοποθετήστε ξανά το πίσω κάλυμμα πρόσβασης και ασφαλίστε το στη θέση του.
- **3.** Ελέγξτε το μπροστινό μέρος του εκτυπωτή.
	- **α**. Ανοίξτε τη θύρα πρόσβασης των δοχείων μελάνης.
	- **β**. Εάν έχει απομείνει χαρτί μέσα στον εκτυπωτή, βεβαιωθείτε ότι ο φορέας έχει μετακινηθεί στη δεξιά πλευρά του εκτυπωτή, ελευθερώστε τυχόν

κομμάτια χαρτιού ή τσαλακωμένο μέσο εκτύπωσης και τραβήξτε το μέσο εκτύπωσης προς το μέρος εσάς από την μπροστινή πλευρά του εκτυπωτή.

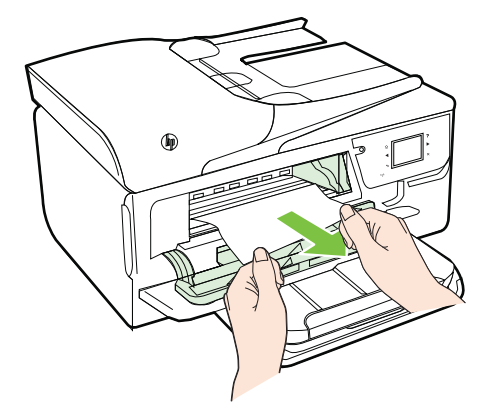

**γ**. Μετακινήστε το φορέα προς τα αριστερά, εντοπίστε τυχόν μπλοκαρισμένα μέσα εκτύπωσης στο εσωτερικό του εκτυπωτή στη δεξιά πλευρά του φορέα, ελευθερώστε τυχόν κομμάτια χαρτιού ή τσαλακωμένο μέσο και τραβήξτε το μέσο εκτύπωσης προς το μέρος εσάς από την μπροστινή πλευρά του εκτυπωτή.

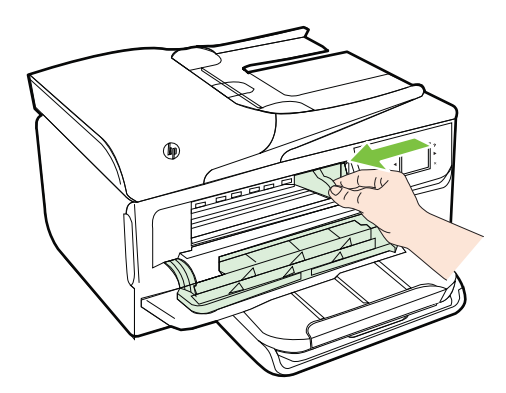

- **Προειδοποίηση** Μην βάζετε τα χέρια σας στο εσωτερικό του εκτυπωτή όταν είναι ενεργοποιημένος και ο φορέας έχει κολλήσει. Όταν ανοίξετε τη θύρα πρόσβασης δοχείων μελάνης, ο φορέας των δοχείων μελάνης θα επιστρέψει στη αρχική του θέση στη δεξιά πλευρά του εκτυπωτή. Εάν δεν μετακινηθεί στα δεξιά, σβήστε τον εκτυπωτή πριν αφαιρέσετε το χαρτί που τυχόν έχει μπλοκάρει.
- **4.** Αφού βγάλετε το μπλοκαρισμένο μέσο εκτύπωσης, κλείστε όλα τα καλύμματα, ενεργοποιήστε τον εκτυπωτή (αν τον είχατε απενεργοποιήσει) και στείλτε ξανά την εργασία εκτύπωσης.

# <span id="page-157-0"></span>**Για να αποκαταστήσετε μια εμπλοκή χαρτιού στον αυτόματο τροφοδότη εγγράφων**

**1.** Ανασηκώστε το κάλυμμα του αυτόματου τροφοδότη εγγράφων.

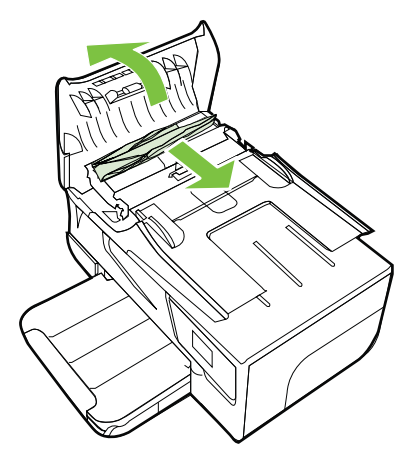

- **2.** Ανασηκώστε τη γλωττίδα που βρίσκεται στο μπροστινό άκρο του ADF.
- **3.** Τραβήξτε απαλά το χαρτί έξω από τους κυλίνδρους.
	- **Προσοχή** Εάν σχιστεί το χαρτί καθώς το αφαιρείτε από τους κυλίνδρους, ελέγξτε τους κυλίνδρους και τους τροχούς για τυχόν σχισμένα κομμάτια χαρτιού που μπορεί να έχουν παραμείνει στο εσωτερικό του εκτυπωτή. Εάν δεν αφαιρέσετε όλα τα κομμάτια χαρτιού από τον εκτυπωτή, είναι πιθανό να δημιουργηθούν περισσότερες εμπλοκές χαρτιού.
- **4.** Κλείστε το κάλυμμα του αυτόματου τροφοδότη εγγράφων πιέζοντάς το σταθερά προς τα κάτω έως ότου ασφαλίσει στη θέση του.

# **Αποτροπή εμπλοκών χαρτιού**

Για να αποφύγετε τις εμπλοκές χαρτιού, ακολουθήστε τις εξής οδηγίες.

- Αφαιρείτε συχνά τα εκτυπωμένα χαρτιά από το δίσκο εξόδου.
- Βεβαιωθείτε ότι το μέσο εκτύπωσης με το οποίο τυπώνετε δεν είναι τσαλακωμένο, τσακισμένο ή κατεστραμμένο.
- Αποφύγετε την τσάκιση ή το τσαλάκωμα του χαρτιού αποθηκεύοντας όλες τις προμήθειες μέσων σε συσκευασία που μπορεί να ξανασφραγιστεί.
- Μην χρησιμοποιείτε χαρτί που είναι υπερβολικά λεπτό ή χοντρό για τον εκτυπωτή.
- Ελέγξτε ότι τα μέσα εκτύπωσης έχουν τοποθετηθεί σωστά στους δίσκους και ότι οι δίσκοι δεν είναι υπερβολικά γεμάτοι. Για περισσότερες πληροφορίες, ανατρέξτε στην ενότητα [Τοποθέτηση](#page-25-0) μέσων.
- Βεβαιωθείτε ότι τα μέσα που είναι τοποθετημένα στο δίσκο εισόδου, είναι σε οριζόντια θέση και ότι οι άκρες δεν είναι λυγισμένες ή σκισμένες.
- Μην τοποθετείτε υπερβολικά μεγάλη ποσότητα χαρτιού στο δίσκο του τροφοδότη εγγράφων. Για πληροφορίες σχετικά με το μέγιστο αριθμό φύλλων που μπορείτε να τοποθετήσετε στον αυτόματο τροφοδότη εγγράφων, ανατρέξτε στην ενότητα [Προδιαγραφές](#page-164-0) μέσων.
- Μην συνδυάζετε διαφορετικούς τύπους και μεγέθη χαρτιού στο δίσκο εισόδου. Όλη η στοίβα χαρτιού στο δίσκο εισόδου πρέπει να είναι ίδιου μεγέθους και τύπου.
- Ρυθμίζετε τους οδηγούς πλάτους χαρτιού στο δίσκο εισόδου ώστε να ακουμπάνε σε όλο το πλάτος του χαρτιού. Βεβαιωθείτε ότι οι οδηγοί πλάτους χαρτιού δεν λυγίζουν το χαρτί στο δίσκο εισόδου.
- Μην πιέζετε το χαρτί προς το δίσκο εισόδου.
- Χρησιμοποιείτε τους συνιστώμενους τύπους χαρτιού για τον εκτυπωτή. Για περισσότερες πληροφορίες, ανατρέξτε στην ενότητα [Προδιαγραφές](#page-164-0) μέσων.
- Εάν κοντεύει να τελειώσει το χαρτί στον εκτυπωτή, αφήστε να εξαντληθεί πρώτα και στη συνέχεια προσθέστε άλλο χαρτί. Μην προσπαθήσετε να προσθέσετε χαρτί την ώρα που ο εκτυπωτής προσπαθεί να τραβήξει ένα φύλλο.
- Βεβαιωθείτε ότι ο εκτυπωτής είναι καθαρός. Για περισσότερες πληροφορίες, ανατρέξτε στην ενότητα [Συντήρηση](#page-29-0) του εκτυπωτή.

# **Α Τεχνικές πληροφορίες**

Αυτή η ενότητα περιλαμβάνει τα παρακάτω θέματα:

- Πληροφορίες εγγύησης
- [Προδιαγραφές](#page-162-0) εκτυπωτή
- [Πληροφορίες](#page-172-0) κανονισμών
- [Περιβαλλοντικό](#page-180-0) πρόγραμμα διαχείρισης προϊόντων
- Άδειες χρήσης τρίτων [κατασκευαστών](#page-185-0)

# **Πληροφορίες εγγύησης**

Αυτή η ενότητα περιλαμβάνει τα παρακάτω θέματα:

- ∆ήλωση περιορισμένης εγγύησης της [Hewlett-Packard](#page-160-0)
- [Πληροφορίες](#page-161-0) εγγύησης δοχείων μελάνης

<span id="page-160-0"></span>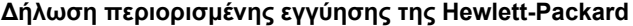

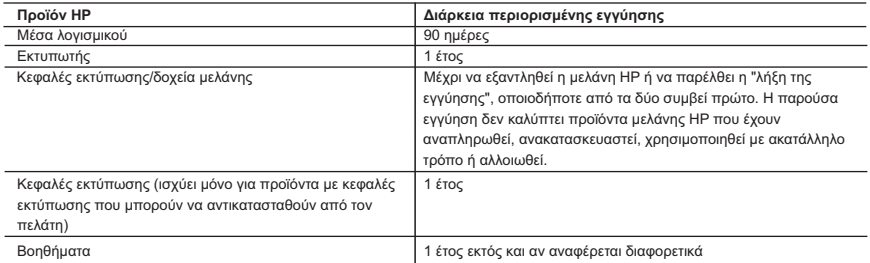

A. Εύρος περιορισμένης εγγύησης

1. Η Hewlett-Packard (HP) εγγυάται στον πελάτη-τελικό χρήστη ότι τα προϊόντα HP που καθορίζονται παραπάνω δεν θα<br>παρουσιάσουν ελαττώματα υλικών ή κατασκευής νια την περίοδο που καθορίζεται παραπάνω και η οποία ξεκινάει απ ημερομηνία αγοράς από τον πελάτη.

- 2. Για προϊόντα λογισμικού, η περιορισμένη ευθύνη της HP ισχύει μόνο για αδυναμία εκτέλεσης οδηγιών προγραμματισμού. Η HP δεν εγγυάται ότι η λειτουργία οποιουδήποτε προϊόντος θα γίνεται χωρίς διακοπές ή σφάλματα. 3. Η περιορισμένη εγγύηση της HP καλύπτει μόνο τα ελαττώματα εκείνα που προκύπτουν από την κανονική χρήση του
	- προϊόντος και δεν καλύπτει άλλα προβλήματα, συμπεριλαμβανομένων εκείνων που προκύπτουν από:
	- α. Ακατάλληλη συντήρηση ή τροποποίηση,
- β. Λογισμικό, μέσα, εξαρτήματα ή αναλώσιμα που δεν παρέχονται ή δεν υποστηρίζονται από τη HP, γ. Λειτουργία εκτός των προδιαγραφών του προϊόντος,
	-
	- δ. Μη εξουσιοδοτημένη τροποποίηση ή ακατάλληλη χρήση.
	- 4. Για προϊόντα εκτυπωτών HP, η χρήση κασέτας που δεν είναι HP ή κασέτας που έχει ξαναγεμίσει δεν επηρεάζει ούτε την εγγύηση προς τον πελάτη ούτε τη σύμβαση υποστήριξης της HP με τον πελάτη. Ωστόσο, αν η αποτυχία ή η βλάβη του<br>εκτυπωτή οφείλεται στη χρήση κασέτας που δεν είναι HP ή κασέτας που έχει ξανανεμίσει ή κασέτας μελάνης που έχει λήξει, θα οφείλεται στην HP η συνήθης χρέωση για το χρόνο και τα υλικά για την επιδιόρθωση του εκτυπωτή για τη
- συγκεκριμένη αποτυχία ή βλάβη.<br>5. Σε περίπτωση που, κατά την περίοδο ισχύος της εγγύησης, η HP λάβει ειδοποίηση για κάποιο ελάττωμα σε οποιοδήποτε<br>1. Στο προϊόν καλύπτεται από την εννύηση της HP. η HP έχει τη διακοιτική ε προϊόν.
- 6. Σε περίπτωση αδυναμίας της HP να επισκευάσει ή να αντικαταστήσει, κατά περίπτωση, ένα ελαττωματικό προϊόν που<br>καλύπτεται από την εννύηση της HP. εντός εύλονου γρονικού διαστήματος μετά την ειδοποίηση νια τη βλάβη. η HP αποζημιώσει τον πελάτη με ποσό ίσο με την τιμή αγοράς του προϊόντος.
	- 7. Η HP δεν φέρει καμία ευθύνη επισκευής, αντικατάστασης ή αποζημίωσης, μέχρις ότου ο πελάτης επιστρέψει το ελαττωματικό προϊόν στη HP.
	- 8. Οποιοδήποτε ανταλλακτικό προϊόν μπορεί να είναι καινούργιο ή σαν καινούργιο, με την προϋπόθεση ότι η λειτουργία του θα είναι τουλάχιστον εφάμιλλη με αυτή του προϊόντος που θα αντικατασταθεί.
	- 9. Στα προϊόντα της HP ενδέχεται να χρησιμοποιούνται ανακατασκευασμένα ανταλλακτικά, εξαρτήματα ή υλικά, ισοδύναμα ως προς την απόδοση με καινούργια.
- 10. Η Δήλωση Περιορισμένης Εγγύησης της HP ισχύει σε κάθε χώρα ή περιοχή στην οποία η HP διαθέτει το προϊόν. Τα συμβόλαια για πρόσθετες υπηρεσίες εγγύησης, όπως είναι η επί τόπου επισκευή, μπορεί να είναι διαθέσιμα από οποιαδήποτε εξουσιοδοτημένη υπηρεσία συντήρησης της HP σε χώρες όπου το προϊόν διατίθεται από τη HP ή από εξουσιοδοτημένο εισαγωγέα.
- Β. Περιορισμοί της εγγύησης
	- ΣΤΟ ΒΑΘΜΟ ΠΟΥ ΕΠΙΤΡΕΠΕΤΑΙ ΑΠΟ ΤΗΝ ΤΟΠΙΚΗ ΝΟΜΟΘΕΣΙΑ, Η HP ΚΑΙ ΟΙ ΠΡΟΜΗΘΕΥΤΕΣ ΤΩΝ ΠΡΟΪΟΝΤΩΝ ΤΗΣ ΔΕΝ ΠΑΡΕΧΟΥΝ ΚΑΜΙΑ ΑΛΛΗ ΕΓΓΥΗΣΗ Ή ΟΡΟ ΟΠΟΙΟΥΔΗΠΟΤΕ ΕΙΔΟΥΣ, ΕΙΤΕ ΡΗΤΕΣ ΕΙΤΕ ΣΙΩΠΗΡΕΣ ΕΓΓΥΗΣΕΙΣ Ή ΟΡΟΥΣ ΠΕΡΙ ΕΜΠΟΡΕΥΣΙΜΟΤΗΤΑΣ, ΙΚΑΝΟΠΟΙΗΤΙΚΗΣ ΠΟΙΟΤΗΤΑΣ ΚΑΙ ΚΑΤΑΛΛΗΛΟΤΗΤΑΣ ΓΙΑ ΣΥΓΚΕΚΡΙΜΕΝΟ ΣΚΟΠΟ.
- Γ. Περιορισμοί της ευθύνης
- 1.΄ Στο βαθμό που επιτρέπεται από την τοπική νομοθεσία, οι αποζημιώσεις που αναγράφονται σε αυτή τη δήλωση εγγύησης<br>αποτελούν τις μοναδικές και αποκλειστικές αποζημιώσεις προς τον πελάτη.<br>2. ΣΤΟ ΒΑΘΜΟ ΠΟΥ ΕΠΙΤΡΕΠΕΤΑΙ ΑΠ
	- ΡΗΤΑ ΣΤΗΝ ΠΑΡΟΥΣΑ ΔΗΛΩΣΗ ΕΥΘΥΝΗΣ, ΣΕ ΚΑΜΙΑ ΠΕΡΙΠΤΩΣΉ Η ΗΡ Ή ΟΙ ΠΡΟΜΗΘΕΥΤΕΣ ΤΩΝ ΠΡΟΪΟΝΤΩΝ ΤΗΣ<br>ΔΕΝ ΕΥΘΥΝΟΝΤΑΙ ΓΙΑ ΑΜΕΣΕΣ, ΕΜΜΕΣΕΣ, ΕΙΔΙΚΈΣ, ΤΥΧΑΙΕΣ Ή ΠΑΡΕΠΟΜΕΝΕΣ ΖΗΜΙΕΣ, ΕΙΤΕ ΒΑΣΙΖΟΝΤΑΙ ΣΕ<br>ΣΥΜΒΑΣΗ. ΑΔΙΚΟΠΡΑΞΙΑ Ή ΑΛΛΗ ΝΟΜΙΚΗ ΖΗΜΙΩΝ.
- Δ. Τοπική νομοθεσία
	- 1. Η παρούσα δήλωση εγγύησης παρέχει στον πελάτη συγκεκριμένα νομικά δικαιώματα. Ο πελάτης ενδέχεται επίσης να έχει άλλα δικαιώματα τα οποία διαφέρουν από πολιτεία σε πολιτεία στις Ηνωμένες Πολιτείες, από επαρχία σε επαρχία στον Καναδά, και από χώρα σε χώρα στον υπόλοιπο κόσμο.
- 2. Στο βαθμό που η παρούσα δήλωση εγγύησης αντίκειται στην τοπική νομοθεσία, η παρούσα δήλωση θα τροποποιηθεί ώστε<br>να συμμορφώνεται με την τοπική νομοθεσία. Σύμφωνα με την εκάστοτε τοπική νομοθεσία, ορισμένες δηλώσεις απ της ευθύνης και περιορισμοί της παρούσας δήλωσης εγγύησης ενδέχεται να μην ισχύουν για τον πελάτη. Για παράδειγμα, ορισμένες πολιτείες στις ΗΠΑ, καθώς και κάποιες κυβερνήσεις εκτός των Ηνωμένων Πολιτειών (συμπεριλαμβανομένων ορισμένων επαρχιών στον Καναδά), ενδέχεται: α. Να μην επιτρέπουν τον περιορισμό των κατακυρωμένων δικαιωμάτων του καταναλωτή μέσω των δηλώσεων αποποίησης
	- ευθύνης και των περιορισμών της παρούσας δήλωσης εγγύησης (π.χ. το Ηνωμένο Βασίλειο),
	- β. Να περιορίζουν με άλλο τρόπο τη δυνατότητα του κατασκευαστή να επιβάλλει τέτοιες δηλώσεις αποποίησης ευθύνης ή περιορισμούς, ή
	- γ. Να παραχωρούν στον πελάτη πρόσθετα δικαιώματα εγγύησης, να προσδιορίζουν τη διάρκεια των σιωπηρών εγγυήσεων τις οποίες ο κατασκευαστής δεν μπορεί να αποποιηθεί ή να επιτρέπουν περιορισμούς για τη διάρκεια των σιωπηρών
- εγγυήσεων.<br>3. ΟΙ ΟΡΟΙ ΣΤΗΝ ΠΑΡΟΥΣΑ ΔΗΛΩΣΗ ΠΕΡΙΟΡΙΣΜΕΝΗΣ ΕΥΘΥΝΗΣ, ΜΕ ΕΞΑΙΡΕΣΗ ΣΤΟ ΒΑΘΜΟ ΠΟΥ ΕΠΙΤΡΕΠΕΤΑΙ ΑΠΟ<br>ΤΟ ΝΟΜΟ, ΔΕΝ ΕΞΑΙΡΟΥΝ, ΠΕΡΙΟΡΙΖΟΥΝ Ή ΤΡΟΠΟΠΟΙΟΥΝ, ΑΛΛΑ ΣΥΜΠΛΗΡΩΝΟΥΝ ΤΑ ΚΑΤΑΚΥΡΩΜΕΝΑ ΔΙΚΑΙΩΜΑΤΑ ΠΟΥ ΙΣΧΥΟΥΝ ΑΝΑΦΟΡΙΚΑ ΜΕ ΤΗΝ ΠΩΛΗΣΗ ΤΩΝ ΠΡΟΪΟΝΤΩΝ ΠΟΥ ΚΑΛΥΠΤΕΙ Η HP ΣΤΟΥΣ ΕΝ ΛΟΓΩ ΠΕΛΑΤΕΣ.

#### **Πληροφορίες Περιορισμένης Εγγύησης της HP**

Συνημμένα αναφέρονται οι επωνυμίες και οι διευθύνσεις των εταιρειών της ΗΡ που παρέχουν την Περιορισμένη Εγγύηση της ΗΡ (εγγύηση κατασκευαστή) στην χώρα σας. Η εγγύηση κατασκευαστή δεν περιορίζει τα επιπλέον νόμιμα δικαιώματα που μπορεί να<br>έχετε έναντι του πωλητή, όπως αυτά καθορίζονται στην σύμβαση ανοράς του προϊόντος.

**Ελλάδα /Κύπρος:** Hewlett-Packard Hellas Ε.Π.Ε., Βορείου Ηπείρου 76,151 25 ΜΑΡΟΥΣΙ

# <span id="page-161-0"></span>**Πληροφορίες εγγύησης δοχείων μελάνης**

Η εγγύηση δοχείων μελάνης της ΗΡ ισχύει όταν το προϊόν χρησιμοποιείται στη συσκευή εκτύπωσης ΗΡ για την οποία έχει σχεδιαστεί. Η εγγύηση αυτή δεν καλύπτει προϊόντα μελάνης HP που έχουν ξαναγεμιστεί, ανακατασκευαστεί, αναπωληθεί, χρησιμοποιηθεί με λάθος τρόπο ή τροποποιηθεί.

Κατά τη διάρκεια της περιόδου εγγύησης, το προϊόν καλύπτεται εφόσον δεν έχει εξαντληθεί η μελάνη ΗΡ και δεν έχει λήξει η ημερομηνία εγγύησης. Η ημερομηνία λήξης της εγγύησης, σε μορφή ΕΕΕΕ-ΜΜ, αναγράφεται στο προϊόν ως εξής:

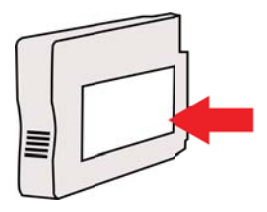

# <span id="page-162-0"></span>**Προδιαγραφές εκτυπωτή**

Αυτή η ενότητα περιλαμβάνει τα παρακάτω θέματα:

- Φυσικές προδιαγραφές
- Λειτουργίες και δυνατότητες προϊόντος
- [Προδιαγραφές](#page-163-0) επεξεργαστή και μνήμης
- Απαιτήσεις [συστήματος](#page-163-0)
- [Προδιαγραφές](#page-163-0) πρωτοκόλλου δικτύου
- Προδιαγραφές [ενσωματωμένου](#page-164-0) web server
- [Προδιαγραφές](#page-164-0) μέσων
- [Προδιαγραφές](#page-168-0) εκτύπωσης
- [Προδιαγραφές](#page-169-0) αντιγραφής
- [Προδιαγραφές](#page-169-0) φαξ
- [Προδιαγραφές](#page-169-0) σάρωσης
- [Προδιαγραφές](#page-170-0) Υπηρεσιών Web
- [Προδιαγραφές](#page-170-0) για την τοποθεσία Web της HP
- Προδιαγραφές [περιβάλλοντος](#page-170-0)
- [Προδιαγραφές](#page-170-0) ηλεκτρικής σύνδεσης
- [Προδιαγραφές](#page-171-0) εκπομπής ήχου

#### **Φυσικές προδιαγραφές**

# **∆ιαστάσεις εκτυπωτή (πλάτος x ύψος x βάθος)** 464 x 253 x 449 mm (18,3 x 10,0 x 17,7 ίντσες) **Βάρος εκτυπωτή (μαζί με τα αναλώσιμα εκτύπωσης)**

8,3 kg (18,2 λίβρες)

#### **Λειτουργίες και δυνατότητες προϊόντος**

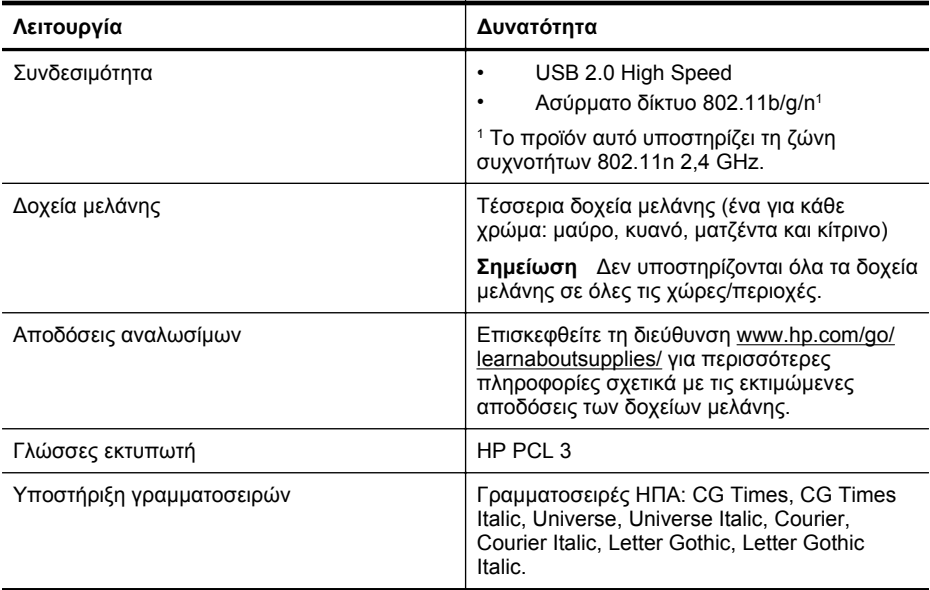

#### <span id="page-163-0"></span>Παράρτημα Α

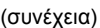

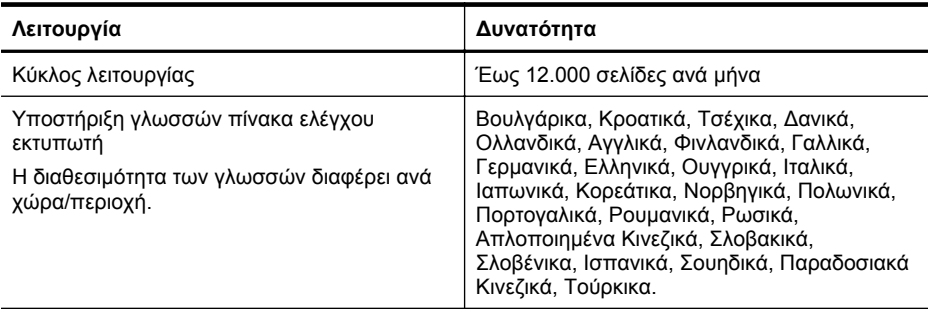

## **Προδιαγραφές επεξεργαστή και μνήμης**

#### **Επεξεργαστής εκτυπωτή**

ARM R4

#### **Μνήμη εκτυπωτή**

128 MB ενσωματωμένη μνήμη RAM

#### **Απαιτήσεις συστήματος**

**Σημείωση** Για τις πιο πρόσφατες πληροφορίες σχετικά με τα υποστηριζόμενα λειτουργικά συστήματα και τις απαιτήσεις συστήματος, επισκεφτείτε τη διεύθυνση [www.hp.com/go/](http://h20180.www2.hp.com/apps/Nav?h_pagetype=s-001&h_page=hpcom&h_client=s-h-e008-1&h_product=5057994&h_lang=el&h_cc=gr) [customercare](http://h20180.www2.hp.com/apps/Nav?h_pagetype=s-001&h_page=hpcom&h_client=s-h-e008-1&h_product=5057994&h_lang=el&h_cc=gr).

#### **Συμβατότητα λειτουργικού συστήματος**

- Windows XP Service Pack 3, Windows Vista, Windows 7
- Mac OS X v10.5, v10.6, v10.7
- Linux (Για περισσότερες πληροφορίες, ανατρέξτε στην τοποθεσία [http://](http://hplipopensource.com/hplip-web/index.html) [hplipopensource.com/hplip-web/index.html\)](http://hplipopensource.com/hplip-web/index.html)

#### **Ελάχιστες απαιτήσεις συστήματος**

- Microsoft® Windows® 7: επεξεργαστής 32 bit (x86) ή 64 bit (x64) 1 GHz, 2 GB χώρος στο σκληρό δίσκο, μονάδα CD-ROM/DVD ή σύνδεση στο Internet, θύρα USB, Internet Explorer
- Microsoft Windows Vista®: επεξεργαστής 32 bit (x86) ή 64 bit (x64) 800 MHz, 2 GB χώρος στο σκληρό δίσκο, μονάδα CD-ROM/DVD ή σύνδεση στο Internet, θύρα USB, Internet Explorer
- Microsoft Windows XP Service Pack 3 ή νεότερη έκδοση (μόνο 32-bit): Intel® Pentium® II, Celeron® ή συμβατός επεξεργαστής, 233 MHz ή ταχύτερος, μονάδα CD-ROM/DVD ή σύνδεση στο Internet, θύρα USB, Internet Explorer 6.0 ή νεότερη έκδοση
- Mac OS X v10.5, v10.6, v10.7: Επεξεργαστής PowerPC G4, G5 ή Intel Core, ελεύθερος χώρος στο σκληρό δίσκο 900 MB, μονάδα δίσκου CD-ROM/DVD ή σύνδεση Internet, θύρα USB

#### **Προδιαγραφές πρωτοκόλλου δικτύου**

#### **Συμβατότητα λειτουργικού συστήματος δικτύου**

- Windows XP (32 bit) (εκδόσεις Professional και Home), Windows Vista 32-bit και 64-bit (εκδόσεις Ultimate, Enterprise και Business), Windows 7 (32-bit και 64-bit)
- Windows Small Business Server 2003 32-bit και 64-bit, Windows 2003 Server 32-bit και 64 bit, Windows 2003 Server R2 32-bit και 64-bit (εκδόσεις Standard και Enterprise)
- Windows Small Business Server 2008 64-bit, Windows 2008 Server 32-bit και 64-bit, Windows 2008 Server R2 64-bit (εκδόσεις Standard και Enterprise)
- Citrix XenDesktop 4
- <span id="page-164-0"></span>• Citrix XenServer 5.5
- Mac OS X v10.5, v10.6, v10.7
- Microsoft Windows 2003 Server Terminal Services
- Microsoft Windows 2003 Server Terminal Services με Citrix Presentation Server 4.0
- Microsoft Windows 2003 Server Terminal Services με Citrix Presentation Server 4.5
- Microsoft Windows 2003 Server Terminal Services με Citrix XenApp 5.0
- Microsoft Windows 2003 Server Terminal Services με Citrix Metaframe XP με Feature Release 3
- Microsoft Windows 2003 Small Business Server Terminal Services
- Microsoft Windows Server 2008 Terminal Services
- Microsoft Windows Small Business Server 2008 Terminal Services
- Microsoft Windows 2008 Server Terminal Services με Citrix XenApp 5.0
- Novell Netware 6.5, Open Enterprise Server 2

#### **Συμβατά πρωτόκολλα δικτύου**

TCP/IP

#### **∆ιαχείριση δικτύου**

Ενσωματωμένος web server (δυνατότητα απομακρυσμένης διαμόρφωσης και διαχείρισης εκτυπωτών δικτύου)

#### **Προδιαγραφές ενσωματωμένου web server**

#### **Απαιτήσεις**

- ∆ίκτυο με TCP/IP (δεν υποστηρίζονται δίκτυα με IPX/SPX)
- Πρόγραμμα περιήγησης στο web (Microsoft Internet Explorer 7.0 ή νεότερη έκδοση, Mozilla Firefox 3.0 ή νεότερη έκδοση, Safari 3.0 ή νεότερη έκδοση ή Google Chrome 3.0 ή νεότερη έκδοση)
- Σύνδεση δικτύου (δεν μπορεί να χρησιμοποιηθεί με εκτυπωτή συνδεδεμένο σε υπολογιστή μέσω καλωδίου USB)
- Σύνδεση Internet (απαιτείται για μερικές λειτουργίες)
	- **Σημείωση** Μπορείτε να ανοίξετε τον ενσωματωμένο διακομιστή web χωρίς να είστε συνδεδεμένοι στο Internet. Ωστόσο, κάποιες λειτουργίες δεν είναι διαθέσιμες.

**Σημείωση** Ο ενσωματωμένος web server πρέπει να βρίσκεται στην ίδια πλευρά του τείχους προστασίας με τον εκτυπωτή.

#### **Προδιαγραφές μέσων**

Χρησιμοποιήστε τους παρακάτω πίνακες για να προσδιορίσετε το κατάλληλο μέσο που πρέπει να χρησιμοποιήσετε με τον εκτυπωτή σας, καθώς και για να μάθετε ποια χαρακτηριστικά του εκτυπωτή συνεργάζονται με το μέσο που χρησιμοποιείτε.

- Κατανόηση προδιαγραφών υποστηριζόμενων μέσων
- Ρύθμιση ελάχιστων [περιθωρίων](#page-168-0)

#### **Κατανόηση προδιαγραφών υποστηριζόμενων μέσων**

Χρησιμοποιήστε τους πίνακες για να προσδιορίσετε το κατάλληλο μέσο που πρέπει να χρησιμοποιήσετε με τον εκτυπωτή σας, καθώς και για να μάθετε ποια χαρακτηριστικά του εκτυπωτή συνεργάζονται με το μέσο που χρησιμοποιείτε.

- Πληροφορίες για [υποστηριζόμενα](#page-165-0) μεγέθη
- Πληροφορίες για [υποστηριζόμενους](#page-167-0) τύπους και βάρη μέσων

#### <span id="page-165-0"></span>Παράρτημα Α

# **Πληροφορίες για υποστηριζόμενα μεγέθη**

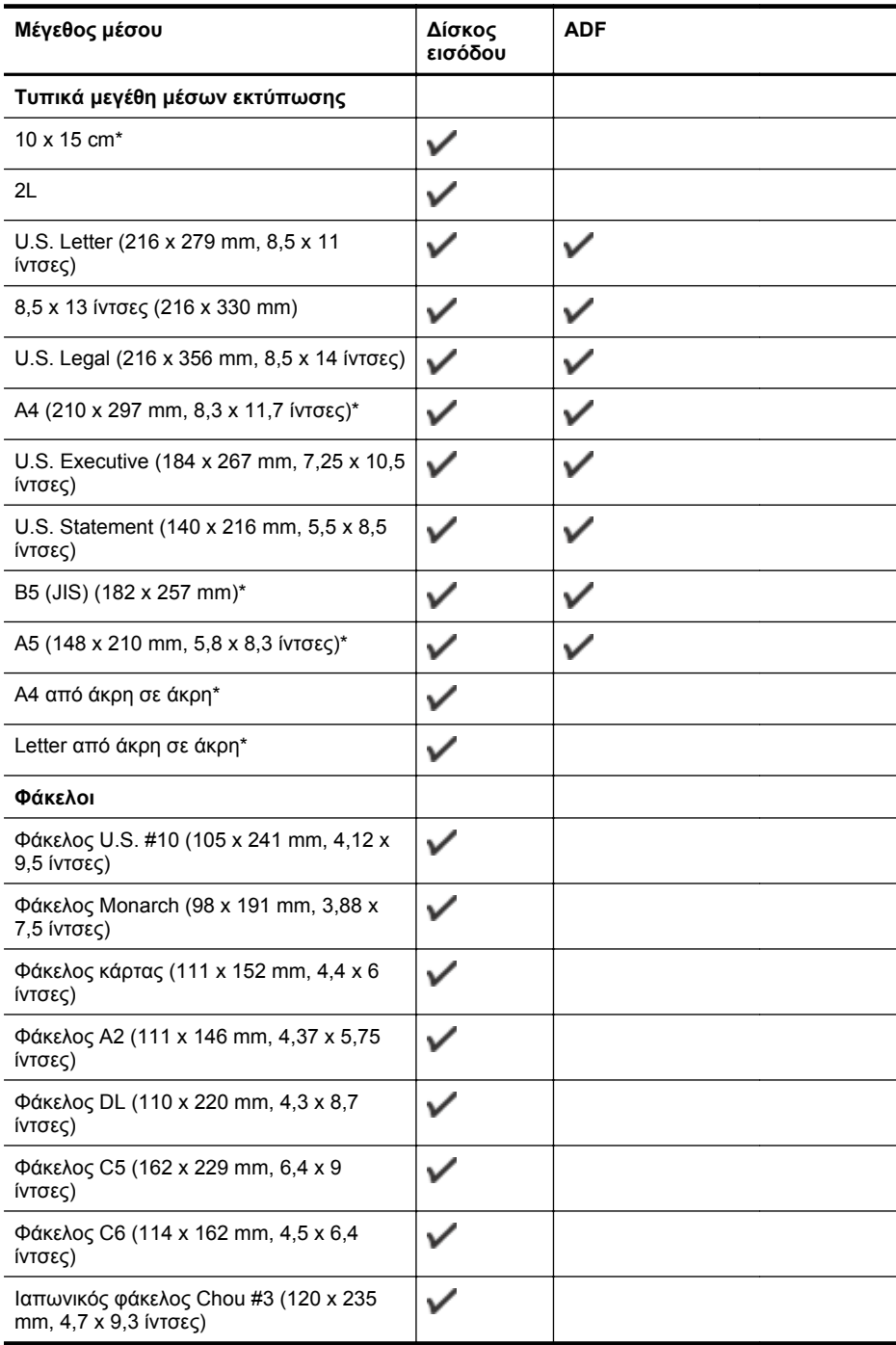

## (συνέχεια)

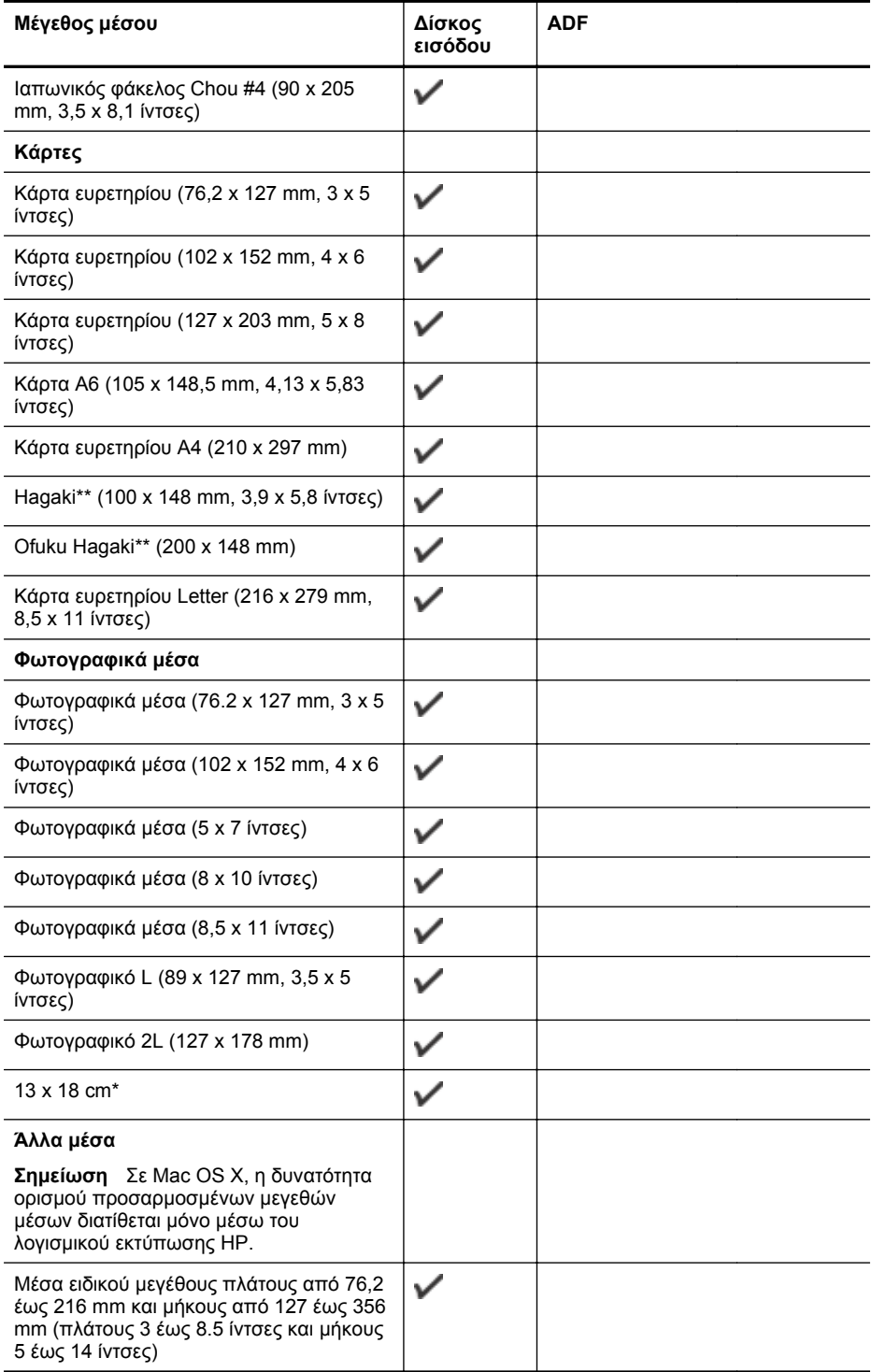

#### <span id="page-167-0"></span>Παράρτημα Α

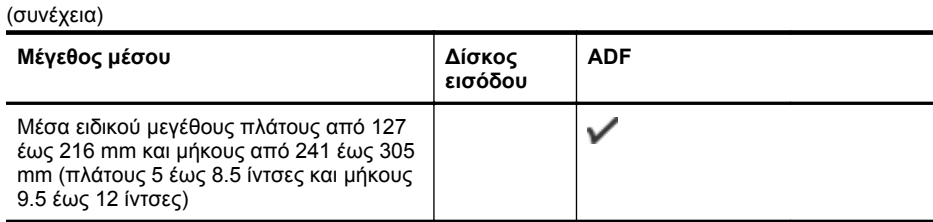

\* Αυτά τα μεγέθη μπορούν να χρησιμοποιηθούν για εκτύπωση χωρίς περιθώρια.

\*\* Ο εκτυπωτής είναι συμβατός με απλές κάρτες Χαγκάκι ή κάρτες Χαγκάκι για εκτυπωτές ψεκασμού μόνο από τα ιαπωνικά ταχυδρομεία. ∆εν είναι συμβατός με φωτογραφικό Χαγκάκι των ιαπωνικών ταχυδρομείων.

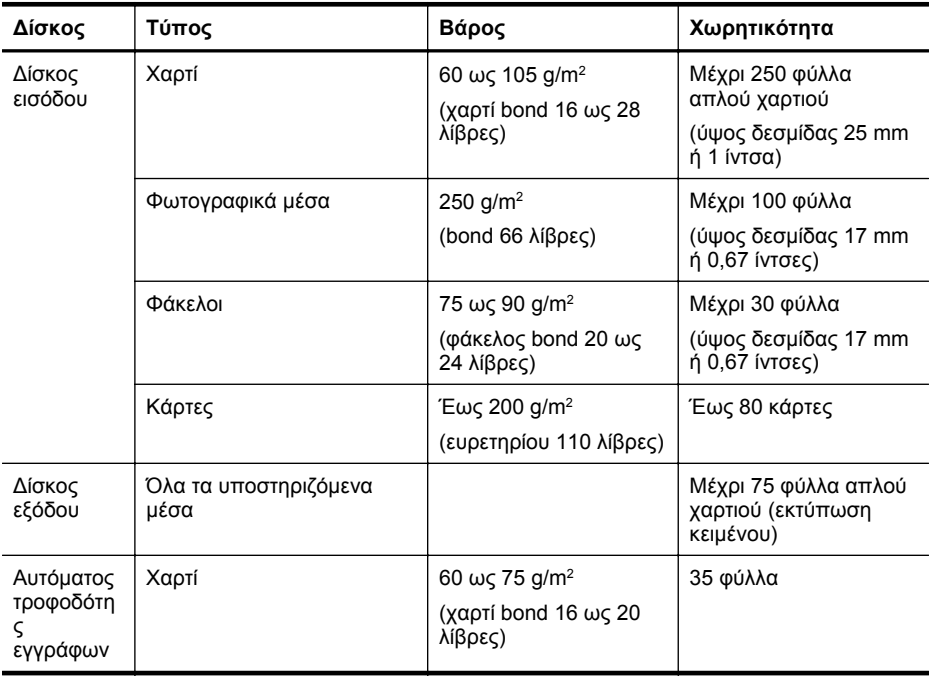

#### **Πληροφορίες για υποστηριζόμενους τύπους και βάρη μέσων**

# <span id="page-168-0"></span>**Ρύθμιση ελάχιστων περιθωρίων**

Τα περιθώρια του εγγράφου πρέπει να είναι ίσα (ή να υπερβαίνουν) τις ρυθμίσεις περιθωρίων κατακόρυφου προσανατολισμού.

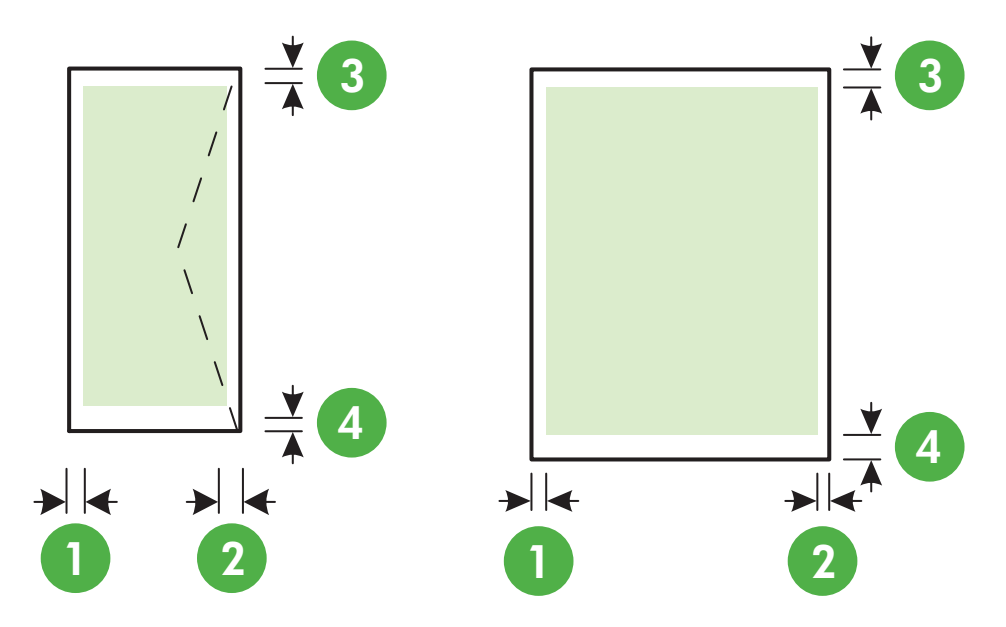

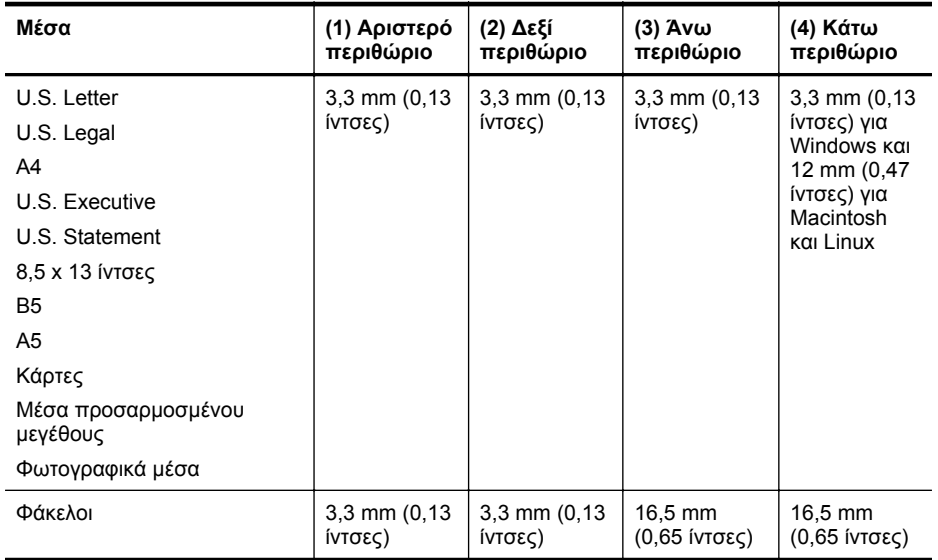

# **Προδιαγραφές εκτύπωσης**

## **Ανάλυση ασπρόμαυρης εκτύπωσης**

Μέχρι 600 x 600 dpi με μαύρη μελάνη χρωστικής

#### <span id="page-169-0"></span>**Ανάλυση έγχρωμης εκτύπωσης**

Μέχρι 4800 x 1200 βελτιστοποιημένη ανάλυση dpi σε φωτογραφικό χαρτί HP Advanced με 1200 x 1200 dpi εισόδου

#### **Προδιαγραφές αντιγραφής**

- Επεξεργασία ψηφιακής εικόνας
- Μέχρι 99 αντίγραφα από πρωτότυπο
- Ψηφιακό ζουμ: από 25 έως 400%
- Προσαρμογή στη σελίδα, προεπισκόπηση αντιγράφου

#### **Προδιαγραφές φαξ**

- Ανεξάρτητη δυνατότητα ασπρόμαυρου και έγχρωμου φαξ.
- Μέχρι 99 γρήγορες κλήσεις.
- Μνήμη έως 100 σελίδες (με βάση τη δοκιμαστική εικόνα ITU-T #1 σε τυπική ανάλυση). Οι σελίδες που είναι πιο περίπλοκες ή έχουν υψηλότερη ανάλυση απαιτούν περισσότερο χρόνο και χρησιμοποιούν περισσότερη μνήμη.
- Μη αυτόματη αποστολή και λήψη φαξ.
- Αυτόματη επανανάκληση κατειλημμένου μέχρι πέντε φορές (ποικίλλει ανάλογα με το μοντέλο).
- Αυτόματη επανάκληση αριθμού που δεν απαντά μία φοράς (ποικίλλει ανάλογα με το μοντέλο).
- Αναφορές επιβεβαίωσης και δραστηριότητας.
- Φαξ CCITT/ITU Group 3 με λειτουργία διόρθωσης σφαλμάτων (Λ∆Σ).
- μετάδοση 33,6 Kbps.
- Ταχύτητα 4 δευτερόλεπτα ανά σελίδα στα 33,6 Kbps (με βάση τη δοκιμαστική εικόνα ITU-T #1 σε τυπική ανάλυση). Οι σελίδες που είναι πιο περίπλοκες ή έχουν υψηλότερη ανάλυση απαιτούν περισσότερο χρόνο και χρησιμοποιούν περισσότερη μνήμη.
- Εντοπισμός κτύπων με αυτόματη εναλλαγή σε συσκευή φαξ/τηλεφωνητή.

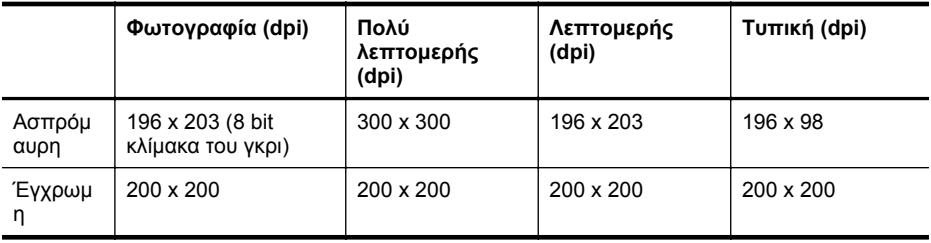

#### **Προδιαγραφές αποστολής φαξ σε PC/Mac**

- Υποστηριζόμενος τύπος αρχείου: Μη συμπιεσμένο TIFF
- Υποστηριζόμενοι τύποι φαξ: ασπρόμαυρα φαξ

#### **Προδιαγραφές σάρωσης**

- Ενσωματωμένο λογισμικό OCR που μετατρέπει αυτόματα σαρωμένο κείμενο σε επεξεργάσιμο κείμενο
- ∆ιασύνδεση συμβατή με το πρότυπο Twain (Windows) και διασύνδεση συμβατή με το πρότυπο Image Capture (Mac OS X)
- Ανάλυση:
	- Γυάλινη επιφάνεια σαρωτή: 1200 x 1200 ppi
	- ADF: 600 x 600 ppi
- <span id="page-170-0"></span>• Έγχρωμη: Χρώματα 24 bit, κλίμακα του γκρι 8 bit (256 επίπεδα του γκρι)
- Μέγιστο μέγεθος σάρωσης:
	- Γυάλινη επιφάνεια σαρωτή: 216 x 297 mm (8,5 x 11,7 ίντσες)
	- ADF: 216 x 356 mm (8,5 x 14 ίντσες)

#### **Προδιαγραφές Υπηρεσιών Web**

Σύνδεση στο Internet μέσω ασύρματης σύνδεσης.

#### **HP ePrint**

- Μέγιστο μέγεθος μηνύματος email και συνημμένων αρχείων: 5 MB
- Μέγιστος αριθμός συνημμένων αρχείων: 10

**Σημείωση** Η διεύθυνση email του εκτυπωτή πρέπει να είναι η μόνη διεύθυνση που αναγράφεται στο πεδίο "Προς" του μηνύματος.

Υποστηριζόμενοι τύποι αρχείων:

- PDF
- **HTML**
- Τυπικές μορφές αρχείων κειμένου
- Microsoft Word, PowerPoint
- Αρχεία εικόνας, όπως PNG, JPEG, TIFF, GIF, BMP

**Σημείωση** Ενδέχεται να είναι δυνατή η χρήση και άλλων τύπων αρχείων με το HP ePrint. Ωστόσο, η HP δεν εγγυάται τη σωστή λειτουργία τους με τον εκτυπωτή, επειδή δεν έχουν ακόμα ελεγχθεί πλήρως.

#### **Εφαρμογές εκτύπωσης**

Για να χρησιμοποιήσετε ορισμένες εφαρμογές εκτύπωσης, μπορεί να χρειαστεί να δημιουργήσετε έναν λογαριασμό σε τοποθεσία web συνεργάτη. Για περισσότερες πληροφορίες, επισκεφτείτε τη διεύθυνση [www.eprintcenter.com](http://www.eprintcenter.com).

#### **Προδιαγραφές για την τοποθεσία Web της HP**

- Πρόγραμμα περιήγησης στο web (Microsoft Internet Explorer 6.0 ή νεότερη έκδοση, Mozilla Firefox 2.0 ή νεότερη έκδοση, Safari 3.2.3 ή νεότερη έκδοση ή Google Chrome 3.0) με προσθήκη Adobe Flash (έκδοση 10 ή νεότερη).
- Σύνδεση στο Internet

#### **Προδιαγραφές περιβάλλοντος**

#### **Περιβάλλον λειτουργίας**

Θερμοκρασία λειτουργίας: 5°C έως 40°C (41°F έως 104°F) Συνιστώμενες συνθήκες λειτουργίας: 15°C έως 32°C (59°F έως 90°F) Συνιστώμενη σχετική υγρασία: 20 ως 80% χωρίς συμπύκνωση

#### **Περιβάλλον φύλαξης**

Θερμοκρασία φύλαξης: -40°C έως 60°C (-40°F έως 140°F) Σχετική υγρασία φύλαξης: Έως 90% χωρίς συμπύκνωση, σε θερμοκρασία 60°C (140°F)

#### **Προδιαγραφές ηλεκτρικής σύνδεσης**

#### **Παροχή τροφοδοσίας**

Προσαρμογέας τροφοδοσίας γενικής χρήσης (εξωτερικός)

#### <span id="page-171-0"></span>**Απαιτήσεις τροφοδοσίας**

Τάση εισόδου: 100 έως 240 VAC, 50/60 Hz Τάση εξόδου: +32V/+12V σε 1094 mA/250 mA

#### **Κατανάλωση ενέργειας**

26,64 watt κατά την εκτύπωση (λειτουργία γρήγορης πρόχειρης εκτύπωσης) 17,76 watt κατά την αντιγραφή (λειτουργία γρήγορης πρόχειρης εκτύπωσης)

#### **Προδιαγραφές εκπομπής ήχου**

Πρόχειρη εκτύπωση, επίπεδα θορύβου βάσει του ISO 7779

- Πίεση ήχου (σε θέση κοντά στον εκτυπωτή) LpAm 55 (dBA) (μονόχρωμη πρόχειρη εκτύπωση)
- Ισχύς ήχου LwAd 6,8 (BA)

# <span id="page-172-0"></span>**Πληροφορίες κανονισμών**

Ο εκτυπωτής πληροί τις απαιτήσεις προϊόντος που καθορίζουν οι ρυθμιστικοί οργανισμοί της χώρας/περιοχής σας.

Αυτή η ενότητα περιλαμβάνει τα παρακάτω θέματα:

- Κανονιστικός αριθμός μοντέλου
- [∆ήλωση](#page-173-0) FCC
- [Σημείωση](#page-173-0) για τους χρήστες στην Κορέα
- ∆ήλωση συμμόρφωσης [VCCI \(Class B\)](#page-174-0) για τους χρήστες στην Ιαπωνία
- Σημείωση για τους χρήστες στην Ιαπωνία σχετικά με το καλώδιο [τροφοδοσίας](#page-174-0)
- ∆ήλωση για τις [εκπομπές](#page-174-0) θορύβου για τη Γερμανία
- ∆ήλωση για την [ενδεικτική](#page-174-0) λυχνία LED
- Στιλπνότητα περιβλήματος [περιφερειακών](#page-174-0) συσκευών για τη Γερμανία
- Σημείωση για τους χρήστες του [αμερικανικού](#page-175-0) τηλεφωνικού δικτύου: απαιτήσεις FCC
- Σημείωση για τους χρήστες του [τηλεφωνικού](#page-176-0) δικτύου του Καναδά
- Σημείωση για τους χρήστες του [τηλεφωνικού](#page-176-0) δικτύου της Γερμανίας
- ∆ήλωση για το [ενσύρματο](#page-176-0) φαξ στην Αυστραλία
- Σημείωση [κανονισμών](#page-177-0) για την Ευρωπαϊκή Ένωση
- [Πληροφορίες](#page-177-0) κανονισμών για τα ασύρματα προϊόντα

#### **Κανονιστικός αριθμός μοντέλου**

Για σκοπούς αναγνώρισης σε σχέση με τους κανονισμούς, στο προϊόν σας έχει εκχωρηθεί ένας Κανονιστικός αριθμός μοντέλου. Ο κανονιστικός αριθμός μοντέλου του προϊόντος σας είναι SDGOB-1051. Αυτός ο κανονιστικός αριθμός δεν πρέπει να συγχέεται με το όνομα με το οποίο κυκλοφορεί το προϊόν στην αγορά (HP Officejet 6600 e-All-in-One series) ή με τον αριθμό του προϊόντος (CZ155A, CZ160A, CZ161A, CZ162A ή CZ163A).

# <span id="page-173-0"></span>**∆ήλωση FCC**

#### FCC statement

The United States Federal Communications Commission (in 47 CFR 15.105) has specified that the following notice be brought to the attention of users of this product.

This equipment has been tested and found to comply with the limits for a Class B digital device, pursuant to Part 15 of the FCC Rules. These limits are designed to provide reasonable protection against harmful interference in a residential installation. This equipment generates, uses and can radiate radio frequency energy and, if not installed and used in accordance with the instructions, may cause harmful interference to radio communications. However, there is no guarantee that interference will not occur in a particular installation. If this equipment does cause harmful interference to radio or television reception, which can be determined by turning the equipment off and on, the user is encouraged to try to correct the interference by one or more of the following measures:

- Reorient or relocate the receiving antenna.
- Increase the separation between the equipment and the receiver.
- Connect the equipment into an outlet on a circuit different from that to which the receiver is connected.
- Consult the dealer or an experienced radio/TV technician for help.

For further information, contact:

Manager of Corporate Product Regulations Hewlett-Packard Company 3000 Hanover Street Palo Alto, Ca 94304 (650) 857-1501

Modifications (part 15.21)

The FCC requires the user to be notified that any changes or modifications made to this device that are not expressly approved by HP may void the user's authority to operate the equipment.

This device complies with Part 15 of the FCC Rules. Operation is subject to the following two conditions: (1) this device may not cause harmful interference, and (2) this device must accept any interference received, including interference that may cause undesired operation.

#### **Σημείωση για τους χρήστες στην Κορέα**

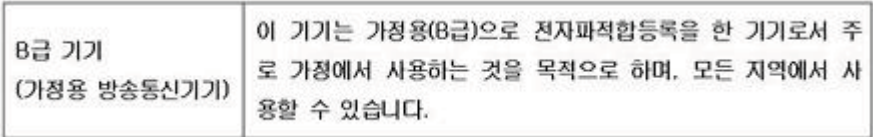

<span id="page-174-0"></span>**∆ήλωση συμμόρφωσης VCCI (Class B) για τους χρήστες στην Ιαπωνία**

この装置は、クラスB情報技術装置です。この装置は、家 庭環境で使用することを目的としていますが、この装置が 庭森境で使用することを自动としていますが、この数量が<br>ラジオやテレビジョン受信機に近接して使用されると、受<br>信障害を引き起こすことがあります。取扱説明書に従って 正しい取り扱いをして下さい。

VCCLB

#### **Σημείωση για τους χρήστες στην Ιαπωνία σχετικά με το καλώδιο τροφοδοσίας**

製品には、同梱された電源コードをお使い下さい。 同梱された電源コードは、他の製品では使用出来ません。

## **∆ήλωση για τις εκπομπές θορύβου για τη Γερμανία**

Geräuschemission

LpA < 70 dB am Arbeitsplatz im Normalbetrieb nach DIN 45635 T. 19

# **∆ήλωση για την ενδεικτική λυχνία LED**

**LED indicator statement**

The display LEDs meet the requirements of EN 60825-1.

# **Στιλπνότητα περιβλήματος περιφερειακών συσκευών για τη Γερμανία**

Das Gerät ist nicht für die Benutzung im unmittelbaren Gesichtsfeld am Bildschirmarbeitsplatz vorgesehen. Um störende Reflexionen am Bildschirmarbeitsplatz zu vermeiden, darf dieses Produkt nicht im unmittelbaren Gesichtsfeld platziert werden.

## <span id="page-175-0"></span>**Σημείωση για τους χρήστες του αμερικανικού τηλεφωνικού δικτύου: απαιτήσεις FCC**

#### **Notice to users of the U.S. telephone network: FCC requirements**

This equipment complies with FCC rules, Part 68. On this equipment is a label that contains, among other information, the FCC Registration Number and Ringer Equivalent Number (REN) for this equipment. If requested, provide this information to your telephone company.

An FCC compliant telephone cord and modular plug is provided with this equipment. This equipment is designed to be connected to the telephone network or premises wiring using a compatible modular jack which is Part 68 compliant. This equipment connects to the telephone network through the following standard network interface jack: USOC RJ-11C.

The REN is useful to determine the quantity of devices you may connect to your telephone line and still have all of those devices ring when your number is called. Too many devices on one line might result in failure to ring in response to an incoming call. In most, but not all, areas the sum of the RENs of all devices should not exceed five (5). To be certain of the number of devices you may connect to your line, as determined by the REN, you should call your local telephone company to determine the maximum REN for your calling area.

If this equipment causes harm to the telephone network, your telephone company might discontinue your service temporarily. If possible, they will notify you in advance. If advance notice is not practical, you will be notified as soon as possible. You will also be advised of your right to file a complaint with the FCC. Your telephone company might make changes in its facilities, equipment, operations, or procedures that could affect the proper operation of your equipment. If they do, you will be given advance notice so you will have the opportunity to maintain uninterrupted service. If you experience trouble with this equipment, please contact the manufacturer, or look elsewhere in this manual, for warranty or repair information. Your telephone company might ask you to disconnect this equipment from the network until the problem has been corrected or until you are sure that the equipment is not malfunctioning.

This equipment may not be used on coin service provided by the telephone company.

Connection to party lines is subject to state tariffs. Contact your state public utility commission, public service commission, or corporation commission for more information.

This equipment includes automatic dialing capability. When programming and/or making test calls to emergency numbers:

- Remain on the line and explain to the dispatcher the reason for the call.
- Perform such activities in the off-peak hours, such as early morning or late evening.

**Note** The FCC hearing aid compatibility rules for telephones are not applicable to this equipment.

The Telephone Consumer Protection Act of 1991 makes it unlawful for any person to use a computer or other electronic device, including fax machines, to send any message unless such message clearly contains in a margin at the top or bottom of each transmitted page or on the first page of transmission, the date and time it is sent and an identification of the business, other entity, or other individual sending the message and the telephone number of the sending machine or such business, other entity, or individual. (The telephone number provided might not be a 900 number or any other number for which charges exceed local or long-distance transmission charges.) In order to program this information into your fax machine, you should complete the steps described in the software.

#### <span id="page-176-0"></span>**Note à l'attention des utilisateurs du réseau téléphonique canadien/Notice to users of the Canadian telephone network**

Cet appareil est conforme aux spécifications techniques des équipements terminaux d'Industrie Canada. Le numéro d'enregistrement atteste de la conformité de l'appareil. L'abréviation IC qui précède le numéro d'enregistrement indique que l'enregistrement a été effectué dans le cadre d'une Déclaration de conformité stipulant que les spécifications techniques d'Industrie Canada ont été respectées. Néanmoins, cette abréviation ne signifie en aucun cas que l'appareil a été validé par Industrie Canada.

Pour leur propre sécurité, les utilisateurs doivent s'assurer que les prises électriques reliées à la terre de la source d'alimentation, des lignes téléphoniques et du circuit métallique d'alimentation en eau sont, le cas échéant, branchées les unes aux autres. Cette précaution est particulièrement importante dans les zones rurales.

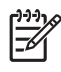

Remarque Le numéro REN (Ringer Equivalence Number) attribué à chaque appareil terminal fournit une indication sur le nombre maximal de terminaux qui peuvent être connectés à une interface téléphonique. La terminaison d'une interface peut se composer de n'importe quelle combinaison d'appareils, à condition que le total des numéros REN ne dépasse pas 5.

Basé sur les résultats de tests FCC Partie 68, le numéro REN de ce produit est 0.0B.

This equipment meets the applicable Industry Canada Terminal Equipment Technical Specifications. This is confirmed by the registration number. The abbreviation IC before the registration number signifies that registration was performed based on a Declaration of Conformity indicating that Industry Canada technical specifications were met. It does not imply that Industry Canada approved the equipment.

Users should ensure for their own protection that the electrical ground connections of the power utility, telephone lines and internal metallic water pipe system, if present, are connected together. This precaution might be particularly important in rural areas.

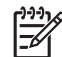

**Note** The REN (Ringer Equivalence Number) assigned to each terminal device provides an indication of the maximum number of terminals allowed to be connected to a telephone interface. The termination on an interface might consist of any combination of devices subject only to the requirement that the sum of the Ringer Equivalence Numbers of all the devices does not exceed 5.

The REN for this product is 0.0B, based on FCC Part 68 test results.

#### **Σημείωση για τους χρήστες του τηλεφωνικού δικτύου της Γερμανίας**

#### **Hinweis für Benutzer des deutschen Telefonnetzwerks**

Dieses HP-Fax ist nur für den Anschluss eines analogen Public Switched Telephone Network (PSTN) gedacht. Schließen Sie den TAE N-Telefonstecker, der im Lieferumfang des HP All-in-One enthalten ist, an die Wandsteckdose (TAE 6) Code N an. Dieses HP-Fax kann als einzelnes Gerät und/oder in Verbindung (mit seriellem Anschluss) mit anderen zugelassenen Endgeräten verwendet werden.

#### **∆ήλωση για το ενσύρματο φαξ στην Αυστραλία**

In Australia, the HP device must be connected to Telecommunication Network through a line cord which meets the requirements of the Technical Standard AS/ACIF S008.

#### <span id="page-177-0"></span>**Σημείωση κανονισμών για την Ευρωπαϊκή Ένωση**

 $\epsilon$ 

Τα προϊόντα που φέρουν τη σήμανση CE συμμορφώνονται με μία ή περισσότερες από τις παρακάτω Οδηγίες της ΕΕ, όπως αυτές ισχύουν: Οδηγία χαμηλής τάσης 2006/95/ΕΚ, Οδηγία ηλεκτρομαγνητικής συμβατότητας 2004/108/ΕΚ, Οδηγία Ecodesign 2009/125/ΕΚ, Οδηγία περί ραδιοεξοπλισμού 1999/5/ΕΚ, Οδηγία RoHS 2011/65/ΕΕ. Η συμμόρφωση με τις οδηγίες αυτές αξιολογείται με βάση τα ισχύοντα εναρμονισμένα ευρωπαϊκά πρότυπα. Η πλήρης ∆ήλωση συμμόρφωσης διατίθεται στην παρακάτω τοποθεσία web: [www.hp.com/go/certificates](http://www.hp.com/go/certificates) (Πραγματοποιήστε αναζήτηση με το όνομα του μοντέλου του προϊόντος ή τον κανονιστικό αριθμό μοντέλου (RMN), τον οποίο μπορείτε να βρείτε στην ετικέτα κανονισμών.)

Για θέματα κανονισμών μπορείτε να απευθύνεστε στην εξής διεύθυνση:

Hewlett-Packard GmbH, Dept./MS: HQ-TRE, Herrenberger Strasse 140, 71034 Boeblingen, GERMANY

#### **Προϊόντα με εξωτερικά τροφοδοτικά AC**

Η συμμόρφωση CE αυτού του προϊόντος είναι έγκυρη μόνο εάν το προϊόν τροφοδοτείται από ένα σωστό τροφοδοτικό AC με σήμανση CE, το οποίο παρέχεται από την HP.

#### **Προϊόντα με ασύρματη λειτουργία**

#### **EMF**

Αυτό το προϊόν συμμορφώνεται με τις διεθνείς κατευθυντήριες γραμμές (ICNIRP) σχετικά με την έκθεση στην ακτινοβολία ραδιοσυχνοτήτων.

Εάν διαθέτει ενσωματωμένη συσκευή μετάδοσης και λήψης ραδιοσυχνοτήτων, σε συνθήκες κανονικής λειτουργίας, η απόσταση των 20 cm διασφαλίζει ότι τα επίπεδα έκθεσης στην ακτινοβολία ραδιοσυχνοτήτων συμμορφώνονται με τις απαιτήσεις της ΕΕ.

#### **Ασύρματη λειτουργία στην Ευρώπη**

Αυτό το προϊόν έχει σχεδιαστεί με τέτοιο τρόπο ώστε η χρήση του να μην υπόκειται σε περιορισμούς σε όλες τις χώρες της ΕΕ, καθώς και στην Ισλανδία, το Λιχτενστάιν, τη Νορβηγία και την Ελβετία.

#### **∆ήλωση για τους χρήστες του τηλεφωνικού δικτύου στην Ευρώπη (μόντεμ/φαξ)**

Τα προϊόντα HP που διαθέτουν δυνατότητα ΦΑΞ συμμορφώνονται με τις απαιτήσεις της Οδηγίας περί ραδιοεξοπλισμού 1999/5/ΕΚ (Παράρτημα II) και φέρουν την αντίστοιχη σήμανση CE. Ωστόσο, λόγω διαφορών μεταξύ των μεμονωμένων PSTN των διαφόρων χωρών/περιοχών, η πιστοποίηση δεν παρέχει από μόνη της εξασφάλιση επιτυχούς λειτουργίας σε κάθε σημείο τερματικού δικτύου PSTN. Σε περίπτωση που παρουσιαστούν προβλήματα, θα πρέπει με την πρώτη ευκαιρία να επικοινωνήσετε με τον προμηθευτή του εξοπλισμού.

#### **Πληροφορίες κανονισμών για τα ασύρματα προϊόντα**

Η ενότητα αυτή περιλαμβάνει τις παρακάτω πληροφορίες κανονισμών σχετικά με τα ασύρματα προϊόντα:

- Έκθεση σε ακτινοβολία [ραδιοσυχνοτήτων](#page-178-0)
- [Σημείωση](#page-178-0) για τους χρήστες στη Βραζιλία
- [Σημείωση](#page-178-0) για τους χρήστες στον Καναδά
- [Σημείωση](#page-179-0) για τους χρήστες στην Ταϊβάν

#### <span id="page-178-0"></span>**Exposure to radio frequency radiation**

**Caution** The radiated output power of this device is far below the FCC radio frequency exposure limits. Nevertheless, the device shall be used in such a manner that the potential for human contact during normal operation is minimized. This product and any attached external antenna, if supported, shall be placed in such a manner to minimize the potential for human contact during normal operation. In order to avoid the possibility of exceeding the FCC radio frequency exposure limits, human proximity to the antenna shall not be less than 20 cm (8 inches) during normal operation.

# **Σημείωση για τους χρήστες στη Βραζιλία**

**Aviso aos usuários no Brasil**

Este equipamento opera em caráter secundário, isto é, não tem direito à proteção contra interferência prejudicial, mesmo de estações do mesmo tipo, e não pode causar interferência a sistemas operando em caráter primário. (Res.ANATEL 282/2001).

# **Σημείωση για τους χρήστες στον Καναδά**

#### **Notice to users in Canada/Note à l'attention des utilisateurs canadiens**

**For Indoor Use.** This digital apparatus does not exceed the Class B limits for radio noise emissions from the digital apparatus set out in the Radio Interference Regulations of the Canadian Department of Communications. The internal wireless radio complies with RSS 210 and RSS GEN of Industry Canada.

**Utiliser à l'intérieur.** Le présent appareil numérique n'émet pas de bruit radioélectrique dépassant les limites applicables aux appareils numériques de la classe B prescrites dans le Règlement sur le brouillage radioélectrique édicté par le ministère des Communications du Canada. Le composant RF interne est conforme a la norme RSS-210 and RSS GEN d'Industrie Canada.

#### <span id="page-179-0"></span>**Σημείωση για τους χρήστες στην Ταϊβάν**

低功率電波輻射性電機管理辦法

# 第十二條

經型式認證合格之低功率射頻電機,非經許可,公司、商號或使用者均不得擅自變更頻 率、加大功率或變更設計之特性及功能。

第十四條

低功率射頻電機之使用不得影響飛航安全及干擾合法通信;經發現有干擾現象時,應立 即停用,並改善至無干擾時方得繼續使用。

前項合法通信,指依電信法規定作業之無線電通信。低功率射頻電機須忍受合法通信或 工業、科學及醫藥用電波輻射性電機設備之干擾。
# **Περιβαλλοντικό πρόγραμμα διαχείρισης προϊόντων**

Η Hewlett-Packard αναλαμβάνει να παρέχει προϊόντα ποιότητας με τρόπο που δεν βλάπτει το περιβάλλον. Αυτό το προϊόν έχει σχεδιαστεί ώστε να είναι κατάλληλο για ανακύκλωση. Ο αριθμός των υλικών είναι ο ελάχιστος δυνατός και ταυτόχρονα έχει εξασφαλιστεί η κατάλληλη λειτουργικότητα και αξιοπιστία. Τα ανόμοια υλικά έχουν σχεδιαστεί με τέτοιο τρόπο ώστε να είναι εύκολος ο διαχωρισμός τους. Οι συνδετήρες και οι άλλες συνδέσεις είναι εύκολο να εντοπιστούν, να προσπελαστούν και να αφαιρεθούν χρησιμοποιώντας κοινά εργαλεία. Τα εξαρτήματα υψηλής προτεραιότητας έχουν σχεδιαστεί ώστε να επιτρέπουν την εύκολη πρόσβαση, προκειμένου να είναι δυνατή η αποτελεσματική αποσυναρμολόγηση και επισκευή τους.

Για περισσότερες πληροφορίες, επισκεφθείτε την τοποθεσία με πληροφορίες για τη δέσμευση της HP για την προστασία του περιβάλλοντος στο web, στη διεύθυνση:

[www.hp.com/hpinfo/globalcitizenship/environment/index.html](http://www.hp.com/hpinfo/globalcitizenship/environment/index.html)

Αυτή η ενότητα περιλαμβάνει τα παρακάτω θέματα:

- Χρήση χαρτιού
- Πλαστικά εξαρτήματα
- Φύλλα δεδομένων ασφάλειας υλικού
- Πρόγραμμα ανακύκλωσης
- Πρόγραμμα [ανακύκλωσης](#page-181-0) αναλώσιμων εκτύπωσης inkjet της HP
- Απόρριψη [εξοπλισμού](#page-181-0) από τους χρήστες
- [Κατανάλωση](#page-181-0) ενέργειας
- [Χημικές](#page-181-0) ουσίες
- Απόρριψη [μπαταριών](#page-182-0) στην Ταϊβάν
- Σημείωση περί [μπαταριών](#page-182-0) για τη Βραζιλία
- Απόρριψη άχρηστου [ηλεκτρονικού](#page-182-0) εξοπλισμού στη Βραζιλία
- Προσοχή για τους χρήστες στην [Καλιφόρνια](#page-182-0)
- Οδηγία της ΕΕ για τις [μπαταρίες](#page-183-0)
- [Σημειώσεις](#page-184-0) RoHS (μόνο για την Κίνα)
- [Σημειώσεις](#page-184-0) RoHS (μόνο για την Ουκρανία)
- [Περιορισμός](#page-184-0) επικίνδυνων ουσιών (Ινδία)

### **Χρήση χαρτιού**

Αυτό το προϊόν είναι κατάλληλο για χρήση ανακυκλωμένου χαρτιού σύμφωνα με τα πρότυπα DIN 19309 και EN 12281:2002.

### **Πλαστικά εξαρτήματα**

Τα πλαστικά εξαρτήματα άνω των 25 γραμμαρίων επισημαίνονται σύμφωνα με τα διεθνή πρότυπα που βελτιώνουν την ικανότητα καθορισμού πλαστικών ειδών για σκοπούς ανακύκλωσης στο τέλος της διάρκειας ζωής του προϊόντος.

#### **Φύλλα δεδομένων ασφάλειας υλικού**

Μπορείτε να λάβετε τα φύλλα δεδομένων ασφαλείας υλικού (MSDS) από την τοποθεσία της HP στο Web, στη διεύθυνση:

[www.hp.com/go/msds](http://www.hp.com/go/msds)

#### **Πρόγραμμα ανακύκλωσης**

Η HP προσφέρει πληθώρα προγραμμάτων επιστροφής και ανακύκλωσης προϊόντων σε πολλές χώρες/περιοχές και συνεργάζεται με ορισμένα από τα μεγαλύτερα κέντρα ανακύκλωσης ηλεκτρονικών ανά τον κόσμο. Η HP δεν εξαντλεί τους φυσικούς πόρους μεταπωλώντας ορισμένα από τα πιο δημοφιλή της προϊόντα. Για περισσότερες πληροφορίες σχετικά με την ανακύκλωση των προϊόντων της HP, επισκεφτείτε την τοποθεσία:

[www.hp.com/hpinfo/globalcitizenship/environment/recycle/](http://www.hp.com/hpinfo/globalcitizenship/environment/recycle/)

#### <span id="page-181-0"></span>**Πρόγραμμα ανακύκλωσης αναλώσιμων εκτύπωσης inkjet της HP**

Η ΗΡ έχει δεσμευτεί να προστατεύει το περιβάλλον. Το πρόγραμμα ανακύκλωσης αναλωσίμων για εκτυπωτές ψεκασμού HP είναι διαθέσιμο σε πολλές χώρες/περιοχές και επιτρέπει την ανακύκλωση των χρησιμοποιημένων δοχείων μελάνης, χωρίς χρέωση. Για περισσότερες πληροφορίες, επισκεφθείτε την παρακάτω τοποθεσία web: [www.hp.com/hpinfo/globalcitizenship/environment/recycle/](http://www.hp.com/hpinfo/globalcitizenship/environment/recycle/)

### **Απόρριψη εξοπλισμού από τους χρήστες**

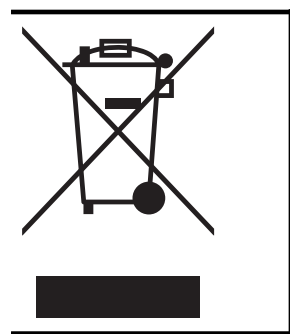

Το σύμβολο αυτό σημαίνει ότι απαγορεύεται η απόρριψη του προϊόντος μαζί με τα οικιακά απορρίμματα. Προστατεύστε την υγεία σας και το περιβάλλον, απορρίπτοντας τον άχρηστο εξοπλισμό στα ειδικά σημεία συλλογής για ανακύκλωση του άχρηστου ηλεκτρικού και ηλεκτρονικού εξοπλισμού. Για περισσότερες πληροφορίες, επικοινωνήστε με την υπηρεσία αποκομιδής οικιακών απορριμμάτων ή μεταβείτε στη διεύθυνση <http://www.hp.com/recycle>.

#### **Κατανάλωση ενέργειας**

Ο εξοπλισμός εκτύπωσης και απεικόνισης της Hewlett-Packard που φέρει το λογότυπο ENERGY STAR® έχει εγκριθεί σύμφωνα με τις προδιαγραφές ENERGY STAR για τον εξοπλισμό απεικόνισης που έχει ορίσει η υπηρεσία περιβαλλοντικής προστασίας των ΗΠΑ. Το παρακάτω σήμα εμφανίζεται στα προϊόντα απεικόνισης με πιστοποίηση ENERGY STAR:

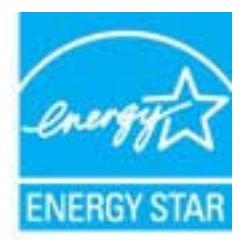

Πρόσθετες πληροφορίες για τα μοντέλα των προϊόντων απεικόνισης που διαθέτουν πιστοποίηση ENERGY STAR διατίθενται στη διεύθυνση:

[www.hp.com/go/energystar](http://www.hp.com/go/energystar)

#### **Χημικές ουσίες**

Η HP έχει δεσμευτεί να παρέχει στους πελάτες της πληροφορίες σχετικά με τις χημικές ουσίες που περιέχονται στα προϊόντα της, όπως απαιτείται για τη συμμόρφωση με τις νομικές απαιτήσεις, όπως ο κανονισμός REACH (*Κανονισμός ΕΚ Αρ. 1907/2006 του Ευρωπαϊκού Κοινοβουλίου και του Συμβουλίου*). Αναφορά χημικών πληροφοριών για το προϊόν μπορείτε να βρείτε στη διεύθυνση: [www.hp.com/go/reach](http://www.hp.com/go/reach)

### <span id="page-182-0"></span>**Απόρριψη μπαταριών στην Ταϊβάν**

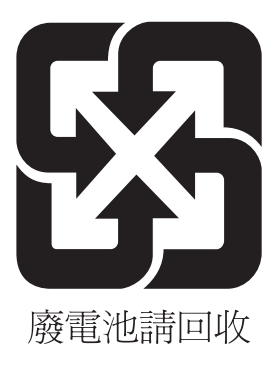

# **Σημείωση περί μπαταριών για τη Βραζιλία**

A bateria deste equipamento não foi projetada para ser removida pelo cliente.

### **Απόρριψη άχρηστου ηλεκτρονικού εξοπλισμού στη Βραζιλία**

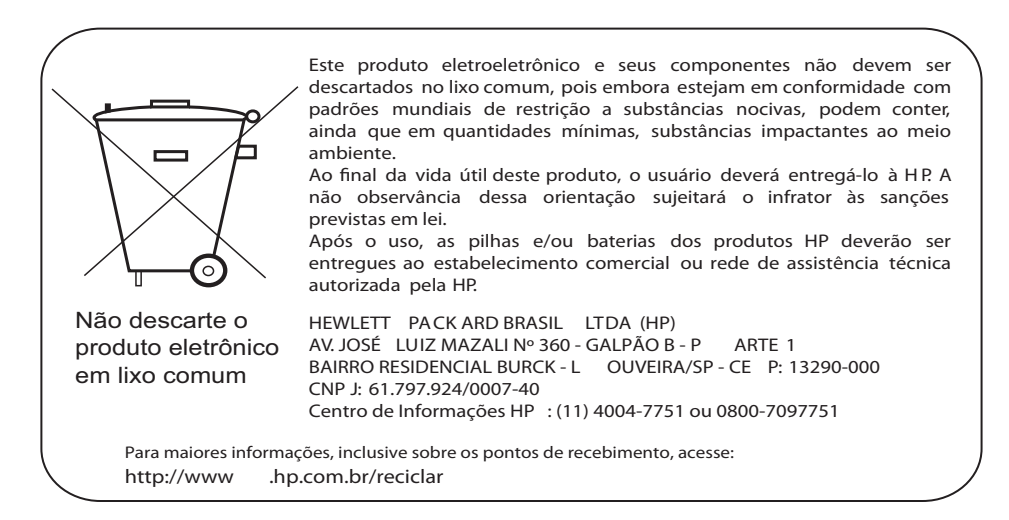

### **Προσοχή για τους χρήστες στην Καλιφόρνια**

Η μπαταρία που παρέχεται με το προϊόν μπορεί να περιλαμβάνει υπερχλωρικό υλικό. Ενδέχεται να ισχύουν ειδικοί κανονισμοί χειρισμού. Για περισσότερες πληροφορίες, επισκεφθείτε την παρακάτω τοποθεσία web:

[www.dtsc.ca.gov/hazardouswaste/perchlorate](http://www.dtsc.ca.gov/hazardouswaste/perchlorate)

**English**

**Deutsch**

**Italiano**

**Česky**

**Dansk**

**Nederlands**

**Eesti**

**Suomi**

**Ελληνικά**

**Magyar**

**Latviski**

**Lietuviškai Polski**

**Português**

**Slovenčina Slovenščina**

**Svenska**

**Български**

**Română**

### <span id="page-183-0"></span>**Οδηγία της ΕΕ για τις μπαταρίες**

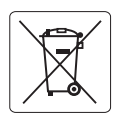

#### **European Union Battery Directive**

This product contains a battery that is used to maintain data integrity of real time clock or product settings and is designed to last the life of the product. Any attempt to service or replace this battery should be performed by a qualified service technician.

**Directive sur les batteries de l'Union Européenne**<br>Ce produit contient une batterie qui permet de maintenir l'intégrité des données pour les paramètres du produit o<br>été conçue pour durer aussi longtemps que le produit. To technicien qualifié. **Français**

#### **Batterie-Richtlinie der Europäischen Union**

Dieses Produkt enthält eine Batterie, die dazu dient, die Datenintegrität der Echtzeituhr sowie der Produkteinstellungen zu erhalten, und die für die<br>Lebensdauer des Produkts ausreicht. Im Bedarfsfall sollte das Instandhal durchgeführt werden.

**Direttiva dell'Unione Europea relativa alla raccolta, al trattamento e allo smaltimento di batterie e accumulatori**<br>Questo prodotto contiene una batteria utilizzata per preservare l'integrità dei dell'orologio in tempo te tecnico dell'assistenza qualificato.

#### **Directiva sobre baterías de la Unión Europea**

Este producto contiene una batería que se utiliza para conservar la integridad de los datos del reloj de tiempo real o la configuración del producto<br>y está diseñada para durar toda la vida útil del producto. El mantenimien mantenimiento cualificado. **Español**

**Směrnice Evropské unie pro nakládání s bateriemi**<br>Tento výrobek obsahuje baterii, která slouží k uchování správných dat hodin reálného času nebo nastavení výrobku. Baterie je navržena tak, aby<br>vydržela celou životnost výr

#### **EU's batteridirektiv**

Produktet indeholder et batteri, som bruges til at vedligeholde dataintegriteten for realtidsur- eller produktindstillinger og er beregnet til at holde i<br>hele produktets levetid. Service på batteriet eller udskiftning bør

#### **Richtlijn batterijen voor de Europese Unie**

Dit product bevat een batterij die wordt gebruikt voor een juiste tijdsaanduiding van de klok en het behoud van de productinstellingen. Bovendien is<br>deze ontworpen om gedurende de levensduur van het product mee te gaan. He

#### **Euroopa Liidu aku direktiiv**

Toode sisaldab akut, mida kasutatakse reaalaja kella andmeühtsuse või toote sätete säilitamiseks. Aku on valmistatud kestma terve toote kasutusaja.<br>Akut tohib hooldada või vahetada ainult kvalifitseeritud hooldustehnik.

#### **Euroopan unionin paristodirektiivi**

Tämä laite sisältää pariston, jota käytetään reaaliaikaisen kellon tietojen ja laitteen asetusten säilyttämiseen. Pariston on suunniteltu kestävän laitteen<br>koko käyttöiän ajan. Pariston mahdollinen korjaus tai vaihto on jä

#### **Οδηγία της Ευρωπαϊκής Ένωσης για τις ηλεκτρικές στήλες**

Αυτό το προϊόν περιλαμβάνει μια μπαταρία, η οποία χρησιμοποιείται για τη διατήρηση της ακεραιότητας των δεδομένων ρολογιού πραγματικού<br>χρόνου ή των ρυθμίσεων προϊόντος και έχει σχεδιαστεί έτσι ώστε να διαρκέσει όσο και το αυτής της μπαταρίας θα πρέπει να πραγματοποιούνται από κατάλληλα εκπαιδευμένο τεχνικό.

**Az Európai unió telepek és akkumulátorok direktívája**<br>A termék tartalmaz egy elemet, melynek feladata az, hogy biztosítsa a valós idejű óra vagy a termék beállításainak adatintegritását. Az elem úgy van tervezve, hogy végig kitartson a termék használata során. Az elem bármilyen javítását vagy cseréjét csak képzett szakember végezheti el.

#### **Eiropas Savienības Bateriju direktīva**

Produktam ir baterija, ko izmanto reālā laika pulksteņa vai produkta iestatījumu datu integritātes saglabāšanai, un tā ir paredzēta visam produkta<br>dzīves ciklam. Jebkura apkope vai baterijas nomaiņa ir jāveic atbilstoši kv

**Europos Sąjungos baterijų ir akumuliatorių direktyva**<br>Šiame gaminyje yra bateriją, kuri naudojama, kad būtų galima prižiūrėti realaus laiko laikrodžio veikimą arban<br>visą gaminio eksploatovimo laiką. Bet kokius šios bateri

**Dyrektywa Unii Europejskiej w sprawie baterii i akumulatorów**<br>Produkt zawiera baterię wykorzystywaną do zachowania integralności danych zegara czasu rzeczywistego lub ustawień produktu, która<br>podtrzymuje działanie produkt

#### **Diretiva sobre baterias da União Européia**

Este produto contém uma bateria que é usada para manter a integridade dos dados do relógio em tempo real ou das configurações do produto e .<br><sub>I</sub>etada para ter a mesma duração que este. Qualquer tentativa de consertar ou substituir essa bateria deve ser realizada por um técnico qualificado.

#### **Smernica Európskej únie pre zaobchádzanie s batériami**

Tento výrobok obsahuje batériu, ktorá slúži na uchovanie správnych údajov hodín reálneho času alebo nastavení výrobku. Batéria je skonštruovaná<br>tak, aby vydržala celú životnosť výrobku. Akýkoľvek pokus o opravu alebo výmen

**Direktiva Evropske unije o baterijah in akumulatorjih**<br>V tem izdelku je baterija, ki zagotavlja natančnost podatkov ure v realnem času ali nastavitev izdelka v celotni življenjski dobi izdelka. Kakršno koli popravilo ali zamenjavo te baterije lahko izvede le pooblaščeni tehnik.

#### **EU:s batteridirektiv**

Produkten innehåller ett batteri som används för att upprätthålla data i realtidsklockan och produktinställningarna. Batteriet ska räcka produktens<br>hela livslängd. Endast kvalificerade servicetekniker får utföra service på

**Директива за батерии на Европейския съюз**<br>Този продукт съдържа батерия, която се използва за поддържане на целостта на данните на часовника в реално време или настройките за<br>продукта, създадена на издържи през целия живо

**Directiva Uniunii Europene referitoare la baterii**<br>Acest produs conține o baterie care este utilizată pentru a menține integritatea datelor ceasului de timp real sau setărilor produsului și care este proiectată să funcţioneze pe întreaga durată de viaţă a produsului. Orice lucrare de service sau de înlocuire a acestei baterii trebuie efectuată de un tehnician de service calificat.

### <span id="page-184-0"></span>**Σημειώσεις RoHS (μόνο για την Κίνα)**

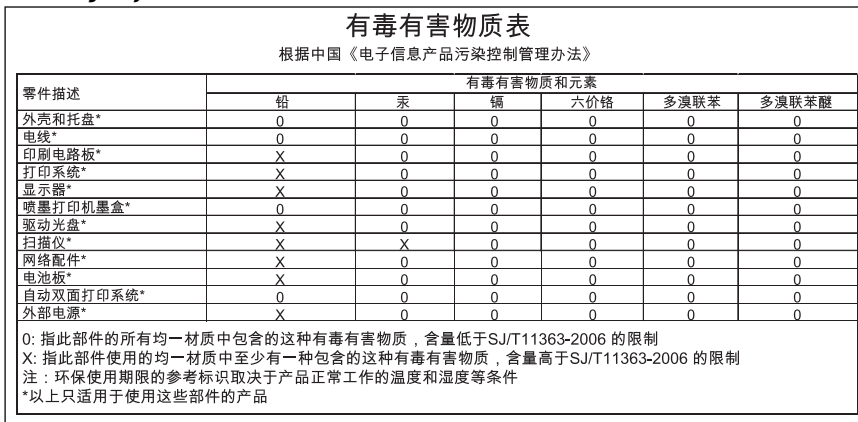

#### **Πίνακας τοξικών και επικίνδυνων ουσιών**

### **Σημειώσεις RoHS (μόνο για την Ουκρανία)**

Обладнання відповідає вимогам Технічного регламенту щодо обмеження використання деяких небезпечних речовин в електричному та електронному обладнанні, затвердженого постановою Кабінету Міністрів України від 3 грудня 2008 No 1057

#### **Περιορισμός επικίνδυνων ουσιών (Ινδία)**

#### Restriction of hazardous substances (India)

This product complies with the "India E-waste (Management and Handling) Rule 2011" and prohibits use of lead, mercury, hexavalent chromium, polybrominated biphenyls or polybrominated diphenyl ethers in concentrations exceeding 0.1 weight % and 0.01 weight % for cadmium, except for the exemptions set in Schedule 2 of the Rule.

# **Άδειες χρήσης τρίτων κατασκευαστών**

LICENSE.aes-pubdom--crypto

---------------------

/\* rijndael-alg-fst.c

\* @version 3.0 (December 2000)

\* Optimised ANSI C code for the Rijndael cipher (now AES)

\*

\*

\*

\*

- \* @author Vincent Rijmen <vincent.rijmen@esat.kuleuven.ac.be>
- \* @author Antoon Bosselaers <antoon.bosselaers@esat.kuleuven.ac.be>
- \* @author Paulo Barreto <paulo.barreto@terra.com.br>

\* This code is hereby placed in the public domain.

 \* \* THIS SOFTWARE IS PROVIDED BY THE AUTHORS ''AS IS'' AND ANY EXPRESS \* OR IMPLIED WARRANTIES, INCLUDING, BUT NOT LIMITED TO, THE IMPLIED \* WARRANTIES OF MERCHANTABILITY AND FITNESS FOR A PARTICULAR PURPOSE \* ARE DISCLAIMED. IN NO EVENT SHALL THE AUTHORS OR CONTRIBUTORS BE \* LIABLE FOR ANY DIRECT, INDIRECT, INCIDENTAL, SPECIAL, EXEMPLARY, OR \* CONSEQUENTIAL DAMAGES (INCLUDING, BUT NOT LIMITED TO, PROCUREMENT OF \* SUBSTITUTE GOODS OR SERVICES; LOSS OF USE, DATA, OR PROFITS; OR \* BUSINESS INTERRUPTION) HOWEVER CAUSED AND ON ANY THEORY OF LIABILITY, \* WHETHER IN CONTRACT, STRICT LIABILITY, OR TORT (INCLUDING NEGLIGENCE \* OR OTHERWISE) ARISING IN ANY WAY OUT OF THE USE OF THIS SOFTWARE, \* EVEN IF ADVISED OF THE POSSIBILITY OF SUCH DAMAGE. \*/

#### LICENSE.expat-mit--expat

---------------------

Copyright (c) 1998, 1999, 2000 Thai Open Source Software Center Ltd

Permission is hereby granted, free of charge, to any person obtaining a copy of this software and associated documentation files (the "Software"), to deal in the Software without restriction, including without limitation the rights to use, copy, modify, merge, publish, distribute, sublicense, and/or sell copies of the Software, and to permit persons to whom the Software is furnished to do so, subject to the following conditions:

The above copyright notice and this permission notice shall be included in all copies or substantial portions of the Software.

THE SOFTWARE IS PROVIDED "AS IS", WITHOUT WARRANTY OF ANY KIND, EXPRESS OR IMPLIED, INCLUDING BUT NOT LIMITED TO THE WARRANTIES OF MERCHANTABILITY, FITNESS FOR A PARTICULAR PURPOSE AND NONINFRINGEMENT. IN NO EVENT SHALL THE AUTHORS OR COPYRIGHT HOLDERS BE LIABLE FOR ANY CLAIM, DAMAGES OR OTHER LIABILITY, WHETHER IN AN ACTION OF CONTRACT, TORT OR OTHERWISE, ARISING FROM, OUT OF OR IN CONNECTION WITH THE SOFTWARE OR THE USE OR OTHER DEALINGS IN THE SOFTWARE.

LICENSE.hmac-sha2-bsd--nos\_crypto

---------------------

/\* HMAC-SHA-224/256/384/512 implementation

\* Last update: 06/15/2005

\* Issue date: 06/15/2005

\*

\*

\* Copyright (C) 2005 Olivier Gay <olivier.gay@a3.epfl.ch>

\* All rights reserved.

\* Redistribution and use in source and binary forms, with or without

\* modification, are permitted provided that the following conditions

\* are met:

\* 1. Redistributions of source code must retain the above copyright

\* notice, this list of conditions and the following disclaimer.

\* 2. Redistributions in binary form must reproduce the above copyright

\* notice, this list of conditions and the following disclaimer in the

\* documentation and/or other materials provided with the distribution.

\* 3. Neither the name of the project nor the names of its contributors

\* may be used to endorse or promote products derived from this software

\* without specific prior written permission.

\*

\* THIS SOFTWARE IS PROVIDED BY THE PROJECT AND CONTRIBUTORS ``AS IS'' AND \* ANY EXPRESS OR IMPLIED WARRANTIES, INCLUDING, BUT NOT LIMITED TO, THE \* IMPLIED WARRANTIES OF MERCHANTABILITY AND FITNESS FOR A PARTICULAR

\* PURPOSE ARE DISCLAIMED. IN NO EVENT SHALL THE PROJECT OR CONTRIBUTORS

\* BE LIABLE FOR ANY DIRECT, INDIRECT, INCIDENTAL, SPECIAL, EXEMPLARY, OR

\* CONSEQUENTIAL DAMAGES (INCLUDING, BUT NOT LIMITED TO, PROCUREMENT OF

\* SUBSTITUTE GOODS OR SERVICES; LOSS OF USE, DATA, OR PROFITS; OR

\* BUSINESS INTERRUPTION) HOWEVER CAUSED AND ON ANY THEORY OF LIABILITY,

\* WHETHER IN CONTRACT, STRICT LIABILITY, OR TORT (INCLUDING NEGLIGENCE OR

\* OTHERWISE) ARISING IN ANY WAY OUT OF THE USE OF THIS SOFTWARE, EVEN IF

\* ADVISED OF THE POSSIBILITY OF SUCH DAMAGE.

\*/

LICENSE.open\_ssl--open\_ssl

---------------------

Copyright (C) 1995-1998 Eric Young (eay@cryptsoft.com) All rights reserved.

#### Παράρτημα Α

This package is an SSL implementation written by Eric Young (eay@cryptsoft.com). The implementation was written so as to conform with Netscapes SSL.

This library is free for commercial and non-commercial use as long as the following conditions are aheared to. The following conditions apply to all code found in this distribution, be it the RC4, RSA, lhash, DES, etc., code; not just the SSL code. The SSL documentation included with this distribution is covered by the same copyright terms except that the holder is Tim Hudson (tjh@cryptsoft.com).

Copyright remains Eric Young's, and as such any Copyright notices in the code are not to be removed.

If this package is used in a product, Eric Young should be given attribution as the author of the parts of the library used.

This can be in the form of a textual message at program startup or in documentation (online or textual) provided with the package.

Redistribution and use in source and binary forms, with or without modification, are permitted provided that the following conditions are met:

1. Redistributions of source code must retain the copyright notice, this list of conditions and the following disclaimer. 2. Redistributions in binary form must reproduce the above copyright notice, this list of conditions and the following disclaimer in the documentation and/or other materials provided with the distribution.

3. All advertising materials mentioning features or use of this software must display the following acknowledgement:

"This product includes cryptographic software written by

Eric Young (eay@cryptsoft.com)"

 The word 'cryptographic' can be left out if the rouines from the library being used are not cryptographic related :-).

4. If you include any Windows specific code (or a derivative thereof) from the apps directory (application code) you must include an acknowledgement: "This product includes software written by Tim Hudson (tjh@cryptsoft.com)"

THIS SOFTWARE IS PROVIDED BY ERIC YOUNG ``AS IS'' AND ANY EXPRESS OR IMPLIED WARRANTIES, INCLUDING, BUT NOT LIMITED TO, THE IMPLIED WARRANTIES OF MERCHANTABILITY AND FITNESS FOR A PARTICULAR PURPOSE ARE DISCLAIMED. IN NO EVENT SHALL THE AUTHOR OR CONTRIBUTORS BE LIABLE FOR ANY DIRECT, INDIRECT, INCIDENTAL, SPECIAL, EXEMPLARY, OR CONSEQUENTIAL DAMAGES (INCLUDING, BUT NOT LIMITED TO, PROCUREMENT OF SUBSTITUTE GOODS OR SERVICES; LOSS OF USE, DATA, OR PROFITS; OR BUSINESS INTERRUPTION) HOWEVER CAUSED AND ON ANY THEORY OF LIABILITY, WHETHER IN CONTRACT, STRICT LIABILITY, OR TORT (INCLUDING NEGLIGENCE OR OTHERWISE)

ARISING IN ANY WAY OUT OF THE USE OF THIS SOFTWARE, EVEN IF ADVISED OF THE POSSIBILITY OF SUCH DAMAGE.

The licence and distribution terms for any publically available version or derivative of this code cannot be changed. i.e. this code cannot simply be copied and put under another distribution licence [including the GNU Public Licence.]

====================================================================

Copyright (c) 1998-2001 The OpenSSL Project. All rights reserved.

Redistribution and use in source and binary forms, with or without modification, are permitted provided that the following conditions are met:

1. Redistributions of source code must retain the above copyright notice, this list of conditions and the following disclaimer.

2. Redistributions in binary form must reproduce the above copyright notice, this list of conditions and the following disclaimer in the documentation and/or other materials provided with the distribution.

3. All advertising materials mentioning features or use of this software must display the following acknowledgment: "This product includes software developed by the OpenSSL Project for use in the OpenSSL Toolkit. (http://www.openssl.org/)"

4. The names "OpenSSL Toolkit" and "OpenSSL Project" must not be used to endorse or promote products derived from this software without prior written permission. For written permission, please contact openssl-core@openssl.org.

5. Products derived from this software may not be called "OpenSSL" nor may "OpenSSL" appear in their names without prior written permission of the OpenSSL Project.

6. Redistributions of any form whatsoever must retain the following acknowledgment:

 "This product includes software developed by the OpenSSL Project for use in the OpenSSL Toolkit (http://www.openssl.org/)"

THIS SOFTWARE IS PROVIDED BY THE OpenSSL PROJECT ``AS IS'' AND ANY EXPRESSED OR IMPLIED WARRANTIES, INCLUDING, BUT NOT LIMITED TO, THE IMPLIED WARRANTIES OF MERCHANTABILITY AND FITNESS FOR A PARTICULAR PURPOSE ARE DISCLAIMED. IN NO EVENT SHALL THE OpenSSL PROJECT OR

#### Παράρτημα Α

ITS CONTRIBUTORS BE LIABLE FOR ANY DIRECT, INDIRECT, INCIDENTAL, SPECIAL, EXEMPLARY, OR CONSEQUENTIAL DAMAGES (INCLUDING, BUT NOT LIMITED TO, PROCUREMENT OF SUBSTITUTE GOODS OR SERVICES; LOSS OF USE, DATA, OR PROFITS; OR BUSINESS INTERRUPTION) HOWEVER CAUSED AND ON ANY THEORY OF LIABILITY, WHETHER IN CONTRACT, STRICT LIABILITY, OR TORT (INCLUDING NEGLIGENCE OR OTHERWISE) ARISING IN ANY WAY OUT OF THE USE OF THIS SOFTWARE, EVEN IF ADVISED OF THE POSSIBILITY OF SUCH DAMAGE.

====================================================================

This product includes cryptographic software written by Eric Young (eay@cryptsoft.com). This product includes software written by Tim Hudson (tjh@cryptsoft.com).

====================================================================

Copyright (c) 1998-2006 The OpenSSL Project. All rights reserved.

Redistribution and use in source and binary forms, with or without modification, are permitted provided that the following conditions are met:

1. Redistributions of source code must retain the above copyright notice, this list of conditions and the following disclaimer.

2. Redistributions in binary form must reproduce the above copyright notice, this list of conditions and the following disclaimer in the documentation and/or other materials provided with the distribution.

3. All advertising materials mentioning features or use of this software must display the following acknowledgment: "This product includes software developed by the OpenSSL Project for use in the OpenSSL Toolkit. (http://www.openssl.org/)"

4. The names "OpenSSL Toolkit" and "OpenSSL Project" must not be used to endorse or promote products derived from this software without prior written permission. For written permission, please contact openssl-core@openssl.org.

5. Products derived from this software may not be called "OpenSSL" nor may "OpenSSL" appear in their names without prior written permission of the OpenSSL Project.

6. Redistributions of any form whatsoever must retain the following acknowledgment:

 "This product includes software developed by the OpenSSL Project for use in the OpenSSL Toolkit (http://www.openssl.org/)"

THIS SOFTWARE IS PROVIDED BY THE OpenSSL PROJECT ``AS IS'' AND ANY EXPRESSED OR IMPLIED WARRANTIES, INCLUDING, BUT NOT LIMITED TO, THE IMPLIED WARRANTIES OF MERCHANTABILITY AND FITNESS FOR A PARTICULAR PURPOSE ARE DISCLAIMED. IN NO EVENT SHALL THE OpenSSL PROJECT OR ITS CONTRIBUTORS BE LIABLE FOR ANY DIRECT, INDIRECT, INCIDENTAL, SPECIAL, EXEMPLARY, OR CONSEQUENTIAL DAMAGES (INCLUDING, BUT NOT LIMITED TO, PROCUREMENT OF SUBSTITUTE GOODS OR SERVICES; LOSS OF USE, DATA, OR PROFITS; OR BUSINESS INTERRUPTION) HOWEVER CAUSED AND ON ANY THEORY OF LIABILITY, WHETHER IN CONTRACT, STRICT LIABILITY, OR TORT (INCLUDING NEGLIGENCE OR OTHERWISE) ARISING IN ANY WAY OUT OF THE USE OF THIS SOFTWARE, EVEN IF ADVISED OF THE POSSIBILITY OF SUCH DAMAGE.

====================================================================

This product includes cryptographic software written by Eric Young (eay@cryptsoft.com). This product includes software written by Tim Hudson (tjh@cryptsoft.com).

====================================================================

Copyright 2002 Sun Microsystems, Inc. ALL RIGHTS RESERVED. ECC cipher suite support in OpenSSL originally developed by SUN MICROSYSTEMS, INC., and contributed to the OpenSSL project.

LICENSE.sha2-bsd--nos\_crypto

---------------------

/\* FIPS 180-2 SHA-224/256/384/512 implementation

\* Last update: 02/02/2007

\* Issue date: 04/30/2005

\* Copyright (C) 2005, 2007 Olivier Gay <olivier.gay@a3.epfl.ch>

\* All rights reserved.

\* Redistribution and use in source and binary forms, with or without

\* modification, are permitted provided that the following conditions

\* are met:

\*

\*

- \* 1. Redistributions of source code must retain the above copyright
- \* notice, this list of conditions and the following disclaimer.
- \* 2. Redistributions in binary form must reproduce the above copyright
- \* notice, this list of conditions and the following disclaimer in the
- \* documentation and/or other materials provided with the distribution.
- \* 3. Neither the name of the project nor the names of its contributors

\*

\* may be used to endorse or promote products derived from this software

\* without specific prior written permission.

\* THIS SOFTWARE IS PROVIDED BY THE PROJECT AND CONTRIBUTORS ``AS IS'' AND \* ANY EXPRESS OR IMPLIED WARRANTIES, INCLUDING, BUT NOT LIMITED TO, THE \* IMPLIED WARRANTIES OF MERCHANTABILITY AND FITNESS FOR A PARTICULAR \* PURPOSE ARE DISCLAIMED. IN NO EVENT SHALL THE PROJECT OR CONTRIBUTORS \* BE LIABLE FOR ANY DIRECT, INDIRECT, INCIDENTAL, SPECIAL, EXEMPLARY, OR \* CONSEQUENTIAL DAMAGES (INCLUDING, BUT NOT LIMITED TO, PROCUREMENT OF \* SUBSTITUTE GOODS OR SERVICES; LOSS OF USE, DATA, OR PROFITS; OR BUSINESS \* INTERRUPTION) HOWEVER CAUSED AND ON ANY THEORY OF LIABILITY, WHETHER IN \* CONTRACT, STRICT LIABILITY, OR TORT (INCLUDING NEGLIGENCE OR OTHERWISE) \* ARISING IN ANY WAY OUT OF THE USE OF THIS SOFTWARE, EVEN IF ADVISED OF \* THE POSSIBILITY OF SUCH DAMAGE. \*/

#### LICENSE.zlib--zlib

---------------------

zlib.h -- interface of the 'zlib' general purpose compression library version 1.2.3, July 18th, 2005

Copyright (C) 1995-2005 Jean-loup Gailly and Mark Adler

This software is provided 'as-is', without any express or implied warranty. In no event will the authors be held liable for any damages arising from the use of this software.

Permission is granted to anyone to use this software for any purpose, including commercial applications, and to alter it and redistribute it freely, subject to the following restrictions:

1. The origin of this software must not be misrepresented; you must not claim that you wrote the original software. If you use this software in a product, an acknowledgment in the product documentation would be appreciated but is not required.

2. Altered source versions must be plainly marked as such, and must not be misrepresented as being the original software.

3. This notice may not be removed or altered from any source distribution.

Jean-loup Gailly Mark Adler jloup@gzip.org madler@alumni.caltech.edu

The data format used by the zlib library is described by RFCs (Request for Comments) 1950 to 1952 in the files http://www.ietf.org/rfc/rfc1950.txt (zlib format), rfc1951.txt (deflate format) and rfc1952.txt (gzip format).

# **Β Αναλώσιμα και αξεσουάρ HP**

Σε αυτή την ενότητα παρέχονται πληροφορίες για τα αναλώσιμα και τα αξεσουάρ της ΗΡ για τον εκτυπωτή. Οι πληροφορίες υπόκεινται σε αλλαγή. Επισκεφτείτε την τοποθεσία της ΗΡ στο web [\(www.hpshopping.com](http://www.hpshopping.com)) για τις πιο πρόσφατες ενημερώσεις. Μπορείτε επίσης να πραγματοποιήσετε αγορές μέσω της τοποθεσίας web.

**Σημείωση** ∆εν είναι διαθέσιμα όλα τα δοχεία σε όλες τις χώρες/περιοχές.

Αυτή η ενότητα περιλαμβάνει τα παρακάτω θέματα:

- Online παραγγελία αναλωσίμων εκτύπωσης
- Αναλώσιμα

# **Online παραγγελία αναλωσίμων εκτύπωσης**

Για να παραγγείλετε αναλώσιμα μέσω Internet ή να δημιουργήσετε μια εκτυπώσιμη λίστα αγορών, ανοίξτε το λογισμικό HP που συνόδευε τον εκτυπωτή σας και κάντε κλικ στην επιλογή **Αγορές**. Επιλέξτε **Shop for Supplies Online** (Ηλεκτρονική αγορά αναλωσίμων). Το λογισμικό HP αποστέλλει, με την άδειά σας, πληροφορίες για τον εκτυπωτή, συμπεριλαμβανομένου του αριθμού μοντέλου, του αριθμού σειράς και των εκτιμώμενων επιπέδων μελάνης. Τα αναλώσιμα ΗΡ που χρησιμοποιούνται στον εκτυπωτή σας είναι προεπιλεγμένα. Μπορείτε να αλλάξετε τις ποσότητες, να προσθέσετε ή να καταργήσετε στοιχεία και να εκτυπώσετε τη λίστα ή να κάνετε αγορές online στο Κατάστημα ΗΡ ή σε άλλα online καταστήματα λιανικής πώλησης (οι επιλογές διαφέρουν ανάλογα με τη χώρα/περιοχή). Στα μηνύματα ειδοποίησης μελάνης εμφανίζονται επίσης πληροφορίες για τα δοχεία και συνδέσεις για online αγορές.

Μπορείτε επίσης να παραγγείλετε online από τη διεύθυνση [www.hp.com/buy/supplies.](http://www.hp.com/buy/supplies) Εάν σας ζητηθεί, επιλέξτε χώρα/περιοχή, ακολουθήστε τα μηνύματα για να επιλέξετε τον εκτυπωτή σας και έπειτα τα αναλώσιμα που χρειάζεστε.

**Σημείωση** Η online παραγγελία δοχείων μελάνης δεν υποστηρίζεται σε όλες τις χώρες/ περιοχές. Ωστόσο, πολλές χώρες έχουν πληροφορίες παραγγελίας μέσω τηλεφώνου, εντοπισμού τοπικών καταστημάτων και εκτύπωσης της λίστας αγορών. Επιπλέον, μπορείτε να κάνετε κλικ στην επιλογή "Πώς θα αγοράσετε" στο πάνω μέρος της σελίδας [www.hp.com/](http://www.hp.com/buy/supplies) [buy/supplies](http://www.hp.com/buy/supplies) για να βρείτε πληροφορίες σχετικά με την αγορά προϊόντων ΗΡ στη χώρα σας.

# **Αναλώσιμα**

- ∆οχεία μελάνης
- Μέσα [εκτύπωσης](#page-194-0) HP

### **∆οχεία μελάνης**

Η online παραγγελία δοχείων μελάνης δεν υποστηρίζεται σε όλες τις χώρες/περιοχές. Ωστόσο, πολλές χώρες έχουν πληροφορίες παραγγελίας μέσω τηλεφώνου, εντοπισμού τοπικών καταστημάτων και εκτύπωσης της λίστας αγορών. Επιπλέον, μπορείτε να κάνετε κλικ στην επιλογή "Πώς θα αγοράσετε" στο πάνω μέρος της σελίδας [www.hp.com/buy/supplies](http://www.hp.com/buy/supplies) για να βρείτε πληροφορίες σχετικά με την αγορά προϊόντων ΗΡ στη χώρα σας.

<span id="page-194-0"></span>Χρησιμοποιείτε μόνο νέα δοχεία με τον ίδιο αριθμό δοχείου μελάνης του δοχείου μελάνης που αντικαθιστάτε. Μπορείτε να βρείτε τον αριθμό δοχείου μελάνης στα ακόλουθα σημεία:

- Στον ενσωματωμένο διακομιστή web, κάνοντας κλικ στην καρτέλα **Εργαλεία** και έπειτα, στις **Πληροφορίες προϊόντος**, κάνοντας κλικ στην επιλογή **Μετρητής μελάνης**. Για περισσότερες πληροφορίες, ανατρέξτε στην ενότητα [Ενσωματωμένος](#page-233-0) web server.
- Στην αναφορά κατάστασης του εκτυπωτή (ανατρέξτε στην ενότητα [Κατανόηση](#page-151-0) της αναφοράς [κατάστασης](#page-151-0) εκτυπωτή).
- Στην ετικέτα του δοχείου μελάνης που αντικαθιστάτε. Σε ένα αυτοκόλλητο στο εσωτερικό του εκτυπωτή.
	- **Προσοχή** Το δοχείο μελάνης **ρύθμισης** που συνοδεύει τον εκτυπωτή δεν διατίθεται για ξεχωριστή αγορά. Για το σωστό αριθμό δοχείου μελάνης, ανατρέξτε στον EWS, στην αναφορά κατάστασης του εκτυπωτή ή στο αυτοκόλλητο στο εσωτερικό του εκτυπωτή.

**Σημείωση** Οι προειδοποιήσεις και οι ενδείξεις μελάνης αποτελούν υπολογισμούς για λόγους προγραμματισμού και μόνο. Όταν λαμβάνετε ένα προειδοποιητικό μήνυμα για χαμηλό επίπεδο μελάνης, συνιστάται να έχετε διαθέσιμο ένα δοχείο αντικατάστασης, έτσι ώστε να αποφύγετε πιθανές καθυστερήσεις στις εκτυπώσεις. ∆εν χρειάζεται να αντικαταστήσετε τα δοχεία μελάνης, παρά μόνο εάν σας ζητηθεί από τη συσκευή.

### **Μέσα εκτύπωσης HP**

Για να παραγγείλετε μέσα εκτύπωσης, όπως χαρτί HP Premium, επισκεφτείτε στη διεύθυνση [www.hp.com](http://www.hp.com).

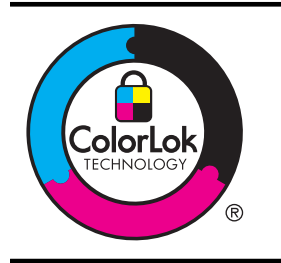

Για την εκτύπωση και αντιγραφή εγγράφων καθημερινής χρήσης, η ΗΡ συνιστά απλά χαρτιά με το λογότυπο ColorLok. Όλα τα χαρτιά με το λογότυπο ColorLok ελέγχονται ανεξάρτητα προκειμένου να πληρούν υψηλά πρότυπα αξιοπιστίας και ποιότητας εκτύπωσης και να παράγουν έγγραφα με ζωντανά χρώματα, πιο έντονο μαύρο χρώμα, και να στεγνώνουν ταχύτερα από τα συνηθισμένα απλά χαρτιά. Αναζητήστε χαρτιά με το λογότυπο ColorLok σε ποικιλία βαρών και μεγεθών από πολλούς κατασκευαστές χαρτιού.

# <span id="page-195-0"></span>**Γ Πρόσθετη ρύθμιση φαξ**

Αφού ολοκληρώσετε όλα τα βήματα που περιγράφονται στον οδηγό έναρξης χρήσης, χρησιμοποιήστε τις οδηγίες αυτής της ενότητας για να ολοκληρώσετε τη ρύθμιση φαξ. Φυλάξτε τον οδηγό έναρξης χρήσης για μελλοντική χρήση.

Σε αυτή την ενότητα θα μάθετε πώς να ρυθμίζετε τον εκτυπωτή ώστε το φαξ να λειτουργεί επιτυχώς με οποιονδήποτε εξοπλισμό και υπηρεσία που μπορεί να έχετε συνδέσει στην ίδια γραμμή τηλεφώνου.

**Συμβουλή** Μπορείτε επίσης να χρησιμοποιήσετε τον Οδηγό ρύθμισης φαξ (Windows) ή το HP Setup Assistant (Βοηθός ρύθμισης HP) (Mac OS X) για να ορίσετε γρήγορα κάποιες σημαντικές ρυθμίσεις φαξ, όπως τη λειτουργία απάντησης και τις πληροφορίες της κεφαλίδας φαξ. Μπορείτε να έχετε πρόσβαση σε αυτά τα εργαλεία μέσω του λογισμικού HP που εγκαταστήσατε στον εκτυπωτή. Αφού εκτελέσετε αυτά τα εργαλεία, ακολουθήστε τις διαδικασίες αυτής της ενότητας για να ολοκληρώσετε τη ρύθμιση του φαξ.

Αυτή η ενότητα περιλαμβάνει τα παρακάτω θέματα:

- Ρύθμιση φαξ (παράλληλα τηλεφωνικά συστήματα)
- Ρύθμιση φαξ [σειριακού](#page-221-0) τύπου
- Έλεγχος [ρύθμισης](#page-222-0) φαξ

# **Ρύθμιση φαξ (παράλληλα τηλεφωνικά συστήματα)**

Προτού ξεκινήσετε τη ρύθμιση του εκτυπωτή για τη λειτουργία φαξ, καθορίστε το είδος τηλεφωνικού συστήματος που χρησιμοποιείται στη χώρα/περιοχή σας. Οι οδηγίες για τη ρύθμιση του φαξ διαφέρουν ανάλογα με το αν διαθέτετε τηλεφωνικό σύστημα σειριακού ή παράλληλου τύπου.

- Εάν η χώρα/περιοχή σας δεν εμφανίζεται στον παρακάτω πίνακα, πιθανότατα έχετε τηλεφωνικό σύστημα σειριακού τύπου. Σε ένα τηλεφωνικό σύστημα σειριακού τύπου, η υποδοχή στον κοινό τηλεφωνικό σας εξοπλισμό (μόντεμ, τηλέφωνα και τηλεφωνητές) δεν επιτρέπει φυσική σύνδεση με τη θύρα "2-EXT" στη συσκευή . Αντίθετα, όλος ο εξοπλισμός πρέπει να συνδεθεί στην πρίζα του τηλεφώνου.
	- **Σημείωση** Σε ορισμένες χώρες/περιοχές που χρησιμοποιούν συστήματα τηλεφώνου σειριακού τύπου, το καλώδιο του τηλεφώνου που συνόδευε τον εκτυπωτή ενδέχεται να διαθέτει ένα πρόσθετο βύσμα για την πρίζα του τοίχου. Έτσι σας δίνεται η δυνατότητα να συνδέσετε και άλλες συσκευές τηλεπικοινωνίας στην τηλεφωνική πρίζα που συνδέετε τον εκτυπωτή.

Ίσως πρέπει να συνδέσετε το παρεχόμενο καλώδιο τηλεφώνου στον προσαρμογέα που παρέχεται για τη χώρα/περιοχή σας.

• Εάν η χώρα/περιοχή σας αναφέρεται στον παρακάτω πίνακα, τότε πιθανότατα έχετε παράλληλο τηλεφωνικό σύστημα. Στο παράλληλο τηλεφωνικό σύστημα μπορείτε να συνδέετε τηλεφωνικό εξοπλισμό κοινής χρήσης στη γραμμή τηλεφώνου μέσω της θύρας "2- EXT" στο πίσω μέρος της συσκευής.

**Σημείωση** Εάν έχετε τηλεφωνικό σύστημα παράλληλου τύπου, η HP συνιστά να χρησιμοποιήσετε το καλώδιο τηλεφώνου 2 συρμάτων που παρέχεται με τη συσκευή για να την συνδέσετε στην πρίζα του τηλεφώνου.

**Πίνακας Γ-1 Χώρες/περιοχές με τηλεφωνικό σύστημα παράλληλου τύπου** Χώρες/περιοχές με τηλεφωνικό σύστημα παράλληλου τύπου (συνέχεια)

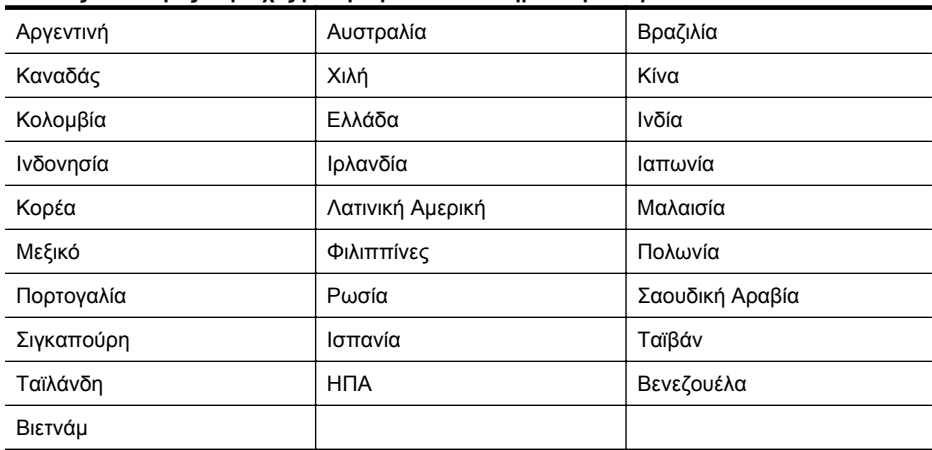

Εάν δεν είστε σίγουροι για τον τύπο τηλεφωνικού συστήματος που διαθέτετε (σειριακό ή παράλληλο), απευθυνθείτε στην εταιρεία τηλεφωνίας.

Αυτή η ενότητα περιλαμβάνει τα παρακάτω θέματα:

- Επιλογή σωστής ρύθμισης φαξ για το σπίτι ή το γραφείο
- Περίπτωση A: Ξεχωριστή γραμμή φαξ (δεν [λαμβάνονται](#page-199-0) φωνητικές κλήσεις)
- [Περίπτωση](#page-200-0) B: Ρύθμιση του εκτυπωτή για DSL
- Περίπτωση Γ: Ρύθμιση του εκτυπωτή με [τηλεφωνικό](#page-201-0) σύστημα PBX ή γραμμή ISDN
- [Περίπτωση](#page-202-0) ∆: Λειτουργία φαξ με υπηρεσία διακριτών ήχων κλήσης στην ίδια γραμμή
- [Περίπτωση](#page-204-0) E: Κοινή γραμμή τηλεφώνου/φαξ
- Περίπτωση ΣΤ: Κοινή γραμμή τηλεφώνου/φαξ με φωνητικό [ταχυδρομείο](#page-205-0)
- Περίπτωση Ζ: Γραμμή φαξ κοινή με μόντεμ υπολογιστή (δεν [λαμβάνονται](#page-206-0) φωνητικές [κλήσεις](#page-206-0))
- Περίπτωση Η: Κοινή γραμμή τηλεφώνου/φαξ με μόντεμ [υπολογιστή](#page-209-0)
- Περίπτωση Θ: Κοινή γραμμή τηλεφώνου/φαξ με [τηλεφωνητή](#page-213-0)
- Περίπτωση Ι: Κοινή φωνητική γραμμή/γραμμή φαξ με μόντεμ υπολογιστή και [τηλεφωνητή](#page-215-0)
- Περίπτωση Κ: Κοινή χρήση φωνητικής γραμμής/γραμμής φαξ με μόντεμ [υπολογιστή](#page-219-0) και φωνητικό [ταχυδρομείο](#page-219-0)

### **Επιλογή σωστής ρύθμισης φαξ για το σπίτι ή το γραφείο**

Για τη σωστή λειτουργία φαξ, θα πρέπει να γνωρίζετε τον τύπο του εξοπλισμού και των υπηρεσιών που μοιράζονται την ίδια γραμμή τηλεφώνου με τον εκτυπωτή. Αυτό είναι σημαντικό καθώς μπορεί να χρειαστεί να συνδέσετε κάποιον από τον υπάρχοντα εξοπλισμό γραφείου

απευθείας στον εκτυπωτή, ενώ μπορεί επίσης να χρειαστεί να αλλάξετε μερικές από τις ρυθμίσεις φαξ, ώστε να πραγματοποιηθεί αποστολή φαξ με επιτυχία.

- **1.** Προσδιορίστε εάν το τηλεφωνικό σας σύστημα είναι σειριακού ή παράλληλου τύπου. ∆είτε την ενότητα Ρύθμιση φαξ (παράλληλα [τηλεφωνικά](#page-195-0) συστήματα).
	- **α**. Τηλεφωνικό σύστημα σειριακού τύπου Ανατρέξτε στον πίνακα [Ρύθμιση](#page-221-0) φαξ [σειριακού](#page-221-0) τύπου.
	- **β**. Τηλεφωνικό σύστημα παράλληλου τύπου Μεταβείτε στο βήμα 2.
- **2.** Επιλέξτε τον συνδυασμό εξοπλισμού και υπηρεσιών που μοιράζονται τη γραμμή φαξ.
	- DSL: Υπηρεσία ψηφιακής συνδρομητικής γραμμής (DSL) παρεχόμενη από την εταιρεία τηλεφωνίας. (Η γραμμή DSL μπορεί να ονομάζεται ADSL στη χώρα/περιοχή σας).
	- PBX: Τηλεφωνικό σύστημα ιδιωτικού τηλεφωνικού κέντρου (PBX) ή σύστημα ψηφιακού δικτύου ενοποιημένων υπηρεσιών (ISDN).
	- Υπηρεσία διακριτών ήχων κλήσης: Υπηρεσία διακριτών ήχων κλήσης μέσω της εταιρείας τηλεφωνίας που παρέχει πολλούς τηλεφωνικούς αριθμούς με διαφορετικούς συνδυασμούς κτύπων.
	- Φωνητικές κλήσεις: Λήψη φωνητικών κλήσεων στον ίδιο αριθμό τηλεφώνου που χρησιμοποιείτε και για τις κλήσεις φαξ στον εκτυπωτή.
	- Μόντεμ τηλεφώνου υπολογιστή: Ένα μόντεμ τηλεφώνου υπολογιστή συνδεδεμένο στην ίδια γραμμή τηλεφώνου με τη συσκευή. Εάν απαντήσετε "Ναι" σε οποιαδήποτε από τις παρακάτω ερωτήσεις, χρησιμοποιείτε μόντεμ τηλεφώνου υπολογιστή:
		- Στέλνετε και λαμβάνετε φαξ απευθείας από και προς εφαρμογές λογισμικού του υπολογιστή σας μέσω τηλεφωνικής σύνδεσης;
		- Στέλνετε και λαμβάνετε μηνύματα e-mail στον υπολογιστή σας μέσω τηλεφωνικής σύνδεσης;
		- Έχετε πρόσβαση στο Internet από τον υπολογιστή σας μέσω τηλεφωνικής σύνδεσης;
	- Τηλεφωνητής: Συσκευή που απαντά σε φωνητικές κλήσεις στον ίδιο αριθμό τηλεφώνου τον οποίο χρησιμοποιείτε για κλήσεις φαξ στον εκτυπωτή.
	- Υπηρεσία φωνητικών μηνυμάτων: Συνδρομή σε υπηρεσία φωνητικών μηνυμάτων μέσω της τηλεφωνικής εταιρείας σας στον ίδιο αριθμό που χρησιμοποιείτε για κλήσεις φαξ στον εκτυπωτή.
- **3.** Από τον παρακάτω πίνακα, επιλέξτε το συνδυασμό του εξοπλισμού και των υπηρεσιών που ισχύει για τη διαμόρφωση του σπιτιού ή του γραφείου σας. Στη συνέχεια, αναζητήστε τη συνιστώμενη ρύθμιση φαξ. Αναλυτικές οδηγίες περιλαμβάνονται για κάθε περίπτωση στις παρακάτω ενότητες.
- **Σημείωση** Εάν η διαμόρφωση του σπιτιού ή του γραφείου σας δεν περιγράφεται σε αυτή την ενότητα, εγκαταστήστε και ρυθμίστε τη συσκευή όπως θα εγκαθιστούσατε ένα κανονικό αναλογικό τηλέφωνο. Βεβαιωθείτε ότι χρησιμοποιείτε το καλώδιο τηλεφώνου που συμπεριλαμβανόταν στη συσκευασία και συνδέστε το ένα άκρο στην πρίζα τηλεφώνου και το άλλο άκρο στη θύρα 1-LINE στο πίσω μέρος του εκτυπωτή. Εάν χρησιμοποιήσετε άλλο καλώδιο τηλεφώνου, μπορεί να συναντήσετε προβλήματα κατά την αποστολή και λήψη φαξ. Ίσως πρέπει να συνδέσετε το παρεχόμενο καλώδιο τηλεφώνου στον προσαρμογέα που παρέχεται για τη χώρα/περιοχή σας.

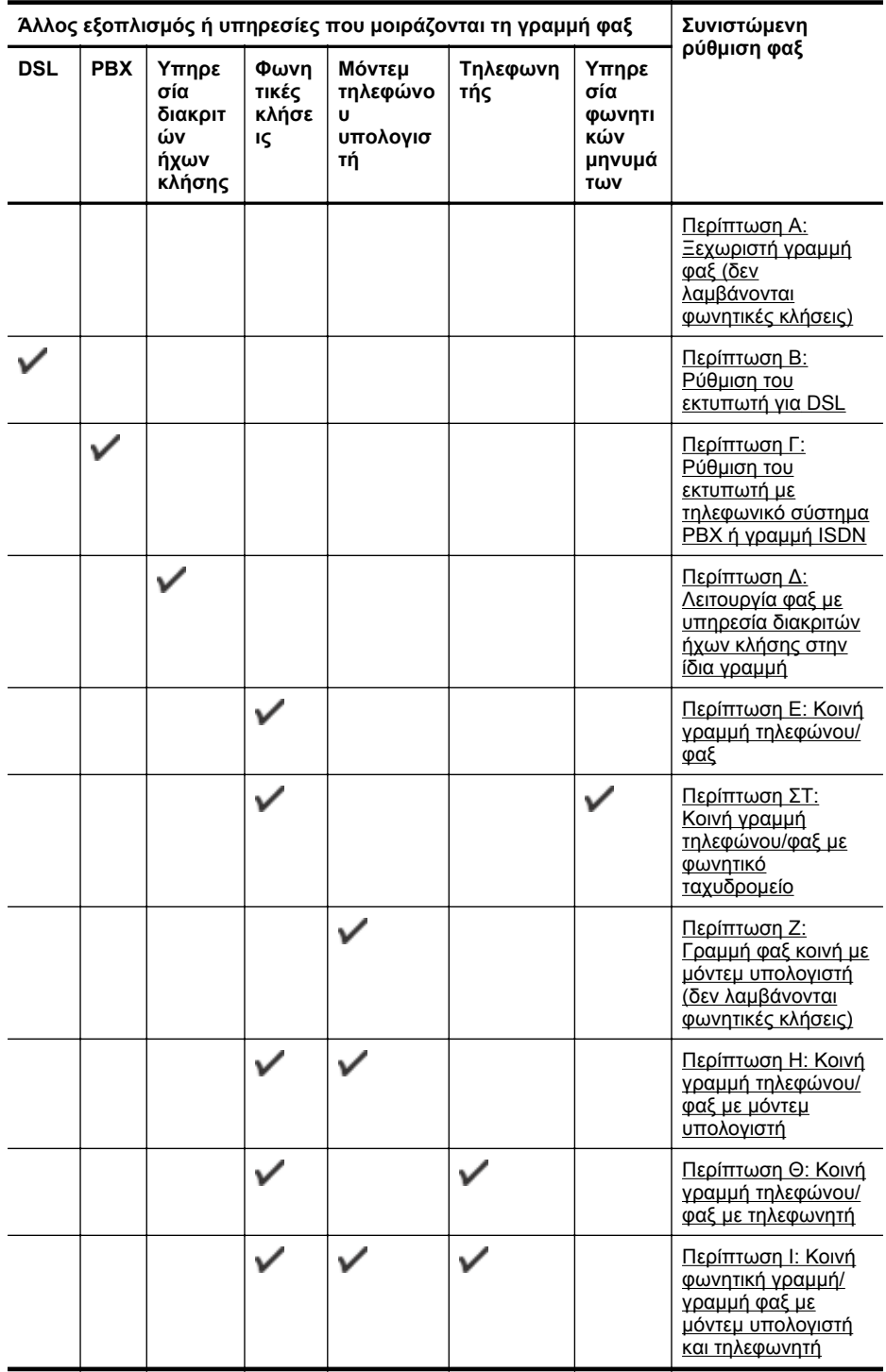

<span id="page-199-0"></span>Παράρτημα Γ

#### (συνέχεια)

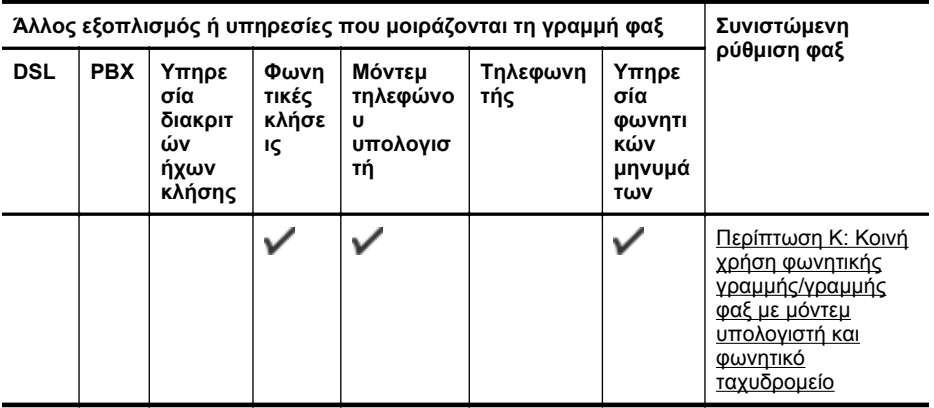

# **Περίπτωση A: Ξεχωριστή γραμμή φαξ (δεν λαμβάνονται φωνητικές κλήσεις)**

Εάν έχετε ξεχωριστή γραμμή τηλεφώνου, στην οποία δεν λαμβάνετε φωνητικές κλήσεις και δεν έχετε άλλο εξοπλισμό συνδεδεμένο σε αυτή τη γραμμή, συνδέστε τη συσκευή όπως περιγράφεται σε αυτή την ενότητα.

# **Πίσω πλευρά εκτυπωτή**

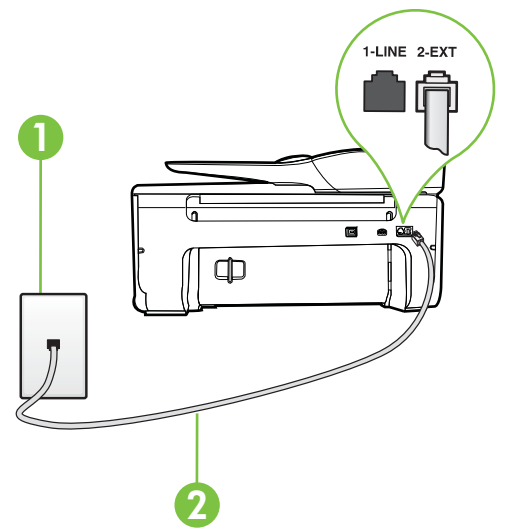

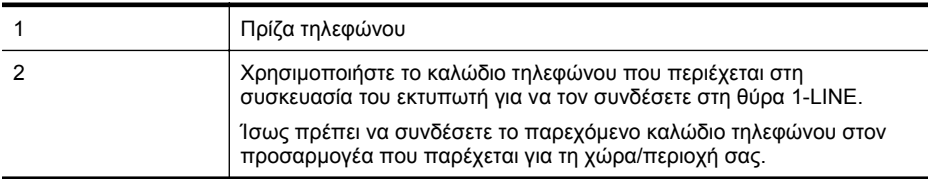

#### <span id="page-200-0"></span>**Για να ρυθμίσετε τον εκτυπωτή με ξεχωριστή γραμμή φαξ**

- **1.** Χρησιμοποιήστε το καλώδιο τηλεφώνου που παρέχεται στη συσκευασία του εκτυπωτή, συνδέστε το ένα άκρο στην πρίζα τηλεφώνου και το άλλο άκρο στη θύρα 1-LINE στο πίσω μέρος του εκτυπωτή.
	- **Σημείωση** Ίσως πρέπει να συνδέσετε το παρεχόμενο καλώδιο τηλεφώνου στον προσαρμογέα που παρέχεται για τη χώρα/περιοχή σας.

Εάν δεν χρησιμοποιήσετε το παρεχόμενο καλώδιο για τη σύνδεση του εκτυπωτή στην πρίζα τηλεφώνου, μπορεί να μην είναι δυνατή η ανταλλαγή φαξ. Αυτό το ειδικό καλώδιο τηλεφώνου διαφέρει από τα καλώδια τηλεφώνου που μπορεί να έχετε ήδη στο σπίτι ή το γραφείο σας.

- **2.** Ενεργοποιήστε τη ρύθμιση **Αυτόματη απάντηση**.
- **3.** (Προαιρετικά) Αλλάξτε τη ρύθμιση **Κτύποι πριν απ/ση** στη χαμηλότερη ρύθμιση (δύο κτύποι).
- **4.** Πραγματοποιήστε έλεγχο φαξ.

Όταν χτυπήσει το τηλέφωνο, ο εκτυπωτής θα απαντήσει αυτόματα μετά τον αριθμό των κτύπων που έχουν οριστεί στη ρύθμιση **Κτύποι πριν απ/ση**. Ο εκτυπωτής ξεκινά να εκπέμπει ήχους λήψης φαξ στη συσκευή αποστολής φαξ και να λαμβάνει το φαξ.

#### **Περίπτωση B: Ρύθμιση του εκτυπωτή για DSL**

Εάν έχετε υπηρεσία DSL παρεχόμενη από την εταιρεία τηλεφωνίας και δεν έχετε άλλον εξοπλισμό συνδεδεμένο στον εκτυπωτή, ακολουθήστε τις οδηγίες σε αυτή την ενότητα για να συνδέσετε ένα φίλτρο DSL μεταξύ της πρίζας τηλεφώνου και του εκτυπωτή. Το φίλτρο DSL αφαιρεί το ψηφιακό σήμα που μπορεί να δημιουργήσει παρεμβολές στον εκτυπωτή, ώστε ο εκτυπωτής να μπορεί να επικοινωνήσει σωστά με τη γραμμή τηλεφώνου. (Η γραμμή DSL μπορεί να ονομάζεται ADSL στη χώρα/περιοχή σας).

**Σημείωση** Εάν έχετε γραμμή DSL και δεν συνδέσετε το φίλτρο DSL, δεν θα είναι δυνατή η αποστολή και λήψη φαξ από τον εκτυπωτή.

#### **Πίσω πλευρά εκτυπωτή**

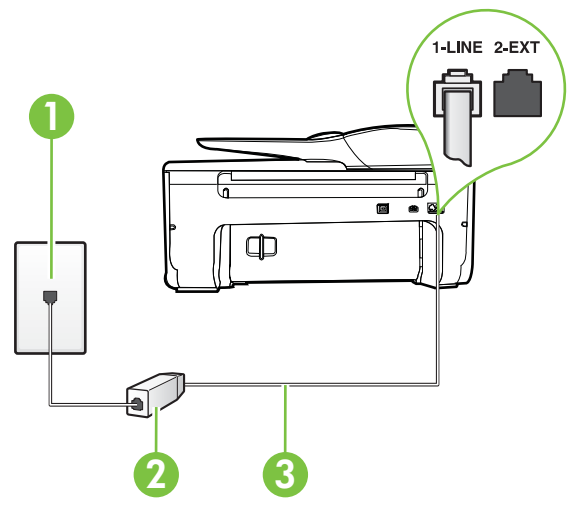

<span id="page-201-0"></span>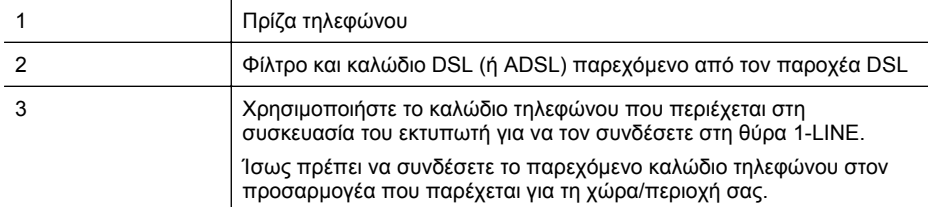

#### **Για να ρυθμίσετε τον εκτυπωτή με DSL**

- **1.** Προμηθευτείτε ένα φίλτρο DSL από τον παροχέα DSL.
- **2.** Χρησιμοποιήστε το καλώδιο τηλεφώνου που παρέχεται στη συσκευασία του εκτυπωτή, συνδέστε το ένα άκρο στην ανοιχτή θύρα στο φίλτρο DSL και το άλλο άκρο στη θύρα 1- LINE στο πίσω μέρος του εκτυπωτή.
	- **Σημείωση** Ίσως πρέπει να συνδέσετε το παρεχόμενο καλώδιο τηλεφώνου στον προσαρμογέα που παρέχεται για τη χώρα/περιοχή σας.

Εάν δεν χρησιμοποιήσετε το παρεχόμενο καλώδιο για να συνδέσετε το φίλτρο DSL με τον εκτυπωτή, μπορεί η λειτουργία φαξ να μην είναι δυνατή. Αυτό το ειδικό καλώδιο τηλεφώνου διαφέρει από τα καλώδια τηλεφώνου που μπορεί να έχετε ήδη στο σπίτι ή το γραφείο σας.

Επειδή παρέχεται μόνο ένα καλώδιο τηλεφώνου, ίσως χρειαστεί να προμηθευτείτε επιπλέον καλώδια τηλεφώνου για αυτή τη ρύθμιση.

- **3.** Συνδέστε ένα πρόσθετο καλώδιο τηλεφώνου από το φίλτρο DSL στην πρίζα τηλεφώνου.
- **4.** Πραγματοποιήστε έλεγχο φαξ.

Εάν αντιμετωπίσετε προβλήματα με τη ρύθμιση του εκτυπωτή με προαιρετικό εξοπλισμό, επικοινωνήστε με τον τοπικό παροχέα υπηρεσιών ή προμηθευτή για πρόσθετη βοήθεια.

#### **Περίπτωση Γ: Ρύθμιση του εκτυπωτή με τηλεφωνικό σύστημα PBX ή γραμμή ISDN**

Εάν χρησιμοποιείτε τηλεφωνικό σύστημα PBX ή μετατροπέα/προσαρμογέα τερματικού ISDN, κάντε τα παρακάτω:

- Εάν χρησιμοποιείτε PBX ή μετατροπέα/προσαρμογέα τερματικού ISDN, συνδέστε τον εκτυπωτή στη θύρα που προορίζεται για χρήση φαξ και τηλεφώνου. Επίσης, βεβαιωθείτε ότι ο προσαρμογέας τερματικού είναι ρυθμισμένος στον σωστό τύπο διακόπτη για τη χώρα/ περιοχή σας, εφόσον αυτό είναι δυνατό.
	- **Σημείωση** Ορισμένα συστήματα ISDN σας δίνουν τη δυνατότητα να διαμορφώσετε τις θύρες για συγκεκριμένο εξοπλισμό τηλεφώνου. Για παράδειγμα, ίσως έχετε εκχωρήσει μια θύρα για τηλέφωνο και φαξ Group 3 και μια άλλη θύρα για πολλές χρήσεις. Εάν αντιμετωπίζετε προβλήματα κατά τη σύνδεση με τη θύρα φαξ/τηλεφώνου του μετατροπέα ISDN, δοκιμάστε να χρησιμοποιήσετε τη θύρα που προορίζεται για πολλές χρήσεις (μπορεί να αναφέρεται ως "multi-combi" ή κάτι παρόμοιο).
	- Εάν χρησιμοποιείτε τηλεφωνικό σύστημα PBX, ρυθμίστε τον ήχο αναμονής κλήσης σε "Απενεργοποίηση".
		- **Σημείωση** Πολλά ψηφιακά συστήματα PBX διαθέτουν ήχο αναμονής κλήσης που έχει ρυθμιστεί από προεπιλογή σε "Ενεργοποίηση". Ο ήχος αναμονής κλήσης θα εμποδίσει τη μετάδοση φαξ και η αποστολή και λήψη φαξ από τον εκτυπωτή δεν θα είναι δυνατή. Για οδηγίες σχετικά με την απενεργοποίηση του ήχου αναμονής κλήσης, ανατρέξτε στην τεκμηρίωση που συνοδεύει το τηλεφωνικό σύστημα PBX.
- <span id="page-202-0"></span>• Εάν χρησιμοποιείτε τηλεφωνικό σύστημα PBX, καλέστε τον αριθμό για μια εξωτερική γραμμή πριν καλέσετε τον αριθμό φαξ.
- Φροντίστε να χρησιμοποιήσετε το παρεχόμενο καλώδιο για να συνδέσετε την πρίζα του τηλεφώνου στον εκτυπωτή. Εάν δεν χρησιμοποιήσετε αυτό το καλώδιο, η λειτουργία φαξ μπορεί να μην είναι δυνατή. Αυτό το ειδικό καλώδιο τηλεφώνου διαφέρει από τα καλώδια τηλεφώνου που μπορεί να έχετε ήδη στο σπίτι ή το γραφείο σας. Εάν το παρεχόμενο καλώδιο τηλεφώνου είναι κοντό, μπορείτε να αγοράσετε ένα συζευκτήρα από ένα κατάστημα ηλεκτρονικών και να το προεκτείνετε.

Ίσως πρέπει να συνδέσετε το παρεχόμενο καλώδιο τηλεφώνου στον προσαρμογέα που παρέχεται για τη χώρα/περιοχή σας.

Εάν αντιμετωπίσετε προβλήματα με τη ρύθμιση του εκτυπωτή με προαιρετικό εξοπλισμό, επικοινωνήστε με τον τοπικό παροχέα υπηρεσιών ή προμηθευτή για πρόσθετη βοήθεια.

### **Περίπτωση ∆: Λειτουργία φαξ με υπηρεσία διακριτών ήχων κλήσης στην ίδια γραμμή**

Εάν είστε συνδρομητής σε υπηρεσία διακριτών ήχων κλήσης (μέσω της τηλεφωνικής σας εταιρείας), η οποία σας επιτρέπει να έχετε πολλούς αριθμούς τηλεφώνου σε μία γραμμή, με διαφορετικό συνδυασμό κτύπων για κάθε αριθμό, ρυθμίστε τον εκτυπωτή όπως περιγράφεται σε αυτή την ενότητα.

#### **Πίσω πλευρά εκτυπωτή**

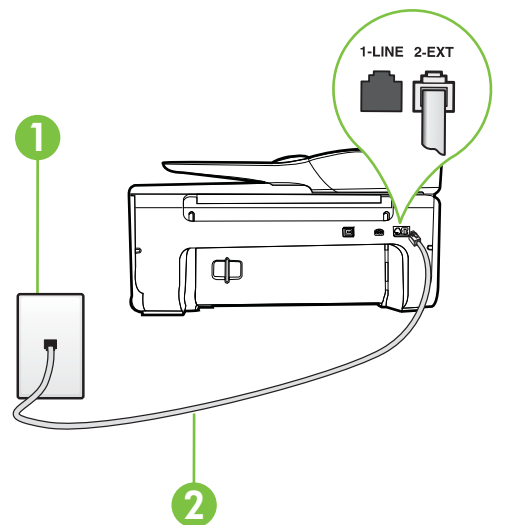

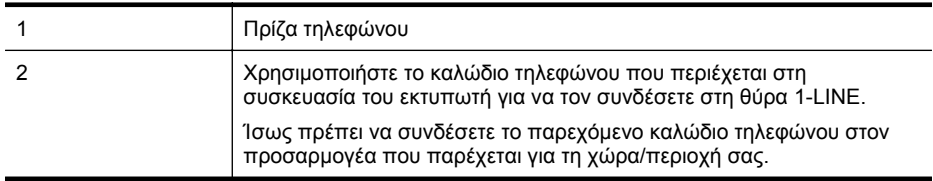

#### **Για να ρυθμίσετε τον εκτυπωτή με υπηρεσία διακριτών ήχων κλήσης**

- **1.** Χρησιμοποιήστε το καλώδιο τηλεφώνου που παρέχεται στη συσκευασία του εκτυπωτή, συνδέστε το ένα άκρο στην πρίζα τηλεφώνου και το άλλο άκρο στη θύρα 1-LINE στο πίσω μέρος του εκτυπωτή.
	- **Σημείωση** Ίσως πρέπει να συνδέσετε το παρεχόμενο καλώδιο τηλεφώνου στον προσαρμογέα που παρέχεται για τη χώρα/περιοχή σας.

Εάν δεν χρησιμοποιήσετε το παρεχόμενο καλώδιο για τη σύνδεση του εκτυπωτή στην πρίζα τηλεφώνου, μπορεί να μην είναι δυνατή η ανταλλαγή φαξ. Αυτό το ειδικό καλώδιο τηλεφώνου διαφέρει από τα καλώδια τηλεφώνου που μπορεί να έχετε ήδη στο σπίτι ή το γραφείο σας.

- **2.** Ενεργοποιήστε τη ρύθμιση **Αυτόματη απάντηση**.
- **3.** Αλλάξτε τη ρύθμιση **∆ιακριτός κτύπος** ώστε να ταιριάζει με τον συνδυασμό που η εταιρεία τηλεφωνίας έχει εκχωρήσει στον αριθμό του φαξ σας.
	- **Σημείωση** Από προεπιλογή, ο εκτυπωτής είναι ρυθμισμένος να απαντά σε όλους τους συνδυασμούς κτύπων. Εάν δεν ρυθμίσετε την επιλογή **∆ιακριτός κτύπος** ώστε να ταιριάζει με το συνδυασμό κτύπων που έχει εκχωρηθεί στον αριθμό φαξ, ο εκτυπωτής μπορεί να απαντά στις φωνητικές κλήσεις και στις κλήσεις φαξ ή να μην απαντά καθόλου.
	- **Συμβουλή** Μπορείτε επίσης να χρησιμοποιήσετε τη δυνατότητα Ανίχνευσης συνδυασμού κτύπων στον πίνακα ελέγχου του εκτυπωτή για να ρυθμίσετε τη λειτουργία διακριτού κτύπου. Με αυτήν τη δυνατότητα, ο εκτυπωτής αναγνωρίζει και ηχογραφεί το συνδυασμό κτύπων μιας εισερχόμενης κλήσης και, με βάση αυτήν την κλήση, προσδιορίζει αυτόματα το διακριτό συνδυασμό κτύπων που έχει εκχωρηθεί από την εταιρεία τηλεφωνία σας για τις κλήσεις φαξ. Για περισσότερες πληροφορίες, ανατρέξτε στην ενότητα Αλλαγή απάντησης σε [συνδυασμό](#page-71-0) κτύπων για διακριτό ήχο κλήσης.
- **4.** (Προαιρετικά) Αλλάξτε τη ρύθμιση **Κτύποι πριν απ/ση** στη χαμηλότερη ρύθμιση (δύο κτύποι).
- **5.** Πραγματοποιήστε έλεγχο φαξ.

Η συσκευή θα απαντήσει αυτόματα στις εισερχόμενες κλήσεις με το συνδυασμό κτύπων που έχετε επιλέξει (ρύθμιση **∆ιακριτός κτύπος**) μετά τον επιλεγμένο αριθμό κτύπων (ρύθμιση **Κτύποι πριν απ/ση**). Ο εκτυπωτής ξεκινά να εκπέμπει ήχους λήψης φαξ στη συσκευή αποστολής φαξ και να λαμβάνει το φαξ.

Εάν αντιμετωπίσετε προβλήματα με τη ρύθμιση του εκτυπωτή με προαιρετικό εξοπλισμό, επικοινωνήστε με τον τοπικό παροχέα υπηρεσιών ή προμηθευτή για πρόσθετη βοήθεια.

### <span id="page-204-0"></span>**Περίπτωση E: Κοινή γραμμή τηλεφώνου/φαξ**

Εάν λαμβάνετε φωνητικές κλήσεις και κλήσεις φαξ στον ίδιο αριθμό τηλεφώνου και δεν έχετε άλλο εξοπλισμό γραφείου (ή φωνητικό ταχυδρομείο) στην ίδια γραμμή τηλεφώνου, συνδέστε τον εκτυπωτή όπως περιγράφεται σε αυτή την ενότητα.

### **Πίσω πλευρά εκτυπωτή**

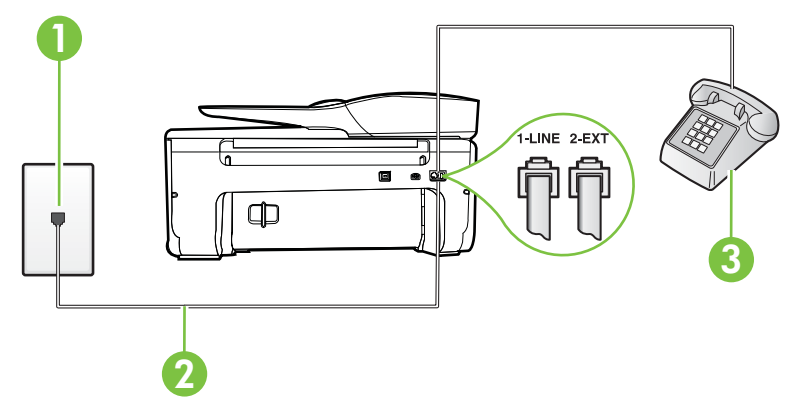

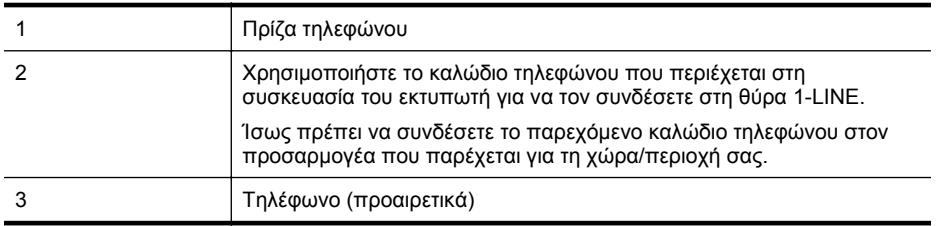

#### **Για να συνδέσετε τον εκτυπωτή σε κοινή γραμμή τηλεφώνου/φαξ**

- **1.** Χρησιμοποιήστε το καλώδιο τηλεφώνου που παρέχεται στη συσκευασία του εκτυπωτή, συνδέστε το ένα άκρο στην πρίζα τηλεφώνου και το άλλο άκρο στη θύρα 1-LINE στο πίσω μέρος του εκτυπωτή.
	- **Σημείωση** Ίσως πρέπει να συνδέσετε το παρεχόμενο καλώδιο τηλεφώνου στον προσαρμογέα που παρέχεται για τη χώρα/περιοχή σας.

Εάν δεν χρησιμοποιήσετε το παρεχόμενο καλώδιο για τη σύνδεση του εκτυπωτή στην πρίζα τηλεφώνου, μπορεί να μην είναι δυνατή η ανταλλαγή φαξ. Αυτό το ειδικό καλώδιο τηλεφώνου διαφέρει από τα καλώδια τηλεφώνου που μπορεί να έχετε ήδη στο σπίτι ή το γραφείο σας.

- **2.** Κάντε ένα από τα παρακάτω:
	- Εάν διαθέτετε τηλεφωνικό σύστημα παράλληλου τύπου, αποσυνδέστε το άσπρο βύσμα από τη θύρα με την ένδειξη 2-EXT στο πίσω μέρος του εκτυπωτή και, στη συνέχεια, συνδέστε μια τηλεφωνική συσκευή σε αυτή τη θύρα.
	- Εάν έχετε σειριακό τηλεφωνικό σύστημα, μπορείτε να συνδέσετε το τηλέφωνο απευθείας πάνω από το καλώδιο του εκτυπωτή με το βύσμα για τον τοίχο.

#### <span id="page-205-0"></span>Παράρτημα Γ

- **3.** Τώρα θα πρέπει να αποφασίσετε εάν θέλετε ο εκτυπωτής να απαντά στις κλήσεις αυτόματα ή μη αυτόματα:
	- Εάν ρυθμίσετε τον εκτυπωτή να απαντά στις κλήσεις **αυτόματα**, θα απαντά σε όλες τις εισερχόμενες κλήσεις και θα λαμβάνει τα φαξ. Στην περίπτωση αυτή, ο εκτυπωτής δεν θα είναι σε θέση να διακρίνει τις κλήσεις φαξ από τις φωνητικές κλήσεις. Εάν πιστεύετε ότι η κλήση είναι φωνητική, θα πρέπει να απαντήσετε πριν προλάβει να απαντήσει ο εκτυπωτής. Για να ρυθμίσετε τον εκτυπωτή ώστε να απαντά στις κλήσεις αυτόματα, ενεργοποιήστε τη ρύθμιση **Αυτόματη απάντηση**.
	- Εάν ρυθμίσετε τον εκτυπωτή να απαντά στα φαξ **μη αυτόματα**, θα πρέπει να έχετε τη δυνατότητα να απαντάτε προσωπικά στις εισερχόμενες κλήσεις φαξ, διαφορετικά ο εκτυπωτής δεν θα μπορεί να λαμβάνει φαξ. Για να ρυθμίσετε τον εκτυπωτή ώστε να απαντά στις κλήσεις μη αυτόματα, απενεργοποιήστε τη ρύθμιση **Αυτόματη απάντηση**.
- **4.** Πραγματοποιήστε έλεγχο φαξ.

Εάν σηκώσετε το τηλέφωνο πριν απαντήσει ο εκτυπωτής στην κλήση και ακούσετε τόνους φαξ από συσκευή αποστολής φαξ, θα πρέπει να απαντήσετε στην κλήση φαξ με μη αυτόματο τρόπο. Εάν αντιμετωπίσετε προβλήματα με τη ρύθμιση του εκτυπωτή με προαιρετικό εξοπλισμό, επικοινωνήστε με τον τοπικό παροχέα υπηρεσιών ή προμηθευτή για πρόσθετη βοήθεια.

# **Περίπτωση ΣΤ: Κοινή γραμμή τηλεφώνου/φαξ με φωνητικό ταχυδρομείο**

Εάν λαμβάνετε φωνητικές κλήσεις και κλήσεις φαξ στον ίδιο αριθμό τηλεφώνου και είστε συνδρομητής σε υπηρεσία φωνητικού ταχυδρομείου μέσω της τηλεφωνικής σας εταιρείας, ρυθμίστε τον εκτυπωτή όπως περιγράφεται σε αυτή την ενότητα.

**Σημείωση** ∆εν μπορείτε να λάβετε φαξ αυτόματα, εάν έχετε υπηρεσία φωνητικού ταχυδρομείου στον ίδιο αριθμό τηλεφώνου που χρησιμοποιείτε για κλήσεις φαξ. Πρέπει να λαμβάνετε τα φαξ μη αυτόματα. Αυτό σημαίνει ότι πρέπει να είστε διαθέσιμοι να απαντάτε οι ίδιοι στις κλήσεις εισερχόμενων φαξ. Σε περίπτωση που θέλετε να λαμβάνετε τα φαξ αυτόματα, επικοινωνήστε με την εταιρεία τηλεφωνίας για να εγγραφείτε σε υπηρεσία διακριτών ήχων κλήσης ή για να αποκτήσετε ξεχωριστή γραμμή τηλεφώνου για φαξ.

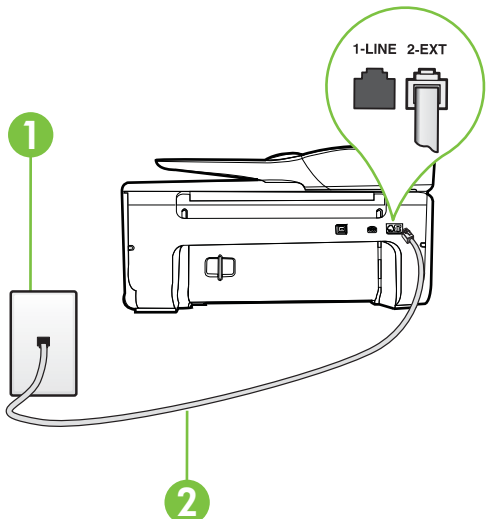

# **Πίσω πλευρά εκτυπωτή**

<span id="page-206-0"></span>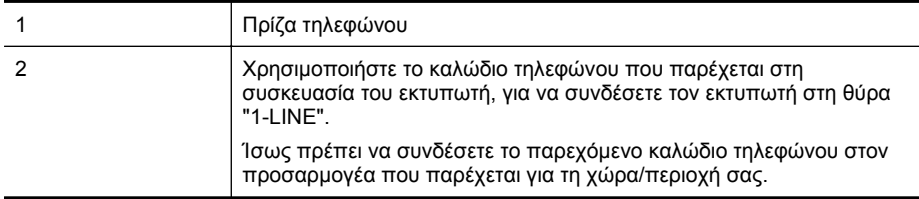

#### **Για να ρυθμίσετε τον εκτυπωτή με φωνητικό ταχυδρομείο**

**1.** Χρησιμοποιήστε το καλώδιο τηλεφώνου που παρέχεται στη συσκευασία του εκτυπωτή, συνδέστε το ένα άκρο στην πρίζα τηλεφώνου και το άλλο άκρο στη θύρα 1-LINE στο πίσω μέρος του εκτυπωτή.

Ίσως πρέπει να συνδέσετε το παρεχόμενο καλώδιο τηλεφώνου στον προσαρμογέα που παρέχεται για τη χώρα/περιοχή σας.

**Σημείωση** Ίσως πρέπει να συνδέσετε το παρεχόμενο καλώδιο τηλεφώνου στον προσαρμογέα που παρέχεται για τη χώρα/περιοχή σας.

Εάν δεν χρησιμοποιήσετε το παρεχόμενο καλώδιο για τη σύνδεση του εκτυπωτή στην πρίζα τηλεφώνου, μπορεί να μην είναι δυνατή η ανταλλαγή φαξ. Αυτό το ειδικό καλώδιο τηλεφώνου διαφέρει από τα καλώδια τηλεφώνου που μπορεί να έχετε ήδη στο σπίτι ή το γραφείο σας.

- **2.** Απενεργοποιήστε τη ρύθμιση **Αυτόματη απάντηση**.
- **3.** Πραγματοποιήστε έλεγχο φαξ.

Πρέπει να απαντάτε οι ίδιοι στις εισερχόμενες κλήσεις φαξ, διαφορετικά ο εκτυπωτής δεν μπορεί να λάβει φαξ. Πρέπει να ξεκινήσετε το μη αυτόματο φαξ προτού το φωνητικό ταχυδρομείο καταλάβει τη γραμμή.

Εάν αντιμετωπίσετε προβλήματα με τη ρύθμιση του εκτυπωτή με προαιρετικό εξοπλισμό, επικοινωνήστε με τον τοπικό παροχέα υπηρεσιών ή προμηθευτή για πρόσθετη βοήθεια.

#### **Περίπτωση Ζ: Γραμμή φαξ κοινή με μόντεμ υπολογιστή (δεν λαμβάνονται φωνητικές κλήσεις)**

Εάν έχετε γραμμή φαξ στην οποία δεν λαμβάνετε φωνητικές κλήσεις και έχετε μόντεμ υπολογιστή συνδεδεμένο σε αυτή τη γραμμή, ρυθμίστε τον εκτυπωτή όπως περιγράφεται σε αυτή την ενότητα.

- **Σημείωση** Εάν έχετε μόντεμ τηλεφώνου υπολογιστή, τότε αυτό χρησιμοποιεί την ίδια γραμμή τηλεφώνου με τον εκτυπωτή. ∆εν μπορείτε να χρησιμοποιήσετε το μόντεμ και τον εκτυπωτή ταυτόχρονα. Για παράδειγμα, δεν μπορείτε να χρησιμοποιήσετε τον εκτυπωτή για αποστολή και λήψη φαξ όταν χρησιμοποιείτε το μόντεμ τηλεφώνου του υπολογιστή για αποστολή e-mail ή για πρόσβαση στο Internet.
- Ρύθμιση του εκτυπωτή με μόντεμ τηλεφώνου [υπολογιστή](#page-207-0)
- Ρύθμιση του εκτυπωτή με μόντεμ [υπολογιστή](#page-208-0) DSL/ADSL

# <span id="page-207-0"></span>**Ρύθμιση του εκτυπωτή με μόντεμ τηλεφώνου υπολογιστή**

Εάν χρησιμοποιείτε την ίδια γραμμή τηλεφώνου για την αποστολή φαξ και για ένα μόντεμ τηλεφώνου υπολογιστή, ακολουθήστε αυτές τις οδηγίες για να ρυθμίσετε τον εκτυπωτή.

### **Πίσω πλευρά εκτυπωτή**

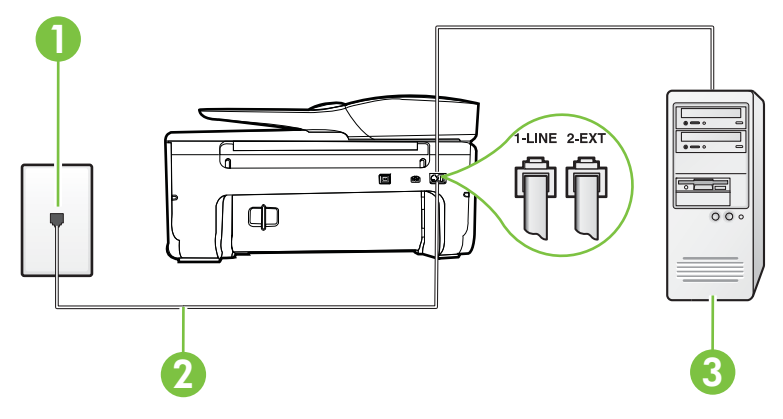

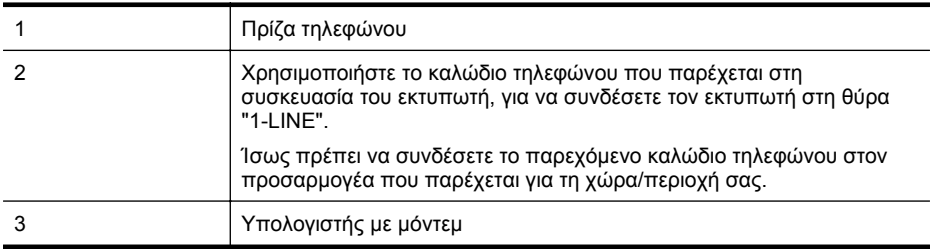

#### **Για να ρυθμίσετε τον εκτυπωτή με μόντεμ τηλεφώνου υπολογιστή**

- **1.** Αποσυνδέστε το άσπρο βύσμα από τη θύρα με την ένδειξη 2-EXT στο πίσω μέρος του εκτυπωτή.
- **2.** Εντοπίστε το καλώδιο τηλεφώνου που συνδέει το πίσω μέρος του υπολογιστή σας (το μόντεμ τηλεφώνου του υπολογιστή) σε πρίζα τηλεφώνου. Αποσυνδέστε το καλώδιο από την πρίζα τηλεφώνου και συνδέστε το στη θύρα με την ένδειξη 2-EXT στο πίσω μέρος του εκτυπωτή.
- **3.** Χρησιμοποιήστε το καλώδιο τηλεφώνου που παρέχεται στη συσκευασία του εκτυπωτή, συνδέστε το ένα άκρο στην πρίζα τηλεφώνου και το άλλο άκρο στη θύρα 1-LINE στο πίσω μέρος του εκτυπωτή.
	- **Σημείωση** Ίσως πρέπει να συνδέσετε το παρεχόμενο καλώδιο τηλεφώνου στον προσαρμογέα που παρέχεται για τη χώρα/περιοχή σας.

Εάν δεν χρησιμοποιήσετε το παρεχόμενο καλώδιο για τη σύνδεση του εκτυπωτή στην πρίζα τηλεφώνου, μπορεί να μην είναι δυνατή η ανταλλαγή φαξ. Αυτό το ειδικό καλώδιο τηλεφώνου διαφέρει από τα καλώδια τηλεφώνου που μπορεί να έχετε ήδη στο σπίτι ή το γραφείο σας.

- <span id="page-208-0"></span>**4.** Εάν το λογισμικό του μόντεμ έχει ρυθμιστεί ώστε να λαμβάνει φαξ αυτόματα στον υπολογιστή, απενεργοποιήστε αυτή τη ρύθμιση.
	- **Σημείωση** Εάν δεν απενεργοποιήσετε τη ρύθμιση αυτόματης λήψης φαξ στο λογισμικό του μόντεμ, ο εκτυπωτής δεν θα μπορεί να λάβει φαξ.
- **5.** Ενεργοποιήστε τη ρύθμιση **Αυτόματη απάντηση**.
- **6.** (Προαιρετικά) Αλλάξτε τη ρύθμιση **Κτύποι πριν απ/ση** στη χαμηλότερη ρύθμιση (δύο κτύποι).
- **7.** Πραγματοποιήστε έλεγχο φαξ.

Όταν χτυπήσει το τηλέφωνο, ο εκτυπωτής θα απαντήσει αυτόματα μετά τον αριθμό των κτύπων που έχουν οριστεί στη ρύθμιση **Κτύποι πριν απ/ση**. Ο εκτυπωτής ξεκινά να εκπέμπει ήχους λήψης φαξ στη συσκευή αποστολής φαξ και να λαμβάνει το φαξ.

Εάν αντιμετωπίσετε προβλήματα με τη ρύθμιση του εκτυπωτή με προαιρετικό εξοπλισμό, επικοινωνήστε με τον τοπικό παροχέα υπηρεσιών ή προμηθευτή για πρόσθετη βοήθεια.

### **Ρύθμιση του εκτυπωτή με μόντεμ υπολογιστή DSL/ADSL**

Εάν έχετε γραμμή DSL και χρησιμοποιείτε τη γραμμή αυτή για την αποστολή φαξ, ακολουθήστε αυτές τις οδηγίες για να ρυθμίσετε τη συσκευή φαξ.

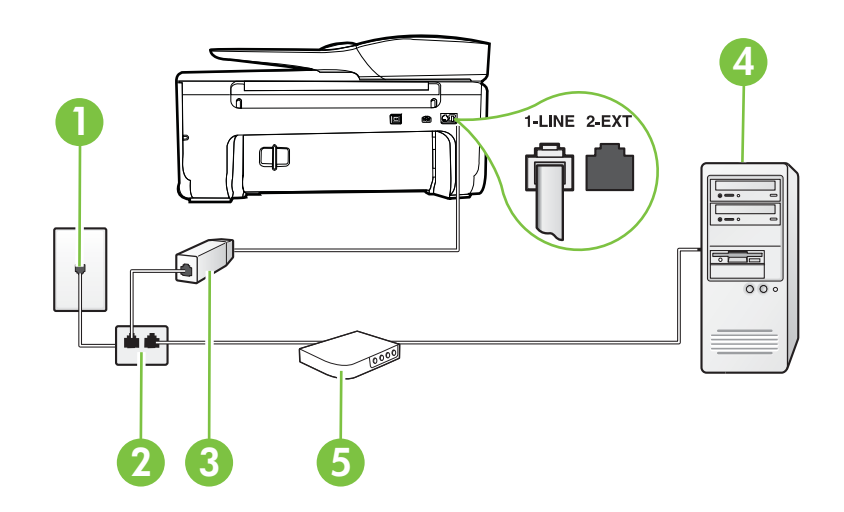

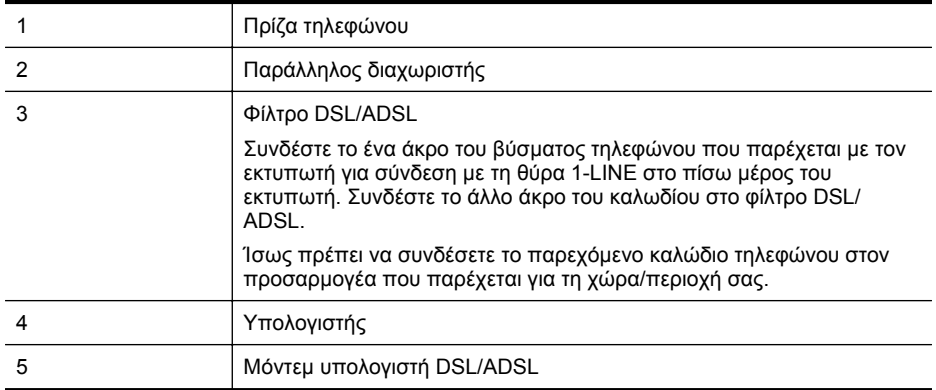

<span id="page-209-0"></span>**Σημείωση** Θα πρέπει να αγοράσετε έναν παράλληλο διαχωριστή. Ο παράλληλος διαχωριστής έχει μία θύρα RJ-11 στο μπροστινό του μέρος και δύο θύρες RJ-11 στο πίσω μέρος. Μην χρησιμοποιείτε διαχωριστή τηλεφώνου δύο γραμμών, σειριακό διαχωριστή ή παράλληλο διαχωριστή που έχει δύο θύρες RJ-11 στο μπροστινό του μέρος και βύσμα στο πίσω μέρος.

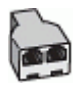

### **Για να ρυθμίσετε τον εκτυπωτή με μόντεμ υπολογιστή DSL/ADSL**

- **1.** Προμηθευτείτε ένα φίλτρο DSL από τον παροχέα DSL.
- **2.** Χρησιμοποιήστε το καλώδιο τηλεφώνου που παρέχεται στη συσκευασία του εκτυπωτή, συνδέστε το ένα άκρο στο φίλτρο DSL και το άλλο άκρο στη θύρα με την ένδειξη 1-LINE στο πίσω μέρος της συσκευής.
	- **Σημείωση** Ίσως πρέπει να συνδέσετε το παρεχόμενο καλώδιο τηλεφώνου στον προσαρμογέα που παρέχεται για τη χώρα/περιοχή σας.

Εάν δεν χρησιμοποιήσετε το παρεχόμενο καλώδιο για να συνδέσετε το φίλτρο DSL στο πίσω μέρος του εκτυπωτή, η λειτουργία φαξ μπορεί να μην είναι δυνατή. Αυτό το ειδικό καλώδιο τηλεφώνου διαφέρει από τα καλώδια τηλεφώνου που μπορεί να έχετε ήδη στο σπίτι ή το γραφείο σας.

- **3.** Συνδέστε το φίλτρο DSL στον παράλληλο διαχωριστή.
- **4.** Συνδέστε το μόντεμ DSL στον παράλληλο διαχωριστή.
- **5.** Συνδέστε τον παράλληλο διαχωριστή στην πρίζα.
- **6.** Πραγματοποιήστε έλεγχο φαξ.

Όταν χτυπήσει το τηλέφωνο, ο εκτυπωτής θα απαντήσει αυτόματα μετά τον αριθμό των κτύπων που έχουν οριστεί στη ρύθμιση **Κτύποι πριν απ/ση**. Ο εκτυπωτής ξεκινά να εκπέμπει ήχους λήψης φαξ στη συσκευή αποστολής φαξ και να λαμβάνει το φαξ.

Εάν αντιμετωπίσετε προβλήματα με τη ρύθμιση του εκτυπωτή με προαιρετικό εξοπλισμό, επικοινωνήστε με τον τοπικό παροχέα υπηρεσιών ή προμηθευτή για πρόσθετη βοήθεια.

### **Περίπτωση Η: Κοινή γραμμή τηλεφώνου/φαξ με μόντεμ υπολογιστή**

Υπάρχουν δύο διαφορετικοί τρόποι για να ρυθμίσετε τον εκτυπωτή με τον υπολογιστή, ανάλογα με τον αριθμό τηλεφωνικών θυρών του υπολογιστή. Πριν ξεκινήσετε, ελέγξτε τον υπολογιστή για να δείτε εάν διαθέτει μία ή δύο τηλεφωνικές θύρες.

- **Σημείωση** Εάν ο υπολογιστής σας έχει μόνο μία τηλεφωνική θύρα, θα πρέπει να προμηθευτείτε έναν παράλληλο διαχωριστή (ο οποίος ονομάζεται και "ζεύκτης"), όπως φαίνεται στην εικόνα. (Ο παράλληλος διαχωριστής έχει μία θύρα RJ-11 στο μπροστινό του μέρος και δύο θύρες RJ-11 στο πίσω μέρος. Μην χρησιμοποιείτε διαχωριστή τηλεφώνου δύο γραμμών, σειριακό διαχωριστή ή παράλληλο διαχωριστή που έχει δύο θύρες RJ-11 στο μπροστινό του μέρος και βύσμα στο πίσω μέρος).
- Κοινή χρήση τηλεφώνου/φαξ με μόντεμ τηλεφώνου υπολογιστή
- Κοινή χρήση φωνητικής γραμμής/γραμμής με μόντεμ [υπολογιστή](#page-212-0) DSL/ADSL

### **Κοινή χρήση τηλεφώνου/φαξ με μόντεμ τηλεφώνου υπολογιστή**

Εάν χρησιμοποιείτε τη γραμμή τηλεφώνου τόσο για κλήσεις φαξ όσο και για κλήσεις τηλεφώνου, ακολουθήστε αυτές τις οδηγίες για να ρυθμίσετε τη συσκευή φαξ.

Υπάρχουν δύο διαφορετικοί τρόποι για να ρυθμίσετε τον εκτυπωτή με τον υπολογιστή, ανάλογα με τον αριθμό τηλεφωνικών θυρών του υπολογιστή. Πριν ξεκινήσετε, ελέγξτε τον υπολογιστή για να δείτε εάν διαθέτει μία ή δύο τηλεφωνικές θύρες.

**Σημείωση** Εάν ο υπολογιστής σας έχει μόνο μία τηλεφωνική θύρα, θα πρέπει να προμηθευτείτε έναν παράλληλο διαχωριστή (ο οποίος ονομάζεται και "ζεύκτης"), όπως φαίνεται στην εικόνα. (Ο παράλληλος διαχωριστής έχει μία θύρα RJ-11 στο μπροστινό του μέρος και δύο θύρες RJ-11 στο πίσω μέρος. Μην χρησιμοποιείτε διαχωριστή τηλεφώνου δύο γραμμών, σειριακό διαχωριστή ή παράλληλο διαχωριστή που έχει δύο θύρες RJ-11 στο μπροστινό του μέρος και βύσμα στο πίσω μέρος).

### **Παράδειγμα παράλληλου διαχωριστή**

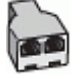

**Για να ρυθμίσετε τον εκτυπωτή στην ίδια γραμμή τηλεφώνου με έναν υπολογιστή με δύο τηλεφωνικές θύρες**

#### **Πίσω πλευρά εκτυπωτή**

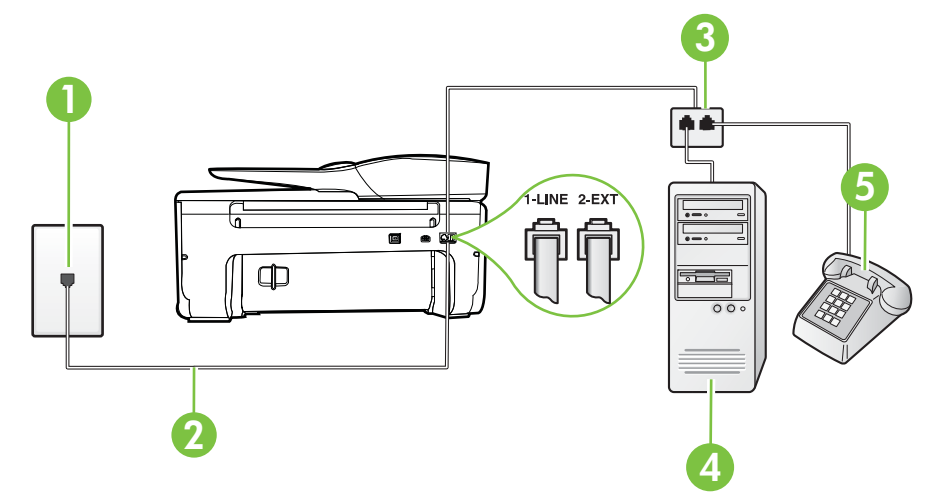

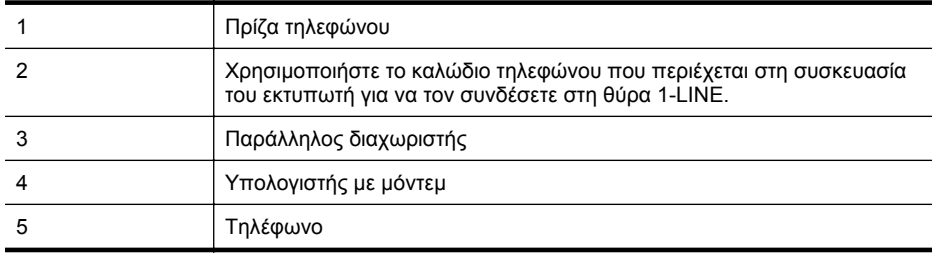

- **1.** Αποσυνδέστε το άσπρο βύσμα από τη θύρα με την ένδειξη 2-EXT στο πίσω μέρος του εκτυπωτή.
- **2.** Εντοπίστε το καλώδιο τηλεφώνου που συνδέει το πίσω μέρος του υπολογιστή σας (το μόντεμ τηλεφώνου του υπολογιστή) σε πρίζα τηλεφώνου. Αποσυνδέστε το καλώδιο από την πρίζα τηλεφώνου και συνδέστε το στη θύρα με την ένδειξη 2-EXT στο πίσω μέρος του εκτυπωτή.
- **3.** Συνδέστε ένα τηλέφωνο στη θύρα "OUT" στο πίσω μέρος του μόντεμ τηλεφώνου του υπολογιστή.
- **4.** Χρησιμοποιήστε το καλώδιο τηλεφώνου που παρέχεται στη συσκευασία του εκτυπωτή, συνδέστε το ένα άκρο στην πρίζα τηλεφώνου και το άλλο άκρο στη θύρα 1-LINE στο πίσω μέρος του εκτυπωτή.
	- **Σημείωση** Ίσως πρέπει να συνδέσετε το παρεχόμενο καλώδιο τηλεφώνου στον προσαρμογέα που παρέχεται για τη χώρα/περιοχή σας.

Εάν δεν χρησιμοποιήσετε το παρεχόμενο καλώδιο για τη σύνδεση του εκτυπωτή στην πρίζα τηλεφώνου, μπορεί να μην είναι δυνατή η ανταλλαγή φαξ. Αυτό το ειδικό καλώδιο τηλεφώνου διαφέρει από τα καλώδια τηλεφώνου που μπορεί να έχετε ήδη στο σπίτι ή το γραφείο σας.

- **5.** Εάν το λογισμικό του μόντεμ έχει ρυθμιστεί ώστε να λαμβάνει φαξ αυτόματα στον υπολογιστή, απενεργοποιήστε αυτή τη ρύθμιση.
	- **Σημείωση** Εάν δεν απενεργοποιήσετε τη ρύθμιση αυτόματης λήψης φαξ στο λογισμικό του μόντεμ, ο εκτυπωτής δεν θα μπορεί να λάβει φαξ.
- **6.** Τώρα θα πρέπει να αποφασίσετε εάν θέλετε ο εκτυπωτής να απαντά στις κλήσεις αυτόματα ή μη αυτόματα:
	- Εάν ρυθμίσετε τον εκτυπωτή να απαντά στις κλήσεις **αυτόματα**, θα απαντά σε όλες τις εισερχόμενες κλήσεις και θα λαμβάνει τα φαξ. Στην περίπτωση αυτή, ο εκτυπωτής δεν θα είναι σε θέση να διακρίνει τις κλήσεις φαξ από τις φωνητικές κλήσεις. Εάν πιστεύετε ότι η κλήση είναι φωνητική, θα πρέπει να απαντήσετε πριν προλάβει να απαντήσει ο εκτυπωτής. Για να ρυθμίσετε τον εκτυπωτή ώστε να απαντά στις κλήσεις αυτόματα, ενεργοποιήστε τη ρύθμιση **Αυτόματη απάντηση**.
	- Εάν ρυθμίσετε τον εκτυπωτή να απαντά στα φαξ **μη αυτόματα**, θα πρέπει να έχετε τη δυνατότητα να απαντάτε προσωπικά στις εισερχόμενες κλήσεις φαξ, διαφορετικά ο εκτυπωτής δεν θα μπορεί να λαμβάνει φαξ. Για να ρυθμίσετε τον εκτυπωτή ώστε να απαντά στις κλήσεις μη αυτόματα, απενεργοποιήστε τη ρύθμιση **Αυτόματη απάντηση**.
- **7.** Πραγματοποιήστε έλεγχο φαξ.

Εάν σηκώσετε το τηλέφωνο πριν απαντήσει ο εκτυπωτής στην κλήση και ακούσετε τόνους φαξ από συσκευή αποστολής φαξ, θα πρέπει να απαντήσετε στην κλήση φαξ με μη αυτόματο τρόπο. Εάν χρησιμοποιείτε τη γραμμή τηλεφώνου για φωνητικές κλήσεις, φαξ και για το μόντεμ τηλεφώνου υπολογιστή, ακολουθήστε αυτές τις οδηγίες για να ρυθμίσετε τη συσκευή φαξ. Εάν αντιμετωπίσετε προβλήματα με τη ρύθμιση του εκτυπωτή με προαιρετικό εξοπλισμό, επικοινωνήστε με τον τοπικό παροχέα υπηρεσιών ή προμηθευτή για πρόσθετη βοήθεια.

# <span id="page-212-0"></span>**Κοινή χρήση φωνητικής γραμμής/γραμμής με μόντεμ υπολογιστή DSL/ADSL**

Ακολουθήστε αυτές τις οδηγίες εάν ο υπολογιστής σας διαθέτει μόντεμ DSL/ADSL

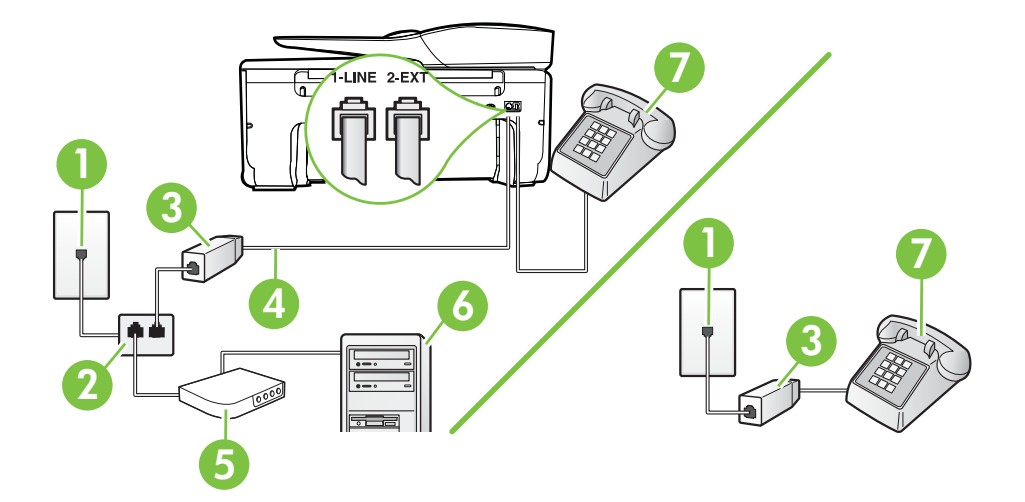

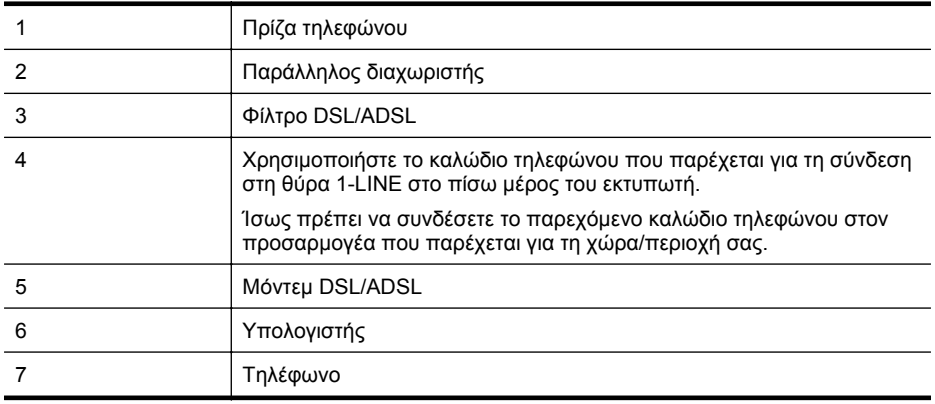

**Σημείωση** Θα πρέπει να αγοράσετε έναν παράλληλο διαχωριστή. Ο παράλληλος διαχωριστής έχει μία θύρα RJ-11 στο μπροστινό του μέρος και δύο θύρες RJ-11 στο πίσω μέρος. Μην χρησιμοποιείτε διαχωριστή τηλεφώνου δύο γραμμών, σειριακό διαχωριστή ή παράλληλο διαχωριστή που έχει δύο θύρες RJ-11 στο μπροστινό του μέρος και βύσμα στο πίσω μέρος.

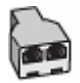

#### <span id="page-213-0"></span>**Για να ρυθμίσετε τον εκτυπωτή με μόντεμ υπολογιστή DSL/ADSL**

- **1.** Προμηθευτείτε ένα φίλτρο DSL από τον παροχέα DSL.
	- **Σημείωση** Οι συσκευές τηλεφώνου που βρίσκονται σε άλλα μέρη του σπιτιού/ γραφείου και χρησιμοποιούν τον ίδιο αριθμό τηλεφώνου με την υπηρεσία DSL πρέπει να συνδεθούν σε πρόσθετα φίλτρα DSL για την αποφυγή θορύβου κατά την πραγματοποίηση φωνητικών κλήσεων.
- **2.** Χρησιμοποιήστε το καλώδιο τηλεφώνου που παρέχεται στη συσκευασία των εκτυπωτών, συνδέστε το ένα άκρο στο φίλτρο DSL και το άλλο άκρο στη θύρα 1-LINE στο πίσω μέρος της συσκευής.
	- **Σημείωση** Ίσως πρέπει να συνδέσετε το παρεχόμενο καλώδιο τηλεφώνου στον προσαρμογέα που παρέχεται για τη χώρα/περιοχή σας. Εάν δεν χρησιμοποιήσετε το παρεχόμενο καλώδιο για να συνδέσετε το φίλτρο DSL με τον εκτυπωτή, μπορεί η λειτουργία φαξ να μην είναι δυνατή. Αυτό το ειδικό καλώδιο τηλεφώνου διαφέρει από τα καλώδια τηλεφώνου που μπορεί να έχετε ήδη στο σπίτι ή το γραφείο σας.
- **3.** Εάν διαθέτετε τηλεφωνικό σύστημα παράλληλου τύπου, αποσυνδέστε το άσπρο βύσμα από τη θύρα με την ένδειξη 2-EXT στο πίσω μέρος του εκτυπωτή και, στη συνέχεια, συνδέστε μια τηλεφωνική συσκευή σε αυτή τη θύρα.
- **4.** Συνδέστε το φίλτρο DSL στον παράλληλο διαχωριστή.
- **5.** Συνδέστε το μόντεμ DSL στον παράλληλο διαχωριστή.
- **6.** Συνδέστε τον παράλληλο διαχωριστή στην πρίζα.
- **7.** Πραγματοποιήστε έλεγχο φαξ.

Όταν χτυπήσει το τηλέφωνο, ο εκτυπωτής θα απαντήσει αυτόματα μετά τον αριθμό των κτύπων που έχουν οριστεί στη ρύθμιση **Κτύποι πριν απ/ση**. Ο εκτυπωτής ξεκινά να εκπέμπει ήχους λήψης φαξ στη συσκευή αποστολής φαξ και να λαμβάνει το φαξ.

Εάν αντιμετωπίσετε προβλήματα με τη ρύθμιση του εκτυπωτή με προαιρετικό εξοπλισμό, επικοινωνήστε με τον τοπικό παροχέα υπηρεσιών ή προμηθευτή για πρόσθετη βοήθεια.

### **Περίπτωση Θ: Κοινή γραμμή τηλεφώνου/φαξ με τηλεφωνητή**

Εάν λαμβάνετε φωνητικές κλήσεις και κλήσεις φαξ στον ίδιο αριθμό τηλεφώνου και έχετε τηλεφωνητή που απαντά στις φωνητικές κλήσεις σε αυτό τον αριθμό, ρυθμίστε τον εκτυπωτή όπως περιγράφεται σε αυτή την ενότητα.

### **Πίσω πλευρά εκτυπωτή**

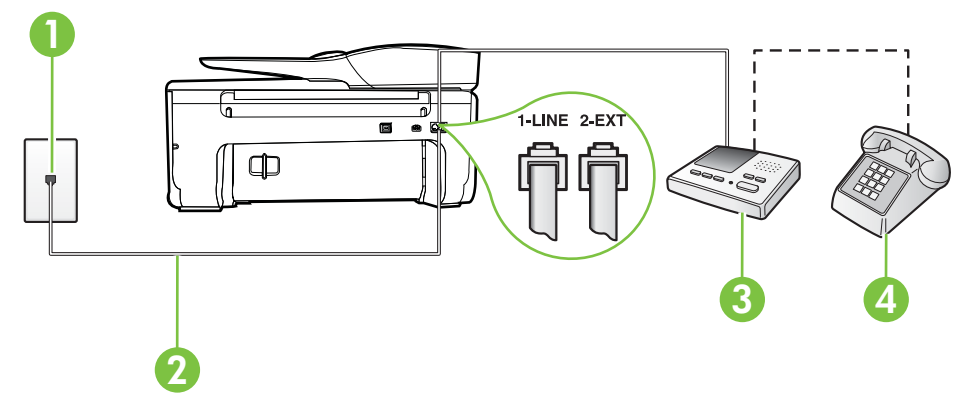

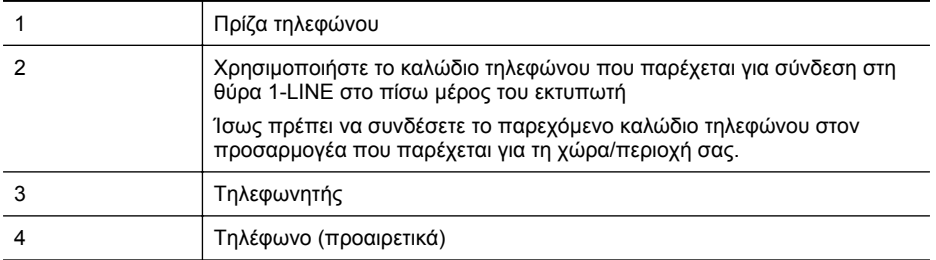

#### **Για να ρυθμίσετε τον εκτυπωτή ώστε να μοιράζεται από κοινού φωνητική γραμμή/γραμμή φαξ με τηλεφωνητή**

- **1.** Αποσυνδέστε το άσπρο βύσμα από τη θύρα με την ένδειξη 2-EXT στο πίσω μέρος του εκτυπωτή.
- **2.** Αποσυνδέστε τον τηλεφωνητή από την πρίζα τηλεφώνου και συνδέστε τον στη θύρα με την ένδειξη 2-EXT στο πίσω μέρος της συσκευής.
	- **Σημείωση** Εάν δεν συνδέσετε τον τηλεφωνητή απευθείας στον εκτυπωτή, οι τόνοι φαξ από τη συσκευή αποστολής φαξ μπορεί να καταγραφούν στον τηλεφωνητή και ο εκτυπωτής ενδέχεται να μην μπορεί να λάβει φαξ.
- **3.** Χρησιμοποιήστε το καλώδιο τηλεφώνου που παρέχεται στη συσκευασία του εκτυπωτή, συνδέστε το ένα άκρο στην πρίζα τηλεφώνου και το άλλο άκρο στη θύρα 1-LINE στο πίσω μέρος του εκτυπωτή.
	- **Σημείωση** Ίσως πρέπει να συνδέσετε το παρεχόμενο καλώδιο τηλεφώνου στον προσαρμογέα που παρέχεται για τη χώρα/περιοχή σας.

Εάν δεν χρησιμοποιήσετε το παρεχόμενο καλώδιο για τη σύνδεση του εκτυπωτή στην πρίζα τηλεφώνου, μπορεί να μην είναι δυνατή η ανταλλαγή φαξ. Αυτό το ειδικό καλώδιο τηλεφώνου διαφέρει από τα καλώδια τηλεφώνου που μπορεί να έχετε ήδη στο σπίτι ή το γραφείο σας.

- **4.** (Προαιρετικά) Εάν ο τηλεφωνητής δεν διαθέτει ενσωματωμένο τηλέφωνο, για δική σας ευκολία μπορείτε να συνδέσετε μια συσκευή τηλεφώνου στο πίσω μέρος του τηλεφωνητή, στη θύρα "OUT".
	- **Σημείωση** Εάν ο τηλεφωνητής σας δεν επιτρέπει τη σύνδεση εξωτερικού τηλεφώνου, μπορείτε να αγοράσετε και να χρησιμοποιήσετε έναν παράλληλο διαχωριστή (γνωστός επίσης ως ζεύκτης) για να συνδέσετε και τον τηλεφωνητή και το τηλέφωνο στον εκτυπωτή. Για αυτές τις συνδέσεις μπορείτε να χρησιμοποιήσετε τυπικά καλώδια τηλεφώνου.
- **5.** Ενεργοποιήστε τη ρύθμιση **Αυτόματη απάντηση**.
- **6.** Ρυθμίστε τον αυτόματο τηλεφωνητή να απαντά ύστερα από ένα μικρό αριθμό κτύπων.
- **7.** Αλλάξτε τη ρύθμιση **Κτύποι πριν απ/ση** του εκτυπωτή στο μέγιστο αριθμό κτύπων που υποστηρίζεται από τον εκτυπωτή. (Ο μέγιστος αριθμός κτύπων διαφέρει ανάλογα με τη χώρα/περιοχή).
- **8.** Πραγματοποιήστε έλεγχο φαξ.

Όταν χτυπήσει το τηλέφωνο, ο τηλεφωνητής θα απαντήσει μετά από τους κτύπους που έχετε καθορίσει και θα αναπαράγει το μήνυμα υποδοχής που έχετε ηχογραφήσει. Την ίδια ώρα, ο εκτυπωτής παρακολουθεί την κλήση, "ακούγοντας" τυχόν τόνους φαξ. Εάν εντοπιστούν τόνοι εισερχόμενου φαξ, ο εκτυπωτής εκπέμπει τόνους λήψης φαξ και λαμβάνει το φαξ. Εάν δεν υπάρχουν τόνοι φαξ, ο εκτυπωτής σταματά την παρακολούθηση της γραμμής και ο τηλεφωνητής μπορεί να καταγράψει το φωνητικό μήνυμα.

<span id="page-215-0"></span>Εάν αντιμετωπίσετε προβλήματα με τη ρύθμιση του εκτυπωτή με προαιρετικό εξοπλισμό, επικοινωνήστε με τον τοπικό παροχέα υπηρεσιών ή προμηθευτή για πρόσθετη βοήθεια.

### **Περίπτωση Ι: Κοινή φωνητική γραμμή/γραμμή φαξ με μόντεμ υπολογιστή και τηλεφωνητή**

Εάν λαμβάνετε φωνητικές κλήσεις και κλήσεις φαξ στον ίδιο αριθμό τηλεφώνου και παράλληλα έχετε συνδέσει σε αυτή τη γραμμή τηλεφώνου ένα μόντεμ υπολογιστή και έναν τηλεφωνητή, ρυθμίστε τον εκτυπωτή όπως περιγράφεται σε αυτή την ενότητα.

- **Σημείωση** Εφόσον το μόντεμ σύνδεσης μέσω τηλεφώνου του υπολογιστή σας χρησιμοποιεί την ίδια γραμμή τηλεφώνου με τον εκτυπωτή, δεν μπορείτε να χρησιμοποιείτε το μόντεμ και τον εκτυπωτή ταυτόχρονα. Για παράδειγμα, δεν μπορείτε να χρησιμοποιήσετε τον εκτυπωτή για αποστολή και λήψη φαξ όταν χρησιμοποιείτε το μόντεμ τηλεφώνου του υπολογιστή για αποστολή e-mail ή για πρόσβαση στο Internet.
- Κοινή χρήση φωνητικής γραμμής/γραμμής φαξ με μόντεμ τηλεφώνου υπολογιστή και τηλεφωνητή
- Κοινή φωνητική γραμμή/γραμμή φαξ με μόντεμ υπολογιστή [DSL/ADSL](#page-218-0) και τηλεφωνητή

#### **Κοινή χρήση φωνητικής γραμμής/γραμμής φαξ με μόντεμ τηλεφώνου υπολογιστή και τηλεφωνητή**

Υπάρχουν δύο διαφορετικοί τρόποι για να ρυθμίσετε τον εκτυπωτή με τον υπολογιστή, ανάλογα με τον αριθμό τηλεφωνικών θυρών του υπολογιστή. Πριν ξεκινήσετε, ελέγξτε τον υπολογιστή για να δείτε εάν διαθέτει μία ή δύο τηλεφωνικές θύρες.

**Σημείωση** Εάν ο υπολογιστής σας έχει μόνο μία τηλεφωνική θύρα, θα πρέπει να προμηθευτείτε έναν παράλληλο διαχωριστή (ο οποίος ονομάζεται και "ζεύκτης"), όπως φαίνεται στην εικόνα. (Ο παράλληλος διαχωριστής έχει μία θύρα RJ-11 στο μπροστινό του μέρος και δύο θύρες RJ-11 στο πίσω μέρος. Μην χρησιμοποιείτε διαχωριστή τηλεφώνου δύο γραμμών, σειριακό διαχωριστή ή παράλληλο διαχωριστή που έχει δύο θύρες RJ-11 στο μπροστινό του μέρος και βύσμα στο πίσω μέρος).

# **Παράδειγμα παράλληλου διαχωριστή**

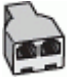
**Για να ρυθμίσετε τον εκτυπωτή στην ίδια γραμμή τηλεφώνου με έναν υπολογιστή με δύο τηλεφωνικές θύρες**

#### **Πίσω πλευρά εκτυπωτή**

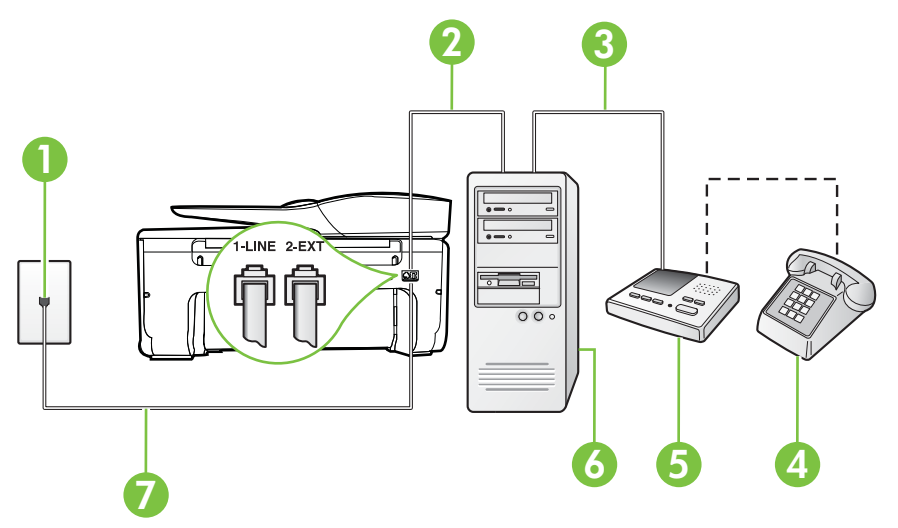

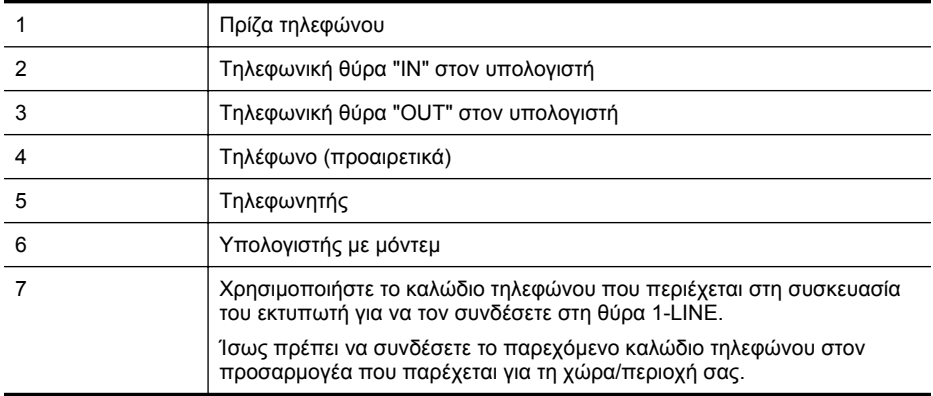

- **1.** Αποσυνδέστε το άσπρο βύσμα από τη θύρα με την ένδειξη 2-EXT στο πίσω μέρος του εκτυπωτή.
- **2.** Εντοπίστε το καλώδιο τηλεφώνου που συνδέει το πίσω μέρος του υπολογιστή σας (το μόντεμ τηλεφώνου του υπολογιστή) σε πρίζα τηλεφώνου. Αποσυνδέστε το καλώδιο από την πρίζα τηλεφώνου και συνδέστε το στη θύρα με την ένδειξη 2-EXT στο πίσω μέρος του εκτυπωτή.
- **3.** Αποσυνδέστε τον τηλεφωνητή από την πρίζα τηλεφώνου και συνδέστε τον στη θύρα με την ένδειξη "OUT" στο πίσω μέρος του υπολογιστή (στο μόντεμ τηλεφώνου του υπολογιστή).
- **4.** Χρησιμοποιήστε το καλώδιο τηλεφώνου που παρέχεται στη συσκευασία του εκτυπωτή, συνδέστε το ένα άκρο στην πρίζα τηλεφώνου και το άλλο άκρο στη θύρα 1-LINE στο πίσω μέρος του εκτυπωτή.
	- **Σημείωση** Ίσως πρέπει να συνδέσετε το παρεχόμενο καλώδιο τηλεφώνου στον προσαρμογέα που παρέχεται για τη χώρα/περιοχή σας.

Εάν δεν χρησιμοποιήσετε το παρεχόμενο καλώδιο για τη σύνδεση του εκτυπωτή στην πρίζα τηλεφώνου, μπορεί να μην είναι δυνατή η ανταλλαγή φαξ. Αυτό το ειδικό καλώδιο τηλεφώνου διαφέρει από τα καλώδια τηλεφώνου που μπορεί να έχετε ήδη στο σπίτι ή το γραφείο σας.

- **5.** (Προαιρετικά) Εάν ο τηλεφωνητής δεν διαθέτει ενσωματωμένο τηλέφωνο, για δική σας ευκολία μπορείτε να συνδέσετε μια συσκευή τηλεφώνου στο πίσω μέρος του τηλεφωνητή, στη θύρα "OUT".
	- **Σημείωση** Εάν ο τηλεφωνητής σας δεν επιτρέπει τη σύνδεση εξωτερικού τηλεφώνου, μπορείτε να αγοράσετε και να χρησιμοποιήσετε έναν παράλληλο διαχωριστή (γνωστός επίσης ως ζεύκτης) για να συνδέσετε και τον τηλεφωνητή και το τηλέφωνο στον εκτυπωτή. Για αυτές τις συνδέσεις μπορείτε να χρησιμοποιήσετε τυπικά καλώδια τηλεφώνου.
- **6.** Εάν το λογισμικό του μόντεμ έχει ρυθμιστεί ώστε να λαμβάνει φαξ αυτόματα στον υπολογιστή, απενεργοποιήστε αυτή τη ρύθμιση.
	- **Σημείωση** Εάν δεν απενεργοποιήσετε τη ρύθμιση αυτόματης λήψης φαξ στο λογισμικό του μόντεμ, ο εκτυπωτής δεν θα μπορεί να λάβει φαξ.
- **7.** Ενεργοποιήστε τη ρύθμιση **Αυτόματη απάντηση**.
- **8.** Ρυθμίστε τον αυτόματο τηλεφωνητή να απαντά ύστερα από ένα μικρό αριθμό κτύπων.
- **9.** Αλλάξτε τη ρύθμιση **Κτύποι πριν απ/ση** στον εκτυπωτή στο μέγιστο αριθμό κτύπων που υποστηρίζει το προϊόν. (Ο μέγιστος αριθμός κτύπων διαφέρει ανάλογα με τη χώρα/ περιοχή).
- **10.** Πραγματοποιήστε έλεγχο φαξ.

Όταν χτυπήσει το τηλέφωνο, ο τηλεφωνητής θα απαντήσει μετά από τους κτύπους που έχετε καθορίσει και θα αναπαράγει το μήνυμα υποδοχής που έχετε ηχογραφήσει. Την ίδια ώρα, ο εκτυπωτής παρακολουθεί την κλήση, "ακούγοντας" τυχόν τόνους φαξ. Εάν εντοπιστούν τόνοι εισερχόμενου φαξ, ο εκτυπωτής εκπέμπει τόνους λήψης φαξ και λαμβάνει το φαξ. Εάν δεν υπάρχουν τόνοι φαξ, ο εκτυπωτής σταματά την παρακολούθηση της γραμμής και ο τηλεφωνητής μπορεί να καταγράψει το φωνητικό μήνυμα.

Εάν αντιμετωπίσετε προβλήματα με τη ρύθμιση του εκτυπωτή με προαιρετικό εξοπλισμό, επικοινωνήστε με τον τοπικό παροχέα υπηρεσιών ή προμηθευτή για πρόσθετη βοήθεια.

**Κοινή φωνητική γραμμή/γραμμή φαξ με μόντεμ υπολογιστή DSL/ADSL και τηλεφωνητή**

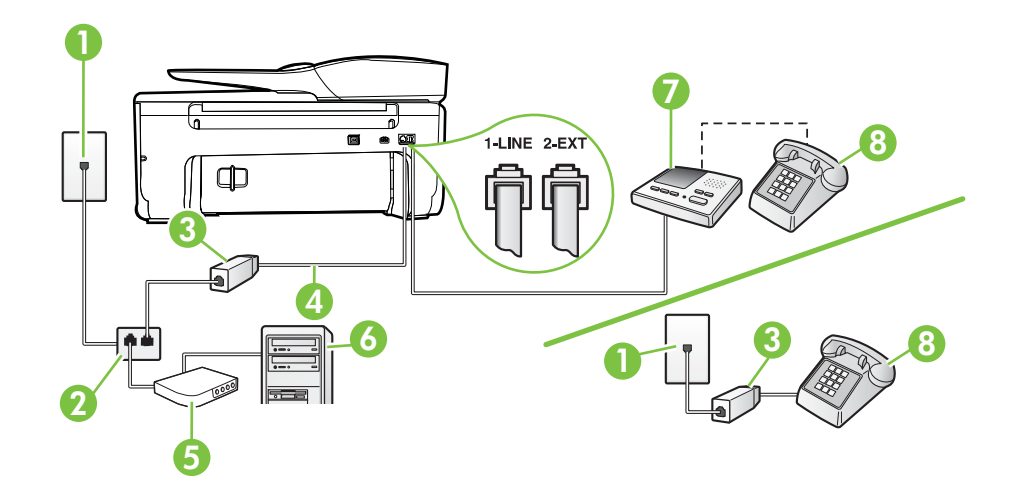

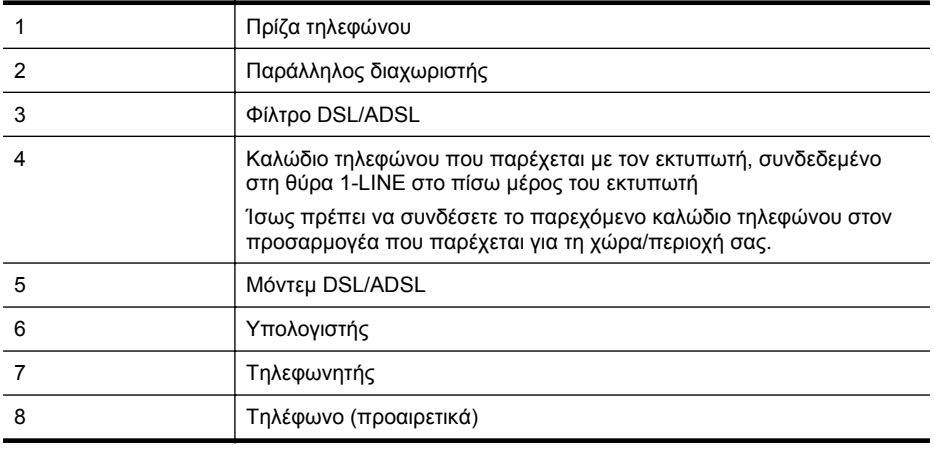

**Σημείωση** Θα πρέπει να αγοράσετε έναν παράλληλο διαχωριστή. Ο παράλληλος διαχωριστής έχει μία θύρα RJ-11 στο μπροστινό του μέρος και δύο θύρες RJ-11 στο πίσω μέρος. Μην χρησιμοποιείτε διαχωριστή τηλεφώνου δύο γραμμών, σειριακό διαχωριστή ή παράλληλο διαχωριστή που έχει δύο θύρες RJ-11 στο μπροστινό του μέρος και βύσμα στο πίσω μέρος.

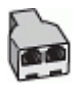

#### <span id="page-219-0"></span>**Για να ρυθμίσετε τον εκτυπωτή με μόντεμ υπολογιστή DSL/ADSL**

- **1.** Προμηθευτείτε ένα φίλτρο DSL/ADSL από τον παροχέα DSL/ADSL.
	- **Σημείωση** Οι συσκευές τηλεφώνου που βρίσκονται σε άλλα μέρη του σπιτιού/ γραφείου και χρησιμοποιούν τον ίδιο αριθμό τηλεφώνου με την υπηρεσία DSL/ADSL πρέπει να συνδεθούν σε πρόσθετα φίλτρα DSL/ADSL για την αποφυγή θορύβου κατά την πραγματοποίηση φωνητικών κλήσεων.
- **2.** Χρησιμοποιήστε το καλώδιο τηλεφώνου που παρέχεται στη συσκευασία του εκτυπωτή, συνδέστε το ένα άκρο στο φίλτρο DSL/ADSL και το άλλο άκρο στη θύρα 1-LINE στο πίσω μέρος του εκτυπωτή.
	- **Σημείωση** Ίσως πρέπει να συνδέσετε το παρεχόμενο καλώδιο τηλεφώνου στον προσαρμογέα που παρέχεται για τη χώρα/περιοχή σας. Εάν δεν χρησιμοποιήσετε το παρεχόμενο καλώδιο για να συνδέσετε το φίλτρο DSL/ ADSL με τον εκτυπωτή, μπορεί η λειτουργία φαξ να μην είναι δυνατή. Αυτό το ειδικό καλώδιο τηλεφώνου διαφέρει από τα καλώδια τηλεφώνου που μπορεί να έχετε ήδη στο σπίτι ή το γραφείο σας.
- **3.** Συνδέστε το φίλτρο DSL/ADSL στο διαχωριστή.
- **4.** Αποσυνδέστε τον τηλεφωνητή από την πρίζα τηλεφώνου και συνδέστε τον στη θύρα με την ένδειξη 2-EXT στο πίσω μέρος του εκτυπωτή.
	- **Σημείωση** Εάν δεν συνδέσετε τον τηλεφωνητή απευθείας στον εκτυπωτή, οι τόνοι φαξ από τη συσκευή αποστολής φαξ μπορεί να καταγραφούν στον τηλεφωνητή και ο εκτυπωτής ενδέχεται να μην μπορεί να λάβει φαξ.
- **5.** Συνδέστε το μόντεμ DSL στον παράλληλο διαχωριστή.
- **6.** Συνδέστε τον παράλληλο διαχωριστή στην πρίζα.
- **7.** Ρυθμίστε τον αυτόματο τηλεφωνητή να απαντά ύστερα από ένα μικρό αριθμό κτύπων.
- **8.** Αλλάξτε τη ρύθμιση **Κτύποι πριν απ/ση** του εκτυπωτή στο μέγιστο αριθμό κτύπων που υποστηρίζεται από τον εκτυπωτή.

**Σημείωση** Ο μέγιστος αριθμός κτύπων διαφέρει ανάλογα με τη χώρα/περιοχή.

#### **9.** Πραγματοποιήστε έλεγχο φαξ.

Όταν χτυπήσει το τηλέφωνο, ο τηλεφωνητής θα απαντήσει μετά από τους κτύπους που έχετε καθορίσει και θα αναπαράγει το μήνυμα υποδοχής που έχετε ηχογραφήσει. Την ίδια ώρα, ο εκτυπωτής παρακολουθεί την κλήση, "ακούγοντας" τυχόν τόνους φαξ. Εάν εντοπιστούν τόνοι εισερχόμενου φαξ, ο εκτυπωτής εκπέμπει τόνους λήψης φαξ και λαμβάνει το φαξ. Εάν δεν υπάρχουν τόνοι φαξ, ο εκτυπωτής σταματά την παρακολούθηση της γραμμής και ο τηλεφωνητής μπορεί να καταγράψει το φωνητικό μήνυμα.

Εάν χρησιμοποιείτε την ίδια γραμμή τηλεφώνου για φωνητικές κλήσεις, φαξ και έχετε μόντεμ υπολογιστή DSL, ακολουθήστε αυτές τις οδηγίες για να ρυθμίσετε τη συσκευή φαξ.

Εάν αντιμετωπίσετε προβλήματα με τη ρύθμιση του εκτυπωτή με προαιρετικό εξοπλισμό, επικοινωνήστε με τον τοπικό παροχέα υπηρεσιών ή προμηθευτή για πρόσθετη βοήθεια.

#### **Περίπτωση Κ: Κοινή χρήση φωνητικής γραμμής/γραμμής φαξ με μόντεμ υπολογιστή και φωνητικό ταχυδρομείο**

Εάν λαμβάνετε φωνητικές κλήσεις και κλήσεις φαξ στον ίδιο αριθμό τηλεφώνου, χρησιμοποιείτε μόντεμ τηλεφώνου υπολογιστή στην ίδια γραμμή και είστε συνδρομητής σε υπηρεσία φωνητικού ταχυδρομείου μέσω της τηλεφωνικής σας εταιρείας, ρυθμίστε τον εκτυπωτή όπως περιγράφεται σε αυτή την ενότητα.

**Σημείωση** ∆εν μπορείτε να λάβετε φαξ αυτόματα, εάν έχετε υπηρεσία φωνητικού ταχυδρομείου στον ίδιο αριθμό τηλεφώνου που χρησιμοποιείτε για κλήσεις φαξ. Πρέπει να λαμβάνετε τα φαξ μη αυτόματα. Αυτό σημαίνει ότι πρέπει να είστε διαθέσιμοι να απαντάτε οι ίδιοι στις κλήσεις εισερχόμενων φαξ. Σε περίπτωση που θέλετε να λαμβάνετε τα φαξ αυτόματα, επικοινωνήστε με την εταιρεία τηλεφωνίας για να εγγραφείτε σε υπηρεσία διακριτών ήχων κλήσης ή για να αποκτήσετε ξεχωριστή γραμμή τηλεφώνου για φαξ.

Εφόσον το μόντεμ σύνδεσης μέσω τηλεφώνου του υπολογιστή σας χρησιμοποιεί την ίδια γραμμή τηλεφώνου με τον εκτυπωτή, δεν μπορείτε να χρησιμοποιείτε το μόντεμ και τον εκτυπωτή ταυτόχρονα. Για παράδειγμα, δεν μπορείτε να χρησιμοποιήσετε τον εκτυπωτή για αποστολή και λήψη φαξ εάν χρησιμοποιείτε το μόντεμ τηλεφώνου του υπολογιστή για αποστολή e-mail ή για πρόσβαση στο Internet.

Υπάρχουν δύο διαφορετικοί τρόποι για να ρυθμίσετε τον εκτυπωτή με τον υπολογιστή, ανάλογα με τον αριθμό τηλεφωνικών θυρών του υπολογιστή. Πριν ξεκινήσετε, ελέγξτε τον υπολογιστή για να δείτε εάν διαθέτει μία ή δύο τηλεφωνικές θύρες.

• Εάν ο υπολογιστής σας έχει μόνο μία τηλεφωνική θύρα, θα πρέπει να προμηθευτείτε έναν παράλληλο διαχωριστή (ο οποίος ονομάζεται και "ζεύκτης"), όπως φαίνεται στην εικόνα. (Ο παράλληλος διαχωριστής έχει μία θύρα RJ-11 στο μπροστινό του μέρος και δύο θύρες RJ-11 στο πίσω μέρος. Μην χρησιμοποιείτε διαχωριστή τηλεφώνου δύο γραμμών, σειριακό διαχωριστή ή παράλληλο διαχωριστή που έχει δύο θύρες RJ-11 στο μπροστινό του μέρος και βύσμα στο πίσω μέρος).

### **Παράδειγμα παράλληλου διαχωριστή**

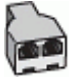

• Εάν ο υπολογιστής σας έχει δύο τηλεφωνικές θύρες, ρυθμίστε τον εκτυπωτή ως εξής:

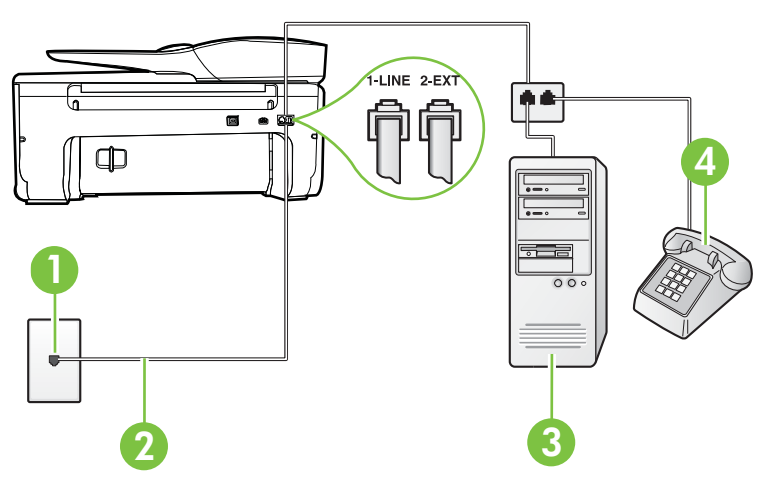

#### **Πίσω πλευρά εκτυπωτή**

#### Παράρτημα Γ

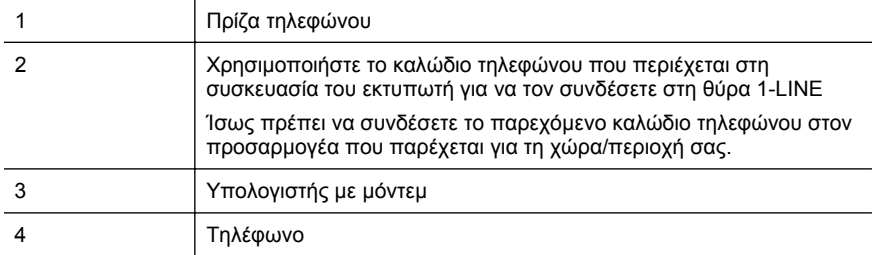

#### **Για να ρυθμίσετε τον εκτυπωτή στην ίδια γραμμή τηλεφώνου με έναν υπολογιστή με δύο τηλεφωνικές θύρες**

- **1.** Αποσυνδέστε το άσπρο βύσμα από τη θύρα με την ένδειξη 2-EXT στο πίσω μέρος του εκτυπωτή.
- **2.** Εντοπίστε το καλώδιο τηλεφώνου που συνδέει το πίσω μέρος του υπολογιστή σας (το μόντεμ τηλεφώνου του υπολογιστή) σε πρίζα τηλεφώνου. Αποσυνδέστε το καλώδιο από την πρίζα τηλεφώνου και συνδέστε το στη θύρα με την ένδειξη 2-EXT στο πίσω μέρος του εκτυπωτή.
- **3.** Συνδέστε ένα τηλέφωνο στη θύρα "OUT" στο πίσω μέρος του μόντεμ τηλεφώνου του υπολογιστή.
- **4.** Χρησιμοποιήστε το καλώδιο τηλεφώνου που παρέχεται στη συσκευασία του εκτυπωτή, συνδέστε το ένα άκρο στην πρίζα τηλεφώνου και το άλλο άκρο στη θύρα 1-LINE στο πίσω μέρος του εκτυπωτή.
	- **Σημείωση** Ίσως πρέπει να συνδέσετε το παρεχόμενο καλώδιο τηλεφώνου στον προσαρμογέα που παρέχεται για τη χώρα/περιοχή σας.

Εάν δεν χρησιμοποιήσετε το παρεχόμενο καλώδιο για τη σύνδεση του εκτυπωτή στην πρίζα τηλεφώνου, μπορεί να μην είναι δυνατή η ανταλλαγή φαξ. Αυτό το ειδικό καλώδιο τηλεφώνου διαφέρει από τα καλώδια τηλεφώνου που μπορεί να έχετε ήδη στο σπίτι ή το γραφείο σας.

**5.** Εάν το λογισμικό του μόντεμ έχει ρυθμιστεί ώστε να λαμβάνει φαξ αυτόματα στον υπολογιστή, απενεργοποιήστε αυτή τη ρύθμιση.

**Σημείωση** Εάν δεν απενεργοποιήσετε τη ρύθμιση αυτόματης λήψης φαξ στο λογισμικό του μόντεμ, ο εκτυπωτής δεν θα μπορεί να λάβει φαξ.

- **6.** Απενεργοποιήστε τη ρύθμιση **Αυτόματη απάντηση**.
- **7.** Πραγματοποιήστε έλεγχο φαξ.

Πρέπει να απαντάτε οι ίδιοι στις εισερχόμενες κλήσεις φαξ, διαφορετικά ο εκτυπωτής δεν μπορεί να λάβει φαξ.

Εάν αντιμετωπίσετε προβλήματα με τη ρύθμιση του εκτυπωτή με προαιρετικό εξοπλισμό, επικοινωνήστε με τον τοπικό παροχέα υπηρεσιών ή προμηθευτή για πρόσθετη βοήθεια.

## **Ρύθμιση φαξ σειριακού τύπου**

Για πληροφορίες σχετικά με τη ρύθμιση του εκτυπωτή για φαξ με χρήση τηλεφωνικού συστήματος σειριακού τύπου, επισκεφτείτε την τοποθεσία web για διαμόρφωση φαξ της χώρας/περιοχής σας.

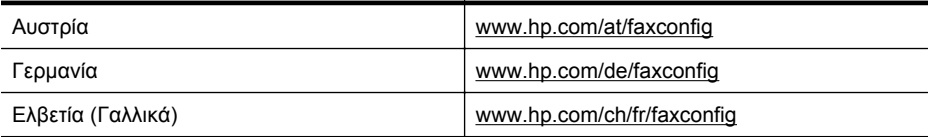

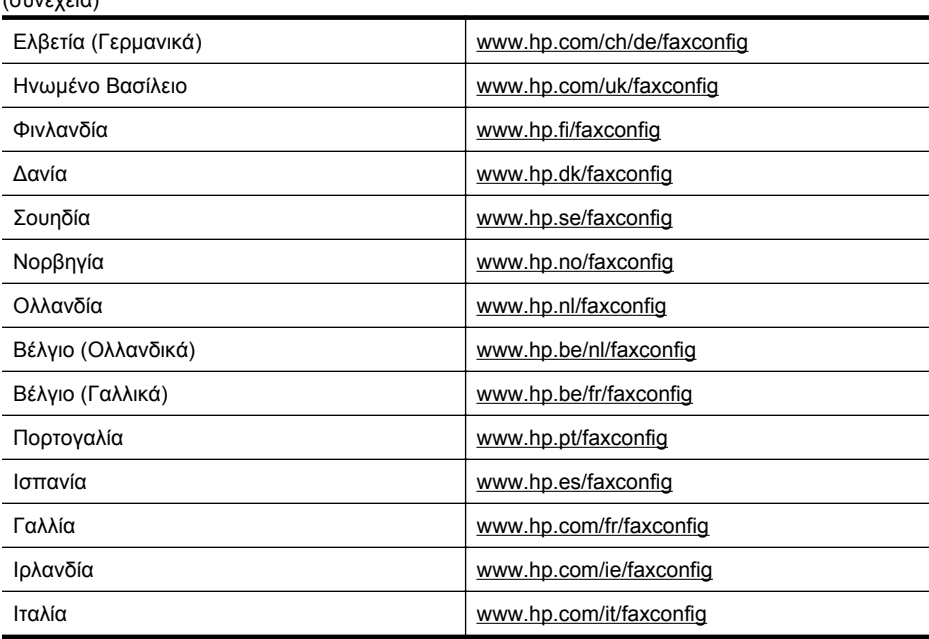

# **Έλεγχος ρύθμισης φαξ**

<span id="page-222-0"></span>(συνέχεια)

Μπορείτε να ελέγξετε τη ρύθμιση του φαξ για να βεβαιωθείτε για την κατάσταση του εκτυπωτή και ότι είναι σωστά ρυθμισμένος για φαξ. Πραγματοποιήστε αυτόν τον έλεγχο, αφού ολοκληρώσετε τη ρύθμιση του εκτυπωτή για φαξ. Ο έλεγχος πραγματοποιεί τα εξής:

- Ελέγχει το υλικό της συσκευής φαξ
- Επαληθεύει ότι το σωστό καλώδιο τηλεφώνου είναι συνδεδεμένο στον εκτυπωτή
- Επαληθεύει ότι το καλώδιο τηλεφώνου είναι συνδεδεμένο στη σωστή θύρα
- Ελέγχει για τυχόν τόνους κλήσης
- Ελέγχει για την ύπαρξη ενεργής γραμμής τηλεφώνου
- Ελέγχει την κατάσταση της σύνδεσης της γραμμής τηλεφώνου

Ο εκτυπωτής εκτυπώνει μια αναφορά με τα αποτελέσματα του ελέγχου. Εάν ο έλεγχος αποτύχει, δείτε την αναφορά για πληροφορίες σχετικά με τον τρόπο επίλυσης του προβλήματος και εκτελέστε ξανά τον έλεγχο..

#### **Για να ελέγξετε τη ρύθμιση φαξ από τον πίνακα ελέγχου του εκτυπωτή**

- **1.** Ρυθμίστε τον εκτυπωτή για φαξ ανάλογα με τις οδηγίες του εξοπλισμού του γραφείου ή του σπιτιού σας.
- **2.** Πριν ξεκινήσετε τον έλεγχο, βεβαιωθείτε ότι τα δοχεία μελάνης έχουν τοποθετηθεί και έχει επίσης τοποθετηθεί χαρτί πλήρους μεγέθους στο δίσκο εισόδου.
- 3. Στον πίνακα ελέγχου του εκτυπωτή, πατήστε **(ε** (δεξί βέλος) και, στη συνέχεια, πατήστε **Εγκατάσταση**.
- **4.** Πατήστε **Εργαλεία** και έπειτα πατήστε **Εκτέλεση ελέγχου φαξ**. Η κατάσταση του ελέγχου εμφανίζεται στην οθόνη του εκτυπωτή και εκτυπώνεται μια αναφορά.
- **5.** ∆είτε την αναφορά.
	- Εάν ο έλεγχος είναι επιτυχής και εξακολουθείτε να αντιμετωπίζετε προβλήματα φαξ, ελέγξτε τις ρυθμίσεις φαξ που εμφανίζονται στην αναφορά για να βεβαιωθείτε ότι οι ρυθμίσεις είναι σωστές. Μια λάθος ή κενή ρύθμιση φαξ μπορεί να προκαλέσει προβλήματα φαξ.
	- Εάν ο έλεγχος αποτύχει, δείτε την αναφορά για περισσότερες πληροφορίες σχετικά με τον τρόπο αντιμετώπισης των προβλημάτων που εντοπίστηκαν.

# <span id="page-224-0"></span>**∆ Ρύθμιση δικτύου**

Μπορείτε να διαχειριστείτε τις ρυθμίσεις δικτύου για τον εκτυπωτή από τον πίνακα ελέγχου του εκτυπωτή, όπως περιγράφεται στην επόμενη ενότητα. Επιπλέον ρυθμίσεις για προχωρημένους είναι διαθέσιμες στον ενσωματωμένο διακομιστή web, ένα εργαλείο διαμόρφωσης και κατάστασης, στο οποίο μπορείτε να έχετε πρόσβαση μέσω του προγράμματος περιήγησης στο web, χρησιμοποιώντας μια υπάρχουσα σύνδεση δικτύου στον εκτυπωτή. Για περισσότερες πληροφορίες, ανατρέξτε στην ενότητα [Ενσωματωμένος](#page-233-0) web server.

Αυτή η ενότητα περιλαμβάνει τα παρακάτω θέματα:

- Ρύθμιση του εκτυπωτή για ασύρματη επικοινωνία
- Αλλαγή βασικών [ρυθμίσεων](#page-230-0) δικτύου
- Αλλαγή ρυθμίσεων δικτύου για [προχωρημένους](#page-230-0)
- Καταργήστε και επαναλάβετε την [εγκατάσταση](#page-231-0) του λογισμικού HP

## **Ρύθμιση του εκτυπωτή για ασύρματη επικοινωνία**

Μπορείτε να ρυθμίσετε τον εκτυπωτή για ασύρματη επικοινωνία.

Αυτή η ενότητα περιλαμβάνει τα παρακάτω θέματα:

- Πριν ξεκινήσετε
- [Εγκατάσταση](#page-225-0) του εκτυπωτή στο ασύρματο δίκτυο
- [Εγκατάσταση](#page-225-0) του εκτυπωτή μέσω του λογισμικού εκτυπωτή HP (συνιστάται)
- Σύνδεση του εκτυπωτή μέσω του Οδηγού ρύθμισης ασύρματης [λειτουργίας](#page-225-0)
- Εγκατάσταση του εκτυπωτή μέσω [WiFi Protected Setup \(WPS\)](#page-225-0)
- Εγκατάσταση του εκτυπωτή μέσω του ενσωματωμένου [web server \(EWS\)](#page-226-0)
- Αλλαγή του τύπου [σύνδεσης](#page-227-0)
- Έλεγχος [ασύρματης](#page-227-0) σύνδεσης
- Οδηγίες για τη [διασφάλιση](#page-228-0) της ασφάλειας του ασύρματου δικτύου
- Οδηγίες για μείωση των [παρεμβολών](#page-229-0) σε ασύρματο δίκτυο

**Σημείωση** Εάν αντιμετωπίσετε προβλήματα με τη σύνδεση του εκτυπωτή, ανατρέξτε στην ενότητα Επίλυση [προβλημάτων](#page-139-0) ασύρματης σύνδεσης.

**Συμβουλή** Για περισσότερες πληροφορίες σχετικά με τη ρύθμιση και τη χρήση του εκτυπωτή ασύρματα, επισκεφθείτε το HP Wireless Printing Center [\(www.hp.com/go/](http://www.hp.com/go/wirelessprinting) [wirelessprinting\)](http://www.hp.com/go/wirelessprinting).

#### **Πριν ξεκινήσετε**

Πριν ξεκινήσετε την ασύρματη σύνδεση του εκτυπωτή, ελέγξτε τα εξής:

- Το ασύρματο δίκτυο είναι ρυθμισμένο και λειτουργεί σωστά.
- Ο εκτυπωτής και οι υπολογιστές που τον χρησιμοποιούν βρίσκονται στο ίδιο δίκτυο (δευτερεύον δίκτυο).

Κατά τη σύνδεση του εκτυπωτή, ίσως σας ζητηθεί να εισαγάγετε το όνομα του ασύρματου δικτύου (SSID) και τον κωδικό της ασύρματης σύνδεσης:

- Όνομα ασύρματου δικτύου είναι το όνομα του ασύρματου δικτύου σας.
- Ο κωδικός πρόσβασης ασύρματης σύνδεσης αποτρέπει τρίτους από την σύνδεση στο ασύρματο δίκτυο χωρίς την άδειά σας. Ανάλογα με το επίπεδο ασφάλειας που απαιτείται, το ασύρματο δίκτυο μπορεί να χρησιμοποιεί είτε κλειδί WPA είτε φράση πρόσβασης WEP.

Εάν δεν αλλάξατε το όνομα δικτύου ή τη φράση πρόσβασης ασφαλείας μετά την εγκατάσταση του ασύρματου δικτύου, οι πληροφορίες αυτές πολλές φορές βρίσκονται στο πίσω ή πλαϊνό μέρος του ασύρματου δρομολογητή.

<span id="page-225-0"></span>Εάν δεν μπορείτε να βρείτε το όνομα δικτύου ή τη φράση πρόσβασης ασφαλείας και δεν μπορείτε να θυμηθείτε τις πληροφορίες αυτές, ανατρέξτε στην τεκμηρίωση που συνοδεύει τον υπολογιστή ή τον ασύρματο δρομολογητή σας. Εάν εξακολουθείτε να μην βρίσκετε τις πληροφορίες αυτές, επικοινωνήστε με το διαχειριστή του δικτύου σας ή με το άτομο που εγκατέστησε το ασύρματο δίκτυο.

**Συμβουλή** Εάν χρησιμοποιείτε υπολογιστή με Windows, η HP παρέχει ένα εργαλείο που ονομάζεται "HP Home Network Diagnostic Utility", το οποίο μπορεί να σας βοηθήσει με την ανάκτηση αυτών των πληροφοριών σε ορισμένα συστήματα. Για να το χρησιμοποιήσετε, επισκεφτείτε το HP Wireless Printing Center [\(www.hp.com/go/wirelessprinting](http://www.hp.com/go/wirelessprinting)) και κάντε κλικ στην επιλογή **Network Diagnostic Utility** (Βοηθητικό πρόγραμμα διαγνωστικού ελέγχου δικτύου) που βρίσκεται στην περιοχή **Quick Links** (Γρήγορες συνδέσεις). (Το εργαλείο μπορεί να μην είναι διαθέσιμο σε όλες τις γλώσσες.)

#### **Εγκατάσταση του εκτυπωτή στο ασύρματο δίκτυο**

Για να εγκαταστήσετε τον εκτυπωτή στο ασύρματο δίκτυό σας, χρησιμοποιήστε μία από τις παρακάτω μεθόδους:

- Σύνδεση του εκτυπωτή μέσω του Οδηγού ρύθμισης ασύρματης λειτουργίας (συνιστάται)
- Εγκατάσταση του εκτυπωτή μέσω του λογισμικού εκτυπωτή HP (συνιστάται)
- Εγκατάσταση του εκτυπωτή μέσω WiFi Protected Setup (WPS)
- Εγκατάσταση του εκτυπωτή μέσω του ενσωματωμένου web server (EWS)

**Σημείωση** Εάν χρησιμοποιείτε ήδη τον εκτυπωτή με διαφορετικό τύπο σύνδεσης, όπως σύνδεση USB, ακολουθήστε τις οδηγίες της ενότητας Αλλαγή του τύπου [σύνδεσης](#page-227-0) για να εγκαταστήσετε τον εκτυπωτή στο ασύρματο δίκτυό σας.

#### **Εγκατάσταση του εκτυπωτή μέσω του λογισμικού εκτυπωτή HP (συνιστάται)**

Εκτός από την ενεργοποίηση βασικών λειτουργιών του εκτυπωτή, μπορείτε να χρησιμοποιήσετε το λογισμικό HP που συνοδεύει τον εκτυπωτή για τη δημιουργία ασύρματης επικοινωνίας. Εάν χρησιμοποιείτε ήδη τον εκτυπωτή με διαφορετικό τύπο σύνδεσης, όπως σύνδεση USB, ακολουθήστε τις οδηγίες της ενότητας Αλλαγή του τύπου [σύνδεσης](#page-227-0) για να εγκαταστήσετε τον εκτυπωτή στο ασύρματο δίκτυό σας.

#### **Σύνδεση του εκτυπωτή μέσω του Οδηγού ρύθμισης ασύρματης λειτουργίας**

Ο Οδηγός ρύθμισης ασύρματης λειτουργίας παρέχει έναν εύκολο τρόπο για να ρυθμίσετε και να διαχειριστείτε μια ασύρματη σύνδεση από τον πίνακα ελέγχου του εκτυπωτή.

- **1.** Ρυθμίστε το υλικό του εκτυπωτή. Ανατρέξτε στον οδηγό έναρξης χρήσης ή στην αφίσα εγκατάστασης που συνοδεύει τον εκτυπωτή σας.
- **2.** Στον πίνακα ελέγχου του εκτυπωτή, πατήστε διαδοχικά (δεξί βέλος), Εγκατάσταση και έπειτα **∆ίκτυο**.
- **3.** Πατήστε **Οδηγός ρύθμισης ασύρματης σύνδεσης** και, στη συνέχεια, πατήστε **OK**.
- **4.** Ακολουθήστε τις οδηγίες που εμφανίζονται στην οθόνη για να ολοκληρώσετε την εγκατάσταση.

**Σημείωση** Εάν δεν μπορείτε να βρείτε το όνομα ασύρματου δικτύου (SSID) και τον κωδικό ασύρματης σύνδεσης (κωδικός WPA, κλειδί WEP), ανατρέξτε στην ενότητα Πριν [ξεκινήσετε](#page-224-0).

#### **Εγκατάσταση του εκτυπωτή μέσω WiFi Protected Setup (WPS)**

Το Wi-Fi Protected Setup (WPS) σας επιτρέπει να εγκαθιστάτε γρήγορα τον εκτυπωτή στο ασύρματο δίκτυο χωρίς να πρέπει να εισαγάγετε το όνομα ασύρματου δικτύου (SSID), τον κωδικό πρόσβασης (φράση πρόσβασης WPA, κλειδί WEP) ή άλλες ρυθμίσεις ασύρματης σύνδεσης.

<span id="page-226-0"></span>**Σημείωση** Εάν το ασύρματο δίκτυό σας χρησιμοποιεί κρυπτογράφηση δεδομένων WPA, εγκαταστήστε την ασύρματη σύνδεση μόνο με WPS. Εάν το ασύρματο δίκτυό σας χρησιμοποιεί WEP ή δεν χρησιμοποιεί κρυπτογράφηση, χρησιμοποιήστε μία από τις άλλες μεθόδους της ενότητας για να εγκαταστήσετε τον εκτυπωτή στο ασύρματο δίκτυο.

**Σημείωση** Για να χρησιμοποιήσετε τη μέθοδο WPS, βεβαιωθείτε ότι ο ασύρματος δρομολογητής ή το σημείο ασύρματης πρόσβασής σας υποστηρίζει WPS. Οι δρομολογητές

που υποστηρίζουν τον WPS έχουν συχνά ένα κουμπί (WPS) ή ένα κουμπί με την ένδειξη "WPS".

Μπορείτε να χρησιμοποιήσετε μία από τις παρακάτω μεθόδους για να εγκαταστήσετε τον εκτυπωτή μέσω WPS:

• Μέθοδος κουμπιού: Χρησιμοποιήστε το (WPS) <sup>ή</sup> το κουμπί WPS, αν υπάρχει, του δρομολογητή σας.

• Μέθοδος PIN: Εισαγάγετε το PIN που δημιούργησε ο εκτυπωτής στο λογισμικό διαμόρφωσης του δρομολογητή.

#### **Σύνδεση του εκτυπωτή με τη μέθοδο του κουμπιού**

- 1. Στον πίνακα ελέγχου του εκτυπωτή, πατήστε διαδοχικά (δεξί βέλος), Εγκατάσταση και έπειτα **∆ίκτυο**.
- **2.** Πατήστε **Wi-Fi Protected Setup** και ακολουθήστε τις οδηγίες που εμφανίζονται στην οθόνη.
- **3.** Όταν σας ζητηθεί, πατήστε **∆ιακόπτης**.
- **4.** Στον ασύρματο δρομολογητή ή στο σημείο ασύρματης πρόσβασης πατήστε παρατεταμένα το κουμπί WPS για 3 δευτερόλεπτα. Περιμένετε περίπου 2 λεπτά. Εάν ο εκτυπωτής συνδεθεί επιτυχώς, η φωτεινή ένδειξη σταματά να αναβοσβήνει και παραμένει αναμμένη.

#### **Σύνδεση του εκτυπωτή με τη μέθοδο του PIN**

- 1. Στον πίνακα ελέγχου του εκτυπωτή, πατήστε διαδοχικά (ε) (δεξί βέλος), **Εγκατάσταση** και έπειτα **∆ίκτυο**.
- **2.** Πατήστε **Wi-Fi Protected Setup** και ακολουθήστε τις οδηγίες που εμφανίζονται στην οθόνη.
- **3.** Όταν σας ζητηθεί, πατήστε **ΡΙΝ**. Ο κωδικός WPS PIN εμφανίζεται στην οθόνη.
- **4.** Ανοίξτε το βοηθητικό πρόγραμμα ή το λογισμικό διαμόρφωσης του ασύρματου δρομολογητή ή του σημείου ασύρματης πρόσβασης και εισαγάγετε τον κωδικό WPS PIN.
	- **Σημείωση** Για περισσότερες πληροφορίες σχετικά με τη χρήση του βοηθητικού προγράμματος διαμόρφωσης, ανατρέξτε στην τεκμηρίωση που συνοδεύει το δρομολογητή ή το σημείο ασύρματης πρόσβασης.

Περιμένετε περίπου δύο λεπτά. Εάν ο εκτυπωτής συνδεθεί επιτυχώς, η φωτεινή ένδειξη σταματά να αναβοσβήνει και παραμένει αναμμένη.

#### **Εγκατάσταση του εκτυπωτή μέσω του ενσωματωμένου web server (EWS)**

Εάν ο εκτυπωτής είναι συνδεδεμένος σε δίκτυο, μπορείτε να χρησιμοποιήσετε τον ενσωματωμένο web server (EWS) του εκτυπωτή για να δημιουργήσετε ασύρματη επικοινωνία.

- **1.** Ανοίξτε τον ενσωματωμένο web server (EWS). Για περισσότερες πληροφορίες, ανατρέξτε στην ενότητα Για να ανοίξετε τον [ενσωματωμένο](#page-234-0) web server.
- **2.** Στην καρτέλα **Αρχική** κάντε κλικ στην επιλογή **Οδηγός ρύθμισης ασύρματης σύνδεσης** στο πλαίσιο **Εγκατάσταση**.
- **3.** Ακολουθήστε τις οδηγίες που εμφανίζονται στην οθόνη.

<span id="page-227-0"></span>**Συμβουλή** Μπορείτε επίσης να δημιουργήσετε ασύρματη επικοινωνία εισαγάγοντας ή αλλάζοντας μεμονωμένες ρυθμίσεις ασύρματης σύνδεσης. Για να αλλάξετε αυτές τις ρυθμίσεις, στην καρτέλα **∆ίκτυο**, κάντε κλικ στην επιλογή **Για προχωρημένους** που βρίσκεται στην ενότητα "Ασύρματη (802.11)" στα αριστερά, αλλάξτε τις ρυθμίσεις ασύρματης σύνδεσης και κάντε κλικ στο κουμπί **Εφαρμογή**.

#### **Αλλαγή του τύπου σύνδεσης**

Μόλις εγκαταστήσετε το λογισμικό HP και συνδέσετε τον εκτυπωτή με τον υπολογιστή ή ένα δίκτυο, μπορείτε να χρησιμοποιήσετε το λογισμικό HP για να αλλάξετε τον τύπο σύνδεσης (π.χ. από σύνδεση USB σε ασύρματη σύνδεση).

**Σημείωση** Κατά τη διάρκεια της διαδικασίας ρύθμισης, ενδέχεται να σας ζητηθεί να συνδέσετε προσωρινά ένα καλώδιο USB.

#### **Αλλαγή από σύνδεση USB σε ασύρματη σύνδεση**

Ακολουθήστε τις οδηγίες για το λειτουργικό σας σύστημα.

#### **Windows**

- **1.** Στην επιφάνεια εργασίας του υπολογιστή, κάντε κλικ στο κουμπί **Έναρξη**, επιλέξτε **Προγράμματα** ή **Όλα τα προγράμματα**, κάντε κλικ στην επιλογή **HP**, επιλέξτε το όνομα του εκτυπωτή σας και κάντε κλικ στην επιλογή **Λογισμικό εγκατάστασης & εκτυπωτή**.
- **2.** Κάντε κλικ στην επιλογή **Σύνδεση νέου εκτυπωτή** και, στη συνέχεια, κάντε κλικ στην επιλογή **Μετατροπή σύνδεσης USB εκτυπωτή σε ασύρματη**.
- **3.** Ακολουθήστε τις οδηγίες που εμφανίζονται στην οθόνη για να ολοκληρώσετε την εγκατάσταση.

#### **Mac OS X**

- **1.** Ανοίξτε το HP Utility. Για περισσότερες πληροφορίες, ανατρέξτε στην ενότητα [Για](#page-233-0) να ανοίξετε το [HP Utility](#page-233-0).
- **2.** Επιλέξτε **Applications** στη γραμμή εργαλείων του HP Utility.
- **3.** Κάντε διπλό κλικ στο **HP Setup Assistant** και ακολουθήστε τις οδηγίες που εμφανίζονται στην οθόνη.

#### **Αλλαγή από ασύρματη σύνδεση σε σύνδεση USB**

Για να αλλάξετε την ασύρματη σύνδεση σε σύνδεση USB, συνδέστε το καλώδιο USB στον εκτυπωτή.

**Σημείωση** Εάν χρησιμοποιείτε υπολογιστή με Mac OS X, προσθέστε τον εκτυπωτή στην ουρά εκτύπωσης. Επιλέξτε **System Preferences** στο Dock και έπειτα επιλέξτε **Print & Fax** ή **Print & Scan** στην ενότητα **Hardware**. Τέλος, κάντε κλικ στο κουμπί **+** και επιλέξτε τον εκτυπωτή.

#### **Έλεγχος ασύρματης σύνδεσης**

Εκτυπώστε τη σελίδα ελέγχου ασύρματης σύνδεσης για πληροφορίες σχετικά με την ασύρματη σύνδεση του εκτυπωτή. Η σελίδα ελέγχου ασύρματης σύνδεσης παρέχει πληροφορίες για την κατάσταση, τη διεύθυνση MAC και τη διεύθυνση IP του εκτυπωτή. Εάν ο εκτυπωτής είναι συνδεδεμένος σε δίκτυο, η σελίδα ελέγχου εμφανίζει λεπτομέρειες για τις ρυθμίσεις του δικτύου.

#### **Για να εκτυπώσετε τη σελίδα ελέγχου ασύρματης λειτουργίας**

- 1. Στον πίνακα ελέγχου του εκτυπωτή, πατήστε διαδοχικά (δεξί βέλος), Εγκατάσταση και έπειτα **∆ίκτυο**.
- **2.** Πατήστε **Εκτύπ. ελέγχου ασύρμ. δικτύου**.

#### <span id="page-228-0"></span>**Οδηγίες για τη διασφάλιση της ασφάλειας του ασύρματου δικτύου**

Οι παρακάτω πληροφορίες μπορούν να σας βοηθήσουν να προστατεύσετε το ασύρματο δίκτυο και τον ασύρματο εκτυπωτή σας από τη μη εξουσιοδοτημένη χρήση.

Για περισσότερες πληροφορίες, επισκεφτείτε τη διεύθυνση [www.hp.com/go/wirelessprinting.](http://www.hp.com/go/wirelessprinting) Αυτή η ενότητα περιλαμβάνει τα παρακάτω θέματα:

- Επισκόπηση ρυθμίσεων ασφάλειας
- Προσθήκη διευθύνσεων υλικού σε ασύρματο δρομολογητή (φιλτράρισμα MAC)
- Άλλες οδηγίες ασφάλειας [ασύρματης](#page-229-0) σύνδεσης

#### **Επισκόπηση ρυθμίσεων ασφάλειας**

Για βελτιωμένη ασφάλεια του ασύρματου δικτύου και αποτροπή της μη εξουσιοδοτημένης πρόσβασης, ο εκτυπωτής υποστηρίζει πολλούς συνηθισμένους τύπους ελέγχους ταυτότητας δικτύου, όπως WEP, WPA και WPA2.

- WEP: Παρέχει ασφάλεια με κρυπτογράφηση δεδομένων που αποστέλλονται μέσω ραδιοκυμάτων από μία ασύρματη συσκευή σε μια άλλη. Οι συσκευές σε δίκτυο με δυνατότητα WEP χρησιμοποιούν κλειδιά WEP για την κωδικοποίηση δεδομένων. Εάν το δίκτυο χρησιμοποιεί WEP, πρέπει να γνωρίζετε τα κλειδιά WEP που χρησιμοποιεί.
- WPA: Αυξάνει το επίπεδο προστασίας και τον έλεγχο πρόσβασης δεδομένων που διακινούνται μέσω του δικτύου στα υπάρχοντα και στα μελλοντικά ασύρματα δίκτυα. Αντιμετωπίζει όλες τις γνωστές αδυναμίες του WEP, του αρχικού εγγενούς μηχανισμού ασφάλειας του προτύπου 802.11. Το WPA χρησιμοποιεί το πρωτόκολλο ΤΚΙΡ (Temporal Key Integrity Protocol) για κρυπτογράφηση και χρησιμοποιεί έλεγχο ταυτότητας 802.1X με έναν από τους συνηθισμένους τύπους EAP (Extensible Authentication Protocol) που είναι διαθέσιμοι σήμερα.
- WPA2: Παρέχει στους χρήστες εταιρικών και καταναλωτικών προϊόντων υψηλό επίπεδο ασφάλειας, διασφαλίζοντας ότι μόνο οι εξουσιοδοτημένοι χρήστες θα έχουν πρόσβαση στα ασύρματα δίκτυα. Το WPA2 παρέχει το πρότυπο Advanced Encryption Standard (AES). Το AES καθορίζεται στη λειτουργία CCM και υποστηρίζει το Independent Basic Service Set (IBSS) για ασφάλεια μεταξύ των σταθμών εργασίας client που συνδέονται ασύρματα χωρίς ασύρματο δρομολογητή (όπως έναν ασύρματο δρομολογητή Linksys ή ένα Apple AirPort Base Station).

#### **Προσθήκη διευθύνσεων υλικού σε ασύρματο δρομολογητή (φιλτράρισμα MAC)**

Το φιλτράρισμα MAC είναι μια λειτουργία ασφαλείας στην οποία ένας ασύρματος δρομολογητής ή ένα σημείο ασύρματης πρόσβασης διαμορφώνεται με μια λίστα διευθύνσεων υλικού (ονομάζονται και "διευθύνσεις MAC") των συσκευών που επιτρέπεται να αποκτήσουν πρόσβαση στο δίκτυο μέσω του δρομολογητή.

Εάν ο δρομολογητής φιλτράρει διευθύνσεις MAC, τότε η διεύθυνση MAC του εκτυπωτή πρέπει να προστεθεί στη λίστα με τις αποδεκτές διευθύνσεις υλικού του δρομολογητή. Αν ο δρομολογητής δεν έχει τη διεύθυνση υλικού ενός εκτυπωτή που προσπαθεί να αποκτήσει πρόσβαση στο δίκτυο, ο δρομολογητής θα αρνηθεί στον εκτυπωτή την πρόσβαση στο δίκτυο.

**Προσοχή** Η μέθοδος αυτή δεν συνιστάται, επειδή οι διευθύνσεις MAC μπορούν να αναγνωστούν και να παραποιηθούν εύκολα από μη εξουσιοδοτημένους χρήστες εκτός του δικτύου σας.

#### <span id="page-229-0"></span>**Για να προσθέσετε διευθύνσεις υλικού σε ασύρματο δρομολογητή ή σημείο ασύρματης πρόσβασης**

- **1.** Εκτυπώστε τη σελίδα διαμόρφωσης δικτύου και εντοπίστε τη διεύθυνση υλικού του εκτυπωτή. Για περισσότερες πληροφορίες, ανατρέξτε στην ενότητα [Κατανόηση](#page-153-0) της σελίδας [διαμόρφωσης](#page-153-0) δικτύου.
	- **Σημείωση** Ο εκτυπωτής έχει μια ξεχωριστή διεύθυνση υλικού για την ασύρματη σύνδεση. Η διεύθυνση υλικού αναγράφεται στη σελίδα διαμόρφωσης δικτύου του εκτυπωτή.
- **2.** Ανοίξτε το βοηθητικό πρόγραμμα διαμόρφωσης του ασύρματου δρομολογητή ή του σημείου ασύρματης πρόσβασης και προσθέστε τη διεύθυνση υλικού του εκτυπωτή στη λίστα των αποδεκτών διευθύνσεων υλικού.
- **Σημείωση** Για περισσότερες πληροφορίες σχετικά με τη χρήση του βοηθητικού προγράμματος διαμόρφωσης, ανατρέξτε στην τεκμηρίωση που συνοδεύει το δρομολογητή ή το σημείο ασύρματης πρόσβασης.

### **Άλλες οδηγίες ασφάλειας ασύρματης σύνδεσης**

Για να διατηρήσετε την ασφάλεια του ασύρματου δικτύου, ακολουθήστε αυτές τις οδηγίες:

- Χρησιμοποιήστε έναν κωδικό ασύρματης πρόσβασης με τουλάχιστον 20 τυχαίους χαρακτήρες. Σε έναν κωδικό ασύρματης πρόσβασης WPA, μπορείτε να χρησιμοποιήσετε έως και 64 χαρακτήρες.
- Αποφύγετε να ορίζετε ως κωδικούς ασύρματης πρόσβασης συνηθισμένες λέξεις ή φράσεις, εύκολες ακολουθίες χαρακτήρων (όπως ακολουθίες όπου όλα τα ψηφία είναι π.χ. το "1") και προσωπικές πληροφορίες. Χρησιμοποιείτε πάντα τυχαίες συμβολοσειρές που αποτελούνται από κεφαλαία και πεζά γράμματα, αριθμούς και εάν επιτρέπεται, ειδικούς χαρακτήρες όπως σημεία στίξης.
- Αλλάξτε τον προεπιλεγμένο κωδικό ασύρματης πρόσβασης που παρέχεται από τον κατασκευαστή για πρόσβαση του διαχειριστή στο σημείο ασύρματης πρόσβασης ή στον ασύρματο δρομολογητή. Μερικοί δρομολογητές σας επιτρέπουν να αλλάξετε και το όνομα του διαχειριστή.
- Απενεργοποιήστε την πρόσβαση διαχειριστή μέσω ασύρματης σύνδεσης, εάν είναι δυνατό. Εάν το κάνετε αυτό, θα πρέπει να συνδέεστε στο δρομολογητή με ενσύρματη σύνδεση όταν θέλετε να κάνετε αλλαγές διαμόρφωσης.
- Απενεργοποιήστε το δικαίωμα απομακρυσμένης πρόσβασης του διαχειριστή στο δρομολογητή μέσω Internet, εάν είναι δυνατό. Μπορείτε να χρησιμοποιήσετε την Απομακρυσμένη επιφάνεια εργασίας για να πραγματοποιήσετε κρυπτογραφημένη σύνδεση σε υπολογιστή που λειτουργεί πίσω από το δρομολογητή και να κάνετε αλλαγές διαμόρφωσης από τον τοπικό υπολογιστή στον οποίο αποκτάτε πρόσβαση μέσω Internet.
- Για να αποφύγετε την ακούσια σύνδεση σε ασύρματο δίκτυο άλλου ατόμου, απενεργοποιήστε τη ρύθμιση αυτόματης σύνδεσης σε μη προτιμώμενα δίκτυα. Η ρύθμιση αυτή είναι απενεργοποιημένη από προεπιλογή στα Windows XP.

#### **Οδηγίες για μείωση των παρεμβολών σε ασύρματο δίκτυο**

Οι παρακάτω συμβουλές θα βοηθήσουν στη μείωση των πιθανοτήτων για παρεμβολές σε ασύρματο δίκτυο:

- Κρατήστε τις ασύρματες συσκευές μακριά από μεγάλα μεταλλικά αντικείμενα, όπως ερμάρια αρχειοθέτησης, καθώς και άλλες ηλεκτρομαγνητικές συσκευές όπως συσκευές μικροκυμάτων και ασύρματα τηλέφωνα, καθώς αυτά τα αντικείμενα μπορεί να διακόψουν τα ραδιοσήματα.
- Κρατήστε τις ασύρματες συσκευές μακριά από ογκώδη κτίρια, καθώς μπορεί να απορροφήσουν ραδιοκύματα και σήματα μικρότερης έντασης.
- <span id="page-230-0"></span>• Τοποθετήστε το σημείο ασύρματης πρόσβασης ή τον ασύρματο δρομολογητή σε ένα κεντρικό σημείο και σε άμεση επαφή με τις ασύρματες συσκευές του δικτύου.
- Κρατήστε όλες τις ασύρματες συσκευές του δικτύου σε εμβέλεια μεταξύ τους.

# **Αλλαγή βασικών ρυθμίσεων δικτύου**

Οι επιλογές του πίνακα ελέγχου σάς επιτρέπουν να δημιουργήσετε και να διαχειριστείτε μια ασύρματη σύνδεση και να εκτελέσετε διάφορες εργασίες διαχείρισης δικτύου. Οι εργασίες αυτές περιλαμβάνουν προβολή των ρυθμίσεων δικτύου, επαναφορά των προεπιλογών δικτύου, ενεργοποίηση και απενεργοποίηση της ασύρματης σύνδεσης και αλλαγή των ρυθμίσεων δικτύου. Αυτή η ενότητα περιλαμβάνει τα παρακάτω θέματα:

- Προβολή και εκτύπωση ρυθμίσεων δικτύου
- Ενεργοποίηση και απενεργοποίηση ασύρματης λειτουργίας

#### **Προβολή και εκτύπωση ρυθμίσεων δικτύου**

Μπορείτε να εμφανίσετε μια σύνοψη των ρυθμίσεων δικτύου στον πίνακα ελέγχου του εκτυπωτή ή στο λογισμικό HP που συνοδεύει τον εκτυπωτή. Μπορείτε να εκτυπώσετε μια πιο λεπτομερή σελίδα διαμόρφωσης δικτύου, η οποία παραθέτει σε λίστα όλες τις σημαντικές ρυθμίσεις δικτύου, όπως τη διεύθυνση IP, την ταχύτητα σύνδεσης, το DNS και το mDNS. Για περισσότερες πληροφορίες, ανατρέξτε στην ενότητα Κατανόηση της σελίδας [διαμόρφωσης](#page-153-0) δικτύου.

#### **Ενεργοποίηση και απενεργοποίηση ασύρματης λειτουργίας**

Η ασύρματη σύνδεση είναι ενεργοποιημένη από προεπιλογή, όπως υποδεικνύεται από την μπλε φωτεινή ένδειξη στο μπροστινό μέρος του εκτυπωτή. Για να παραμείνετε συνδεδεμένοι σε ασύρματο δίκτυο, η ασύρματη λειτουργία πρέπει να παραμείνει ενεργοποιημένη. Ωστόσο, εάν έχετε σύνδεση USB, η ασύρματη λειτουργία δεν χρησιμοποιείται. Σε αυτήν την περίπτωση, μπορείτε να απενεργοποιήσετε την ασύρματη σύνδεση.

- **1.** Πατήστε διαδοχικά (δεξί βέλος), **Εγκατάσταση** και τέλος **∆ίκτυο**.
- **2.** Πατήστε **Ασύρματη** και, στη συνέχεια, πατήστε **Ενεργ.** για να ενεργοποιήσετε την ασύρματη λειτουργία ή **Απενεργ.** για να απενεργοποιήσετε την ασύρματη λειτουργία.

## **Αλλαγή ρυθμίσεων δικτύου για προχωρημένους**

**Προσοχή** Παρέχονται ρυθμίσεις δικτύου για τη διευκόλυνσή σας. Ωστόσο, εάν δεν είστε προχωρημένος χρήστης, καλό θα είναι να μην αλλάξετε κάποιες από αυτές τις ρυθμίσεις (όπως είναι η ταχύτητα σύνδεσης, οι ρυθμίσεις IP, η προεπιλεγμένη πύλη και οι ρυθμίσεις τείχους προστασίας).

Αυτή η ενότητα περιλαμβάνει τα παρακάτω θέματα:

- Ρύθμιση ταχύτητας σύνδεσης
- Προβολή [ρυθμίσεων](#page-231-0) IP
- Αλλαγή [ρυθμίσεων](#page-231-0) IP
- [Επαναφορά](#page-231-0) ρυθμίσεων δικτύου

#### **Ρύθμιση ταχύτητας σύνδεσης**

Μπορείτε να αλλάξετε την ταχύτητα με την οποία μεταδίδονται τα δεδομένα μέσω δικτύου. Η προεπιλογή είναι **Αυτόματα**.

- **1.** Πατήστε διαδοχικά (δεξί βέλος), **Εγκατάσταση** και τέλος **∆ίκτυο**.
- **2.** Επιλέξτε **Σύνθετη ρύθμιση** και έπειτα πατήστε **Ταχύτητα σύνδεσης**.
- **3.** Αγγίξτε τον αριθμό δίπλα από την ταχύτητα συνδέσμου που ταιριάζει με το υλικό του δικτύου σας.

#### <span id="page-231-0"></span>Παράρτημα ∆

#### **Προβολή ρυθμίσεων IP**

Για να δείτε τη διεύθυνση IP του εκτυπωτή:

- Εκτυπώστε τη σελίδα διαμόρφωσης δικτύου. Για περισσότερες πληροφορίες, ανατρέξτε στην ενότητα Κατανόηση της σελίδας [διαμόρφωσης](#page-153-0) δικτύου.
- Ανοίξτε το λογισμικό HP (Windows), κάντε διπλό κλικ στην επιλογή **Εκτιμώμενα επίπεδα μελάνης** και, στη συνέχεια, κάντε κλικ στην καρτέλα **Πληροφορίες συσκευής**. Η διεύθυνση IP αναφέρεται στο τμήμα **Πληροφορίες δικτύου**.

#### **Αλλαγή ρυθμίσεων IP**

Η προεπιλογή για τις ρυθμίσεις IP είναι η ρύθμιση **Αυτόματα**, η οποία ορίζει τις ρυθμίσεις IP αυτόματα. Ωστόσο, εάν είστε προχωρημένος χρήστης, ίσως θέλετε να αλλάξετε με μη αυτόματο τρόπο ρυθμίσεις όπως είναι η διεύθυνση IP, η μάσκα υποδικτύου ή η προεπιλεγμένη πύλη.

- **Προσοχή** Να είστε προσεκτικοί κατά τη μη αυτόματη εκχώρηση διεύθυνσης IP. Εάν εισαγάγετε μη έγκυρη διεύθυνση IP κατά τη διάρκεια της εγκατάστασης, τα στοιχεία του δικτύου δεν θα μπορούν να συνδεθούν με τον εκτυπωτή.
- **1.** Πατήστε διαδοχικά (δεξί βέλος), **Εγκατάσταση** και τέλος **∆ίκτυο**.
- **2.** Πατήστε **Σύνθετη ρύθμιση** και έπειτα πατήστε **Ρυθμίσεις IP**.
- **3.** Εμφανίζεται ένα μήνυμα που σας προειδοποιεί ότι η αλλαγή της διεύθυνσης IP θα καταργήσει τον εκτυπωτή από το δίκτυο. Πατήστε **OK** για να συνεχίσετε.
- **4.** Η επιλογή **Αυτόματα** είναι ενεργοποιημένη από προεπιλογή. Για να αλλάξετε τις ρυθμίσεις με μη αυτόματο τρόπο, πατήστε **Μη αυτόματα** και εισαγάγετε τις κατάλληλες πληροφορίες για τις παρακάτω ρυθμίσεις:
	- **∆ιεύθυνση IP**
	- **Μάσκα subnet**
	- **Προεπιλεγμένη πύλη**
	- **∆ιεύθυνση DNS**
- **5.** Εισαγάγετε τις αλλαγές σας και πατήστε **Τέλος**.

#### **Επαναφορά ρυθμίσεων δικτύου**

Για να επαναφέρετε τον κωδικό πρόσβασης διαχειριστή και ρυθμίσεων δικτύου

- 1. Στον πίνακα ελέγχου του εκτυπωτή, πατήστε διαδοχικά (δεξί βέλος), Εγκατάσταση και έπειτα **∆ίκτυο**.
- **2.** Πατήστε **Επαναφορά προεπιλ. δικτύου** και έπειτα πατήστε **Ναι**. Εμφανίζεται ένα μήνυμα που δηλώνει ότι έχει πραγματοποιηθεί επαναφορά των ρυθμίσεων δικτύου.

**Σημείωση** Εκτυπώστε τη σελίδα διαμόρφωσης δικτύου και βεβαιωθείτε ότι έχει πραγματοποιηθεί η επαναφορά των ρυθμίσεων δικτύου. Για περισσότερες πληροφορίες, ανατρέξτε στην ενότητα Κατανόηση της σελίδας [διαμόρφωσης](#page-153-0) δικτύου.

## **Καταργήστε και επαναλάβετε την εγκατάσταση του λογισμικού HP**

Εάν η εγκατάσταση δεν έχει ολοκληρωθεί ή εάν συνδέσατε το καλώδιο USB στον εκτυπωτή πριν εμφανιστεί η οθόνη εγκατάστασης του λογισμικού HP με τη σχετική προτροπή, ίσως χρειαστεί να καταργήσετε και να επανεγκαταστήσετε το λογισμικό HP που συνόδευε τον εκτυπωτή. Μην διαγράφετε απλά τα αρχεία των εφαρμογών του εκτυπωτή από τον υπολογιστή σας.

#### **Για να καταργήσετε την εγκατάσταση από υπολογιστή με Windows:**

- **1.** Στην επιφάνεια εργασίας του υπολογιστή, κάντε κλικ στο κουμπί **Έναρξη**, επιλέξτε **Ρυθμίσεις**, επιλέξτε **Πίνακας ελέγχου** και έπειτα κάντε κλικ στην επιλογή **Προσθαφαίρεση προγραμμάτων**.
	- ή -

Επιλέξτε **'Εναρξη**, **Πίνακας ελέγχου** και κάντε διπλό κλικ στην επιλογή **Προγράμματα και λειτουργίες**.

**2.** Επιλέξτε το όνομα του εκτυπωτή και έπειτα επιλέξτε **Αλλαγή/Κατάργηση** ή **Κατάργηση/ Αλλαγή**.

Ακολουθήστε τις οδηγίες που εμφανίζονται στην οθόνη.

- **3.** Αποσυνδέστε τον εκτυπωτή από τον υπολογιστή σας.
- **4.** Επανεκκινήστε τον υπολογιστή σας.
	- **Σημείωση** Είναι σημαντικό να αποσυνδέσετε τον εκτυπωτή πριν επανεκκινήσετε τον υπολογιστή. Μην συνδέσετε τον εκτυπωτή στον υπολογιστή σας έως ότου ολοκληρωθεί η επανεγκατάσταση του λογισμικού HP.
- **5.** Τοποθετήστε το CD λογισμικού της HP στη μονάδα CD του υπολογιστή σας και έπειτα πραγματοποιήστε εκκίνηση του προγράμματος εγκατάστασης.
- **6.** Ακολουθήστε τις οδηγίες που εμφανίζονται στην οθόνη.

#### **Για να καταργήσετε την εγκατάσταση από υπολογιστή με Macintosh:**

- **1.** Κάντε διπλό κλικ στο εικονίδιο **HP Uninstaller** (το οποίο βρίσκεται στον υποφάκελο **Hewlett-Packard** του φακέλου **Applications**, στο ανώτατο επίπεδο του σκληρού δίσκου) και, στη συνέχεια, κάντε κλικ στο κουμπί **Continue**.
- **2.** Όταν σάς ζητηθεί, πληκτρολογήστε το σωστό όνομα και κωδικό πρόσβασης διαχειριστή και έπειτα κάντε κλικ στο κουμπί **OK**.
- **3.** Ακολουθήστε τις οδηγίες που εμφανίζονται στην οθόνη.
- **4.** Όταν το **HP Uninstaller** ολοκληρώσει τη διαδικασία, επανεκκινήστε τον υπολογιστή σας.

# <span id="page-233-0"></span>**Ε Εργαλεία διαχείρισης εκτυπωτή**

Αυτή η ενότητα περιλαμβάνει τα παρακάτω θέματα:

- Εργαλειοθήκη (Windows)
- HP Utility (Mac OS X)
- Ενσωματωμένος web server

# **Εργαλειοθήκη (Windows)**

Η Εργαλειοθήκη παρέχει πληροφορίες συντήρησης για τον εκτυπωτή.

**Σημείωση** Η Εργαλειοθήκη μπορεί να εγκατασταθεί από το CD λογισμικού HP εάν ο υπολογιστής πληροί τις απαιτήσεις συστήματος.

#### **Ανοίξτε την Εργαλειοθήκη**

- **1.** Στην επιφάνεια εργασίας του υπολογιστή, κάντε κλικ στο κουμπί **Έναρξη**, επιλέξτε **Προγράμματα** ή **Όλα τα προγράμματα**, επιλέξτε **HP**, κάντε κλικ στο φάκελο του εκτυπωτή σας και επιλέξτε το εικονίδιο με το όνομα του εκτυπωτή σας.
- **2.** Κάντε διπλό κλικ στην επιλογή **Προτιμήσεις εκτυπωτή** και έπειτα κάντε διπλό κλικ στην επιλογή **Εργασίες συντήρησης**.

# **HP Utility (Mac OS X)**

Το HP Utility περιέχει εργαλεία για τη διαμόρφωση των ρυθμίσεων εκτύπωσης, τη βαθμονόμηση του εκτυπωτή, την online παραγγελία αναλωσίμων και την εύρεση πληροφοριών υποστήριξης στην τοποθεσία web.

**Σημείωση** Οι δυνατότητες που παρέχει το HP Utility ενδέχεται να διαφέρουν ανάλογα με τον επιλεγμένο εκτυπωτή.

Οι προειδοποιήσεις και οι ενδείξεις μελάνης αποτελούν υπολογισμούς για λόγους προγραμματισμού και μόνο. Όταν λαμβάνετε ένα προειδοποιητικό μήνυμα για χαμηλό επίπεδο μελάνης, συνιστάται να έχετε διαθέσιμο ένα δοχείο αντικατάστασης, έτσι ώστε να αποφύγετε πιθανές καθυστερήσεις στις εκτυπώσεις. ∆εν χρειάζεται να αντικαταστήσετε τα δοχεία μελάνης, παρά μόνο εάν σας ζητηθεί από τη συσκευή.

#### **Για να ανοίξετε το HP Utility**

Κάντε διπλό κλικ στο εικονίδιο του HP Utility. Το εικονίδιο βρίσκεται στον υποφάκελο **Hewlett-Packard** του φακέλου **Applications** (Εφαρμογές), στο ανώτατο επίπεδο του σκληρού δίσκου.

## **Ενσωματωμένος web server**

Όταν ο εκτυπωτής είναι συνδεδεμένος σε δίκτυο, μπορείτε να χρησιμοποιήσετε την αρχική σελίδα του εκτυπωτή (ενσωματωμένος web server ή EWS) για να εμφανίσετε τις πληροφορίες κατάστασης, να αλλάξετε ρυθμίσεις και να διαχειριστείτε τον εκτυπωτή από τον υπολογιστή σας.

**Σημείωση** Για μια λίστα με τις απαιτήσεις συστήματος για τον ενσωματωμένο web server, ανατρέξτε στην ενότητα Προδιαγραφές [ενσωματωμένου](#page-164-0) web server.

Για να προβάλετε ή να αλλάξετε ορισμένες ρυθμίσεις, μπορεί να χρειαστείτε κωδικό πρόσβασης.

Μπορείτε να ανοίξετε και να χρησιμοποιήσετε τον ενσωματωμένο web server χωρίς σύνδεση στο Internet. Ωστόσο, κάποιες λειτουργίες δεν είναι διαθέσιμες.

<span id="page-234-0"></span>Αυτή η ενότητα περιλαμβάνει τα παρακάτω θέματα:

- Σχετικά με τα cookies
- Για να ανοίξετε τον ενσωματωμένο web server

#### **Σχετικά με τα cookies**

Ο ενσωματωμένος διακομιστής web (EWS) εγκαθιστά πολύ μικρά αρχεία κειμένου (cookies) στο σκληρό δίσκο σας όταν πραγματοποιείτε περιήγηση. Αυτά τα αρχεία επιτρέπουν στον EWS να αναγνωρίσει τον υπολογιστή σας κατά την επόμενη επίσκεψή σας. Για παράδειγμα, εάν έχετε ορίσει τη γλώσσα του EWS, το αρχείο cookie υπενθυμίζει ποια γλώσσα έχει επιλεγεί, έτσι ώστε την επόμενη φορά που ανοίγετε τον EWS, οι σελίδες προβάλλονται στη συγκεκριμένη αυτή γλώσσα. Παρόλο που ορισμένα cookies διαγράφονται στο τέλος κάθε περιόδου λειτουργίας (όπως το cookie που αποθηκεύει την επιλεγμένη γλώσσα), άλλα (όπως το cookie που αποθηκεύει τις προτιμήσεις κάθε πελάτη) αποθηκεύονται στον υπολογιστή μέχρι να τα διαγράψει ο ίδιος ο χρήστης.

Μπορείτε να ρυθμίσετε το πρόγραμμα περιήγησης ώστε να αποδέχεται όλα τα cookies ή να σας προειδοποιεί κάθε φορά που παρέχεται ένα cookie έχοντας τη δυνατότητα να αποφασίζετε ποια cookies θα αποδεχτείτε και ποια θα απορρίψετε. Μπορείτε επίσης να χρησιμοποιήσετε το πρόγραμμα περιήγησής σας για να καταργήσετε τα ανεπιθύμητα cookies.

**Σημείωση** Ανάλογα με τον εκτυπωτή, εάν απενεργοποιήσετε κάποια cookies, θα απενεργοποιήσετε επίσης και μία ή περισσότερες από τις ακόλουθες δυνατότητες:

- Εκκίνηση από το σημείο που εγκαταλείψατε την εφαρμογή (ιδιαίτερα χρήσιμη για οδηγούς εγκατάστασης)
- Αποθήκευση της ρύθμισης γλώσσας του προγράμματος περιήγησης του ενσωματωμένου διακομιστή web
- Προσαρμογή αρχικής σελίδας του ενσωματωμένου διακομιστή web (EWS)

Για πληροφορίες σχετικά με το πώς να αλλάξετε τις ρυθμίσεις προστασίας προσωπικών δεδομένων και cookies και πώς να προβάλετε ή να διαγράψετε cookies, ανατρέξτε στην τεκμηρίωση που περιλαμβάνεται στο πρόγραμμα περιήγησής σας στο web.

#### **Για να ανοίξετε τον ενσωματωμένο web server**

**Σημείωση** Ο εκτυπωτής πρέπει να βρίσκεται σε δίκτυο και να διαθέτει διεύθυνση IP. Η διεύθυνση IP και το όνομα κεντρικού υπολογιστή του εκτυπωτή παρατίθενται στην αναφορά κατάστασης. Για περισσότερες πληροφορίες, ανατρέξτε στην ενότητα [Κατανόηση](#page-153-0) της σελίδας [διαμόρφωσης](#page-153-0) δικτύου.

Σε ένα υποστηριζόμενο πρόγραμμα περιήγησης στο web στον υπολογιστή σας, πληκτρολογήστε τη διεύθυνση ΙΡ ή το όνομα κεντρικού υπολογιστή που έχει εκχωρηθεί στον εκτυπωτή. Για παράδειγμα, εάν η διεύθυνση IP είναι 123.123.123.123, πληκτρολογήστε την ακόλουθη διεύθυνση στο πρόγραμμα περιήγησης στο web: http://123.123.123.123

**Συμβουλή** Αφού ανοίξετε τον ενσωματωμένο web server, μπορείτε να ορίσετε ένα σελιδοδείκτη ώστε να μπορείτε να επιστρέφετε γρήγορα σε αυτόν.

**Συμβουλή** Εάν χρησιμοποιείτε το πρόγραμμα περιήγησης Safari σε Mac OS X, μπορείτε επίσης να χρησιμοποιήσετε το σελιδοδείκτη Bonjour για να ανοίξετε τον EWS, χωρίς να πληκτρολογήσετε τη διεύθυνση IP. Για να χρησιμοποιήσετε το σελιδοδείκτη Bonjour, ανοίξτε το Safari και, στη συνέχεια, από το μενού του **Safari**, κάντε κλικ στην επιλογή **Preferences** (Προτιμήσεις). Στην καρτέλα **Bookmarks** (Σελιδοδείκτες), στο τμήμα **Bookmarks bar** (Γραμμή σελιδοδεικτών), επιλέξτε **Include Bonjour** (Συμπερίληψη Bonjour) και, στη συνέχεια, κλείστε το παράθυρο. Κάντε κλικ στο σελιδοδείκτη **Bonjour** και, στη συνέχεια, επιλέξτε το δικτυωμένο εκτυπωτή σας για να ανοίξετε τον EWS.

# **ΣΤ Πώς μπορώ να...**

- [Έναρξη](#page-12-0) χρήσης
- [Εκτύπωση](#page-33-0)
- [Σάρωση](#page-44-0)
- [Αντιγραφή](#page-50-0)
- [Φαξ](#page-52-0)
- [Υπηρεσίες](#page-80-0) web
- [Εργασία](#page-86-0) με τα δοχεία μελάνης
- Επίλυση [προβλημάτων](#page-92-0)

# **Ζ Σφάλματα (Windows)**

# **Η μνήμη του φαξ είναι πλήρης**

Εάν έχει ενεργοποιηθεί η Εφεδρική λήψη φαξ ή το Ψηφιακό φαξ HP ("Φαξ σε PC" ή "Φαξ σε Mac") και ο εκτυπωτής παρουσιάσει πρόβλημα (όπως εμπλοκή χαρτιού), ο εκτυπωτής αποθηκεύει τα εισερχόμενα φαξ στη μνήμη μέχρι να επιλυθεί το πρόβλημα. Ωστόσο, η μνήμη του εκτυπωτή μπορεί να γεμίσει με φαξ που δεν έχουν εκτυπωθεί ακόμα ή που δεν έχουν μεταφερθεί στον υπολογιστή.

Για να επιλύσετε αυτό το πρόβλημα, επιλύστε τυχόν προβλήματα του εκτυπωτή.

Για περισσότερες πληροφορίες, ανατρέξτε στην ενότητα Επίλυση [προβλημάτων](#page-121-0) φαξ.

## **Η επικοινωνία με τον εκτυπωτή δεν είναι δυνατή**

Ο υπολογιστής δεν μπορεί να επικοινωνήσει με τον εκτυπωτή, επειδή έχει εκδηλωθεί ένα από τα ακόλουθα συμβάντα:

- Ο εκτυπωτής έχει απενεργοποιηθεί.
- Το καλώδιο που συνδέει τον εκτυπωτή, π.χ. καλώδιο USB, έχει αποσυνδεθεί.
- Εάν ο εκτυπωτής είναι συνδεδεμένος σε ασύρματο δίκτυο, έχει διακοπεί η ασύρματη σύνδεση.

Για να επιλύσετε αυτό το πρόβλημα, δοκιμάστε τις εξής λύσεις:

- Βεβαιωθείτε ότι ο εκτυπωτής είναι ενεργοποιημένος και ότι η φωτεινή ένδειξη (Λειτουργία) είναι αναμμένη.
- Βεβαιωθείτε ότι το καλώδιο τροφοδοσίας και τα άλλα καλώδια λειτουργούν και είναι καλά συνδεδεμένα στον εκτυπωτή.
- Βεβαιωθείτε ότι το καλώδιο τροφοδοσίας είναι καλά συνδεδεμένο σε μια πρίζα εναλλασσόμενου ρεύματος (AC) που λειτουργεί.

# **Χαμηλά επίπεδα μελάνης**

Το δοχείο που αναφέρεται στο μήνυμα έχει χαμηλό επίπεδο μελάνης.

Οι προειδοποιήσεις και οι ενδείξεις μελάνης αποτελούν υπολογισμούς για λόγους προγραμματισμού και μόνο. Όταν λαμβάνετε ένα προειδοποιητικό μήνυμα για χαμηλό επίπεδο μελάνης, συνιστάται να έχετε διαθέσιμο ένα δοχείο αντικατάστασης, έτσι ώστε να αποφύγετε πιθανές καθυστερήσεις στις εκτυπώσεις. ∆εν χρειάζεται να αντικαταστήσετε τα δοχεία μελάνης, παρά μόνο εάν σας ζητηθεί από τη συσκευή.

Για πληροφορίες σχετικά με την αντικατάσταση των δοχείων μελάνης, ανατρέξτε στην ενότητα [Αντικατάσταση](#page-88-0) δοχείων μελάνης. Για πληροφορίες σχετικά με την παραγγελία δοχείων μελάνης, ανατρέξτε στην ενότητα Online παραγγελία [αναλωσίμων](#page-193-0) εκτύπωσης. Για πληροφορίες σχετικά με την ανακύκλωση χρησιμοποιημένων αναλωσίμων μελάνης, ανατρέξτε στην ενότητα [Πρόγραμμα](#page-181-0) [ανακύκλωσης](#page-181-0) αναλώσιμων εκτύπωσης inkjet της HP.

**Σημείωση** Κατά τη διαδικασία εκτύπωσης χρησιμοποιείται μελάνη με διάφορους τρόπους, όπως για τη διαδικασία προετοιμασίας, η οποία προετοιμάζει τον εκτυπωτή και τα δοχεία για εκτύπωση. Επίσης, μετά τη χρήση του δοχείου μελάνης, παραμένει σε αυτό κάποιο υπόλειμμα μελάνης. Για περισσότερες πληροφορίες, επισκεφτείτε τη διεύθυνση [www.hp.com/](http://www.hp.com/go/inkusage) [go/inkusage.](http://www.hp.com/go/inkusage)

# **Πρόβλημα δοχείου μελάνης**

Το δοχείο μελάνης που αναφέρεται στο μήνυμα λείπει, παρουσιάζει βλάβη, δεν είναι συμβατό ή έχει τοποθετηθεί σε λανθασμένη υποδοχή του εκτυπωτή.

**Σημείωση** Εάν το δοχείο μελάνης αναφέρεται στο μήνυμα ως "μη συμβατό", ανατρέξτε στην ενότητα Online παραγγελία [αναλωσίμων](#page-193-0) εκτύπωσης για πληροφορίες σχετικά με το πώς θα προμηθευτείτε δοχεία μελάνης για τον εκτυπωτή.

Για να επιλύσετε αυτό το πρόβλημα, δοκιμάστε τις ακόλουθες λύσεις. Οι λύσεις εμφανίζονται με σειρά πιθανότητας. Εάν η πρώτη λύση δεν έχει αποτέλεσμα, συνεχίστε δοκιμάζοντας τις υπόλοιπες λύσεις μέχρι να λυθεί το πρόβλημα.

- Λύση 1: Θέστε τον εκτυπωτή εκτός λειτουργίας και, στη συνέχεια, σε λειτουργία.
- Λύση 2: Τοποθετήστε σωστά τα δοχεία μελάνης.

#### **Λύση 1: Απενεργοποιήστε και ενεργοποιήστε ξανά τον εκτυπωτή**

Σβήστε τον εκτυπωτή και ανάψτε τον ξανά.

Εάν το πρόβλημα παραμένει, δοκιμάστε την επόμενη λύση.

#### **Λύση 2: Τοποθετήστε σωστά τα δοχεία μελάνης**

Βεβαιωθείτε ότι όλα τα δοχεία μελάνης έχουν τοποθετηθεί σωστά:

- **1.** Τραβήξτε απαλά και ανοίξτε τη θύρα πρόσβασης δοχείων μελάνης.
- **2.** Αφαιρέστε το δοχείο μελάνης σπρώχνοντας προς τα μέσα για να το απασφαλίσετε και τραβώντας το σταθερά προς το μέρος σας.
- **3.** Τοποθετήστε το δοχείο μελάνης στην υποδοχή. Πιέστε δυνατά το δοχείο μελάνης για να βεβαιωθείτε ότι επιτυγχάνεται σωστή επαφή.
- **4.** Κλείστε τη θύρα πρόσβασης δοχείων μελάνης και ελέγξτε εάν εξαφανίστηκε το μήνυμα σφάλματος.

## **Αντικαταστήστε το δοχείο μελάνης**

Αντικαταστήστε το δοχείο μελάνης που υποδεικνύεται. Για περισσότερες πληροφορίες, ανατρέξτε στην ενότητα [Αντικατάσταση](#page-88-0) δοχείων μελάνης.

**Σημείωση** Εάν το δοχείο εξακολουθεί να καλύπτεται από την εγγύηση, επικοινωνήστε με την τεχνική υποστήριξη της HP για σέρβις ή αντικατάσταση. Για περισσότερες πληροφορίες σχετικά με την εγγύηση των δοχείων μελάνης, ανατρέξτε στην ενότητα [Πληροφορίες](#page-161-0) εγγύησης δοχείων [μελάνης](#page-161-0). Εάν το πρόβλημα παραμένει μετά την αντικατάσταση του δοχείου, επικοινωνήστε με την υποστήριξη της HP. Για περισσότερες πληροφορίες, ανατρέξτε στην ενότητα [Υποστήριξη](#page-92-0) HP.

## **Ασυμφωνία χαρτιού**

Το μέγεθος ή ο τύπος χαρτιού που έχει επιλεγεί στο πρόγραμμα οδήγησης του εκτυπωτή δεν ταιριάζει με το χαρτί που έχει τοποθετηθεί στον εκτυπωτή. Βεβαιωθείτε ότι έχει τοποθετηθεί το σωστό χαρτί στον εκτυπωτή και έπειτα εκτυπώστε ξανά το έγγραφο. Για περισσότερες πληροφορίες, ανατρέξτε στην ενότητα [Τοποθέτηση](#page-25-0) μέσων.

**Σημείωση** Εάν το χαρτί που έχει τοποθετηθεί στον εκτυπωτή έχει το σωστό μέγεθος, αλλάξτε το επιλεγμένο μέγεθος χαρτιού στο πρόγραμμα οδήγησης του εκτυπωτή και έπειτα εκτυπώστε ξανά το έγγραφο.

# **Η βάση του δοχείου μελάνης δεν μετακινείται**

Κάτι εμποδίζει τη βάση των δοχείων μελάνης (το τμήμα του εκτυπωτή που συγκρατεί τα δοχεία μελάνης).

Για να διορθώσετε το πρόβλημα, πατήστε το κουμπί (Λειτουργία) για να απενεργοποιήσετε τον εκτυπωτή και έπειτα ελέγξτε τον εκτυπωτή για τυχόν εμπλοκές.

Για περισσότερες πληροφορίες, ανατρέξτε στην ενότητα [Απεμπλοκή](#page-154-0) χαρτιού.

# **Εμπλοκή χαρτιού**

Υπάρχει εμπλοκή χαρτιού στον εκτυπωτή.

Πριν δοκιμάσετε να αποκαταστήσετε την εμπλοκή, ελέγξτε τα ακόλουθα:

- Βεβαιωθείτε ότι έχετε τοποθετήσει χαρτί που πληροί τις προδιαγραφές και δεν είναι τσαλακωμένο, διπλωμένο ή κατεστραμμένο. Για περισσότερες πληροφορίες, ανατρέξτε στην ενότητα [Προδιαγραφές](#page-164-0) μέσων.
- Βεβαιωθείτε ότι ο εκτυπωτής είναι καθαρός. Για περισσότερες πληροφορίες, ανατρέξτε στην ενότητα [Συντήρηση](#page-29-0) του εκτυπωτή.
- Βεβαιωθείτε ότι το χαρτί έχει τοποθετηθεί σωστά στους δίσκους και ότι οι δίσκοι δεν είναι υπερβολικά γεμάτοι. Για περισσότερες πληροφορίες, ανατρέξτε στην ενότητα [Τοποθέτηση](#page-25-0) [μέσων](#page-25-0).

Για οδηγίες σχετικά με την αποκατάσταση των εμπλοκών, καθώς και για περισσότερες πληροφορίες σχετικά με τον τρόπο αποφυγής των εμπλοκών, ανατρέξτε στην ενότητα [Απεμπλοκή](#page-154-0) χαρτιού.

## **∆εν υπάρχει χαρτί στον εκτυπωτή**

Ο προεπιλεγμένος δίσκος είναι άδειος.

Τοποθετήστε περισσότερο χαρτί και έπειτα πατήστε **OK**.

Για περισσότερες πληροφορίες, ανατρέξτε στην ενότητα [Τοποθέτηση](#page-25-0) μέσων.

## **Ο εκτυπωτής είναι εκτός σύνδεσης**

Ο εκτυπωτής είναι εκτός σύνδεσης αυτήν τη στιγμή. Όσο ο εκτυπωτής βρίσκεται εκτός σύνδεσης, δεν μπορεί να χρησιμοποιηθεί.

Για να αλλάξετε την κατάσταση του εκτυπωτή, εκτελέστε τα παρακάτω βήματα.

**1.** Κάντε κλικ στην επιλογή **Έναρξη** και, έπειτα, στην επιλογή **Εκτυπωτές** ή **Εκτυπωτές και φαξ** ή **Συσκευές και εκτυπωτές**.

- ή -

Κάντε κλικ στο κουμπί **Έναρξη**, επιλέξτε **Πίνακας Ελέγχου** και κάντε διπλό κλικ στην επιλογή **Εκτυπωτές**.

- **2.** Εάν οι εκτυπωτές που παρατίθενται στο πλαίσιο διαλόγου δεν εμφανίζονται στην προβολή Λεπτομερειών, κάντε κλικ στο μενού **Προβολή** και έπειτα επιλέξτε **Λεπτομέρ.**.
- **3.** Εάν ο εκτυπωτής είναι Εκτός σύνδεσης, κάντε δεξί κλικ στον εκτυπωτή και επιλέξτε **Χρήση εκτυπωτή με σύνδεση**.
- **4.** ∆οκιμάστε να χρησιμοποιήσετε τον εκτυπωτή ξανά.

## **Ο εκτυπωτής είναι σε παύση**

Ο εκτυπωτής είναι σε κατάσταση παύσης αυτήν τη στιγμή. Όσο βρίσκεται σε παύση, οι νέες εργασίες προστίθενται στην ουρά αλλά δεν εκτυπώνονται.

Για να αλλάξετε την κατάσταση του εκτυπωτή, εκτελέστε τα παρακάτω βήματα.

- **1.** Κάντε κλικ στην επιλογή **Έναρξη** και, έπειτα, στην επιλογή **Εκτυπωτές** ή **Εκτυπωτές και φαξ** ή **Συσκευές και εκτυπωτές**.
	- ή -

Κάντε κλικ στο κουμπί **Έναρξη**, επιλέξτε **Πίνακας Ελέγχου** και κάντε διπλό κλικ στην επιλογή **Εκτυπωτές**.

- **2.** Εάν οι εκτυπωτές που παρατίθενται στο πλαίσιο διαλόγου δεν εμφανίζονται στην προβολή Λεπτομερειών, κάντε κλικ στο μενού **Προβολή** και έπειτα επιλέξτε **Λεπτομέρ.**.
- **3.** Εάν ο εκτυπωτής είναι σε παύση, κάντε δεξί κλικ στον εκτυπωτή και επιλέξτε **Συνέχιση εκτύπωσης**.
- **4.** ∆οκιμάστε να χρησιμοποιήσετε τον εκτυπωτή ξανά.

## **Το έγγραφο δεν ήταν δυνατό να εκτυπωθεί**

Ο εκτυπωτής δεν ήταν δυνατόν να εκτυπώσει το έγγραφο, επειδή παρουσιάστηκε πρόβλημα στο σύστημα εκτύπωσης.

Για πληροφορίες σχετικά με την επίλυση προβλημάτων εκτύπωσης, ανατρέξτε στην ενότητα Επίλυση [προβλημάτων](#page-97-0) εκτυπωτή.

## **Βλάβη εκτυπωτή**

Παρουσιάστηκε πρόβλημα με τον εκτυπωτή. Συνήθως μπορείτε να επιλύσετε τέτοιου είδους προβλήματα ακολουθώντας τα εξής βήματα:

- **1.** Πατήστε το κουμπί (Λειτουργία) για να απενεργοποιήσετε τον εκτυπωτή.
- **2.** Αποσυνδέστε το καλώδιο τροφοδοσίας και, στη συνέχεια, συνδέστε το ξανά.
- **3.** Πατήστε το κουμπί (Λειτουργία) για να ενεργοποιήσετε τον εκτυπωτή.

Εάν το πρόβλημα παραμένει, σημειώστε τον κωδικό σφάλματος που αναφέρεται στο μήνυμα και επικοινωνήστε με την υποστήριξη της HP. Για περισσότερες πληροφορίες σχετικά με την επικοινωνία με την υποστήριξη της HP, ανατρέξτε στην ενότητα [Υποστήριξη](#page-92-0) HP.

## **Θύρα ανοικτή ή κάλυμμα ανοικτό**

Για να μπορεί ο εκτυπωτής να εκτυπώσει έγγραφα, πρέπει να έχουν κλείσει όλες οι θύρες και τα καλύμματα.

**Συμβουλή** Όταν κλείσουν εντελώς, οι περισσότερες θύρες και καλύμματα ασφαλίζουν.

Εάν το πρόβλημα παραμένει παρόλο που έχετε κλείσει καλά όλες τις θύρες και τα καλύμματα, επικοινωνήστε με την υποστήριξη της HP. Για περισσότερες πληροφορίες, ανατρέξτε στην ενότητα [Υποστήριξη](#page-92-0) HP.

## **Τοποθετήθηκε χρησιμοποιημένο δοχείο μελάνης**

Το δοχείο μελάνης που προσδιορίζεται στο μήνυμα χρησιμοποιούταν πριν σε άλλον εκτυπωτή.

Μπορείτε να χρησιμοποιήσετε δοχεία μελάνης σε διαφορετικούς εκτυπωτές, ωστόσο εάν το δοχείο μελάνης παραμείνει έξω από τον εκτυπωτή για μεγάλο χρονικό διάστημα, η ποιότητα εκτύπωσης των εγγράφων σας μπορεί να επηρεαστεί αρνητικά. Επίσης, εάν χρησιμοποιήσετε δοχεία μελάνης που έχουν ήδη χρησιμοποιηθεί σε άλλον εκτυπωτή, ο δείκτης επιπέδου μελάνης μπορεί να μην είναι ακριβής ή να μην είναι διαθέσιμος.

Εάν η ποιότητα εκτύπωσης δεν είναι ικανοποιητική, δοκιμάστε να καθαρίσετε τις κεφαλές εκτύπωσης.

**Σημείωση** Κατά τη διαδικασία εκτύπωσης χρησιμοποιείται μελάνη με πολλούς και διαφορετικούς τρόπους, όπως για τη διαδικασία προετοιμασίας, η οποία προετοιμάζει τον εκτυπωτή και τα δοχεία μελάνης για εκτύπωση, και για τη συντήρηση της κεφαλής εκτύπωσης, η οποία διατηρεί τα ακροφύσια καθαρά και τη ροή της μελάνης ομαλή. Επίσης, παραμένει στο δοχείο ένα υπόλειμμα της μελάνης αφού αυτή εξαντληθεί. Για περισσότερες πληροφορίες, επισκεφτείτε την τοποθεσία [www.hp.com/go/inkusage.](http://www.hp.com/go/inkusage)

Για περισσότερες πληροφορίες σχετικά με τη φύλαξη των δοχείων μελάνης, ανατρέξτε στην ενότητα [Αναλώσιμα](#page-193-0).

## **Τα δοχεία μελάνης είναι άδεια**

Τα δοχεία μελάνης που αναφέρονται στο μήνυμα θα πρέπει να αντικατασταθούν, προκειμένου να συνεχιστεί η εκτύπωση. Η HP σας συνιστά να μην αφαιρείτε τα δοχεία μελάνης μέχρι να έχετε τα ανταλλακτικά δοχεία μελάνης διαθέσιμα για εγκατάσταση.

Για περισσότερες πληροφορίες, ανατρέξτε στην ενότητα [Αντικατάσταση](#page-88-0) δοχείων μελάνης.

## **Αποτυχία δοχείου μελάνης**

Τα δοχεία μελάνης που αναφέρονται στο μήνυμα παρουσιάζουν βλάβη ή απέτυχαν να λειτουργήσουν σωστά.

∆είτε την ενότητα [Αντικατάσταση](#page-88-0) δοχείων μελάνης.

## **Αναβάθμιση αναλωσίμων εκτυπωτή**

Το δοχείο μελάνης που αναφέρεται στο μήνυμα μπορεί να χρησιμοποιηθεί μόνο για την αναβάθμιση ενός εκτυπωτή. Κάντε κλικ στο κουμπί ΟΚ, για να το χρησιμοποιήσετε σε αυτόν τον εκτυπωτή. Εάν δεν θέλετε να προχωρήσετε σε αναβάθμιση αναλωσίμων αυτού του εκτυπωτή, κάντε κλικ στο κουμπί "Ακύρωση εκτύπωσης" και, στη συνέχεια, αφαιρέστε το δοχείο μελάνης.

## **Επιτυχής αναβάθμιση αναλωσίμων εκτυπωτή**

Η αναβάθμιση αναλωσίμων ήταν επιτυχής. Τα δοχεία μελάνης που αναφέρονται στο μήνυμα μπορούν τώρα να χρησιμοποιηθούν στον εκτυπωτή.

## **Πρόβλημα αναβάθμισης αναλωσίμων εκτυπωτή**

Η αναβάθμιση αναλωσίμων δεν ήταν επιτυχής. Ωστόσο, τα δοχεία μελάνης που αναφέρονται στο μήνυμα μπορούν να εξακολουθήσουν να χρησιμοποιούνται σε αυτόν εκτυπωτή. Αντικαταστήστε το δοχείο μελάνης για αναβάθμιση αναλωσίμων. Για περισσότερες πληροφορίες, ανατρέξτε στην ενότητα [Αντικατάσταση](#page-88-0) δοχείων μελάνης.

## **Έχουν τοποθετηθεί δοχεία μελάνης που δεν είναι HP**

Η HP δεν εγγυάται την ποιότητα ή την αξιοπιστία των αναλωσίμων τρίτων κατασκευαστών. Οι εργασίες συντήρησης ή επισκευής του εκτυπωτή που ενδέχεται να χρειαστούν λόγω της χρήσης ενός αναλώσιμου που δεν είναι της ΗΡ δεν καλύπτονται από την εγγύηση. Εάν πιστεύετε ότι έχετε αγοράσει αυθεντικά δοχεία μελάνης ΗΡ, επισκεφτείτε τη HP στη διεύθυνση [www.hp.com/go/](http://hp.com/go/anticounterfeit) [anticounterfeit](http://hp.com/go/anticounterfeit) για περισσότερες πληροφορίες ή για να αναφέρετε την υποψία απάτης.

## **Η χρήση αυθεντικών δοχείων HP ανταμείβεται**

Η HP ανταμείβει τους πιστούς πελάτες της που χρησιμοποιούν αυθεντικά αναλώσιμα HP. Κάντε κλικ στο κουμπί κάτω από το μήνυμα για να δείτε τις ανταμοιβές online. Οι ανταμοιβές ενδέχεται να μην είναι διαθέσιμες σε όλες τις χώρες/περιοχές.

# **Προειδοποίηση για μη αυθεντικό δοχείο μελάνης**

Το δοχείο που τοποθετήθηκε δεν είναι καινούριο, αυθεντικό δοχείο ΗΡ. Επικοινωνήστε με το κατάστημα από το οποίο αγοράσατε αυτό το δοχείο. Για να αναφέρετε την υποψία απάτης, επισκεφτείτε την ΗΡ στη διεύθυνση [www.hp.com/go/anticounterfeit](http://hp.com/go/anticounterfeit). Για να συνεχίσετε να χρησιμοποιείτε το δοχείο, κάντε κλικ στο κουμπί "Συνέχεια".

## **Εντοπίστηκε χρησιμοποιημένο, αναπληρωμένο ή μη αυθεντικό δοχείο μελάνης**

Η αυθεντική μελάνη HP στο δοχείο έχει εξαντληθεί. Η λύση στο πρόβλημα αυτό είναι είτε να αντικαταστήσετε το δοχείο μελάνης είτε να κάνετε κλικ στο κουμπί ΟΚ για να συνεχίσετε να χρησιμοποιείτε το δοχείο. Για περισσότερες πληροφορίες, ανατρέξτε στην ενότητα [Αντικατάσταση](#page-88-0) [δοχείων](#page-88-0) μελάνης. Η HP ανταμείβει τους πιστούς πελάτες της που χρησιμοποιούν αυθεντικά αναλώσιμα HP. Κάντε κλικ στο κουμπί κάτω από το μήνυμα για να δείτε τις ανταμοιβές online. Οι ανταμοιβές ενδέχεται να μην είναι διαθέσιμες σε όλες τις χώρες/περιοχές.

**Προειδοποίηση** Η εγγύηση των δοχείων μελάνης HP δεν καλύπτει μελάνη ή δοχεία μελάνης που δεν είναι της HP. Η εγγύηση του εκτυπωτή HP δεν καλύπτει εργασίες επισκευής ή συντήρησης που μπορεί να χρειαστούν λόγω της χρήσης μελάνης ή δοχείων μελάνης που δεν είναι της HP. Η HP δεν εγγυάται την ποιότητα ή την αξιοπιστία των δοχείων μελάνης τρίτων κατασκευαστών. Πληροφορίες σχετικά με τα επίπεδα μελάνης δεν θα είναι διαθέσιμες.

# **Χρήση ΑΡΧΙΚΩΝ δοχείων μελάνης**

Χρησιμοποιήστε τα δοχεία μελάνης για εγκατάσταση (SETUP) που παρέχονται με τον εκτυπωτή για την αρχική προετοιμασία (παραμετροποίηση) του εκτυπωτή. Για να εξαφανιστεί αυτό το μήνυμα, θα πρέπει να αντικαταστήσετε το κανονικό δοχείο μελάνης με το δοχείο μελάνης για εγκατάσταση. Για περισσότερες πληροφορίες, ανατρέξτε στην ενότητα [Αντικατάσταση](#page-88-0) δοχείων [μελάνης](#page-88-0).

# **Μην χρησιμοποιείτε τα ΑΡΧΙΚΑ δοχεία μελάνης**

Τα ΑΡΧΙΚΑ δοχεία μελάνης δεν μπορούν πλέον να χρησιμοποιηθούν αφού ολοκληρωθεί η αρχική προετοιμασία του εκτυπωτή. Αφαιρέστε τα δοχεία μελάνης για εγκατάσταση (SETUP) και τοποθετήστε δοχεία μελάνης για κανονική χρήση. Για περισσότερες πληροφορίες, ανατρέξτε στην ενότητα [Αντικατάσταση](#page-88-0) δοχείων μελάνης.

# **Ειδοποίηση νέας κεφαλής μελάνης**

Τα χρησιμοποιημένα δοχεία μελάνης που αναφέρονται στο μήνυμα μπορεί να μην έχουν επαρκή ποσότητα μελάνης για την ολοκλήρωση μίας διαδικασίας εκκίνησης του εκτυπωτή.

Λύση: Τοποθετήστε νέα δοχεία μελάνης ή κάντε κλικ στο κουμπί **Συνέχεια** για να χρησιμοποιήσετε τα τοποθετημένα δοχεία μελάνης.

Εάν η εκκίνηση του εκτυπωτή δεν είναι δυνατό να ολοκληρωθεί με τα τοποθετημένα δοχεία μελάνης, θα χρειαστούν νέα δοχεία. Για πληροφορίες σχετικά με τον τρόπο τοποθέτησης νέων δοχείων μελάνης, ανατρέξτε στην ενότητα [Αντικατάσταση](#page-88-0) δοχείων μελάνης.

# **Χρήση μόνο μαύρης μελάνης;**

Η μελάνη στα δοχεία μελάνης που αναφέρονται στο μήνυμα έχει εξαντληθεί.

Λύσεις: Για έγχρωμη εκτύπωση, αντικαταστήστε τα άδεια δοχεία. Για πληροφορίες σχετικά με τον τρόπο τοποθέτησης νέων δοχείων μελάνης, ανατρέξτε στην ενότητα [Αντικατάσταση](#page-88-0) δοχείων [μελάνης](#page-88-0).

Για προσωρινή χρήση μόνο μαύρης μελάνης, κάντε κλικ στο κουμπί **Χρήση μόνο μαύρης μελάνης**. Ο εκτυπωτής θα αντικαταστήσει το χρώμα με κλίμακα του γκρι. Τα άδεια δοχεία θα πρέπει να αντικατασταθούν σύντομα.

**Προσοχή ΜΗΝ** αφαιρείτε το άδειο δοχείο έγχρωμης μελάνης για εκτύπωση σε λειτουργία **Χρήση μόνο μαύρου**.

# **Χρήση μόνο έγχρωμης μελάνης;**

Η μαύρη μελάνη έχει εξαντληθεί.

Λύσεις: Για προσωρινή αντικατάσταση του μαύρου με χρώμα, κάντε κλικ στην επιλογή **Χρήση μόνο έγχρωμης μελάνης**. Θα γίνει προσομοίωση του μαύρου χρώματος. Η ποιότητα εκτύπωσης του κειμένου και των φωτογραφιών θα διαφέρει από αυτήν της εκτύπωσης με όλα τα δοχεία μελάνης. Το δοχείο μαύρης μελάνης θα πρέπει να αντικατασταθεί σύντομα.

Για εκτύπωση με μαύρη μελάνη, αντικαταστήστε το δοχείο μαύρης μελάνης. Για πληροφορίες σχετικά με τον τρόπο τοποθέτησης νέων δοχείων μελάνης, ανατρέξτε στην ενότητα [Αντικατάσταση](#page-88-0) δοχείων μελάνης.

**Προσοχή ΜΗΝ** αφαιρείτε το άδειο δοχείο μαύρης μελάνης για εκτύπωση σε λειτουργία **Χρήση μόνο έγχρωμου**.

## **Μη συμβατά δοχεία μελάνης**

Το δοχείο μελάνης δεν είναι συμβατό με τον εκτυπωτή σας.

Λύση: Αφαιρέστε αμέσως αυτό το δοχείο μελάνης και αντικαταστήστε το με ένα δοχείο συμβατής μελάνης. Για πληροφορίες σχετικά με τον τρόπο τοποθέτησης νέων δοχείων μελάνης, ανατρέξτε στην ενότητα [Αντικατάσταση](#page-88-0) δοχείων μελάνης.

## **Προειδοποίηση αισθητήρα μελάνης**

Ο αισθητήρας μελάνης αναφέρει μια μη αναμενόμενη κατάσταση. Αυτό μπορεί να οφείλεται στο δοχείο μελάνης ή μπορεί ο αισθητήρας να παρουσιάζει βλάβη. Εάν ο αισθητήρας παρουσιάζει βλάβη, δεν μπορεί πλέον να ανιχνεύσει πότε εξαντλείται η μελάνη στα δοχεία μελάνης. Η εκτύπωση με άδεια δοχεία μελάνης έχει ως αποτέλεσμα την εισχώρηση αέρα στο σύστημα μελάνης, γεγονός που μειώνει αισθητά την ποιότητα εκτύπωσης. Για να αντισταθμιστεί αυτή η κατάσταση, θα αρχίσουν να καταναλώνονται σημαντικές ποσότητες μελάνης, με αποτέλεσμα να εξαντληθεί σταδιακά μεγάλο μέρος των αναλωσίμων μελάνης σε όλα τα δοχεία.

Λύση: Κάντε κλικ στο κουμπί **OK** για να συνεχίσετε την εκτύπωση ή αντικαταστήστε το δοχείο μελάνης. Για πληροφορίες σχετικά με τον τρόπο τοποθέτησης νέων δοχείων μελάνης, ανατρέξτε στην ενότητα [Αντικατάσταση](#page-88-0) δοχείων μελάνης.

## **Πρόβλημα με την προετοιμασία του εκτυπωτή**

Το ρολόι του εκτυπωτή έχει παρουσιάσει βλάβη και η προετοιμασία της μελάνης ενδέχεται να μην έχει ολοκληρωθεί. Οι μετρητές των εκτιμώμενων επιπέδων μελάνης μπορεί να είναι ανακριβείς. Λύση: Ελέγξτε την ποιότητα εκτύπωσης της εργασίας εκτύπωσης. Εάν δεν είναι ικανοποιητική, η εκτέλεση της διαδικασίας καθαρισμού της κεφαλής εκτύπωσης από την εργαλειοθήκη μπορεί να τη βελτιώσει.

## **Η έγχρωμη μελάνη έχει εξαντληθεί**

Η μελάνη στα δοχεία μελάνης που αναφέρονται στο μήνυμα έχει εξαντληθεί.

Λύσεις: Για έγχρωμη εκτύπωση, αντικαταστήστε τα άδεια δοχεία. Για πληροφορίες σχετικά με τον τρόπο τοποθέτησης νέων δοχείων μελάνης, ανατρέξτε στην ενότητα [Αντικατάσταση](#page-88-0) δοχείων [μελάνης](#page-88-0).

Για προσωρινή εκτύπωση μόνο με μαύρη μελάνη, κάντε κλικ στο κουμπί "Ακύρωση εκτύπωσης" και, στη συνέχεια, στείλτε ξανά την εργασία εκτύπωσης. Εμφανίζεται το μήνυμα **Χρήση μόνο μαύρης μελάνης;**, προτού ξεκινήσει η εκτύπωση της εργασίας. Τα άδεια δοχεία θα πρέπει να αντικατασταθούν σύντομα.

# **Η μαύρη μελάνη έχει εξαντληθεί**

Η μαύρη μελάνη έχει εξαντληθεί.

Λύσεις: Αντικαταστήστε το δοχείο μαύρης μελάνης. Για πληροφορίες σχετικά με τον τρόπο τοποθέτησης νέων δοχείων μελάνης, ανατρέξτε στην ενότητα [Αντικατάσταση](#page-88-0) δοχείων μελάνης.

**Προσοχή ΜΗΝ** αφαιρείτε το άδειο δοχείο μαύρης μελάνης για εκτύπωση σε λειτουργία **Χρήση μόνο έγχρωμου**.

Για προσωρινή αντικατάσταση του μαύρου με χρώμα, κάντε κλικ στο κουμπί "Ακύρωση εκτύπωσης" και, στη συνέχεια, στείλτε ξανά την εργασία εκτύπωσης. Εμφανίζεται το μήνυμα **Χρήση μόνο έγχρωμης μελάνης;**, προτού ξεκινήσει η εκτύπωση της εργασίας. Το δοχείο μαύρης μελάνης θα πρέπει να αντικατασταθεί σύντομα.

## **Κάλυμμα αυτόματου τροφοδότη εγγράφων ανοιχτό**

Κλείστε το κάλυμμα του αυτόματου τροφοδότη εγγράφων, για να συνεχίσετε.

## **Πρόβλημα στο σύστημα μελάνης**

Αφαιρέστε τα δοχεία μελάνης και ελέγξτε εάν υπάρχουν ίχνη διαρροής. Εάν κάποιο από τα δοχεία παρουσιάζει διαρροή, επικοινωνήστε με την ΗΡ. Μην χρησιμοποιήσετε δοχεία που παρουσιάζουν διαρροπή

Εάν δεν υπάρχουν διαρροές, τοποθετήστε ξανά τα δοχεία και κλείστε το κάλυμμα του εκτυπωτή. Απενεργοποιήστε και ενεργοποιήστε ξανά τον εκτυπωτή. Εάν εμφανιστεί και δεύτερη φορά αυτό το μήνυμα, επικοινωνήστε με την ΗΡ.

**Προσοχή ΜΗΝ** αφαιρείτε το άδειο δοχείο έγχρωμης μελάνης για εκτύπωση σε λειτουργία **Χρήση μόνο μαύρου**.

# **Ευρετήριο**

## **Α**

άκυρο προγραμματισμένο φαξ [54](#page-57-0) ανακύκλωση δοχεία μελάνης [178](#page-181-0) αναλώσιμα αναφορά κατάστασης εκτυπωτή [149](#page-152-0) αποδόσεις [159](#page-162-0) ηλεκτρονική παραγγελία [190](#page-193-0) αναφορά κατάστασης εκτυπωτή εκτύπωση [150](#page-153-0) πληροφορίες για [148](#page-151-0) αναφορά ποιότητας εκτύπωσης [102](#page-105-0) αναφορές αποτυχία ελέγχου φαξ [119](#page-122-0) διαγνωστικός έλεγχος [102](#page-105-0) επιβεβαίωση, φαξ [73](#page-76-0) κεφαλή εκτύπωσης [104](#page-107-0) ποιότητα εκτύπωσης [102](#page-105-0) σφάλματα, φαξ [74](#page-77-0) αναφορές επιβεβαίωσης, φαξ [73](#page-76-0) αναφορές σφαλμάτων, φαξ [74](#page-77-0) ανοιχτές εικόνες, επίλυση προβλημάτων αντίγραφα [111](#page-114-0) σαρώσεις [118](#page-121-0) αντιγραφή επίλυση προβλημάτων [108](#page-111-0) προδιαγραφές [166](#page-169-0) ρυθμίσεις [48](#page-51-0) αντίγραφο ποιότητα [111](#page-114-0) αντικατάσταση δοχείων μελάνης [85](#page-88-0) απαιτήσεις συστήματος [160](#page-163-0) απάντηση σε συνδυασμό κτύπων αλλαγή [68](#page-71-0) παράλληλα τηλεφωνικά συστήματα [199](#page-202-0)

αποθήκευση φαξ στη μνήμη [57](#page-60-0) αποστολή σαρώσεων για OCR [43](#page-46-0) επίλυση προβλημάτων [112](#page-115-0) αποστολή φαξ επίλυση προβλημάτων [126](#page-129-0), [128](#page-131-0), [132](#page-135-0) μη αυτόματη [51](#page-54-0) μνήμη, από [53](#page-56-0) παρακολούθηση κλήσης [52,](#page-55-0) [55](#page-58-0) προγραμματισμός [54](#page-57-0) τυπικό φαξ [50](#page-53-0) αριθμός κτύπων πριν την απάντηση [68](#page-71-0) αριθμός μοντέλου [149](#page-152-0) αριθμός σειράς [149](#page-152-0) αρχείο καταγραφής, φαξ εκτύπωση [75](#page-78-0) ασπρόμαυρες σελίδες αντίγραφο [47](#page-50-0) ασύρματη επικοινωλειτουργία ασύρματη λειτουργία, απενεργοποίηση [227](#page-230-0) ασύρματη επικοινωνία βασική επίλυση προβλημάτων ασύρματης λειτουργίας [136](#page-139-0) επίλυση προβλημάτων ασύρματης λειτουργίας για προχωρημένους [137](#page-140-0) μείωση παρεμβολών [226](#page-229-0) πληροφορίες κανονισμών [174](#page-177-0) ρύθμιση [221](#page-224-0) ασύρματη λειτουργία, απενεργοποίηση [227](#page-230-0) αυτόματη σμίκρυνση φαξ [60](#page-63-0) αυτόματος τροφοδότη εγγράφων (ADF) τοποθέτηση πρωτοτύπων [21](#page-24-0)

αυτόματος τροφοδότης εγγράφων (ADF) καθαρισμός [27](#page-30-0) προβλήματα τροφοδοσίας, αντιμετώπιση προβλημάτων [27](#page-30-0) υποστηριζόμενα μεγέθη μέσων [162](#page-165-0) αχνά αντίγραφα [109](#page-112-0) αχνές ραβδώσεις στα αντίγραφα, επίλυση προβλημάτων [111](#page-114-0)

## **Β**

Βοήθεια [15](#page-18-0)

## **Γ**

γλώσσα, εκτυπωτής [159,](#page-162-0) [160](#page-163-0) γραμμές αντίγραφα, επίλυση προβλημάτων [111](#page-114-0) σαρώσεις, επίλυση προβλημάτων [117](#page-120-0), [118](#page-121-0) γραμμή ISDN, ρύθμιση με φαξ παράλληλα τηλεφωνικά συστήματα [198](#page-201-0) γραφικά μη πλήρη στα αντίγραφα [112](#page-115-0) φαίνονται διαφορετικά από το πρωτότυπο [117](#page-120-0) γρήγορη κλήση αποστολή φαξ [50](#page-53-0) γυάλινη επιφάνεια σαρωτή θέση [11](#page-14-0) καθαρισμός [26](#page-29-0) τοποθέτηση πρωτοτύπων [20](#page-23-0) γυάλινη επιφάνεια, σαρωτής θέση [11](#page-14-0) καθαρισμός [26](#page-29-0) τοποθέτηση πρωτοτύπων [20](#page-23-0)

### **∆**

δεξί κουμπί περιήγησης [14](#page-17-0)

διαγραφή αρχεία καταγραφής φαξ [75](#page-78-0) διακριτός ήχος κλήσης αλλαγή [68](#page-71-0) παράλληλα τηλεφωνικά συστήματα [199](#page-202-0) διαμόρφωση τείχος προστασίας [143](#page-146-0) διεύθυνση IP έλεγχος εκτυπωτή [145](#page-148-0) δίκτυα απαιτήσεις συστήματος [161](#page-164-0) εικόνα υποδοχών [13](#page-16-0) επίλυση προβλημάτων [147](#page-150-0) προβολή και εκτύπωση ρυθμίσεων [227](#page-230-0) ρυθμίσεις ασύρματης λειτουργίας [150](#page-153-0) ρυθμίσεις για προχωρημένους [227](#page-230-0) ρυθμίσεις IP [228](#page-231-0) Ρυθμίσεις IP [228](#page-231-0) ρυθμίσεις, αλλαγή [227](#page-230-0) ρύθμιση ασύρματης επικοινωνίας [221](#page-224-0) ταχύτητα σύνδεσης [227](#page-230-0) τείχη προστασίας, επίλυση προβλημάτων [95](#page-98-0) υποστηριζόμενα λειτουργικά συστήματα [160](#page-163-0) υποστηριζόμενα πρωτόκολλα [161](#page-164-0) δίσκοι απεμπλοκή χαρτιού [151](#page-154-0) εικόνα οδηγών χαρτιού [11](#page-14-0) θέση [11](#page-14-0) τοποθέτηση μέσων [22](#page-25-0) υποστηριζόμενα μεγέθη μέσων [162](#page-165-0) υποστηριζόμενοι τύποι και βάρη μέσων [164](#page-167-0) χωρητικότητα [164](#page-167-0) δίσκος επίλυση προβλημάτων τροφοδοσίας [107](#page-110-0) δίσκος 2 υποστηριζόμενα μεγέθη μέσων [162](#page-165-0)

υποστηριζόμενοι τύποι και βάρη μέσων [164](#page-167-0) χωρητικότητα [164](#page-167-0) δίσκος εισόδου υποστηριζόμενα μεγέθη μέσων [162](#page-165-0) υποστηριζόμενοι τύποι και βάρη μέσων [164](#page-167-0) χωρητικότητα [164](#page-167-0) δίσκος εξόδου θέση [11](#page-14-0) υποστηριζόμενα μέσα [164](#page-167-0) δοχεία. *δείτε* δοχεία μελάνης δοχεία μελάνης αντικατάσταση [85](#page-88-0) αποδόσεις [159](#page-162-0) αριθμοί καταλόγου [149](#page-152-0), [190](#page-193-0) εγγύηση [157](#page-160-0) έλεγχος επιπέδων μελάνης [84](#page-87-0) εντοπισμός [12](#page-15-0) ηλεκτρονική παραγγελία [190](#page-193-0) ημερομηνίες λήξης εγγυήσεων [149](#page-152-0) κατάσταση [149](#page-152-0) συμβουλές [83](#page-86-0) υποστηριζόμενες [159](#page-162-0)

## **Ε**

εγγύηση [157](#page-160-0) εγκατάσταση επίλυση προβλημάτων [146](#page-149-0) συμβουλές εγκατάστασης λογισμικού HP [147](#page-150-0) συμβουλές εγκατάστασης υλικού [146](#page-149-0) έγχρωμο αντίγραφο [47](#page-50-0) έγχρωμο κείμενο και OCR [43](#page-46-0) εικονίδια ασύρματης σύνδεσης [14](#page-17-0) εικονίδια επιπέδου μελάνης [15](#page-18-0) εικονίδια κατάστασης [14](#page-17-0) είσοδος τροφοδοσίας, εντοπισμός [13](#page-16-0) εκπομπές ήχου [168](#page-171-0) εκτύπωση αναφορά κατάστασης εκτυπωτή [150](#page-153-0)

αναφορά ποιότητας εκτύπωσης [102](#page-105-0) αναφορές φαξ [72](#page-75-0) αργή, επίλυση προβλημάτων [96](#page-99-0) αρχεία καταγραφής φαξ [75](#page-78-0) επίλυση προβλημάτων [94](#page-97-0) λεπτομέρειες τελευταίου φαξ [75](#page-78-0) σελίδα διαγνωστικού ελέγχου [102](#page-105-0) φαξ [58](#page-61-0) εκτύπωση φακέλου [34](#page-37-0) εκτύπωση φακέλων Mac OS [34](#page-37-0) εκτύπωση φυλλαδίων εκτύπωση [33](#page-36-0) εκτύπωση φωτογραφιών Mac OS [36](#page-39-0) Windows [35](#page-38-0) εκτύπωση χωρίς περιθώρια Mac OS [39](#page-42-0) Windows [38](#page-41-0) έλεγχοι, φαξ αποτυχία [119](#page-122-0) αποτυχία ελέγχου τύπου καλωδίου τηλεφώνου για το φαξ [122](#page-125-0) έλεγχος πρίζας τηλεφώνου [120](#page-123-0) κατάσταση γραμμής φαξ [124](#page-127-0) ρύθμιση [219](#page-222-0) σύνδεση θύρας, αποτυχία [121](#page-124-0) τόνος κλήσης, αποτυχία [123](#page-126-0) υλικό, αποτυχία [119](#page-122-0) έλεγχος κατάστασης γραμμής, φαξ [124](#page-127-0) έλεγχος πρίζας τηλεφώνου, φαξ [120](#page-123-0) έλεγχος πρίζας, φαξ [120](#page-123-0) έλεγχος σωστής θύρας, φαξ [121](#page-124-0) έλεγχος τόνου κλήσης, αποτυχία [123](#page-126-0) ελλιπείς ή λανθασμένες πληροφορίες [97](#page-100-0) εμπλοκές διαγραφή [151](#page-154-0)

μέσα προς αποφυγή [20](#page-23-0) χαρτί [151](#page-154-0), [154](#page-157-0) ενσωματωμένος web server άνοιγμα [231](#page-234-0) απαιτήσεις συστήματος [161](#page-164-0) επίλυση προβλημάτων, δεν είναι δυνατό το άνοιγμα [145](#page-148-0) πληροφορίες [230](#page-233-0) σάρωση web [43](#page-46-0) ένταση ήχοι φαξ [71](#page-74-0) εξαρτήματα αναφορά κατάστασης εκτυπωτή [149](#page-152-0) εγγύηση [157](#page-160-0) επανεκτύπωση φαξ από τη μνήμη [58](#page-61-0) επεξεργασία κείμενο στο πρόγραμμα OCR [43](#page-46-0) επιλογές επανάκλησης, ρύθμιση [70](#page-73-0) επίλυση προβλημάτων αναφορά κατάστασης εκτυπωτή [148](#page-151-0) αντιγραφή [108](#page-111-0) αποστολή φαξ [126](#page-129-0), [128](#page-131-0), [132](#page-135-0) αποτυχία ελέγχου γραμμής φαξ [124](#page-127-0) αποτυχία ελέγχου σύνδεσης καλωδίου τηλεφώνου φαξ [121](#page-124-0) αποτυχία ελέγχου τόνου κλήσης φαξ [123](#page-126-0) αποτυχία ελέγχου τύπου καλωδίου τηλεφώνου για το φαξ [122](#page-125-0) αποτυχία ελέγχου υλικού φαξ [119](#page-122-0) δεν εκτυπώνεται τίποτα [95](#page-98-0) εκτύπωση [94](#page-97-0) εκτύπωση κενών σελίδων [97](#page-100-0) έλεγχοι φαξ [119](#page-122-0) ελλιπείς ή λανθασμένες πληροφορίες [97](#page-100-0) εμπλοκές, χαρτί [154](#page-157-0) ενσωματωμένος web server [145](#page-148-0)

επίλυση προβλημάτων δικτύου [147](#page-150-0) λειτουργία [94](#page-97-0) λήψη φαξ [126](#page-129-0), [129](#page-132-0) λοξά αντίγραφα [111](#page-114-0) λοξές σελίδες [108](#page-111-0) περικομμένες σελίδες, λανθασμένη τοποθέτηση κειμένου ή γραφικών [98](#page-101-0) ποιότητα αντιγραφής [111](#page-114-0) ποιότητα σάρωσης [116](#page-119-0) πρίζα τηλεφώνου φαξ, αποτυχία [120](#page-123-0) προβλήματα ασύρματης σύνδεσης [136](#page-139-0) προβλήματα εγκατάστασης [146](#page-149-0) προβλήματα τροφοδοσίας χαρτιού [107](#page-110-0) σάρωση [112](#page-115-0) σελίδα διαμόρφωσης δικτύου [150](#page-153-0) συμβουλές [93](#page-96-0) συμβουλές εγκατάστασης λογισμικού HP [147](#page-150-0) συμβουλές εγκατάστασης υλικού [146](#page-149-0) τα μέσα εκτύπωσης δεν τροφοδοτούνται από δίσκο [107](#page-110-0) τείχη προστασίας [95](#page-98-0) τηλεφωνητές [133](#page-136-0) τροφοδοτούνται πολλές σελίδες [108](#page-111-0) φαξ [118](#page-121-0) επίπεδα μελάνης, έλεγχος [84](#page-87-0) ευθυγράμμιση κεφαλής εκτύπωσης [106](#page-109-0) εφεδρική λήψη φαξ [57](#page-60-0)

## **Θ**

θύρα πρόσβασης δοχείων μελάνης, εντοπισμός [12](#page-15-0) θύρα πρόσβασης φορέα δοχείων μελάνης, εντοπισμός [12](#page-15-0) θύρες, προδιαγραφές [159](#page-162-0)

## **Κ**

καθαρισμός αυτόματος τροφοδότης εγγράφων [27](#page-30-0)

γυάλινη επιφάνεια σαρωτή [26](#page-29-0) εξωτερική επιφάνεια [27](#page-30-0) κεφαλή εκτύπωσης [105](#page-108-0) καλώδιο τηλεφώνου αποτυχία ελέγχου σύνδεσης στη σωστή θύρα [121](#page-124-0) αποτυχία ελέγχου σωστού τύπου [122](#page-125-0) προέκταση [133](#page-136-0) κανονιστικός αριθμός μοντέλου [169](#page-172-0) κάρτες υποστηριζόμενα μεγέθη [163](#page-166-0) υποστήριξη δίσκου [164](#page-167-0) κατακόρυφες λωρίδες στα αντίγραφα, επίλυση προβλημάτων [111](#page-114-0) κατάσταση αναφορά κατάστασης εκτυπωτή [149](#page-152-0) σελίδα διαμόρφωσης δικτύου [150](#page-153-0) κείμενο δεν είναι δυνατή η επεξεργασία μετά τη σάρωση, επίλυση προβλημάτων [114](#page-117-0) δυσανάγνωστη σάρωση [118](#page-121-0) δυσανάγνωστο στα αντίγραφα, επίλυση προβλημάτων [112](#page-115-0) επίλυση προβλημάτων [98](#page-101-0) λείπει από τη σάρωση, επίλυση προβλημάτων [114](#page-117-0) μη πλήρες στα αντίγραφα [112](#page-115-0) μουτζούρες στα αντίγραφα [112](#page-115-0) κενές σελίδες, επίλυση προβλημάτων αντιγραφή [109](#page-112-0) εκτύπωση [97](#page-100-0) σάρωση [117](#page-120-0) κεφαλές εκτύπωσης ηλεκτρονική παραγγελία [190](#page-193-0) κεφαλή [104](#page-107-0) κεφαλή εκτύπωσης καθαρισμός [105](#page-108-0)

κεφαλή εκτύπωσης, ευθυγράμμιση [106](#page-109-0) κεφαλίδα, φαξ [67](#page-70-0) κοκκώδεις ή λευκές λωρίδες στα αντίγραφα, επίλυση προβλημάτων [112](#page-115-0) κουκίδες ή ραβδώσεις, επίλυση προβλημάτων αντίγραφα [111](#page-114-0) κουκίδες, επίλυση προβλημάτων σάρωση [118](#page-121-0) κουμπί ακύρωσης [14](#page-17-0) κουμπιά, πίνακας ελέγχου [13](#page-16-0) κύκλος λειτουργίας [160](#page-163-0) κωδικός αναγνώρισης συνδρομητή [67](#page-70-0)

## **Λ**

Λ∆Σ. *δείτε* λειτουργία διόρθωσης σφάλματος λειτουργία επίλυση προβλημάτων [94](#page-97-0) λειτουργία ανεπιθύμητων αριθμών φαξ [60](#page-63-0) λειτουργία διόρθωσης σφάλματος [55](#page-58-0) λευκές λωρίδες ή ραβδώσεις, επίλυση προβλημάτων αντίγραφα [111,](#page-114-0) [112](#page-115-0) σαρώσεις [117](#page-120-0) λήψη φαξ αριθμός κτύπων πριν την απάντηση [68](#page-71-0) αυτόματα [56](#page-59-0) επίλυση προβλημάτων [126](#page-129-0), [129](#page-132-0) λειτουργία αυτόματης απάντησης [68](#page-71-0) μη αυτόματη [56](#page-59-0) μπλοκάρισμα αριθμών [60](#page-63-0) προώθηση [59](#page-62-0) τηλεπαραλαβή [59](#page-62-0) λογισμικό εγγύηση [157](#page-160-0) σάρωση web [43](#page-46-0) OCR [43](#page-46-0) λογισμικό εκτυπωτή (Windows) άνοιγμα [230](#page-233-0) πληροφορίες [230](#page-233-0)

λοξές σελίδες, επίλυση προβλημάτων αντίγραφο [111](#page-114-0) σάρωση [116](#page-119-0) λοξές, επίλυση προβλημάτων εκτύπωση [108](#page-111-0)

## **Μ**

μαύρες και λευκές σελίδες φαξ [49](#page-52-0) μαύρες κουκίδες ή ραβδώσεις, επίλυση προβλημάτων αντίγραφα [111](#page-114-0) σάρωση [118](#page-121-0) μέγεθος επίλυση προβλημάτων αντιγραφής [110](#page-113-0) σαρώσεις, επίλυση προβλημάτων [118](#page-121-0) μέσα αποκατάσταση εμπλοκών [151](#page-154-0) επιλογή [20](#page-23-0) επίλυση προβλημάτων τροφοδοσίας [107](#page-110-0) προδιαγραφές [161](#page-164-0) τοποθέτηση στο δίσκο [22](#page-25-0) υποστηριζόμενα μεγέθη [162](#page-165-0) υποστηριζόμενοι τύποι και βάρη [164](#page-167-0) μέσα ειδικού μεγέθους υποστηριζόμενα μεγέθη [163](#page-166-0) μέσα εκτύπωσης προδιαγραφές [161](#page-164-0) HP, παραγγελία [191](#page-194-0) μέσο εκτύπωση σε μέσο προσαρμοσμένου μεγέθους [37](#page-40-0) μέσο εκτύπωσης λοξές σελίδες [108](#page-111-0) μετά την περίοδο υποστήριξης [93](#page-96-0) μετάδοση φαξ αποστολή [55](#page-58-0) μη αυτόματες εργασίες φαξ λήψη [56](#page-59-0) μη αυτόματη αποστολή φαξ αποστολή [51,](#page-54-0) [52](#page-55-0)

μηνύματα σφάλματος αδύνατη η ενεργοποίηση του αρχείου προέλευσης TWAIN [116](#page-119-0) μνήμη αποθήκευση φαξ [57](#page-60-0) επανεκτύπωση φαξ [58](#page-61-0) προδιαγραφές [160](#page-163-0) μόντεμ κοινή με φαξ και φωνητική γραμμή (παράλληλα τηλεφωνικά συστήματα) [206](#page-209-0) κοινή χρήση με φαξ και τηλεφωνητή (τηλεφωνικά συστήματα παράλληλου τύπου) [212](#page-215-0) κοινή χρήση με φαξ και φωνητικό ταχυδρομείο (παράλληλα τηλεφωνικά συστήματα) [216](#page-219-0) κοινό με φαξ (παράλληλα τηλεφωνικά συστήματα) [203](#page-206-0) μόντεμ τηλεφώνου κοινή με φωνητική γραμμή (παράλληλα τηλεφωνικά συστήματα) [206](#page-209-0) κοινή χρήση με φαξ και τηλεφωνητή (τηλεφωνικά συστήματα παράλληλου τύπου) [212](#page-215-0) κοινή χρήση με φαξ και φωνητικό ταχυδρομείο (παράλληλα τηλεφωνικά συστήματα) [216](#page-219-0) κοινό με φαξ (παράλληλα τηλεφωνικά συστήματα) [203](#page-206-0) μόντεμ υπολογιστή κοινή με φαξ και φωνητική γραμμή (παράλληλα τηλεφωνικά συστήματα) [206](#page-209-0) κοινή χρήση με φαξ και τηλεφωνητή (τηλεφωνικά συστήματα παράλληλου τύπου) [212](#page-215-0) κοινή χρήση με φαξ και φωνητικό ταχυδρομείο

#### Ευρετήριο

(παράλληλα τηλεφωνικά συστήματα) [216](#page-219-0) κοινό με φαξ (παράλληλα τηλεφωνικά συστήματα) [203](#page-206-0) μπλοκαρισμένοι αριθμοί φαξ ρύθμιση [60](#page-63-0)

## **Ο**

οθόνη σάρωσης [14](#page-17-0) οθόνη φαξ [14](#page-17-0) οθόνη φωτογραφιών [14](#page-17-0)

## **Π**

παλμική κλήση [69](#page-72-0) παρακολούθηση κλήσης [52](#page-55-0), [55](#page-58-0) παράλληλα τηλεφωνικά συστήματα ρύθμιση διακριτού ήχου κλήσης [199](#page-202-0) ρύθμιση κοινής γραμμής [201](#page-204-0) ρύθμιση μόντεμ [203](#page-206-0), [206](#page-209-0) ρύθμιση μόντεμ και φωνητικό ταχυδρομείο [216](#page-219-0) ρύθμιση ξεχωριστής γραμμής [196](#page-199-0) ρύθμιση τηλεφωνητή [210](#page-213-0) ρύθμιση DSL [197](#page-200-0) ρύθμιση ISDN [198](#page-201-0) ρύθμιση PBX [198](#page-201-0) τύποι ρύθμισης [193](#page-196-0) χώρες/περιοχές με [192](#page-195-0) περιθώρια ρύθμιση, προδιαγραφές [165](#page-168-0) περικομμένες σελίδες, γραφικά [98](#page-101-0) πίεση ήχου [168](#page-171-0) πίνακας ελέγχου εικονίδια κατάστασης [14](#page-17-0) κουμπιά [13](#page-16-0) φωτεινές ενδείξεις [13](#page-16-0) πίνακας ελέγχου εκτυπωτή αποστολή φαξ [50](#page-53-0) θέση [11](#page-14-0) ρυθμίσεις δικτύου [227](#page-230-0) σάρωση από [41](#page-44-0)

πίσω κάλυμμα πρόσβασης αποκατάσταση εμπλοκών [151](#page-154-0) εικόνα [13](#page-16-0) πληροφορίες θορύβου [168](#page-171-0) πληροφορίες κανονισμών [169](#page-172-0), [174](#page-177-0) ποιότητα, επίλυση προβλημάτων αντίγραφο [111](#page-114-0) σάρωση [116](#page-119-0) πολλαπλές τροφοδοσίας, επίλυση προβλημάτων [108](#page-111-0) προβλήματα τροφοδοσίας χαρτιού, επίλυση προβλημάτων [107](#page-110-0) προβολή ρυθμίσεις δικτύου [227](#page-230-0) πρόγραμμα οδήγησης εγγύηση [157](#page-160-0) πρόγραμμα οδήγησης εκτυπωτή εγγύηση [157](#page-160-0) πρόγραμμα περιβαλλοντικής βιωσιμότητας [177](#page-180-0) προγραμματισμός φαξ [54](#page-57-0) προδιαγραφές απαιτήσεις συστήματος [160](#page-163-0) εκπομπές ήχου [168](#page-171-0) επεξεργαστής και μνήμη [160](#page-163-0) ηλεκτρική σύνδεση [167](#page-170-0) μέσα [161](#page-164-0) μέσα εκτύπωσης [161](#page-164-0) περιβάλλον λειτουργίας [167](#page-170-0) περιβάλλον φύλαξης [167](#page-170-0) πρωτόκολλα δικτύου [161](#page-164-0) φυσικές [159](#page-162-0) προδιαγραφές επεξεργαστή [160](#page-163-0) προδιαγραφές ηλεκτρικής σύνδεσης [167](#page-170-0) προδιαγραφές θερμοκρασίας [167](#page-170-0) προδιαγραφές περιβάλλοντος [167](#page-170-0) προδιαγραφές περιβάλλοντος λειτουργίας [167](#page-170-0) προδιαγραφές περιβάλλοντος φύλαξης [167](#page-170-0) προδιαγραφές τάσης [167](#page-170-0)

προδιαγραφές υγρασίας [167](#page-170-0) προειδοποιήσεις της Hewlett-Packard Company [3](#page-2-0) προεπιλεγμένες ρυθμίσεις αντιγραφή [48](#page-51-0) προσβασιμότητα [3,](#page-2-0) [9](#page-12-0) προώθηση φαξ [59](#page-62-0) πρωτόκολλο Internet φαξ, χρήση [72](#page-75-0) πρωτότυπα σάρωση [41](#page-44-0)

#### **Ρ**

ραβδώσεις στις σαρώσεις, επίλυση προβλημάτων [117](#page-120-0) ραβδώσεις, επίλυση προβλημάτων αντίγραφα [111](#page-114-0) σάρωση [118](#page-121-0) ραδιοπαρεμβολές μείωση [226](#page-229-0) ραδιοφωνικές παρεμβολές πληροφορίες κανονισμών [174](#page-177-0) ρυθμίσεις αντιγραφή [48](#page-51-0) δίκτυο [227](#page-230-0) ένταση, φαξ [71](#page-74-0) ταχύτητα, φαξ [70](#page-73-0) ρυθμίσεις αντιγραφής αντίγραφο [48](#page-51-0) ρυθμίσεις εκτύπωσης ποιότητα εκτύπωσης [99](#page-102-0) ρυθμίσεις IP [228](#page-231-0) ρύθμιση γραμμή ISDN (παράλληλα τηλεφωνικά συστήματα) [198](#page-201-0) διακριτός ήχος κλήσης [68](#page-71-0) διακριτός ήχος κλήσης (παράλληλα τηλεφωνικά συστήματα) [199](#page-202-0) έλεγχος φαξ [219](#page-222-0) κοινή γραμμή τηλεφώνου (παράλληλα τηλεφωνικά συστήματα) [201](#page-204-0) μόντεμ υπολογιστή (παράλληλα τηλεφωνικά συστήματα) [203](#page-206-0) μόντεμ υπολογιστή και τηλεφωνητής (τηλεφωνικά συστήματα

παράλληλου τύπου) [212](#page-215-0) μόντεμ υπολογιστή και φωνητική γραμμή (παράλληλα τηλεφωνικά συστήματα) [206](#page-209-0) μόντεμ υπολογιστή και φωνητικό ταχυδρομείο (παράλληλα τηλεφωνικά συστήματα) [216](#page-219-0) ξεχωριστή γραμμή φαξ (παράλληλα τηλεφωνικά συστήματα) [196](#page-199-0) σενάρια φαξ [193](#page-196-0) σύστημα PBX (παράλληλα τηλεφωνικά συστήματα) [198](#page-201-0) τηλεφωνητής (παράλληλα τηλεφωνικά συστήματα) [210](#page-213-0) τηλεφωνητής και μόντεμ (τηλεφωνικά συστήματα παράλληλου τύπου) [212](#page-215-0) φαξ, με παράλληλα τηλεφωνικά συστήματα [192](#page-195-0) φωνητικό ταχυδρομείο (παράλληλα τηλεφωνικά συστήματα) [202](#page-205-0) φωνητικό ταχυδρομείο και μόντεμ υπολογιστή (παράλληλα τηλεφωνικά συστήματα) [216](#page-219-0) DSL (παράλληλα τηλεφωνικά συστήματα) [197](#page-200-0) Ρύθμιση [15](#page-18-0) ρυθμός baud [70](#page-73-0)

## **Σ**

σάρωση από σάρωση web [43](#page-46-0) από τον πίνακα ελέγχου του εκτυπωτή [41](#page-44-0) αργή [113](#page-116-0) επίλυση προβλημάτων [112](#page-115-0) μηνύματα σφάλματος [116](#page-119-0) οθόνη σάρωσης [14](#page-17-0) ποιότητα [116](#page-119-0)

προδιαγραφές σάρωσης [166](#page-169-0) OCR [43](#page-46-0) σάρωση web [43](#page-46-0) σειριακά τηλεφωνικά συστήματα τύποι ρύθμισης [193](#page-196-0) χώρες/περιοχές με [192](#page-195-0) σελίδα διαγνωστικού ελέγχου [102](#page-105-0) σελίδες ανά μήνα (κύκλος λειτουργίας) [160](#page-163-0) σκούρες εικόνες, επίλυση προβλημάτων αντίγραφα [111](#page-114-0) σαρώσεις [118](#page-121-0) σμίκρυνση φαξ [60](#page-63-0) σύνδεση USB θύρα, εντοπισμός [13](#page-16-0) θύρα, θέση [11](#page-14-0) προδιαγραφές [159](#page-162-0) συντήρηση αναφορά ποιότητας εκτύπωσης [102](#page-105-0) αντικατάσταση δοχείων μελάνης [85](#page-88-0) έλεγχος επιπέδων μελάνης [84](#page-87-0) ευθυγράμμιση κεφαλής εκτύπωσης [106](#page-109-0) καθαρισμός κεφαλής εκτύπωσης [105](#page-108-0) κεφαλή εκτύπωσης [104](#page-107-0) σελίδα διαγνωστικού ελέγχου [102](#page-105-0) σύστημα PBX, ρύθμιση με φαξ παράλληλα τηλεφωνικά συστήματα [198](#page-201-0)

## **Τ**

ταχύτητα επίλυση προβλημάτων για σαρωτή [113](#page-116-0) ταχύτητα σύνδεσης, ρύθμιση [227](#page-230-0) τείχη προστασίας, επίλυση προβλημάτων [95](#page-98-0) τείχος προστασίας διαμόρφωση [143](#page-146-0) τεχνικές πληροφορίες προδιαγραφές αντιγραφής [166](#page-169-0)

προδιαγραφές σάρωσης [166](#page-169-0) προδιαγραφές φαξ [166](#page-169-0) τηλεπαραλαβή για λήψη φαξ [59](#page-62-0) τηλεφωνητής εγκατάσταση με φαξ και μόντεμ [212](#page-215-0) καταγραφή τόνων φαξ [133](#page-136-0) ρύθμιση με φαξ (παράλληλα τηλεφωνικά συστήματα) [210](#page-213-0) τηλεφωνικά συστήματα παράλληλου τύπου εγκατάσταση μόντεμ και τηλεφωνητή [212](#page-215-0) τηλεφωνική γραμμή, απάντηση σε συνδυασμό κτύπων [68](#page-71-0) τηλεφωνική υποστήριξη [90](#page-93-0) τηλέφωνο, φαξ από αποστολή [51](#page-54-0) αποστολή, [51](#page-54-0) λήψη [56](#page-59-0) τονική κλήση [69](#page-72-0) τοποθεσίες web παραγγελία αναλωσίμων και αξεσουάρ [190](#page-193-0) περιβαλλοντικά προγράμματα [177](#page-180-0) πληροφορίες προσβασιμότητας [3](#page-2-0), [10](#page-13-0) υποστήριξη πελατών [90](#page-93-0) φύλλο δεδομένων απόδοσης αναλωσίμων [159](#page-162-0) τοποθέτηση δίσκος [23](#page-26-0), [24](#page-27-0) μέσα προσαρμοσμένου μεγέθους [25](#page-28-0) φωτογραφικό [24](#page-27-0) τοποθέτηση καρτών [24](#page-27-0) τοποθέτηση μέσου [23](#page-26-0) τοποθέτηση μέσων προσαρμοσμένου μεγέθους [25](#page-28-0) τοποθέτηση φακέλων [24](#page-27-0) τροφοδοσία προδιαγραφές [167](#page-170-0) τύπος κλήσης, ρύθμιση [69](#page-72-0)

### **Υ**

υλικό, έλεγχος ρύθμισης φαξ [119](#page-122-0)

#### Ευρετήριο

υποδοχές, εντοπισμός [13](#page-16-0) υποστηριζόμενα λειτουργικά συστήματα [160](#page-163-0) υποστηριζόμενες γραμματοσειρές [159](#page-162-0) υποστήριξη [89](#page-92-0) υποστήριξη πελατών ηλεκτρονική [90](#page-93-0) υποστήριξη PCL 3 [159](#page-162-0)

## **Φ**

φάκελοι υποστηριζόμενα μεγέθη [162](#page-165-0) υποστήριξη δίσκου [164](#page-167-0) φαξ αναφορές [72](#page-75-0) αναφορές επιβεβαίωσης [73](#page-76-0) αναφορές σφαλμάτων [74](#page-77-0) αποστολή [49](#page-52-0) αποστολή, επίλυση προβλημάτων [126](#page-129-0), [128](#page-131-0), [132](#page-135-0) αποτυχία ελέγχου [119](#page-122-0) αριθμός κτύπων πριν την απάντηση [68](#page-71-0) αρχείο καταγραφής, διαγραφή [75](#page-78-0) αρχείο καταγραφής, εκτύπωση [75](#page-78-0) αυτόματη απάντηση [68](#page-71-0) γραμμή ISDN, ρύθμιση (παράλληλα τηλεφωνικά συστήματα) [198](#page-201-0) διακριτός ήχος κλήσης, αλλαγή συνδυασμού κτύπων [68](#page-71-0) εκτύπωση λεπτομερειών της τελευταίας συναλλαγής [75](#page-78-0) έλεγχος κατάστασης γραμμής, αποτυχία [124](#page-127-0) έλεγχος πρίζας, αποτυχία [120](#page-123-0) έλεγχος ρύθμισης [219](#page-222-0) έλεγχος σύνδεσης καλωδίου τηλεφώνου, αποτυχία [121](#page-124-0) έλεγχος τόνου κλήσης, αποτυχία [123](#page-126-0)

έλεγχος τύπου καλωδίου τηλεφώνου, αποτυχία [122](#page-125-0) ένταση ήχου [71](#page-74-0) επανεκτύπωση [58](#page-61-0) επιλογές επανάκλησης [70](#page-73-0) επίλυση προβλημάτων [118](#page-121-0) επίλυση προβλημάτων τηλεφωνητών [133](#page-136-0) εφεδρική λήψη φαξ [57](#page-60-0) κεφαλίδα [67](#page-70-0) λειτουργία απάντησης [68](#page-71-0) λειτουργία διόρθωσης σφάλματος [55](#page-58-0) λήψη [56](#page-59-0) λήψη, επίλυση προβλημάτων [126](#page-129-0), [129](#page-132-0) μέγεθος χαρτιού [60](#page-63-0) μη αυτόματη λήψη [56](#page-59-0) μόντεμ και τηλεφωνητής, κοινή χρήση (τηλεφωνικά συστήματα παράλληλου τύπου) [212](#page-215-0) μόντεμ και φωνητική γραμμή, κοινή με (παράλληλα τηλεφωνικά συστήματα) [206](#page-209-0) μόντεμ υπολογιστή και φωνητικό ταχυδρομείο, κοινή χρήση με (παράλληλα τηλεφωνικά συστήματα) [216](#page-219-0) μόντεμ, κοινό με (παράλληλα τηλεφωνικά συστήματα) [203](#page-206-0) μπλοκάρισμα αριθμών [60](#page-63-0) ξεχωριστή γραμμή φαξ (παράλληλα τηλεφωνικά συστήματα) [196](#page-199-0) παρακολούθηση κλήσης [52,](#page-55-0) [55](#page-58-0) παράλληλα τηλεφωνικά συστήματα [192](#page-195-0) προγραμματισμός [54](#page-57-0) προδιαγραφές [166](#page-169-0) προώθηση [59](#page-62-0) πρωτόκολλο Internet, μέσω [72](#page-75-0) ρυθμίσεις, αλλαγή [67](#page-70-0) ρύθμιση διακριτού ήχου κλήσης (παράλληλα

τηλεφωνικά συστήματα) [199](#page-202-0) ρύθμιση κοινής γραμμής τηλεφώνου (παράλληλα τηλεφωνικά συστήματα) [201](#page-204-0) σμίκρυνση [60](#page-63-0) σύστημα PBX, ρύθμιση (παράλληλα τηλεφωνικά συστήματα) [198](#page-201-0) ταχύτητα [70](#page-73-0) τηλεπαραλαβή για λήψη [59](#page-62-0) τηλεφωνητής και μόντεμ, κοινή χρήση (τηλεφωνικά συστήματα παράλληλου τύπου) [212](#page-215-0) τηλεφωνητής, ρύθμιση (παράλληλα τηλεφωνικά συστήματα) [210](#page-213-0) τύποι ρύθμισης [193](#page-196-0) τύπος κλήσης, ρύθμιση [69](#page-72-0) υπερβολικό κοντό καλώδιο τηλεφώνου [133](#page-136-0) φωνητικό ταχυδρομείο, ρύθμιση (παράλληλα τηλεφωνικά συστήματα) [202](#page-205-0) DSL, ρύθμιση (παράλληλα τηλεφωνικά συστήματα) [197](#page-200-0) φωνητικό ταχυδρομείο ρύθμιση με φαξ (παράλληλα τηλεφωνικά συστήματα) [202](#page-205-0) ρύθμιση με φαξ και μόντεμ υπολογιστή (παράλληλα τηλεφωνικά συστήματα) [216](#page-219-0) φωτεινές ενδείξεις, πίνακας ελέγχου [13](#page-16-0) φωτογραφικά μέσα υποστηριζόμενα μεγέθη [163](#page-166-0)

## **Χ**

χαρτί εμπλοκές [151,](#page-154-0) [154](#page-157-0) μέγεθος, ρύθμιση για φαξ [60](#page-63-0)

χαρτί προσαρμοσμένου μεγέθους εκτύπωση σε [37](#page-40-0) Mac OS [37,](#page-40-0) [38](#page-41-0) χρονική περίοδος τηλεφωνικής υποστήριξης χρονική περίοδος υποστήριξης [91](#page-94-0) χωρητικότητα δίσκοι [164](#page-167-0)

### **O**

**OCR** 

επεξεργασία σαρωμένου εγγράφου [43](#page-46-0) επίλυση προβλημάτων [114](#page-117-0)

## **T**

TWAIN αδύνατη η ενεργοποίηση του αρχείου προέλευσης [116](#page-119-0)

# **A**

ADF (αυτόματος τροφοδότης εγγράφων) υποστηριζόμενα μεγέθη μέσων [162](#page-165-0) ADSL, ρύθμιση φαξ με παράλληλα τηλεφωνικά συστήματα [197](#page-200-0)

## **D**

DSL, ρύθμιση φαξ με παράλληλα τηλεφωνικά συστήματα [197](#page-200-0)

## **E**

EWS. *δείτε* ενσωματωμένος web server

# **F**

FoIP [72](#page-75-0)

## **H**

HP Utility (Mac OS X) άνοιγμα [230](#page-233-0)

## **M**

Mac OS εκτύπωση φωτογραφιών [36](#page-39-0) εκτύπωση χωρίς περιθώρια [39](#page-42-0) ρυθμίσεις εκτύπωσης [31](#page-34-0) χαρτί προσαρμοσμένου μεγέθους [37](#page-40-0), [38](#page-41-0) Mac OS X HP Utility [230](#page-233-0)

**W** Windows απαιτήσεις συστήματος [160](#page-163-0) εκτύπωση φυλλαδίων [32](#page-35-0) εκτύπωση φωτογραφιών [35](#page-38-0) ρυθμίσεις εκτύπωσης [31](#page-34-0) χωρίς περιθώρια [38](#page-41-0)
## © 2014 Hewlett-Packard Development Company, L.P. www.hp.com

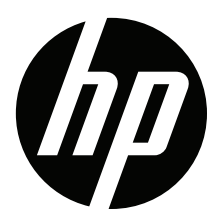